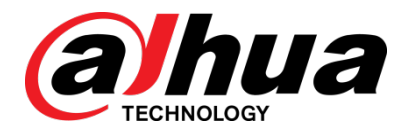

# Enregistreur vidéo réseau IA

Mode d'emploi

**V1.0.3**

**ZHEJIANG DAHUA VISION TECHNOLOGY CO., LTD.**

### <span id="page-1-0"></span>Général

Ce manuel d'utilisation (ci-après dénommé « le manuel ») présente l'installation, les fonctions et les opérations de l'enregistreur vidéo réseau à intelligence artificielle (NVR IA) (ci-après dénommé « l'appareil »).

### Modèles

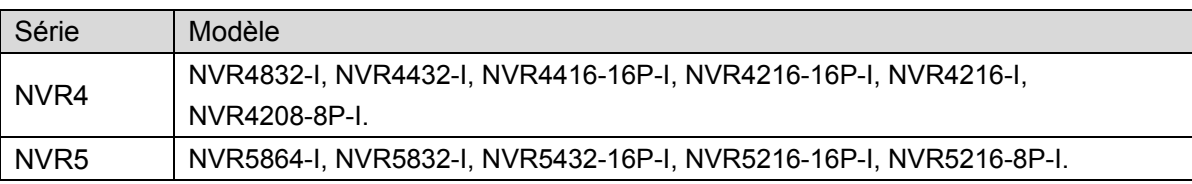

## Précautions d'emploi

Les mentions d'avertissement catégorisées suivantes ayant une signification définie apparaîtront dans le manuel.

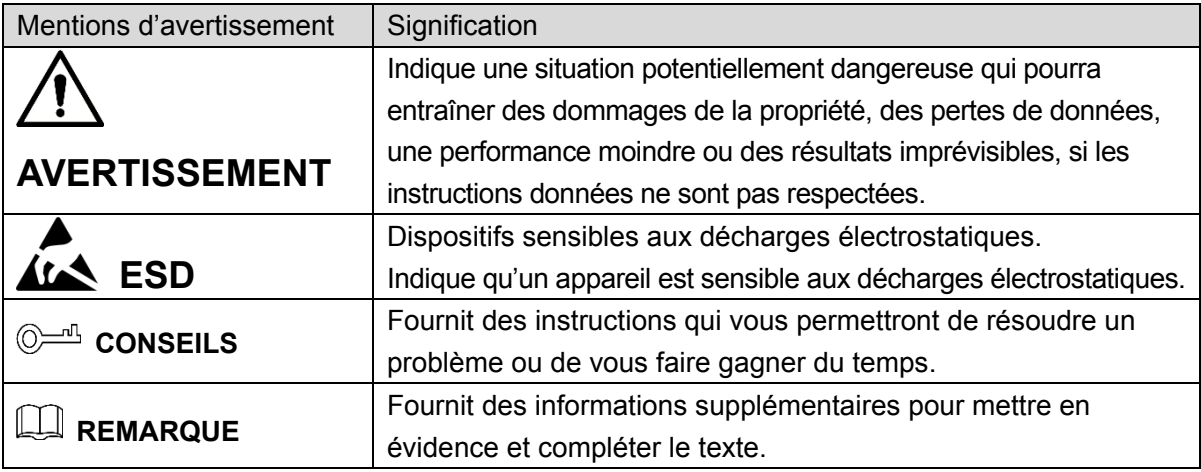

## Historique des révisions

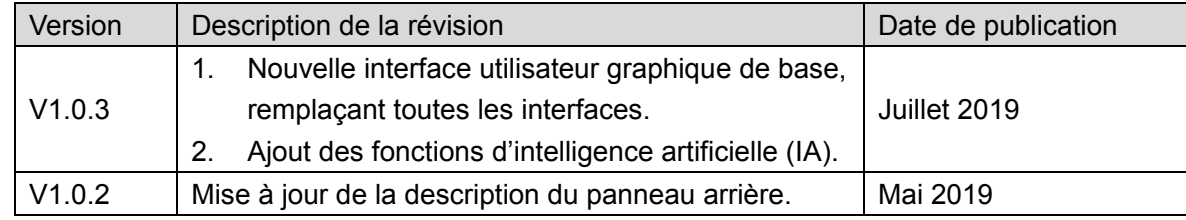

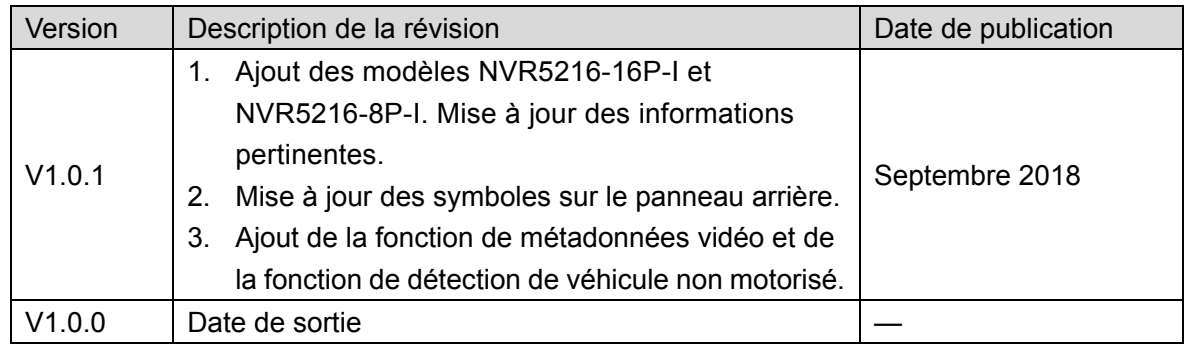

### Avis de protection de la confidentialité

En tant qu'utilisateur de l'appareil ou responsable du traitement des données, vous pourriez collecter des informations personnelles d'autrui, telles que visage, empreintes digitales, numéro de plaque d'immatriculation, adresse e-mail, numéro de téléphone, coordonnées GPS et ainsi de suite. Vous devrez respecter la réglementation et les lois nationales en vigueur sur la protection de la confidentialité afin de protéger les droits et les intérêts légitimes d'autrui en mettant en œuvre des mesures qui comprennent, mais sans se limiter à : signaler de manière nette et visible l'existence d'une zone sous surveillance sujette à collecte d'informations personnelles et indiquer le contact de l'organisme responsable du traitement.

## À propos du manuel

- Le manuel est donné uniquement à titre de référence. Si des incohérences existent entre le manuel et le produit réel, vous devrez tenir compte du produit réel.
- Nous ne serons pas tenus responsables pour toute perte causée par une utilisation non conforme aux instructions contenues dans ce manuel.
- Le manuel pourra être actualisé selon la réglementation et les lois les plus récentes des régions concernées. Pour des informations détaillées, reportez-vous au manuel au format papier, sur CD-ROM, disponible en numérisant le code QR ou sur notre site Web officiel. Si des incohérences existent entre le manuel au format papier et le manuel au format électronique, vous devrez tenir compte de la version électronique.
- Tous les logiciels et toutes les interfaces présentés ici sont susceptibles d'être modifiés sans préavis écrit. Les mises à jour du produit peuvent apporter des différences entre le produit réel et le manuel. Veuillez contacter le service client pour être informé des dernières procédures et obtenir de la documentation supplémentaire.
- De légères variations ou des erreurs d'impression peuvent apparaître au niveau des caractéristiques techniques, des fonctions et de la description des opérations. En cas d'incertitude ou de désaccord, veuillez vous référer à notre dernière explication.
- Mettez à jour le logiciel de lecture ou essayez un autre logiciel de lecture grand public si le manuel (au format PDF) ne s'ouvre pas.
- Les marques de commerce, les marques déposées et les noms des sociétés dans ce manuel sont de la propriété respective de leurs propriétaires.
- Veuillez visiter notre site Web, contacter le fournisseur ou le service après-vente si un problème survient pendant l'utilisation de l'appareil.
- En cas d'incertitude ou de désaccord, veuillez vous référer à notre dernière explication.

# <span id="page-3-0"></span>Précautions et avertissements importants

La description ci-dessous constitue la méthode d'utilisation appropriée de cet appareil. Par mesure de précaution contre tout danger et perte matérielle, lisez attentivement le manuel avant toute utilisation de l'appareil. Veuillez vous conformer strictement aux instructions contenues dans ce manuel pendant l'utilisation de l'appareil et conserver correctement le document après lecture.

### Conditions de fonctionnement

- Installez l'appareil frontal PoE à l'intérieur.
- L'appareil ne prend pas en charge le montage mural.
- Évitez de placer ou d'installer l'appareil dans un lieu exposé directement aux rayons du soleil ou à proximité des appareils de chauffage.
- Évitez d'installer l'appareil dans une zone humide, poussiéreuse ou fuligineuse.
- Placez l'appareil à l'horizontale ou installez-le sur une surface stable pour éviter toute chute.
- Évitez d'exposer l'appareil aux gouttes ou éclaboussures de liquides ; ne placez pas d'objets remplis de liquides sur l'appareil, pour les empêcher de pénétrer dans l'appareil.
- Installez l'appareil dans un endroit bien ventilé et n'obstruez pas ses orifices de ventilation.
- N'utilisez l'appareil que dans la plage d'entrée et de sortie nominale.
- Évitez de démonter l'appareil au hasard.
- Transportez, utilisez et conservez l'appareil dans la plage d'humidité et de température autorisée.

#### Alimentation électrique

- Veillez à utiliser le type de batterie désigné. Sinon, des risques d'explosion sont possibles.
- Veillez à utiliser les batteries conformément aux prescriptions. Sinon, les batteries peuvent entraîner des risques d'incendie, d'explosion et de brûlure.
- Remplacez toujours les batteries par d'autres de même type.
- Veillez à éliminer les batteries usagées conformément aux instructions.
- Vous devez brancher l'appareil avec des câbles électriques (d'alimentation) et suivant des caractéristiques nominales recommandés dans votre zone.
- Veillez à utiliser un adaptateur d'alimentation standard compatible avec cet appareil. Sinon vous assumerez tous les dommages corporels ou sur l'appareil qui résulteraient d'une incompatibilité.
- Veuillez utiliser une source d'alimentation satisfaisant aux exigences d'extrabasse tension de sécurité (SELV) et dont la tension nominale est conforme aux exigences de source

d'alimentation limitée prescrites par la norme IEC60950-1. Pour les spécifications propres concernant l'alimentation, veuillez vous référer aux étiquettes de l'appareil.

- Les appareils ayant une structure de classe I doivent être connectés sur la prise secteur du réseau équipée d'un dispositif de mise à la terre.
- Le coupleur d'appareil est un dispositif de déconnexion. En utilisation normale, veuillez garder un angle facilitant le bon fonctionnement de l'appareil.

# Table des matières

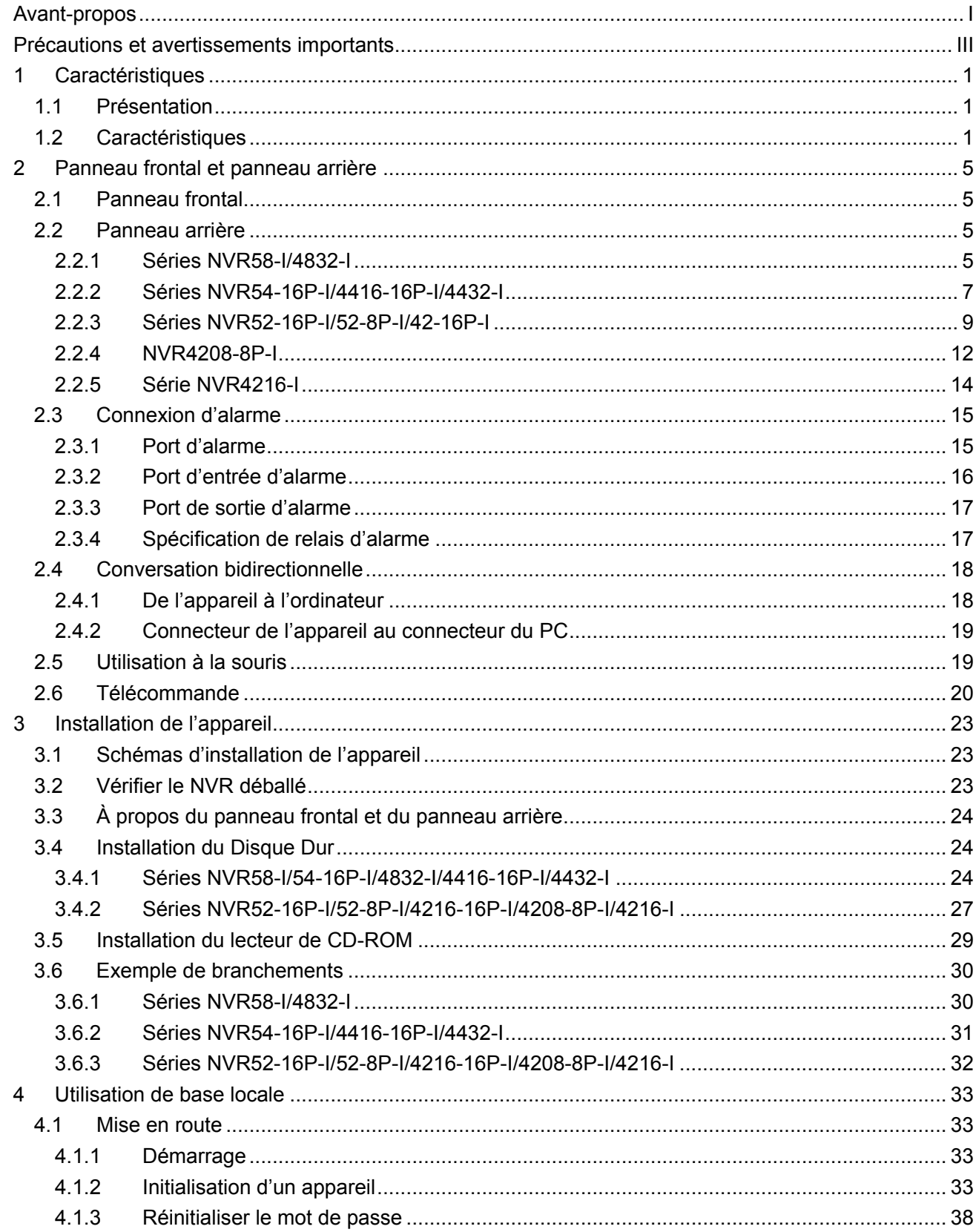

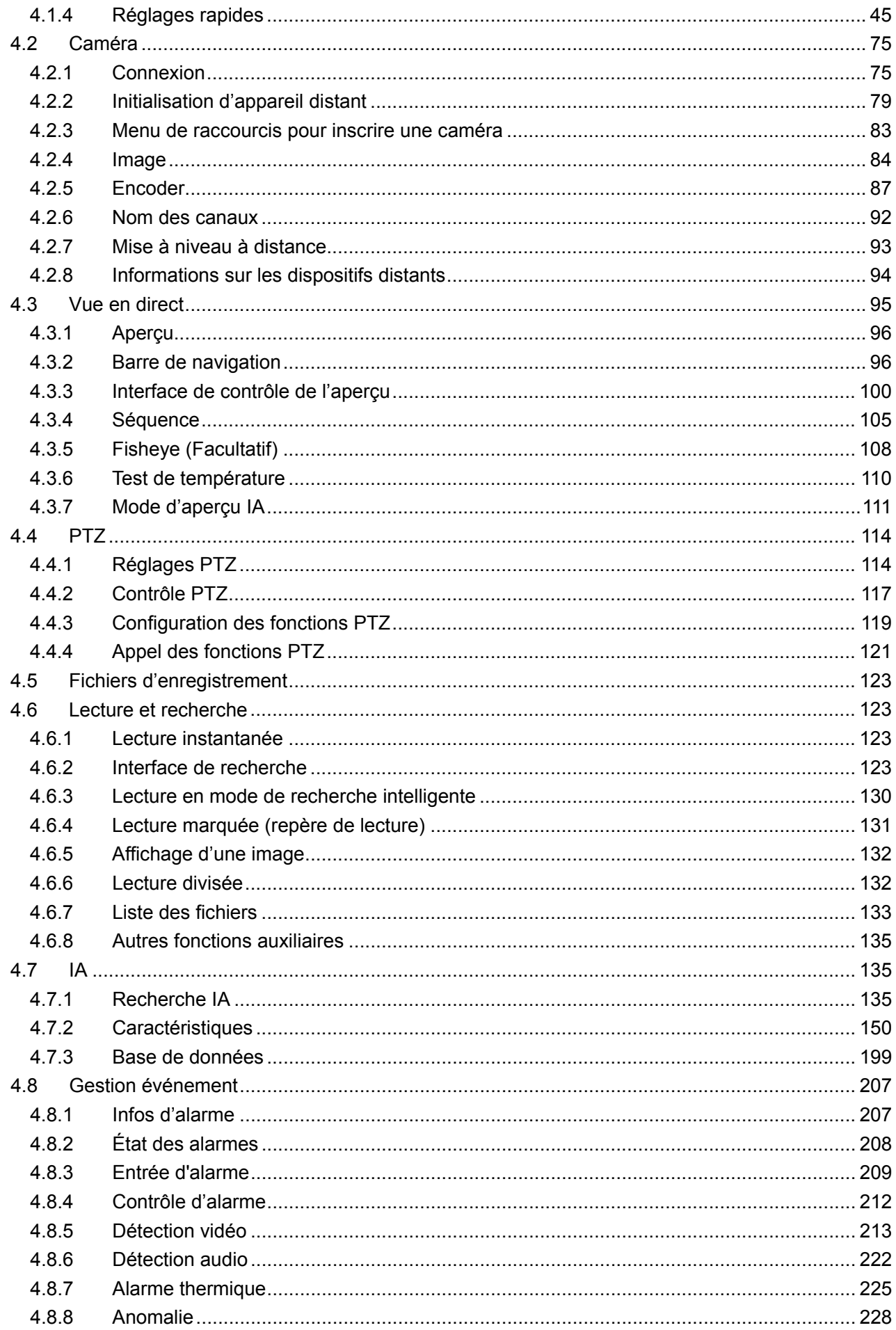

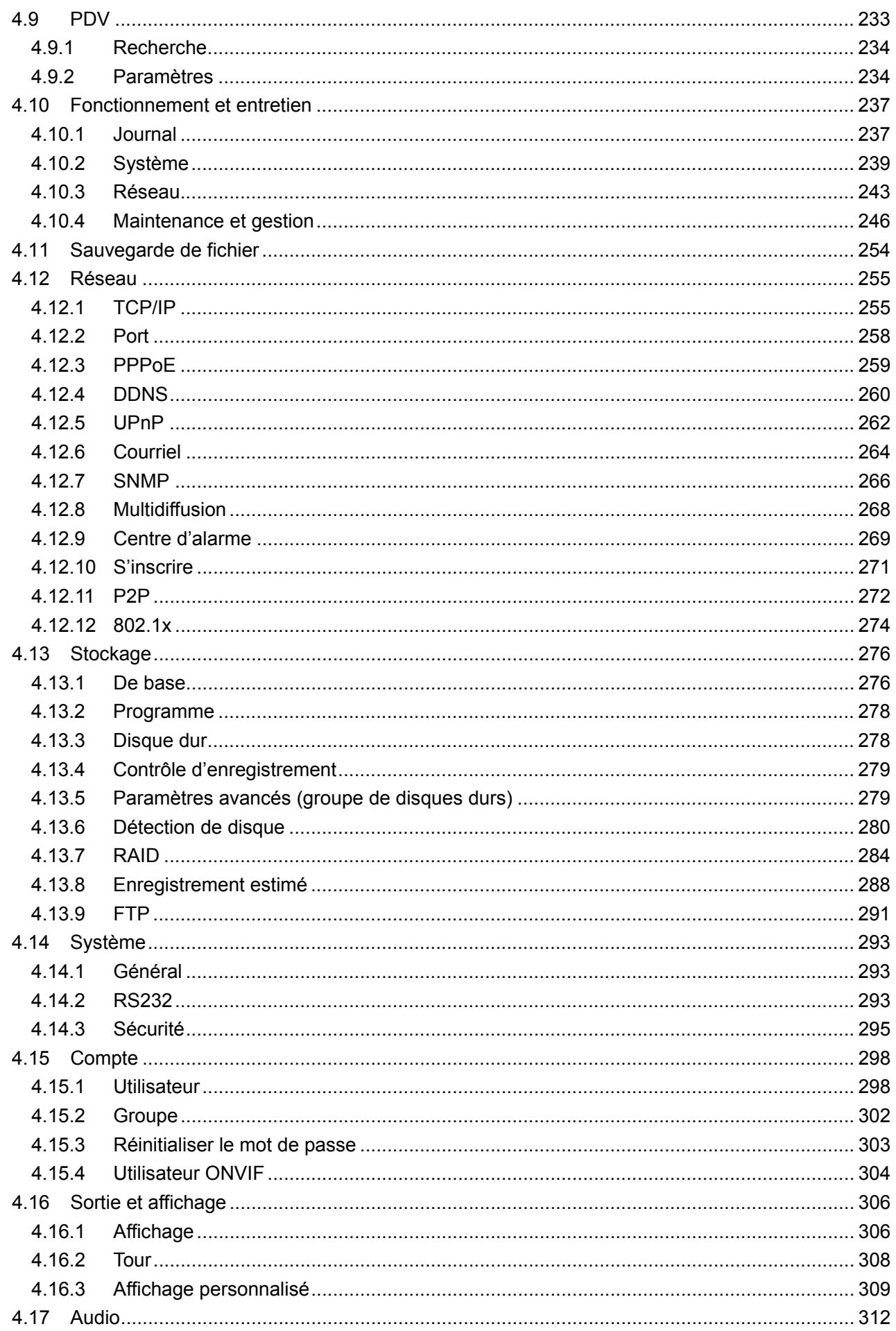

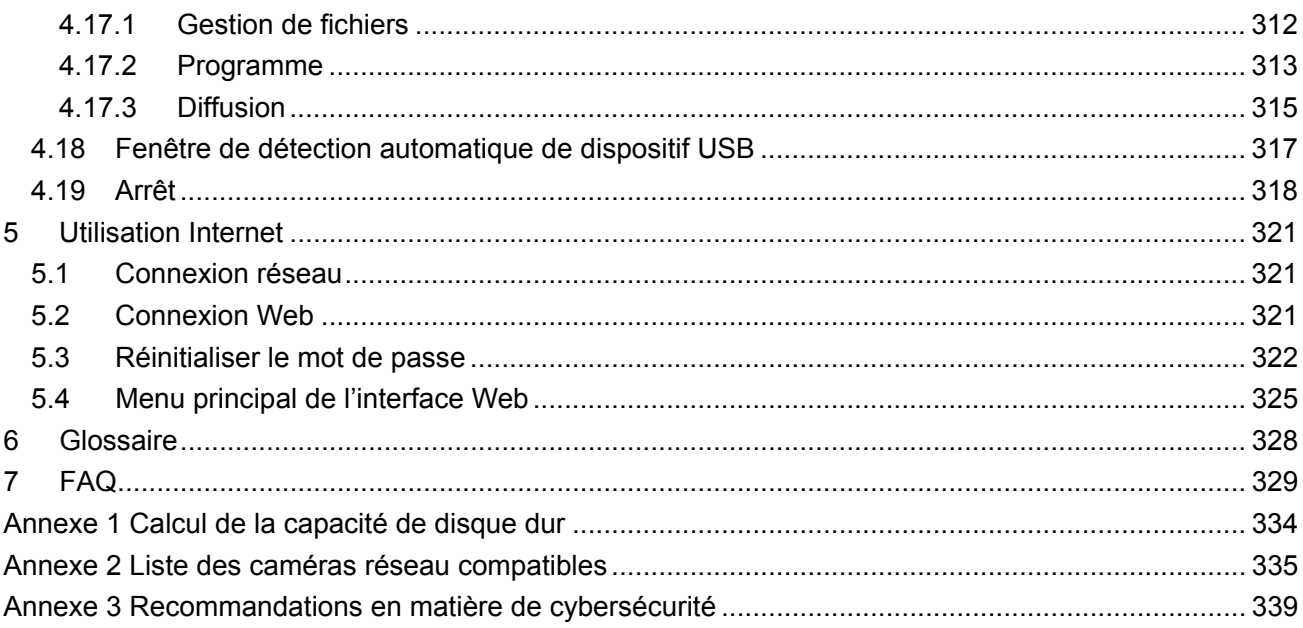

### <span id="page-9-1"></span><span id="page-9-0"></span>**1.1 Présentation**

L'NVR de cette série est un enregistreur vidéo réseau hautes performances. Ces séries de produits prennent en charge l'aperçu local, l'affichage sur fenêtres multiples, le stockage local de fichier d'enregistrement, les opérations dans le menu par télécommande et par raccourci de souris et la fonction de gestion et de contrôle à distance.

Cette série de produits prend en charge le stockage centralisé, le stockage côté frontal et le stockage côté client. La zone de surveillance du côté frontal peut être définie n'importe où. Lors d'un fonctionnement avec d'autres appareils frontaux tels que des caméras réseau, un système vidéo en réseau, cette série de produits peut établir un réseau de surveillance solide via le CMS. Le système en réseau n'a qu'un seul câble depuis le centre de surveillance vers la zone de surveillance. Il n'y a pas de câble audio/vidéo depuis le centre de surveillance vers la zone de surveillance. Le projet dans son ensemble se caractérise par des connexions simples, un faible coût et un faible besoin de maintenance.

Cette série d'NVR peut être largement utilisée dans de nombreux domaines tels que la sécurité publique, la gestion de l'eau, les transports et l'éducation.

### <span id="page-9-2"></span>**1.2 Caractéristiques**

#### Fonctionnalités d'IA

- Les différents modèles proposent différentes fonctions d'IA. Le produit réel prévaut.
- Détection faciale. Elle comprend la détection intelligente côté frontal et la détection intelligente côté arrière.
- Reconnaissance faciale. Elle permet aux utilisateurs de comparer des visages détectés avec les images de la bibliothèque d'images faciales en temps réel.
- Détection de corps humain. Le système active une action d'alarme dès qu'un corps humain (un individu) est détecté.
- Comptage de personnes. La fonction permet de compter le nombre de personnes et la direction de déplacement de la foule.
- Heat Map. La fonction permet de surveiller des objets actifs dans une zone spécifique.
- Lecture automatique de numéro de plaque (LAPI). La fonction permet de surveiller le passage de véhicule.

#### Lecture intelligente

 Lecture IVS. La fonction permet d'afficher et de reproduire sur un écran les enregistrements correspondant à des règles définies.

- Lecture avec détection de visage. La fonction permet d'afficher et de reproduire sur un écran les enregistrements d'identification faciale.
- Lecture avec reconnaissance faciale. La fonction permet de comparer les informations d'une image faciale dans la vidéo aux informations présentes dans la base de données, et de reproduire les enregistrements correspondants.
- Lecture LAPI. La fonction permet d'afficher sur un écran l'enregistrement correspondant à un numéro de plaque d'immatriculation spécifique ou tous les enregistrements de numéro de plaque d'immatriculation de véhicule.
- Lecture avec détection de corps humain. La fonction permet d'afficher et de reproduire sur un écran les enregistrements avec des individus spécifiques (corps humains).
- Recherche Intelligente. Elle comprend des fonctions intelligentes, telles que la recherche par attribut ou la recherche par image afin de permettre aux utilisateurs de récupérer rapidement des enregistrements ciblés.

### Mise à niveau par cloud

La fonction permet de mettre à niveau l'application du NVR en se connectant en ligne à Internet.

#### Surveillance en temps réel

- Port VGA et HDMI. Connexion au moniteur pour effectuer une surveillance en temps réel. Certaines séries prennent en charge les sorties TV/VGA/HDMI simultanées.
- Menu de raccourci pour l'aperçu des images.
- Prise en charge de plusieurs principaux protocoles de contrôle de décodeur PTZ. Prise en charge des préréglages, des tours et des motifs.

### **Lecture**

- Prise en charge de l'enregistrement en temps réel pour chaque canal. En outre, elle prend en charge des fonctions telles que recherche intelligente, lecture avant, surveillance réseau, recherche et téléchargement d'enregistrements.
- Prise en charge de différents modes de lectures : lecture ralentie, lecture accélérée, lecture inverse et lecture image par image.
- Prise en charge de l'incrustation du temps qui permet de consulter le temps précis d'occurrence d'événement
- Prise en charge de l'élargissement de zone spécifiée.

#### Gestion des Utilisateurs

Chaque groupe dispose d'un ensemble d'autorisations qui peuvent être modifiées librement et appartenant à un ensemble global d'autorisations. Les autorisations d'un membre du groupe ne peuvent pas dépasser celles du groupe.

## **Stockage**

- Par des réglages appropriés (comme les réglages d'alarme ou les réglages de programmation), vous pouvez sauvegarder les données audio/vidéo pertinentes sur l'enregistreur vidéo réseau.
- Vous pouvez télécharger des enregistrements via Internet. Les fichiers d'enregistrement seront stockés sur l'ordinateur local où le client est installé.

#### Alarme

- Pour répondre simultanément à des alarmes externes (dans les 200 ms). En fonction des réglages de relais prédéfinis par l'utilisateur, le système peut traiter correctement l'entrée d'alarme et avertir l'utilisateur par affichage sur un écran et par voix (prise en charge de fichiers audio pré-enregistrés).
- Prise en charge des réglages du serveur d'alarme centralisée, afin que le système puisse avertir automatiquement les utilisateurs en fournissant les informations d'alarme. L'entrée d'alarme peut être dérivée de plusieurs appareils périphériques connectés.
- Vous êtes averti par l'envoi d'un e-mail contenant les informations d'alarme.

#### Surveillance réseau

- Envoi via le réseau de données audio/vidéo compressées depuis une caméra IP (IPC) ou un système vidéo réseau (NVS) vers le côté client, puis décompression et affichage des données.
- Prise en charge de 128 connexions maximales simultanées.
- Transmission de données audio/vidéo par les protocoles HTTP, TCP, UDP, MULTICAST et RTP/RTCP.
- Transmission de certaines données d'alarme ou d'informations d'alarme par SNMP.
- Prise en charge de l'accès WEB par WAN/LAN.

#### Division de fenêtre

Adopte la compression vidéo et le traitement numérique pour afficher plusieurs fenêtres sur un seul moniteur. Prise en charge de la division de fenêtre par 1/4/8/9/16/25/36 en aperçu et par 1/4/9/16 en lecture.

#### Enregistrement

Prise en charge de l'enregistrement normal, de l'enregistrement par détection de mouvement, de l'enregistrement d'alarmes et de l'enregistrement intelligent. Les fichiers enregistrés sont stockés sur le disque dur, un dispositif USB, un ordinateur du côté client ou un serveur de stockage réseau. Il est possible de rechercher ou de lire les fichiers enregistrés localement ou via Internet ou à partir d'un dispositif USB.

### Sauvegarde

Prise en charge de la sauvegarde réseau et de la sauvegarde d'enregistrement via un port USB. Les fichiers enregistrés peuvent être sauvegardés sur des appareils, tels que serveur de stockage réseau, périphérique USB 2.0 ou graveur.

#### Gestion du réseau

- Supervision de la configuration et de l'alimentation de l'NVR par Ethernet.
- Prise en charge de la gestion via l'interface Web.

#### Gestion d'équipement périphérique

- Prise en charge d'appareil de commande et de la configuration à votre guise du protocole de contrôle et du port de connexion.
- Prise en charge de la transmission transparente de données, telle que RS232 (RS-422) et RS485 (RS-485).

### Auxiliaire

- Prise en charge de la bascule entre NTSC et PAL.
- Prise en charge de l'affichage en temps réel des informations de ressources système et de l'état de fonctionnement.
- Prise en charge de journaux d'enregistrement.
- Sortie d'interface utilisateur graphique locale. Opération par raccourci de menu via la souris.
- Fonction de contrôle IR (seulement pour certaines séries). Opération par raccourci de menu via la télécommande.
- Prise en charge de la lecture de fichiers audio/vidéo à partir d'une caméra réseau (IPC) ou d'un système vidéo réseau (NVS).

M

Pour une description des autres fonctions, reportez-vous à la table des matières.

# 2 Panneau frontal et panneau arrière

# <span id="page-13-0"></span> $\Box$

Les figures du panneau frontal et du panneau arrière ci-après sont données seulement à titre indicatif. Le produit réel prévaut.

## <span id="page-13-1"></span>**2.1 Panneau frontal**

- $\mathbb{M}$
- [Figure 2-1](#page-13-4) prend en exemple les enregistreurs des séries NVR5864-I et NVR5832-I.
- [Figure 2-2](#page-13-5) prend en exemple les enregistreurs des séries NVR5432-16P-I/5216-16P-I/5216-8P-I.
- <span id="page-13-4"></span>Ces deux figures sont données seulement à titre indicatif. Le produit réel prévaut.

Figure 2-1

wa  $\times$  63 63  $\overline{2}$ ì

Figure 2-2

<span id="page-13-5"></span>เบาล i ò.

Tableau 2-1

| $N^{\circ}$ | Nom de port   | <b>Fonction</b>                                 |
|-------------|---------------|-------------------------------------------------|
|             | Port USB      | Branchez dans ce port des dispositifs externes, |
|             |               | tels que clavier, souris et disque de           |
|             |               | stockage USB.                                   |
|             | Indicateur IR | Reçoit les signaux de la télécommande.          |

### <span id="page-13-2"></span>**2.2 Panneau arrière**

### <span id="page-13-3"></span>**2.2.1 Séries NVR58-I/4832-I**

- M
- La figure prend en exemple les enregistreurs des séries NVR5864-I/5832-I.
- La figure est donnée seulement à titre indicatif. Le produit réel prévaut.

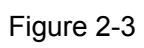

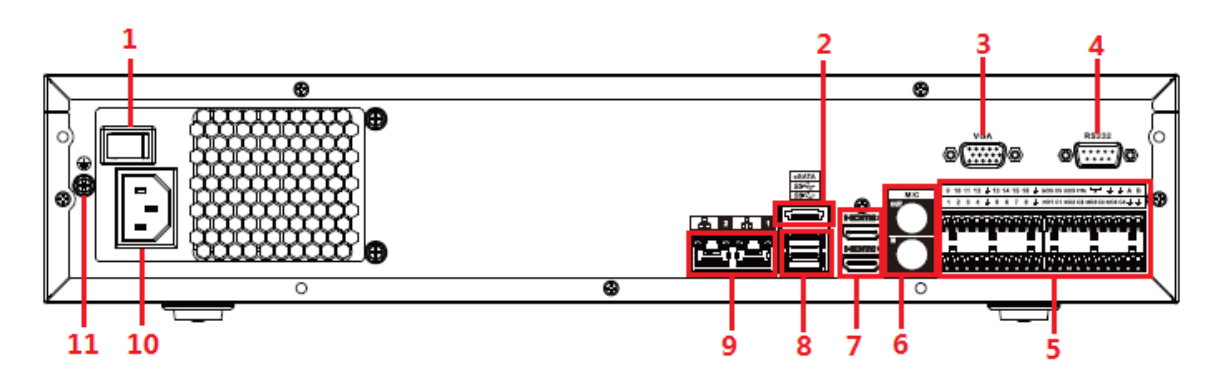

Tableau 2-2

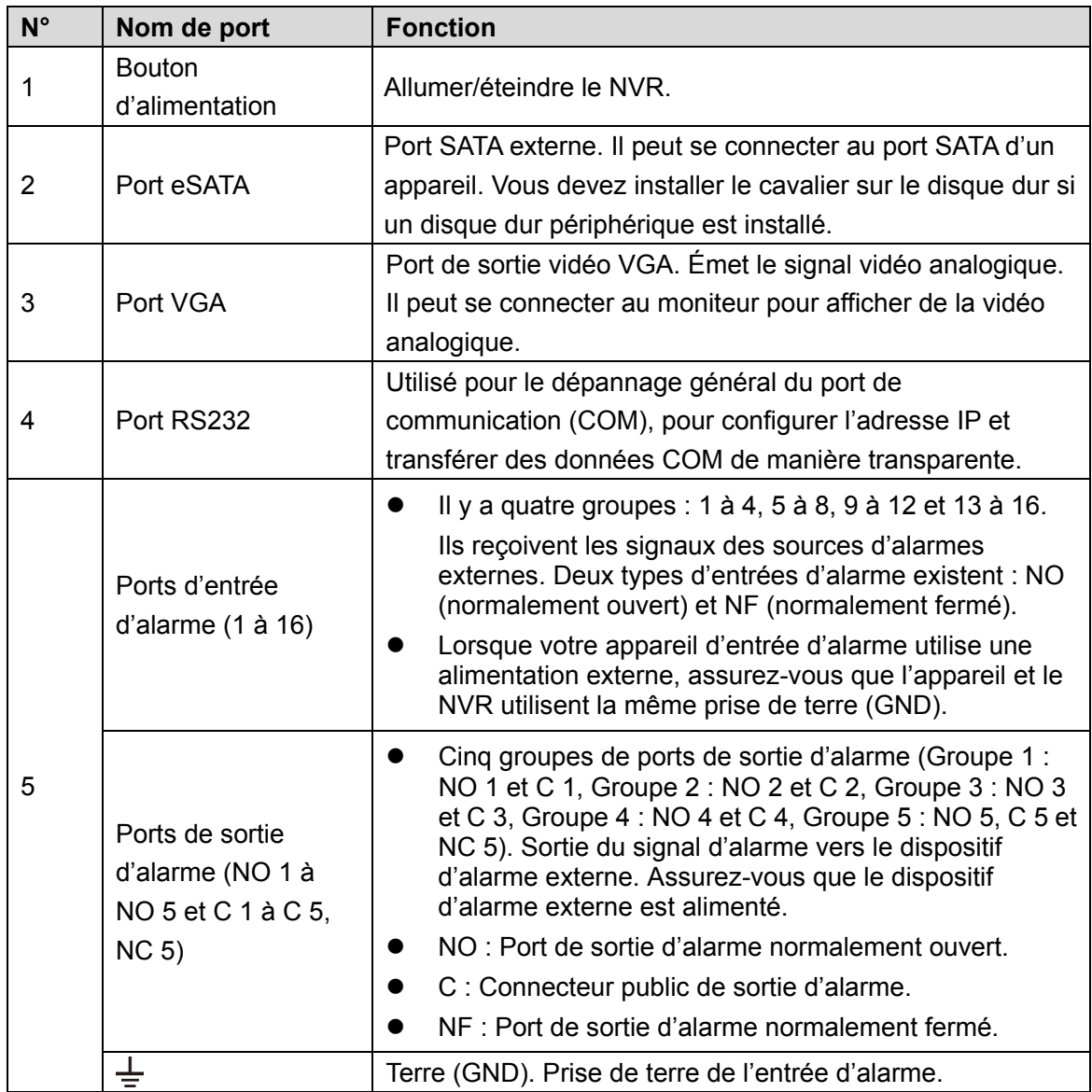

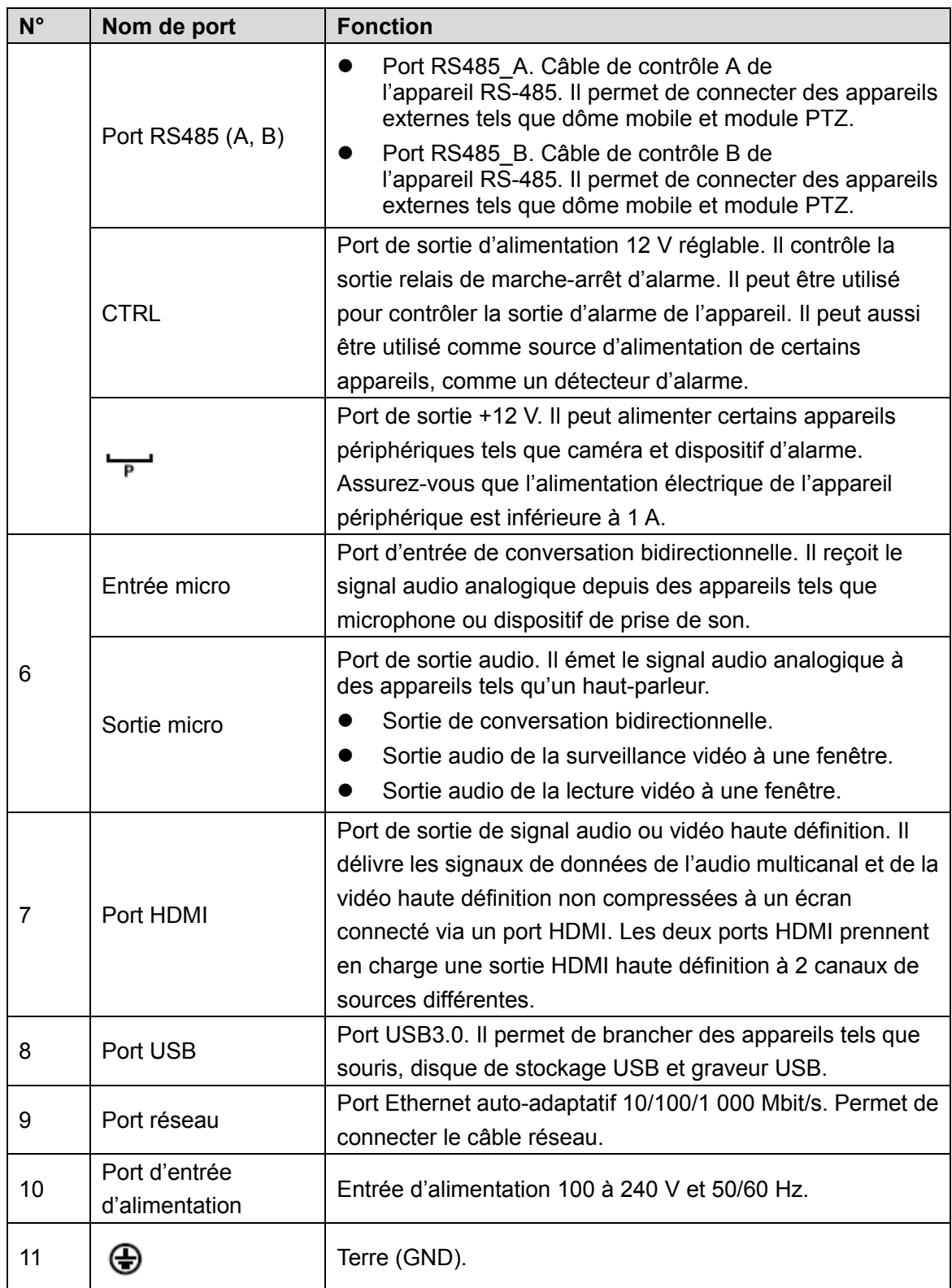

# <span id="page-15-0"></span>**2.2.2 Séries NVR54-16P-I/4416-16P-I/4432-I**

[Figure 2-4](#page-16-0) prend en exemple les enregistreurs de la série NVR5432-16P-I.

La figure est donnée seulement à titre indicatif. Le produit réel prévaut.

Figure 2-4

<span id="page-16-0"></span>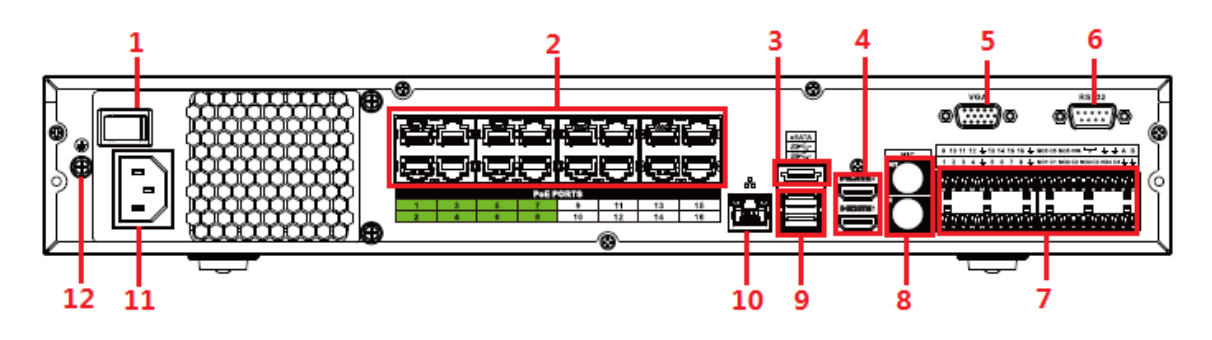

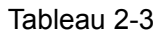

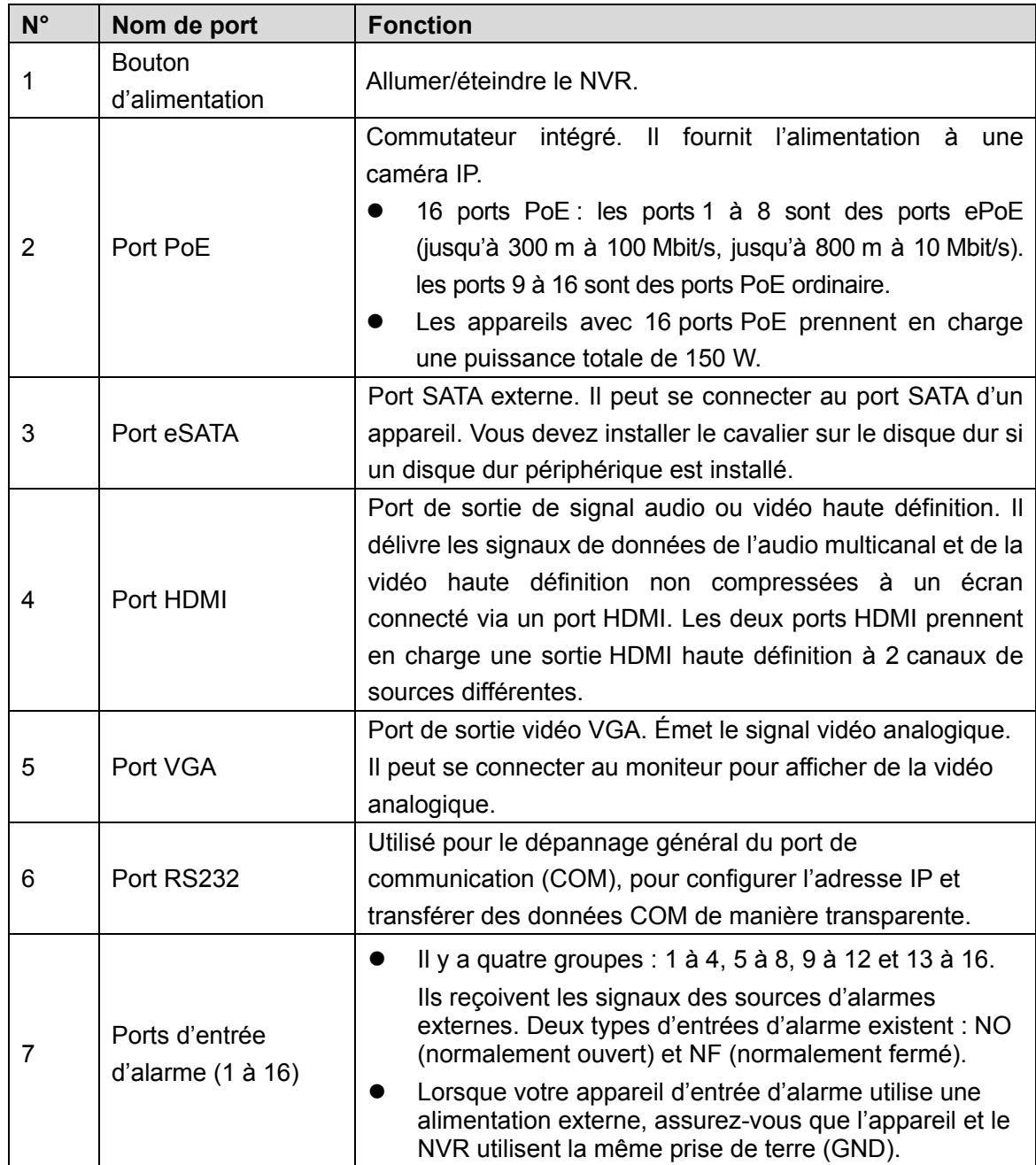

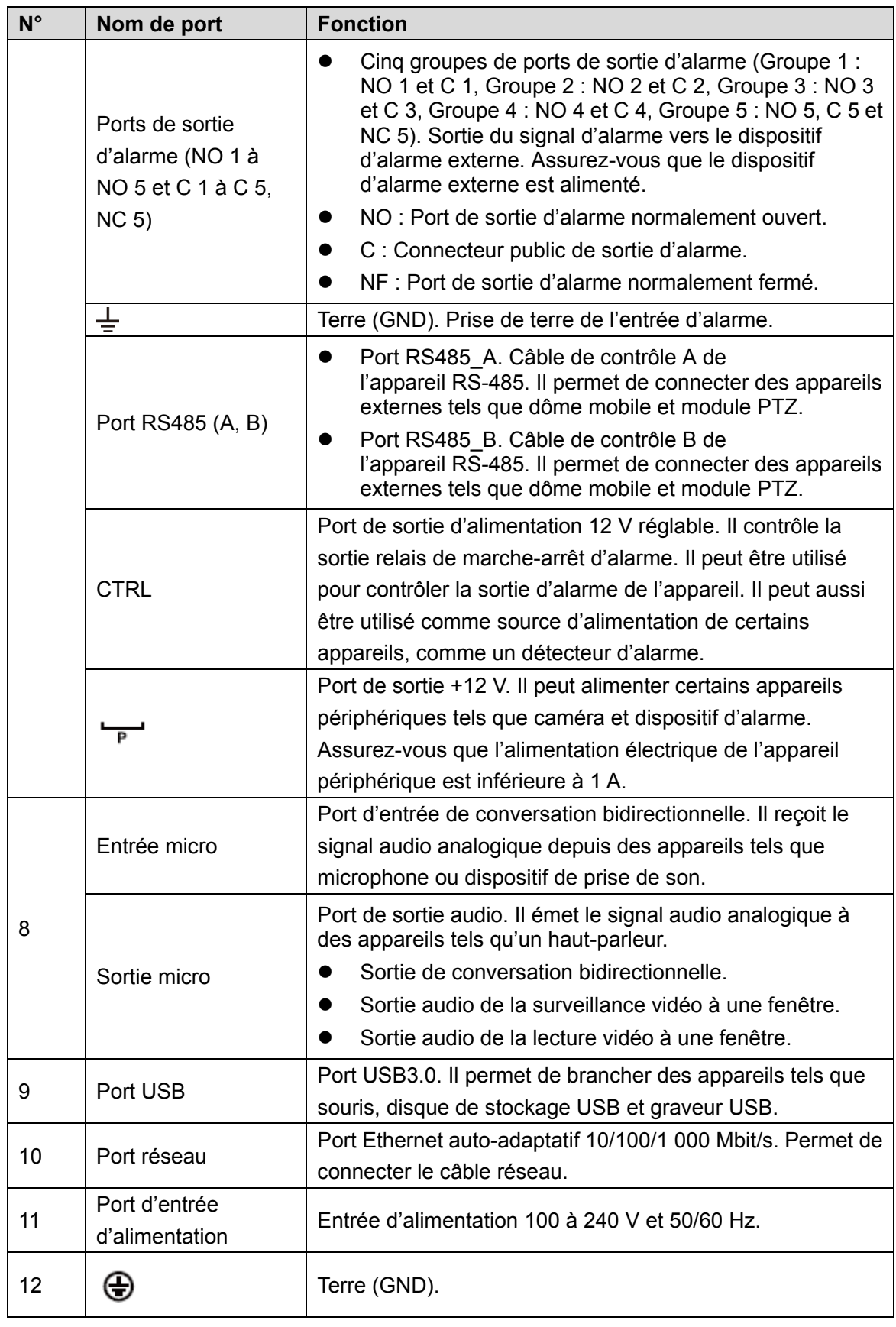

# <span id="page-17-0"></span>**2.2.3 Séries NVR52-16P-I/52-8P-I/42-16P-I**

Ces figures sont données seulement à titre indicatif. Le produit réel prévaut.

Figure 2-5 NVR5216-16P-I

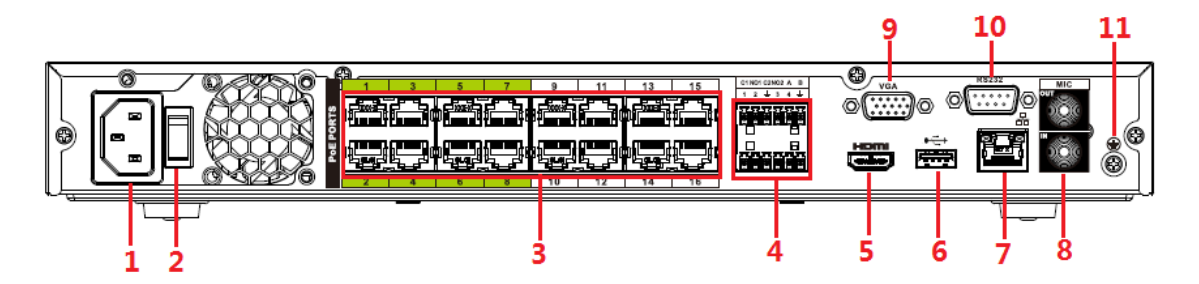

Figure 2-6 NVR5216-8P-I

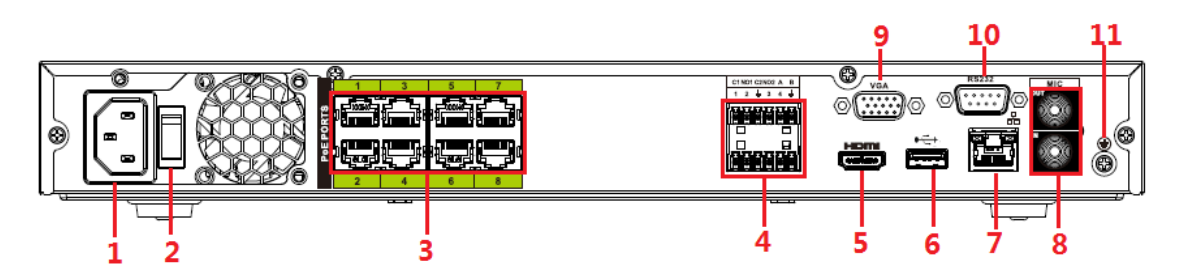

Figure 2-7 NVR4216-16P-I

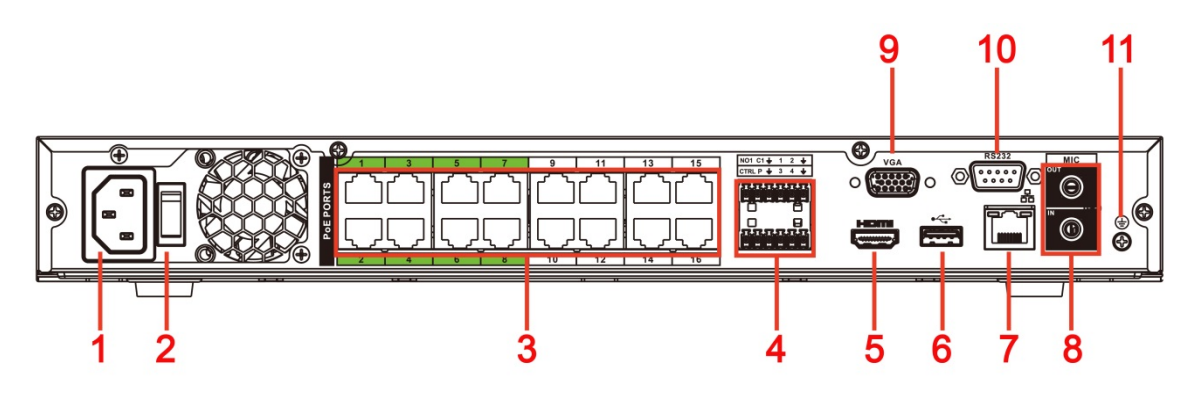

Tableau 2-4

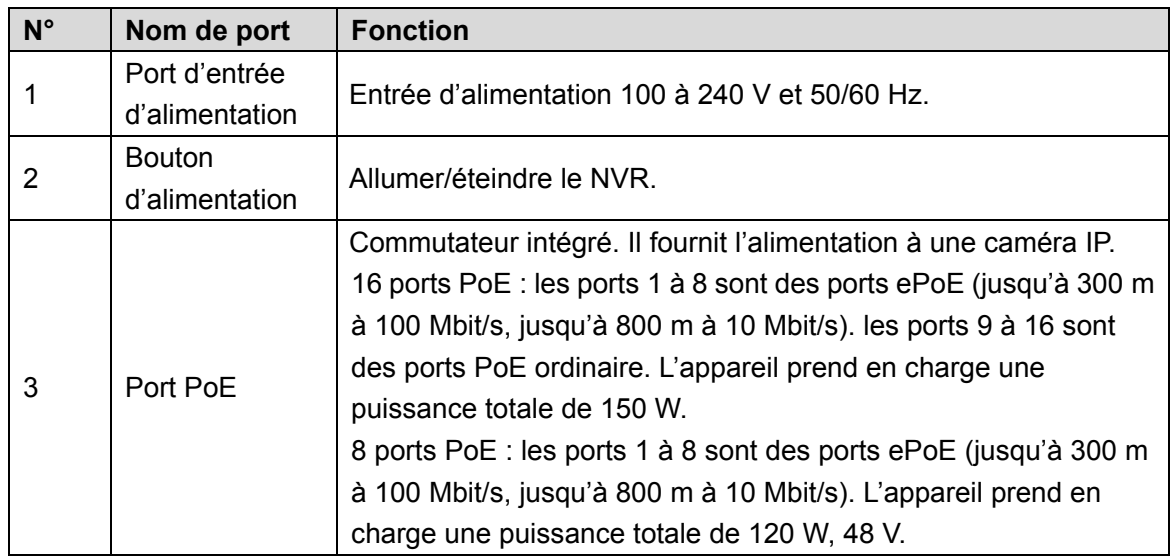

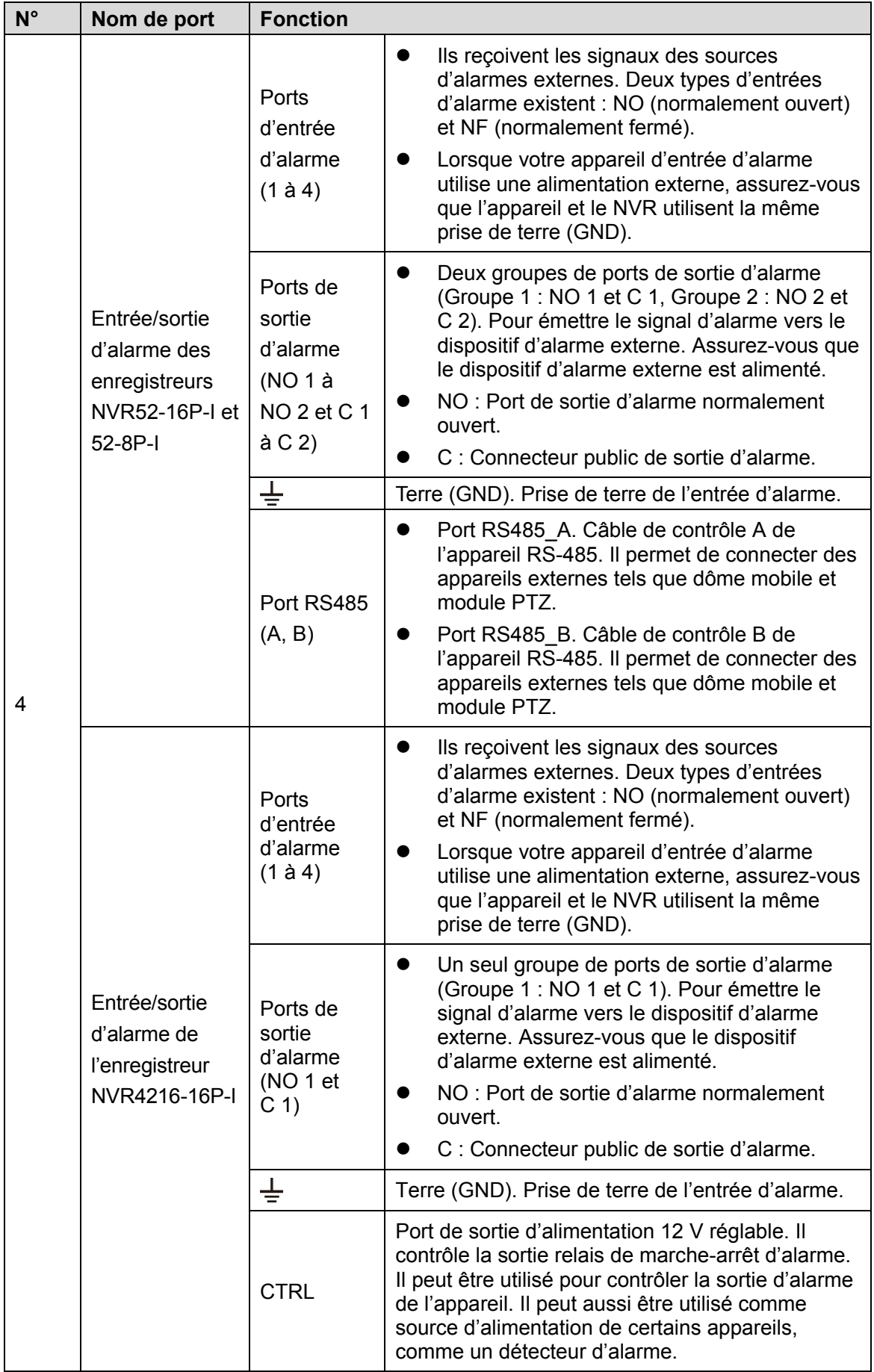

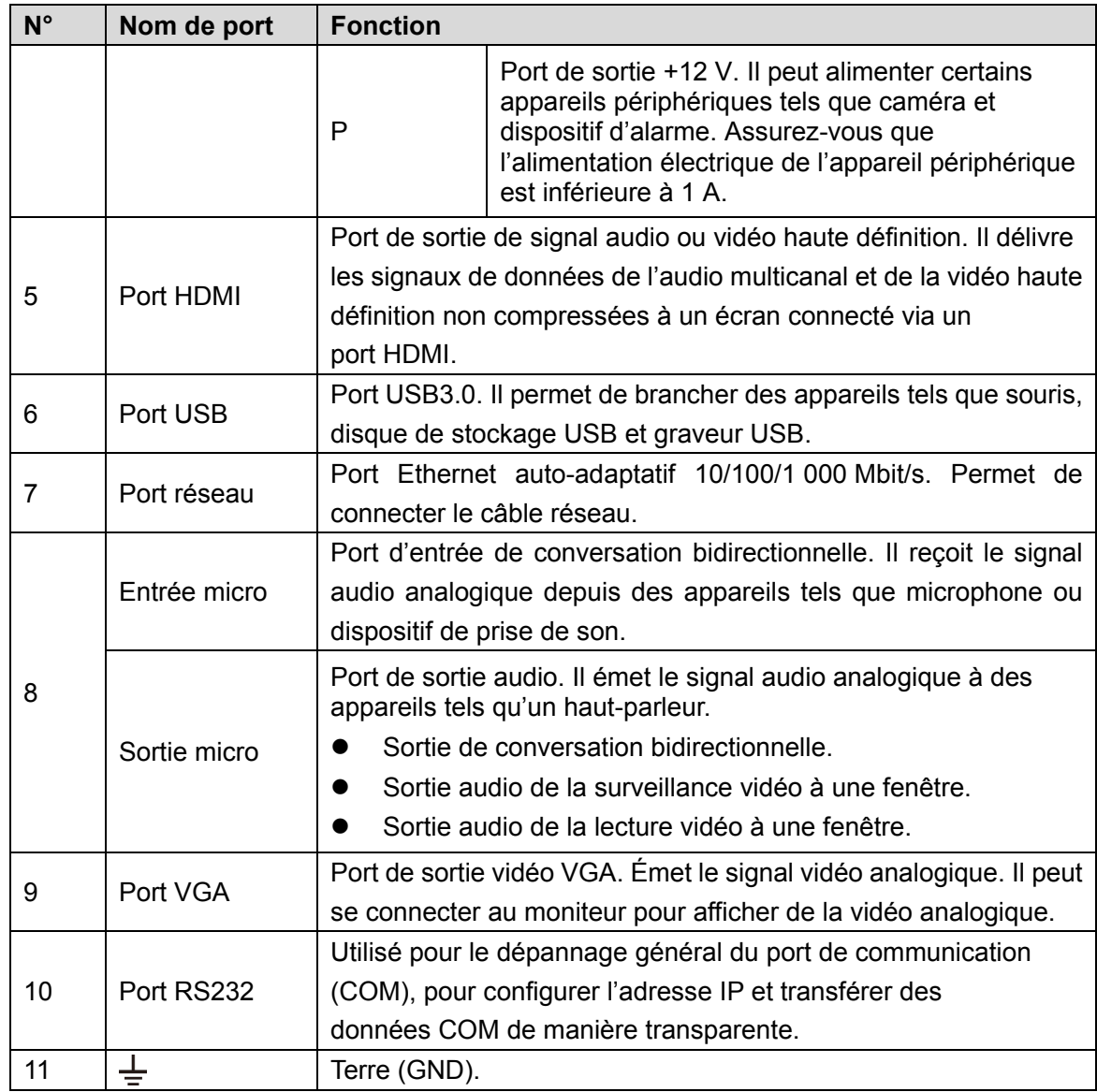

# <span id="page-20-0"></span>**2.2.4 NVR4208-8P-I**

La figure est donnée seulement à titre indicatif. Le produit réel prévaut.

Figure 2-8

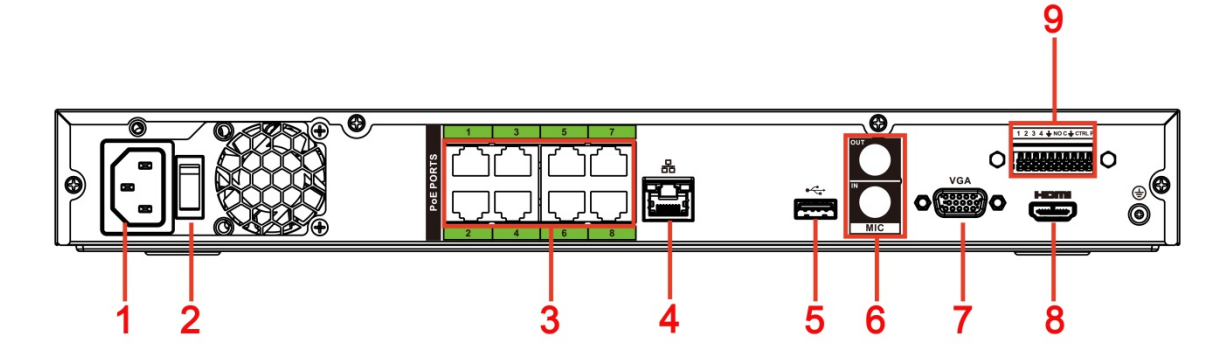

Tableau 2-5

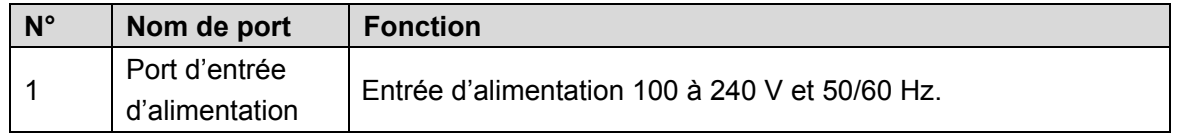

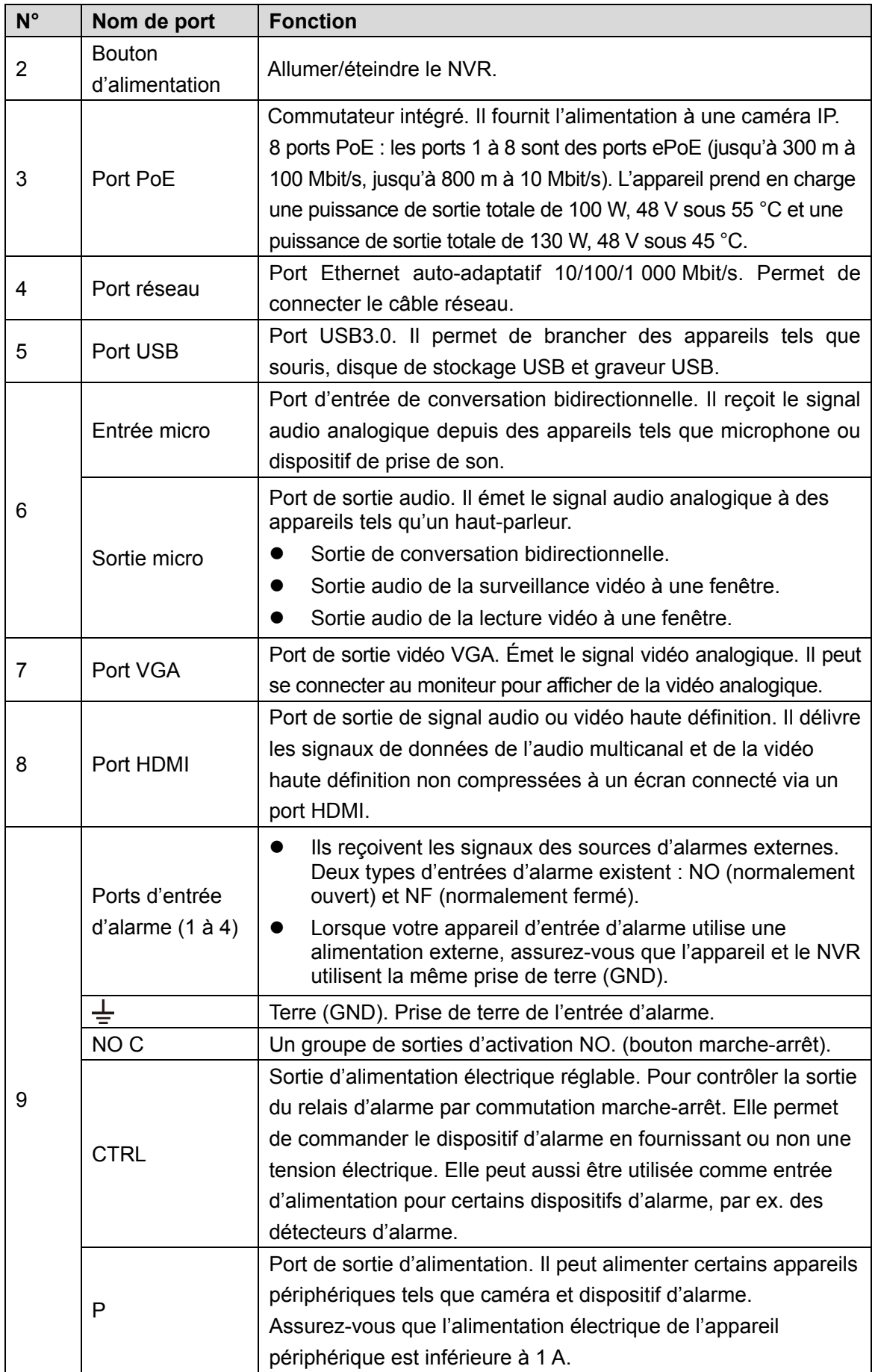

# <span id="page-22-0"></span>**2.2.5 Série NVR4216-I**

La figure est donnée seulement à titre indicatif. Le produit réel prévaut.

Figure 2-9

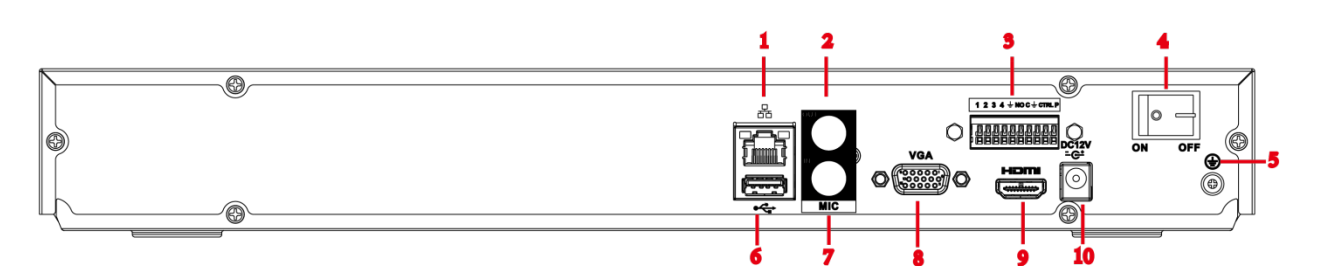

Tableau 2-6

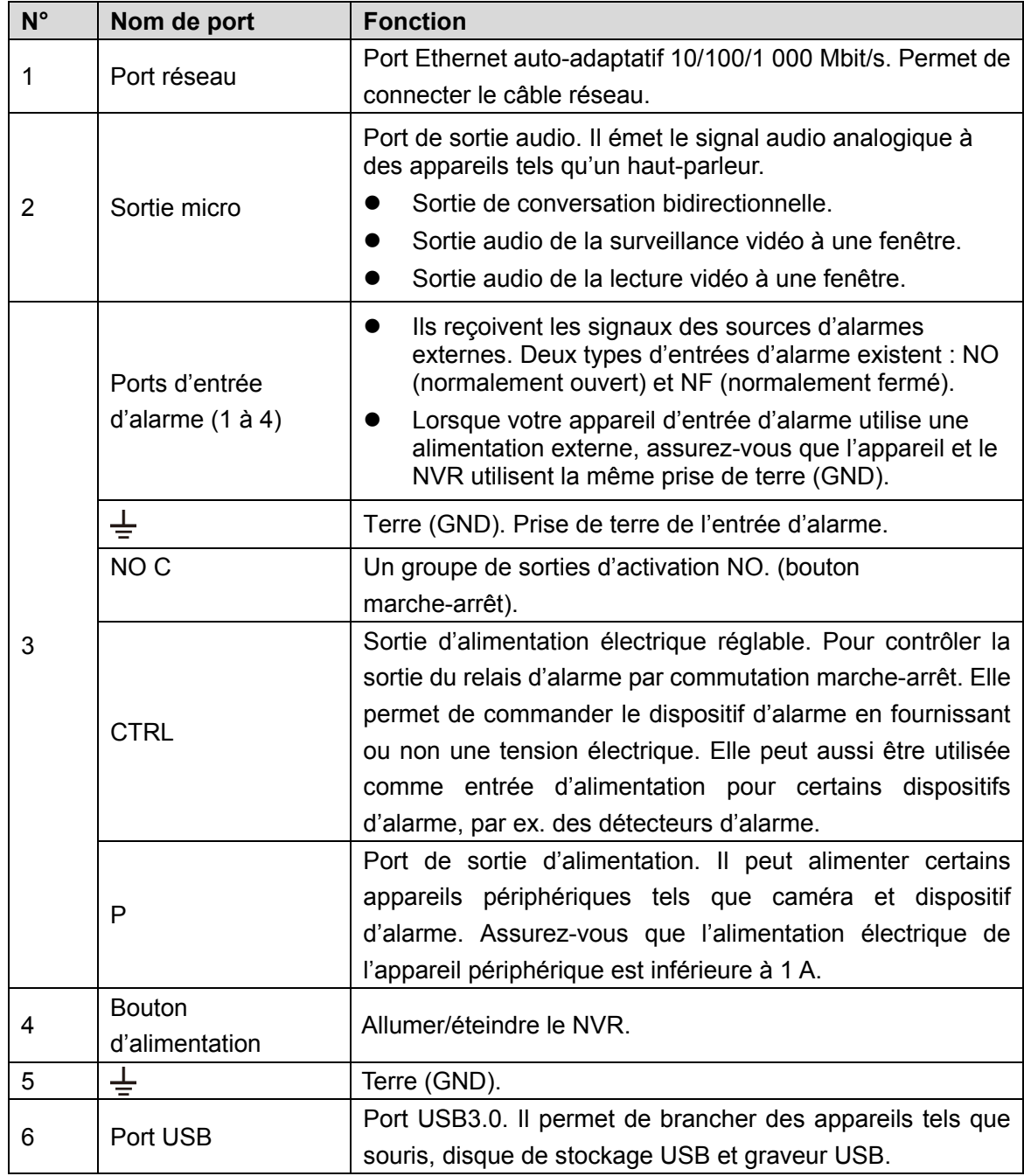

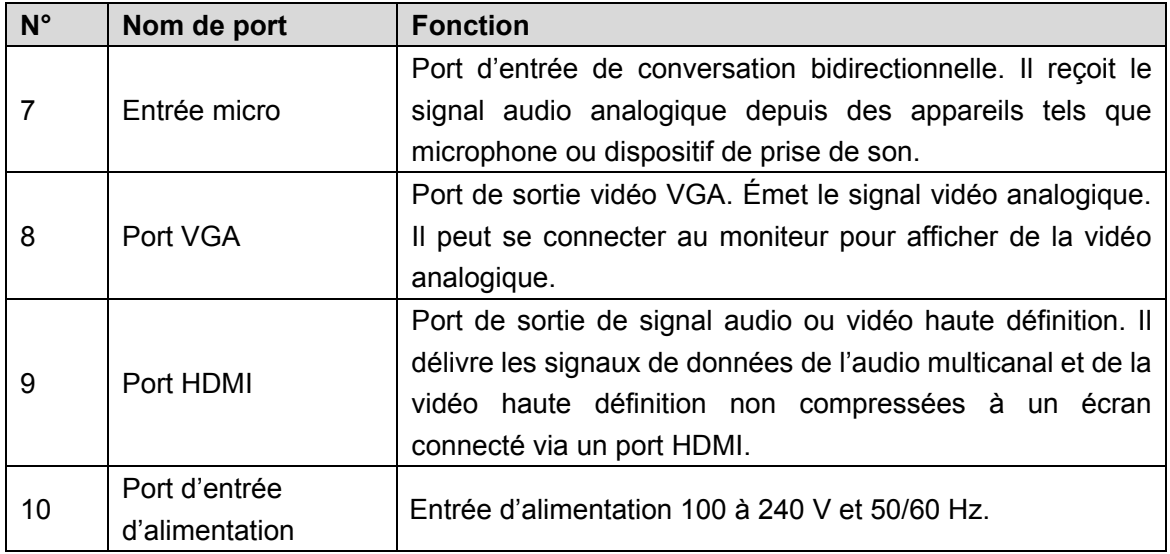

## <span id="page-23-0"></span>**2.3 Connexion d'alarme**

#### <span id="page-23-1"></span>**2.3.1 Port d'alarme**

<span id="page-23-2"></span>Le port d'alarme se présente comme ci-dessous. Voir [Figure 2-10.](#page-23-2) La figure suivante est donnée seulement à titre indicatif.

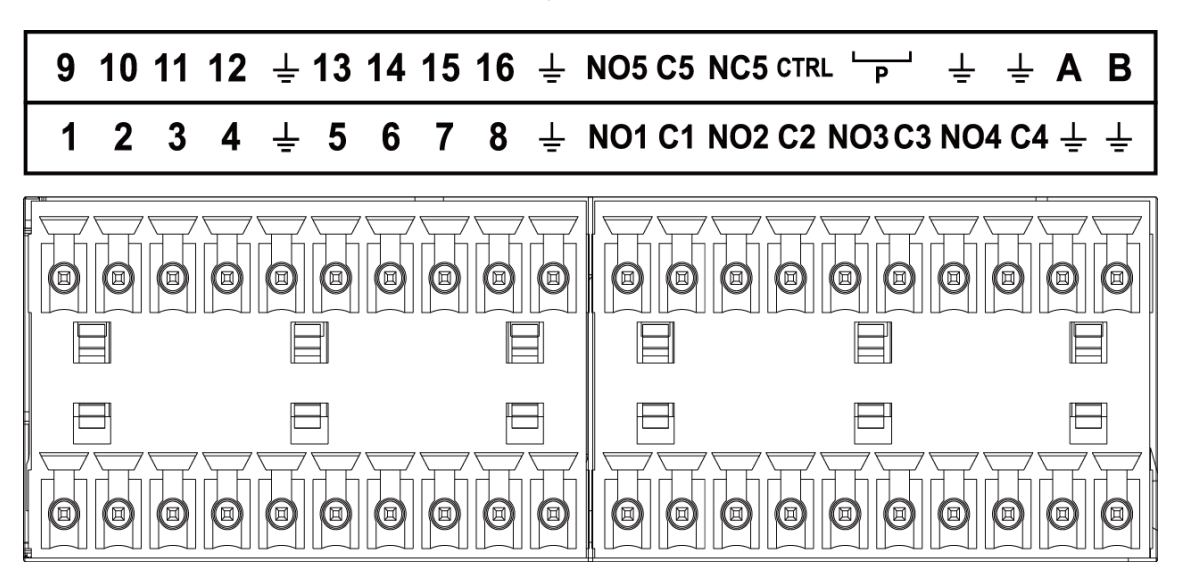

Tableau 2-7

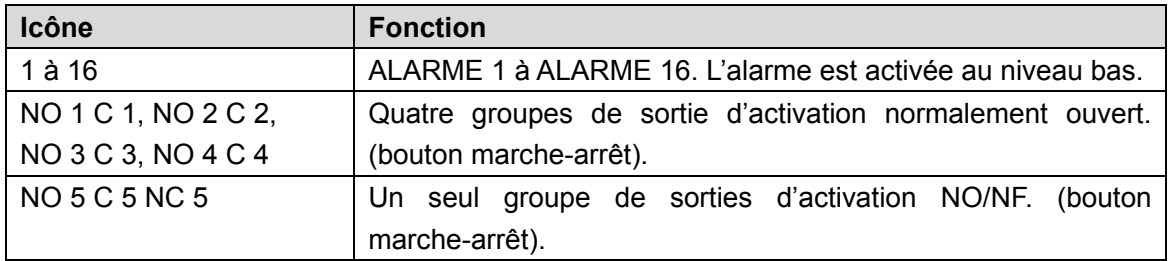

Figure 2-10

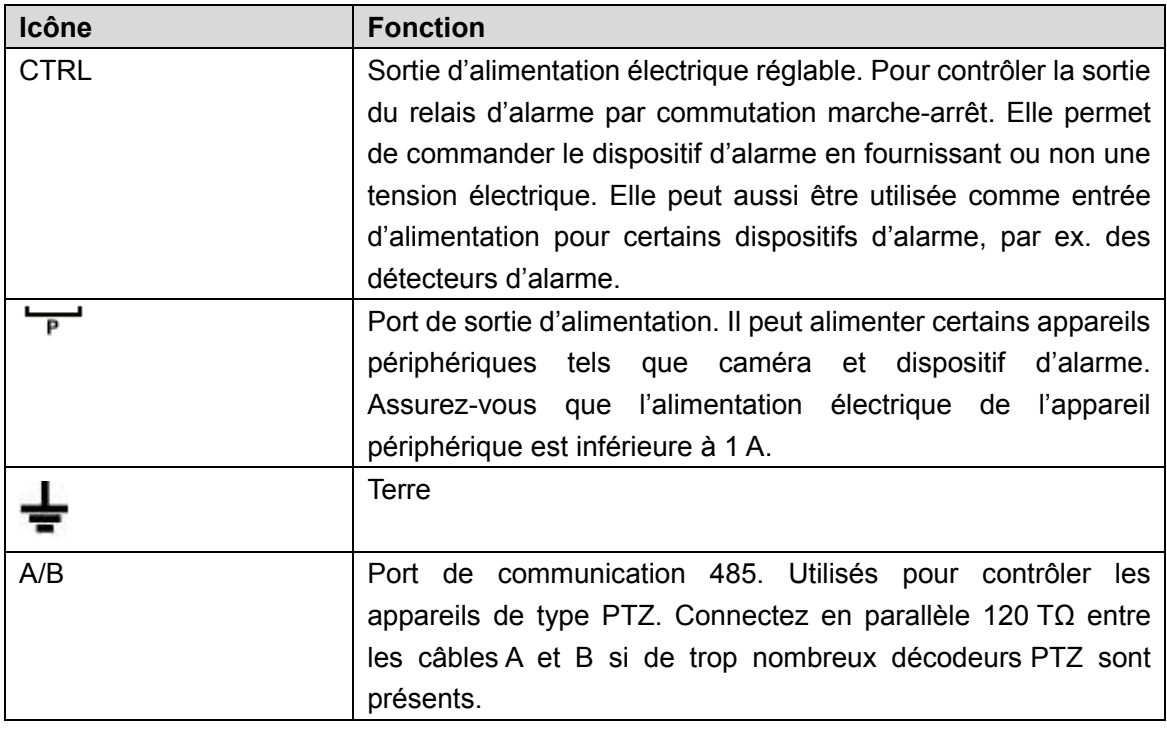

 $\Box$ 

- Différents modèles prennent en charge différents ports d'entrée d'alarme. Reportez-vous à la fiche technique pour obtenir des informations détaillées.
- De légères différences peuvent être présentes dans la disposition des ports d'alarme.

#### <span id="page-24-0"></span>**2.3.2 Port d'entrée d'alarme**

Connectez la borne positive (+) de l'appareil d'entrée d'alarme au port d'entrée d'alarme (ALARM IN 1 à 16)

de l'NVR. Connectez la borne négative (-) de l'appareil d'entrée d'alarme à la prise de terre ( $\blacksquare$ ) de l'NVR.

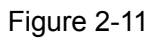

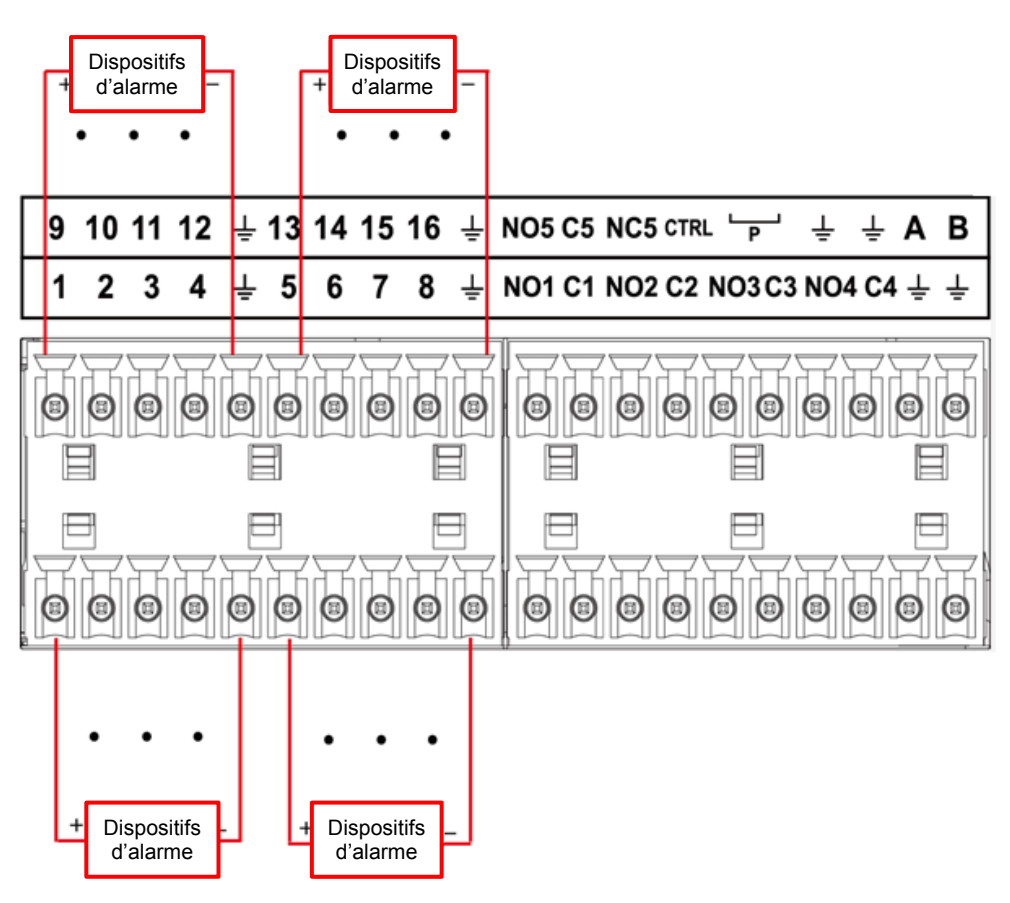

#### $\Box$

- Il existe deux types d'entrée d'alarme : N.O. (N.O.) pour normalement ouvert et N.F. (N.C) pour normalement fermé.
- Vous pouvez utiliser n'importe quelle prise de terre ( $\blacksquare$ ) pour brancher la prise de terre de l'appareil d'alarme à l'NVR.
- Connectez le port NF de l'appareil d'alarme au port d'entrée d'alarme (ALARM) de l'NVR.
- Quand l'appareil d'alarme bénéficie d'une alimentation auxiliaire, veuillez vous assurer qu'elle est reliée à la prise de terre de l'NVR.

#### <span id="page-25-0"></span>**2.3.3 Port de sortie d'alarme**

- L'appareil d'alarme externe bénéficie d'une alimentation auxiliaire.
- Une surtension peut endommager l'NVR, veuillez vous référer aux spécifications de relais suivantes pour plus d'informations.
- Les câbles A et B du port RS485 servent à la connexion des appareils PTZ haute vitesse.

#### <span id="page-25-1"></span>**2.3.4 Spécification de relais d'alarme**

Tableau 2-8

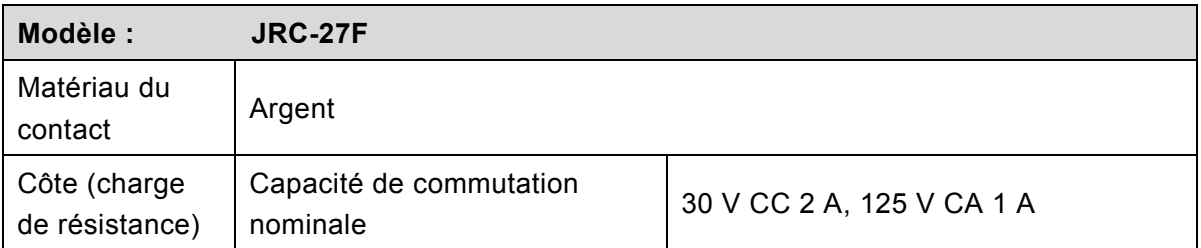

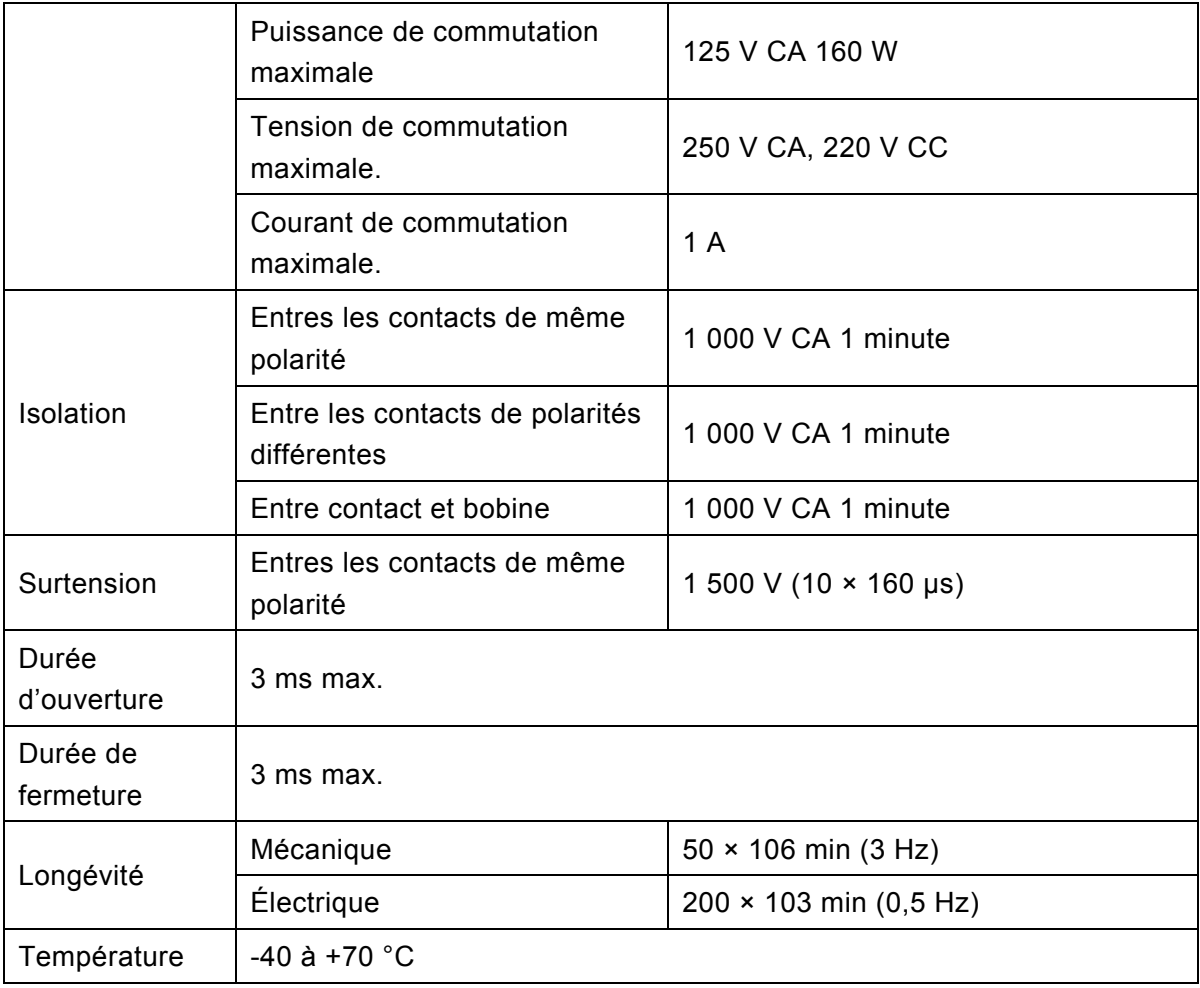

# <span id="page-26-0"></span>**2.4 Conversation bidirectionnelle**

# <span id="page-26-1"></span>**2.4.1 De l'appareil à l'ordinateur**

#### **Connexion de l'appareil**

Branchez le haut-parleur ou le micro au premier port d'entrée audio sur le panneau arrière de l'appareil. Ensuite, branchez les écouteurs ou le haut-parleur au port de sortie audio de l'ordinateur. Ouvrez une session réseau et activez la surveillance en temps réel du canal correspondant.

<span id="page-26-2"></span>Reportez-vous à l'interface suivante pour activer la conversation bidirectionnelle. Voir [Figure 2-12.](#page-26-2)

| <b>Start Talk</b> |                |  |  |  |
|-------------------|----------------|--|--|--|
|                   | <b>DEFAULT</b> |  |  |  |
|                   | G711a          |  |  |  |
|                   | G711u          |  |  |  |
|                   | PCM            |  |  |  |
|                   |                |  |  |  |
|                   |                |  |  |  |

Figure 2-12

#### **Opération d'écoute**

Du côté de l'appareil, parlez par le haut-parleur ou le micro, vous pouvez obtenir l'audio depuis les écouteurs ou le haut-parleur du côté de l'ordinateur. Voir [Figure 2-13.](#page-27-2)

 $\Box$ 

La figure suivante est donnée seulement à titre indicatif.

<span id="page-27-2"></span>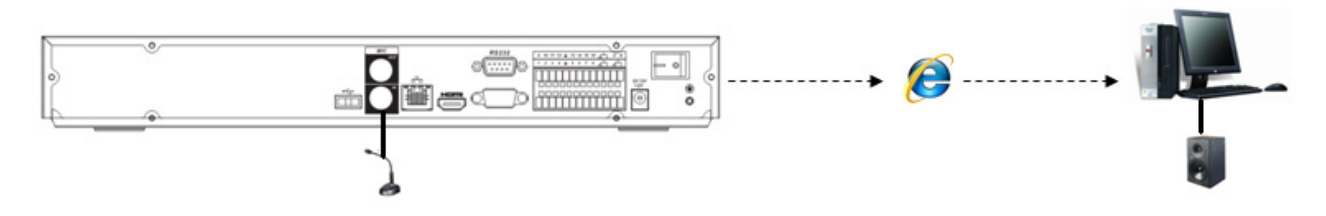

# <span id="page-27-0"></span>**2.4.2 Connecteur de l'appareil au connecteur du PC**

#### **Connexion de l'appareil**

Connectez le haut-parleur ou le micro au port de sortie audio de l'ordinateur puis connectez les écouteurs ou le haut-parleur au premier port d'entrée audio dans le panneau arrière de l'appareil.

Ouvrez une session réseau et activez la surveillance en temps réel du canal correspondant.

Reportez-vous à l'interface ci-dessus [\(Figure 2-12\)](#page-26-2) pour activer la conversation bidirectionnelle.

#### **Opération d'écoute**

Du côté de l'ordinateur, parlez par le haut-parleur ou le micro, vous pouvez obtenir l'audio depuis les écouteurs ou le haut-parleur du côté de l'appareil. Voir [Figure 2-14.](#page-27-3)

 $\Box$ 

<span id="page-27-3"></span>La figure suivante est donnée seulement à titre indicatif.

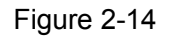

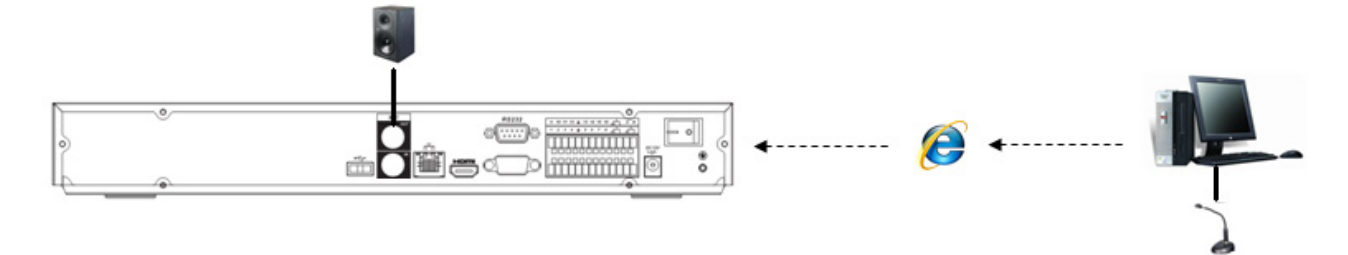

## <span id="page-27-1"></span>**2.5 Utilisation à la souris**

Reportez-vous au tableau suivant pour les instructions d'utilisation à la souris.

#### Tableau 2-9

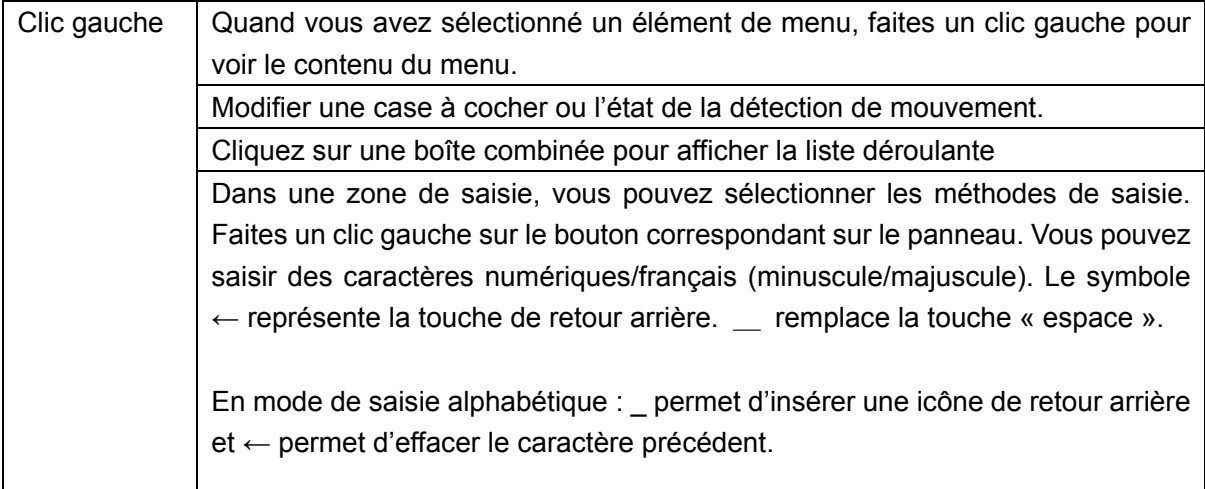

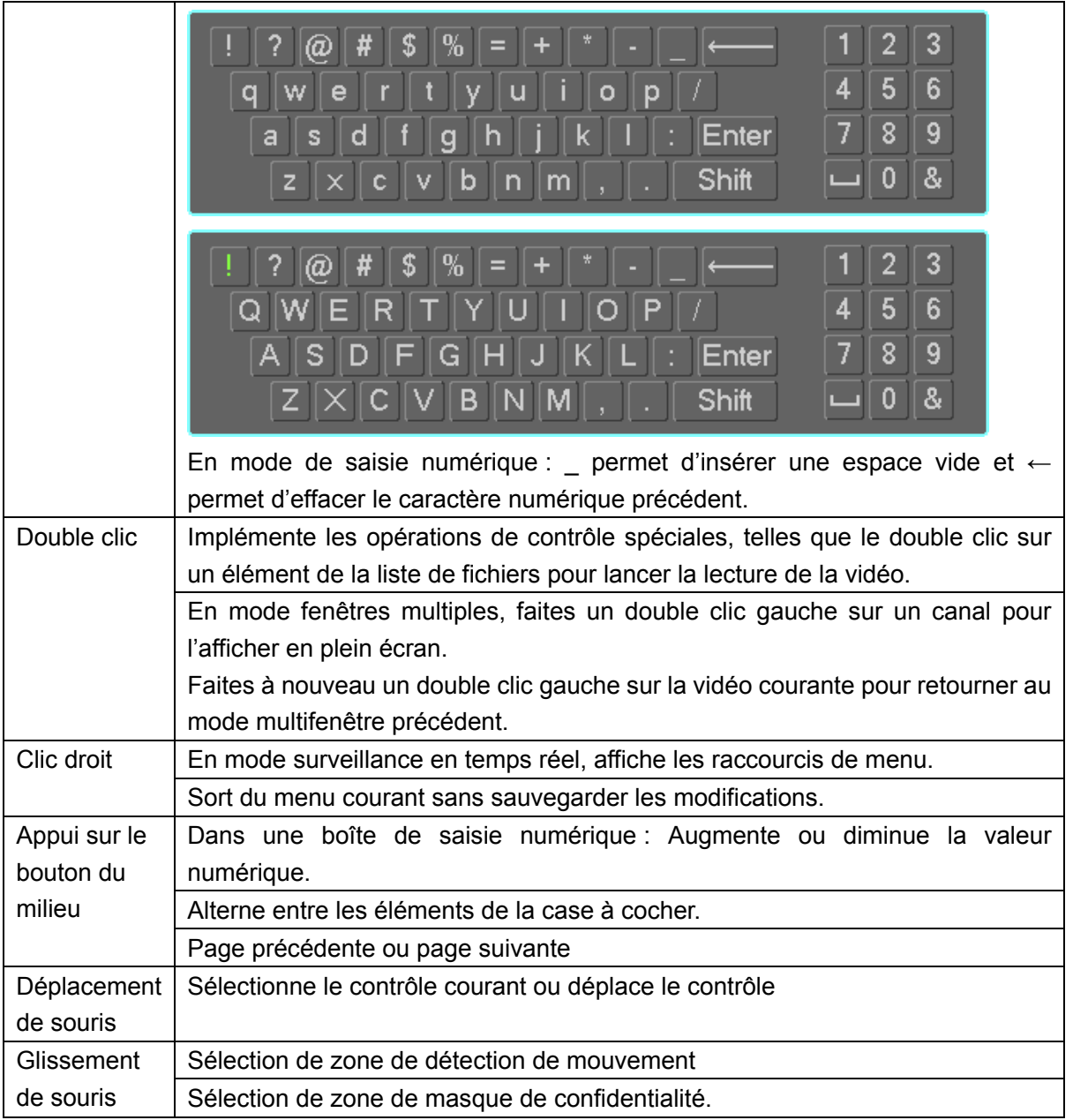

# <span id="page-28-0"></span>**2.6 Télécommande**

L'interface de la télécommande se présente comme dans la figure [Figure 2-15.](#page-29-0)

La télécommande n'est pas un accessoire standard et n'est pas inclus dans le sac d'accessoires.

<span id="page-29-0"></span>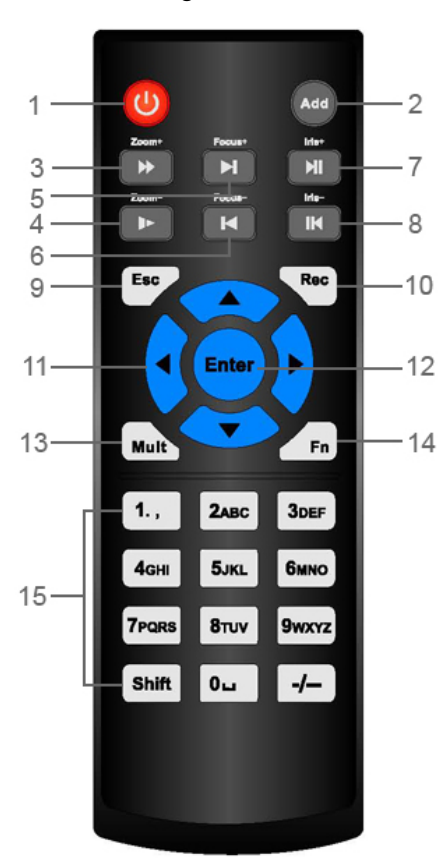

Tableau 2-10

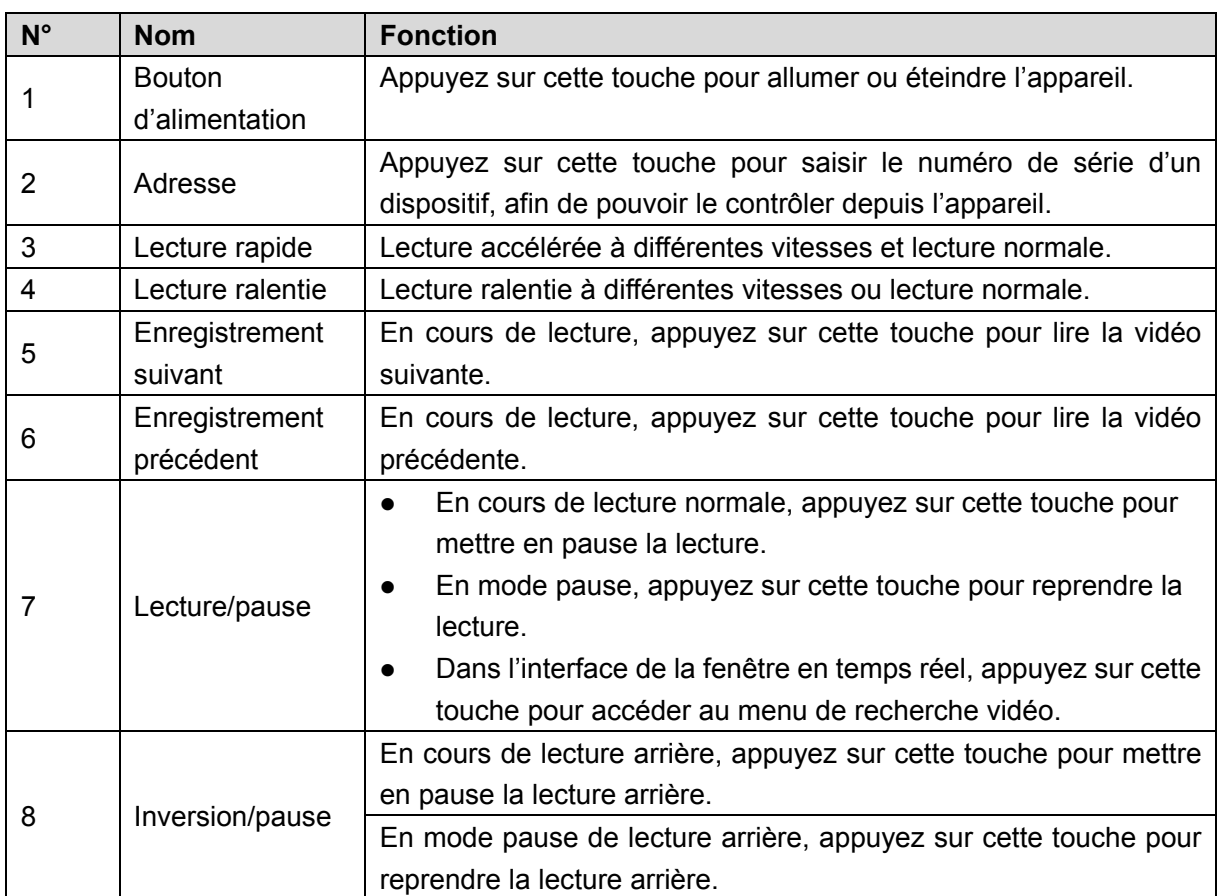

Figure 2-15

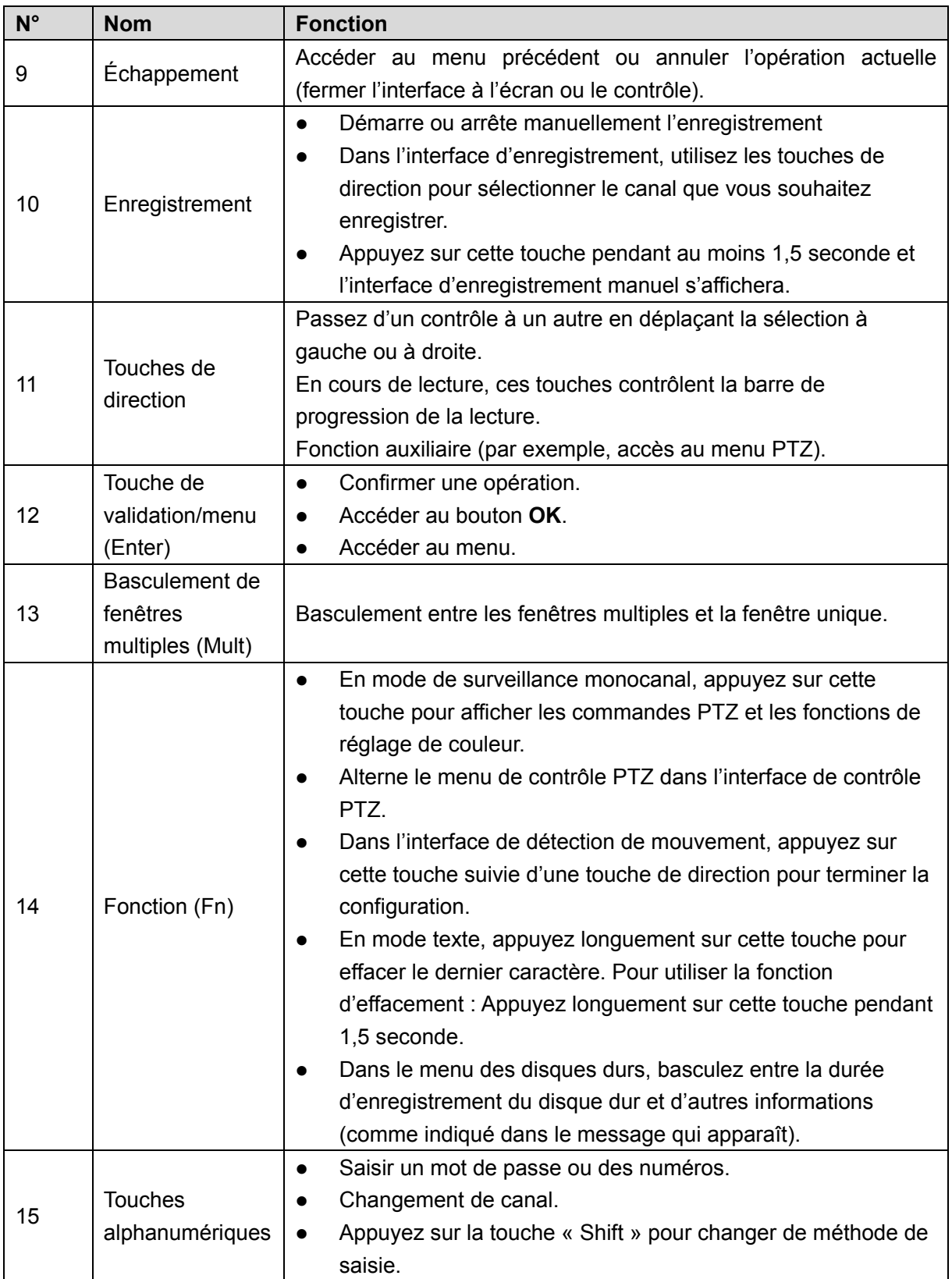

<span id="page-31-0"></span>**Remarque : Toutes les installations et utilisations mentionnées ici doivent être conformes aux normes de sécurité électriques de votre zone de résidence.**

## <span id="page-31-1"></span>**3.1 Schémas d'installation de l'appareil**

Reportez-vous aux schémas suivants pour installer le NVR.

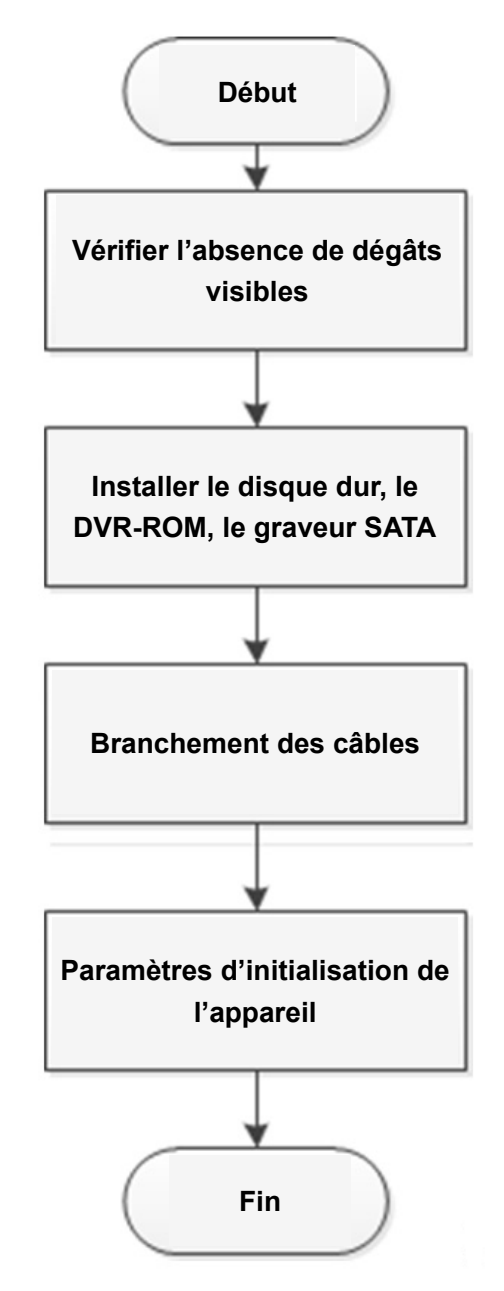

## <span id="page-31-2"></span>**3.2 Vérifier le NVR déballé**

Après avoir reçu le NVR du fournisseur, veuillez vérifier qu'aucun dégât n'est visible. Les matériaux de protection utilisés pour l'emballage de l'NVR le protègent de la plupart des impacts accidentels lors du transport. Vous pouvez alors ouvrir la boîte pour vérifier les accessoires.

Vérifiez la présence des articles conformément à la liste. Enfin, vous pouvez retirer le film protecteur de l'NVR.

# <span id="page-32-0"></span>**3.3 À propos du panneau frontal et du panneau arrière**

Le numéro de modèle indiqué sur l'étiquette en bas de l'NVR est très important ; veuillez vérifier qu'il correspond à votre commande.

L'étiquette sur le panneau arrière est également très importante. Nous avons généralement besoin que vous nous communiquiez le numéro de série lorsque nous fournissons un service après-vente.

# <span id="page-32-1"></span>**3.4 Installation du Disque Dur**

Pour la première installation, vérifiez si le disque dur a été installé. Nous vous recommandons d'utiliser un disque dur de qualité professionnelle ou spécialement conçu pour la surveillance. Il est déconseillé d'utiliser un disque dur d'ordinateur.

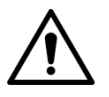

- Éteignez l'alimentation avant de remplacer le disque dur.
- Utilisez toujours le disque dur SATA spécifiquement recommandé par le fabricant de l'appareil de surveillance.
- Vous pouvez vous référer à l'annexe pour des informations sur la capacité de disque dur et les marques de disque dur recommandées.

# <span id="page-32-2"></span>**3.4.1 Séries NVR58-I/54-16P-I/4832-I/4416-16P-I/4432-I**

 $\mathbb{L} \mathbb{L} \mathbb{L}$ 

Les différents modèles disposent d'un nombre différent de disques durs. Le produit réel prévaut.

Retirez les vis de fixation situées sur le panneau arrière de l'appareil.

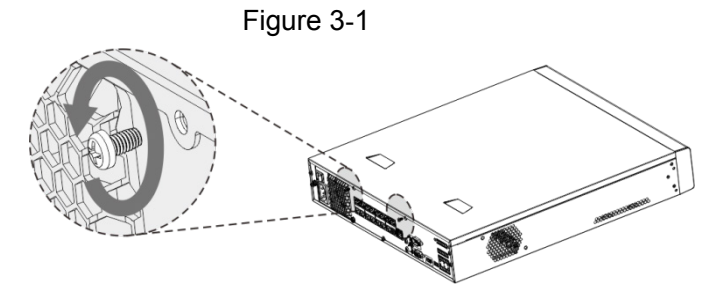

Retirez le capot du boîtier dans le sens indiqué par la flèche illustré dans la figure ci-après.

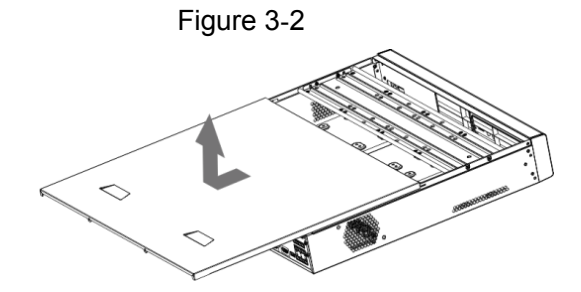

Retirez les vis latérales du support de disque dur pour l'extraire.

- L'appareil de dimension 1,5 U a un seul support de disque dur. Pour démonter le support, reportez-vous à la [Figure 3-3.](#page-33-0)
- <span id="page-33-0"></span> L'appareil de dimension 2 U a deux supports de disque dur. Pour démonter les supports, reportez-vous à la [Figure 3-4.](#page-33-1)

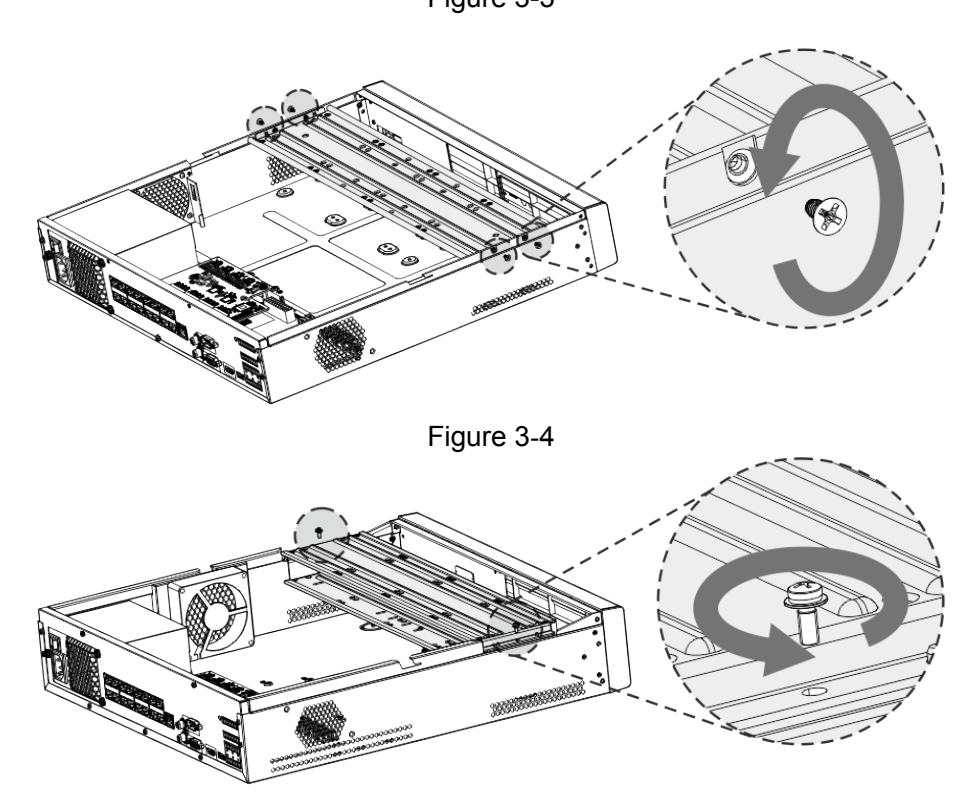

<span id="page-33-1"></span>Alignez les quatre trous de vis du support avec ceux du disque dur, puis serrez les vis. Le disque dur est installé dans le support.

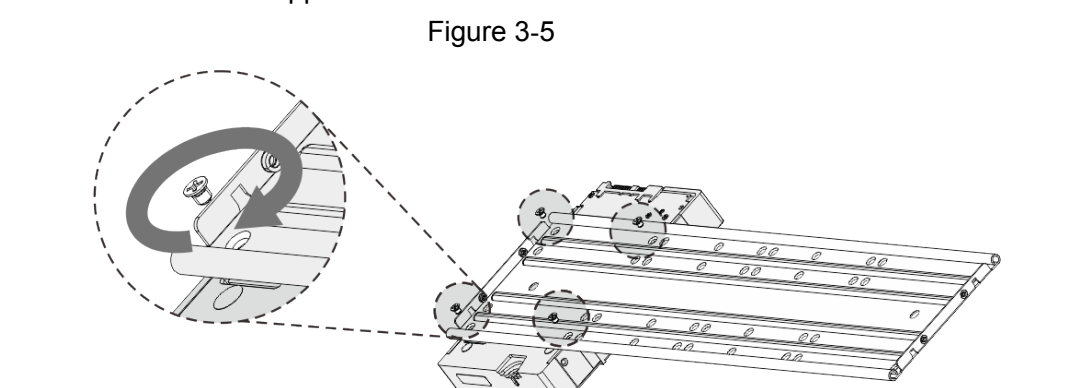

Reportez-vous à l'étape 4 pour installer l'autre disque dur.

Figure 3-6

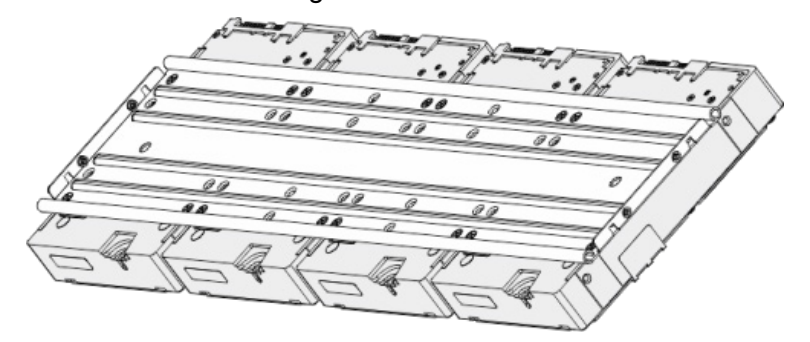

Bloquez les deux supports de disque dur.

#### $\Box$

Cette étape ne concerne que les appareils de dimension 2 U.

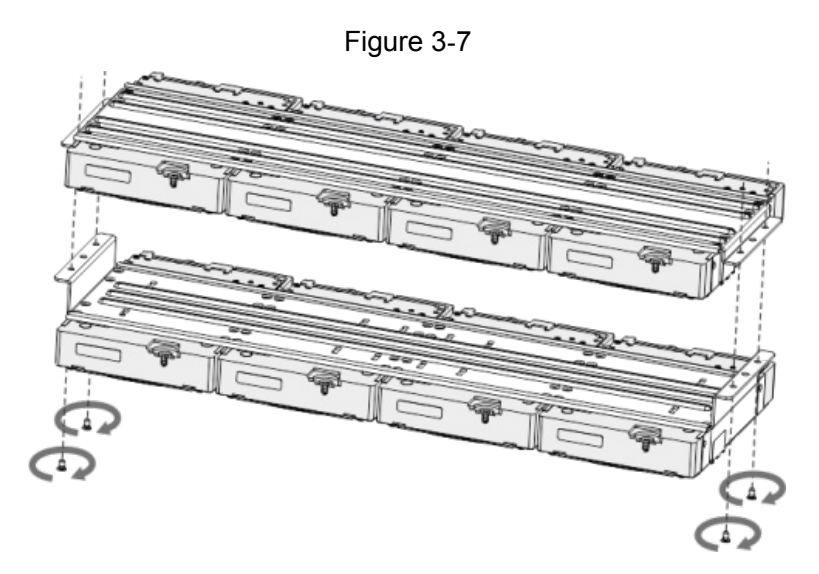

Placez le support dans l'appareil, puis serrez les vis latérales du support.

Figure 3-8

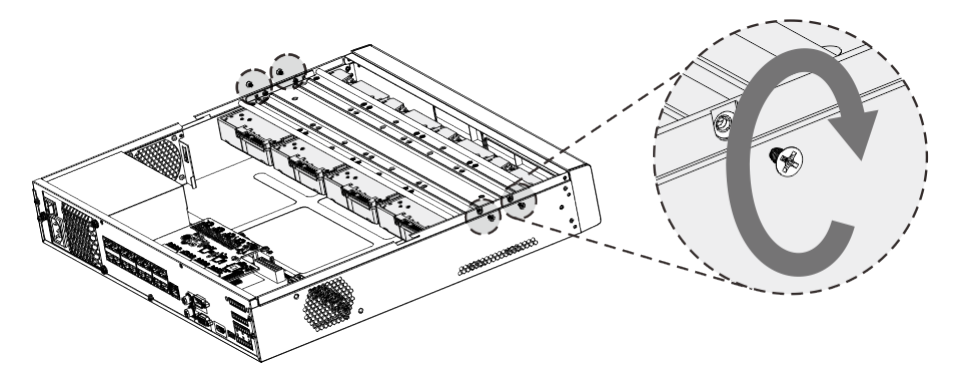

Branchez le câble de données et le câble d'alimentation du disque dur à l'appareil.  $\Box$ 

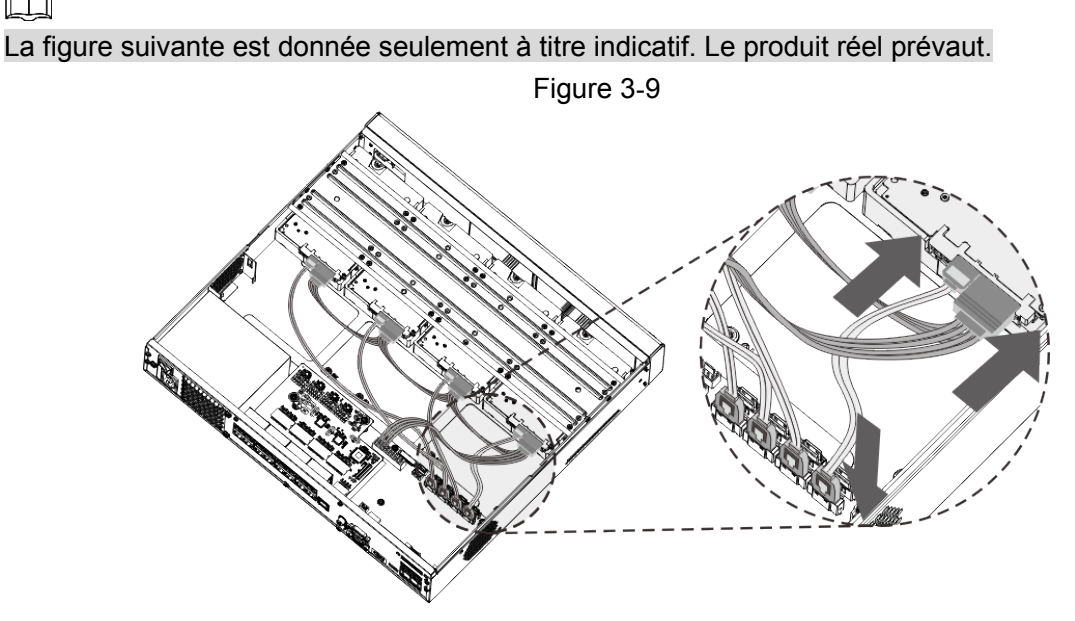

Remettez en place le capot, puis resserrez les vis situées sur le panneau arrière pour terminer l'installation.

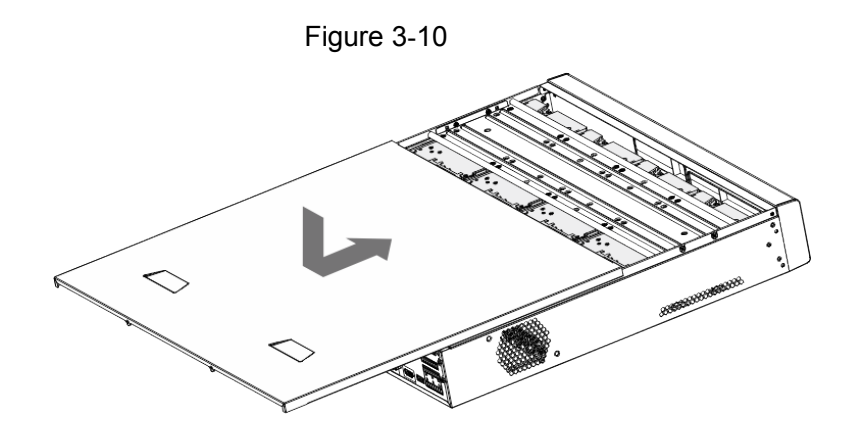

# <span id="page-35-0"></span>**3.4.2 Séries NVR52-16P-I/52-8P-I/4216-16P-I/4208-8P-I/4216-I**

Les différents modèles disposent d'un nombre différent de disques durs. Le produit réel prévaut.

Retirez les quatre vis de fixation situées sur le panneau arrière.

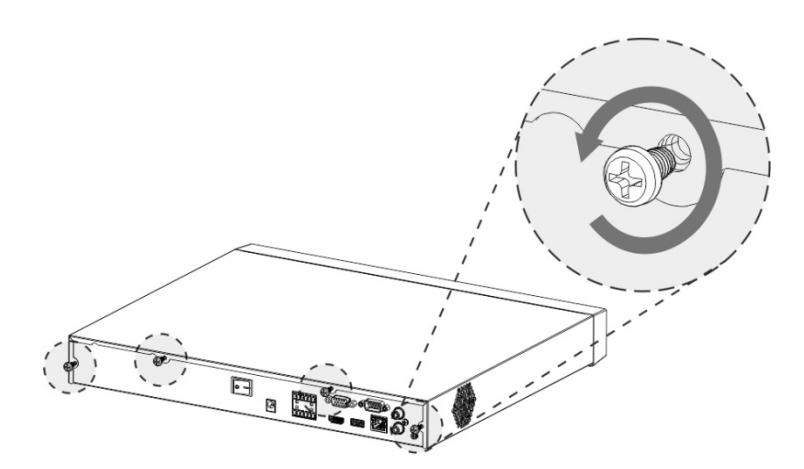

Figure 3-11

Retirez le capot du boîtier dans le sens indiqué par la flèche illustré dans la figure ci-après.

Figure 3-12

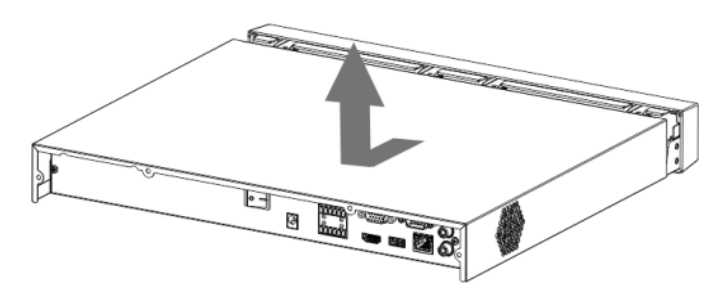

Alignez les quatre trous de la carte de base pour mettre en place le disque dur.
Figure 3-13

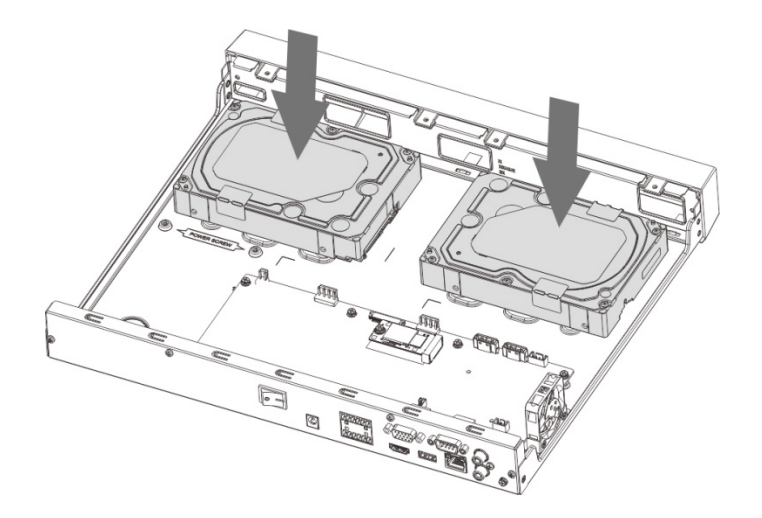

Retournez l'appareil du haut vers le bas, alignez les vis avec les trous du disque dur, puis serrez les vis. Le disque dur est installé sur la carte de base.

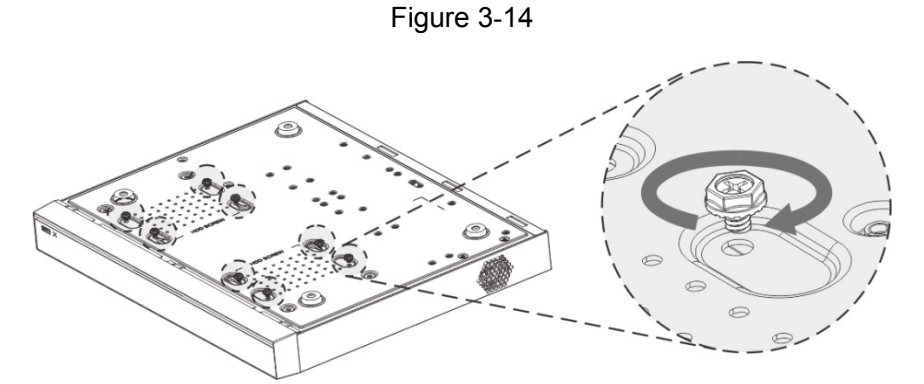

Branchez le câble de données et le câble d'alimentation du disque dur à l'appareil.

Figure 3-15

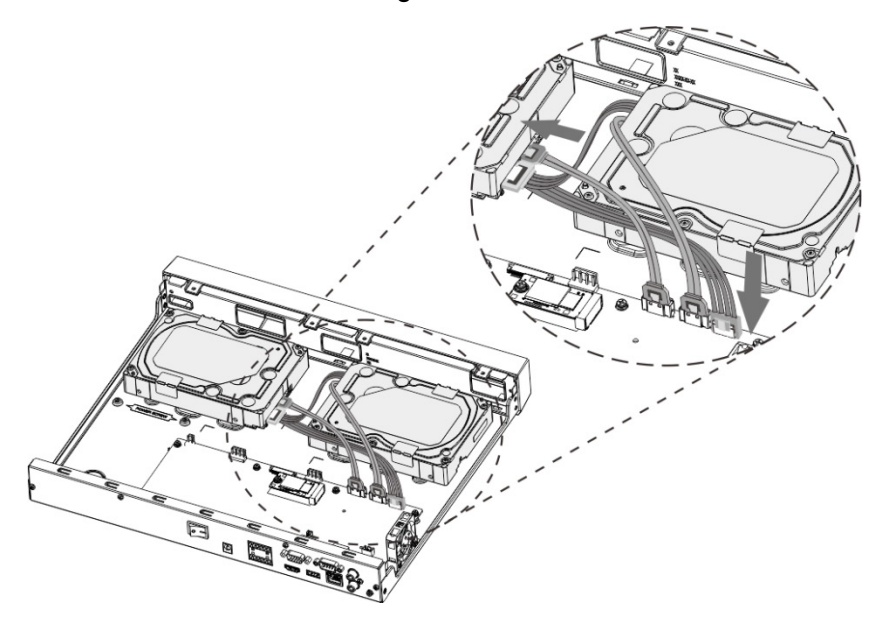

Remettez en place le capot, puis resserrez les quatre vis situées sur le panneau arrière pour terminer l'installation.

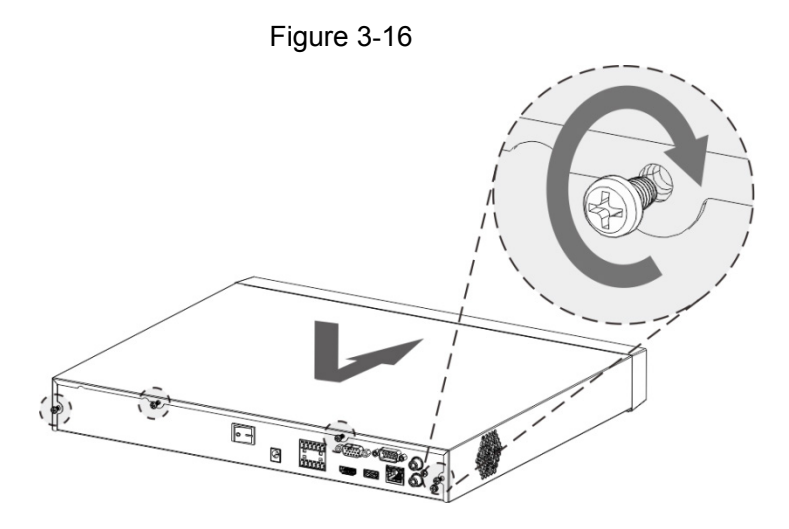

# **3.5 Installation du lecteur de CD-ROM**

Suivez les étapes indiquées ci-dessous.

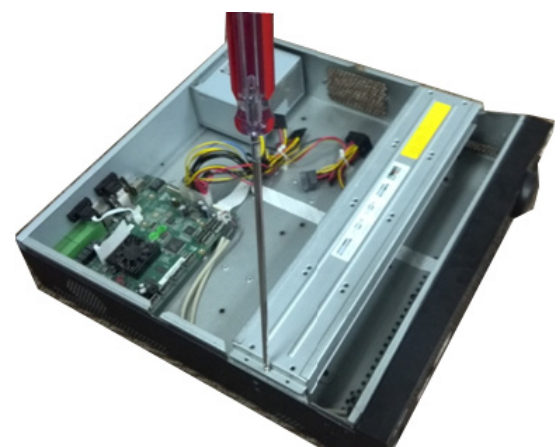

support de disque dur.

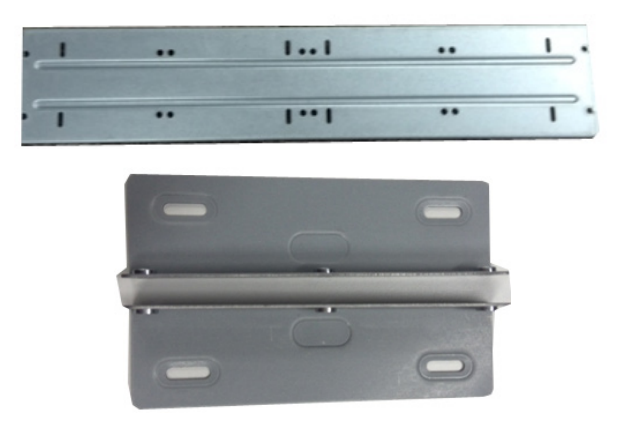

① Ouvrez le capot supérieur, puis retirez le ② Démontez le bas du support de disque dur et du support de lecteur de CD-ROM.

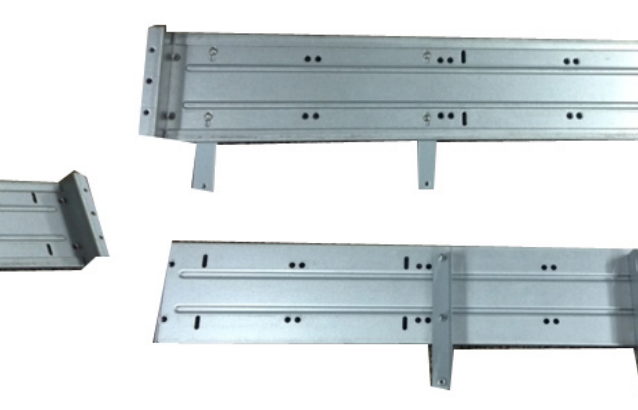

③ Fixez le support de lecteur de CD-ROM au support de disque dur.

 $1...1$ 

 $\cdots$ 

٠.

④ Installez une paire de supports de lecteur de CD-ROM. Assurez-vous que l'autre côté est également fixé.

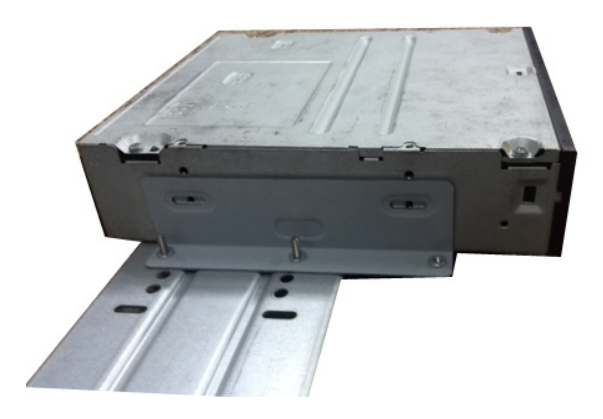

⑤ Installez le graveur SATA. Alignez le graveur SATA avec la position des trous.

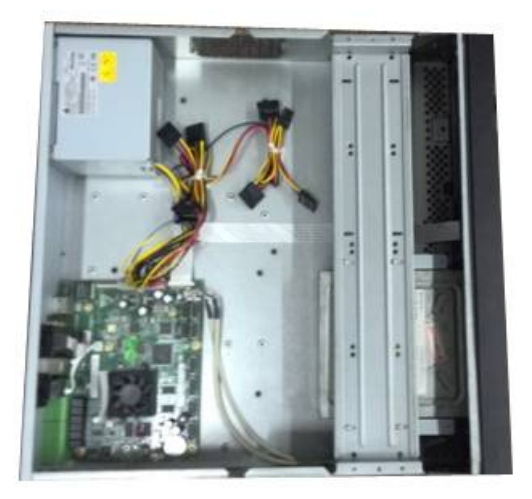

⑦ Remontez le support. Ajustez le lecteur de CD-ROM à la bonne position de sorte que le bouton de la façade soit directement en face du bouton d'ouverture du lecteur de CD-ROM.

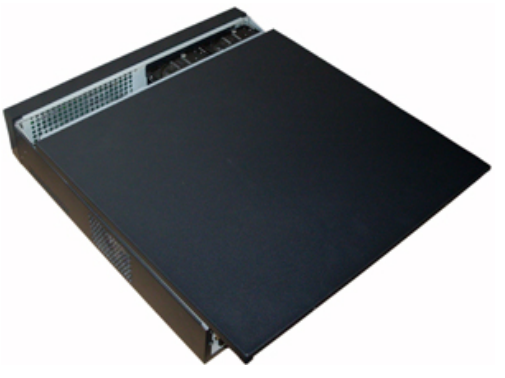

⑨ Fixez le support de disque dur et remontez le capot supérieur.

# **3.6 Exemple de branchements**

# **3.6.1 Séries NVR58-I/4832-I**

 $\Box$ 

La figure suivante est donnée seulement à titre indicatif. Le produit réel prévaut.

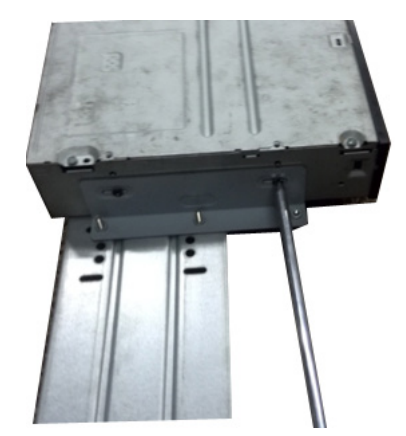

⑥ Utilisez un tournevis pour serrer les vis.

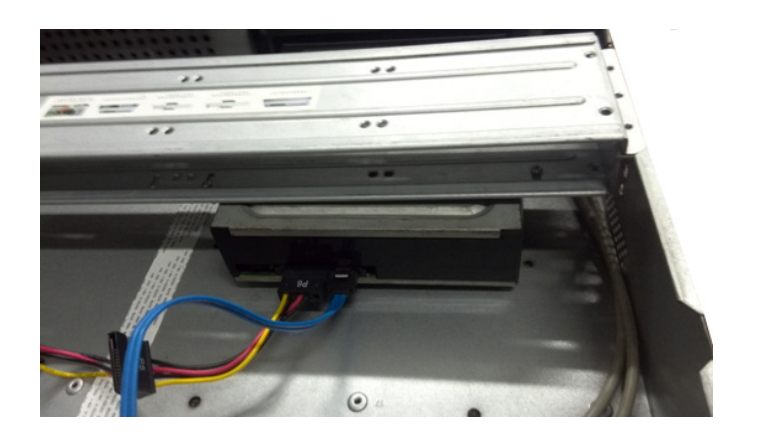

⑧ Connectez le câble SATA et le câble d'alimentation.

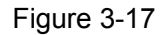

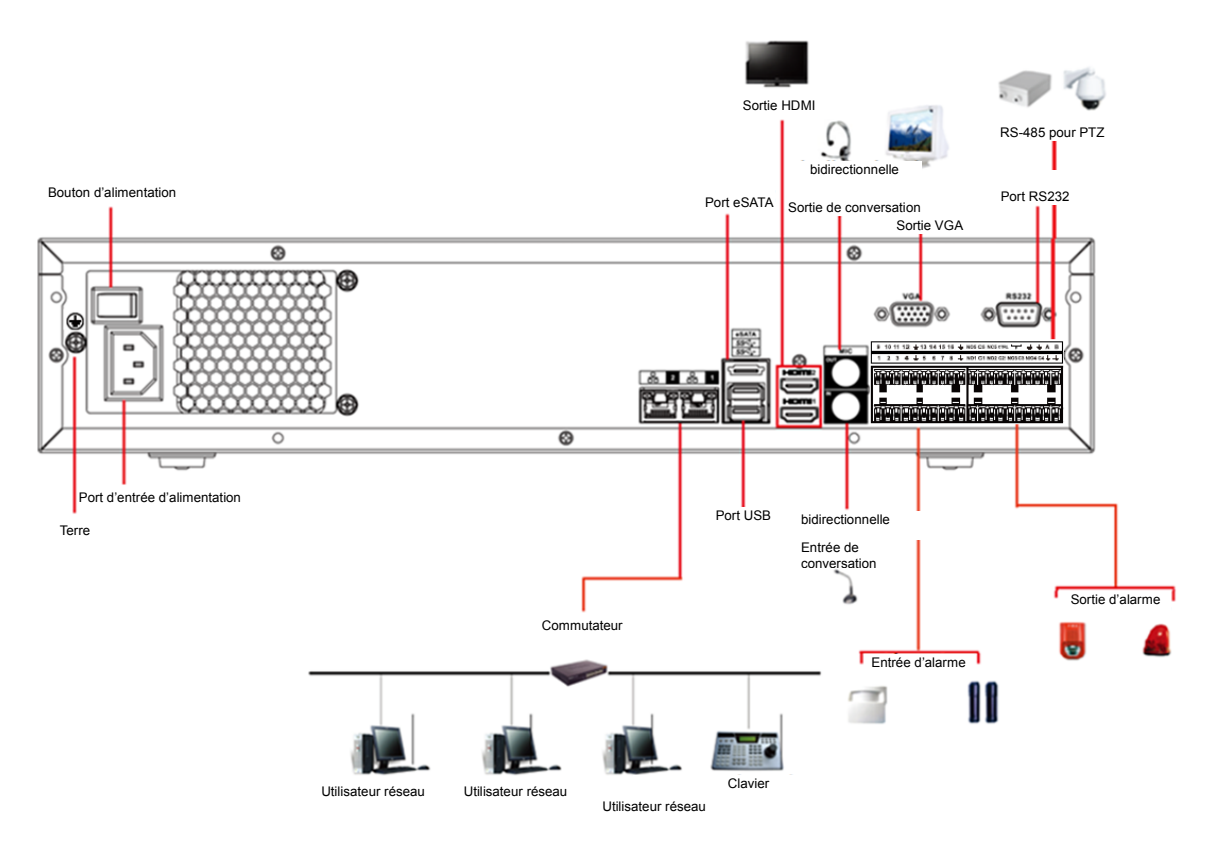

# **3.6.2 Séries NVR54-16P-I/4416-16P-I/4432-I**

La figure suivante est donnée seulement à titre indicatif. Le produit réel prévaut.

Figure 3-18

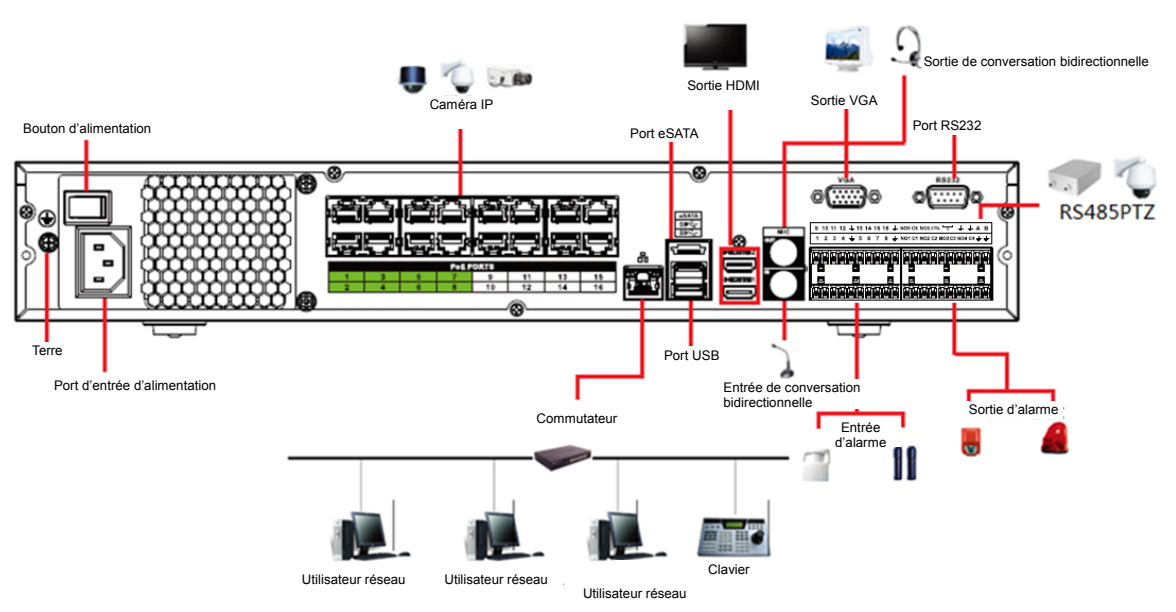

# **3.6.3 Séries NVR52-16P-I/52-8P-I/4216-16P-I/4208-8P-I/4216-I**

La figure suivante est donnée seulement à titre indicatif. Le produit réel prévaut.

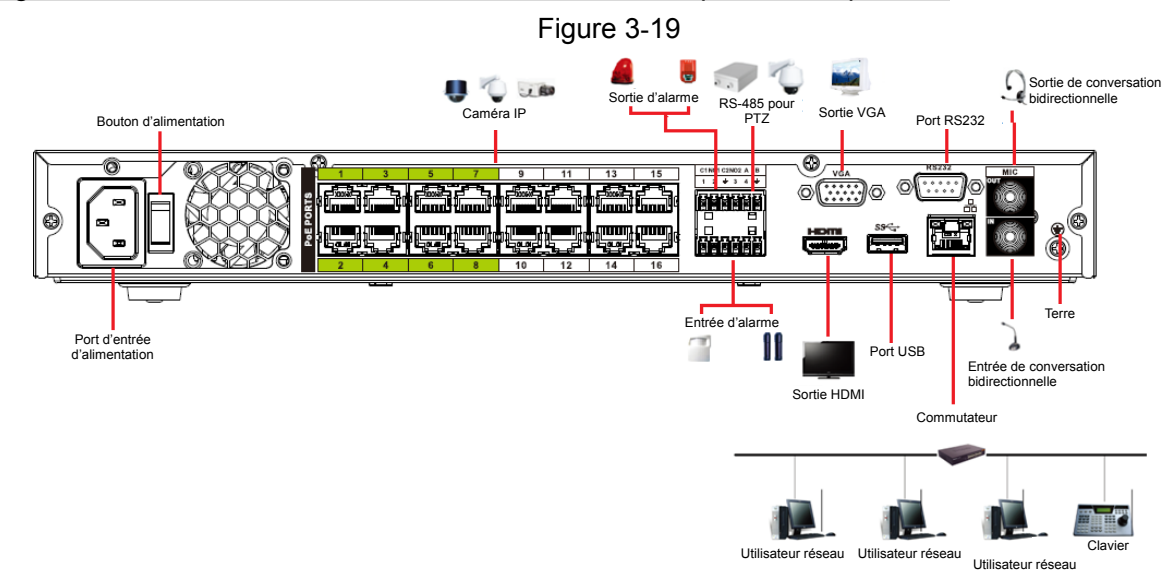

# 4 Utilisation de base locale

# $\Box$

De légères différences peuvent être présentes dans l'interface utilisateur. La figure suivante est donnée seulement à titre indicatif.

# **4.1 Mise en route**

Ce chapitre présente les paramètres initiaux de l'appareil, tels que les paramètres de démarrage, d'initialisation de l'appareil, de réinitialisation du mot de passe et les réglages rapides.

# **4.1.1 Démarrage**

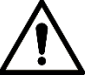

- Pour la sécurité de l'appareil, veuillez d'abord connecter l'NVR à l'adaptateur d'alimentation, puis à la prise secteur.
- La tension d'entrée nominale doit correspondre à celle indiquée près du bouton d'alimentation. Vérifiez que le cordon d'alimentation est correctement branché. Ensuite, appuyez sur le bouton d'alimentation.
- Utilisez toujours une source électrique stable, si nécessaire, mettez en œuvre un onduleur (UPS).

Étape 1 : Branchez l'appareil à un moniteur, puis branchez une souris.

Étape 2 : Branchez le cordon d'alimentation.

Étape 3 : Appuyez sur le bouton d'alimentation en façade ou à l'arrière de l'appareil, puis démarrez l'appareil. Après le démarrage de l'appareil, le mode d'affichage multicanal est sélectionné par défaut.

## **4.1.2 Initialisation d'un appareil**

S'il s'agit de votre première mise en service de l'appareil, veuillez définir un mot de passe de connexion d'**admin** (utilisateur système par défaut). Vous pouvez choisir à votre guise d'utiliser le schéma de déverrouillage pour vous connecter.

 $\Box$ 

Pour la sécurité de votre appareil, conservez correctement votre mot de passe de connexion après la procédure d'initialisation et modifiez-le régulièrement.

Étape 1 : Démarrez le NVR.

L'interface **Initialisation de l'appareil** (Device Initialization) s'affiche. Voir [Figure 4-1.](#page-42-0)

Figure 4-1

<span id="page-42-0"></span>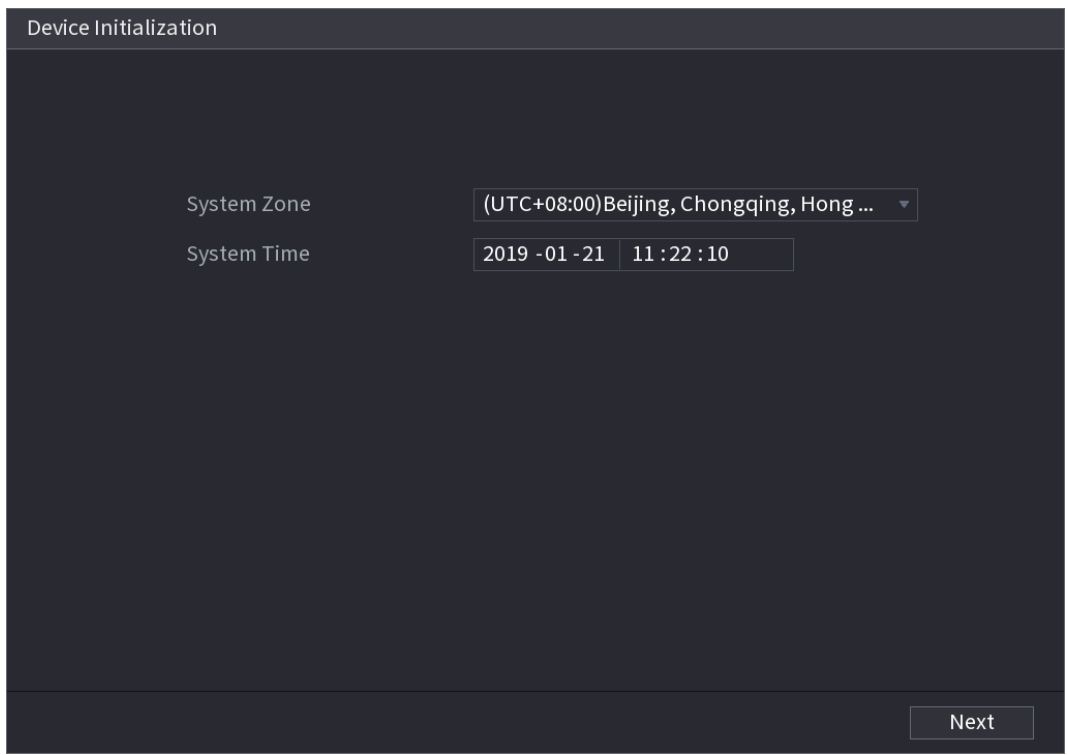

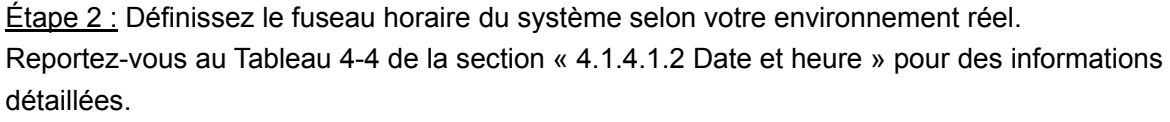

 $\square$ 

Cliquez sur **Quilie de la pour éteindre l'appareil. Il est conseillé à l'intégrateur du système ou à** l'utilisateur de redémarrer immédiatement l'appareil après avoir modifié le fuseau horaire. Étape 3 : Cliquez sur **Next.**

L'interface **Initialisation de l'appareil** (Device Initialization) s'affiche. Voir [Figure 4-2.](#page-43-0)

<span id="page-43-0"></span>Device Initialization 2. Unlock Pattern 3. Password Protection  $\rightarrow$ User admin Password **essesses** Use a password that has 8 to 32 characters, it can be a combination of letter(s), number(s) and symbol(s) with at least two kinds of them.(please Conf... ........ do not use special symbols like '"; : &) Pro... **Next** 

Étape 4 : Définissez le mot de passe de connexion de l'**administrateur** (admin). Voir [Tableau](#page-43-1) 4-1.

<span id="page-43-1"></span>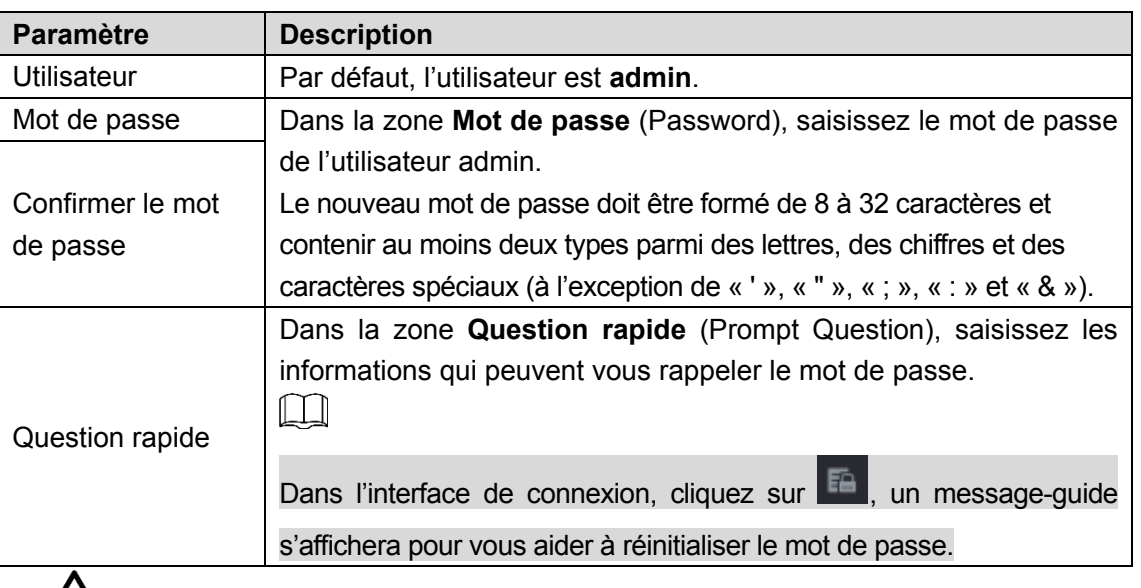

Pour la sécurité de votre appareil, il est recommandé de créer un mot de passe fort à votre guise. Il est également recommandé de modifier périodiquement votre mot de passe, en particulier dans un système haute sécurité.

Étape 5 : Cliquez sur **Suivant** (Next).

L'interface **Schéma de déverrouillage** (Unlock Pattern) s'affichera. Voir [Figure 4-3.](#page-44-0)

Figure 4-2

Figure 4-3

<span id="page-44-0"></span>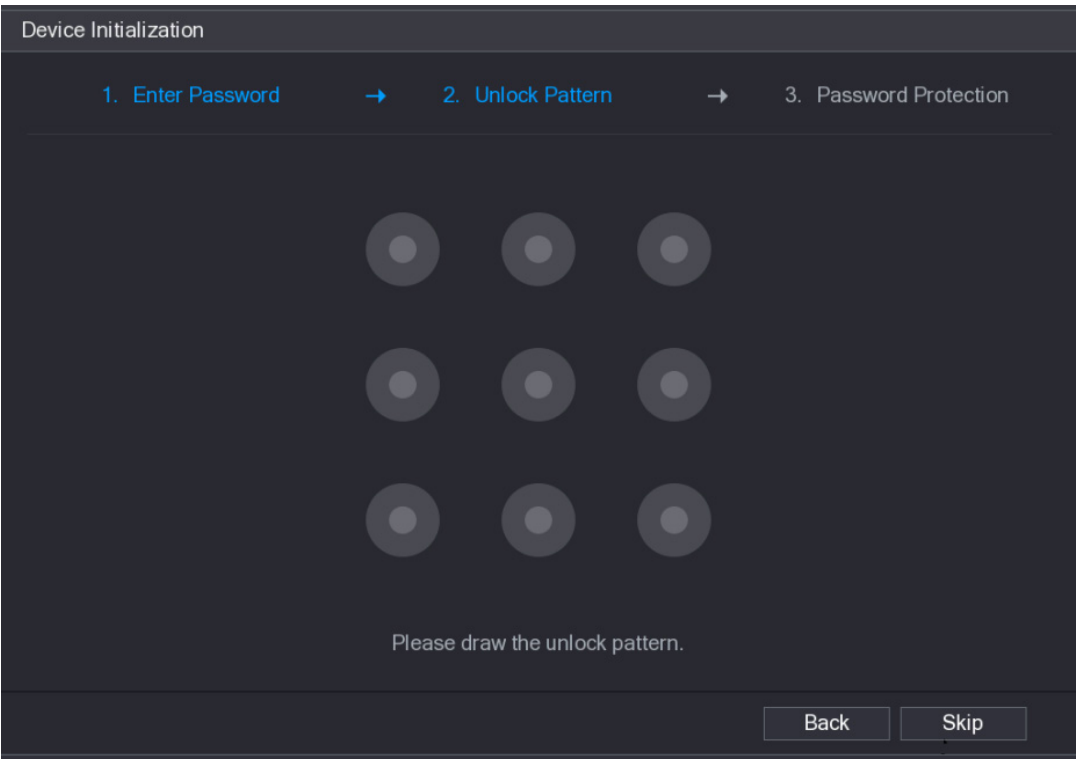

Étape 6 : Définissez le schéma de déverrouillage.

Après avoir défini le schéma de déverrouillage, l'interface **Protection du mot de passe** (Password Protection) s'affichera. Voir [Figure 4-4.](#page-45-0)

 $\boxed{\Box}$ 

- Le schéma que vous souhaitez définir doit relier au moins quatre grilles.
- Si vous ne souhaitez pas configurer le schéma de déverrouillage, cliquez sur **Ignorer** (Skip).
- Une fois que vous avez configuré la séquence de déverrouillage, elle sera utilisée comme méthode de connexion par défaut. Si vous ignorez la configuration, saisissez le mot de passe de connexion.

Figure 4-4

<span id="page-45-0"></span>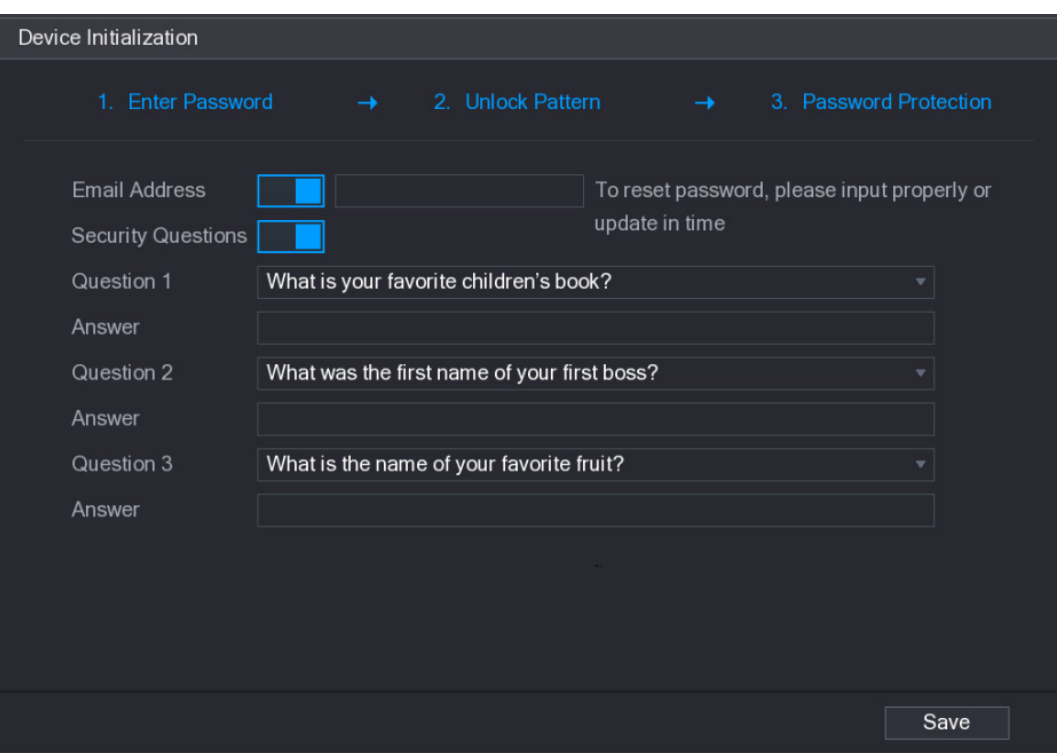

Étape 7 : Définissez les questions de sécurité. Voir [Tableau](#page-45-1) 4-2.

- Une fois configuré, si vous avez oublié le mot de passe pour l'utilisateur admin, vous pourrez le réinitialiser au moyen de l'adresse e-mail réservée ou des questions de sécurité. Pour des détails sur la réinitialisation du mot de passe, voir « [4.1.3](#page-46-0) [Réinitialiser le](#page-46-0) mot de [passe](#page-46-0) ».
- Si vous ne souhaitez pas configurer ses paramètres, désactivez l'adresse e-mail et les questions de sécurité dans l'interface.

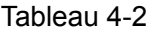

<span id="page-45-1"></span>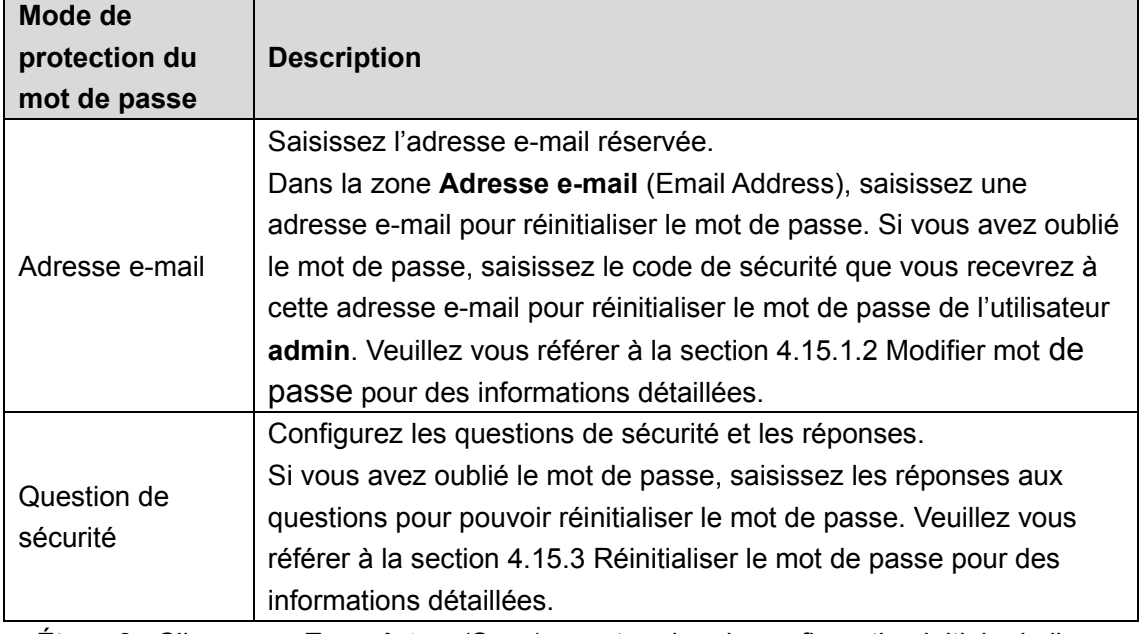

Étape 8 : Cliquez sur **Enregistrer** (Save) pour terminer la configuration initiale de l'appareil. Étape 9 : L'interface de l'assistant de démarrage s'affiche. Veuillez vous référer à la section [4.1.4](#page-53-0) [Réglages rapides](#page-53-0) pour des informations détaillées.

# <span id="page-46-0"></span>**4.1.3 Réinitialiser le mot de passe**

Si vous avez oublié le mot de passe du compte admin, Vous pourrez réinitialiser le mot de passe par les méthodes suivantes.

- Si la fonction de réinitialisation du mot de passe est activée, vous pourrez utiliser un téléphone mobile pour scanner le code QR et réinitialiser le mot de passe. Pour plus de détails, voir « [4.1.3.2](#page-47-0) [Réinitialisation du mot de passe dans l'interface locale](#page-47-0) ».
- Si la fonction de réinitialisation du mot de passe est désactivée, deux situations sont possibles :
	- $\Diamond$  Si vous avez configuré les questions de sécurité, vous pourrez réinitialiser le mot de passe à l'aide de ces questions.
	- $\Diamond$  Si vous n'avez pas configuré les questions de sécurité, vous pourrez uniquement utiliser le bouton de réinitialisation situé sur la carte principale pour restaurer les paramètres d'usine par défaut de l'appareil.  $\Box$

Le bouton de réinitialisation n'est disponible que pour certaines séries de produits. 4.1.3.1 Activation de la fonction de réinitialisation du mot de passe

Après avoir activé la réinitialisation du mot de passe, vous pourrez scanner le code QR affiché dans le menu local pour réinitialiser le mot de passe.

Étape 1 : Sélectionnez **Menu principal > Compte > Réinitialiser le mot de passe** (Main Menu > Account > Reset Password).

L'interface **Réinitialiser le mot de passe** (Reset password) s'affichera. Voir [Figure 4-5.](#page-47-1)

#### Figure 4-5

<span id="page-47-1"></span>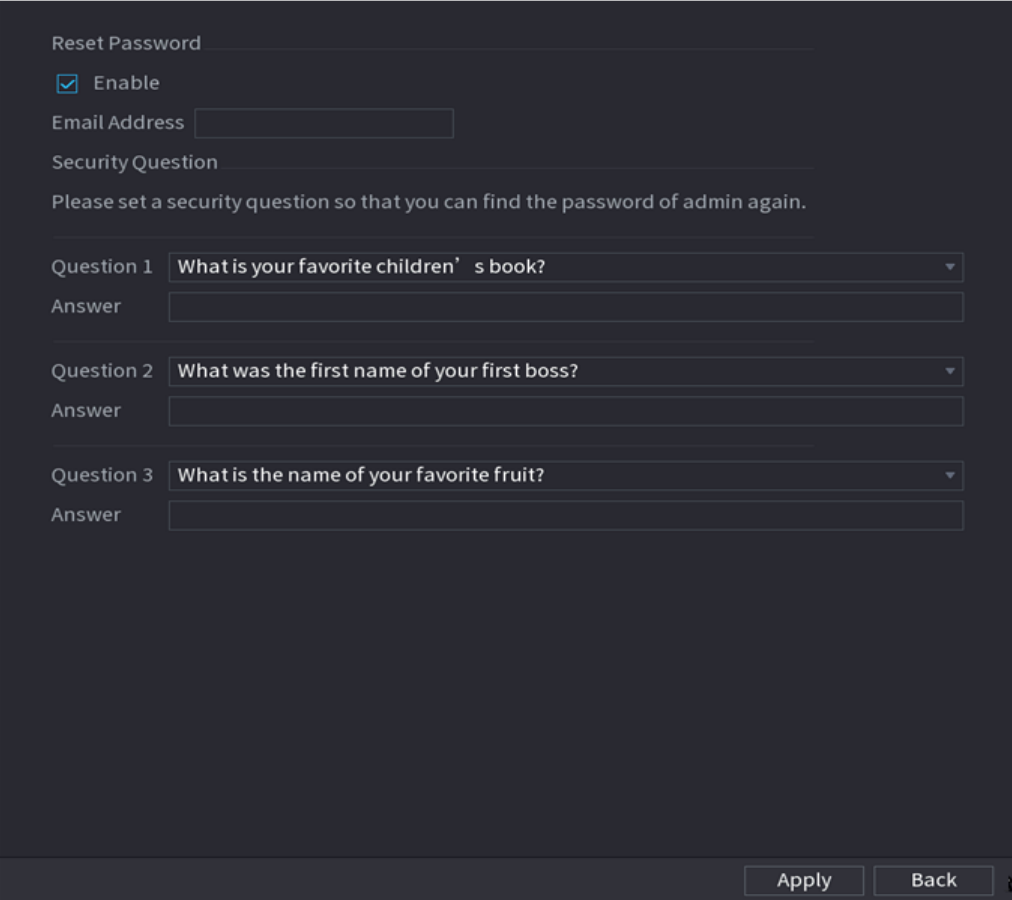

Étape 2 : Cochez la case pour activer la fonction de réinitialisation.

 $\mathbb{L}\mathbb{L}$ 

Cette fonction est activée par défaut.

Étape 3 : Cliquez sur **Appliquer** (Apply) pour confirmer les réglages.

Si la fonction de réinitialisation du mot de passe est désactivée, vous pourrez utiliser les procédures ci-après pour réinitialiser le mot de passe.

- L'appareil dispose d'un bouton de réinitialisation sur la carte principale : Vous pouvez répondre aux questions de sécurité dans le menu local ou cliquez sur le bouton de réinitialisation situé sur la carte principale pour réinitialiser le mot de passe. Veuillez vous référer à la section [4.1.3.3](#page-52-0) [Bouton de réinitialisation](#page-52-0) pour des informations détaillées.
- L'appareil ne dispose pas d'un bouton de réinitialisation sur la carte principale : Vous pouvez répondre aux questions de sécurité dans le menu local pour réinitialiser le mot de passe (assurez-vous d'avoir défini les questions de sécurité).
- <span id="page-47-0"></span>4.1.3.2 Réinitialisation du mot de passe dans l'interface locale

Étape 1 : Accédez à l'interface **CONNEXION AU SYSTÈME** (SYSTEM LOGIN).

- Si vous avez configuré le schéma de déverrouillage, l'interface de connexion par schéma de déverrouillage s'affichera. Voir [Figure 4-6.](#page-48-0) Cliquez sur **Schéma oublié** (Forgot Pattern), l'interface de connexion par mot de passe s'affichera. Voir [Figure 4-7.](#page-48-1)
- Si vous n'avez pas configuré le schéma de déverrouillage, l'interface **Connexion au système** (System Login) s'affichera. Voir [Figure 4-7.](#page-48-1)

 $\Box$ 

<span id="page-48-0"></span>Pour vous connecter avec un autre compte d'utilisateur, dans l'interface de connexion par schéma de déverrouillage, cliquez sur **Changer d'utilisateur** (Switch User) ou, dans l'interface de connexion par mot de passe, dans la liste **Changer d'utilisateur** (Switch User), sélectionnez un autre utilisateur pour la connexion.

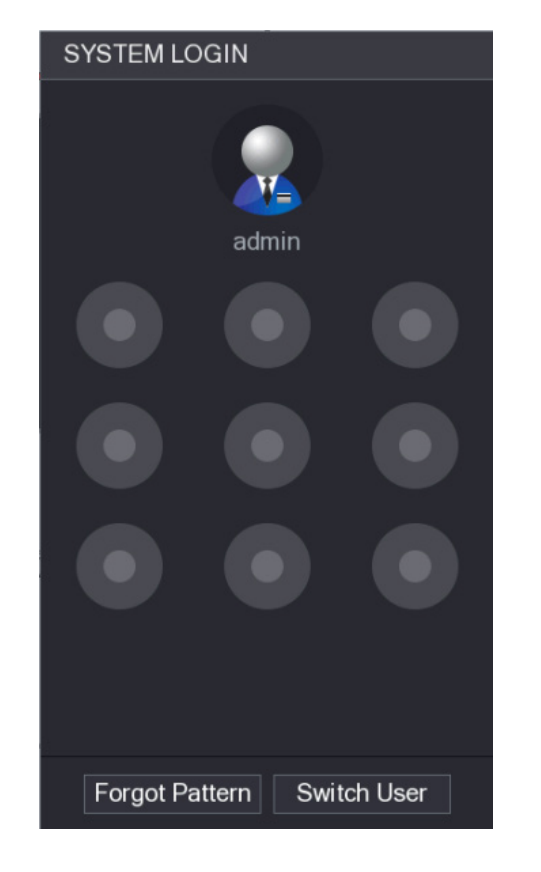

Figure 4-6

Figure 4-7

<span id="page-48-1"></span>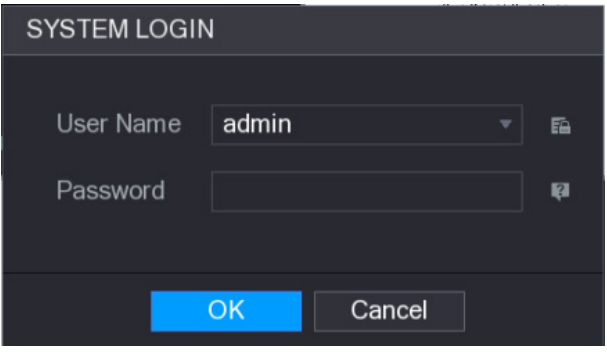

Étape 2 : Cliquez sur

- Si vous avez défini l'adresse e-mail réservée, l'interface **Message** (Prompt) s'affichera. Voir [Figure 4-8.](#page-49-0)
- Si vous n'avez pas défini l'adresse e-mail réservée, l'interface de saisie d'une adresse e-mail s'affichera. Voir [Figure 4-9.](#page-49-1)
- Saisissez l'adresse e-mail, puis cliquez sur **Suivant** (Next) et l'interface **Message** (Prompt) s'affichera. Voir [Figure 4-8.](#page-49-0)

<span id="page-49-0"></span>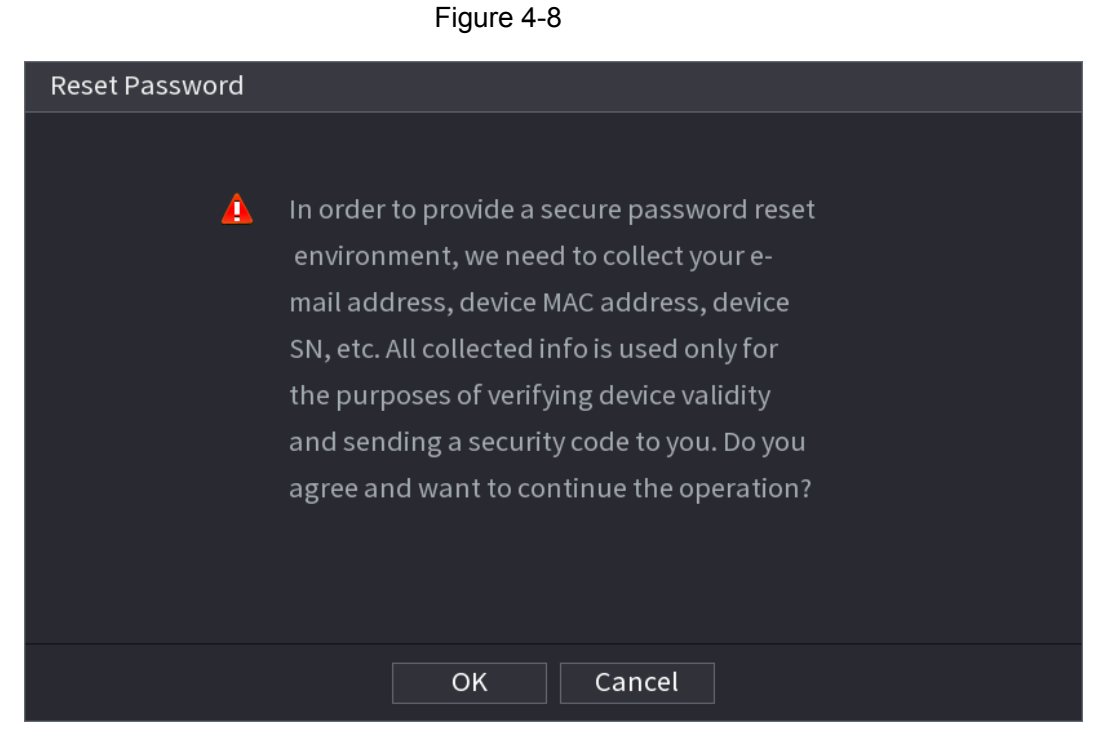

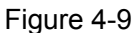

<span id="page-49-1"></span>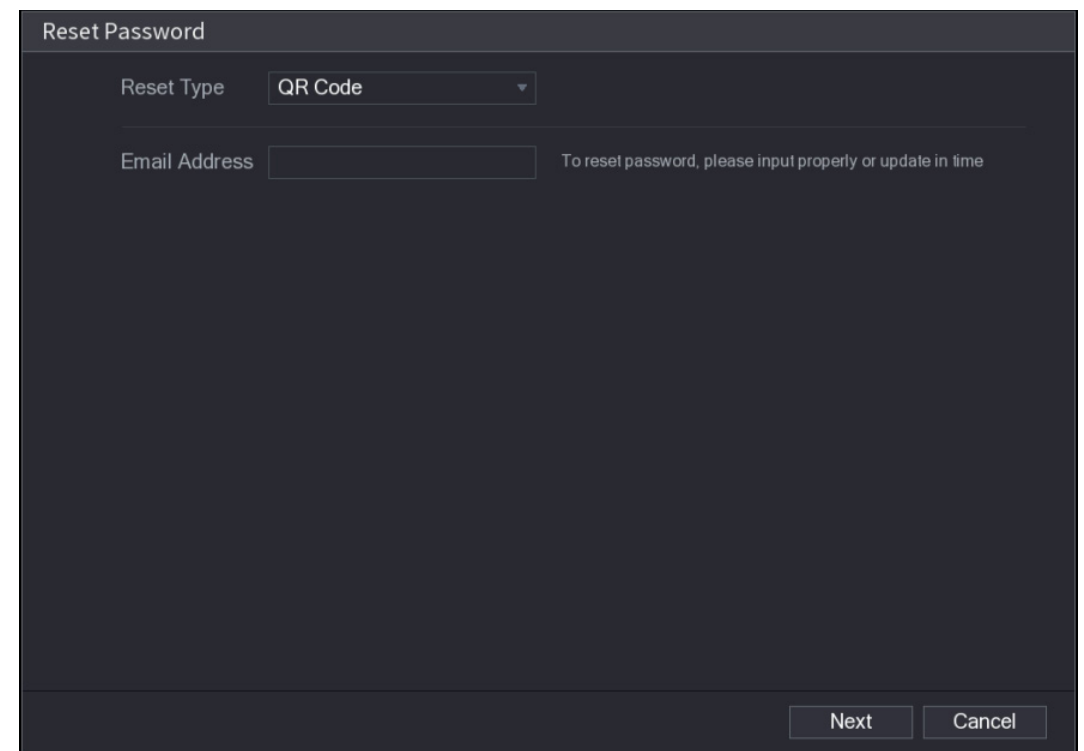

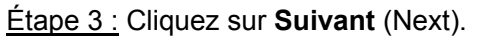

L'interface **Réinitialiser le mot de passe** (Reset password) s'affichera. Voir [Figure 4-10.](#page-50-0)  $\Box$ 

Après avoir cliqué sur **Suivant** (Next), le système collectera des informations afin de pouvoir réinitialiser le mot de passe. Les principales informations comprennent l'adresse e-mail, l'adresse MAC et le numéro de série de l'appareil. Lisez attentivement le message avant de cliquer sur **Suivant** (Next).

<span id="page-50-0"></span>Figure 4-10

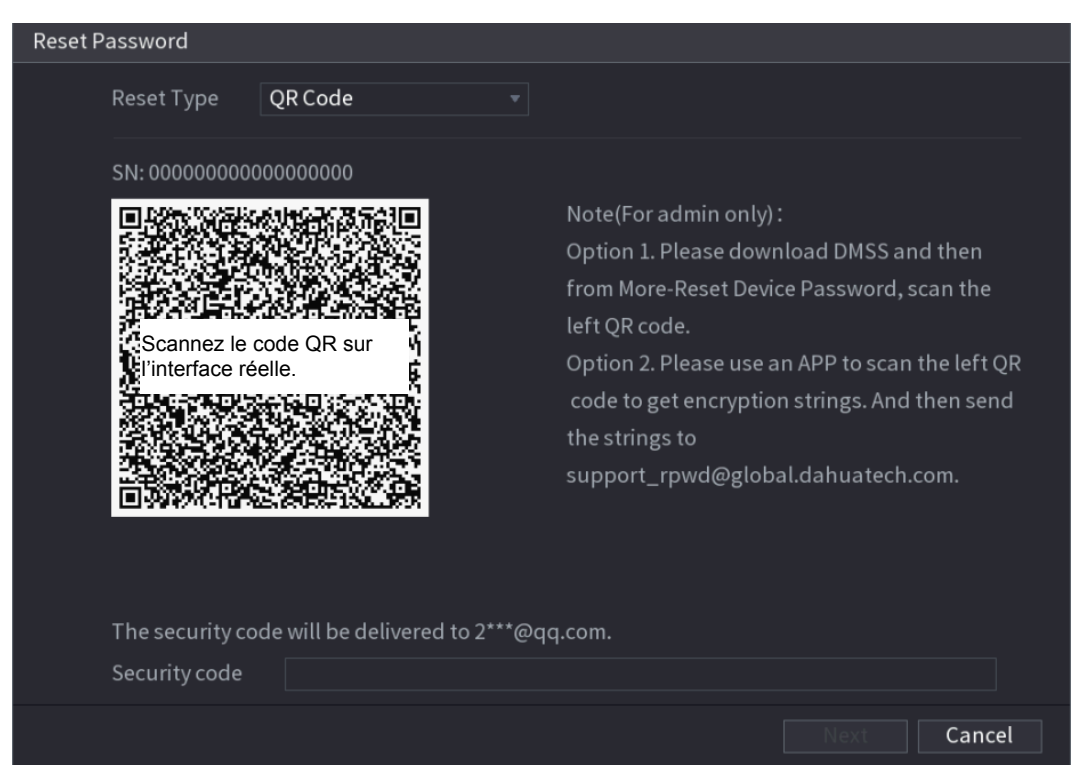

Étape 4 : Réinitialisez le mot de passe.

Code QR

Suivez les instructions qui s'affichent à l'écran pour obtenir le code de sécurité à votre adresse e-mail réservée. Dans la zone Code de sécurité (Security code), saisissez le code de sécurité.

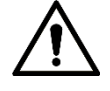

- Il est possible d'obtenir deux fois le code de sécurité en numérisant le code QR. Si vous avez besoin encore une fois du code de sécurité, veuillez actualiser l'interface.
- Veuillez utiliser le code de sécurité reçu dans votre messagerie électronique pour réinitialiser le mot de passe dans les 24 heures, sinon il ne sera plus valide.
- Question de sécurité

Dans l'interface **Réinitialiser le mot de passe** (Reset the password) illustré dans la [Figure 4-11,](#page-51-0) dans la liste **Type de réinitialisation** (Reset Type), sélectionnez **Questions de sécurité** (Security Questions) et l'interface des questions de sécurité s'affichera. Ш

Si vous n'avez pas configuré au préalable les questions de sécurité, dans la liste **Type de réinitialisation** (Reset Type), l'option **Questions de sécurité** (Security Questions) ne sera pas disponible.

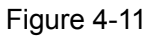

<span id="page-51-0"></span>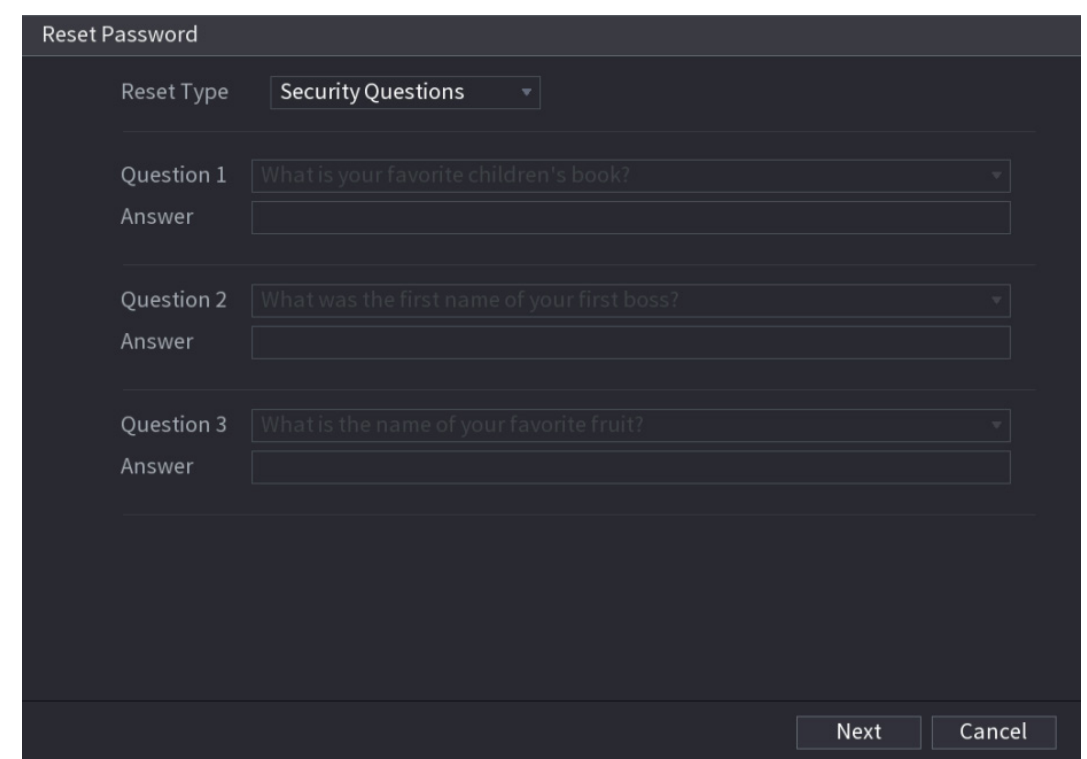

<span id="page-51-1"></span>Étape 5 : Cliquez sur **Suivant** (Next). L'interface **Réinitialiser le mot de passe** (Reset password) s'affichera. Voir [Figure 4-12.](#page-51-1)

Figure 4-12

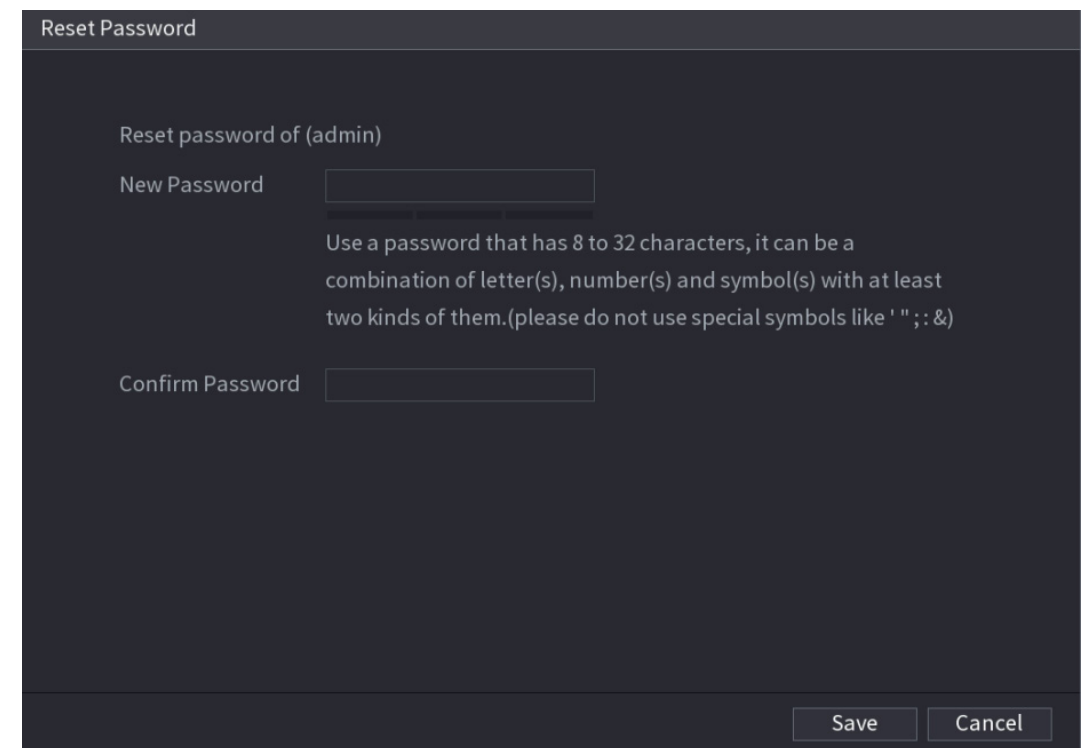

Étape 6 : Dans la zone **Nouveau mot de passe** (New Password), saisissez le nouveau mot de passe et confirmez la saisie dans la zone **Confirmer le mot de passe** (Confirm Password). Étape 7 : Cliquez sur **Enregistrer** (Save). La réinitialisation du mot de passe est terminée.

<span id="page-52-1"></span>Un message contextuel vous demandant si vous souhaitez synchroniser le mot de passe avec les dispositifs distants s'affichera. Voir [Figure 4-13.](#page-52-1)

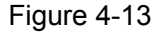

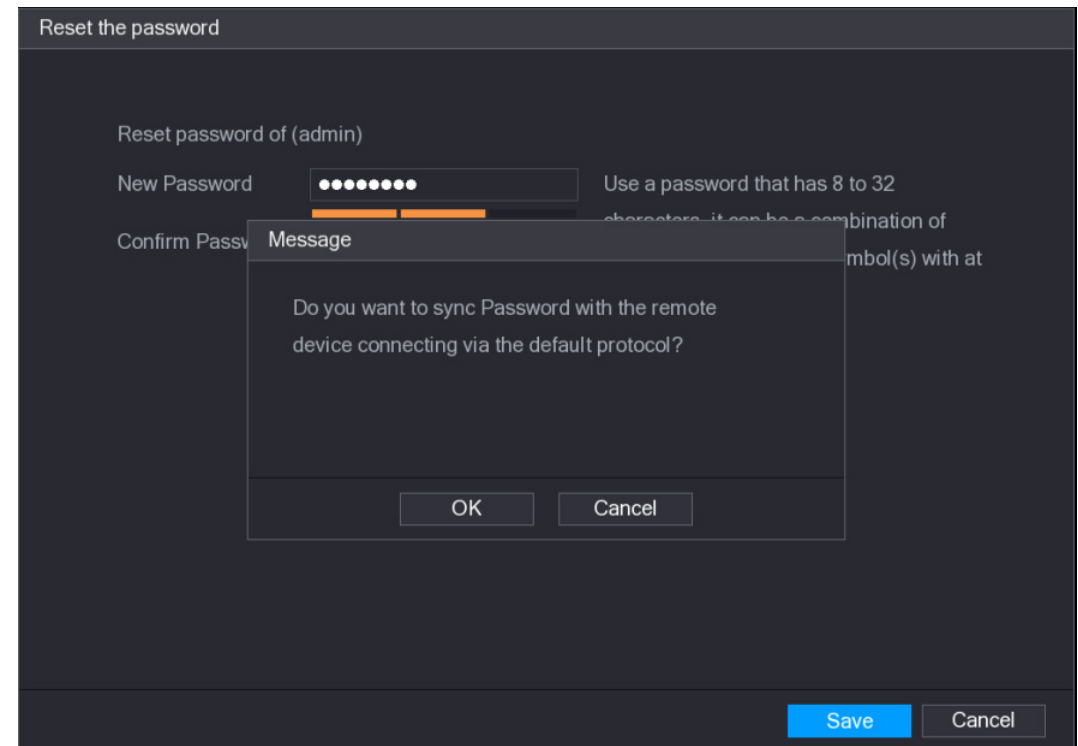

# <span id="page-52-0"></span>4.1.3.3 Bouton de réinitialisation

Vous pouvez toujours utiliser le bouton de réinitialisation situé sur la carte principale pour réinitialiser l'appareil aux paramètres d'usine par défaut.

 $\square$ 

Le bouton de réinitialisation n'est disponible que pour certaines séries de produits.

Étape 1 : Débranchez l'appareil de la source d'alimentation électrique, puis retirez le capot de recouvrement. Pour des détails sur le retrait du capot de recouvrement, reportez-vous à « [3.4](#page-32-0) [Installation du Disque Dur](#page-32-0) ».

Étape 2 : Trouvez le bouton de réinitialisation sur la carte principale, puis rebranchez l'appareil à la source d'alimentation.

Étape 3 : Appuyez sur le bouton de réinitialisation pendant 5 à 10 s. Reportez-vous à la [Figure 4-14](#page-53-1) pour trouver l'emplacement du bouton de réinitialisation.

Figure 4-14

<span id="page-53-1"></span>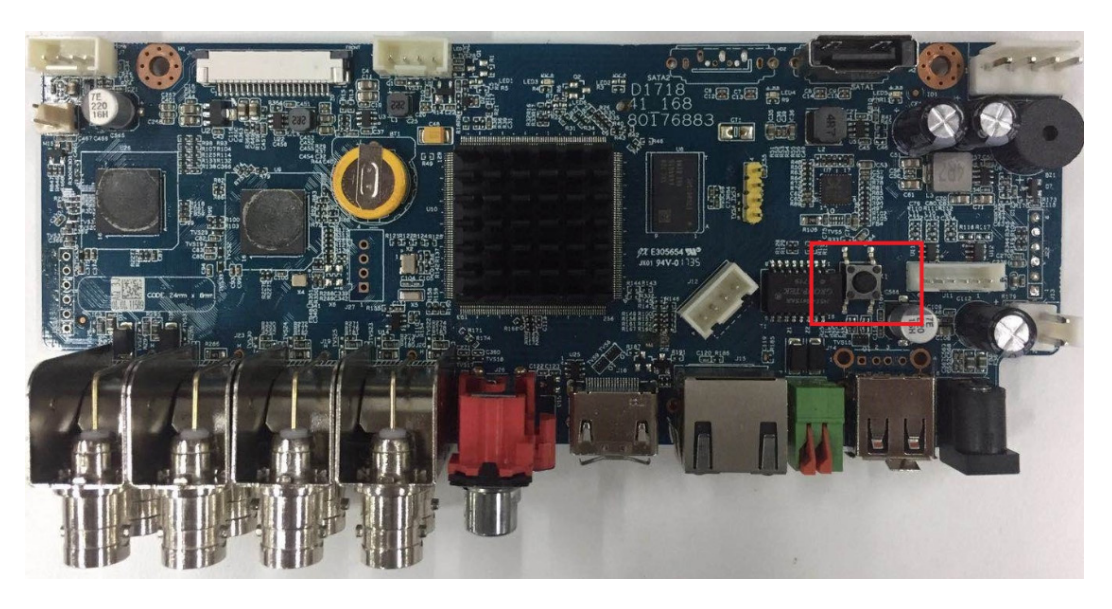

## Étape 4 : Redémarrez l'appareil.

Après le redémarrage de l'appareil, les paramètres d'usine par défaut seront restaurés. Vous pourrez lancer la réinitialisation du mot de passe.

## <span id="page-53-0"></span>**4.1.4 Réglages rapides**

Une fois l'appareil correctement initialisé, l'assistant de démarrage s'affichera. À ce stade, vous pouvez configurer rapidement votre appareil. Cliquez sur **Suivant** (Next) pour accéder à l'interface **Général** (General).

#### $\Box$

L'interface de l'assistant de démarrage ne s'affichera qu'à la première connexion à l'appareil et une fois le mot de passe de l'utilisateur admin défini. Voir [Figure 4-15.](#page-53-2)

<span id="page-53-2"></span>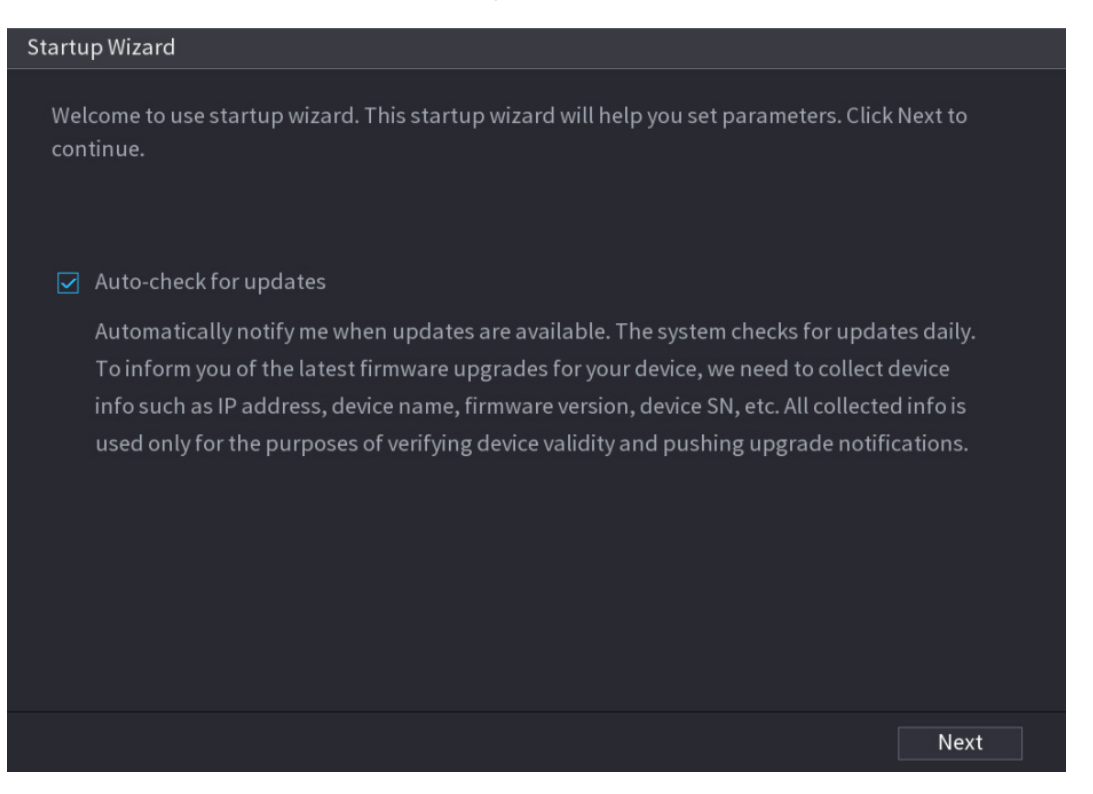

Figure 4-15

m

- Si vous cochez la case **Vérifier la disponibilité de mise à jour** (Auto-check for updates), vous serez automatiquement notifié de la disponibilité d'une mise à jour.
- Après avoir activé la fonction de vérification automatique, qui vous avertira immédiatement de la disponibilité d'une mise à jour, le système collectera des informations, telles que l'adresse IP, le nom de l'appareil, la version du micrologiciel et le numéro de série de l'appareil. Les informations collectées permettent seulement de vérifier la légitimité de l'appareil et de vous notifier les mises à niveau.
- Si vous décochez la case **Vérifier la disponibilité de mises à jour** (Auto-check for updates), le système n'effectuera pas le contrôle automatique.

## 4.1.4.1 Général

Vous pouvez définir les informations de base, telles que la date du système, les périodes de repos, etc. Vous pouvez également configurer les paramètres généraux en sélectionnant **Menu principal > SYSTÈME > Général** (Main Menu > SYSTEM > General).

## 4.1.4.1.1 Général

Vous pouvez définir les informations de base de l'appareil, telles que le nom, le numéro de série, etc.

Étape 1 : Cliquez sur **Suivant** (Next).

<span id="page-54-0"></span>L'interface **Général** (General) s'affichera. Voir [Figure 4-16.](#page-54-0)

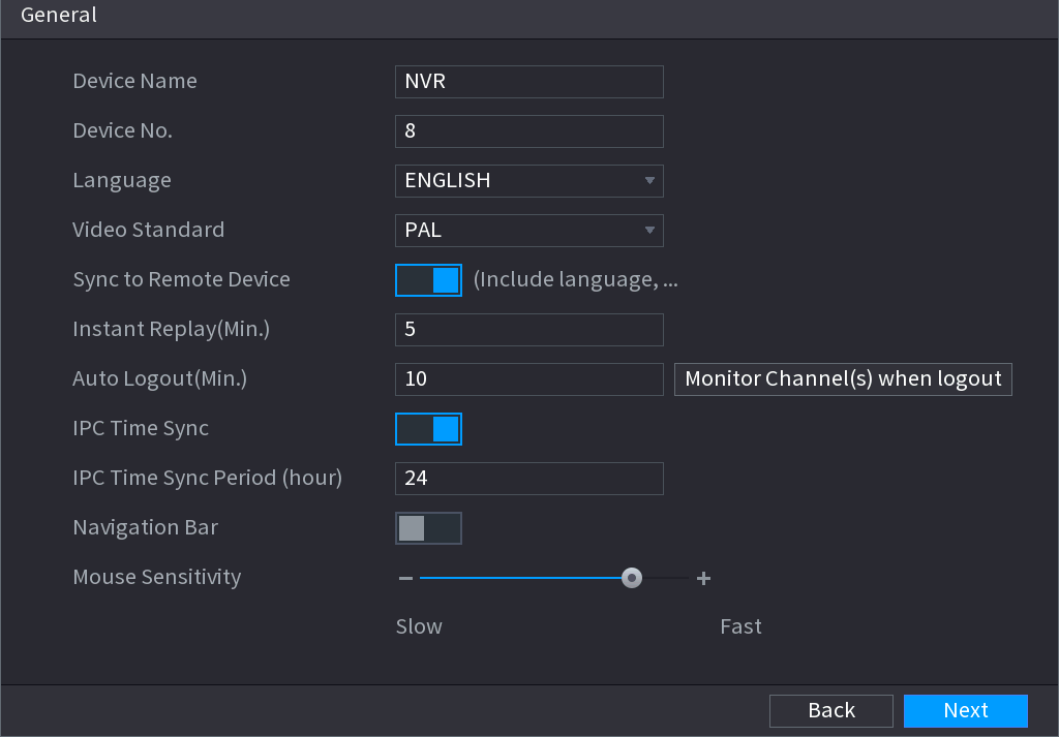

Figure 4-16

Étape 2 : Réglez les paramètres. Voir [Tableau](#page-55-0) 4-3.

Tableau 4-3

<span id="page-55-0"></span>

| <b>Paramètre</b>                                                          | <b>Description</b>                                                                                                    |
|---------------------------------------------------------------------------|----------------------------------------------------------------------------------------------------|
| Nom de l'appareil                                                         | Dans la zone Nom de l'appareil (Device name), saisissez le nom de<br>l'appareil.                                                                                                    |
| N° appareil                                                               | Dans la zone Numéro de l'appareil (Device No.), saisissez un numéro<br>pour l'appareil.                                                                                                    |
| Langue                                                                    | Dans la liste Langue (Language), sélectionnez une langue d'affichage<br>pour l'appareil.                                                                                                    |
| Norme vidéo                                                               | Dans la liste Norme vidéo (Video Standard), sélectionnez PAL ou NTSC<br>en fonction de votre situation réelle.                                                                                                    |
| Synchroniser avec<br>le dispositif distant                                | Activez cette fonction pour permettre au NVR de synchroniser des<br>informations avec le dispositif distant, telles que langue, norme vidéo,<br>fuseau horaire, etc.                                                                                                    |
| Lecture instantanée<br>(minutes)                                          | Dans la zone Lecture instantanée (Instant Play), saisissez la durée de<br>la vidéo enregistrée qu'il sera possible de reproduire. La plage de valeur<br>s'étend de 5 à 60.<br>Dans la barre de commande de la vue en temps réel, cliquez sur le<br>bouton de lecture instantanée pour reproduire la vidéo enregistrée de la<br>durée configurée.                                                                                                    |
| Déconnexion<br>automatique<br>(minutes)                                   | Dans la zone Déconnexion automatique (Auto Logout), saisissez la<br>de<br>l'appareil. L'appareil<br>durée<br>d'inactivité<br>se<br>déconnectera<br>automatiquement si aucune activité ne se produit pendant la durée<br>configurée. Vous devrez vous reconnecter à l'appareil.<br>La plage de valeur s'étend de 0 à 60. 0 indique que la fonction<br>d'inactivité de l'appareil ne sera pas activée.<br>Cliquez sur Canaux de surveillance à la déconnexion (Monitor<br>Channel(s) when logout). Vous pourrez sélectionner les canaux que<br>vous souhaitez encore surveiller après déconnexion. |
| Synchronisation de<br>l'heure des caméras<br>ΙP                           | Synchronise l'heure de l'appareil avec une caméra IP.                                                                                                    |
| Période de<br>synchronisation de<br>l'heure avec une<br>caméra IP (heure) | Dans la zone Période de synchronisation de l'heure des caméras IP<br>(IPC Time Sync), saisissez l'intervalle de synchronisation de l'heure.                                                                                                    |
| Déconnexion<br>automatique                                                | Vous permet de définir le délai avant déconnexion automatique de<br>l'utilisateur connecté en cas d'inactivité. La plage de valeurs est<br>comprise entre 0 et 60 minutes.                                                                                                    |
| Barre de navigation                                                       | Activez la barre de navigation. Si vous cliquez sur l'écran de la vue en<br>temps réel, la barre de navigation s'affichera.                                                                                                    |
| Sensibilité de la<br>souris                                               | Ajustez la vitesse du double-clic en déplaçant le curseur.<br>Plus la valeur est grande, plus la vitesse est élevée.                                                                                                    |

Étape 3 : Cliquez sur le bouton **Suivant** (Next) pour enregistrer les réglages.

#### <span id="page-56-1"></span>4.1.4.1.2 Date et heure

Vous pouvez définir l'heure de l'appareil. En activant la fonction NTP (protocole de temps réseau), l'heure de l'appareil est synchronisée avec celle du serveur NTP.

Il est également possible de configurer les paramètres de date et d'heure en sélectionnant **Menu principal > SYSTÈME > GÉNÉRAL > Date et heure** (Main Menu > SYSTEM > GENERAL > Date & Time).

<span id="page-56-2"></span>Étape 1 : Cliquez sur l'onglet **Date et heure** (Date & Time). Voir [Figure 4-17.](#page-56-2)

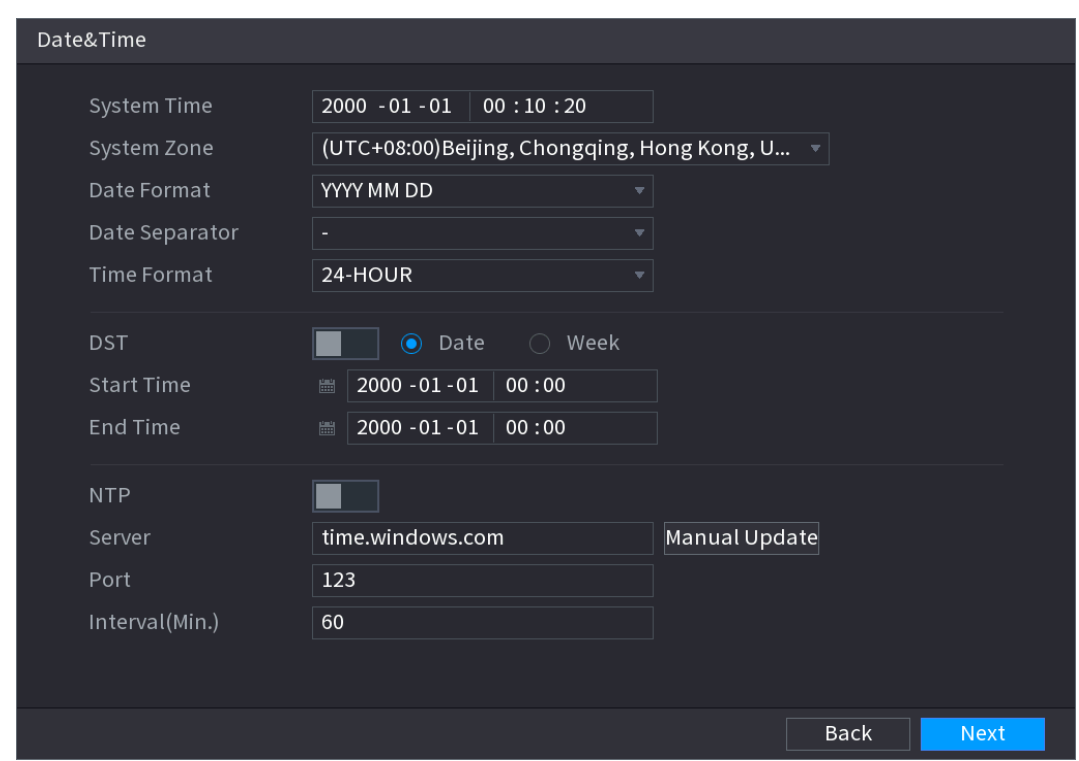

Figure 4-17

Étape 2 : Configurez les paramètres de date et d'heure. Voir [Tableau](#page-56-0) 4-4.

| Tableau 4-4 |  |
|-------------|--|
|-------------|--|

<span id="page-56-0"></span>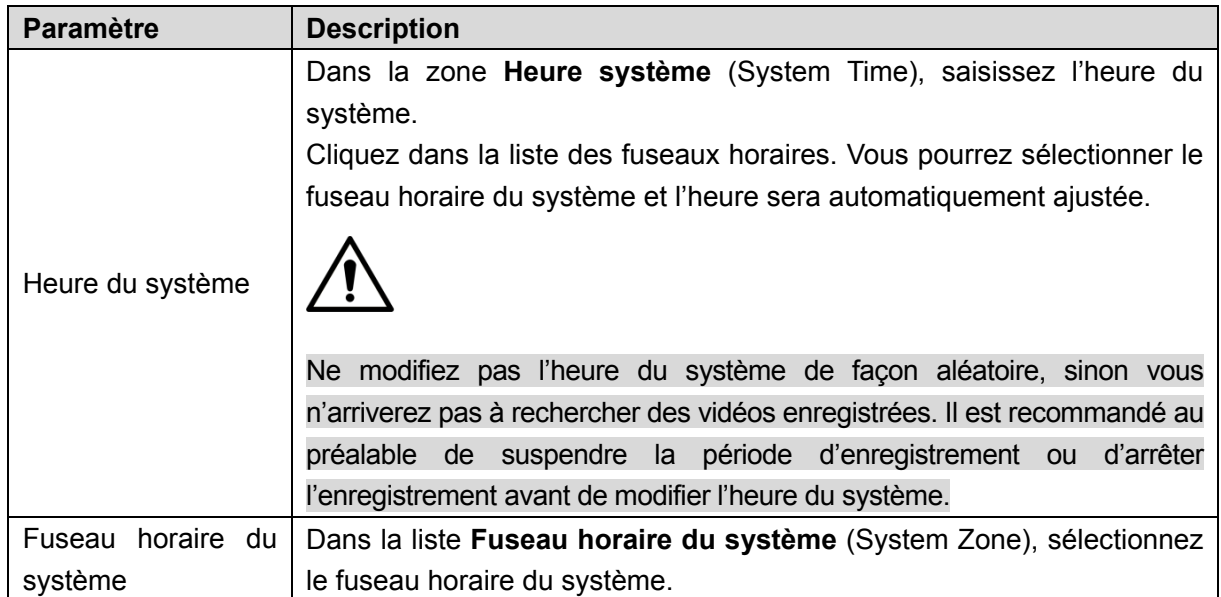

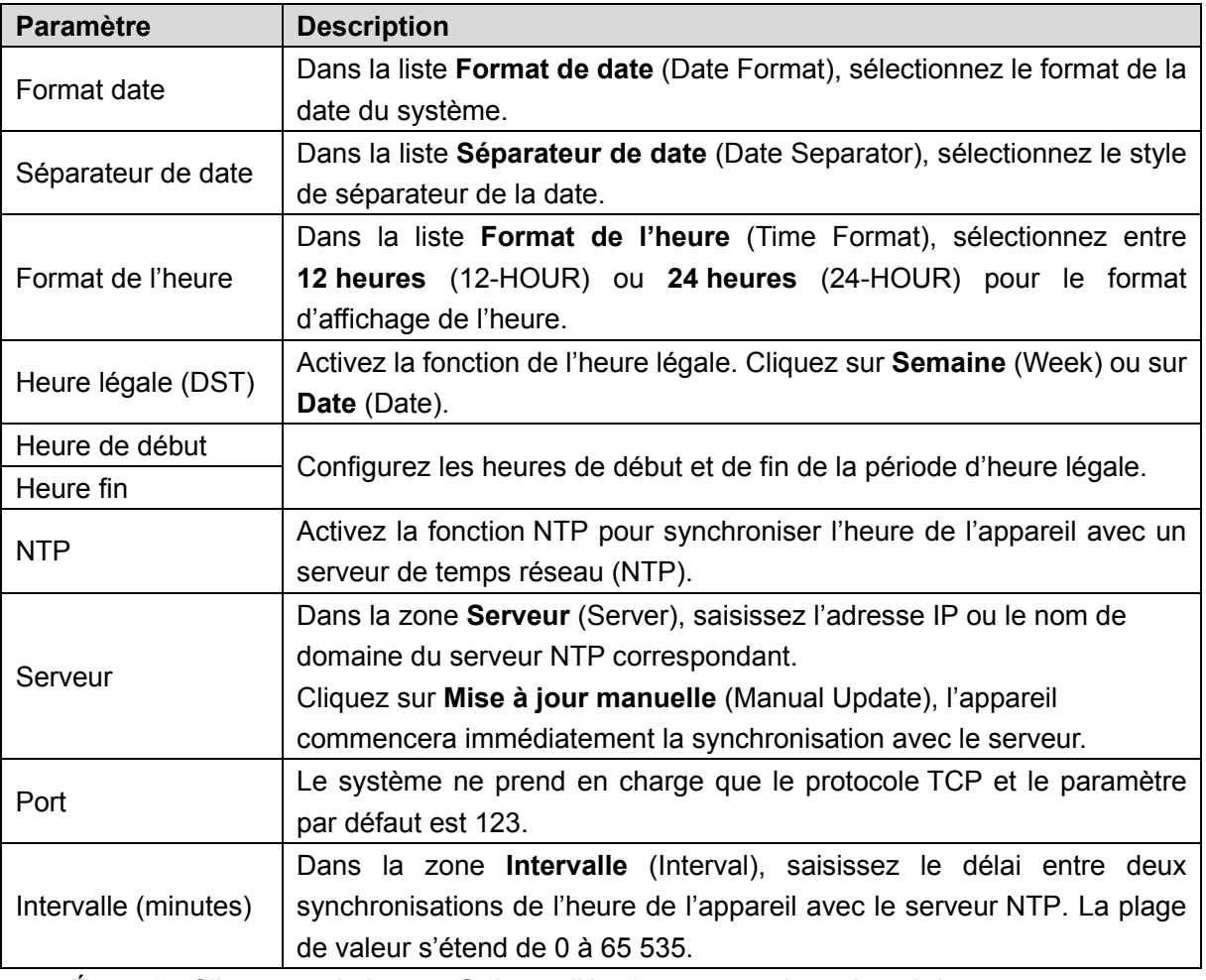

Étape 3 : Cliquez sur le bouton **Suivant** (Next) pour enregistrer les réglages.

## 4.1.4.1.3 Jour de repos

Vous pouvez ajouter, modifier et supprimer des périodes de repos à ce niveau. Après avoir correctement défini les jours de repos, vous pouvez afficher un élément de repos sur la période d'enregistrement et de prise d'instantané.

Il est également possible de configurer les réglages de jours de repos en sélectionnant **Menu principal > SYSTÈME > GÉNÉRAL > Jours de repos** (Main Menu > SYSTEM > GENERAL > Holiday).

Étape 1 : Cliquez sur **Suivant** (Next).

L'interface **Jour de repos** (Holiday) s'affichera. Voir [Figure 4-18.](#page-58-0)

Figure 4-18

<span id="page-58-0"></span>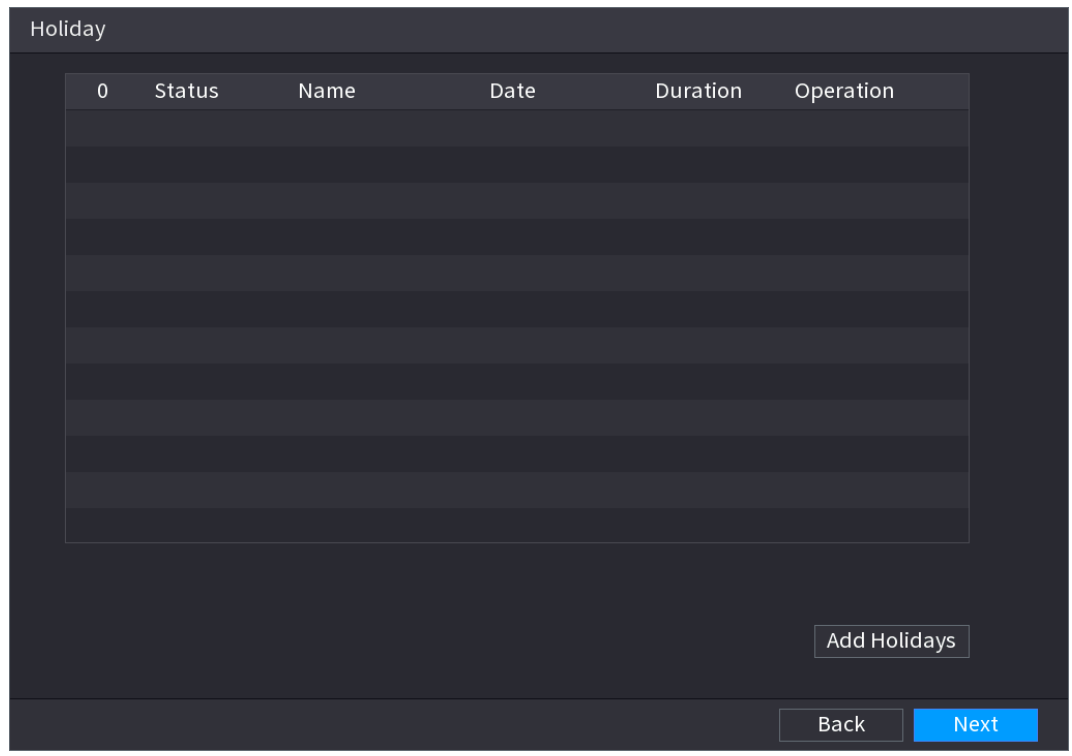

<span id="page-58-1"></span>Étape 2 : Cliquez sur le bouton **Ajouter des jours de repos** (Add Holidays). L'interface **Ajouter des jours de repos** (Add Holidays) s'affichera. Voir [Figure 4-19.](#page-58-1)

Figure 4-19

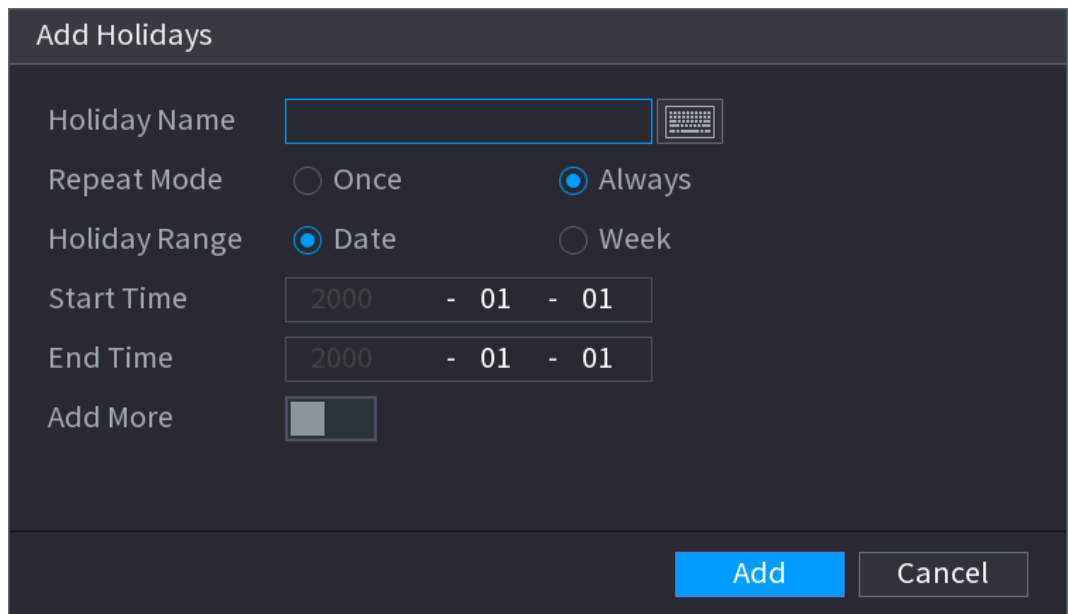

Étape 3 : Définissez un nom pour les jours de repos, le mode de répétition et le mode de période de repos.

 $\Box$ 

Cliquez sur **Ajouter autre** pour ajouter une nouvelle information de jour de repos. Étape 4 : Cliquez sur le bouton **Ajouter** (Add) pour ajouter la période de repos à la liste.

- Sélectionnez une option dans la liste déroulante de l'état pour activer/désactiver la date de repos.
- Cliquez sur pour modifier les informations de période de repos. Cliquez sur  $\overline{\mathbb{F}}$  pour supprimer la date actuelle.

Étape 5 : Cliquez sur le bouton **Suivant** (Next) pour enregistrer les réglages.

# 4.1.4.2 Paramètres réseau de base

Vous pouvez définir l'adresse IP et les informations concernant le DNS (Service de nom de domaine) de l'appareil. Il est également possible de configurer les paramètres réseau de base en sélectionnant **Menu principal > RÉSEAU > TCP/IP** (Main Menu > NETWORK > TCP/IP).

# **Préparation**

Assurez-vous que l'appareil est correctement connecté au réseau.

Étape 1 : Cliquez sur **Suivant** (Next).

L'interface **TCP/IP** s'affiche. Voir [Figure 4-20.](#page-59-0) LЫ

<span id="page-59-0"></span>Les diverses séries de produits n'ont pas le même nombre et type de ports Ethernet. Veuillez vous référer au produit réel.

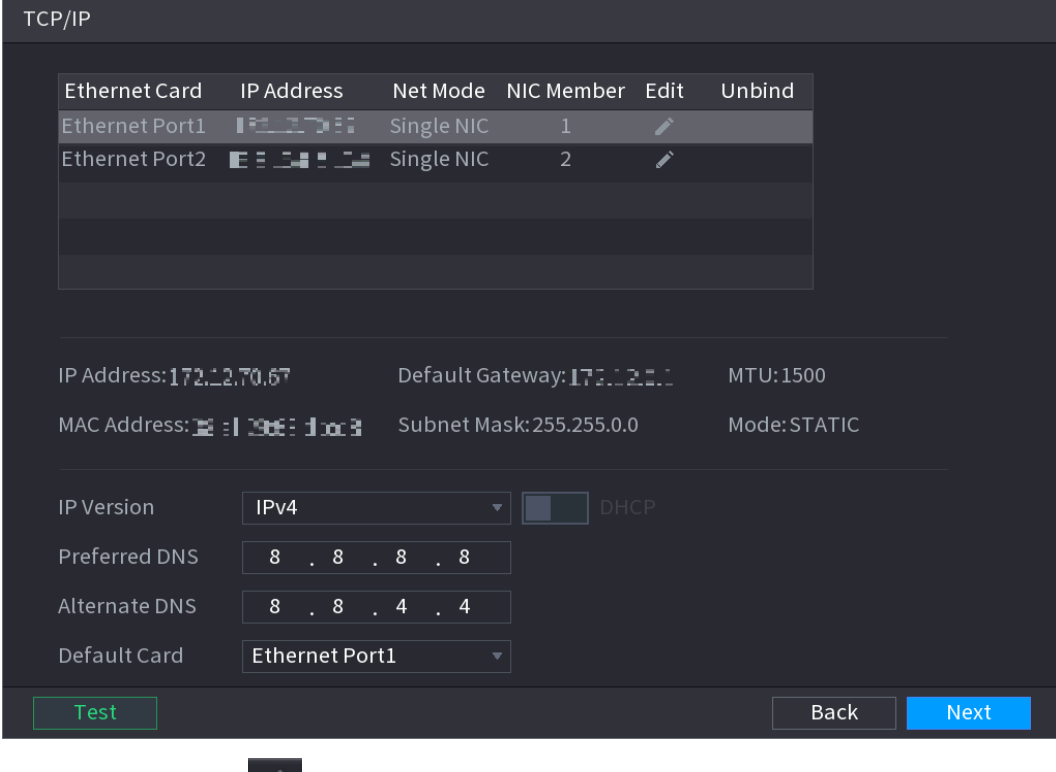

Figure 4-20

L'interface **Modifier** (Edit) s'affichera. Voir [Figure 4-21.](#page-60-0)

Étape 2 : Cliquez sur  $\mathbb{R}$ .

Figure 4-21

<span id="page-60-0"></span>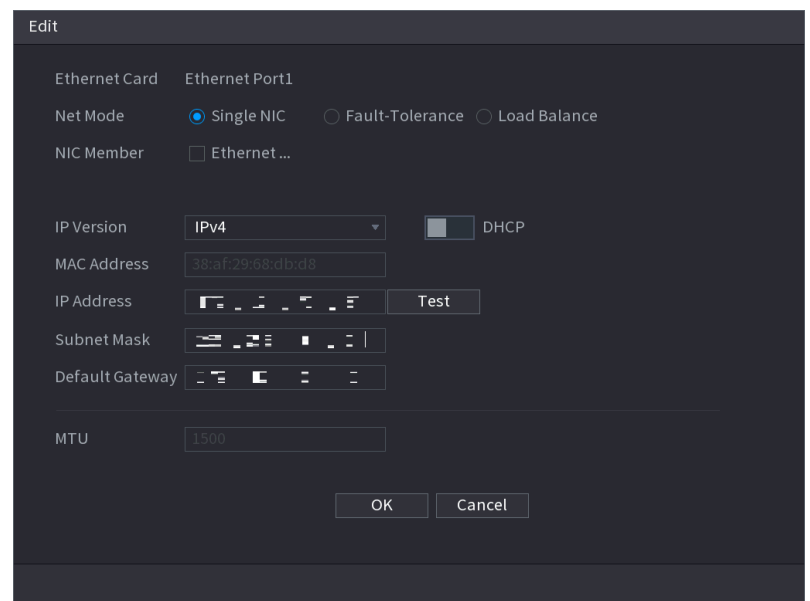

Étape 3 : Réglez les paramètres. Voir [Tableau](#page-60-1) 4-5.

| Tableau 4-5 |  |
|-------------|--|
|             |  |

<span id="page-60-1"></span>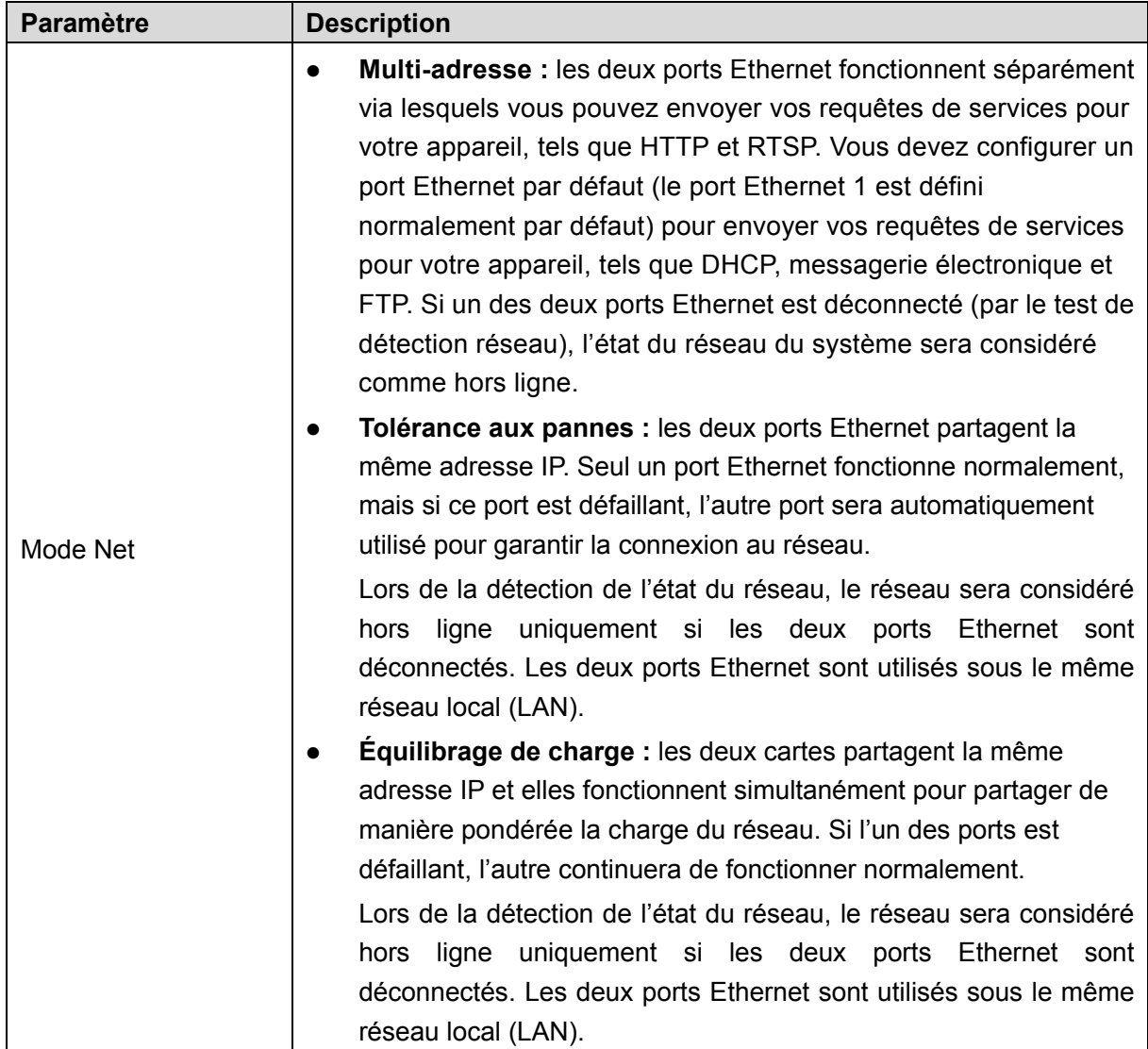

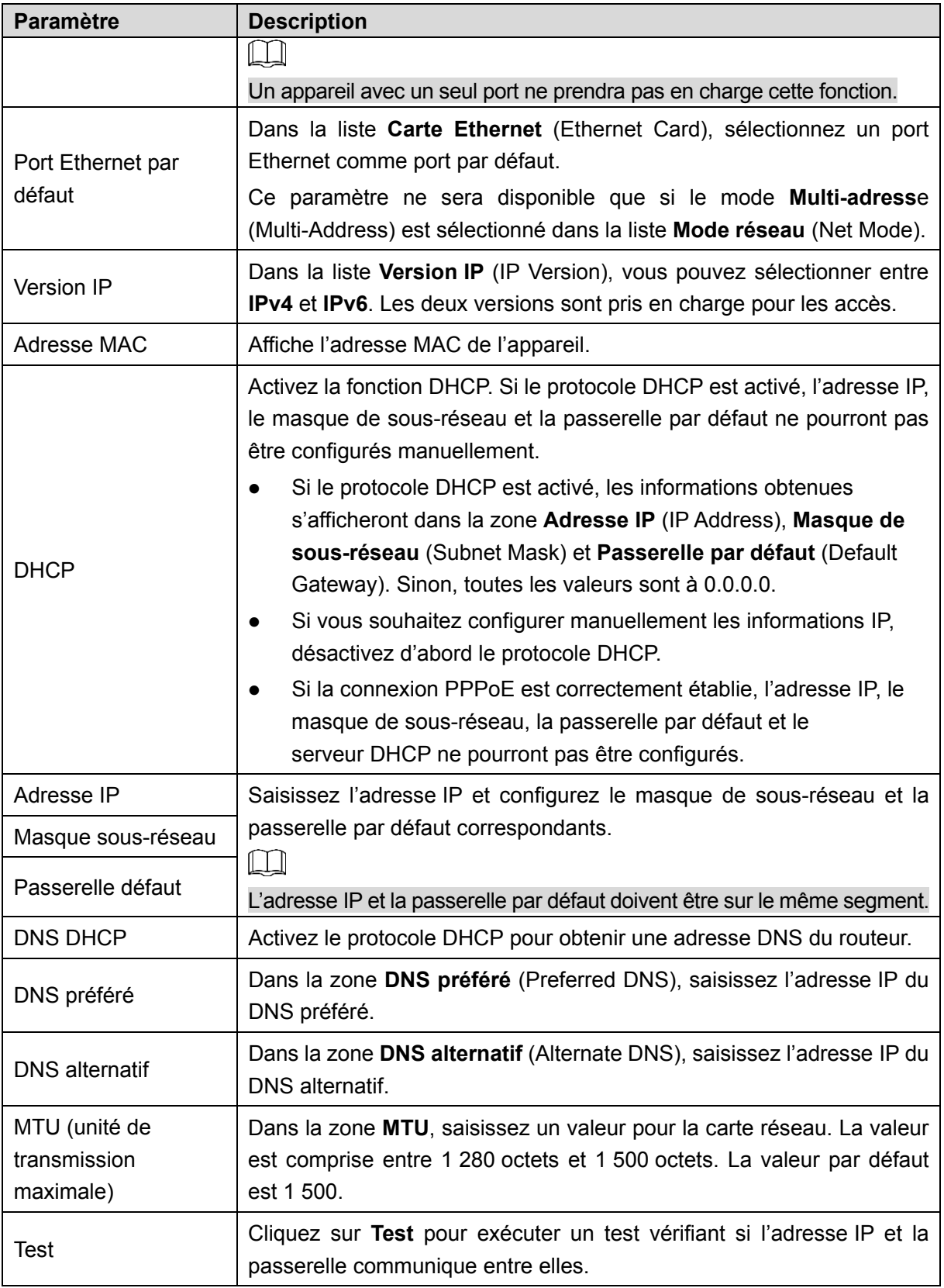

Étape 4 : Cliquez sur OK pour les paramètres de la carte réseau (NIC).

L'appareil revient à l'interface **TCP/IP**.

Étape 5 : Définissez les paramètres réseau. Voir [Tableau](#page-62-0) 4-6.

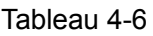

<span id="page-62-0"></span>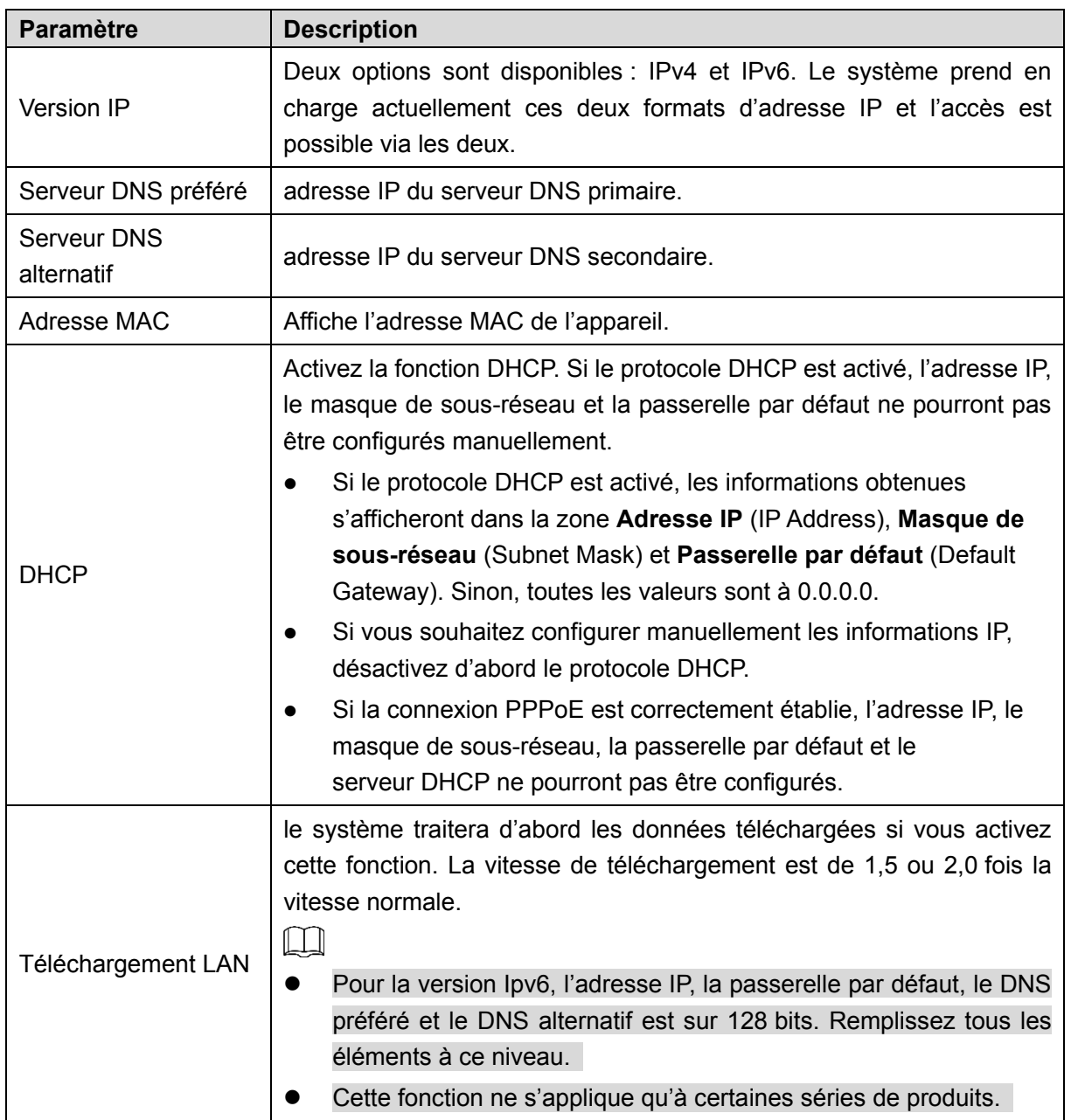

Étape 6 : Cliquez sur **Suivant** (Next) pour terminer les réglages.

# 4.1.4.3 P2P

En scannant le code QR ou en téléchargeant l'application, vous pouvez utiliser votre téléphone mobile pour ajouter l'appareil.

- Scannez le code QR dans l'interface réelle pour télécharger l'application pour téléphone mobile. Créez un compte, puis utilisez-le.
- Accédez à [www.easy4ip.com](http://www.easy4ip.com/) pour créer un compte, puis utilisez le numéro de série pour ajouter un appareil. Reportez-vous au manuel d'utilisation pour des informations détaillées sur la fonction P2P.

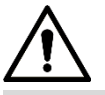

Avant d'utiliser la fonction P2P, assurez-vous que le NVR est connecté au réseau étendu (WAN). Étape 1 : Cliquez sur le bouton **Suivant** (Next).

L'interface **P2P** s'affichera. Voir [Figure 4-22.](#page-63-0)

## $\Box$

Sélectionnez **Menu principal > Réseau > P2P** (Main Menu > Network > P2P) pour accéder à l'interface **P2P**.

<span id="page-63-0"></span>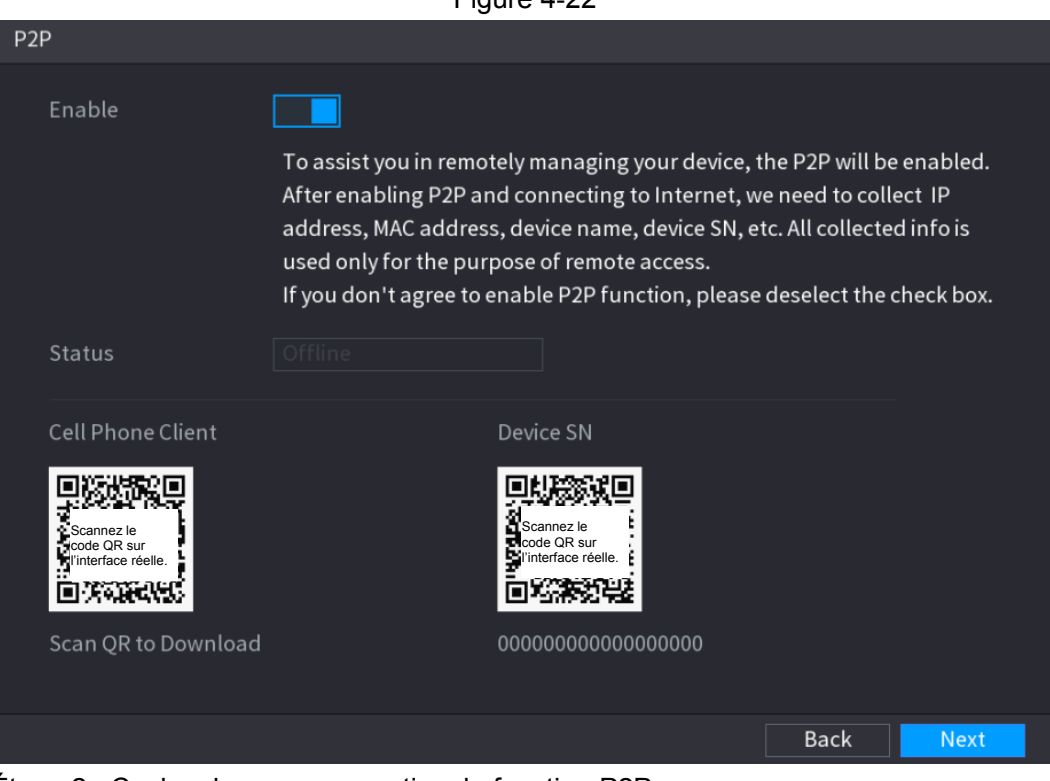

Figure 4-22

Étape 2 : Cochez la case pour activer la fonction P2P.

## M

Après avoir activé la fonction P2P et après connexion à Internet, le système collectera vos informations pour l'accès distant. Les principales informations comprennent l'adresse e-mail, l'adresse MAC et le numéro de série de l'appareil.

Étape 3 : Cliquez sur **Suivant** (Next) pour terminer la configuration. Si l'inscription P2P a réussi, l'appareil sera en ligne.

# Utilisation du client

 $Étape 1 : A$  l'aide de votre téléphone mobile, numérisez le code QR sous « Client du téléphone mobile » pour télécharger l'application.

Étape 2 : Sur votre téléphone mobile, ouvrez l'application, puis appuyez sur

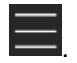

Étape 3 : Le menu s'affiche. Vous pourrez commencer par ajouter l'appareil.

1) Appuyez sur **Gestion des appareils** (Device Manager). L'interface **Gestion des appareils** (Device Manager) s'affichera. Voir [Figure 4-23.](#page-64-0)

<span id="page-64-0"></span>Figure 4-23

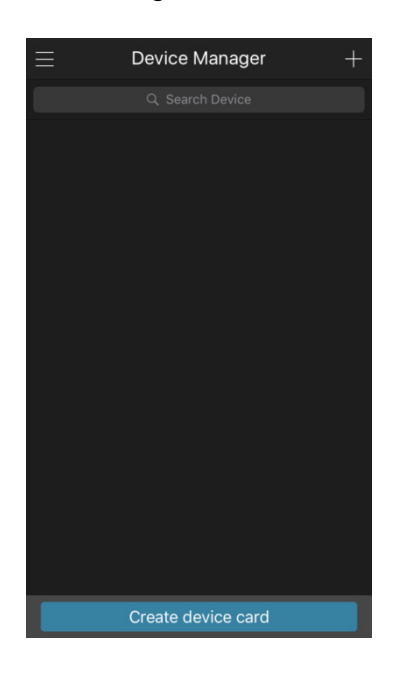

2) Appuyez sur dans le coin supérieur droit.

Une interface qui vous demandera d'initialiser l'appareil s'affichera. Un message contextuel vous rappelant de vérifier que l'appareil est initialisé s'affichera.

- 3) Appuyez sur **OK**.
	- Si l'appareil n'a pas été initialisé, appuyez sur **Initialisation de l'appareil** (Device Initialization) pour effectuer l'initialisation en suivant les instructions à l'écran.
	- $\Diamond$  Si l'appareil a été initialisé, vous pourrez commencer à l'ajouter directement.
- 4) Appuyez sur **Ajouter un appareil** (Add Device).

L'interface **Ajouter un appareil** (Add Device) s'affichera. Voir [Figure 4-24.](#page-64-1)

 $\Box$ 

<span id="page-64-1"></span>Vous pouvez ajouter des dispositifs sans fil ou filaires. Ce manuel prend, comme exemple, l'ajout d'un dispositif filaire.

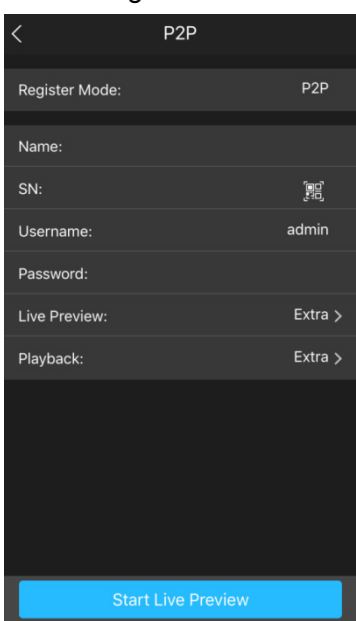

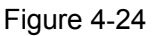

<span id="page-65-0"></span>5) Appuyez sur **P2P**.

L'interface **P2P** s'affichera. Voir [Figure 4-25.](#page-65-0)

Figure 4-25

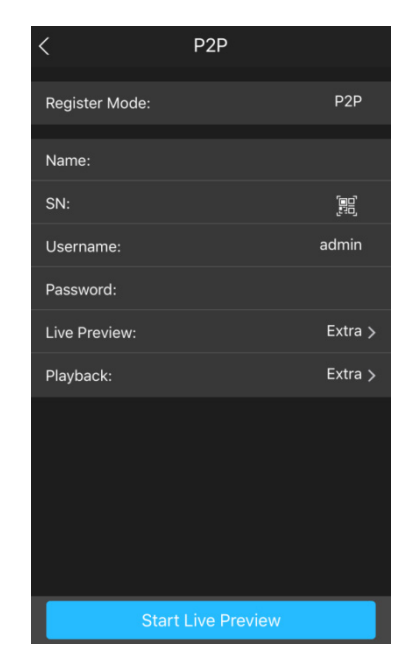

- 6) Saisissez un nom pour votre NVR, un nom d'utilisateur et un mot de passe. Scannez le code QR sous **Numéro de série de l'appareil** (Device SN).
- <span id="page-65-1"></span>7) Appuyez sur **Démarrer l'aperçu en temps réel** (Start Live Preview). L'interface de l'aperçu en temps réel du téléphone mobile affichera l'appareil ajouté. Voir [Figure 4-26.](#page-65-1)

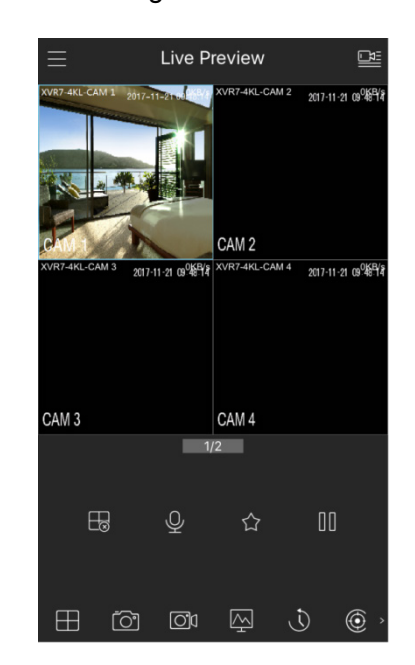

Figure 4-26

# 4.1.4.4 Inscription

 $\Box$ 

Si vous n'avez pas sélectionné la fonction d'ajout intelligent durant le processus d'initialisation, vous devrez accéder à l'interface Dispositif distant (Remote Device) pour enregistrer le dispositif distant.

Après avoir ajouté le dispositif distant, l'appareil peut recevoir, stocker et gérer les flux vidéo du dispositif distant. Vous pouvez afficher, parcourir, lire et gérer simultanément plusieurs dispositifs distants.

Étape 1 : Dans l'interface **P2P**, cliquez sur le bouton **Suivant** (Next). L'interface **INSCRIPTION** (REGISTRATION) s'affichera. Voir [Figure 4-27.](#page-66-0)  $\Box$ 

Il est possible d'accéder de deux manières à l'interface d'inscription.

- Sélectionnez **Menu principal > CAMÉRA > INSCRIPTION > Inscription de caméra** (Main Menu > CAMERA > REGISTRATION > Camera Registration) pour accéder à l'interface **Inscription de caméra** (Camera Registration).
- <span id="page-66-0"></span> Sinon, faites un clic droit sur l'interface d'aperçu, puis sélectionner **Inscription de caméra** (Camera Registration).

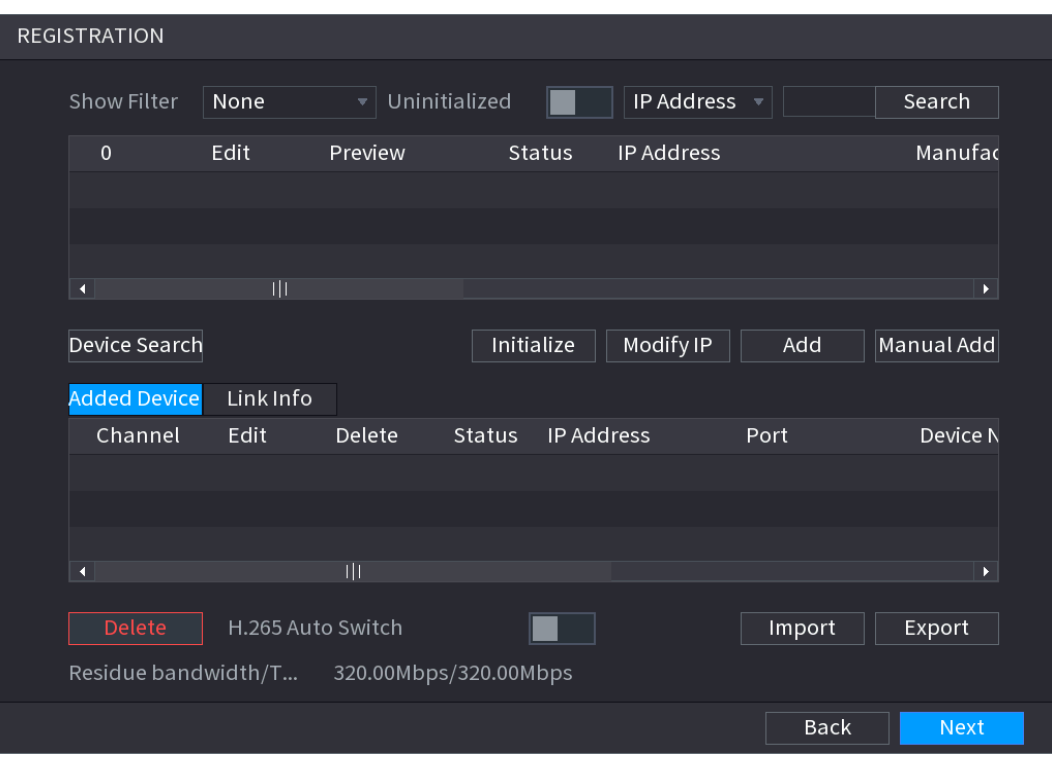

Figure 4-27

Étape 2 : Enregistrez l'appareil distant.

- Recherche et ajout
- 1) Cliquez sur **Rechercher les appareils** (Device Search). Le système affiche les appareils de la recherche dans le volet supérieur.
- 2) Double-cliquez sur l'appareil ou sélectionnez-le, puis cliquez sur **Ajouter** (Add) pour l'insérer dans la liste **Appareils ajoutés** (Added Device). Voir [Figure 4-28.](#page-67-0) Reportez-vous à [Tableau](#page-67-1) 4-7 pour définir les paramètres.

M

La caméra distante qui a été enregistrée dans le système n'apparaîtra pas dans les résultats de la recherche.

<span id="page-67-0"></span>

| Show Filter<br><b>Null</b> | $\mathbf{v}$                                                          | Uninitialized                                             |                   | IP Address $\mathbb{R}$                                                                              | Search                                                            |
|----------------------------|-----------------------------------------------------------------------|-----------------------------------------------------------|-------------------|----------------------------------------------------------------------------------------------------|-------------------------------------------------------------------|
| Edit                       | Preview                                                               |                                                           |                   |                                                                                                    | Manuf                                                             |
| ◢                          | LIVE <sup>1</sup>                                                     | $\star$                                                   |                   |                                                                                                    | Onvif $\equiv$                                                    |
| $\overrightarrow{r}$       | <b>LIVE</b>                                                           | $\star$ .                                                 |                   |                                                                                                    | Private                                                           |
| ◢                          | <b>LIVE</b>                                                           |                                                           |                   |                                                                                                    | $Private\rightarrow$                                              |
|                            |                                                                       |                                                           |                   |                                                                                                    | $\blacktriangleright$                                             |
|                            |                                                                       |                                                           |                   | Add                                                                                                  | Manual Add                                                        |
|                            |                                                                       |                                                           |                   |                                                                                                    |                                                                   |
| Edit                       | Delete                                                                |                                                           | <b>IP Address</b> | Port                                                                                                 | Device N                                                          |
| ◢                          | 亩                                                                     | $\mathcal{L} = \mathcal{L}$                               | 17212 4342        | 80                                                                                                   | iDS-2VP                                                           |
|                            | 亩                                                                     | ۰                                                         | 2002.I            | 37810                                                                                                | <b>DSS Win</b>                                                    |
|                            |                                                                       |                                                           |                   |                                                                                                    | $\blacktriangleright$                                             |
|                            |                                                                       |                                                           |                   |                                                                                                    |                                                                   |
|                            |                                                                       |                                                           |                   | Import                                                                                               | Export                                                            |
|                            | a a shekara<br>   <br>Device Search<br><b>Added Device</b><br>Channel | Link Info<br>$\overline{\mathbf{u}}$<br>H.265 Auto Switch |                   | <b>Status</b><br>$\checkmark$<br>$\mathcal{L}^{\mathcal{A}}$<br>$\checkmark$<br>Initialize<br>Status | <b>IP Address</b><br>iddhio in der<br>172 123 231 12<br>Modify IP |

Figure 4-28

Tableau 4-7

<span id="page-67-1"></span>

| <b>Paramètre</b>                     | <b>Description</b>                                                                                                    |
|--------------------------------------|----------------------------------------------------------------------------------------------------|
| Non initialisé                       | Activez la fonction Non initialisé (Uninitialized) et les dispositifs non<br>initialisés, hors des résultats de la recherche, s'afficheront dans la<br>liste des dispositifs détectés.                                                                                                    |
| Initialiser                          | Sélectionnez un dispositif non initialisé dans la liste correspondante,<br>puis cliquez sur Initialiser (Initialize) pour démarrer l'initialisation du<br>dispositif.                                                                                                    |
| Filtre d'affichage                   | Dans la liste Filtre d'affichage (Show Filter), sélectionnez le type de<br>dispositif distant que vous voulez afficher dans la liste des dispositifs<br>détectés.<br>Aucun: affiche tous les types de dispositifs.<br>$\bullet$<br>Cam. IP: affiche les dispositifs frontaux.<br>$\bullet$<br>DVR : affiche tous les dispositifs de stockage, tels qu'enregistreur<br>$\bullet$<br>vidéo réseau (NVR), numérique (DVR) et hybride (HCVR).<br>Autre : affiche les dispositifs qui n'appartiennent pas au type<br>caméra IP ou enregistreur (DVR). |
| Liste des<br>dispositifs<br>détectés | Affiche les dispositifs détectés. Des informations seront disponibles,<br>telles que l'état, l'adresse IP, etc.                                                                                                    |
| Recherche<br>d'appareil              | Cliquez sur Rechercher les appareils (Device Search) et les<br>résultats de la recherche s'afficheront dans la liste des dispositifs<br>détectés.<br>Pour trier l'affichage, il est possible de cliquer, dans la ligne de titre,<br>sur le nom de la colonne : adresse IP, fabricant, type, adresse MAC,                                                                                                    |

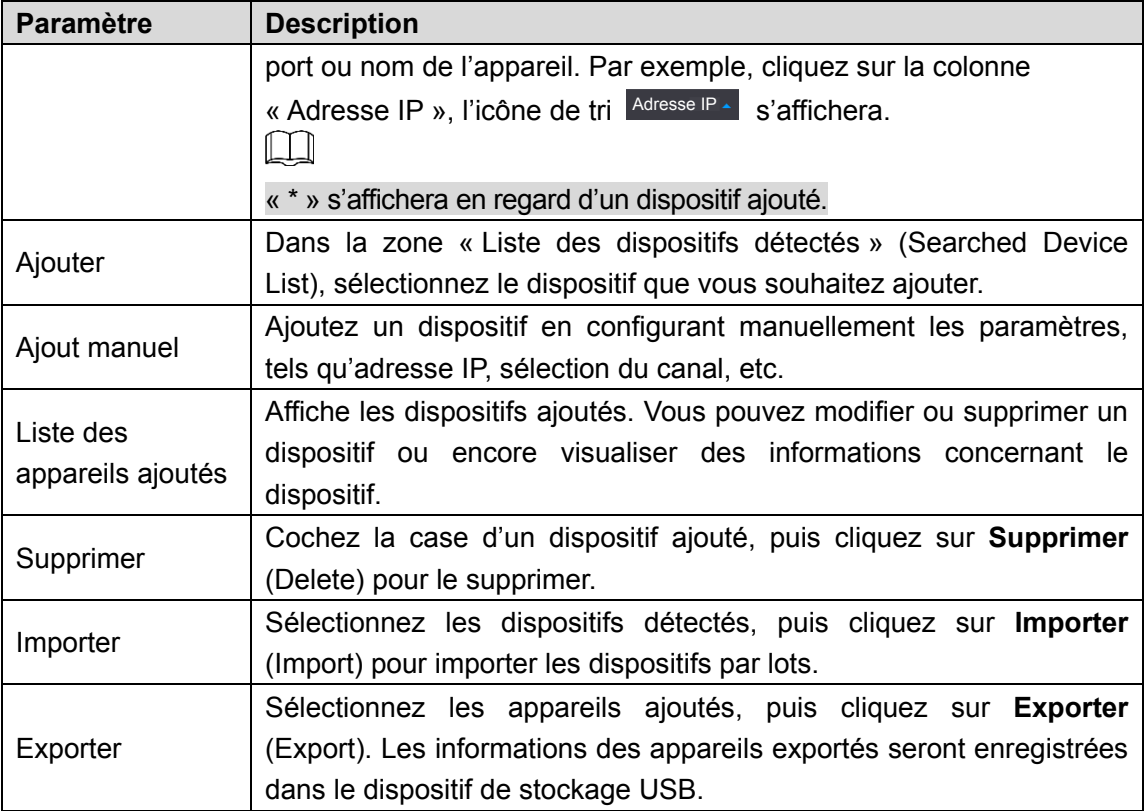

Ajout manuel

<span id="page-68-0"></span>1) Cliquez sur **Ajout manuel** (Manual Add).

L'interface **Ajout manuel** (Manual Add) s'affichera. Voir [Figure 4-29.](#page-68-0)

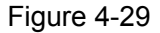

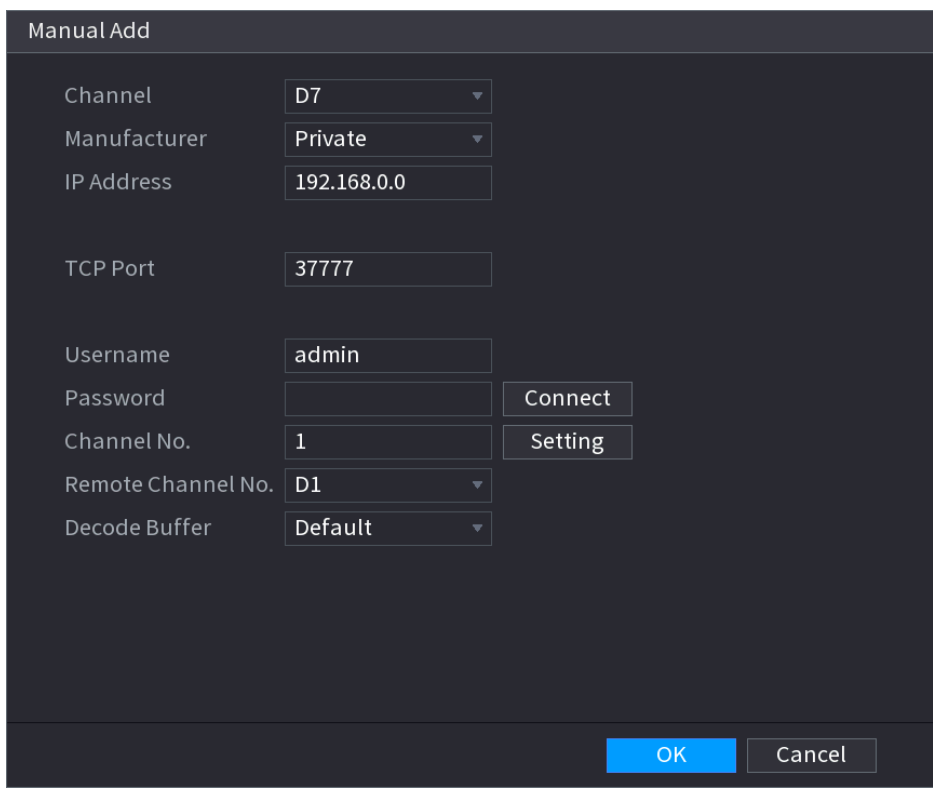

2) configurez les paramètres. Voir

<span id="page-69-0"></span>3) [Tableau](#page-69-0) 4-8.

Tableau 4-8

| Paramètre         | <b>Description</b>                                                       |
|-------------------|--------------------------------------------------------------------------|
| Canal             | Dans la liste Canal (Channel), sélectionnez le canal que vous            |
|                   | souhaitez utiliser sur le dispositif distant pour le connecter.          |
| Fabricant         | Dans la liste Fabricant (Manufacturer), sélectionnez le fabricant du     |
|                   | dispositif déporté.                                                      |
|                   | Dans la zone Adresse IP (IP Address), saisissez l'adresse IP du          |
|                   | dispositif déporté.                                                      |
| Adresse IP        |                                                                          |
|                   | L'adresse par défaut est 192.168.0.0 à laquelle le système ne peut pas   |
|                   | se connecter.                                                            |
| Port RSTP         | Le port par défaut est 554. Saisissez une valeur en fonction de votre    |
|                   | situation réelle.                                                        |
|                   | Le port par défaut est 80. Saisissez une valeur en fonction de votre     |
|                   | situation réelle.                                                        |
| Port HTTP         | Si vous saisissez une autre valeur (par exemple, 70) vous devrez         |
|                   | alors saisir 70 après l'adresse IP pour vous connecter au dispositif via |
|                   | le navigateur Internet.                                                  |
| Nom d'utilisateur | Saisissez le nom d'utilisateur du dispositif déporté.                    |
| Mot de passe      | Saisissez le mot de passe de l'utilisateur pour le dispositif déporté.   |
| Canal distant     | Saisissez le numéro du canal distant du dispositif déporté que vous      |
|                   | souhaitez ajouter.                                                       |
| Tampon de         | Dans la liste Tampon de décodage (Decoder Buffer), sélectionnez          |
| décodage          | parmi Défaut (Default), Temps réel (Realtime) ou Fluide (Fluent).        |
| Type protocole    | Si le dispositif déporté est ajouté via un protocole privé, le type      |
|                   | par défaut sera TCP.                                                     |
|                   | Si le dispositif déporté est ajouté via le protocole ONVIF, le type      |
|                   | pris en charge sera Auto, TCP, UDP ou MULTICAST.                         |
|                   | Si le dispositif déporté est ajouté via un autre protocole du            |
|                   | fabricant, le type pris en charge sera TCP ou UDP.                       |
| Chiffrement       | Si le dispositif déporté est ajouté via le protocole ONVIF, cocher la    |
|                   | case Chiffrement (Encrypt) permettra de protéger la transmission         |
|                   | des données par chiffrement.                                             |
|                   |                                                                          |
|                   | Pour utiliser cette fonction, la fonction HTTPS doit être activée sur la |
|                   | caméra IP déportée.                                                      |

4) Cliquez sur **OK**.

 $\Box$ 

Les informations concernant le dispositif distant s'afficheront dans la liste **Appareils ajoutés** (Added Device).

Étape 3 : Cliquez sur **Suivant** (Next) pour terminer l'inscription du dispositif distant.

亩 Cliquez sur **pour modifier les informations concernant le dispositif distant. Cliquez sur** pour supprimer le dispositif distant.

<span id="page-71-0"></span>Une fois que le dispositif multicapteur a été inscrit dans l'appareil, l'état des canaux sera affiché dans l'onglet **Informations associées** (Link info). Voir [Figure 4-30.](#page-71-0) La figure illustre un appareil distant dont les deux canaux sont occupés : D1, D3.

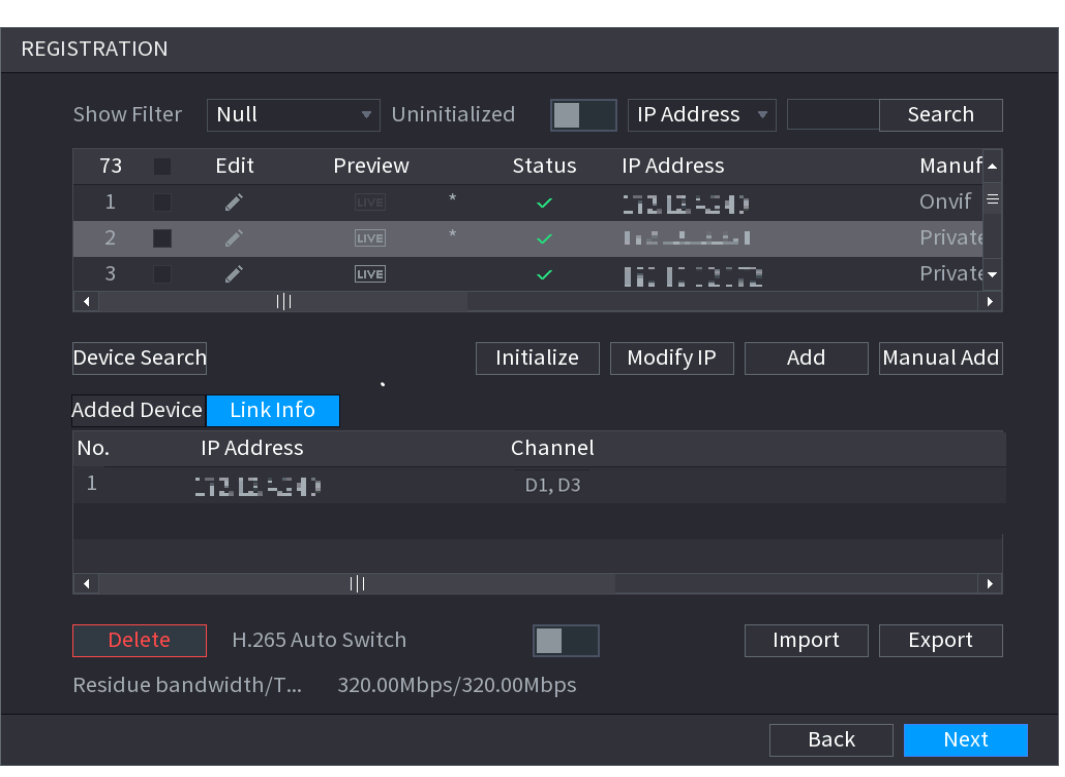

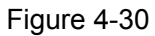

# 4.1.4.5 Gestionnaire RAID

Le RAID (Réseau redondant de disques indépendants) est une technologie de virtualisation du stockage de données qui associe plusieurs composants de disque dur physique dans une unité logique unique aux fins d'une redondance des données, d'une amélioration des performances, ou les deux.

 $\mathbb{M}$ 

La fonction RAID n'est disponible que pour certaines séries de produits. De légères différences peuvent être présentes dans l'interface utilisateur.

Étape 1 : Sélectionnez **Menu principal > STOCKAGE > RAID > RAID** (Main Menu > STORAGE > RAID > RAID).

L'interface **RAID** s'affichera. Voir [Figure 4-31.](#page-72-0)
Figure 4-31

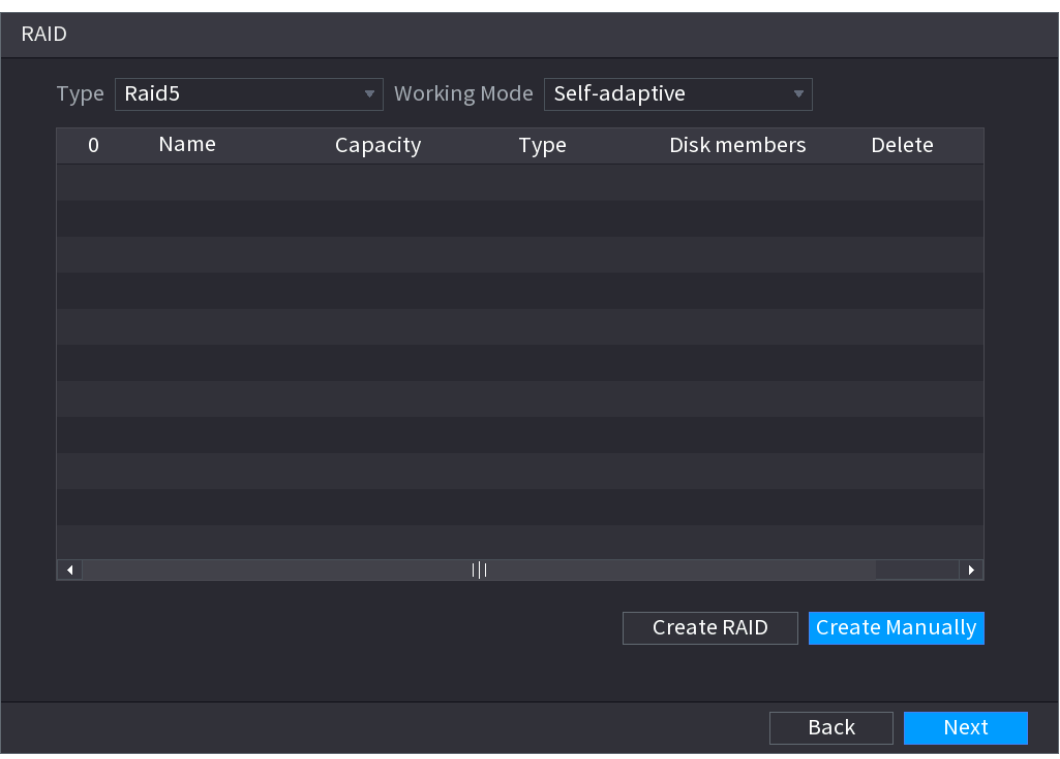

Étape 2 : En cliquant sur **Créer un RAID** (Create RAID) ou **Créer manuellement**, tous les disques concernés seront formatés.

- Cliquez sur **Créer un RAID** (Create RAID) pour créer automatiquement un regroupement redondant de disques indépendants (RAID).
	- $\diamond$  Si aucun RAID ni aucun disque de secours n'existe, un RAID5 et un disque de secours seront automatiquement créés.
	- $\diamond$  S'il existe un disque de secours mais aucun RAID, seul le RAID5 sera créé et le disque de secours existant sera utilisé automatiquement.
	- $\Diamond$  S'il existe un RAID et un disque de secours, le RAID d'origine sera supprimé, un nouveau RAID5 sera créé avec tous les disques et le disque de secours existant sera utilisé automatiquement.
- Cliquez sur **Créer manuellement** (Create manually).
- 1) Sélectionnez le type de RAID et les disques, comme indiqué par le système.
- 2) Cliquez sur **Créer manuellement** (Create manually). Le système vous avertira que les disques seront formatés.
- 3) Cliquez sur **OK**.

Étape 3 : Après avoir créé le RAID, les disques devront se synchroniser entre eux pour terminer la procédure. Pour le RAID5 et le RAID6, vous pouvez sélectionner un mode de fonctionnement différent.

- **Auto-adaptatif :** La vitesse de synchronisation du RAID est automatiquement ajustée en fonction de l'état d'activité.
	- $\Diamond$  En cas d'inactivité, la vitesse de synchronisation est maximale.
	- $\Diamond$  En cas d'activité, la vitesse de synchronisation est minimale.
- **Synchronisation d'abord :** La priorité des ressources est assignée à la synchronisation du RAID.
- **Activité d'abord :** La priorité des ressources est assignée à l'exécution des activités.
- **Équilibrage :** Les ressources sont réparties de manière homogène à la synchronisation du RAID et à l'exécution des activités.
- 4.1.4.6 Programme

Après avoir défini le programme d'enregistrement et le programme de prise d'instantané, l'appareil pourra automatiquement enregistrer la vidéo et capturer des images aux heures spécifiées. Sélectionnez **Menu principal > STOCKAGE > PROGRAMMATION** (Main Menu > STORAGE > SCHEDULE) pour accéder à l'interface **PROGRAMMATION** (Schedule).

<span id="page-73-1"></span>4.1.4.6.1Programme d'enregistrement

Après avoir défini le programme d'enregistrement, l'appareil enregistrera les fichiers vidéo en fonction des périodes définies à ce niveau. Par exemple, si la période d'enregistrement d'alarme est comprise entre 6 h 00 et 18 h 00 le lundi, l'appareil enregistrera les fichiers vidéo d'alarme durant la plage horaire comprise entre 6 h 00 et 18 h 00.

Tous les canaux sont enregistrés en continu par défaut. Vous pouvez personnaliser la période et le type d'enregistrement.

<span id="page-73-0"></span>Étape 1 : Cliquez sur le bouton **Suivant** (Next). L'interface **Enregistrement** (Rec) s'affichera. Voir [Figure 4-32.](#page-73-0)

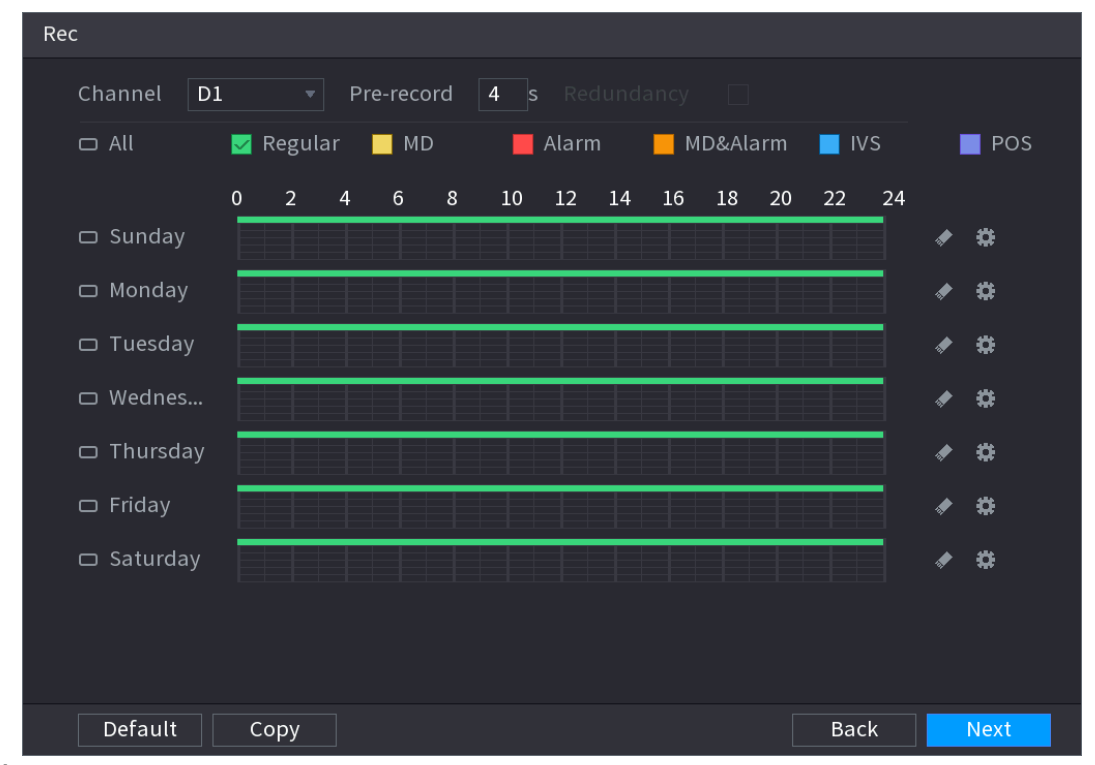

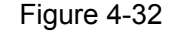

Étape 2 : Sélectionnez un canal dans la liste déroulante. Vous pouvez définir différents programmes d'enregistrement pour différents canaux. Sélectionnez **Tous**(All) si vous voulez définir l'enregistrement de tous les canaux. Voir [Tableau](#page-74-0) 4-9.

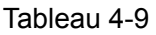

<span id="page-74-0"></span>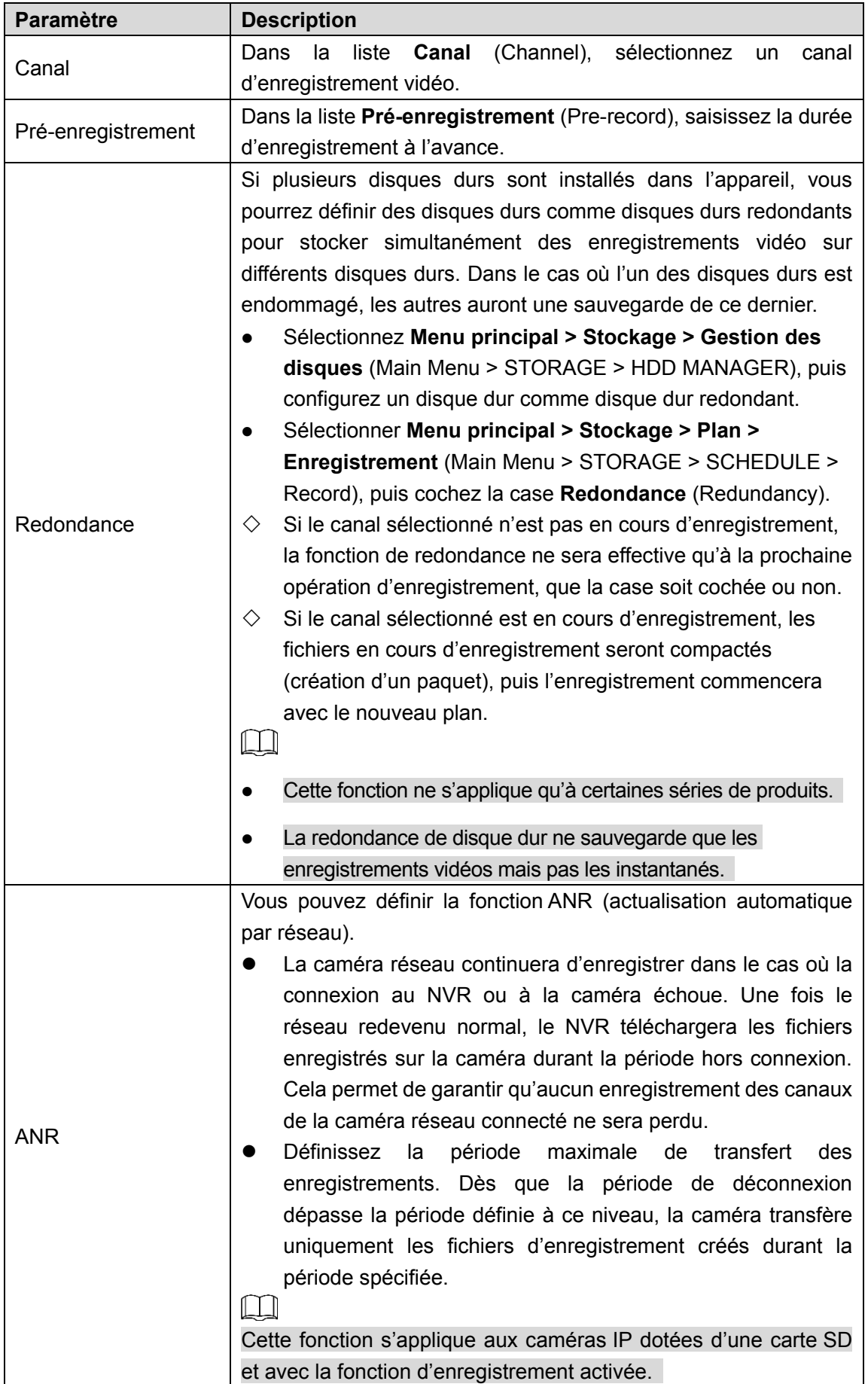

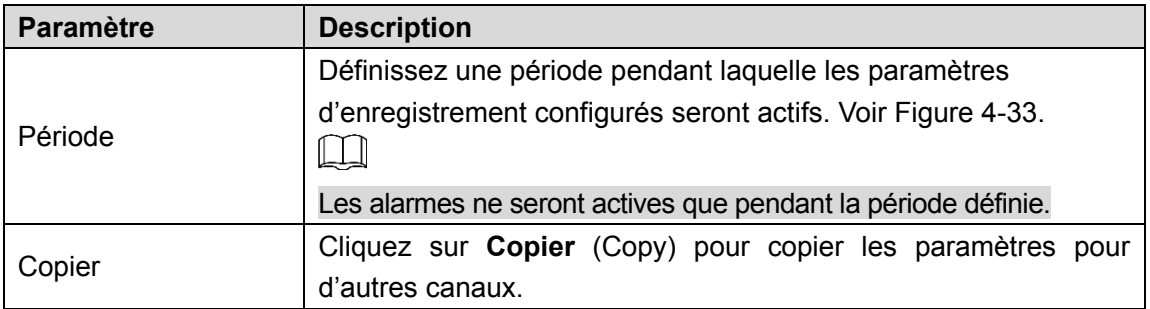

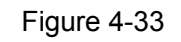

<span id="page-75-0"></span>

| Period                      |                      |                |                   |                 |               |                       |                 |            |
|-----------------------------|----------------------|----------------|-------------------|-----------------|---------------|-----------------------|-----------------|------------|
|                             | Current Date: Sunday |                |                   |                 |               |                       |                 |            |
|                             |                      |                |                   |                 |               |                       |                 |            |
| Period 1                    | 00:00                | $-24:00$       | $\boxdot$ Regular | $\Box$ MD       | $\Box$ Alarm  | $\Box$ MD&Alarm       | $\Box$ IVS      | $\Box$ POS |
| Period 2                    | 00:00                | $-24:00$       | $\Box$ Regular    | $\Box$ MD       | $\Box$ Alarm  | <b>□ MD&amp;Alarm</b> | $\Box$ IVS      | $\Box$ POS |
| Period 3                    | 00:00                | $-24:00$       | $\Box$ Regular    | $\Box$ MD       | $\Box$ Alarm  | □ MD&Alarm            | $\Box$ IVS      | $\Box$ POS |
| Period 4                    | 00:00                | $-24:00$       | $\Box$ Regular    | $\Box$ MD       | $\Box$ Alarm  | □ MD&Alarm            | $\Box$ IVS      | $\Box$ POS |
| Period 5                    | 00:00                | $-24:00$       | $\Box$ Regular    | $\Box$ MD       | $\Box$ Alarm  | <b>□ MD&amp;Alarm</b> | $\Box$ IVS      | $\Box$ POS |
| Period 6                    | 00:00                | $-24:00$       | $\Box$ Regular    | $\Box$ MD       | $\Box$ Alarm  | <b>□ MD&amp;Alarm</b> | $\Box$ IVS      | $\Box$ POS |
| Copy                        |                      |                |                   |                 |               |                       |                 |            |
| $\Box$ All                  |                      |                |                   |                 |               |                       |                 |            |
| Sunday<br>$\overline{\vee}$ | $\Box$ Monday        | $\Box$ Tuesday | $\Box$ Wednes     | $\Box$ Thursday | $\Box$ Friday |                       | $\Box$ Saturday |            |
|                             |                      |                |                   |                 |               |                       |                 |            |
|                             |                      |                |                   |                 |               |                       |                 |            |
|                             |                      |                |                   |                 |               |                       |                 |            |
|                             |                      |                |                   |                 |               |                       | OK              | Cancel     |
|                             |                      |                |                   |                 |               |                       |                 |            |

Étape 3 : Définissez le type d'enregistrement. Voir [Figure 4-34.](#page-75-1)

Figure 4-34

<span id="page-75-1"></span>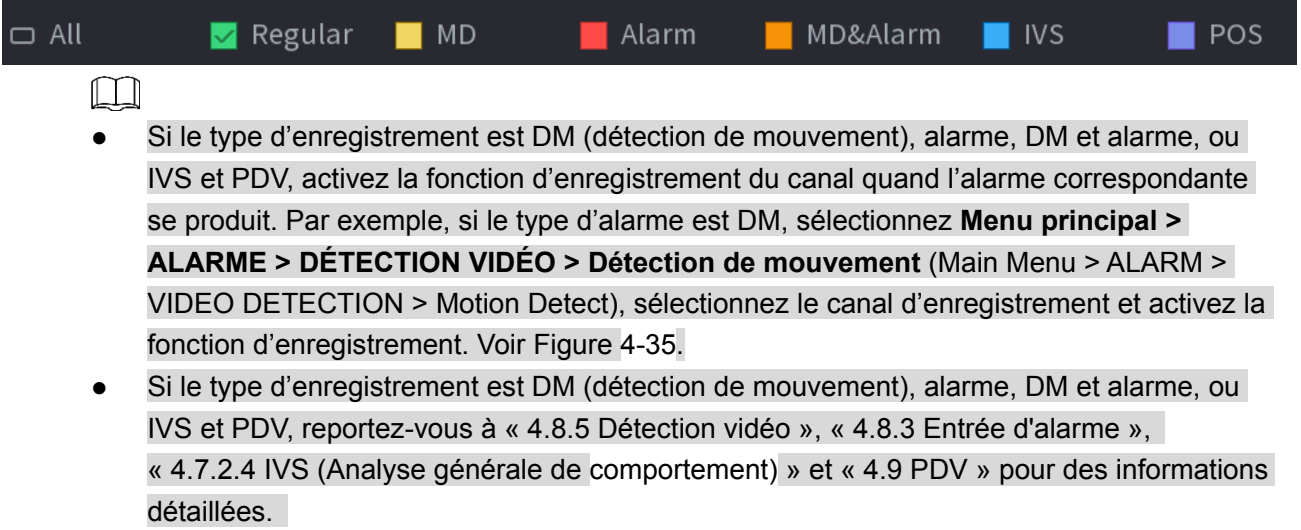

<span id="page-76-0"></span>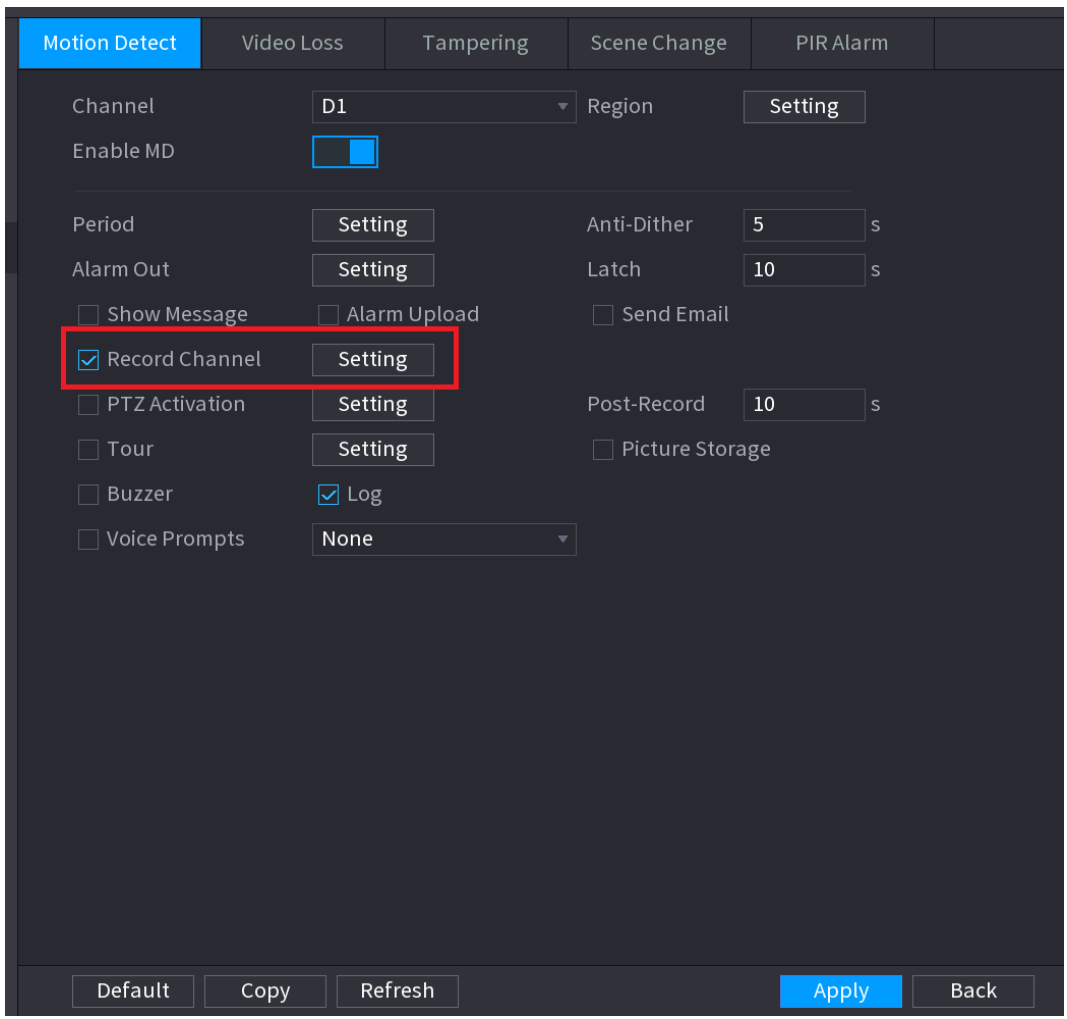

Figure 4-35

Étape 4 : Définissez la période d'enregistrement. Vous pouvez soit la modifier, soit la tracer. Voir [Figure 4-36.](#page-77-0)

 $\square$ 

Si vous avez ajouté une période de repos, vous pourrez également définir la période d'enregistrement pour cette dernière.

<span id="page-77-0"></span>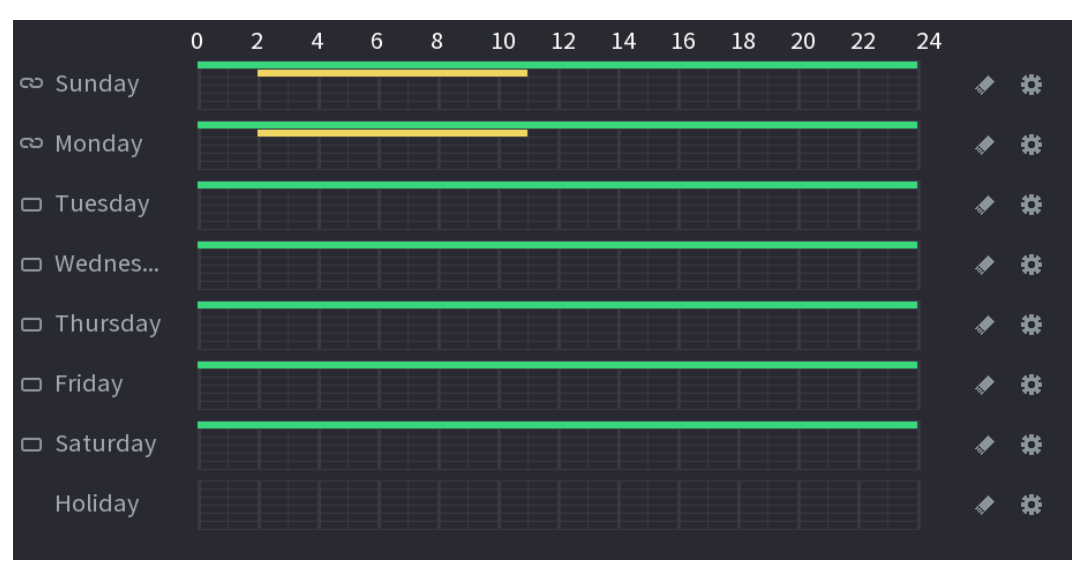

Figure 4-36

- Définissez la période en la traçant.
- 1) Sélectionnez les dates à configurer correspondantes.
	- $\Diamond$  Définissez une semaine complète : Cliquez sur  $\Box$  en regard de **Tous** (All), toutes les

icônes deviendront <sup>co |</sup>. Vous pourrez définir simultanément la période pour tous les jours.

 $\Diamond$  Définissez plusieurs jours par semaine : cliquez sur  $\Box$  en regard de chaque jour l'un

après l'autre, l'icône deviendra  $\infty$ . Vous pouvez définir simultanément la période pour les

- différents jours sélectionnés.
- 2) Sur l'échelle chronologique, faites un clic gauche, puis tracez la période que vous voulez définir.

Vous avez à disposition dix périodes par jour. L'appareil démarrera l'enregistrement du type d'événement sélectionné dans la période définie. Dans la [Figure 4-37,](#page-78-0) les différentes barres de couleur représentent les différents types d'enregistrement.

- $\Diamond$  La couleur verte indique un enregistrement de type général.
- $\Diamond$  La couleur jaune indique un enregistrement de détection de mouvement (DM).
- $\Diamond$  La couleur rouge indique un enregistrement d'alarme.
- $\Diamond$  La couleur bleu indique un enregistrement de détection intelligente.
- $\Diamond$  La couleur orange indique un enregistrement de détection de mouvement et d'alarme.
- $\Diamond$  La couleur violet indique un enregistrement PDV.
- $\Diamond$  Dans le cas où les plages horaires se chevauchent, la priorité d'enregistrement est la suivante : DM et Alarme > Alarme > PDV > Intelligent > DM > Général.
- $\Diamond$  Sélectionnez un type d'enregistrement, puis cliquez sur  $\Box$  de la date correspondante pour effacer la période correspondante.

<span id="page-78-0"></span>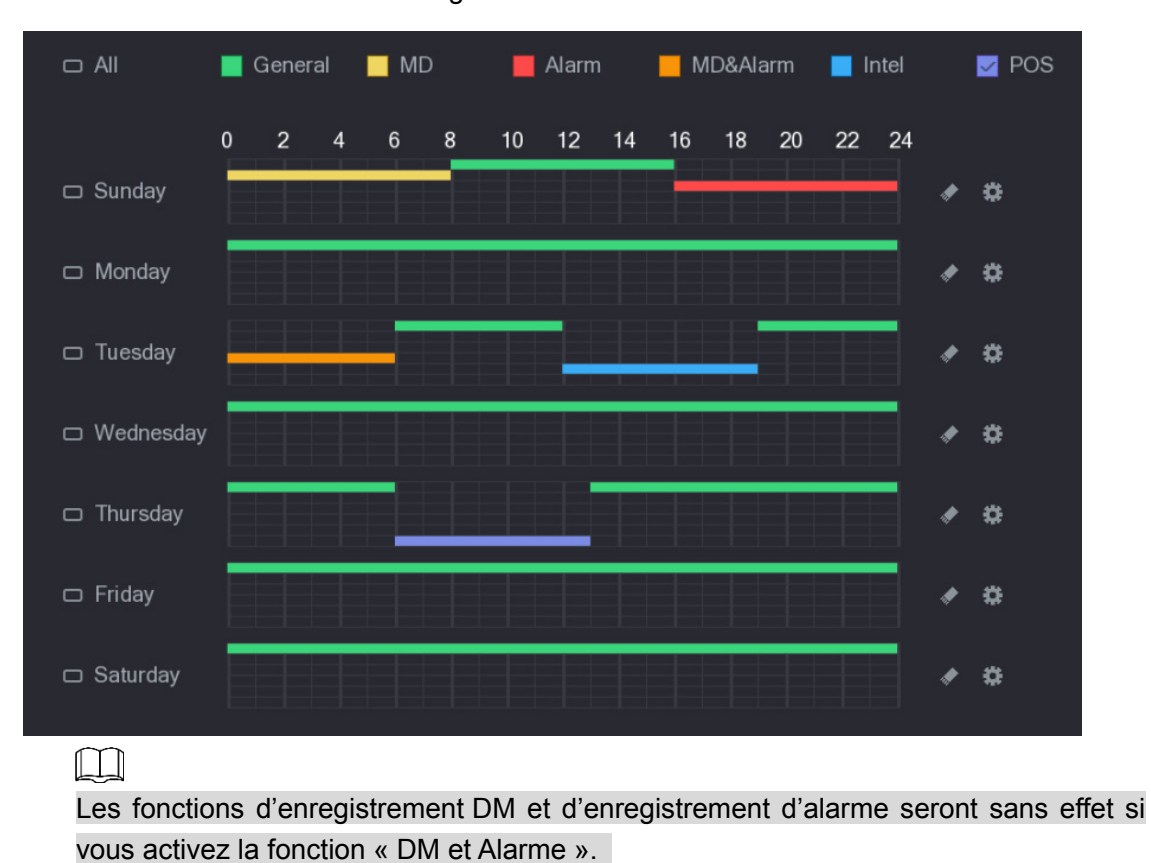

Figure 4-37

Définissez la période en la modifiant.

<span id="page-78-1"></span>1) Sélectionnez une date, puis cliquez sur

L'interface **Période** (Period) s'affichera. Voir [Figure 4-38.](#page-78-1)

Figure 4-38

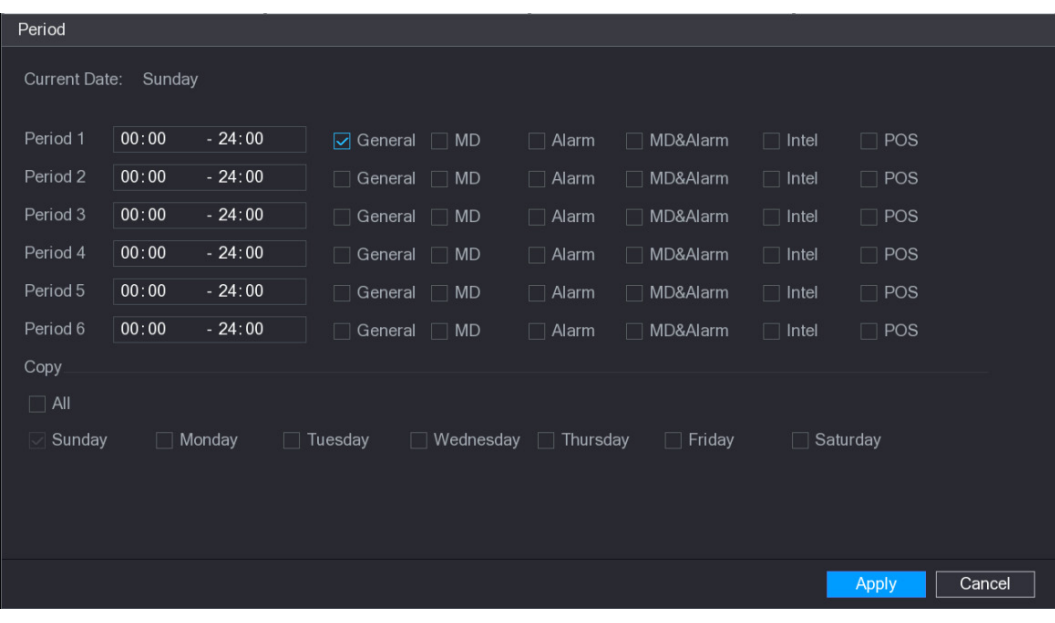

- 2) Définissez le type d'enregistrement pour chaque période.
	- $\Diamond$  Six périodes peuvent être définies par jour.
- Sous **Copier** (Copy), sélectionnez **Tous** (All) pour appliquer les paramètres à tous les jours de la semaine ou sélectionnez des jours spécifiques auxquels vous souhaitez les appliquer.
- 3) Cliquez sur **Appliquer** (Apply) pour enregistrer les paramètres.

Étape 5 : Cliquez sur Appliquer (Apply) pour terminer les réglages.

 $\mathbb{L} \mathbb{L}$ 

Activez la fonction d'enregistrement automatique pour pouvoir activer le programme d'enregistrement. Veuillez vous référer à la section [4.1.4.6.3](#page-81-0) [Contrôle d'enregistrement](#page-81-0) pour des informations détaillées.

4.1.4.6.2Planif. instantané

Vous pouvez définir les périodes du programme de prise d'instantané.

Après avoir défini le programme de prise d'instantané, l'appareil capturera des images en fonction des périodes définies à ce niveau. Par exemple, si la période de prise d'instantané d'alarme est comprise entre 6 h 00 et 18 h 00 le lundi, l'appareil prendra des instantanés durant la plage horaire comprise entre 6 h 00 et 18 h 00 dans le cas où une alarme se produit.

Étape 1 : Cliquez sur le bouton **Instantané** (Snapshot). L'interface suivante s'affichera. Voir [Figure 4-39.](#page-79-0)

 $\Box$ 

<span id="page-79-0"></span>Sélectionnez **Menu principal > STOCKAGE > PROGRAMMATION > Instantané** (Main Menu > STORAGE > SCHEDULE > Snapshot) pour accéder à l'interface des instantanés.

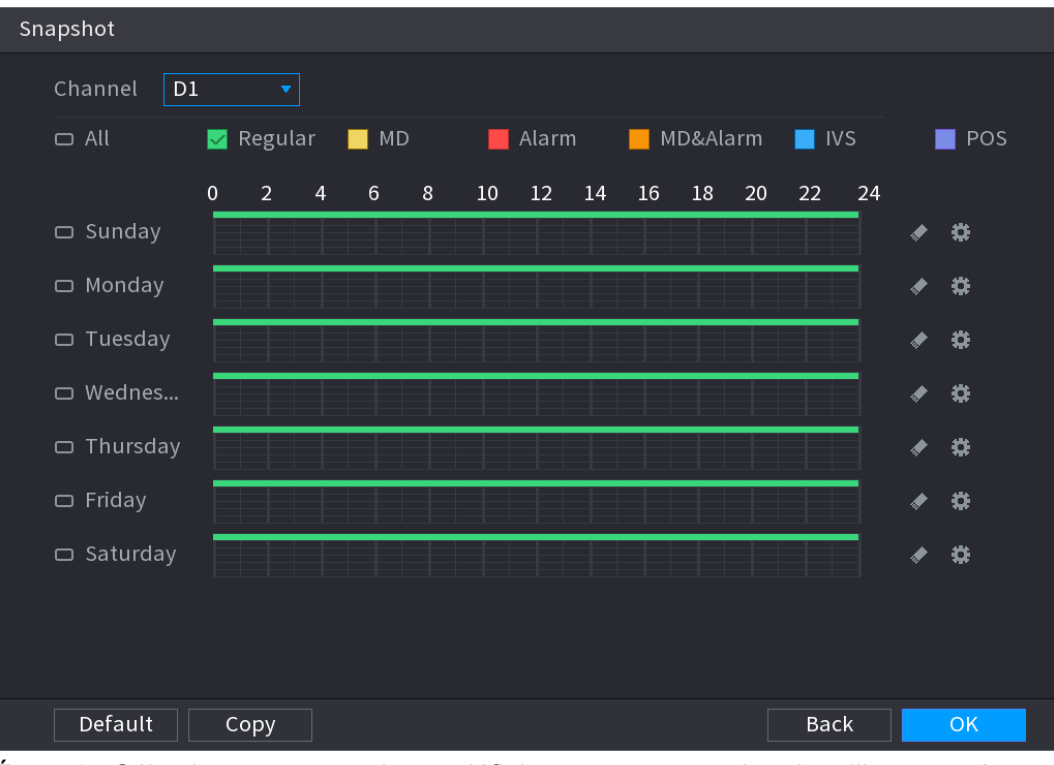

Figure 4-39

Étape 2 : Sélectionnez un canal pour définir un programme de prise d'instantané.

Étape 3 : Définissez le type d'instantané sur Programme (Schedule). Veuillez vous référer à la section [4.2.5.2](#page-98-0) [Instantané](#page-98-0) pour des informations détaillées.

Étape 4 : Cochez la case pour définir le type d'alarme. Voir [Figure 4-40.](#page-80-0)

<span id="page-80-0"></span>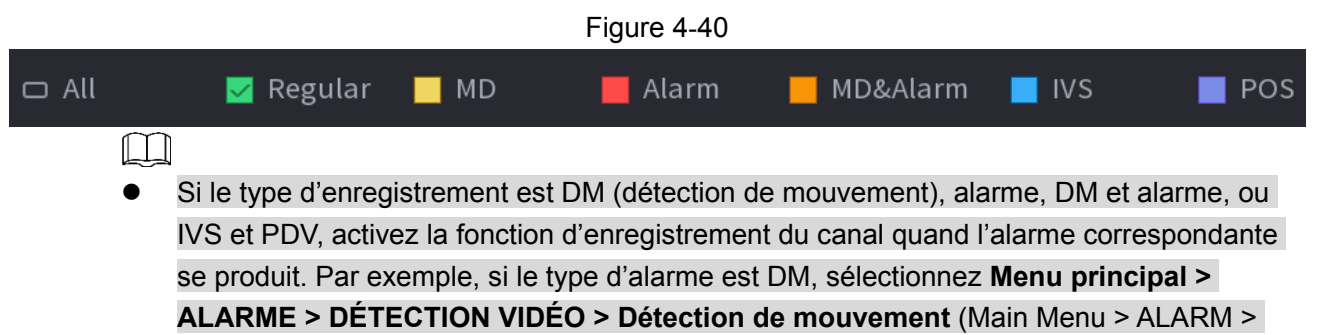

VIDEO DETECTION > Motion Detect), sélectionnez le canal d'enregistrement et activez la fonction d'enregistrement. Voir [Figure 4-35.](#page-76-0)

 Si le type d'enregistrement est DM (détection de mouvement), alarme, DM et alarme, ou IVS et PDV, reportez-vous à « [4.8.5](#page-221-0) [Détection vidéo](#page-221-0) », « [4.8.3](#page-217-0) [Entrée d'alarme](#page-217-0) », « [4.7.2.4](#page-171-0) [IVS \(Analyse générale de comportement\)](#page-171-0) » et « [4.9](#page-241-0) [PDV](#page-241-0) » pour des informations détaillées.

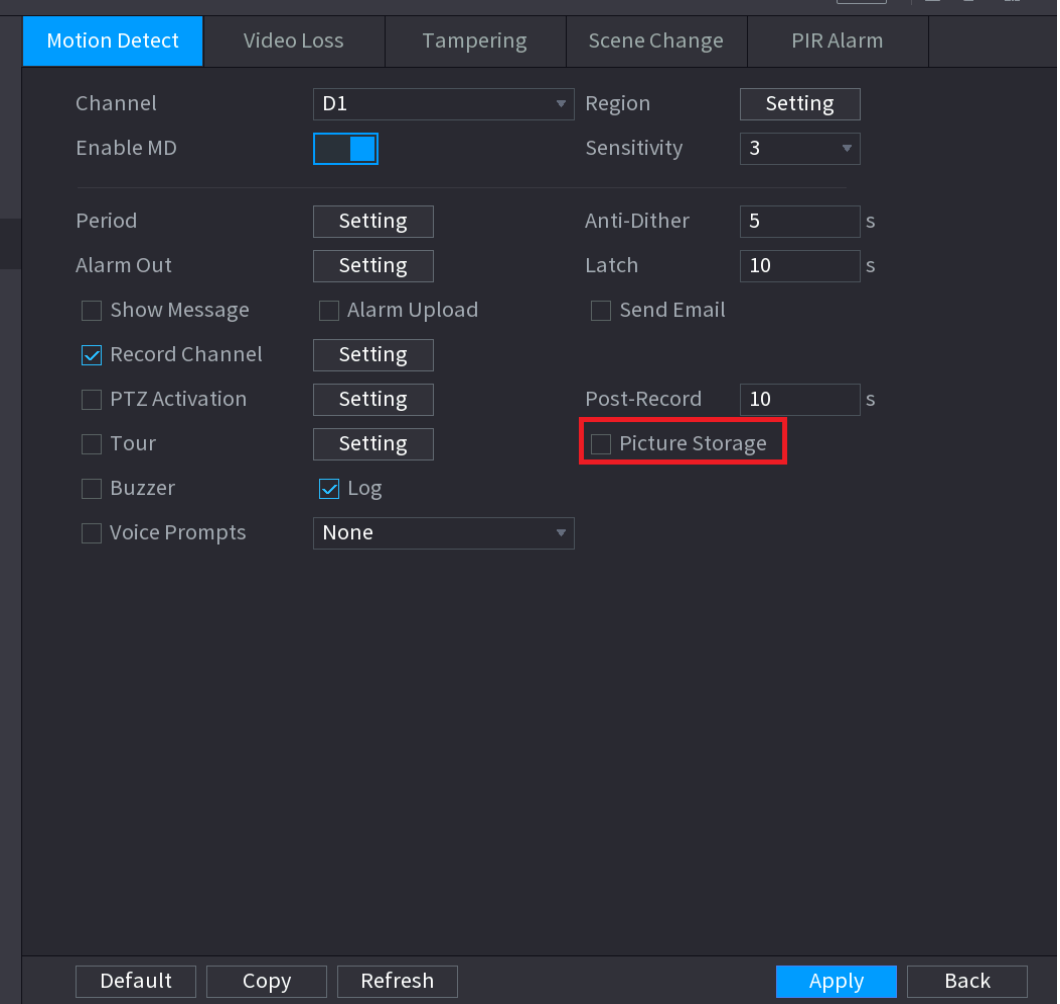

#### Figure 4-41

Étape 5 : Reportez-vous à « [4.1.4.6.1](#page-73-1) [Programme d'enregistrement](#page-73-1) » pour définir la période de prise d'instantané.

Étape 6 : Cliquez sur le bouton **Appliquer** (Apply) pour enregistrer le programme de prise d'instantané.

M

Activez la fonction de prise d'instantané automatique pour pouvoir activer le programme de prise d'instantané. Veuillez vous référer à la section [4.1.4.6.3](#page-81-0) [Contrôle d'enregistrement](#page-81-0) pour des informations détaillées.

## <span id="page-81-0"></span>4.1.4.6.3Contrôle d'enregistrement

Après avoir défini le programme d'enregistrement et le programme de prise d'instantané, vous devez activer la fonction d'enregistrement et de prise d'instantané automatique de sorte que le système puisse automatiquement enregistrer et prendre des instantanés.

- Automatique : Le système enregistre automatiquement le type d'événement pendant la période que vous avez définie dans l'interface de programmation.
- Manuel : Le système enregistre les fichiers généraux toute la journée.

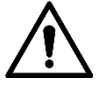

Vous devez posséder les autorisations de stockage pour mettre en œuvre l'opération d'enregistrement manuel. Vérifiez que le disque dur est correctement installé.

Étape 1 : Faites un clic droit, puis sélectionnez **Manuel > Enregistrement** (Manual > Record) ou sélectionnez **Menu principal > STOCKAGE > ENREGISTREMENT** (Main Menu > STORAGE > RECORD). Voir [Figure 4-42.](#page-82-0)

## $\circ$   $\cong$

Pour certaines séries de produits, après connexion, vous pouvez cliquer sur le bouton d'enregistrement (Rec) situé sur le panneau frontal pour accéder directement à l'interface **Enregistrement** (Record).

# Figure 4-42

<span id="page-82-0"></span>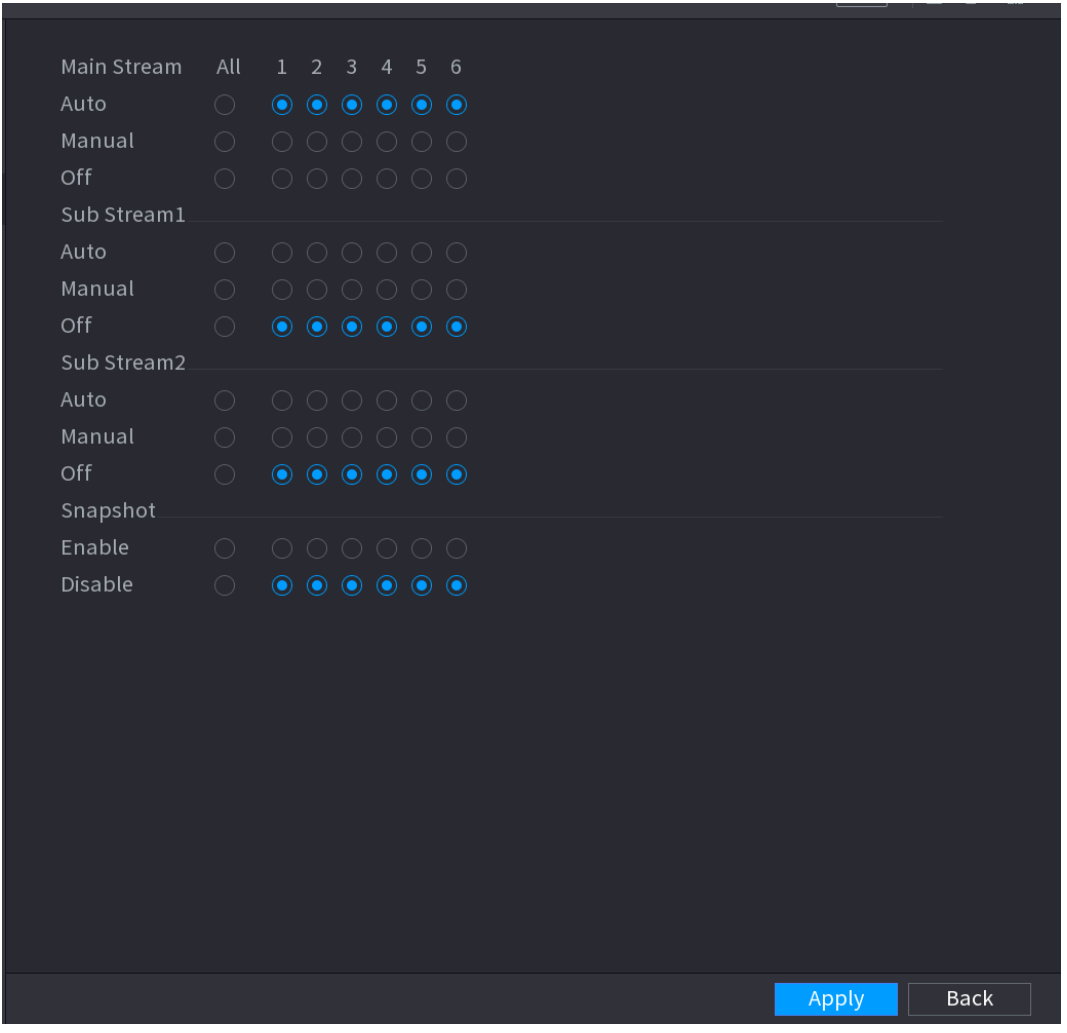

Étape 2 : configurez les paramètres.

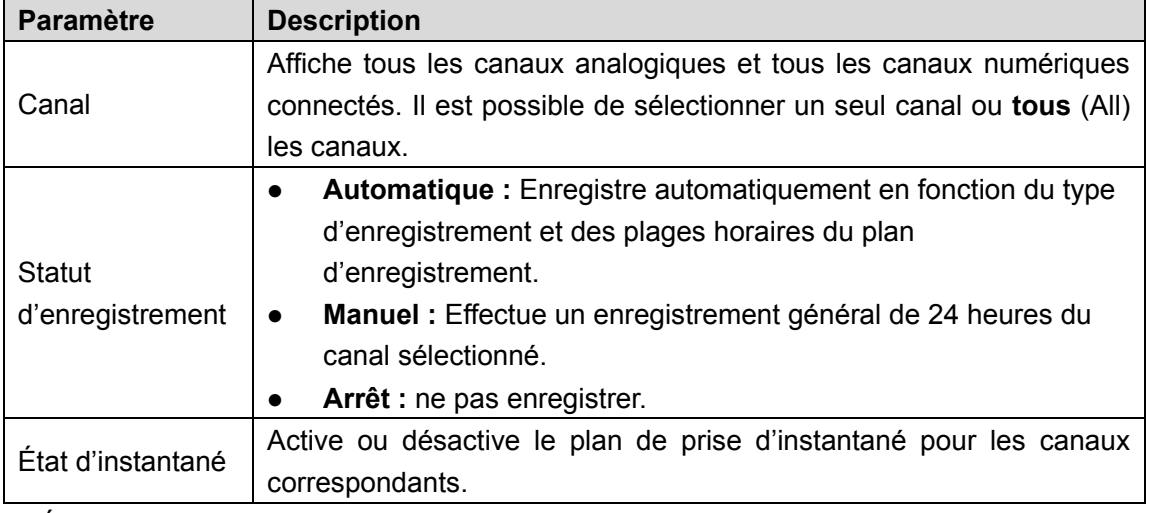

Étape 3 : Cliquez sur « **Appliquer** » (Apply).

# **4.2 Caméra**

# **4.2.1 Connexion**

Sélectionnez **Menu principal > INSCRIPTION > Inscription de caméra** (Main Menu > REGISTRATION > Camera Registration) pour inscrire le dispositif déporté. Voir [Figure 4-43.](#page-83-0)

<span id="page-83-0"></span>Après avoir inscrit le dispositif distant dans le NVR, vous pourrez visionner la vidéo sur le NVR, gérer et stocker les fichiers vidéo. Différents séries de produits prennent en charge un nombre différent de dispositifs déportés.

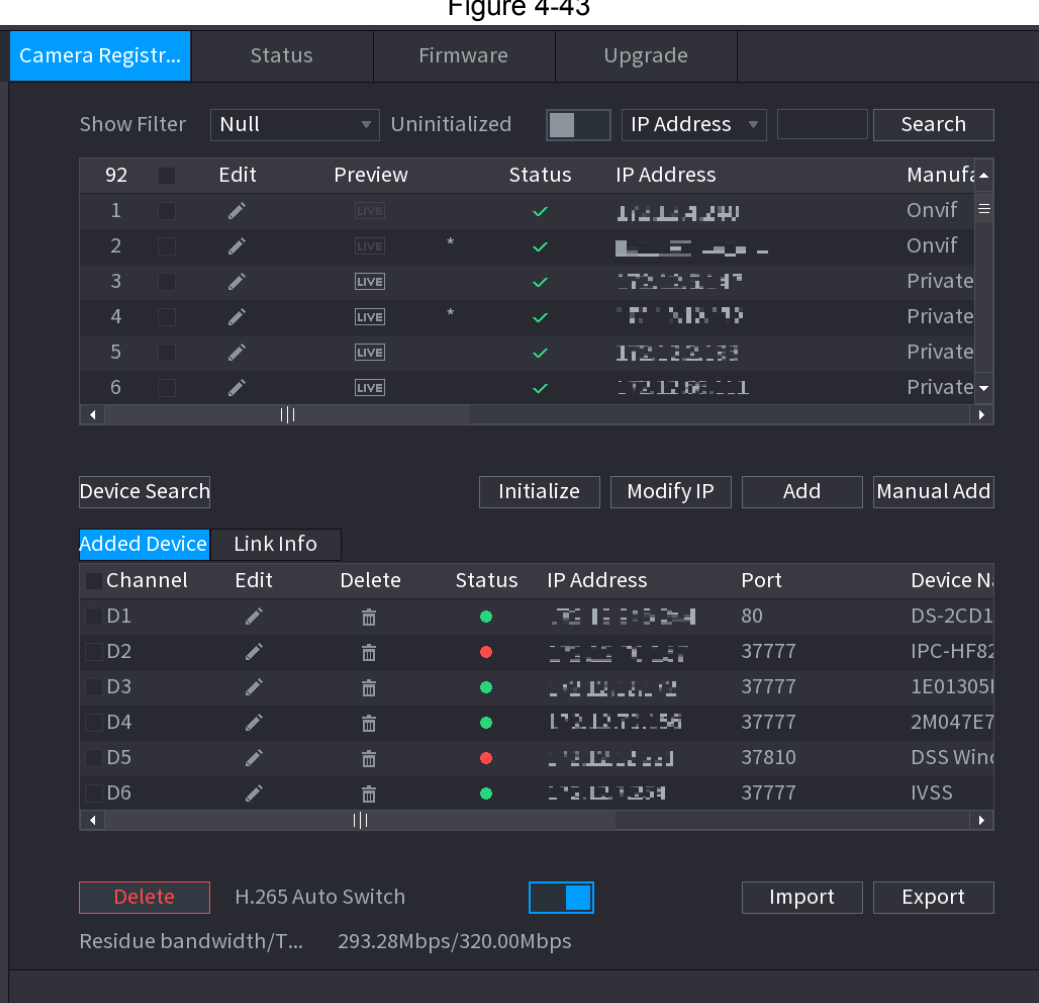

# Figure 4-43

# 4.2.1.1 Modification de l'adresse IP

Étape 1 : Sélectionnez **Menu principal > INSCRIPTION > Inscription de caméra** (Main Menu > REGISTRATION > Camera Registration), cochez la case en regard du nom de la caméra, puis

cliquez sur Modifier l'IP (Modify IP) ou sur devant le nom de la caméra.

Accédez à l'interface **Modifier l'IP** (Modify IP). Voir [Figure 4-44.](#page-84-0)

 $\Box$ 

Cochez les cases en regard de plusieurs caméras pour modifier les adresses IP des caméras sélectionnées en même temps.

#### Figure 4-44

<span id="page-84-0"></span>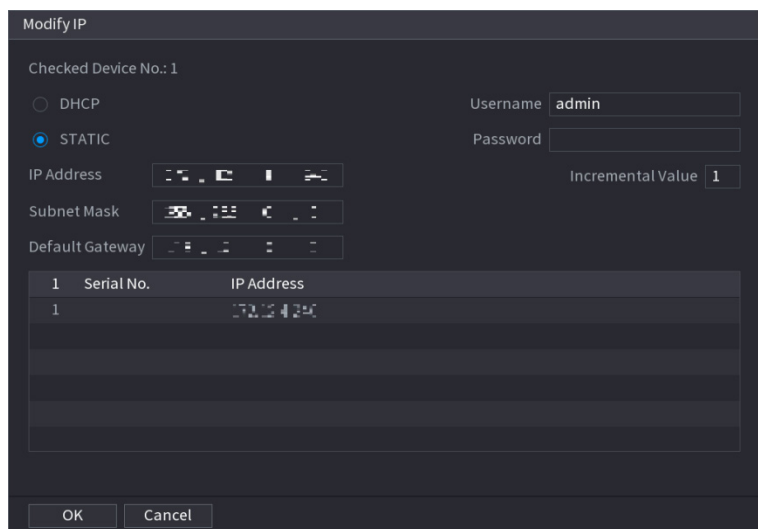

Étape 2 : Sélectionnez un mode IP.

- Cochez **DHCP**, il n'est pas nécessaire de saisir l'adresse IP, le masque de sous-réseau et la passerelle par défaut. L'appareil alloue automatiquement une adresse IP à la caméra.
- Cochez « **Statique** » (Static), puis saisissez l'adresse IP, le masque de sous-réseau, la passerelle par défaut et la valeur différentielle.

 $\Box$ 

- Quand vous modifiez l'adresse IP de plusieurs dispositifs en même temps, l'adresse est à chaque fois incrémentée. L'appareil peut incrémenter successivement la quatrième section de l'adresse IP pour allouer automatiquement les adresses IP.
- En cas de conflit d'IP pendant la modification de l'adresse IP statique, l'appareil affiche la boîte de dialogue de conflit IP. Si le lot modifie l'adresse IP, l'appareil saute automatiquement l'IP en conflit et commence l'attribution en fonction de la valeur différentielle.

Étape 3 : Saisissez le nom d'utilisateur et le mot de passe de l'appareil distant. M

Quand vous modifiez l'adresse IP de plusieurs dispositifs en même temps, assurez-vous que le nom d'utilisateur et le mot de passe des caméras sont identiques.

Étape 4 : Cliquez sur le bouton **OK** pour enregistrer les réglages.

Après modification et nouvelle recherche, la nouvelle adresse IP du dispositif s'affichera.

## **Autosélection H.265**

Si vous activez la fonction d'autosélection H.265, le dispositif distant qui a été préalablement inscrit dans le système pourra adopter automatiquement ce format d'encodage.

Cliquez sur le bouton d'autosélection H.265 dans la partie inférieure de l'interface. Le

commutateur passe de **de la commutation est activée.** Voir [Figure 4-45.](#page-85-0)

<span id="page-85-0"></span>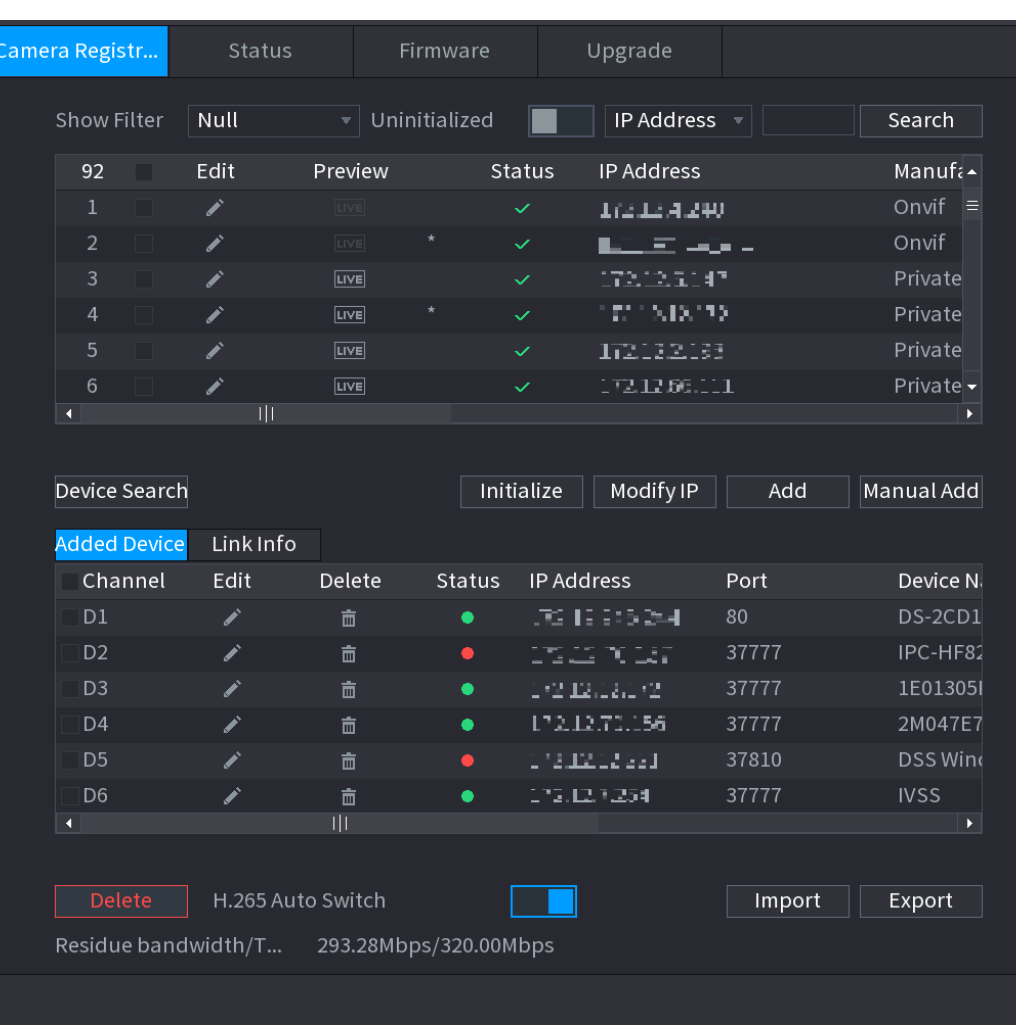

#### Figure 4-45

# 4.2.1.2 Exportation des adresses IP

Il est possible d'exporter la liste des appareils ajoutés vers votre dispositif USB local.

Étape 1 : Insérez le dispositif USB, puis cliquez sur le bouton **Exporter** (Export). L'interface **Parcourir** (Browse) s'affichera. Voir [Figure 4-46.](#page-86-0)

Figure 4-46

<span id="page-86-0"></span>

| <b>Browse</b>            |                |                      |                   |                          |   |
|--------------------------|----------------|----------------------|-------------------|--------------------------|---|
| Device Name              | sda1(USB USB)  | $\blacktriangledown$ | Refresh<br>Format |                          |   |
| <b>Total Space</b>       | 14.83 GB       |                      |                   |                          |   |
| Free Space               | 1.37 GB        |                      |                   |                          |   |
| Address                  | $\overline{1}$ |                      |                   |                          |   |
| Name                     |                | Size                 | Type              | Delete                   | Δ |
| $\n  l$ . Trashes        |                | 4.0 KB               | File              | 靣                        | ≡ |
| <b>N</b> IVSS            |                |                      | Folder            | 亩                        |   |
| $\blacksquare$ . Trashes |                |                      | Folder            | 亩                        |   |
| <b>■ Merry.jpg</b>       |                | 2.75 MB              | File              | 亩                        |   |
| <b>Trashes</b>           |                |                      | Folder            | 面                        |   |
| ■ Scan.pdf               |                | 14.56 MB             | File              | 亩                        |   |
| File Backup Encr         |                |                      |                   |                          |   |
| New Folder               |                |                      |                   | <b>Back</b><br><b>OK</b> |   |

Étape 2 : Sélectionnez **Adresse** (Address) pour enregistrer le fichier exporté.

Étape 3 : Cliquez sur le bouton **OK**.

Une boîte de dialogue apparaîtra pour confirmer l'exportation.

 $\Box$ 

Quand vous exporter des adresses IP, la case **Chiffrer le fichier de sauvegarde** (File Backup Encryption) est cochée par défaut. Le fichier contient l'adresse IP, le port, le numéro de canal, le fabricant, le nom d'utilisateur et le mot de passe des appareils.

- Si vous cochez la case Chiffrer le fichier de sauvegarde (File Backup Encryption), le format de fichier sera .backup.
- Si vous décochez la case Chiffrer le fichier de sauvegarde (File Backup Encryption), le format de fichier sera .csv. Dans ce cas, un risque de fuite de données est possible.
- 4.2.1.3 Importation des adresses IP

Étape 1 : Cliquez sur le bouton **Importer** (Import).

L'interface **Parcourir** (Browse) s'affichera. Voir [Figure 4-47.](#page-87-0)

Figure 4-47

<span id="page-87-0"></span>

| <b>Browse</b>            |                |          |                   |                   |   |
|--------------------------|----------------|----------|-------------------|-------------------|---|
| Device Name              | sda1(USB USB)  | ۷        | Refresh<br>Format |                   |   |
| <b>Total Space</b>       | 14.83 GB       |          |                   |                   |   |
| Free Space               | 1.37 GB        |          |                   |                   |   |
| Address                  | $\overline{1}$ |          |                   |                   |   |
| Name                     |                | Size     | Type              | Delete            |   |
| ■ ._.Trashes             |                | 4.0 KB   | File              | 面                 | Ξ |
| <b>N</b> IVSS            |                |          | Folder            | 亩                 |   |
| $\blacksquare$ . Trashes |                |          | Folder            | 靣                 |   |
| ■ Merry.jpg              |                | 2.75 MB  | File              | 亩                 |   |
| Trashes                  |                |          | Folder            | 亩                 |   |
| <b>■ Scan.pdf</b>        |                | 14.56 MB | File              | 面                 |   |
| Spotlight-V100           |                |          | Folder            | 亩                 |   |
|                          |                |          |                   |                   |   |
| File Name                |                |          |                   |                   |   |
| New Folder               |                |          |                   | <b>Back</b><br>OK |   |

Étape 2 : Accéder à **Adresse** (Address) pour sélectionnez le fichier à importer, puis cliquez sur le bouton **OK**.

Une boîte de dialogue apparaîtra pour confirmer l'importation.

Ш

Si une adresse IP importée est en conflit avec celle d'un appareil ajouté déjà présent, une boîte de dialogue apparaîtra pour la confirmation. Vous aurez deux options.

Étape 3 : Cliquez sur le bouton **OK**.

Les informations importées apparaîtront dans la liste **Appareils ajoutés**.

# **4.2.2 Initialisation d'appareil distant**

Grâce à la fonction d'initialisation d'appareil distant, vous pouvez modifier le mot de passe de connexion et l'adresse IP d'un appareil distant.

M

- Quand vous connectez une caméra au NVR via un port PoE, le NVR initialise automatiquement la caméra. La caméra adopte les informations de mot de passe et d'adresse e-mail du NVR actuel par défaut.
- Après avoir mise à niveau le NVR à une nouvelle version, quand vous connectez une caméra au NVR via un port PoE, l'initialisation de la caméra par le NVR peut échouer. Accédez à l'interface d'inscription pour initialiser la caméra.

Étape 1 : Sélectionnez **Menu principal > CAMÉRA > Inscription de caméra** (Main Menu > CAMERA > Camera Registration).

L'interface **Inscription de caméra** (Camera Registration) s'affichera.

Étape 2 : Cliquez sur **Recherche des appareils** (Device Search), puis sur **Non initialisé** (Uninitialized).

L'appareil affichera les caméras non initialisées.

Étape 3 : Sélectionnez une caméra à initialiser, puis cliquez sur **Initialiser** (Initialize). L'interface **Saisir le mot de passe** (Enter Password) s'affichera. Voir [Figure 4-48.](#page-88-0)

<span id="page-88-0"></span>Figure 4-48

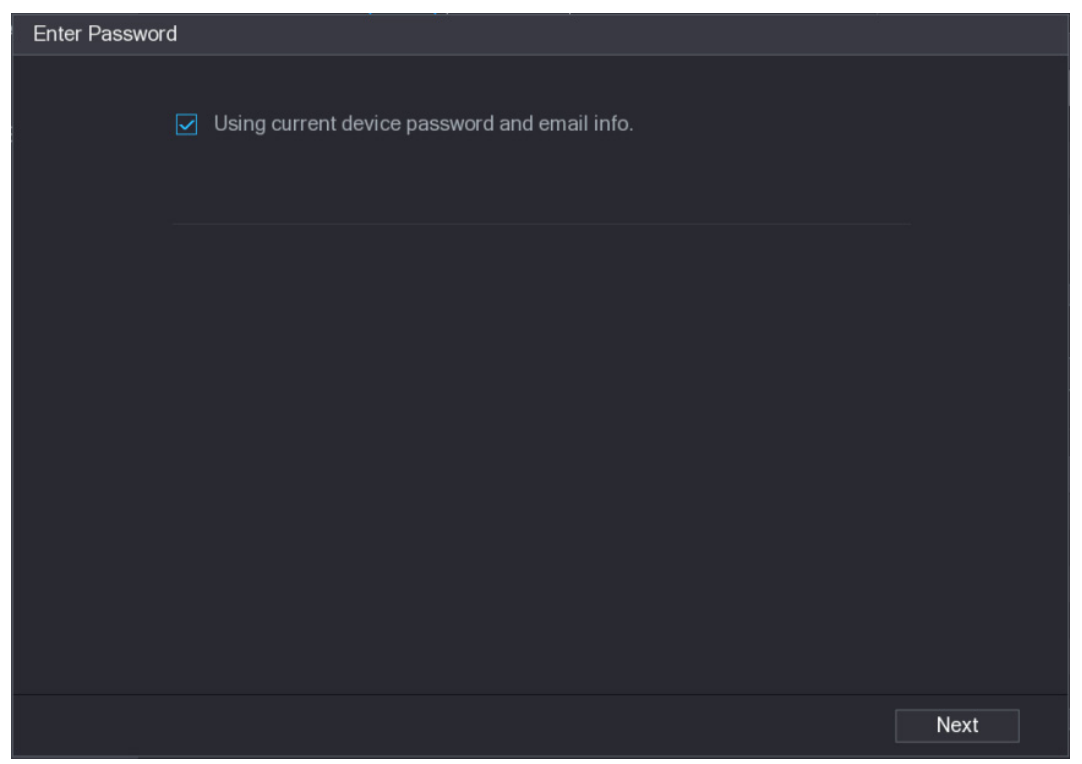

Étape 4 : Définissez les informations de mot de passe et d'adresse e-mail de l'appareil distant.  $\Box$ 

Si vous voulez utiliser les informations de mot de passe et d'adresse e-mail de l'appareil actuel, le dispositif distant utilisera les informations du compte admin du NVR (mot de passe de connexion et e-mail). Il n'est pas nécessaire de configurer un mot de passe et une adresse e-mail. Passez à l'étape 6.

1) Décochez la case **Utiliser les informations de mot de passe et d'adresse e-mail de l'appareil actuel** (Using current device password and email info). L'interface **Saisir le mot de passe** (Enter Password) s'affichera. Voir [Figure 4-49.](#page-89-0)

Utilisation de base locale 80

Figure 4-49

<span id="page-89-0"></span>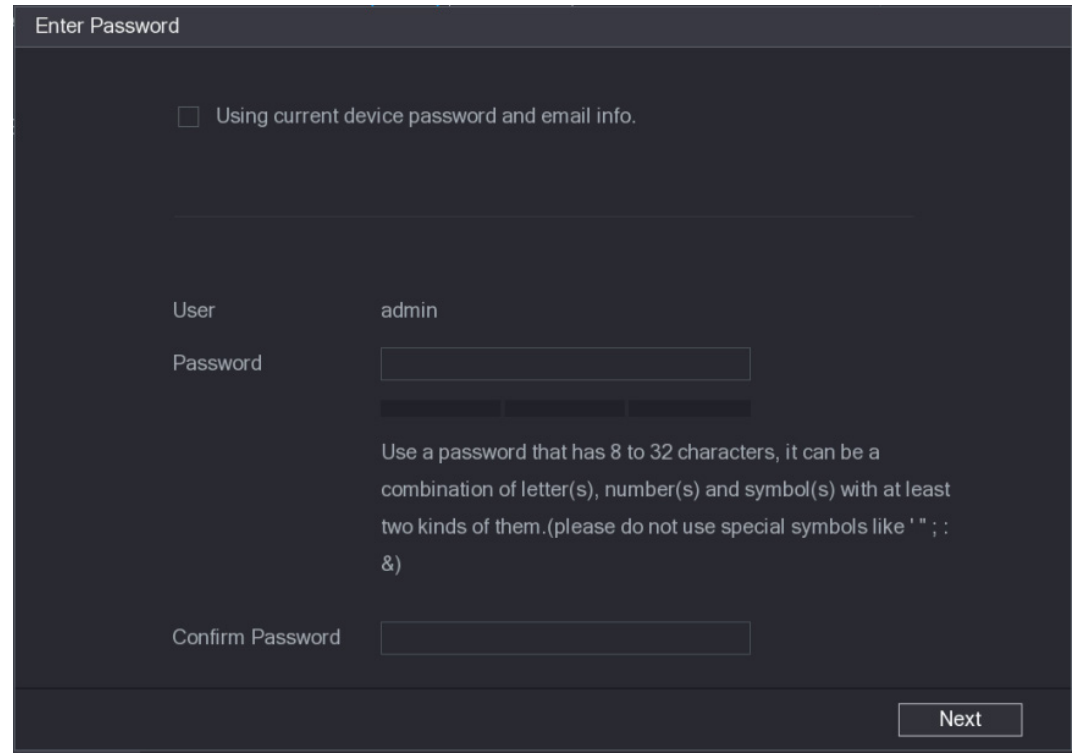

2) configurez les paramètres. Voir [Tableau](#page-89-1) 4-10.

Tableau 4-10

<span id="page-89-1"></span>

| <b>Paramètre</b>             | <b>Description</b>                                                                                                    |
|------------------------------|----------------------------------------------------------------------------------------------------|
| Utilisateur                  | Le nom d'utilisateur par défaut est « admin ».                                                                                                    |
| Mot de passe                 | Le nouveau mot de passe doit être formé de 8 à 32 caractères et                                                                                                    |
| Confirmer le mot<br>de passe | contenir au moins deux types parmi des lettres, des chiffres et des<br>caractères spéciaux (à l'exception de « ' », « " », « ; », « : » et<br>$\langle \langle \& \rangle \rangle$ .<br>Saisissez un mot de passe robuste en fonction des indications<br>données dans la barre de vulnérabilité du mot de passe. |
|                              |                                                                                                    |

Pour la sécurité de votre appareil, il est recommandé de créer un mot de passe fort à votre guise. Il est également recommandé de modifier périodiquement votre mot de passe, en particulier dans un système haute sécurité.

Étape 5 : Cliquez sur le bouton **Suivant** (Next).

L'interface **Protection du mot de passe** (Password Protection) s'affichera. Voir [Figure 4-50.](#page-90-0)

<span id="page-90-0"></span>Figure 4-50

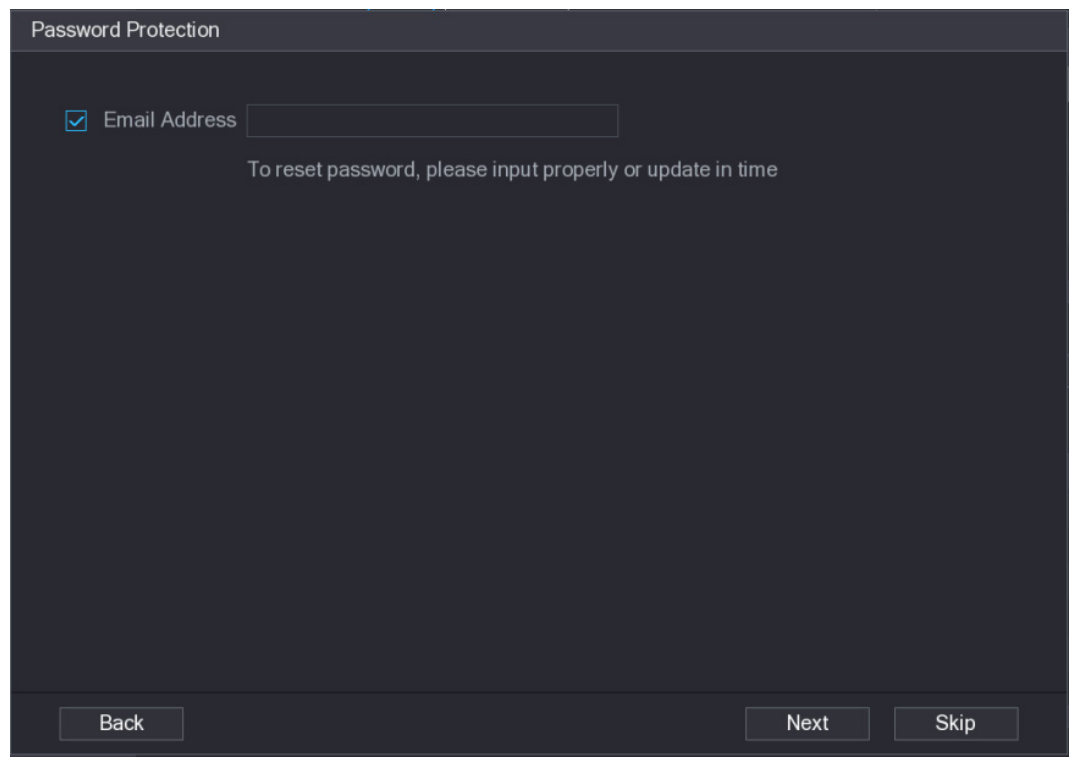

Étape 6 : Définissez les informations d'adresse e-mail.

Entrez une adresse e-mail aux fins de réinitialisation de mot de passe. M

Décochez la case, puis cliquez sur **Suivant** (Next) ou sur **Ignorer** (Skip) si vous ne souhaitez pas saisir les informations d'adresse e-mail à ce niveau.

Étape 7 : Cliquez sur le bouton **Suivant** (Next).

<span id="page-90-1"></span>L'interface **Réseau** (Network) s'affichera. Voir [Figure 4-51.](#page-90-1)

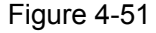

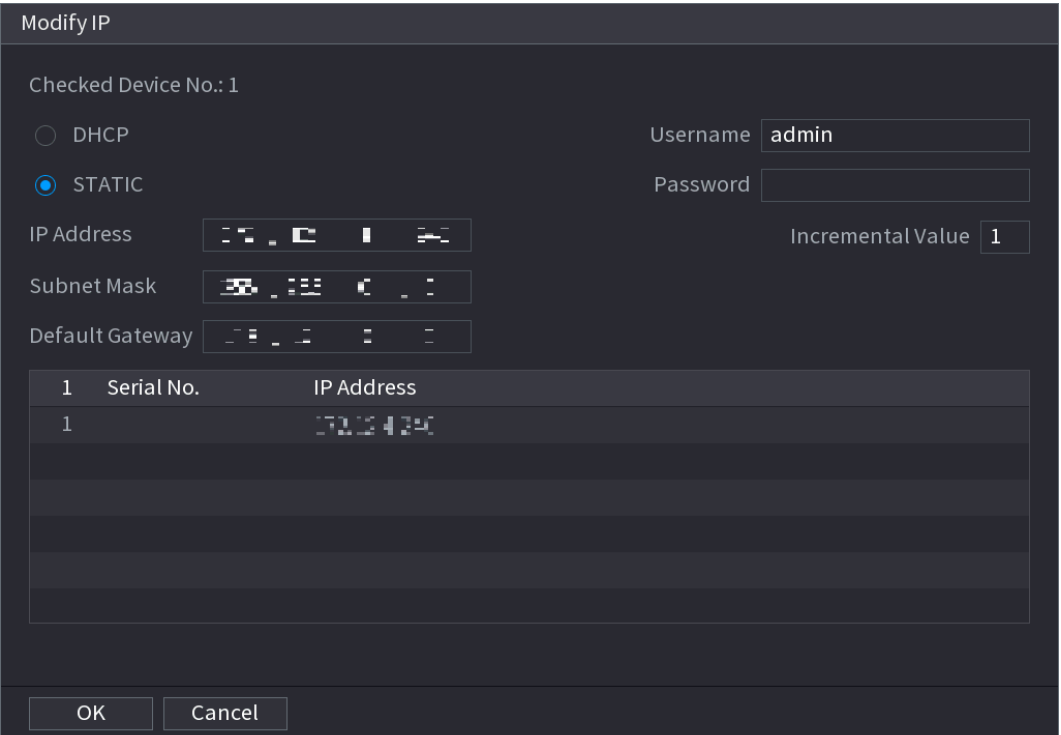

Étape 8 : Configurez l'adresse IP de la caméra.

- Cochez **DHCP**, il n'est pas nécessaire de saisir l'adresse IP, le masque de sous-réseau et la passerelle par défaut. L'appareil alloue automatiquement une adresse IP à la caméra.
- Cochez « **Statique** » (Static), puis saisissez l'adresse IP, le masque de sous-réseau, la passerelle par défaut et la valeur différentielle.

 $\mathbb{L}\mathbb{L}$ 

- Quand vous modifiez l'adresse IP de plusieurs dispositifs en même temps, l'adresse est à chaque fois incrémentée. L'appareil peut incrémenter successivement la quatrième section de l'adresse IP pour allouer automatiquement les adresses IP.
- En cas de conflit d'IP pendant la modification de l'adresse IP statique, l'appareil affiche la boîte de dialogue de conflit IP. Si le lot modifie l'adresse IP, l'appareil saute automatiquement l'IP en conflit et commence l'attribution en fonction de la valeur différentielle.

Étape 9 : Cliquez sur le bouton **Suivant** (Next).

<span id="page-91-0"></span>L'interface **Initialisation de l'appareil** (Device Initialization) s'affiche. Voir [Figure 4-52.](#page-91-0)

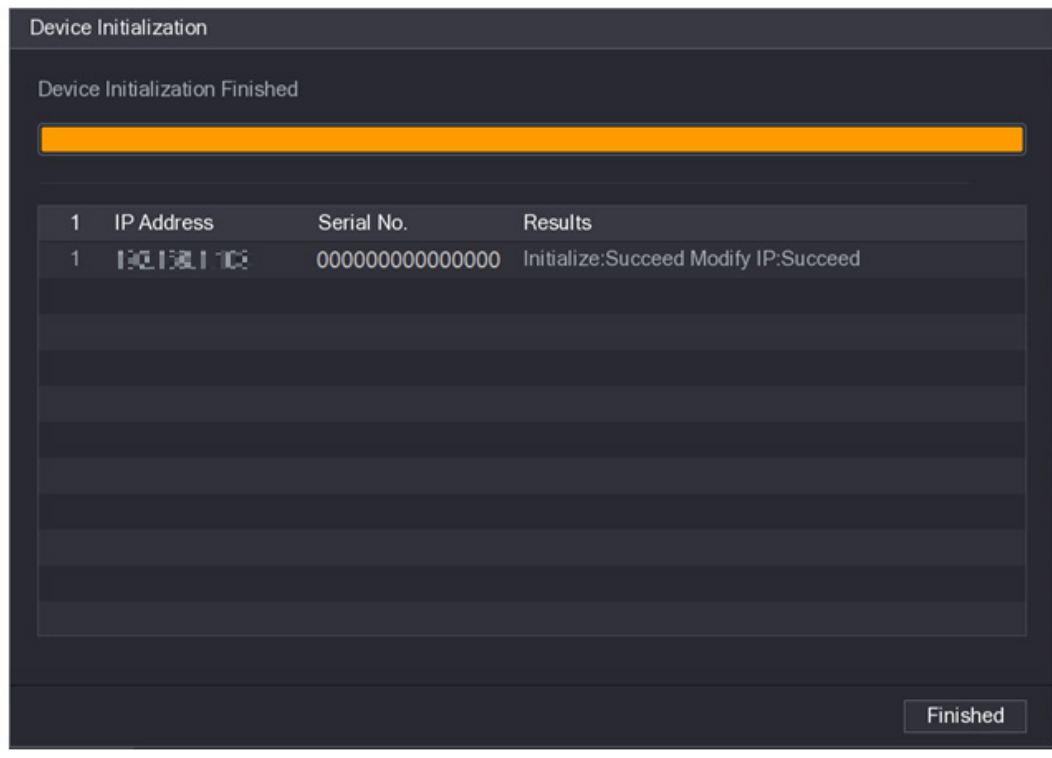

#### Figure 4-52

Étape 10 : Cliquez sur **Terminer** pour terminer la configuration.

#### **4.2.3 Menu de raccourcis pour inscrire une caméra**

Si vous n'avez pas encore inscrit un dispositif distant pour un canal, accédez à l'interface d'aperçu pour l'ajouter.

Étape 1 : Dans l'interface d'aperçu, déplacez votre souris dans la fenêtre.

Une icône « + » est affichée dans la fenêtre du canal. Voir [Figure 4-53.](#page-92-0)

#### Figure 4-53

<span id="page-92-0"></span>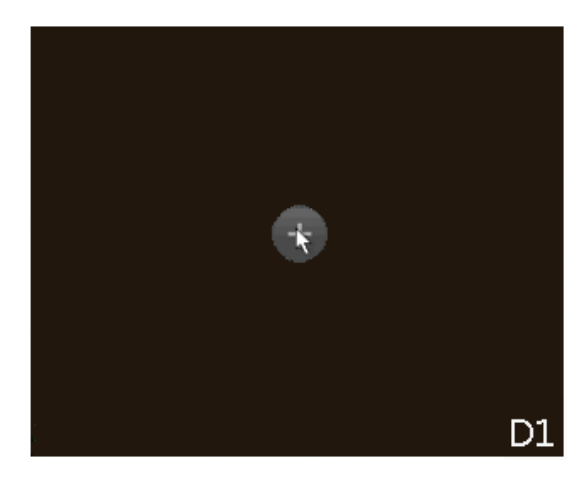

Étape 2 : Cliquez sur « + » pour afficher l'interface qui permet d'ajouter une caméra réseau. Veuillez vous référer à la section [4.1.4.4](#page-65-0) [Inscription](#page-65-0) pour des informations détaillées.

## **4.2.4 Image**

Vous pouvez définir les paramètres des caméras réseau en fonction de différents environnements. Cela vous permettra d'obtenir une meilleure vidéo.

Étape 1 : Sélectionnez **Menu principal > CAMÉRA > IMAGE** (Main Menu > CAMERA > IMAGE).

L'interface **IMAGE** s'affichera. Voir [Figure 4-54.](#page-93-0)

#### Figure 4-54

<span id="page-93-0"></span>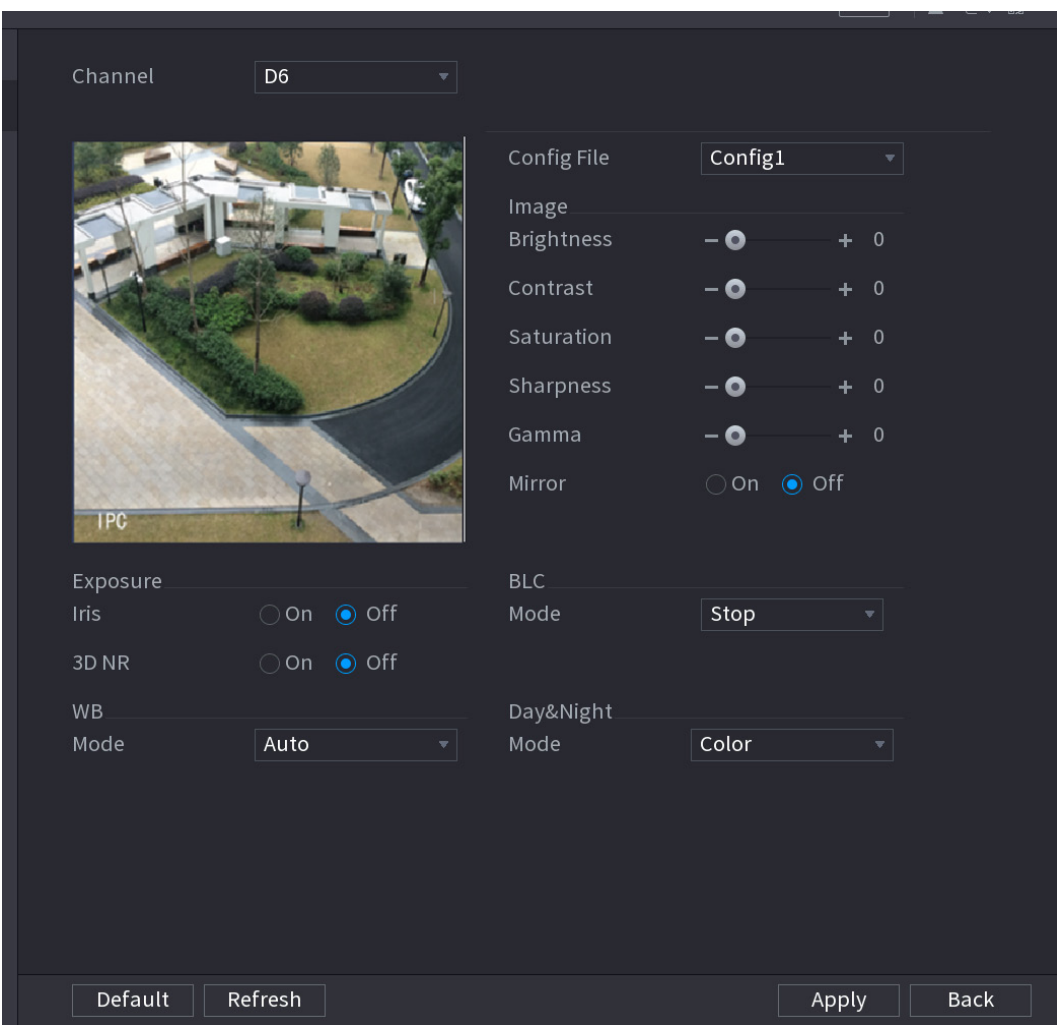

Étape 2 : configurez les paramètres. Voir [Tableau](#page-93-1) 4-11.

 $\Box$ 

Des paramètres différents peuvent s'afficher pour les différentes séries de caméras réseau. Le produit réel prévaut.

Tableau 4-11

<span id="page-93-1"></span>

| <b>Paramètre</b> | <b>Description</b>                                                         |
|------------------|----------------------------------------------------------------------------|
| Canal            | Dans la liste Canal (Channel), sélectionnez le canal que vous              |
|                  | souhaitez configurer.                                                      |
| Fichier de       | Vous pouvez choisir l'un des trois fichiers de configuration. Chaque       |
| configuration    | fichier contient des paramètres particuliers. Sélectionnez celui qui       |
|                  | correspond au mieux à votre situation réelle.                              |
| Luminosité       | Ajuste la luminosité de l'image. Plus la valeur est grande, plus l'image   |
|                  | sera brillante. Ajustez la luminosité en fonction de l'environnement réel. |
| Contraste        | Ajuste le contraste de l'image. Plus la valeur est grande, plus le         |
|                  | contraste entre les zones lumineuses et les zones sombres sera             |
|                  | apparent. Ajustez le contraste en fonction de l'environnement réel.        |
| Saturation       | Ajuste la nuance de couleur. Plus la valeur est grande, plus la couleur    |
|                  | sera claire. Ajustez la saturation en fonction de l'environnement réel.    |

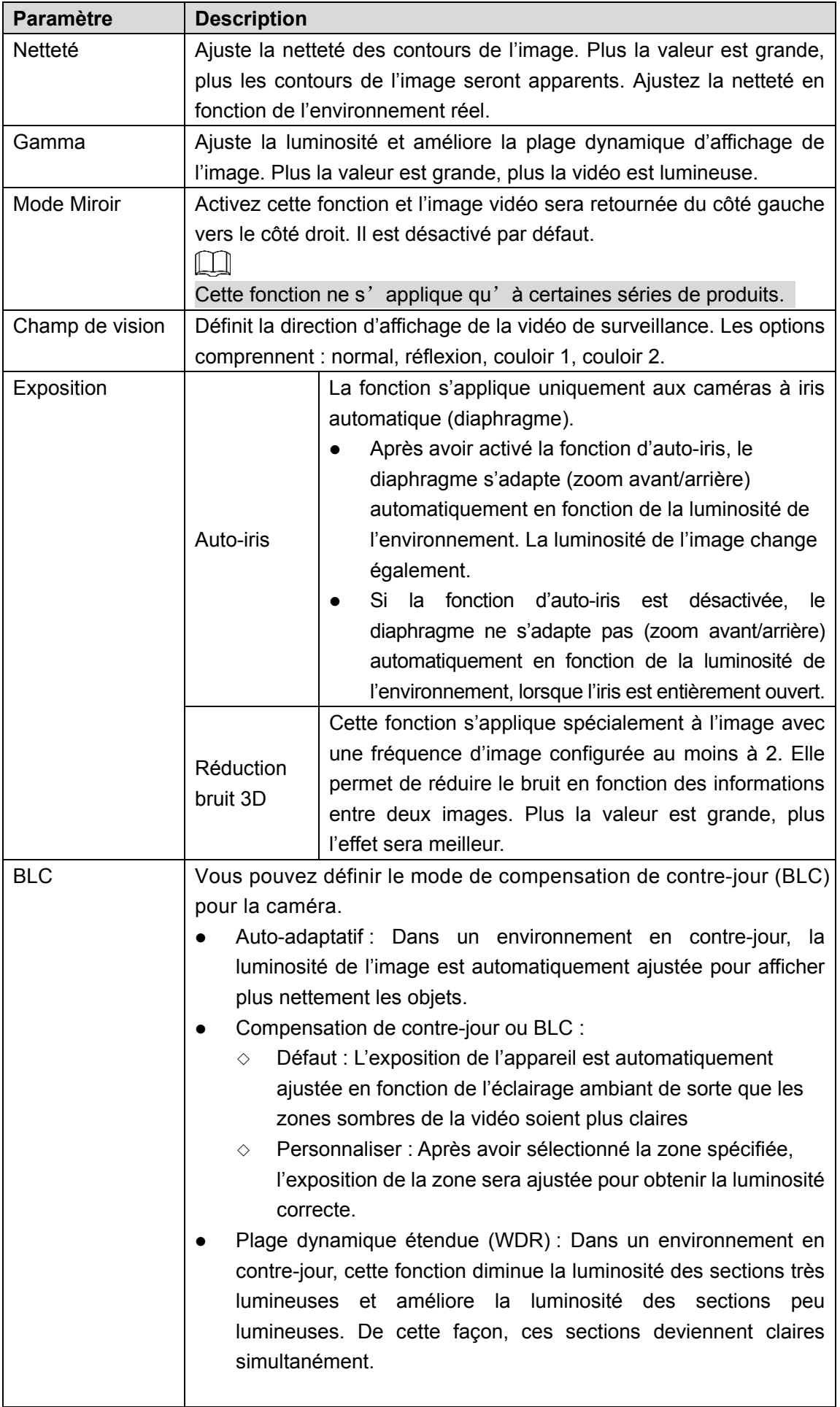

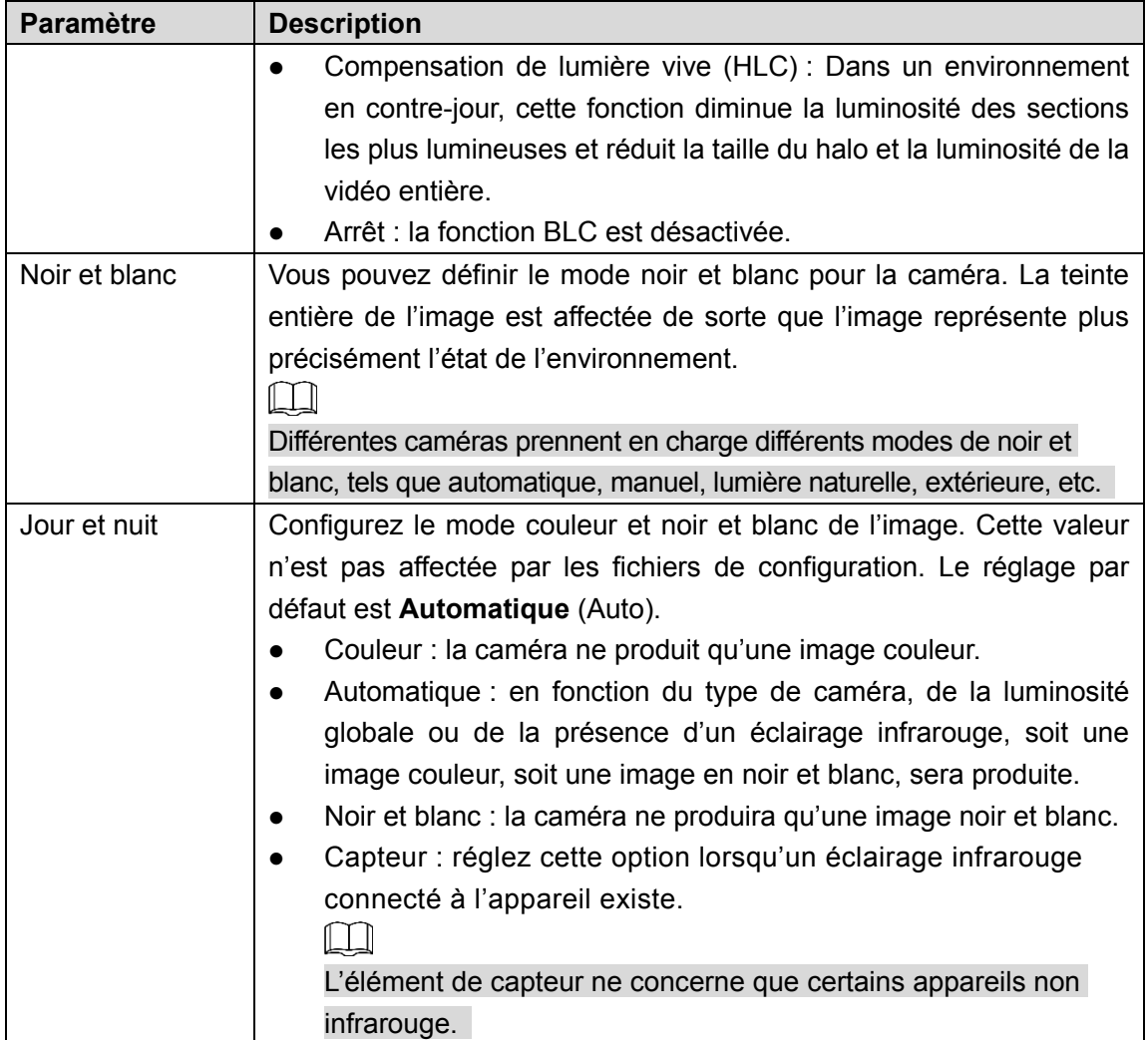

Étape 3 : Cliquez sur « **Appliquer** » (Apply).

# **4.2.5 Encoder**

Vous pouvez définir les paramètres du flux binaire vidéo et de l'image.

## 4.2.5.1 Encoder

Vous pouvez définir les paramètres de flux binaire vidéo, tels que type de flux binaire, compression et résolution.

# $\Box$

Certaines séries de produits prennent en charge trois flux : flux principal, flux secondaire 1, flux secondaire 2. Le flux secondaire prend en charge au plus la résolution 1080p.

Étape 1 : Sélectionnez **Menu principal > CAMÉRA > ENCODAGE > ENCODAGE** (Main Menu > CAMERA > ENCODE > ENCODE).

L'interface **ENCODAGE** (ENCODE) s'affichera. Voir [Figure 4-55.](#page-96-0)

<span id="page-96-0"></span>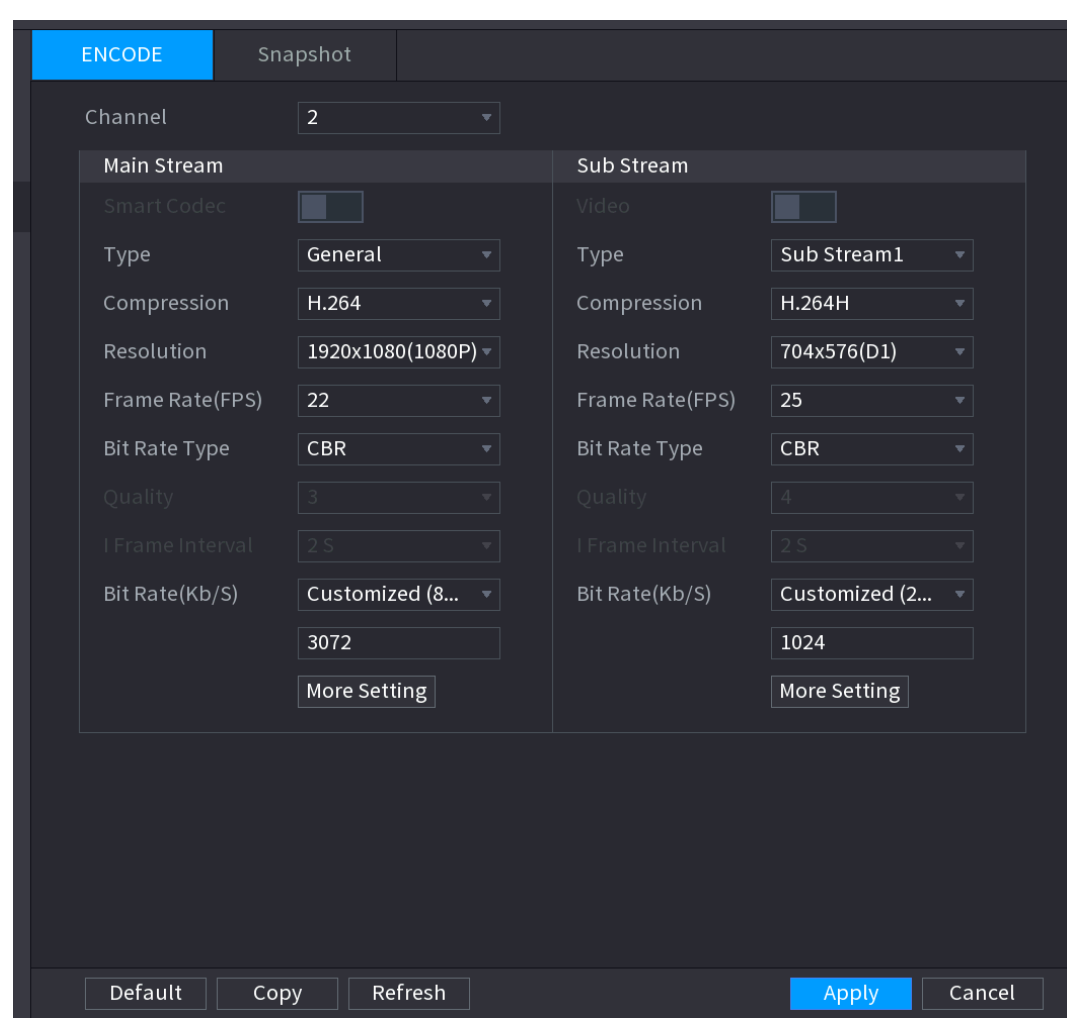

Figure 4-55

<span id="page-96-1"></span>Étape 2 : configurez les paramètres. Voir [Tableau](#page-96-1) 4-12.

| Tableau 4-12 |  |
|--------------|--|
|              |  |

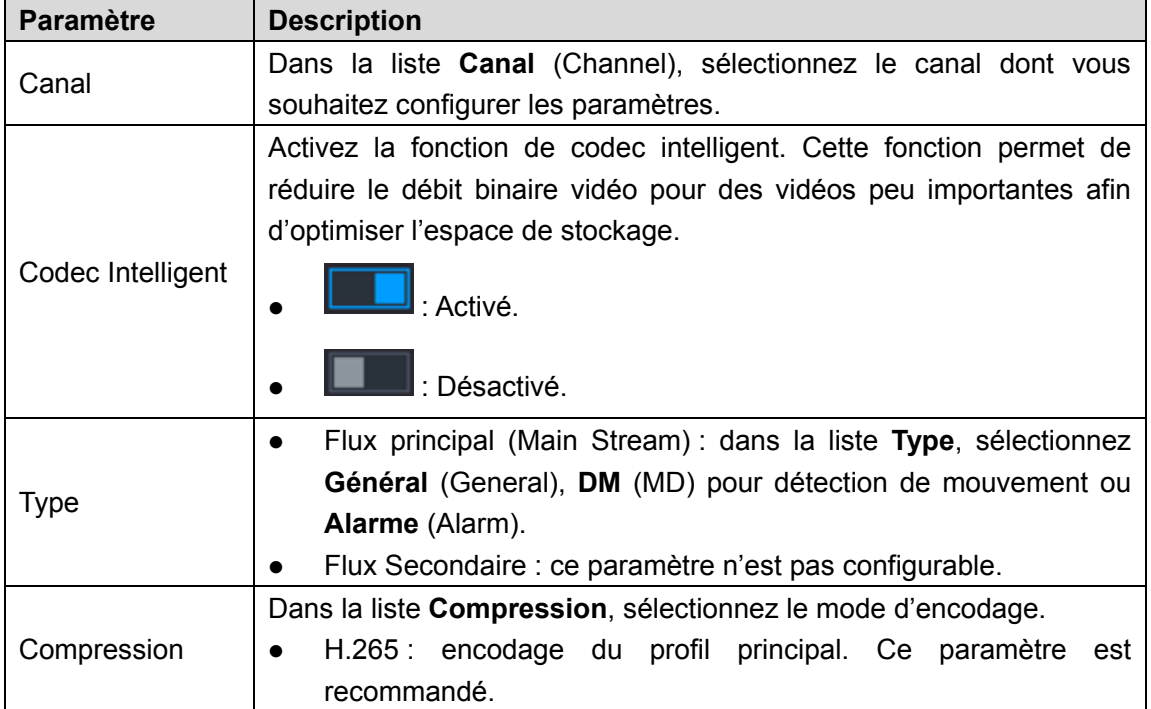

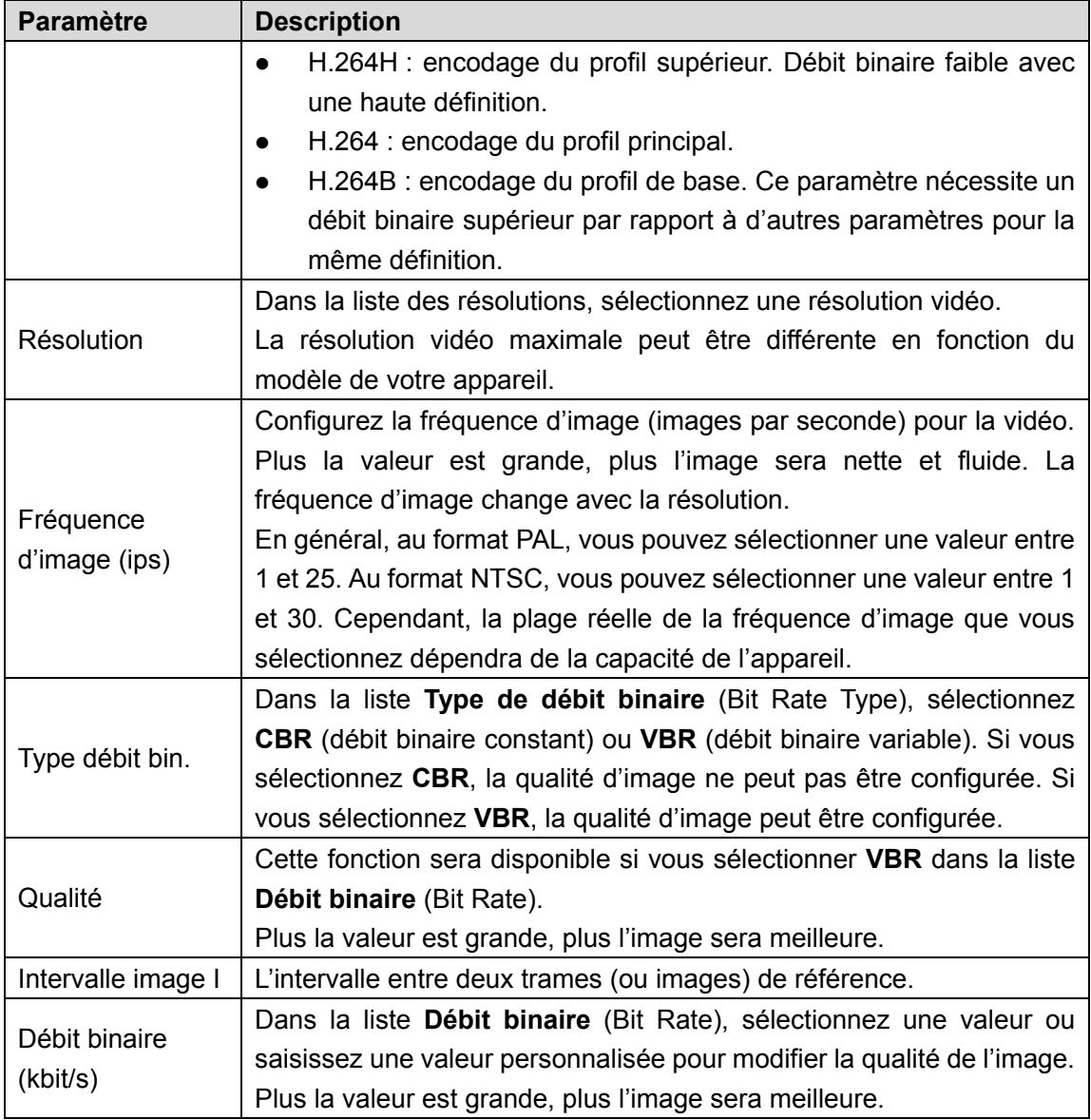

Étape 3 : Cliquez sur **Réglages avancés** (More Setting).

<span id="page-97-0"></span>L'interface **Réglages avancés** (More Setting) s'affiche. Voir [Figure 4-56.](#page-97-0)

Figure 4-56

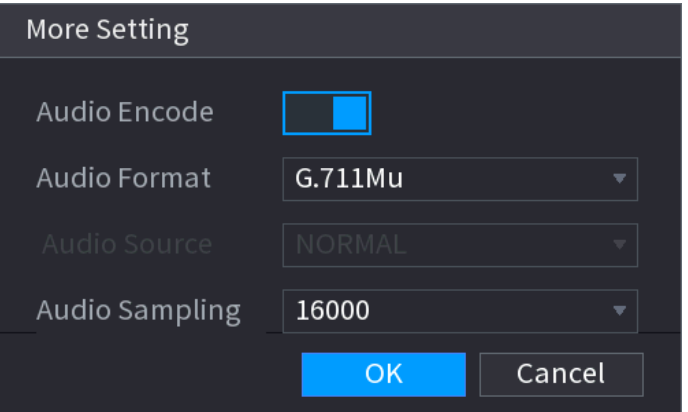

Étape 4 : configurez les paramètres. Voir [Tableau](#page-98-1) 4-13.

Tableau 4-13

<span id="page-98-1"></span>

| <b>Paramètre</b> | <b>Description</b>                                                        |  |
|------------------|---------------------------------------------------------------------------|--|
|                  | cette fonction est activée par défaut pour le flux principal. Vous devrez |  |
|                  | l'activer manuellement pour le flux secondaire 1. Une fois cette          |  |
| Encodage audio   | fonction activée, le fichier de la vidéo enregistrée sera composé d'un    |  |
|                  | flux audio et d'un flux vidéo.                                            |  |
|                  | Dans la liste Format Audio (Audio Format), sélectionnez un format :       |  |
| Format Audio     | G711a, G711u, PCM ou AAC.                                                 |  |
| Échantillonnage  | Dans la liste <b>Échantillonnage audio</b> (Audio Sampling), vous pouvez  |  |
| audio            | sélectionner le taux d'échantillonnage audio.                             |  |

Étape 5 : Cliquez sur **OK**.

Vous reviendrez à l'interface **Encodage** (Encode).

Étape 6 : Cliquez sur « **Appliquer** » (Apply).

# <span id="page-98-0"></span>4.2.5.2 Instantané

Vous pouvez définir le mode d'instantané, la taille et la qualité des images, et l'intervalle de capture.

Étape 1 : Sélectionnez **Menu principal > Caméra > Encodage > Instantané** (Main Menu > CAMERA > ENCODE > Snapshot).

L'interface **Instantané** (SNAPSHOT) s'affichera. Voir [Figure 4-57.](#page-99-0)

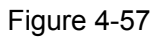

<span id="page-99-0"></span>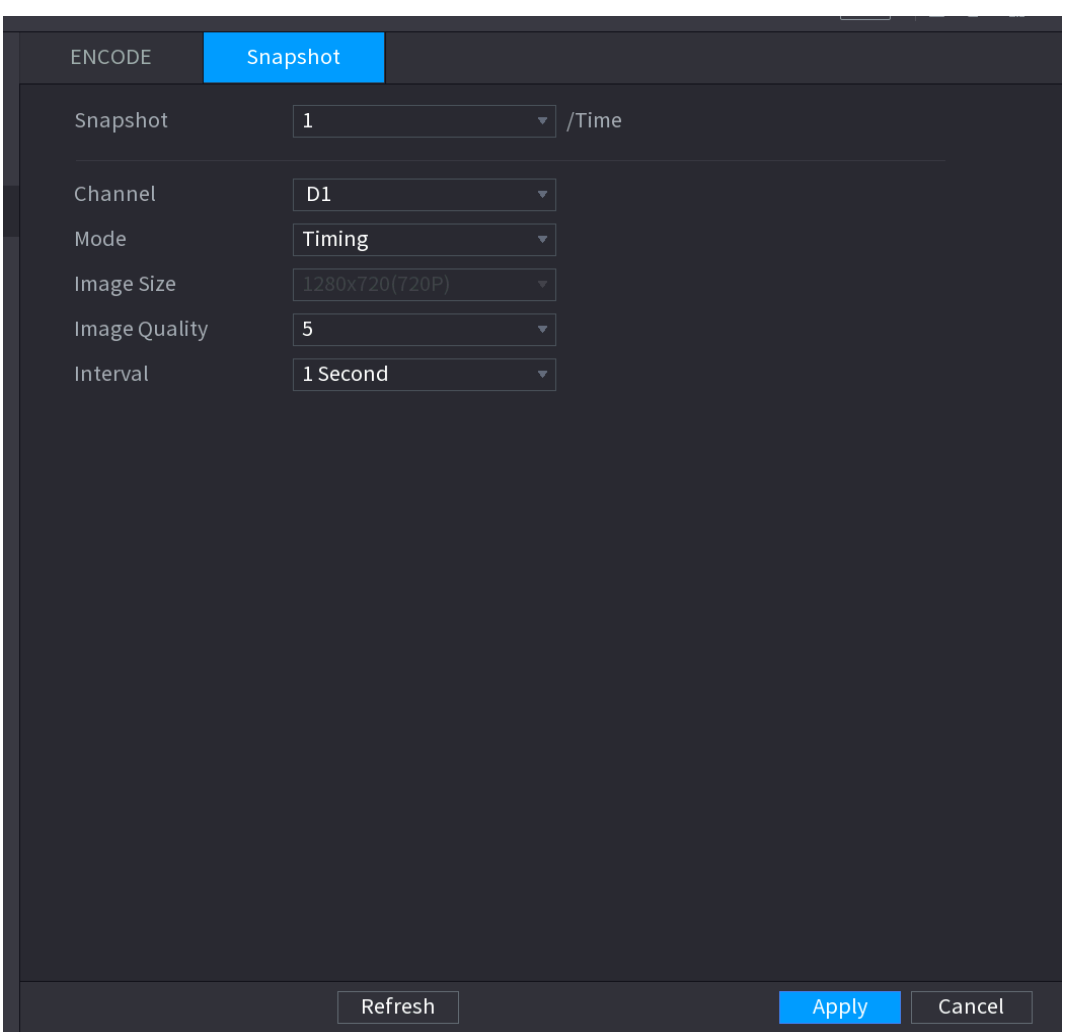

<span id="page-99-1"></span>Étape 2 : configurez les paramètres. Voir [Tableau](#page-99-1) 4-14.

Tableau 4-14

| <b>Paramètre</b>  | <b>Description</b>                                                                                                    |  |  |
|-------------------|----------------------------------------------------------------------------------------------------|--|--|
| Capture manuelle  | Dans la liste Capture manuelle (Manual Snap), sélectionnez le<br>nombre d'instantanés que vous souhaitez capturer à chaque fois.                                                                                                    |  |  |
| Canal             | Dans la liste Canal (Channel), sélectionnez le canal dont vous<br>souhaitez configurer les paramètres.                                                                                                    |  |  |
| Mode              | Dans la liste Mode (Mode), vous pouvez sélectionner entre<br>Temporisation et Déclencheur.<br><b>Temporisation</b> : L'instantané est pris durant la<br>période<br>programmée.<br><b>Déclencheur</b> : L'instantané est pris à l'occurrence<br>d'un<br>$\bullet$ |  |  |
|                   | événement d'alarme, par ex. un événement de détection de<br>mouvement, une perte vidéo et des alarmes locales.                                                                                                    |  |  |
| Taille de l'image | Dans la liste Taille d'image (Image size), sélectionnez une taille pour<br>l'image. Plus la valeur est grande, plus l'image sera meilleure.                                                                                                    |  |  |

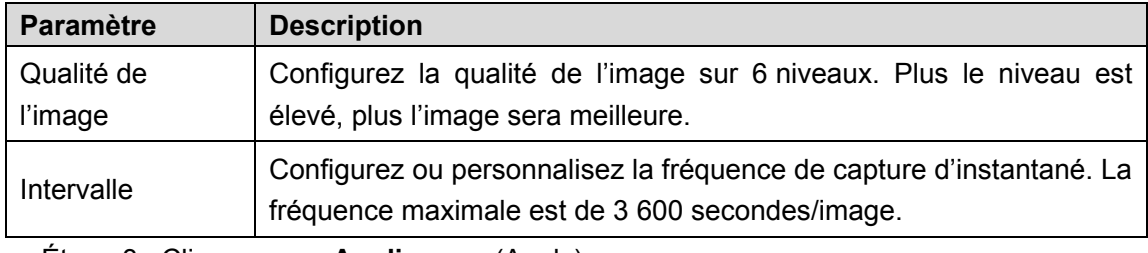

Étape 3 : Cliquez sur « **Appliquer** » (Apply).

# **4.2.6 Nom des canaux**

Vous pouvez personnaliser le nom de canal.

Étape 1 : Sélectionnez **Menu principal > CAMÉRA > NOM DE CAMÉRA** (Main Menu > CAMERA > CAM NAME).

<span id="page-100-0"></span>L'interface **NOM DE CAMÉRA** (CAM NAME) s'affichera. Voir [Figure 4-58.](#page-100-0)

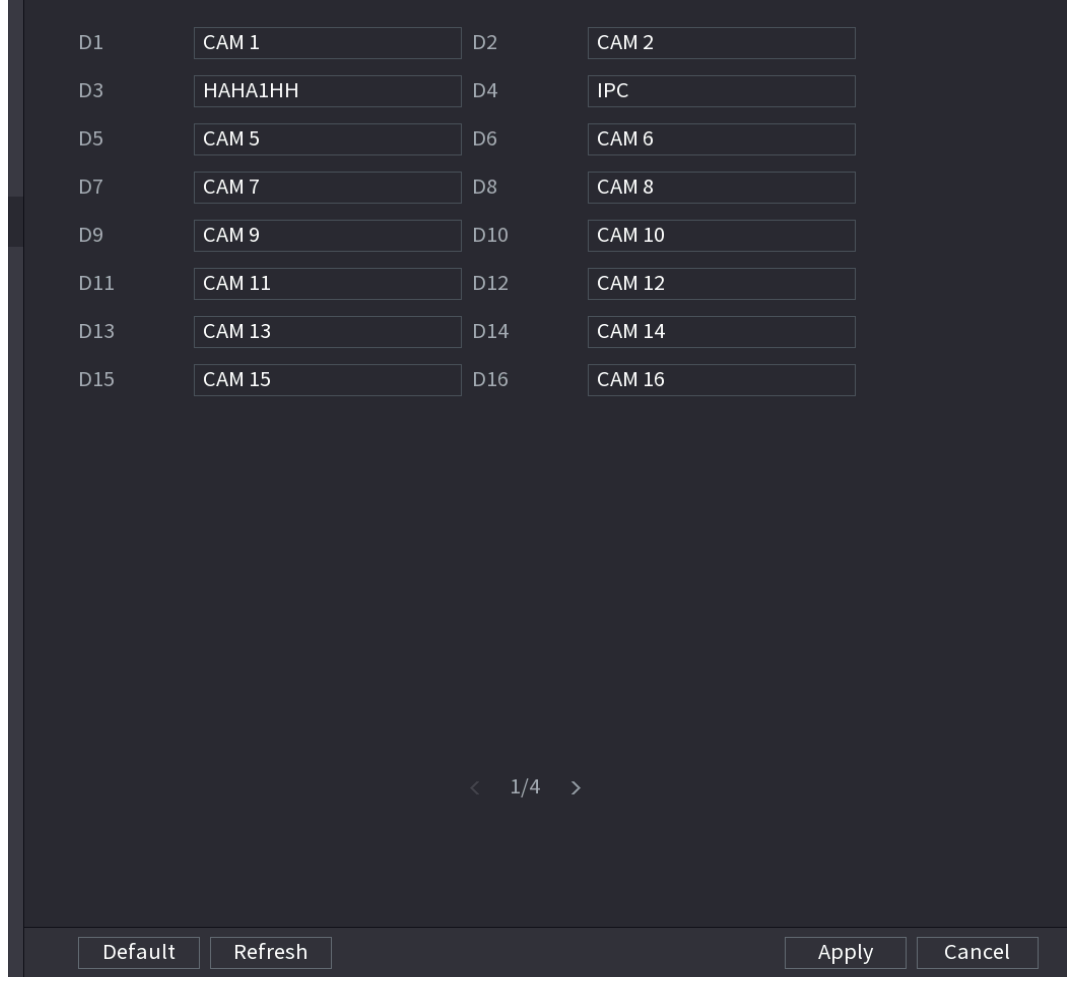

Figure 4-58

Étape 2 : Modifiez le nom du canal.

 $\Box$ 

- Vous pouvez modifier uniquement la caméra connectée via le protocole privé.
- Le nom de canal peut contenir jusqu'à 63 caractères alphabétiques.

Étape 3 : Cliquez sur « **Appliquer** » (Apply).

# **4.2.7 Mise à niveau à distance**

Vous pouvez mettre à niveau le micrologiciel d'une caméra connectée au réseau. Les méthodes comprennent la mise à niveau en ligne et la mise à niveau par fichier.

Étape 1 : Sélectionnez **Menu principal > CAMÉRA > INSCRIPTION > Mise à niveau** (Main Menu > CAMERA > REGISTRATION > Upgrade).

<span id="page-101-0"></span>L'interface **Mise à niveau** (Upgrade) s'affichera. Voir [Figure 4-59.](#page-101-0)

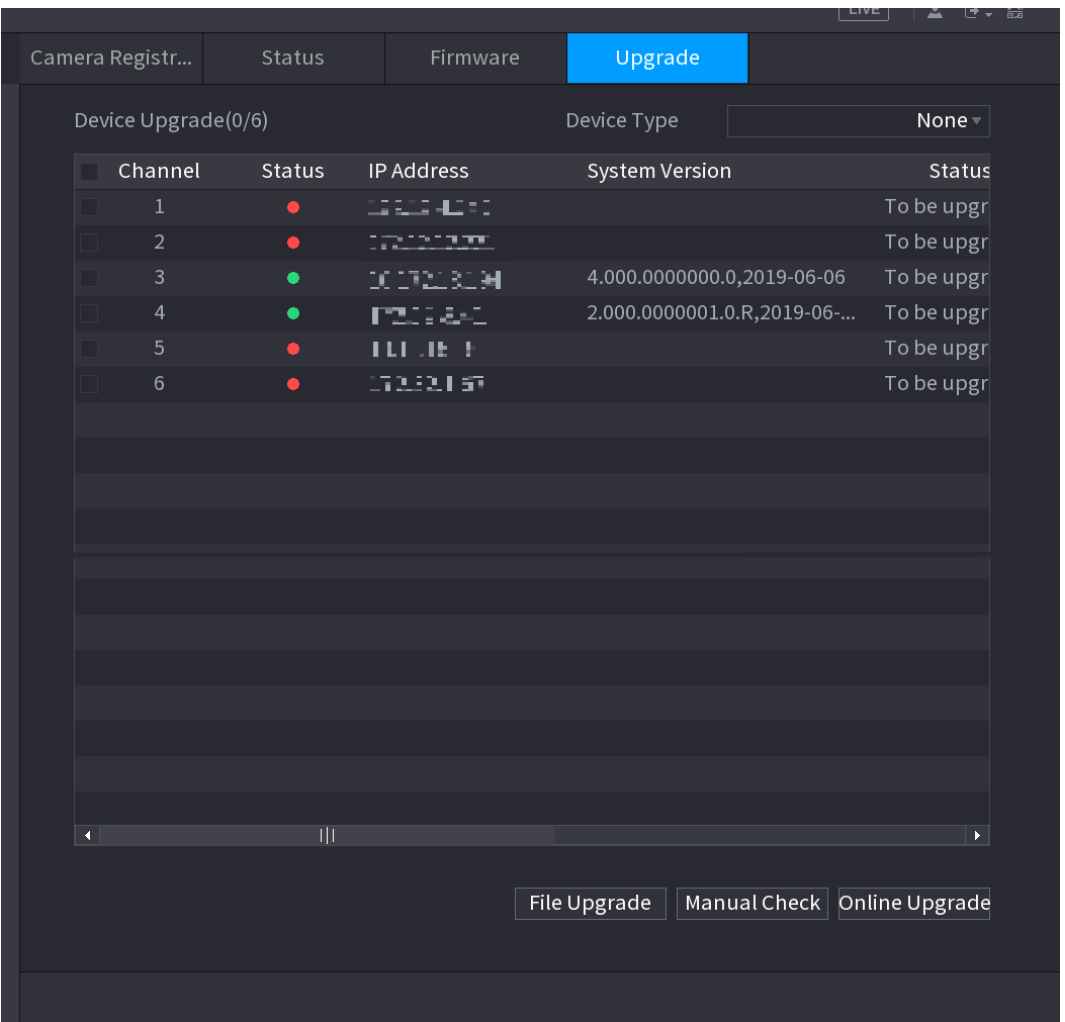

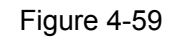

Étape 2 : Mettez à jour le micrologiciel du dispositif déporté connecté.

- Mise à niveau en ligne
- 1) Sélectionnez un dispositif distant, puis cliquez sur le bouton **Détecter** (Detect) à droite ou cochez une case pour sélectionner un dispositif distant, puis cliquez sur **Contrôle manuel** (Manual Check).

Le système vérifie la disponibilité d'une nouvelle version sur la plateforme en ligne (cloud).

- 2) Sélectionnez un dispositif distant avec une nouvelle version disponible, puis cliquez sur Mise à niveau en ligne(Online Upgrade). Une fois l'opération terminée, une boîte de dialogue indiquant que la mise à niveau a réussi apparaît.
- Fichier de mise à niveau.
- 1) Sélectionnez un canal, puis cliquez sur **Mise à niveau par fichier** (File Upgrade).
- 2) Sélectionnez un fichier de mise à niveau dans l'interface qui s'affiche.
- 3) Sélectionnez le fichier de mise à niveau, puis cliquez sur le bouton **OK**. Une fois l'opération terminée, une boîte de dialogue indiquant que la mise à niveau a réussi apparaît.

```
\Box
```
Si les dispositifs distants sont trop nombreux, sélectionnez **Type d'appareil** (Device Type) dans la liste déroulante pour rechercher le dispositif déporté que vous souhaitez.

### **4.2.8 Informations sur les dispositifs distants**

4.2.8.1 État des appareils

Vous pouvez afficher l'état de connexion et d'alarme d'un canal correspondant.

Sélectionnez **Menu Principal > Caméra > Inscription > État** (Main Menu > CAMERA > REGISTRATION > Status) et l'interface **État** (Status) s'affichera. Voir [Figure 4-60.](#page-102-0) Veuillez vous référer au Chapitre [Tableau](#page-102-1) 4-15 pour obtenir des informations détaillées.

<span id="page-102-0"></span>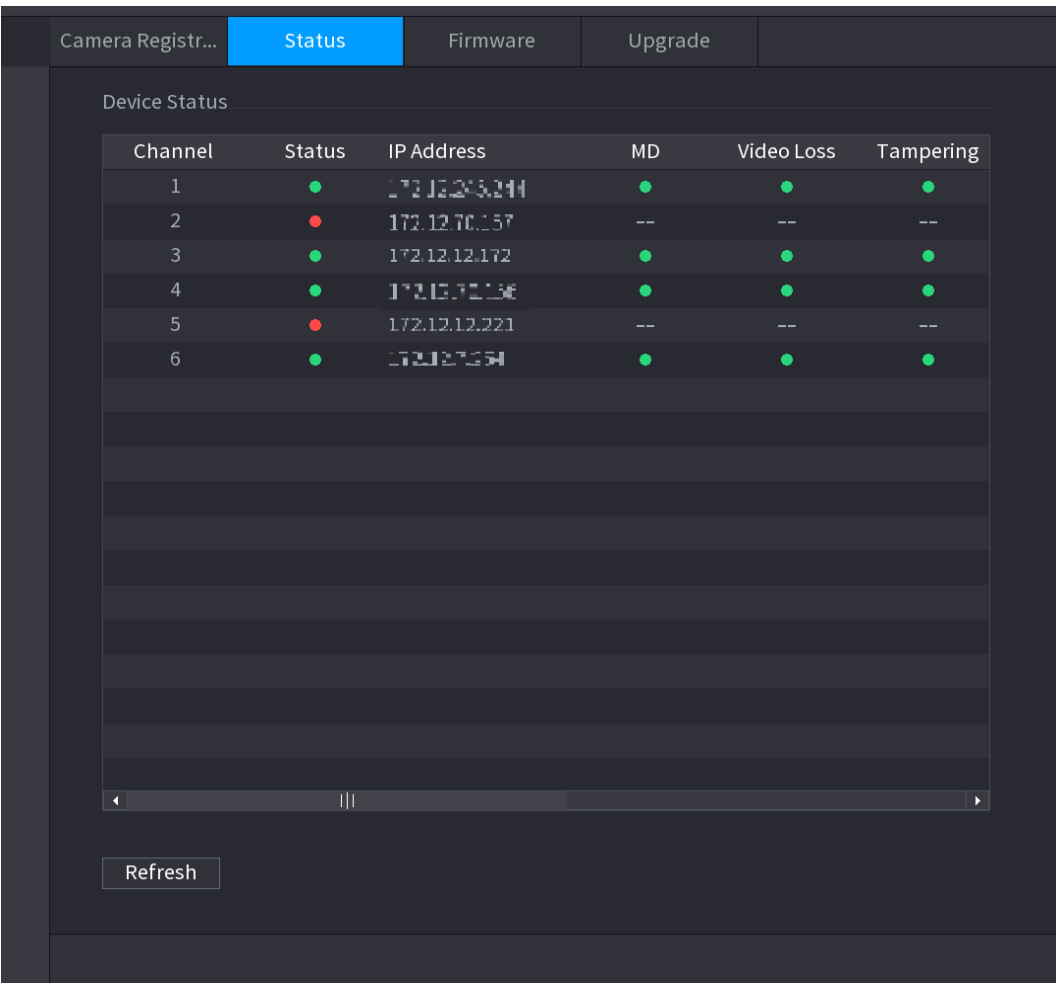

Figure 4-60

<span id="page-102-1"></span>Tableau 4-15

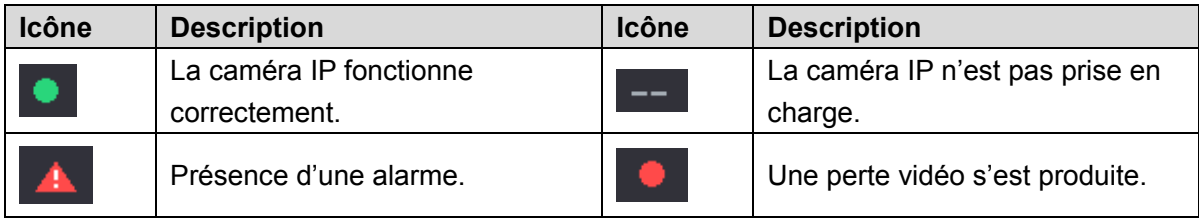

#### 4.2.8.2 Micrologiciel

Vous pouvez afficher l'adresse IP, le fabricant, le type, la version du système du dispositif déporté connecté.

<span id="page-103-0"></span>Sélectionnez **Menu Principal > Caméra > Inscription > Micrologiciel** (Main Menu > CAMERA > REGISTRATION > Firmware) et l'interface **Micrologiciel** (Firmware) s'affichera. Voir [Figure 4-61.](#page-103-0)

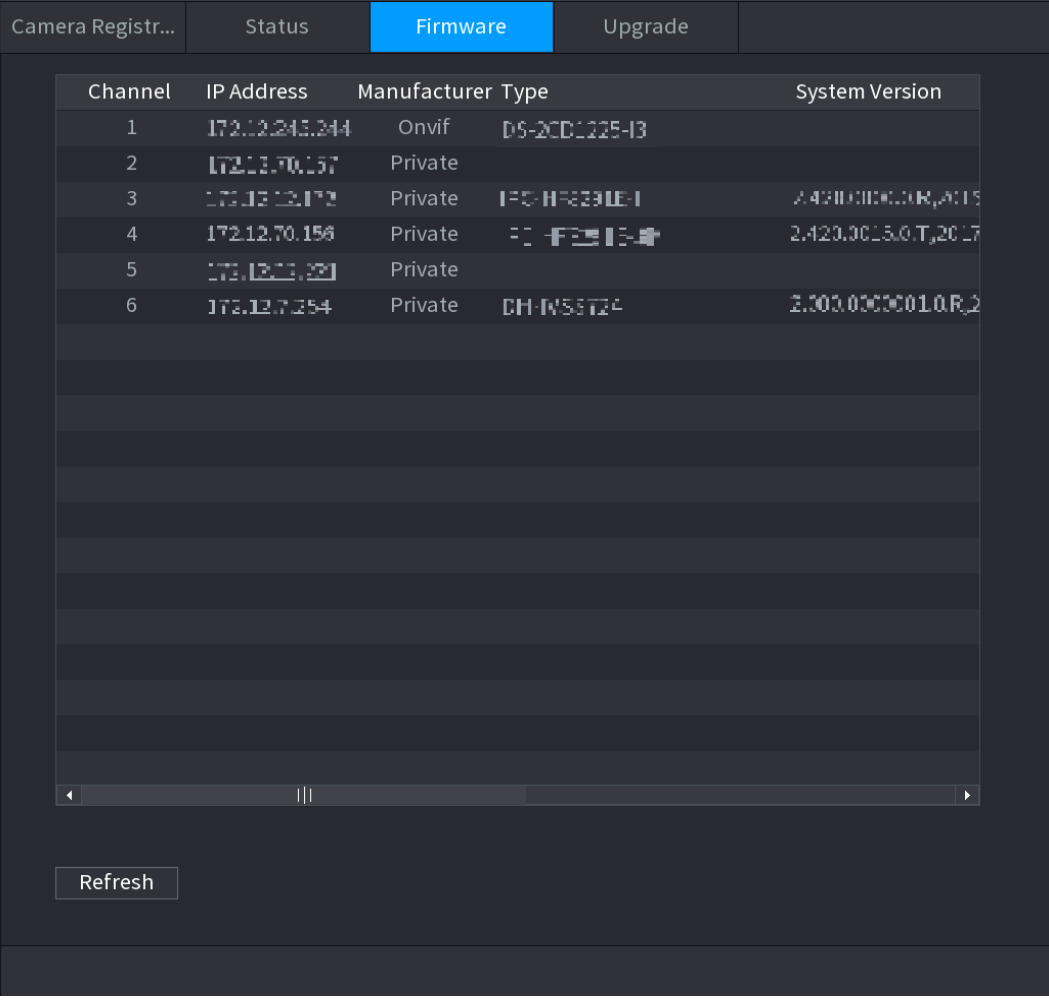

Figure 4-61

# **4.3 Vue en direct**

Après avoir effectué votre connexion, le système passera par défaut au mode d'affichage du direct multicanal. Vous pouvez afficher les images de la surveillance de chaque canal.

Le nombre de fenêtres affichées peut varier. Le produit réel prévaut.

# **4.3.1 Aperçu**

Dans l'interface Aperçu (Preview), vous pouvez afficher les images de la surveillance de chaque canal. Pour chaque canal correspondant, la date, l'heure et le nom du canal s'affichent après avoir activé la superposition des informations correspondantes. Référez-vous au tableau suivant pour obtenir des informations détaillées. Voir [Tableau](#page-104-0) 4-16.

<span id="page-104-0"></span>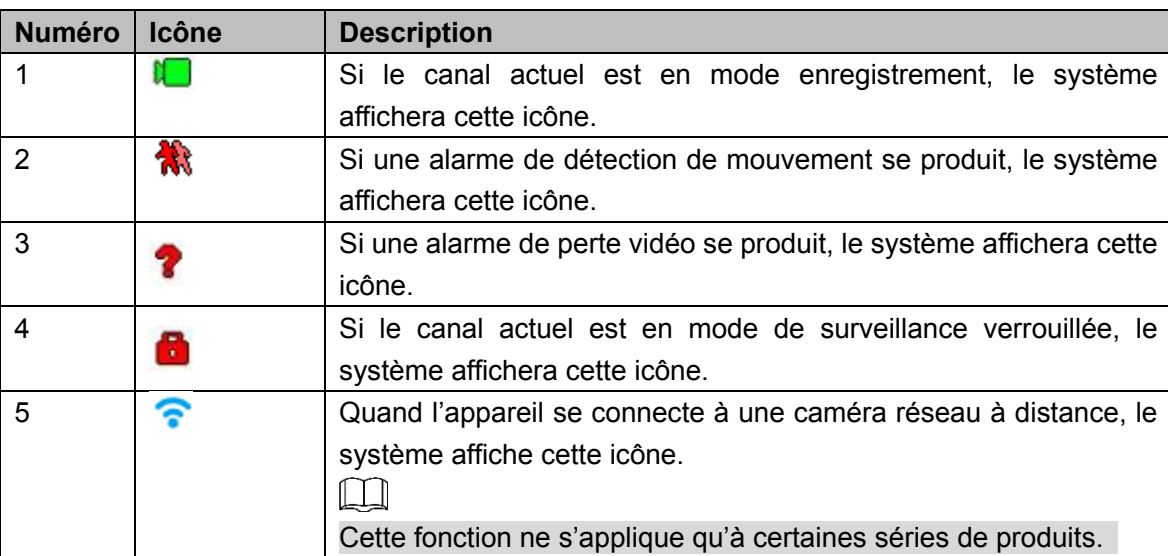

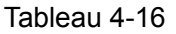

#### **4.3.2 Barre de navigation**

Vous pouvez rapidement exécuter les opérations à l'aide des icônes dans la barre de navigation.

 $\Box$ 

- Différentes séries de produits peuvent afficher différents icônes dans la barre de navigation. Référez-vous au produit réel pour obtenir des informations détaillées.
- Sélectionnez **Menu principal > SYSTÈME > GÉNÉRAL > Général** (Main Menu > SYSTEM > GENERAL > General) pour activer la barre de navigation, puis cliquez sur **Appliquer** (Apply), sinon l'interface suivante ne s'affichera pas.

Étape 1 : Dans l'interface d'aperçu, faites un clic gauche,

la barre de navigation apparaîtra. Voir [Figure 4-62.](#page-105-0) Reportez-vous à

[Tableau](#page-105-1) 4-17 pour afficher des informations détaillées.

Figure 4-62

<span id="page-105-1"></span><span id="page-105-0"></span>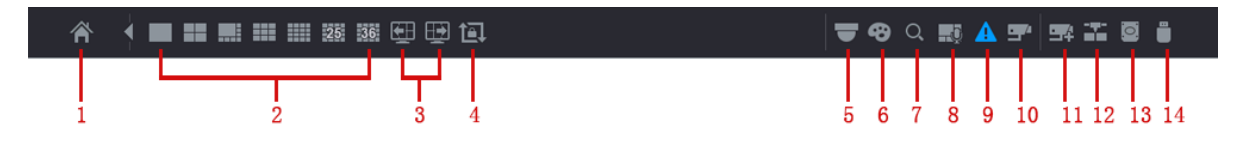

Tableau 4-17

| Icône                   | Fonction                                                                                                    |
|-------------------------|----------------------------------------------------------------------------------------------------|
|                         | Ouvrir le menu principal (Main Menu).                                                                                                    |
|                         | Développer ou masquer la barre de navigation.                                                                                                    |
| 25<br>▦<br>▦            | Sélectionner la disposition de la vue.                                                                                                    |
|                         | Accéder à l'écran précédent.                                                                                                    |
|                         | Accéder à l'écran suivant.                                                                                                    |
|                         | Activer la fonction de tour (ronde). L'icône deviendra<br>Fermez le tour ou, si le tour déclenché a été annulé, l'appareil                                                                         |
|                         | rétablira l'aperçu vidéo précédent.                                                                                                    |
|                         | Ouvrir le volet de commande PTZ. Pour plus de détails, voir<br>« 4.4.2 Contrôle PTZ ».                                                                                                    |
|                         | Ouvrir l'interface Réglage de couleur (Color setting). Pour plus<br>de détails, voir « 4.4.2 Contrôle PTZ ».<br>Cette fonction n'est prise en charge que dans une disposition de<br>vue monocanal. |
|                         | Ouvrir l'interface de recherche d'enregistrement. Pour plus de<br>détails, voir « 4.6.2 Interface de recherche ».                                                                                  |
|                         | Ouvrir l'interface Diffusion (Broadcast). Pour plus de détails, voir<br>« 4.17.3 Diffusion ».                                                                                                    |
| Δ                       | Ouvrir l'interface Evénement (EVENT) pour visualiser l'état des<br>alarmes des appareils. Pour plus de détails, voir « 4.8.2 État des<br>alarmes ».                                                |
| 字                       | Ouvrir l'interface Informations sur le canal (CHANNEL INFO)<br>pour visualiser les informations de chaque canal. Pour plus de<br>détails, reportez-vous à « 4.3.2.1 Infos canaux ».                |
| $\mathbb{R}^4$          | <b>INSCRIPTION</b><br><b>CAMÉRA</b><br>l'interface<br><b>DE</b><br>(CAMERA<br>Ouvrir<br>REGISTRATION). Pour plus de détails, voir « 4.1.4.4 Inscription ».                                         |
| 盖                       | Ouvrir l'interface Réseau (NETWORK). Pour plus de détails,<br>reportez-vous à « 4.12 Réseau ».                                                                                                    |
| $\overline{\mathbf{Q}}$ | Ouvrir l'interface Gestion des disques (HDD MANAGER). Pour<br>plus de détails, reportez-vous à « 4.13.3 Disque dur ».                                                                              |
| Ë                       | Ouvrir l'interface Gestionnaire USB (USB MANAGER). Pour les<br>détails sur les opérations USB, reportez-vous à « 4.3.2.2<br>Gestionnaire de dispositif USB ».                                      |

#### <span id="page-107-0"></span>4.3.2.1 Infos canaux

Après avoir inscrit le dispositif distant au canal correspondant, vous pourrez afficher son état, par ex. état d'alarme, état d'enregistrement, état de connexion, mode d'enregistrement, etc.

- État d'alarme : Les alarmes comprennent l'alarme de détection de mouvement, l'alarme de perte vidéo et l'alarme de sabotage.
- Statut d'enregistrement : Indique si le système est en train d'enregistrer ou non.
- Débit binaire (Bit rate) : Le système affiche les informations de débit binaire.
- État : état de connexion du canal actuel.

Cliquez sur le bouton et l'interface des informations de réglage des canaux s'affichera. Vous pouvez afficher les informations du canal correspondant. Voir [Figure 4-63.](#page-107-2)

<span id="page-107-2"></span>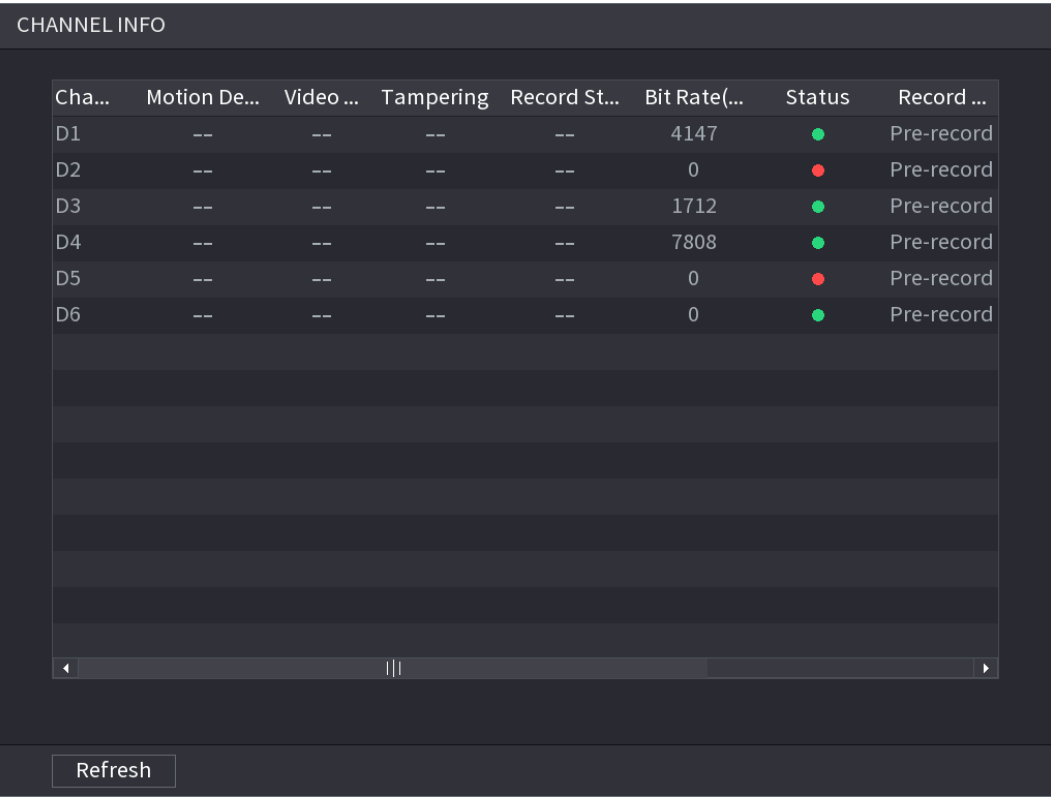

Figure 4-63

#### <span id="page-107-1"></span>4.3.2.2 Gestionnaire de dispositif USB

Après connexion du dispositif USB, vous pouvez copier un journal ou un fichier de configuration sur le dispositif USB ou mettre à jour le système du NVR.

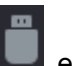

Cliquez sur **et l'interface Gestionnaire de disque dur (HDD Manager) s'affichera.** Vous pouvez afficher et gérer les informations de disque dur. Voir [Figure 4-64.](#page-108-0)

À ce niveau, vous pouvez afficher les informations USB, le fichier de sauvegarde et la mise à jour du système. Reportez-vous à « [4.11](#page-262-0) [Sauvegarde de fichier](#page-262-0) », « [4.10.1](#page-245-0) [Journal](#page-245-0) », « [4.10.4.2](#page-255-0) [IMPORTER/EXPORTER](#page-255-0) », « [4.10.4.4](#page-258-0) [M.à.j. système](#page-258-0) » pour des informations détaillées.
Figure 4-64

| USB MANAGER |            |                    |            |                |  |  |
|-------------|------------|--------------------|------------|----------------|--|--|
|             |            |                    |            |                |  |  |
| Name        | Type       | <b>Total Space</b> | Used Space | Free Space     |  |  |
|             |            |                    |            |                |  |  |
|             |            |                    |            |                |  |  |
|             |            |                    |            |                |  |  |
|             |            |                    |            |                |  |  |
|             |            |                    |            |                |  |  |
|             |            |                    |            |                |  |  |
|             |            |                    |            |                |  |  |
|             |            |                    |            |                |  |  |
|             |            |                    |            |                |  |  |
|             |            |                    |            |                |  |  |
|             |            |                    |            |                |  |  |
|             |            |                    |            |                |  |  |
|             |            |                    |            |                |  |  |
| File Backup | Log Backup | Config Backup      |            | System Upgrade |  |  |

## **4.3.3 Interface de contrôle de l'aperçu**

Déplacez votre souris dans la partie centrale de la vidéo du canal actuel. Le système affichera l'interface de contrôle de l'aperçu. Voir [Figure 4-65.](#page-108-0) Si vous ne bougez pas la souris pendant plus de 6 secondes et n'effectuez aucune opération, la barre de commande se masquera automatiquement.

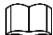

<span id="page-108-0"></span>De légères différences peuvent être présentes dans l'interface utilisateur.

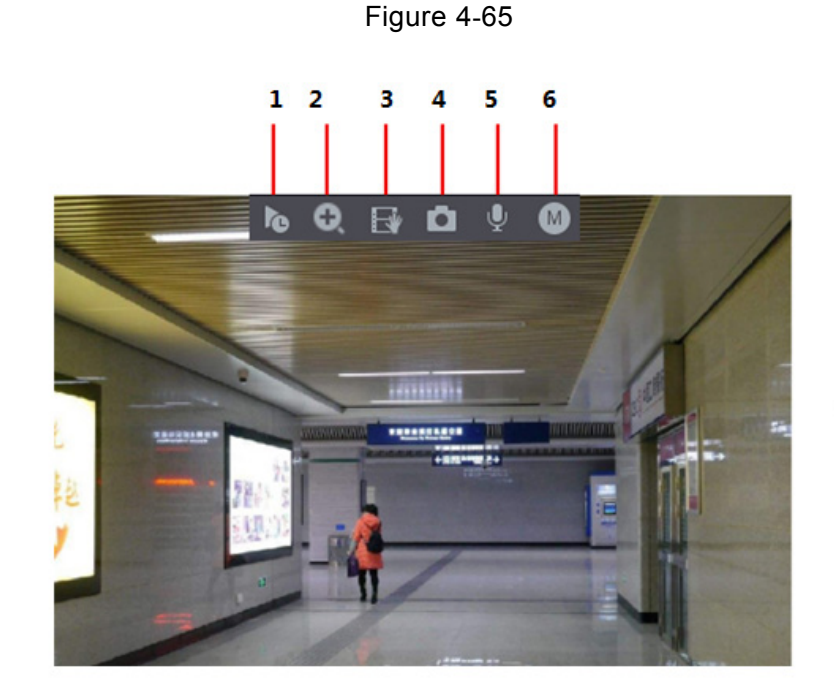

#### 4.3.3.1 Relecture immédiate

La lecture reprend les dernières 5 à 60 minutes d'enregistrement du canal actuel.

<span id="page-109-0"></span>Cliquez sur **pour accéder à l'interface de relecture immédiate. Voir [Figure 4-66.](#page-109-0)** 

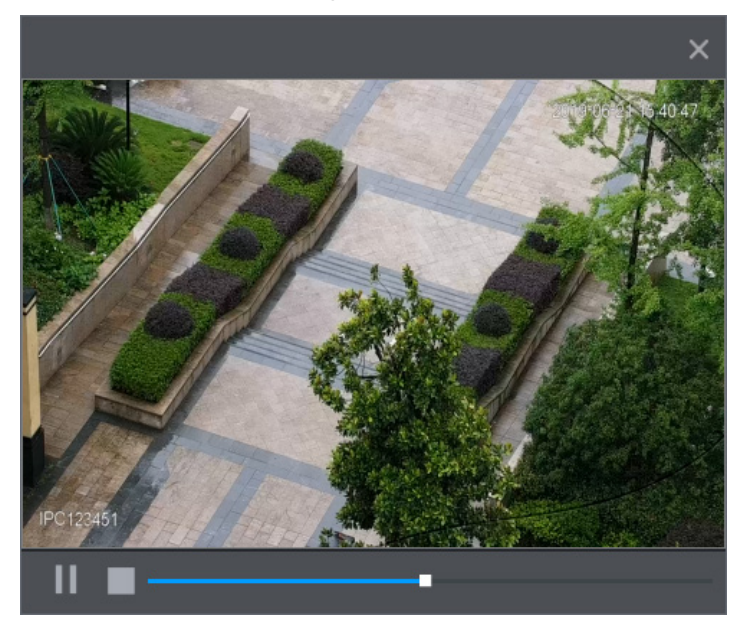

Figure 4-66

La relecture immédiate reprend les dernières 5 à 60 minutes d'enregistrement du canal actuel.

- Choix de l'heure de début de lecture en déplaçant le curseur.
- Lecture, pause et arrêt.
- Les informations, telles que le nom du canal et l'icône d'état de l'enregistrement sont verrouillées lors de la lecture instantanée et ne s'afficheront pas tant que vous ne quittez pas la fonction.
- Lors de la lecture, une modification de la division de l'écran ne sera pas possible.
- Le tour a une priorité supérieure à celle de la lecture instantanée. La fonction de relecture immédiate est sans effet quand la fonction de tour est en cours. Par conséquent, l'interface de contrôle de l'aperçu masque automatiquement l'une et l'autre. La fonction redevient valide, une fois le tour terminé.

Ш

Accédez à **Menu principal > SYSTÈME > GÉNÉRAL > Général** (Main Menu > SYSTEM > GENERAL > General) pour définir la durée dans le champ **Relecture immédiate** (Instant Replay). Voir [Figure 4-67.](#page-110-0) Le système affichera une boîte de dialogue si aucun enregistrement n'est disponible pour le canal actuel.

Figure 4-67

<span id="page-110-0"></span>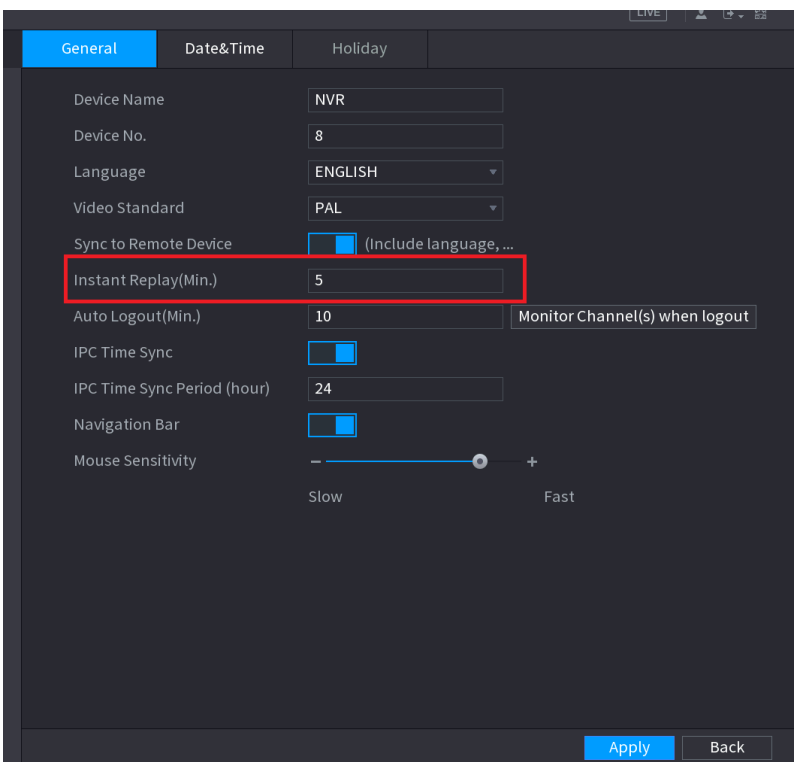

#### 4.3.3.2 Zoom numérique

Vous pouvez effectuer un zoom dans une zone spécifique du canal actuel afin d'afficher plus de détails. La fonction de zoom peut s'appliquer à plusieurs canaux. Les deux méthodes suivantes sont possibles :

- Cliquez sur  $\left| \mathbf{Q} \right|$ , l'icône deviendra  $\left| \mathbf{Q} \right|$ . Maintenez enfoncé le bouton de gauche de la souris pour sélectionner la zone que vous souhaitez agrandir. La zone sera agrandie une fois le bouton de gauche de la souris relâché.
- Positionnez la souris au centre de la zone que vous souhaitez agrandir, puis tournez la molette de défilement pour agrandir la zone.

#### $\Box$

Pour certains modèles, si l'image est agrandie de la première manière comme décrit précédemment, la zone sélectionnée sera agrandie proportionnellement à la fenêtre.

L'interface du zoom numérique se présente comme dans la figure [Figure 4-68.](#page-111-0) Une fois l'image agrandie, vous pouvez faire glisser l'image vers une quelconque direction pour afficher les zones agrandies voisines. Cliquez avec le bouton droit de la souris pour annuler la fonction de zoom et revenir à l'interface d'origine.

<span id="page-111-0"></span>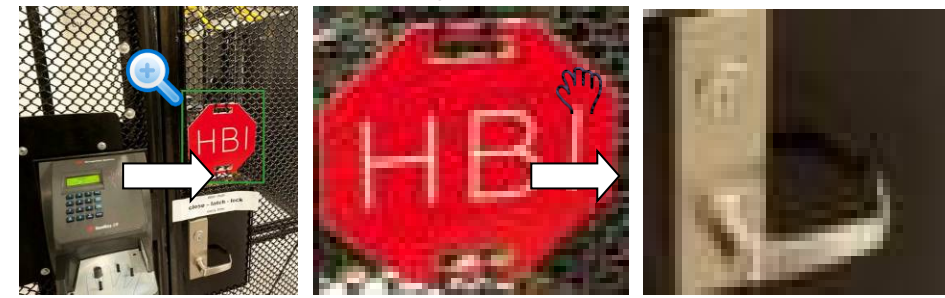

#### 4.3.3.3 Sauvegarde immédiate

Vous pouvez enregistrer la vidéo d'un canal quelconque et stocker le clip vidéo dans un dispositif de stockage USB.

En cliquant sur , vous lancerez l'enregistrement. Cliquez de nouveau sur cette icône pour arrêter l'enregistrement. Le clip sera automatiquement enregistré dans le dispositif de stockage USB.

Vous pouvez enregistrer la vidéo d'un canal quelconque et stocker le clip vidéo dans un dispositif de stockage USB.

4.3.3.4 Instantané manuel

Vous pouvez prendre un à cinq instantanés de la vidéo et les enregistrer dans un dispositif de stockage USB.

En cliquant sur  $\blacksquare$ , vous pourrez prendre des instantanés. Les instantanés seront automatiquement enregistrés dans le dispositif de stockage USB. Vous pouvez afficher les instantanés sur votre ordinateur.

M

Pour modifier le nombre d'instantanés, sélectionnez **Menu principal > Caméra > Encodage > Instantané** (Main Menu > CAMERA > ENCODE > Snapshot). Dans la liste **Instantané manuel** (Manual Snap), sélectionnez le nombre d'instantanés.

#### 4.3.3.5 Conversation bidirectionnelle

Vous pouvez engager une conversation vocale entre l'appareil et le dispositif déporté pour affronter mieux l'urgence.

Étape 1 : Cliquez sur le bouton pour démarrer une conversation bidirectionnelle, l'icône

devient  $\mathbf{I} = \mathbf{I}$ . Les autres boutons de conversation bidirectionnelle des canaux numériques sont alors désactivés.

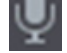

Étape 2 : Cliquez à nouveau sur  $\|\cdot\|$  et vous pourrez annuler la conversation bidirectionnelle.

4.3.3.6 Commuter le flux binaire

Utilisez cette fonction pour basculer entre le flux principal et le flux secondaire en fonction de la bande passante actuelle du réseau.

- M : Flux principal. Son flux binaire est volumineux et sa résolution est supérieure. Il occupe une grande bande passante adaptée pour la surveillance sur mur vidéo, le stockage, etc.
- S : Flux secondaire. Sa résolution est inférieure, mais il occupe une bande passante plus petite. Il est adapté pour la surveillance en général, la connexion à distance, etc.

Cliquez sur **M** pour passer du type de flux binaire principal au type de flux binaire secondaire.

- M : Flux principal.
- S : Flux secondaire. Certaines séries de produits prennent en charge deux flux secondaires (S1 et S2). Veuillez vous référer à la section [4.2.5.1](#page-95-0) [Encoder](#page-95-0) pour des informations détaillées.
- 4.3.3.7 Menu du clic droit

En ouvrant le menu du clic droit (menu contextuel), vous pouvez accéder rapidement à l'interface fonctionnelle correspondante et effectuer les opérations pertinentes, y compris accéder au menu principal, rechercher des enregistrements et sélectionner le mode de division de l'écran.

Faites un clic droit dans l'interface d'aperçu et le menu contextuel s'affichera. Voir [Figure 4-69.](#page-112-0) Veuillez vous référer au Chapitre [Tableau](#page-113-0) 4-18 pour obtenir des informations détaillées.

 $\square$ 

<span id="page-112-0"></span>Le menu contextuel peut être différent en fonction des différents modèles. L'interface réelle prévaut.

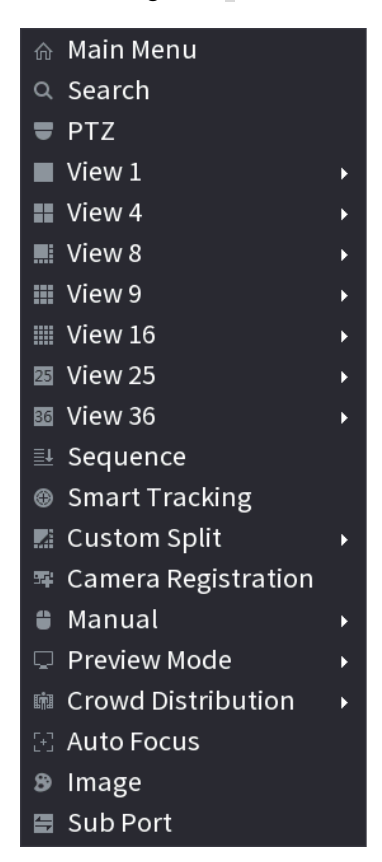

Figure 4-69

Tableau 4-18

<span id="page-113-0"></span>

| <b>Fonction</b>     | <b>Description</b>                                                    |  |  |  |
|---------------------|-----------------------------------------------------------------------|--|--|--|
| Menu principal      | Ouvrir l'interface Menu principal (Main Menu).                        |  |  |  |
|                     | Ouvrir l'interface Lecture (PLAYBACK) où vous pourrez                 |  |  |  |
| Recherche           | rechercher et reproduire des fichiers d'enregistrement. Pour plus     |  |  |  |
|                     | de détails, voir « 4.6 Lecture et recherche ».                        |  |  |  |
| <b>PTZ</b>          | Ouvrir l'interface PTZ. Pour plus de détails, voir « 4.4 PTZ ».       |  |  |  |
| Diviser l'écran par | Configurer l'écran de la vue en temps réel avec une disposition       |  |  |  |
| 1/4/8/9/16/25/36    | monocanal ou multicanal.                                              |  |  |  |
| Séquence            |                                                                       |  |  |  |
| (disposition        | Définissez le mode de division de l'écran et les canaux. Pour plus    |  |  |  |
| des vues)           | de détails, voir « 4.3.4 Séquence ».                                  |  |  |  |
| Écran précédent     | Accéder à l'écran précédent. Par exemple, si vous utilisez le mode    |  |  |  |
|                     | de division de l'écran par 4, le premier écran affichera les canaux 1 |  |  |  |
| Écran suivant       | à 4. Cliquez sur Écran suivant (Next screen) et vous visualiserez     |  |  |  |
|                     | les canaux 5 à 8.                                                     |  |  |  |
| Inscription de la   | Ouvrir l'interface INSCRIPTION DE CAMÉRA (CAMERA                      |  |  |  |
| caméra              | REGISTRATION). Pour plus de détails, voir « 4.1.4.4 Inscription ».    |  |  |  |
|                     | Sélectionnez Enregistrement (Record) et vous pourrez<br>$\bullet$     |  |  |  |
|                     | configurer le mode d'enregistrement entre Automatique                 |  |  |  |
|                     | (Auto) et Manuel (Manual) ou arrêter l'enregistrement. Il est         |  |  |  |
| Manuel              | également possible d'activer ou de désactiver la fonction de          |  |  |  |
|                     | prise d'instantané.                                                   |  |  |  |
|                     | Sélectionnez Sortie d'alarme (Alarm Out) et vous pourrez<br>$\bullet$ |  |  |  |
|                     | configurer les paramètres des sorties d'alarme.                       |  |  |  |
| Mode aperçu         | Deux modes sont disponibles : régulier et mode IA.                    |  |  |  |
| Distribution de la  | Activez/désactivez la fonction pour démarrer/arrêter la fonction de   |  |  |  |
| foule               | distribution de la foule.                                             |  |  |  |
|                     | Cliquez dessus pour exécuter la fonction de mise au point             |  |  |  |
| Mise au point       | automatique. Vérifiez que votre caméra connectée prend en             |  |  |  |
| automatique         | charge la fonction de mise au point automatique.                      |  |  |  |
|                     | Cliquez ici pour modifier des propriétés de la caméra. Pour plus de   |  |  |  |
| Image               | détails, voir « 4.2.4 Image ».                                        |  |  |  |
|                     | Cliquez sur Port secondaire (Sub Port) pour accéder au contrôle       |  |  |  |
| Port secondaire     | de l'écran secondaire.                                                |  |  |  |

## <span id="page-113-1"></span>**4.3.4 Séquence**

Vous pouvez personnaliser l'arrangement des vues.

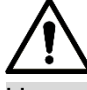

L'arrangement des aperçus rétablira l'arrangement des canaux par défaut après avoir restauré les paramètres par défaut.

Étape 1 : Faites un clic droit dans l'interface d'aperçu, puis cliquez sur **Séquence** (Sequence). L'interface **Séquence** (Sequence) s'affichera. Voir [Figure 4-70.](#page-114-0)

- Accédez à l'interface de modification de vue et l'appareil passera automatiquement au mode de division maximale.
- La liste des canaux dans l'interface de modification de vue affiche le numéro et le nom du

canal de la caméra ajoutée.  $\Box$  signifie que la caméra est en ligne.  $\Box$  signifie que la caméra est hors ligne.

<span id="page-114-0"></span> Dans le cas où le nombre de canaux dépasse le nombre maximal de divisions, l'interface de modification de vue peut afficher le nombre maximal d'écrans et le numéro actuel de l'écran.

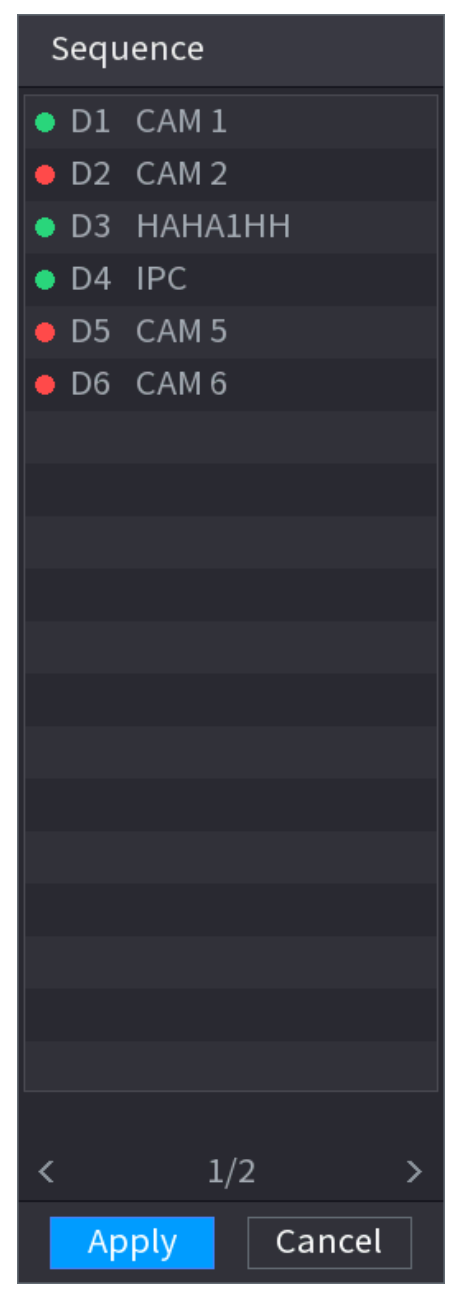

Étape 2 : Dans l'interface de modification de vue, faites glisser le canal dans la fenêtre souhaitée ou faites-le glisser dans la fenêtre d'aperçu pour changer de position. Vérifiez le numéro du canal dans le coin inférieur droit pour afficher la séquence de canaux actuelle. Voir [Figure 4-71.](#page-115-0)

#### Figure 4-70

<span id="page-115-0"></span>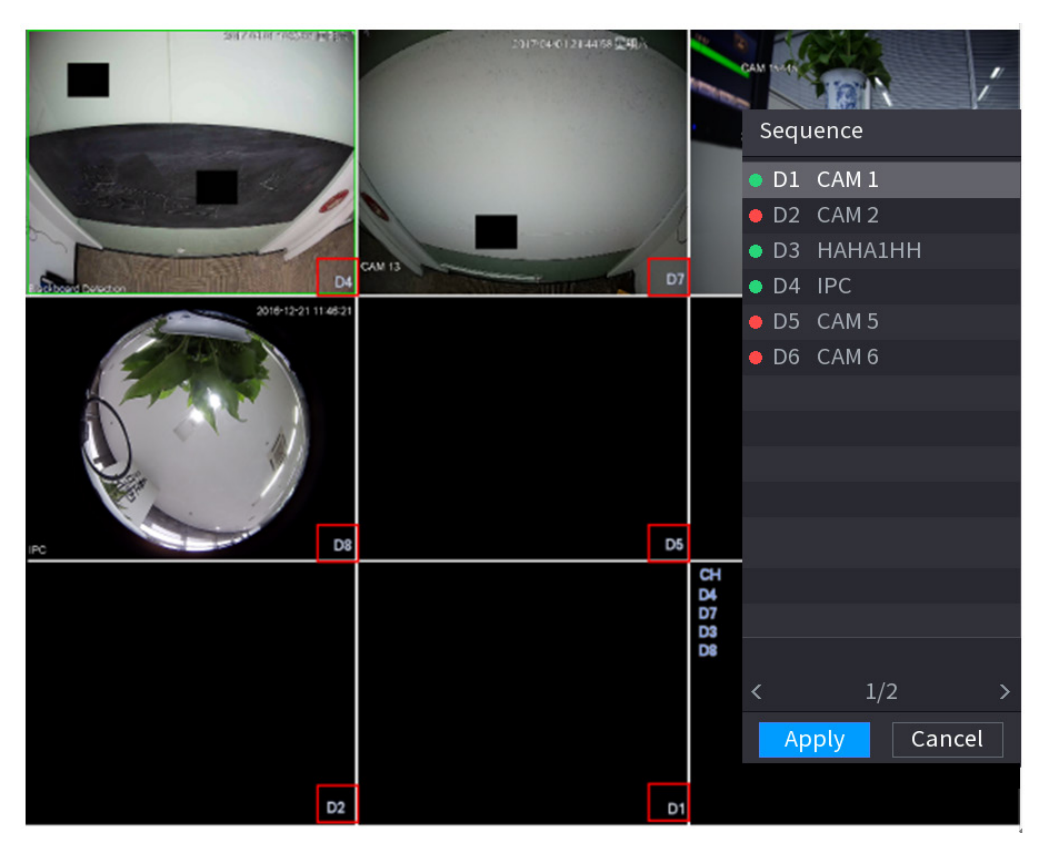

Étape 3 : Cliquez sur **Appliquer** (Apply) pour enregistrer la séquence de canaux actuelle. Après avoir modifié la séquence de canaux, cliquez sur le bouton Annuler (Cancel) ou faites un clic droit et une boîte de dialogue s'affichera. Voir [Figure 4-72.](#page-115-1)

- Cliquez sur **OK** pour enregistrer les réglages actuels.
- Cliquez sur **Non** (No) pour quitter sans enregistrer les modifications.

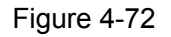

<span id="page-115-1"></span>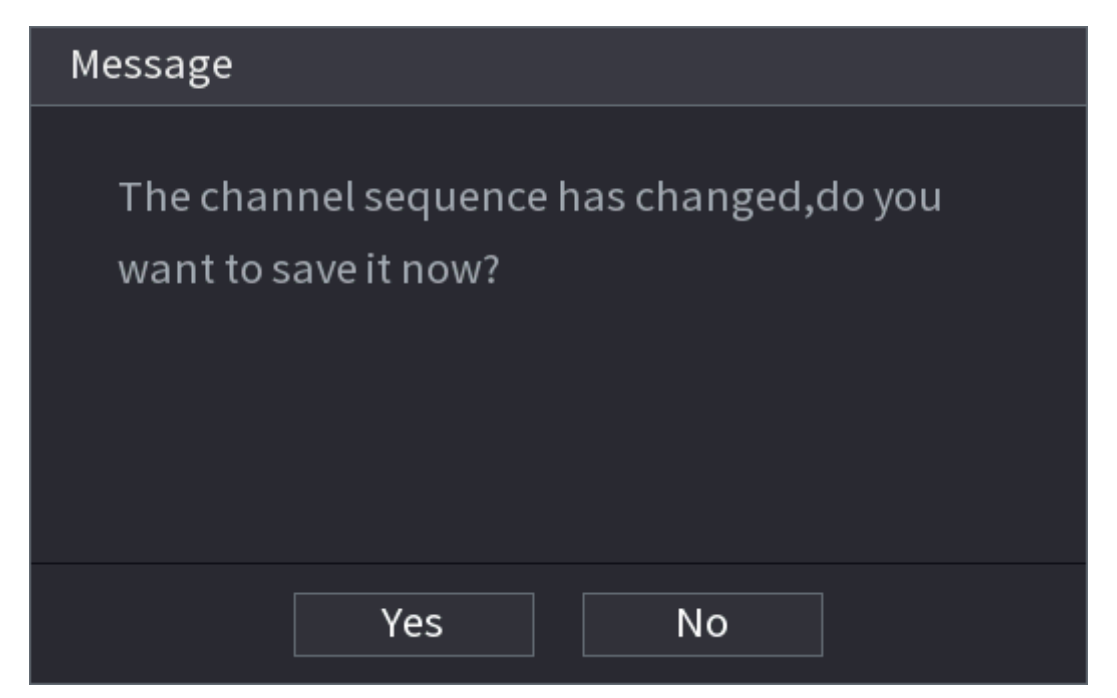

# **4.3.5 Fisheye (Facultatif)**

Ш

Cette fonction ne s'applique qu'à certaines séries de produits.

<span id="page-116-1"></span>4.3.5.1 Configuration de la correction du fisheye à partir de l'interface d'aperçu

La caméra fisheye [\(caméra](javascript:void(0);) panoramique) offre une vidéo grand-angle, mais ses images sont considérablement déformées. La fonction de correction des déformations du grand-angle permet de corriger la vidéo pour la rendre plus vive et acceptable à l'œil humain.

Dans l'interface d'aperçu, sélectionnez le canal du fisheye, puis faites un clic droit pour sélectionner la correction du fisheye. Voir [Figure 4-73.](#page-116-0) Vous pouvez définir le mode d'installation et d'affichage Fisheye.

 $\Box$ 

- Pour le cas d'un canal non-Fisheye, le système affiche une boîte de dialogue pour vous rappeler que le canal est non-Fisheye et qu'il ne prend pas en charge la fonction de correction.
- <span id="page-116-0"></span> Si les ressources système sont insuffisantes, le système affiche aussi la boîte de dialogue correspondante.

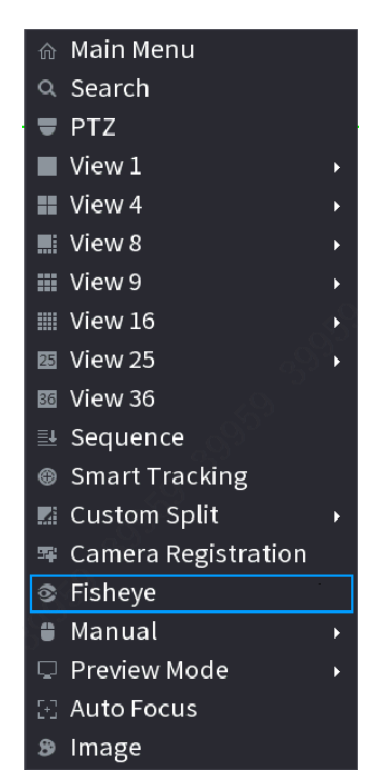

Figure 4-73

Vous pouvez à présent voir l'interface illustrée sur la [Figure 4-74.](#page-117-0) Vous pouvez définir le mode d'installation et d'affichage du Fisheye. Il existe trois modes d'installation : au plafond/murale/au sol.

M

Les différents modes d'installation proposent différents modes de correction.

<span id="page-117-0"></span> Certaines séries de produits prennent en charge la correction des déformations à 180°. La correction des déformations du grand-angle à 180° prend en charge uniquement la correction pour une caméra montée sur mur. Le produit réel prévaut.

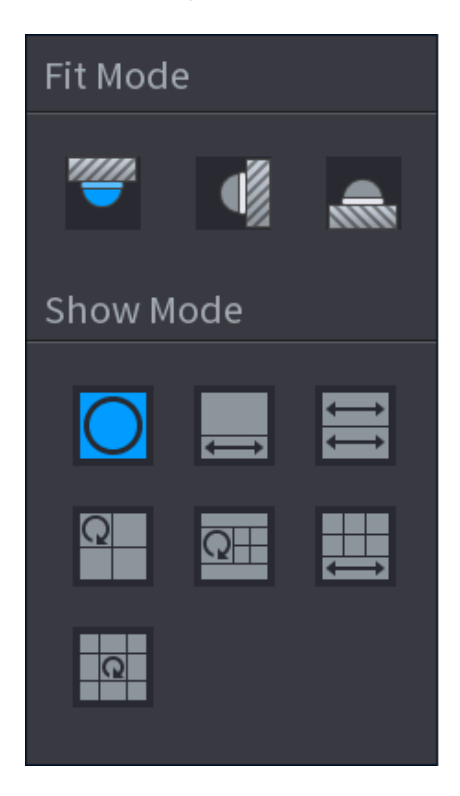

Figure 4-74

Référez-vous à la fiche suivante pour obtenir des informations détaillées. Voir [Tableau](#page-117-1) 4-19.

Tableau 4-19

<span id="page-117-1"></span>

| <b>Modes d'installation</b> | <b>Icône</b> | <b>Remarque</b>                                             |
|-----------------------------|--------------|-------------------------------------------------------------|
| (Montage au plafond)        |              | Vue originale 360°                                          |
| (Montage au sol)            |              | 1 fenêtre de correction + 1 vue d'étirement de<br>panorama  |
|                             |              | 2 vues d'étirement de panorama                              |
|                             |              | 1 vue panorama $360^\circ$ + 3 fenêtres de correction       |
|                             |              | 1 vue panorama $360^\circ$ + 4 fenêtres de correction       |
|                             |              | 4 fenêtres de correction + 1 vue d'étirement de<br>panorama |
|                             |              | 1 vue panorama $360^\circ$ + 8 fenêtres de correction       |
| (Montage mural)             |              | Vue originale 360°                                          |
|                             |              | Étirement de panorama                                       |

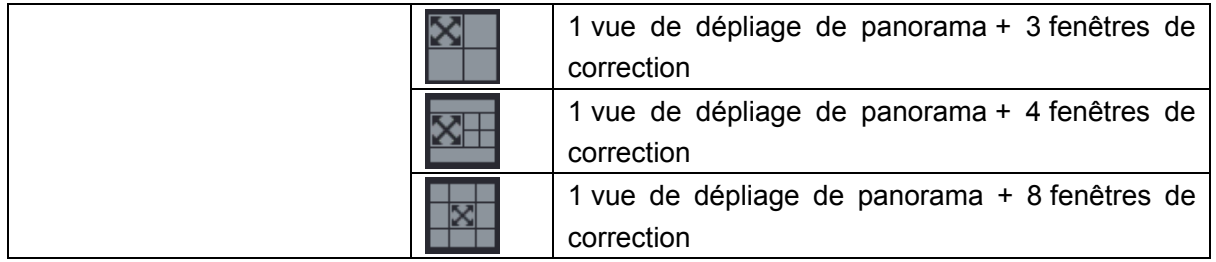

<span id="page-118-0"></span>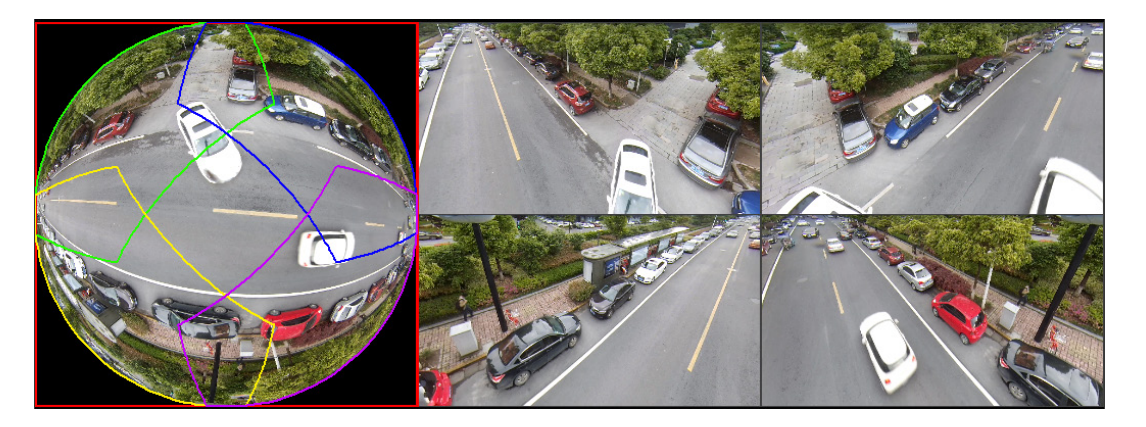

Dans la [Figure 4-75,](#page-118-0) vous pouvez ajuster les champs colorés dans le panneau de gauche ou utiliser la souris pour changer la position des petites images du panneau de droite pour réaliser la correction Fisheye.

Opération : Utilisez la souris pour effectuer un zoom avant/arrière et tournez l'image (sauf pour le mode montage mural).

<span id="page-118-1"></span>4.3.5.2 Correction Fisheye pendant la lecture

Lors de la lecture du fichier d'enregistrement du fisheye, vous pouvez utiliser la fonction de correction des déformations pour ajuster la vidéo.

Étape 1 : Dans le menu principal, cliquez sur le bouton **Sauvegarde** (Backup). Étape 2 : Sélectionner le mode de lecture sur 1 fenêtre et le canal Fisheye correspondant,

 $cliquez sur  $\sim$  pour lancer la lecture.$ 

Étape 3 : Faites un clic droit sur pour accéder à l'interface de lecture corrigée. Pour des informations détaillées, reportez-vous à « [4.3.5.1](#page-116-1) [Configuration de la correction du fisheye à](#page-116-1)  [partir de l'interface d'aperçu](#page-116-1) ».

# **4.3.6 Test de température**

Quand vous vous connectez à un appareil frontal qui prend en charge la détection de température, la température s'affiche immédiatement.

1 H

- Cette fonction peut collecter les températures de corps humains (des individus) dans la vidéo de surveillance, soyez prudent !
- Cette fonction ne s'applique qu'à certaines séries de produits.

#### **Préparations**

Reportez-vous à « [4.16.1](#page-314-0) [Affichage](#page-314-0) » pour activer la fonction de test de température.

<span id="page-119-0"></span>Dans la fenêtre d'aperçu, cliquez sur une position quelconque dans la vidéo du canal à imagerie thermique. L'interface est illustrée ci-dessous. Voir [Figure 4-76.](#page-119-0)

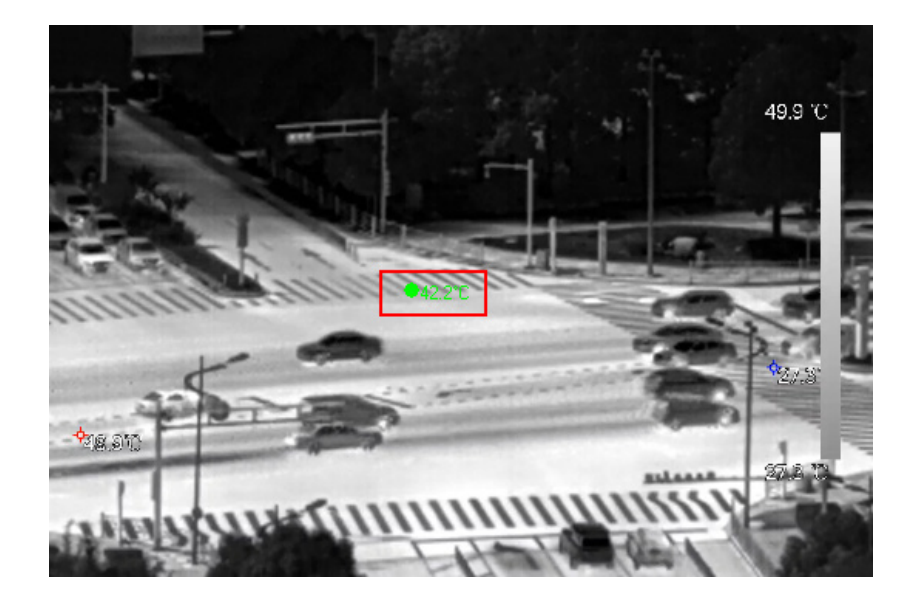

Figure 4-76

#### **4.3.7 Mode d'aperçu IA**

Quand vous sélectionnez le mode IA, les informations relatives aux visages humains, aux personnes, aux véhicules motorisés et non motorisés s'affichent sur le côté droit de l'interface d'aperçu. Des fonctions de lecture d'enregistrements et d'affichage des traits caractéristiques sont disponibles.

 $\Box$ 

Vous devez activer la détection faciale, la détection de corps humain (individu), la détection de véhicule motorisé et non motorisé pour pouvoir utiliser cette fonction. Pour plus de détails, voir « [4.7.2.5](#page-194-0) [Structuration de vidéos \(métadonnées\)](#page-194-0) ».

Étape 1 : Faites un clic droit pour sélectionner **Mode aperçu > Mode IA** (Preview Mode > AI Mode).

L'interface d'aperçu IA s'affichera. Voir [Figure 4-77.](#page-120-0)

<span id="page-120-0"></span>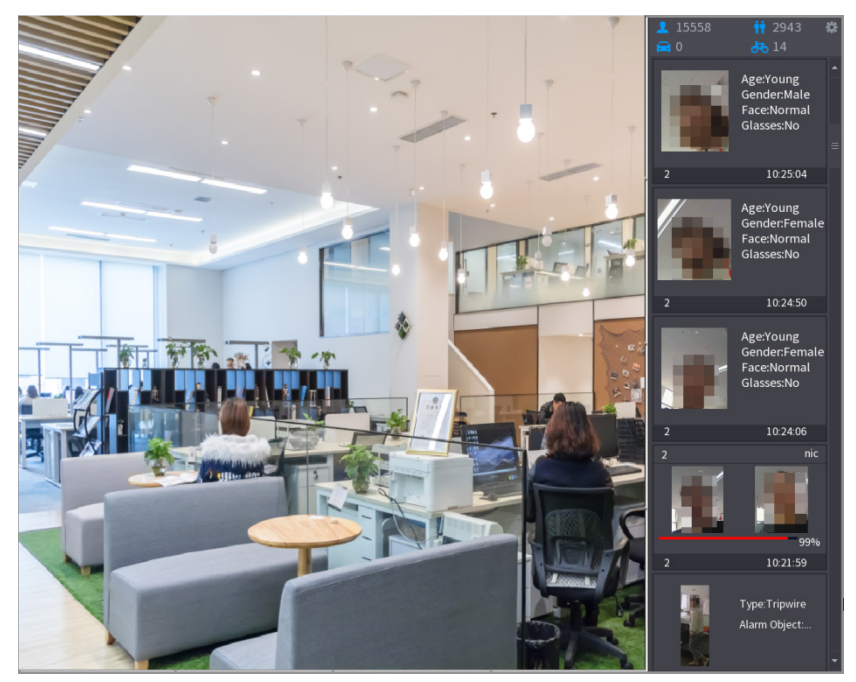

Étape 2 : (Facultatif) Double-cliquez sur l'image à droit pour lire la vidéo correspondante.

Étape  $3:$  Cliquez sur  $\bullet$ 

<span id="page-120-1"></span>L'interface **Propriétés** (Properties) s'affiche. Voir [Figure 4-78.](#page-120-1)

Figure 4-78

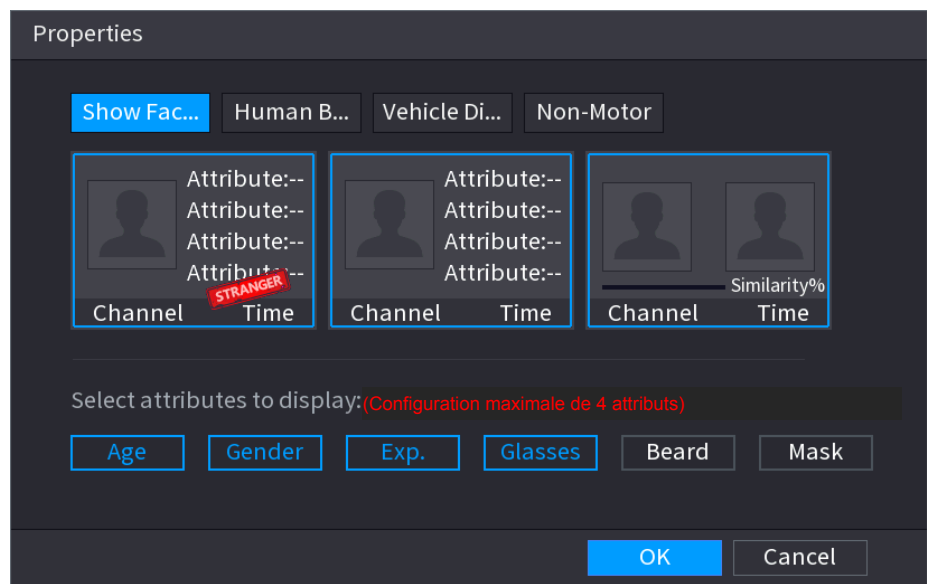

Étape 4 : (Facultatif) Cliquez sur **Afficher la liste des visages** (Show Face List) et sélectionnez les attributs à afficher, y compris l'âge, le sexe, l'expression, le port de lunettes, d'une barbe ou d'un masque.

Étape 5 : (Facultatif) Cliquez sur **Détection de corps humain** (Human Body Detection) et sélectionnez les attributs à afficher, y compris la partie supérieure, un pantalon, un chapeau, un sac, un sac de style, un parapluie, l'âge et le sexe. Voir [Figure 4-79.](#page-121-0)

Figure 4-79

<span id="page-121-0"></span>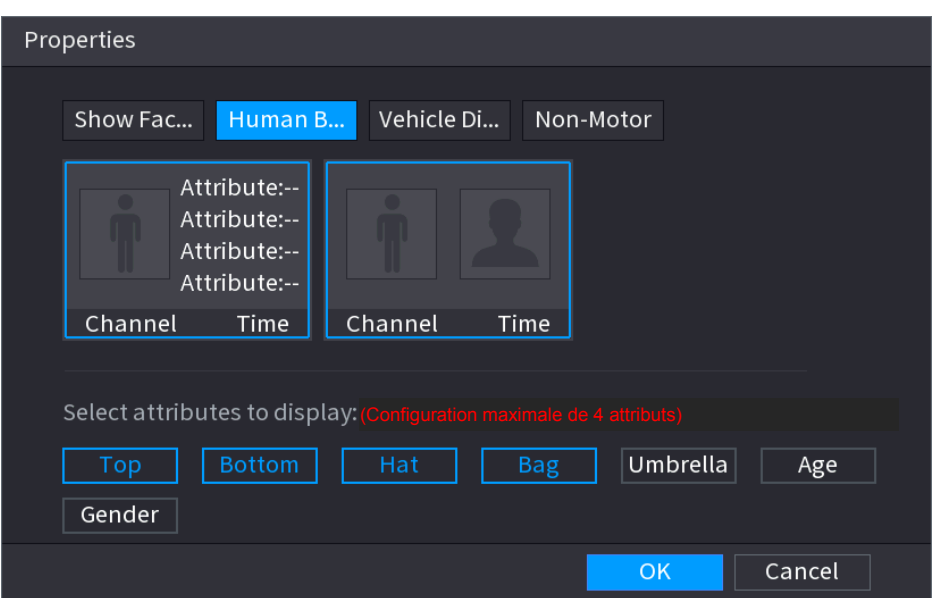

<span id="page-121-1"></span>Étape 6 : (Facultatif) Cliquez sur **Affichage de véhicule** (Vehicle Display) pour sélectionner les attributs à afficher, y compris le logo du véhicule, la couleur du véhicule, le modèle de véhicule, l'identification de la plaque, la couleur de la plaque, la ceinture de sécurité, le téléphone au volant, les décorations du véhicule et les pays/régions. Voir [Figure 4-80.](#page-121-1)

```
Figure 4-80
```
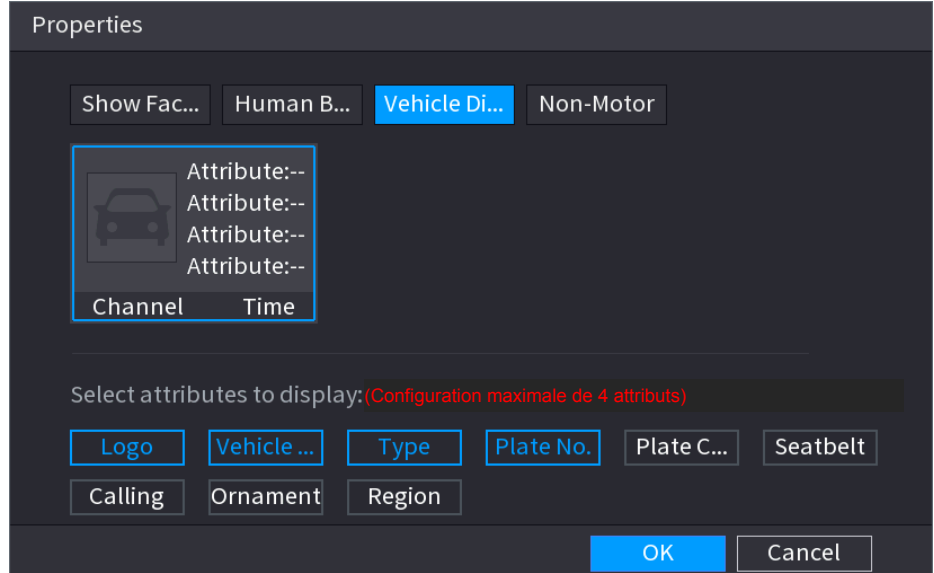

Étape 7 : (Facultatif) Cliquez sur **Non motorisé** (Non-Motor) pour sélectionner les attributs à afficher, y compris couleur, type et nombre de personnes. Voir [Figure 4-81.](#page-122-1)

Figure 4-81

<span id="page-122-1"></span>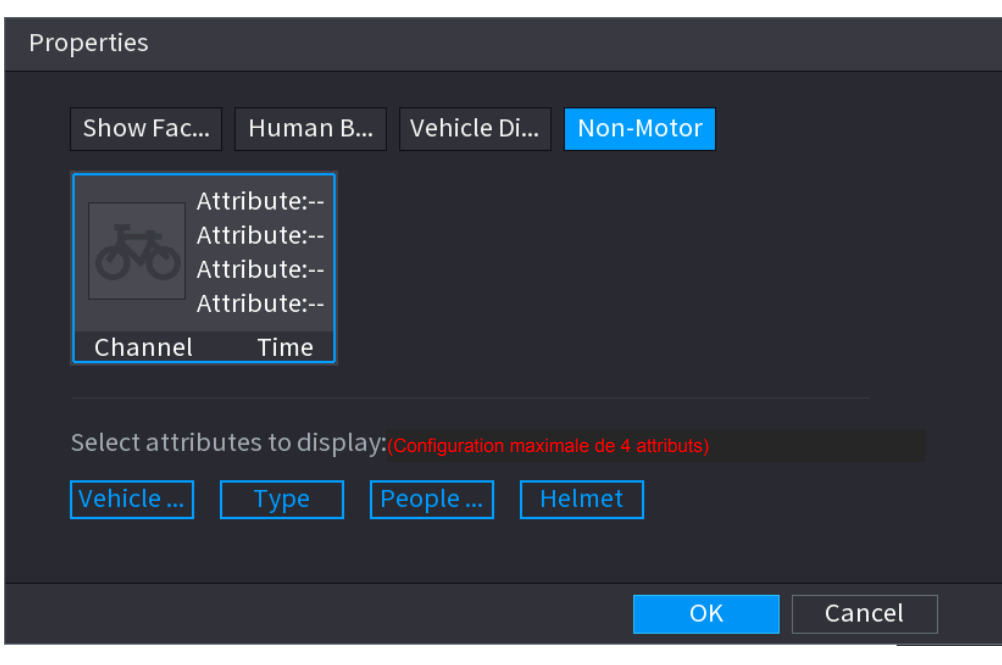

Étape 8 : Cliquez sur **OK** pour terminer les réglages. M

Le système affiche un maximum de quatre attributs.

# <span id="page-122-0"></span>**4.4 PTZ**

Un module PTZ est une plateforme mécanique qui transporte une caméra et un cache de protection. En outre, il reçoit des commandes à distance. Un module PTZ se déplace horizontalement et verticalement pour permettre une surveillance à partir de la caméra dans toutes les directions.

## $\Box$

Avant de contrôler la fonction PTZ, assurez-vous que la connexion entre le décodeur PTZ et le NVR est correcte.

## **4.4.1 Réglages PTZ**

Vous pouvez définir les différents paramètres PTZ pour le type local et le type distant. Avant d'utiliser la fonction PTZ locale, assurez-vous d'avoir défini le protocole PTZ ; sinon vous ne pourrez pas commander le module PTZ local.

- Local : L'appareil PTZ est connecté au NVR via le câble.
- Distant : L'appareil PTZ est connecté au NVR via le réseau.

M

Cette fonction ne s'applique qu'à certaines séries de produits.

Étape 1 : Sélectionnez **Menu principal > Caméra > PTZ** (Main Menu > CAMERA > PTZ). L'interface **PTZ** s'affichera. Voir [Figure 4-82](#page-123-0) (Local) ou [Figure 4-83](#page-124-0) (Distant).

<span id="page-123-0"></span>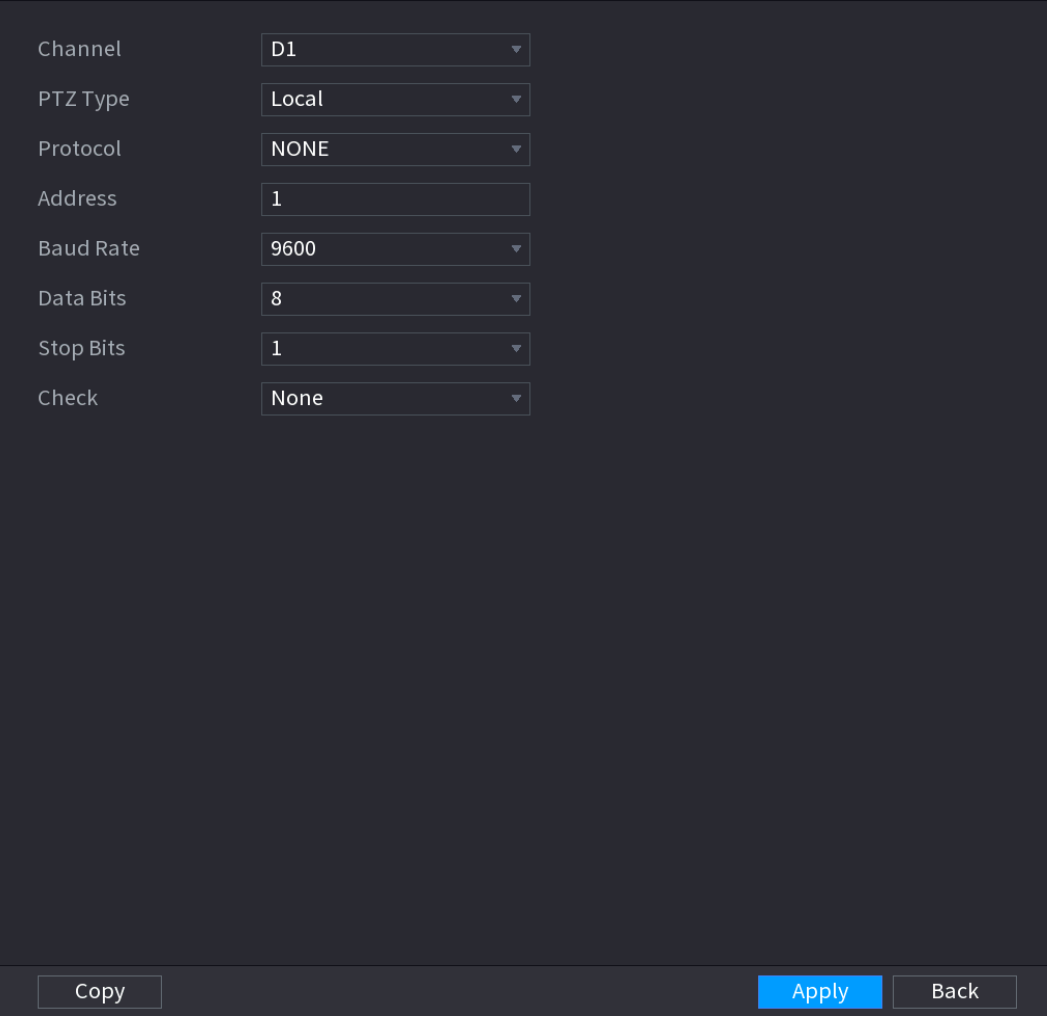

<span id="page-124-0"></span>Figure 4-83

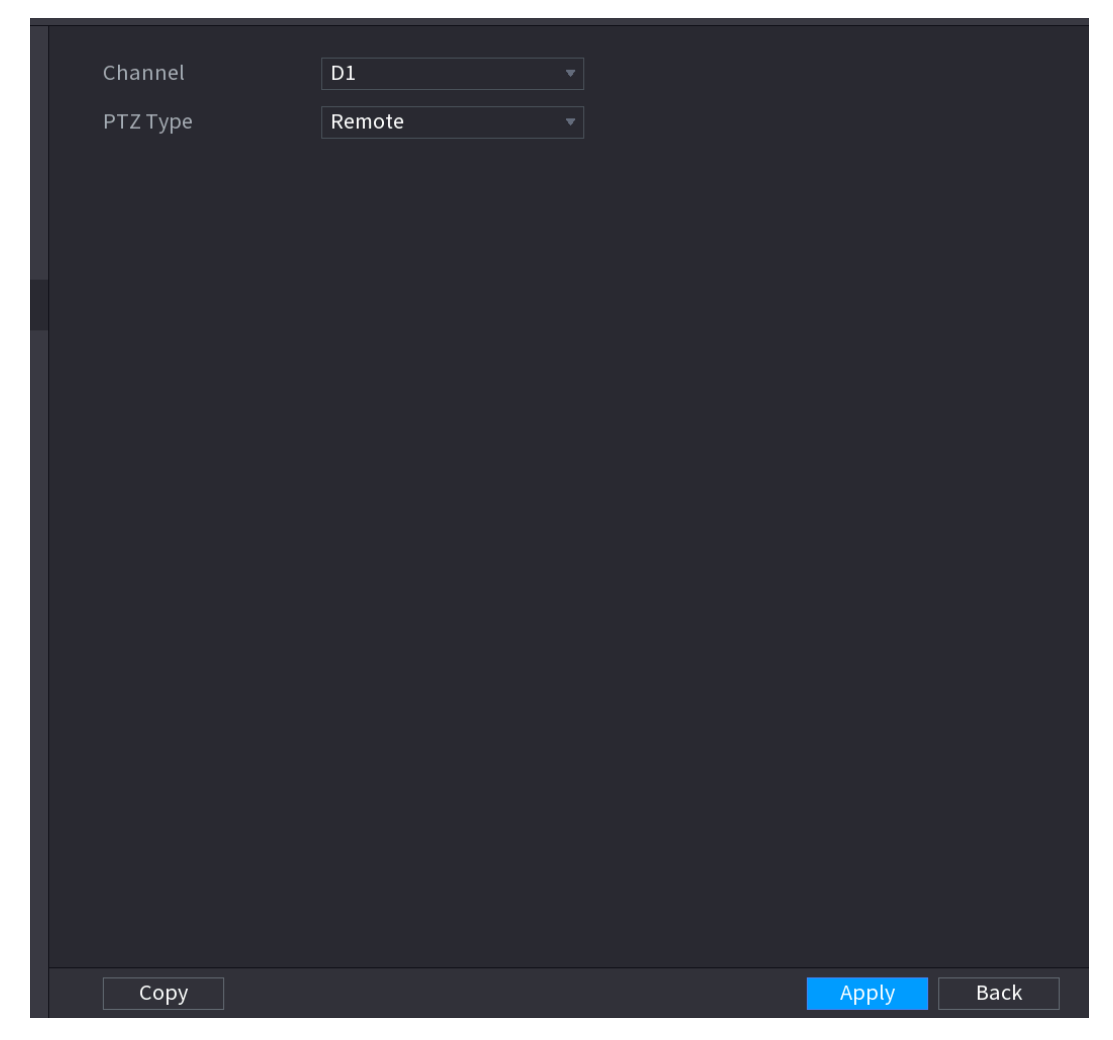

Étape 2 : configurez les paramètres. Voir [Tableau](#page-124-1) 4-20.

Tableau 4-20

<span id="page-124-1"></span>

| <b>Paramètre</b> | <b>Description</b>                                                             |  |  |  |  |
|------------------|--------------------------------------------------------------------------------|--|--|--|--|
| Canal            | Dans la liste <b>Canal</b> (Channel), sélectionnez le canal que vous souhaitez |  |  |  |  |
|                  | connecter à la caméra.                                                         |  |  |  |  |
|                  | Local: Connexion via le port RS-485.<br>$\bullet$                              |  |  |  |  |
| Type PTZ         | Distant : connexion à l'appareil via réseau par ajout d'une adresse IP         |  |  |  |  |
|                  | de la caméra PTZ.                                                              |  |  |  |  |
|                  | Dans la liste <b>Protocole</b> (Protocol), sélectionnez le protocole de la     |  |  |  |  |
| Protocoles       | caméra PTZ, par ex. PELCOD.                                                    |  |  |  |  |
|                  | Dans la zone Adresse (Address), saisissez l'adresse de la caméra PTZ.          |  |  |  |  |
|                  | La valeur par défaut est 1.                                                    |  |  |  |  |
| Adresse          |                                                                                |  |  |  |  |
|                  | L'adresse saisie doit être la même que celle configurée sur la                 |  |  |  |  |
|                  | caméra PTZ; sinon, le système ne pourra<br>pas commander<br>la                 |  |  |  |  |
|                  | caméra PTZ.                                                                    |  |  |  |  |
| Débit de         | Dans la liste Débit de transmission (Baud rate), sélectionnez le débit de      |  |  |  |  |
| transmission     | transmission pour la caméra PTZ. La valeur par défaut est 9 600.               |  |  |  |  |

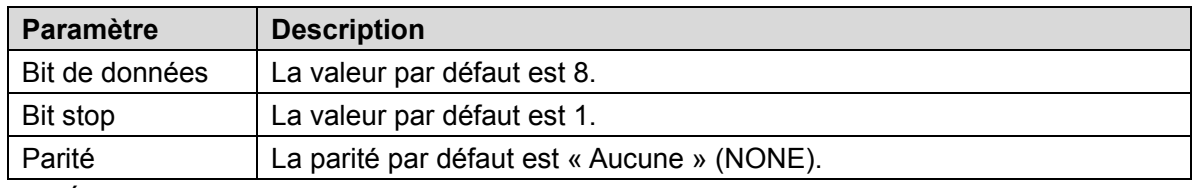

Étape 3 : Cliquez sur « **Appliquer** » (Apply).

## **4.4.2 Contrôle PTZ**

Le volet de commande PTZ permet d'exécuter des opérations, tel que déplacement de la caméra dans huit directions, réglage du zoom, de la mise au point et de l'iris (diaphragme), et positionnement rapide.

# Volet de commande PTZ de base

<span id="page-125-0"></span>Effectuez un clic droit sur l'écran de la vue en temps réel, puis sélectionnez PTZ. Le volet de commande PTZ s'affichera. Voir [Figure 4-84.](#page-125-0)

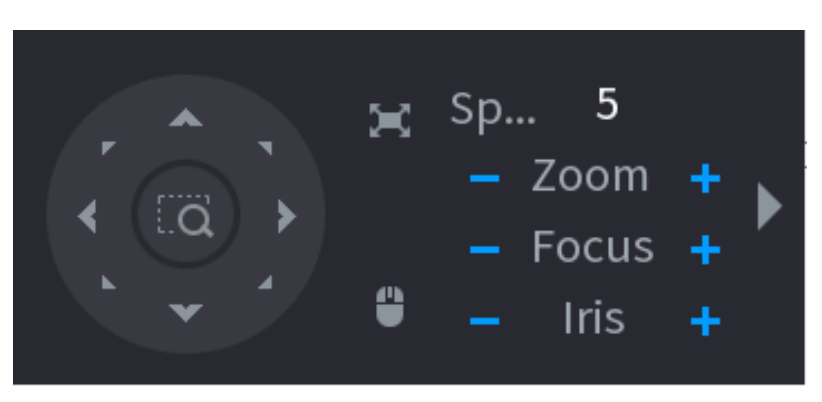

Figure 4-84

 $\square$ 

- Si le bouton est grisé, le système ne prend pas en charge la fonction actuelle.
- Pour certaines séries de produit, la fonction PTZ est valide en mode monofenêtre.

Tableau 4-21

| <b>Paramètre</b> | <b>Description</b>                                                  |
|------------------|---------------------------------------------------------------------|
| Vitesse          | Commande la vitesse de déplacement. Plus la valeur est grande, plus |
|                  | le déplacement sera rapide.                                         |
| Zoom             | l : zoom arrière.                                                   |
|                  | $\mathsf{I}$ : zoom avant.                                          |
| Mise au point    | : Mise au point éloignée.                                           |
|                  | $\mathsf{I}$ : Mise au point proche.                                |

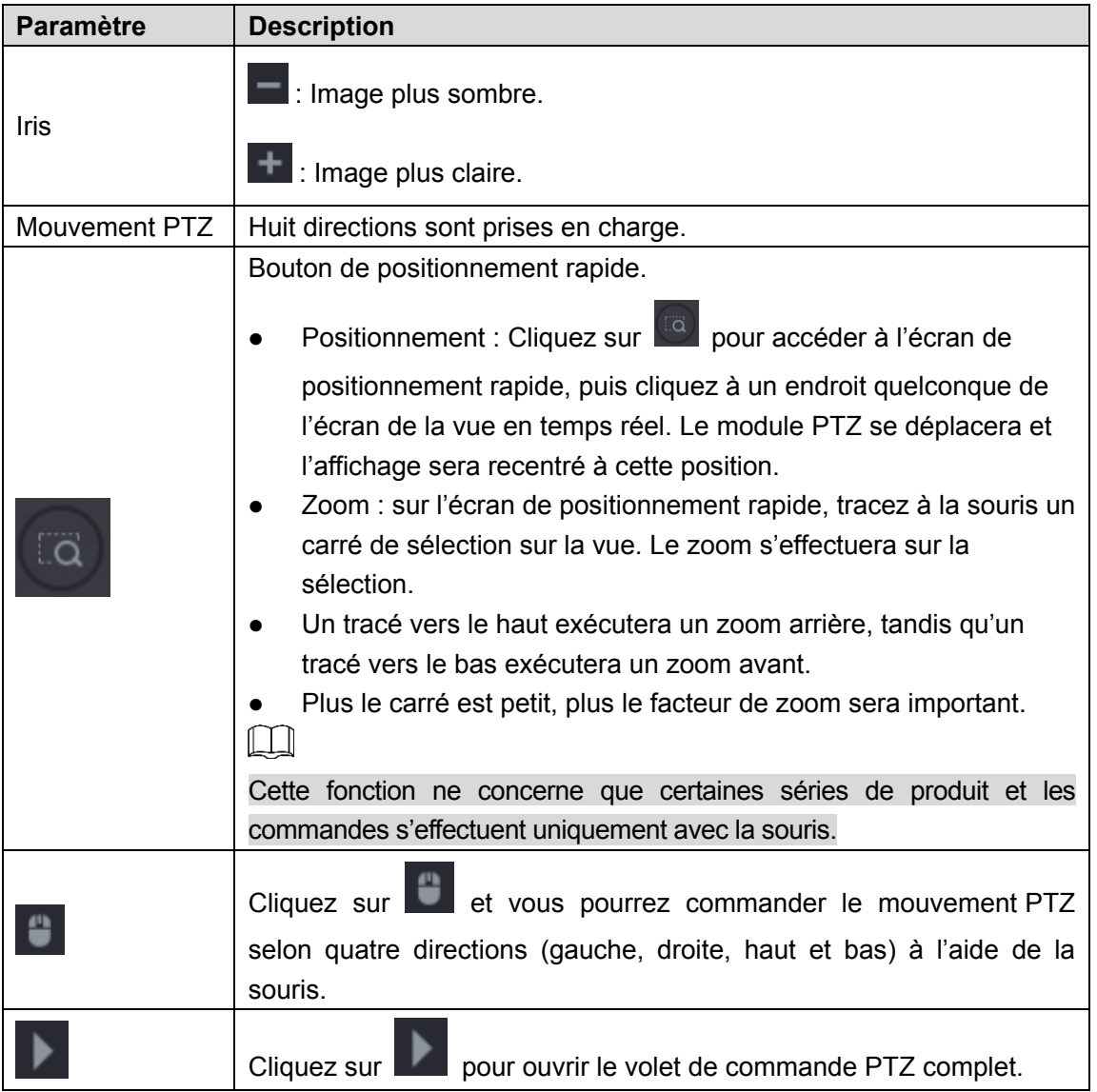

# Volet de commande PTZ complet

Dans le volet de commande PTZ de base, cliquez sur **le pour ouvrir le volet de** commande PTZ complet afin de visualiser d'autres options. Voir [Figure 4-85.](#page-126-0)

Figure 4-85

<span id="page-126-0"></span>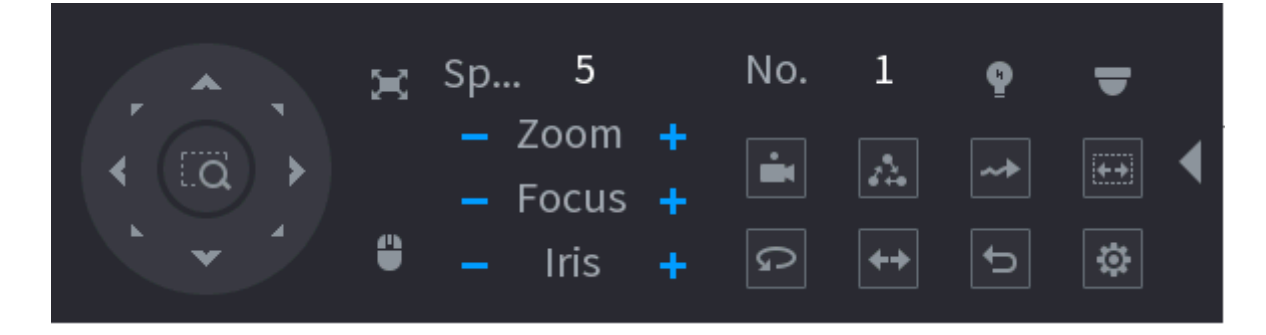

m

- Si les boutons sont grisés, cela signifie que ces fonctions ne sont pas pris en charge par le système.
- Effectuez brièvement un clic droit pour revenir à l'interface du volet de commande PTZ de base.

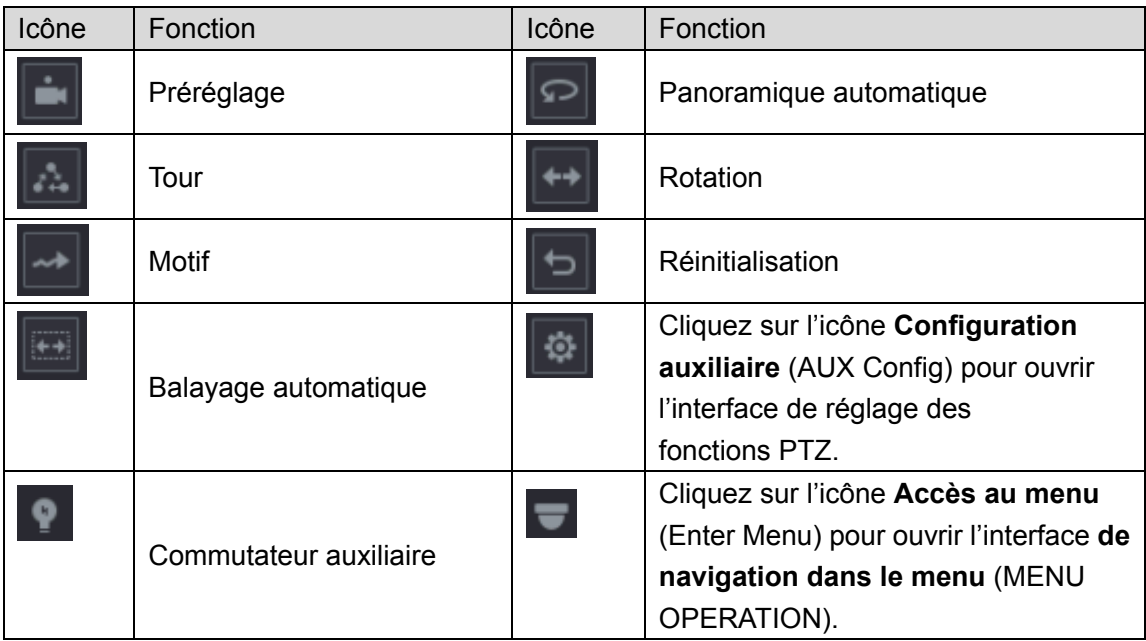

#### Tableau 4-22

## **4.4.3 Configuration des fonctions PTZ**

4.4.3.1 Configuration des préréglages

 $E$ tape 1 : Dans le volet de commande PTZ complet, cliquez sur  $\|\Phi\|$ 

<span id="page-127-0"></span>L'interface **Préréglage** (Preset) s'affichera. Voir [Figure 4-86.](#page-127-0)

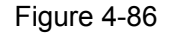

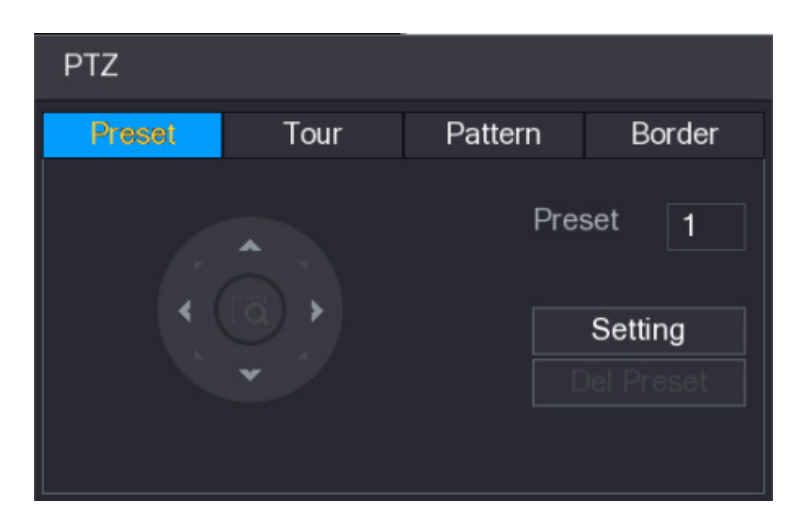

Étape 2 : Cliquez sur les flèches de direction pour définir la position prédéfinie.

Étape 3 : Dans la zone **Préréglage** (Preset), saisissez une valeur représentant la position prédéfinie.

Étape 4 : Cliquez sur **Réglage** (Setting) pour terminer les paramètres de préréglage.

#### 4.4.3.2 Configuration des tours (rondes)

**Étape 1 : Dans le volet de commande PTZ complet, cliquez sur**  $\left\Vert \Phi\right\Vert$ 

L'interface **PTZ** s'affichera.

Étape 2 : Cliquez sur l'onglet **Tour**.

<span id="page-128-0"></span>L'onglet **Tour** s'affichera. Voir [Figure 4-87.](#page-128-0)

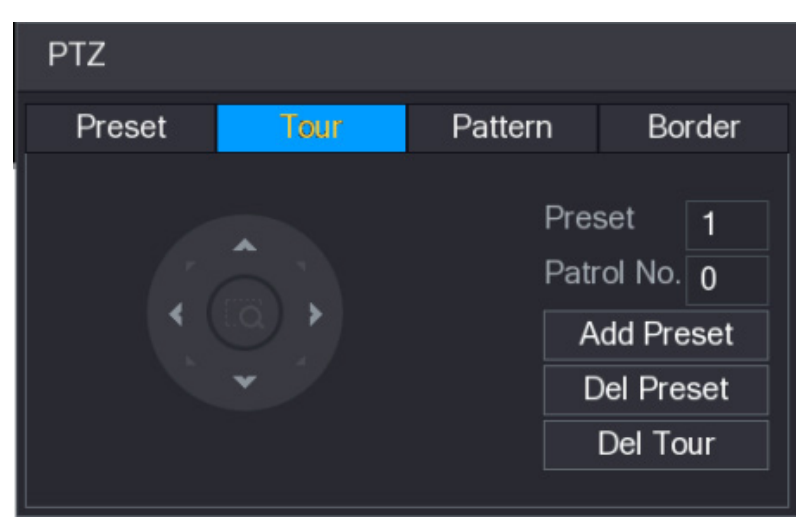

Figure 4-87

Étape 3 : Dans la zone **N° de patrouille** (Patrol No.), saisissez la valeur pour le parcours de la ronde (tour).

Étape 4 : Dans la zone **Préréglage** (Preset), saisissez la valeur du préréglage.

Étape 5 : Cliquez sur **Ajouter un préréglage** (Add Preset).

Un préréglage sera ajouté pour ce tour.

Ш

- Vous pouvez répéter ces opérations pour ajouter d'autres préréglages.
- Cliquez sur **Supprimer un préréglage** (Del Preset) pour supprimer le préglage de ce tour. Cette opération pourra être répétée pour supprimer d'autres préréglages. Certains protocoles ne prennent pas en charge la fonction de suppression.
- 4.4.3.3 Configuration d'un motif (séquence)

 $\frac{\text{Étape 1 :}}{\text{Base 1 :}}$  Dans le volet de commande PTZ complet, cliquez sur  $\frac{|\text{ex}|}{|\text{ex}|}$ 

L'interface **PTZ** s'affichera.

Étape 2 : Cliquez sur l'onglet **Motif** (Pattern).

L'interface **Motif** (Pattern) s'affichera. Voir [Figure 4-88.](#page-129-0)

<span id="page-129-0"></span>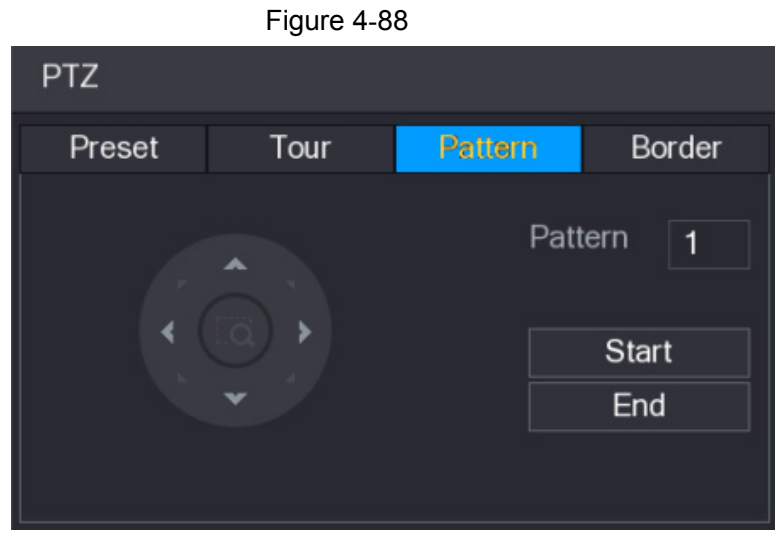

Étape 3 : Dans la zone **Motif** (Pattern), saisissez la valeur du motif.

Étape 4 : Cliquez sur **Début** (Start) pour exécuter la séquence des opérations. Il est également possible d'accéder au volet de commande PTZ pour exécuter des opérations de réglage du zoom, de la mise au point, de l'iris (diaphragme) et des positions.

Étape 5 : Dans l'interface **PTZ**, cliquez sur **Fin** (End) pour terminer les réglages.

4.4.3.4 Configuration du balayage automatique

Étape 1 : Dans le volet de commande PTZ complet, cliquez sur  $\frac{1}{2}$ 

L'interface **PTZ** s'affichera.

Étape 2 : Cliquez sur l'onglet **Bord** (Border).

<span id="page-129-1"></span>L'interface **Bord** (Border) s'affichera. Voir [Figure 4-89.](#page-129-1)

Figure 4-89 **PTZ** Preset Tour Pattern Border Left Right

Étape 3 : Cliquez sur les flèches de direction pour positionner les limites gauche et droite.

## **4.4.4 Appel des fonctions PTZ**

Après avoir configurer les réglages PTZ, vous pourrez appeler les fonctions PTZ de surveillance depuis le volet de commande PTZ complet. Voir [Figure 4-90.](#page-130-0)

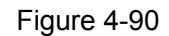

<span id="page-130-0"></span>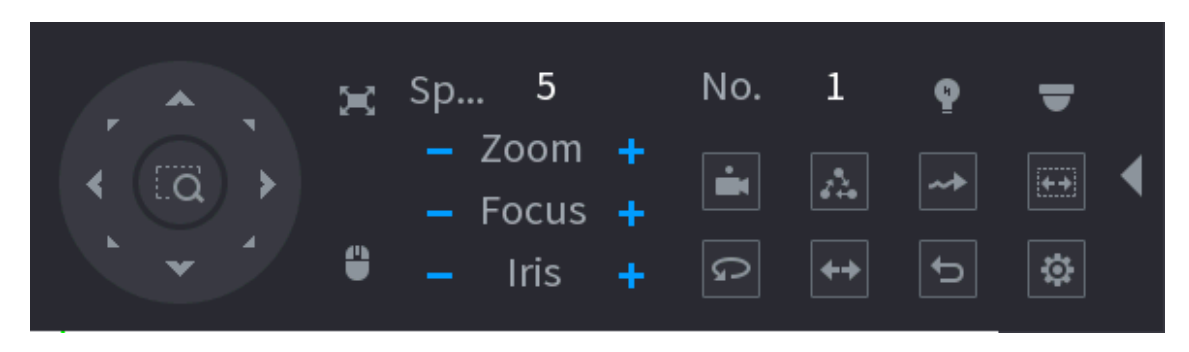

### 4.4.4.1 Exécution des préréglages

Étape 1 : Dans le volet de commande PTZ complet, dans la zone **N°** (No.). saisissez la valeur du préréglage que vous souhaitez appeler.

Étape 2 : Cliquez sur  $\Box$  pour appeler le préréglage.

Étape 3 : Cliquez à nouveau sur  $\Box$  pour annuler l'appel du préréglage.

#### 4.4.4.2 Exécution des tours

Étape 1 : Dans le volet de commande PTZ complet, dans la zone **N°** (No.), saisissez la valeur du tour que vous souhaitez appeler.

Étape 2 : Cliquez sur pour exécuter le tour.

Étape 3 : Cliquez à nouveau sur pour annuler l'exécution du tour.

#### 4.4.4.3 Exécution des séquences

Étape 1 : Dans le volet de commande PTZ complet, dans la zone **N°** (No.), saisissez la valeur du motif (séquence) que vous souhaitez appeler.

Étape 2 : Cliquez sur  $\mathbb{R}$  pour exécuter la séquence (motif).

La caméra PTZ se déplace en fonction du motif configuré de manière répétée.

 $Étape 3: Cliquez à nouveau sur  $\Box$  pour annuler l'exécution de la séquence (motif).$ 

4.4.4.4 Exécution d'un balayage automatique

Étape 1 : Dans le volet de commande PTZ complet, dans la zone **N°** (No.), saisissez la valeur du bord que vous souhaitez appeler.

Étape 2 : Cliquez sur .

La caméra PTZ effectue un balayage dans les limites (bords) configurées.

Étape 3 : Cliquez à nouveau sur pour arrêter le balayage automatique.

4.4.4.5 Exécution d'un panoramique automatique

Étape 1 : Dans le volet de commande PTZ complet, cliquez sur **Pulle pour démarrer le** 

mouvement horizontal.

Étape 2 : Cliquez à nouveau sur **pour arrêter le mouvement.** 

Dans le volet de commande PTZ complet, cliquez sur **et l'interface des paramètres** auxiliaires s'affichera. Voir [Figure 4-91.](#page-131-1)

Dans la liste **Aux Direct** (Direc Aux), sélectionnez l'option qui correspond au protocole appliqué.

<span id="page-131-1"></span>Dans la zone **Num Aux** (Aux Num), saisissez le numéro qui correspond au commutateur auxiliaire sur le décodeur.

Figure 4-91

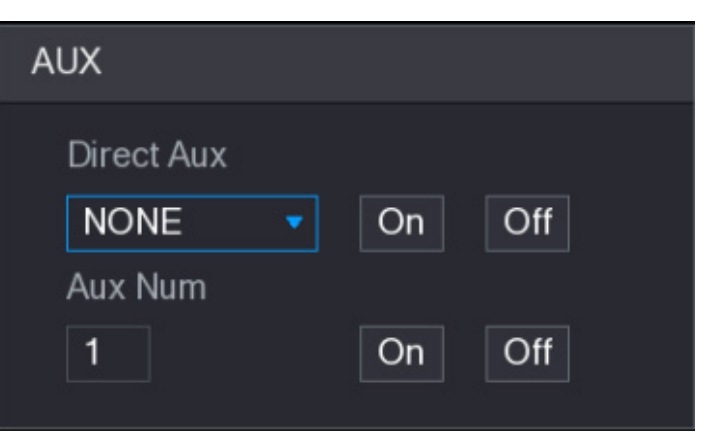

## **4.5 Fichiers d'enregistrement**

L'appareil adopte par défaut l'enregistrement en continu sur 24 heures. Vous pouvez personnaliser la période et le type d'enregistrement. Veuillez vous référer à la section [4.1.4.6](#page-73-0) [Programme](#page-73-0) pour des informations détaillées.

## <span id="page-131-0"></span>**4.6 Lecture et recherche**

#### **4.6.1 Lecture instantanée**

Vous pouvez afficher le fichier d'enregistrement des dernières 5 à 60 minutes. Reportez-vous à « [4.3.2](#page-104-0) [Barre de navigation](#page-104-0) » pour obtenir des informations sur la lecture instantanée.

#### **4.6.2 Interface de recherche**

Vous pouvez effectuer une recherche et une lecture précise des enregistrements sur le NVR.

Sélectionnez **Menu principal > LECTURE** (Main Menu > PLAYBACK) ou, dans l'interface d'aperçu, faites un clic droit pour sélectionner **Rechercher** (Search). L'interface suivante s'affichera. Voir [Figure 4-92.](#page-132-0)

 $\Box$ 

La figure suivante est donnée seulement à titre indicatif.

<span id="page-132-0"></span>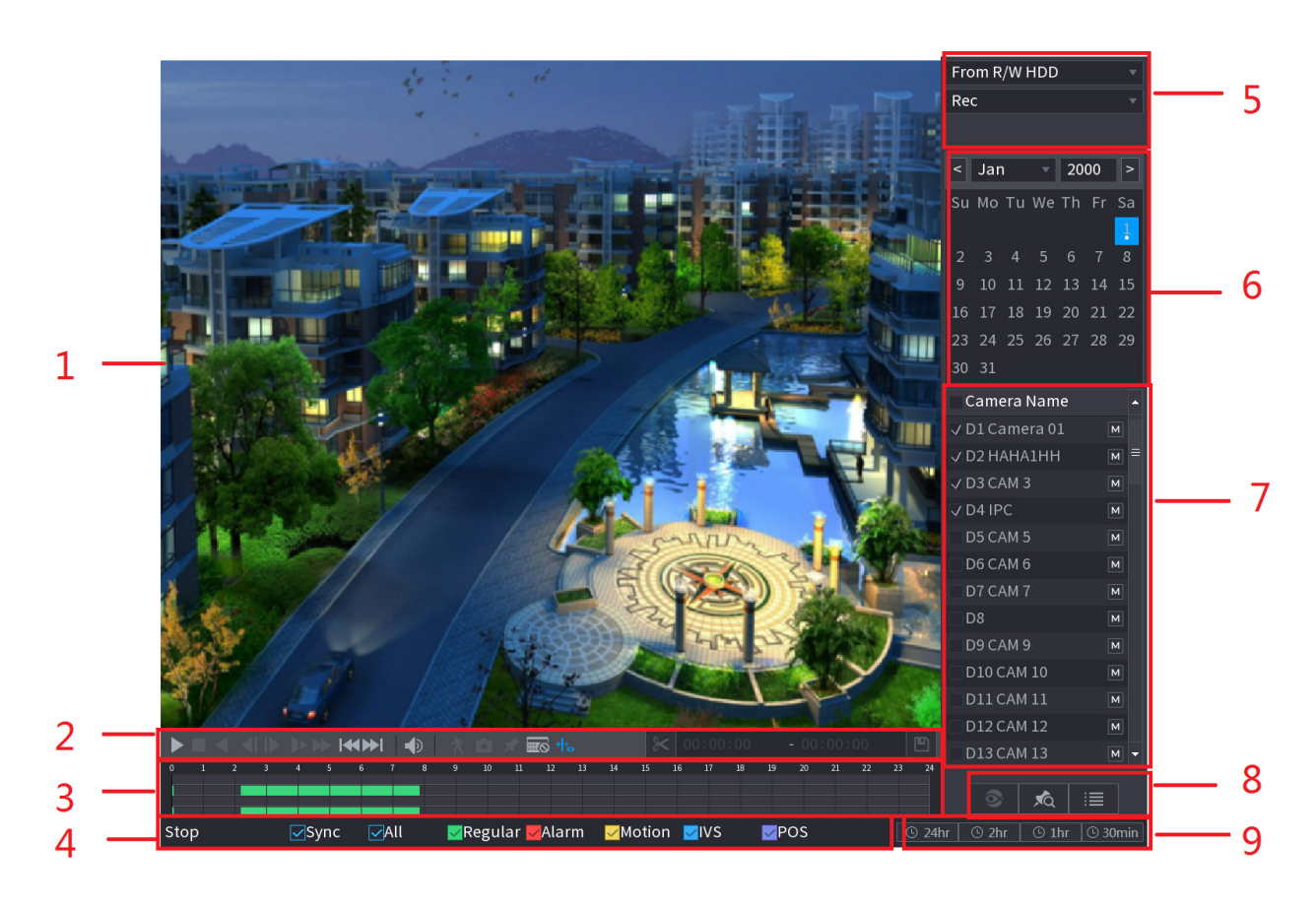

Tableau 4-23

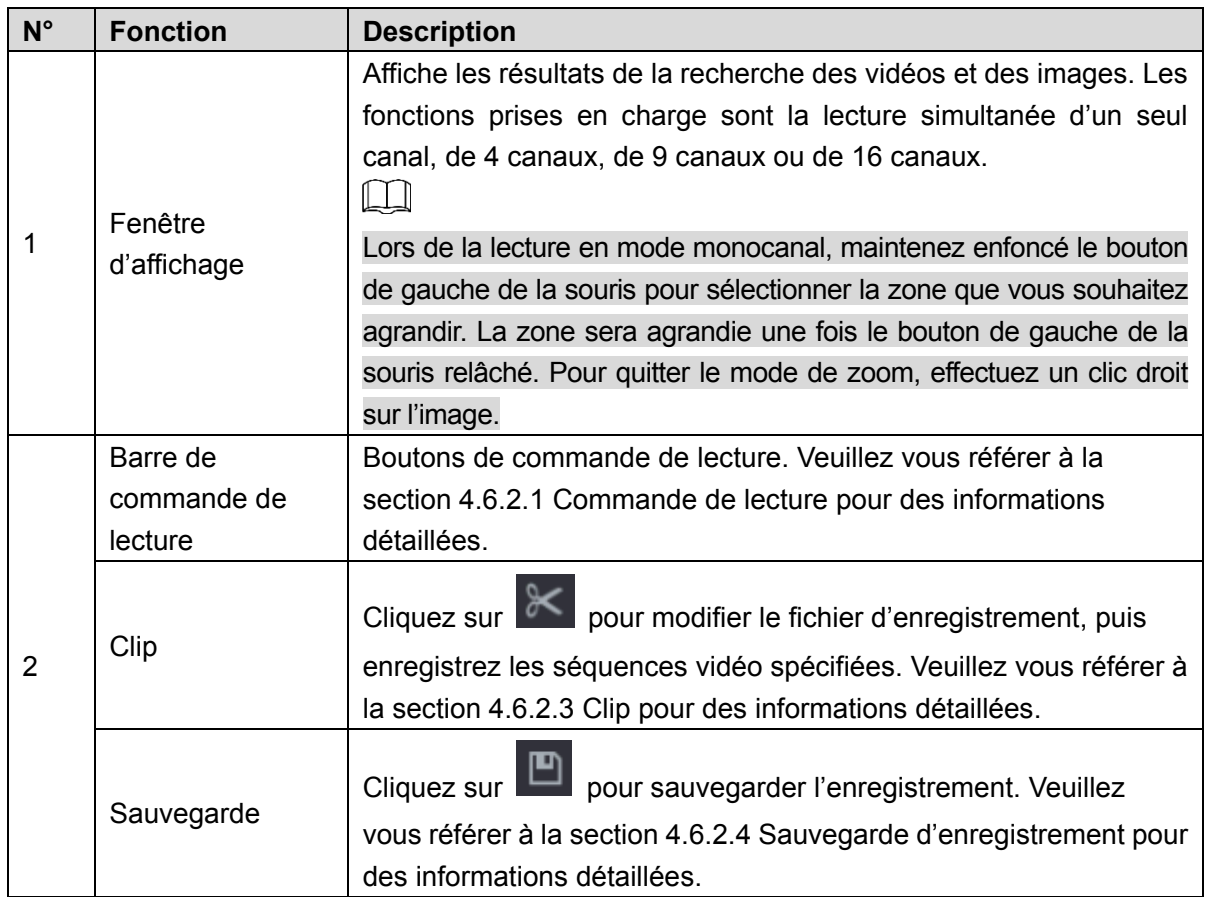

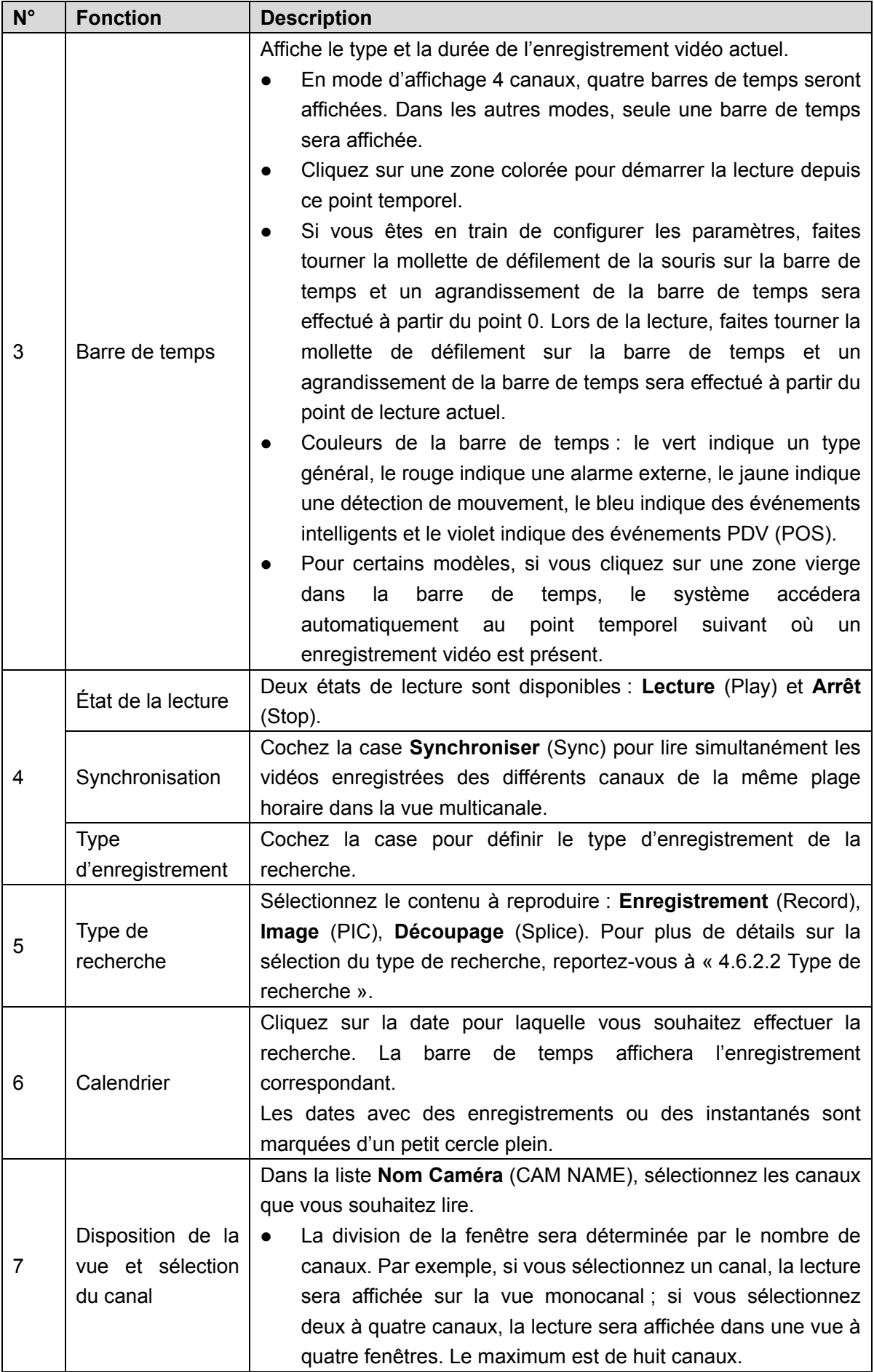

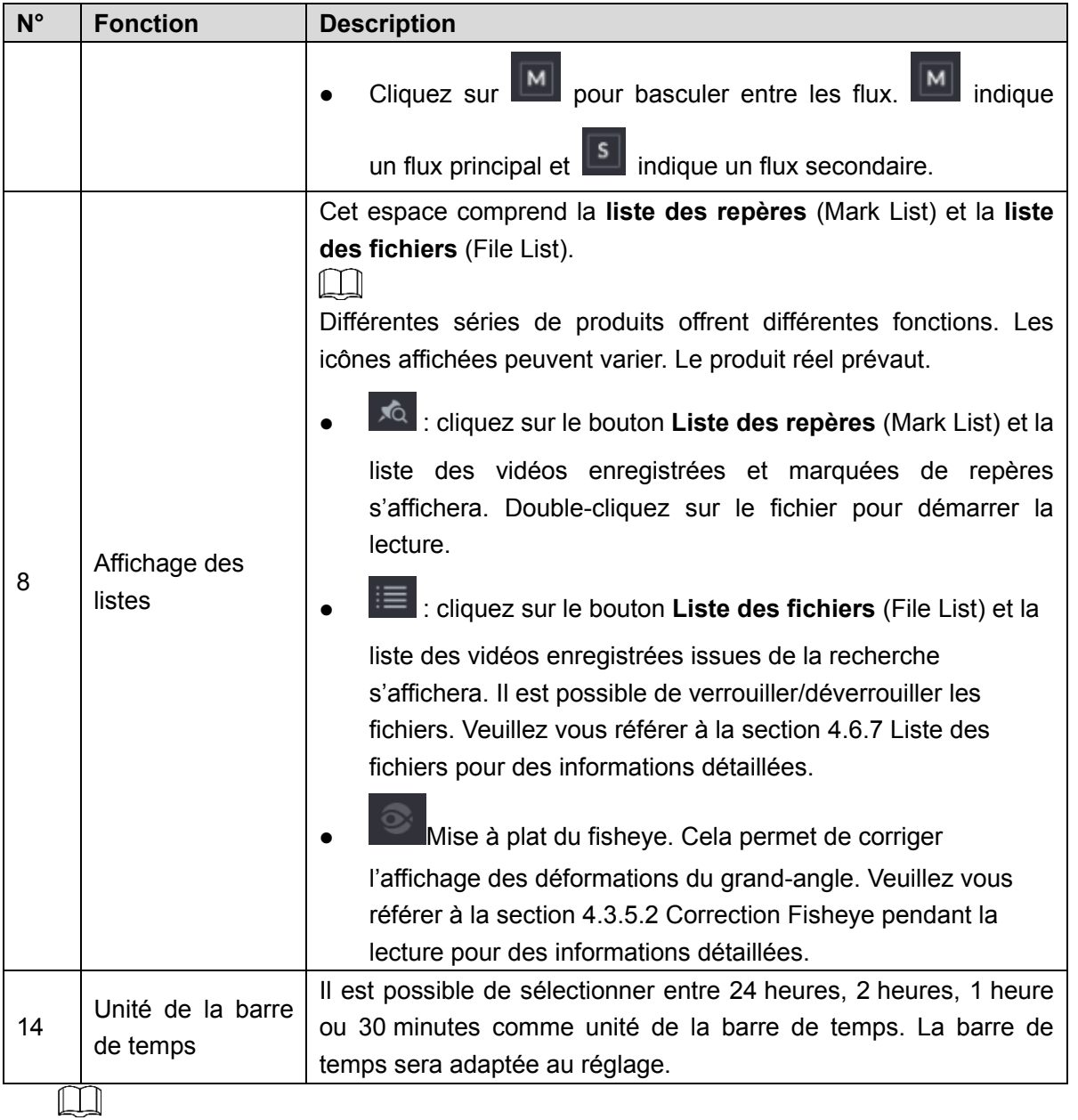

Toutes les opérations effectuées ici (telles que la vitesse de lecture, le canal, le temps et la progression) dépendent de la version du matériel. Certaines séries ne prennent pas en charge certaines fonctions ou vitesses de lecture.

<span id="page-134-1"></span><span id="page-134-0"></span>4.6.2.1 Commande de lecture

L'interface de commande de lecture est illustrée ci-dessous. Voir [Figure 4-93.](#page-134-1)

Figure 4-93

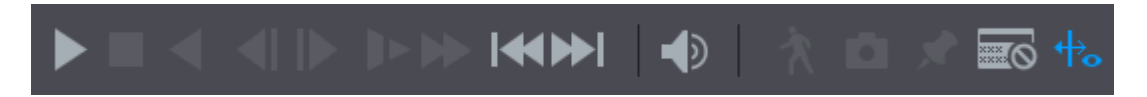

Reportez-vous au tableau suivant pour des informations détaillées. Voir [Tableau](#page-135-0) 4-24.

Tableau 4-24

<span id="page-135-0"></span>

| Icône | <b>Fonction</b>                                                                                                    |  |  |  |
|-------|----------------------------------------------------------------------------------------------------|--|--|--|
|       | Lecture/pause                                                                                                    |  |  |  |
|       | En mode de lecture ralentie, cliquez sur ce bouton pour basculer entre                                                                                         |  |  |  |
|       | la lecture et la pause.                                                                                                    |  |  |  |
|       | Arrêt                                                                                                    |  |  |  |
|       | En cours de lecture, cliquez dessus pour arrêter la lecture.                                                                                                   |  |  |  |
|       | Lecture à rebours                                                                                                    |  |  |  |
|       | En mode de lecture normal, double-cliquez sur le bouton et le fichier                                                                                          |  |  |  |
|       | sera lu à rebours. Cliquez de nouveau pour mettre en pause.                                                                                                    |  |  |  |
|       | En mode de lecture à rebours, cliquez sur <b>le principal de la province de lecture</b> à rebour                                                               |  |  |  |
|       | revenir en lecture normale.                                                                                                    |  |  |  |
|       | Pour afficher l'image précédente/suivante.                                                                                                    |  |  |  |
|       | En mettant en pause la lecture normale du fichier, cliquez sur                                                                                                 |  |  |  |
|       | ou sur <b>U</b> pour effectuer une lecture image par image.                                                                                                    |  |  |  |
|       | En mode de lecture image par image, cliquez sur vol ou sur                                                                                                    |  |  |  |
|       | pour revenir en mode de lecture normale.                                                                                                    |  |  |  |
|       | Lecture ralentie<br>Lors de la lecture, cliquez sur ce bouton pour lire au ralenti avec<br>différentes vitesses : lecture ralentie 1, lecture ralentie 2, etc. |  |  |  |
|       | Avance rapide                                                                                                    |  |  |  |
|       | Lors de la lecture, cliquez sur ce bouton pour lire en accéléré avec                                                                                           |  |  |  |
|       | différentes vitesses : lecture accélérée 1, lecture accélérée 2, etc.                                                                                          |  |  |  |
|       | Ajustez le volume de la lecture.                                                                                                    |  |  |  |
|       | Recherche intelligente.                                                                                                    |  |  |  |
|       | Veuillez vous référer à la section 4.6.3 Lecture en mode de recherche                                                                                          |  |  |  |
|       | intelligente pour des informations détaillées.                                                                                                    |  |  |  |
|       | Cliquez sur le bouton d'instantané en mode plein écran et vous                                                                                                 |  |  |  |
|       | réaliserez une capture d'écran.                                                                                                    |  |  |  |
|       | Les instantanés sont enregistrés dans un dossier personnel. Veuillez                                                                                           |  |  |  |
|       | d'abord connecter le périphérique, puis cliquez sur le bouton                                                                                                  |  |  |  |
|       | d'instantané en mode plein écran. Sélectionnez ou créez un dossier.                                                                                            |  |  |  |
|       | Cliquez sur le bouton Démarrer (Start), la capture d'écran sera                                                                                                |  |  |  |
|       | enregistrée dans le dossier spécifié.                                                                                                    |  |  |  |

| Icône | <b>Fonction</b>                                                          |
|-------|--------------------------------------------------------------------------|
|       | Bouton de marquage.                                                      |
|       | Cette fonction ne s'applique qu'à certaines séries de produits. Vérifiez |
|       | que le bouton de marquage est disponible dans le volet de commande       |
|       | de lecture.                                                              |
|       | Veuillez vous référer à la section 4.6.4 Lecture marquée (repère de      |
|       | lecture) pour des informations détaillées.                               |
|       | Affichez/masquez les informations PDV.                                   |
|       | En mode de lecture de 1 canal, cliquez dessus pour afficher/masquer      |
|       | les informations PDV de la vidéo.                                        |
|       | En mode de lecture sur 1 canal, cliquez dessus pour activer/désactiver   |
|       | les informations de règle IVS de la vidéo.                               |
|       |                                                                          |
|       | Cette fonction n'est disponible que pour certaines séries.               |

<span id="page-136-1"></span>4.6.2.2 Type de recherche

Vous pouvez rechercher des enregistrements vidéo, des séquences vidéo ou des instantanés à partir du disque dur ou du dispositif de stockage externe.

<span id="page-136-2"></span> **À partir du disque dur en lecture/écriture** : lecture des vidéos enregistrées ou des instantanés à partir du disque dur de l'appareil. Voir [Figure 4-94.](#page-136-2)

Figure 4-94

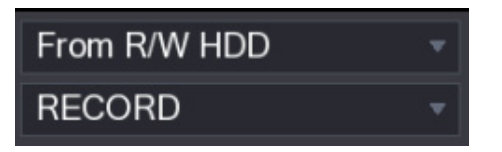

 **À partir d'un dispositif d'E/S :** lecture des vidéos enregistrées à partir d'un dispositif de stockage externe. Voir [Figure 4-95.](#page-136-3)

Cliquez sur **Parcourir** (Browse) et sélectionnez le chemin de stockage de l'enregistrement

<span id="page-136-3"></span>vidéo que vous souhaitez lire. Double-cliquez sur le fichier vidéo ou cliquez sur  $\Box$  pour démarrer la lecture.

Figure 4-95

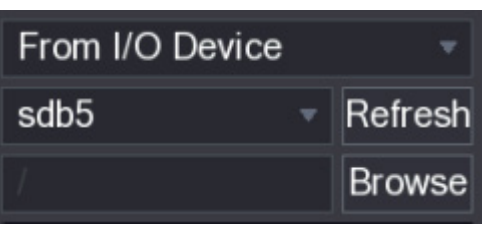

## <span id="page-136-0"></span>4.6.2.3 Clip

Cette fonction vous permet de découper une séquence vidéo et de l'enregistrer dans un nouveau fichier sur le dispositif USB. Voir [Figure 4-96.](#page-137-1) Suivez les étapes indiquées ci-dessous.

Étape 1 : Sélectionnez d'abord un enregistrement, puis cliquez sur **le pour lancer la lecture**.

Étape 2 : Sélectionnez un point temporel dans la barre de temps, puis cliquez sur  $\mathbb K$  pour démarrer le clip.

Étape 3 : Sélectionnez un point temporel dans la barre de temps  $\mathbb{R}$  pour arrêter le clip.

<span id="page-137-1"></span>Étape 4 : Cliquez sur **et une boîte de dialogue s'affichera pour enregistrer le fichier du clip** vidéo.

Figure 4-96

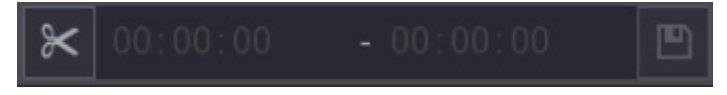

 $\lceil \, \rceil$   $\rceil$ 

- La fonction de découpage (clip) s'applique au mode monocanal/multicanal.
- Un maximum de 1 024 fichiers peut être enregistré en même temps.
- Cette fonction ne s'applique pas aux fichiers déjà sélectionnés dans la liste des fichiers.
- <span id="page-137-0"></span>4.6.2.4 Sauvegarde d'enregistrement

Cette fonction permet de sauvegarder les fichiers sélectionnés dans la liste des fichiers ou le fichier que vous venez juste de découper.

Étape 1 : Sélectionnez un fichier d'enregistrement vidéo que vous souhaitez sauvegarder. Il est possible de sélectionner les deux types de fichiers suivants :

Fichier d'enregistrement vidéo : cliquez sur **et la liste des fichiers** s'affichera.

Sélectionnez les fichiers que vous souhaitez sauvegarder.

Pour enregistrer les clips vidéo en tant que fichiers d'enregistrement.

Étape 2 : Cliquez sur **et l'interface SAUVEGARDE** (BACKUP) s'affichera. Voir [Figure 4-97.](#page-138-1)

<span id="page-138-1"></span>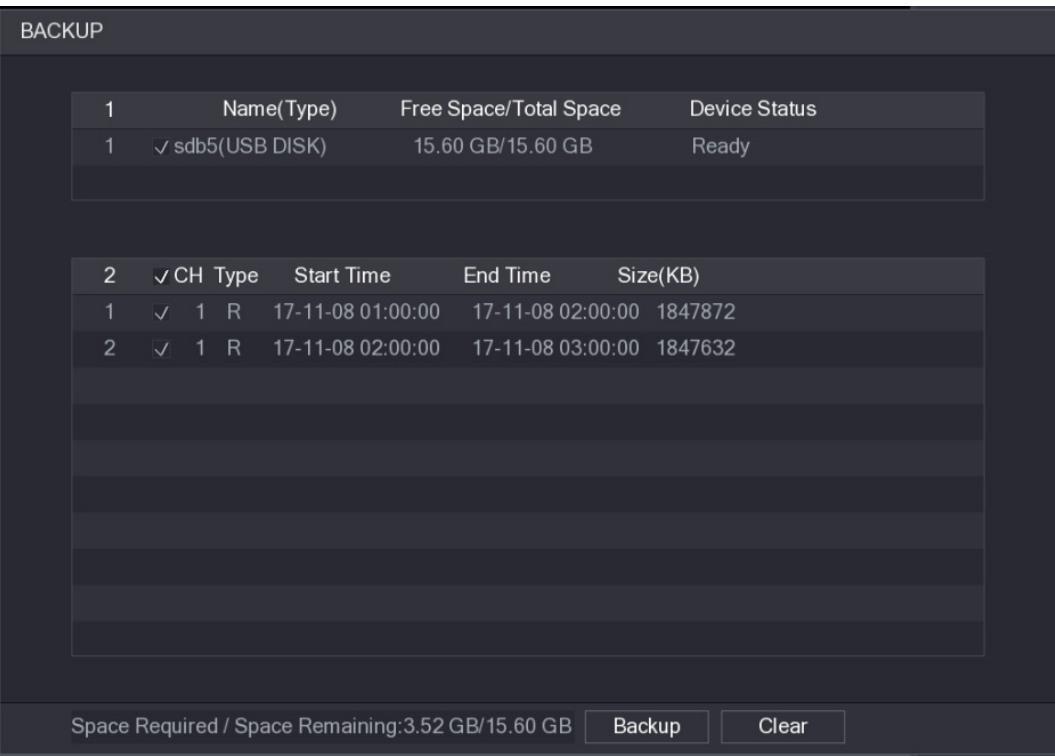

Étape 3 : Cliquez sur **Sauvegarder** (Backup) pour démarrer l'opération.

## <span id="page-138-0"></span>**4.6.3 Lecture en mode de recherche intelligente**   $\Box$

Cette fonction ne s'applique qu'à certaines séries de produits.

Lors du processus de lecture, la zone de détection de mouvement dans la scène est analysée et les résultats de l'analyse sont donnés.

Cette fonction s'applique à un canal dont la fonction de détection de mouvement est déjà activée (**Menu principal > ALARME > DÉTECTION VIDÉO > Détection de mouvement** [Main Menu > ALARM > VIDEO DETECT > Motion Detect]).

Étape 1 : Sélectionnez le canal dont vous voulez lire la vidéo, puis cliquez sur  $\blacksquare$ . Vous pouvez afficher les grilles sur les images de la vidéo reproduite.  $\Box$ 

- Cette fonction ne s'applique qu'au mode de lecture monocanal.
- Si vous utilisez le mode de lecture multicanal, double-cliquez d'abord sur un canal pour passer en mode de lecture monocanal.

Étape 2 : Faites un clic gauche, puis faites glisser le curseur pour sélectionner des zones de recherche intelligente (22 × 18 en PAL, 22 × 15 en NTSC).

Étape 3 : Cliquez sur pour accéder à la lecture et à la recherche intelligente. Le système se mettra à lire toutes les séquences enregistrées de la détection de mouvement.

Étape  $4$  : Cliquez de nouveau sur  $\boxed{\mathbf{A}}$  pour interrompre la fonction de recherche intelligente.

- La région de détection de mouvement ne peut pas être une zone en plein écran.
- La région de détection adopte le volet entier de la lecture actuelle par défaut.
- Sélectionnez un autre fichier dans la liste et le système se mettra à lire les séquences de la détection de mouvement de l'autre fichier.
- Le changement d'unité de la barre de temps, la lecture à rebours, la lecture image par image sont sans effet au cours de la lecture du fichier de détection de mouvement.

## <span id="page-139-0"></span>**4.6.4 Lecture marquée (repère de lecture)**

Au cours de la lecture d'un enregistrement, il est possible de marquer l'enregistrement pour repérer des informations importantes. Après lecture, il est possible d'utiliser l'heure ou des mots clés de repérage pour rechercher un enregistrement correspondant, puis le lire. Cela permet de récupérer très facilement les informations importantes de la vidéo.

#### Ajouter un repère

<span id="page-139-1"></span>Au cours de la lecture, cliquez sur le bouton et vous accéderez à l'interface suivante. Voir [Figure 4-98.](#page-139-1)

Figure 4-98

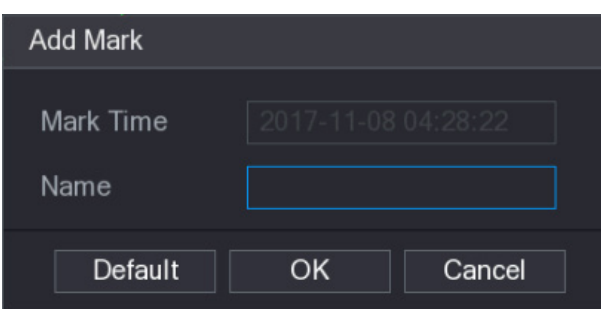

Lecture depuis un repère

En mode de lecture à 1 fenêtre, cliquez sur le bouton de la liste des fichiers marqués dans la [Figure 4-92](#page-132-0) et vous accéderez à l'interface de la liste des fichiers marqués. Double-cliquez sur un fichier marqué et la lecture démarrera depuis le point temporel marqué.

Lecture avant une heure marquée

Il est possible de démarrer la lecture à N secondes avant l'heure marquée.

Ш

En général, la lecture à N secondes avant l'heure marquée n'est possible que si le fichier d'enregistrement le permet. Sinon, la lecture démarrera seulement aux X secondes disponibles avant l'heure marquée si le fichier d'enregistrement le permet.

Gestionnaire de repère

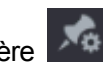

Cliquez sur le bouton du gestionnaire de repère dans l'interface de recherche [\(Figure 4-92\)](#page-132-0) et

vous accéderez à l'interface **Gestionnaire** (Manager). Voir [Figure 4-99.](#page-140-0) Le système est en mesure de gérer toutes les informations de repérage de l'enregistrement du canal actuel par défaut. Toutes les informations marquées du canal actuel sont affichées dans l'ordre chronologique.

Figure 4-99

<span id="page-140-0"></span>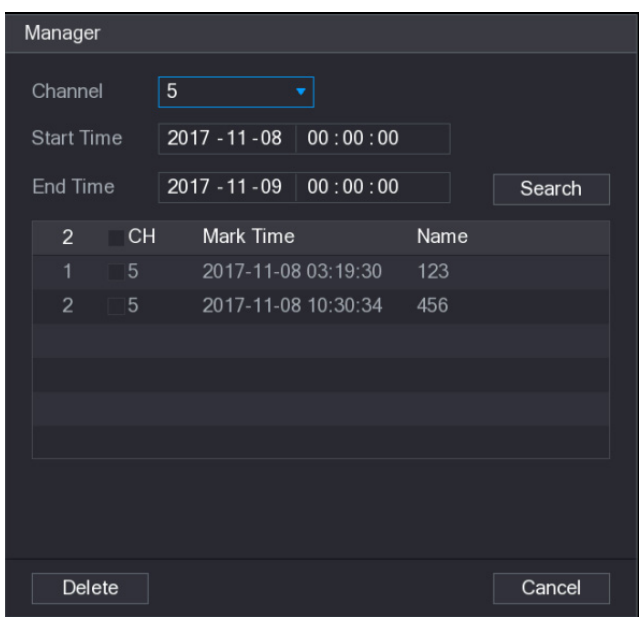

#### Modifier

Double-cliquez sur un repère et une boîte de dialogue qui vous permet de modifier les informations du repère s'affichera. Seul le nom du repère peut être modifié.

Supprimer

Cochez les repères que vous souhaitez supprimer, puis cliquez sur le bouton Supprimer (Delete) pour lancer la suppression.

 $\square$ 

- Dès que vous accédez à l'interface du gestionnaire de repère, la lecture actuelle est mise en pause. La lecture reprendra dès que vous quittez l'interface du gestionnaire de repère.
- Si le fichier marqué que vous souhaitez lire a été supprimé, le système débutera la lecture depuis le premier fichier dans la liste.

#### **4.6.5 Affichage d'une image**

À ce niveau, vous pouvez rechercher et visionner les images. Suivez les étapes indiquées ci-dessous.

Étape 1 : Sélectionnez **Menu principal > LECTURE** (Main Menu > PLAYBACK) ou, dans l'interface d'aperçu, faites un clic droit pour sélectionner **Rechercher** (Search) et vous accéderez à l'interface **Recherche** (Search).

Étape 2 : Dans le coin supérieur droit, sélectionnez une image, puis saisissez l'intervalle de lecture.

 $\mathsf{Étabe}$  3 : Sélectionnez une date et un canal, puis cliquez sur pour lancer la lecture.

#### **4.6.6 Lecture divisée**

Vous pouvez découper des fichiers d'enregistrement vidéo en séquences, puis les lire simultanément pour gagner du temps.

 $\Box$ 

Cette fonction ne s'applique qu'à certaines séries de produits.

Étape 1 : Sélectionnez **Menu Principal > LECTURE** (Main Menu > PLAYBACK) et l'interface **LECTURE** (PLAYBACK) s'affichera.

<span id="page-141-1"></span>Étape 2 : Dans la liste **Type de recherche** (Search Type), sélectionnez **Lecture découpée** (Splice Playback). Dans la liste « Mode division » (Split Mode), sélectionnez **4**, **9** ou **16**. Voir [Figure 4-100.](#page-141-1)

Figure 4-100

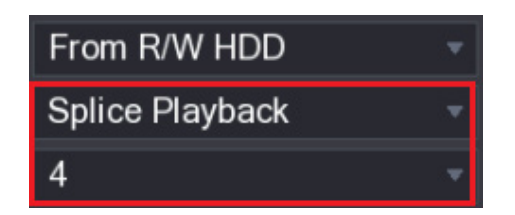

Étape 3 : Dans la zone **Calendrier** (Calendar), sélectionnez une date.

Étape 4 : Dans la liste **Nom Caméra** (CAM NAME), sélectionnez un canal.

M

Cette fonction n'est prise en charge qu'en mode monocanal.

Étape 5 : Démarrez la lecture par découpage. Voir [Figure 4-101.](#page-141-2)

- Cliquez sur **et la lecture démarrera depuis le début.**
- Double-cliquez n'importe où dans la barre de temps et la lecture démarrera à partir de ce point temporel.

Figure 4-101

<span id="page-141-2"></span>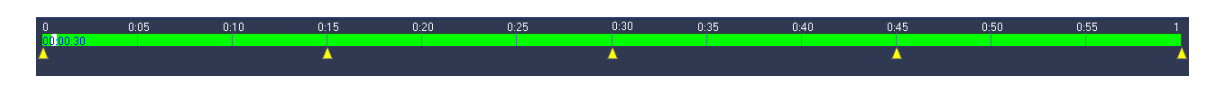

# <span id="page-141-0"></span>**4.6.7 Liste des fichiers**

Cliquez sur et le système affichera la liste des fichiers. Il affichera ensuite le premier canal de l'enregistrement. Voir [Figure 4-102.](#page-142-0)

<span id="page-142-0"></span>Figure 4-102

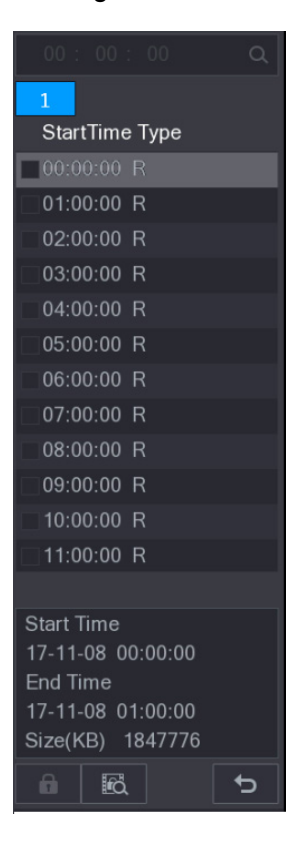

- Cochez un nom de fichier, double-cliquez sur le fichier ou cliquez sur **les pour lancer la** lecture.
- Saisissez une heure précise dans la colonne du haut pour rechercher les enregistrements de la journée.
- Le système affichera jusqu'à 128 fichiers d'enregistrement dans une seule liste.
- Cliquez sur pour revenir à l'interface de sélection du calendrier/canal.

#### **Verrouiller ou déverrouiller un fichier**

Pour verrouiller un enregistrement vidéo, dans l'interface **Liste des fichiers** (File List),

cochez la case du fichier correspondant, puis cliquez sur . Une vidéo verrouillée ne sera pas écrasée.

Pour visualiser les informations de l'enregistrement verrouillé, cliquez sur  $\ddot{\text{ad}}$  et l'interface **Fichier verrouillé** (FILE LOCKED) s'affichera.  $\Box$ 

L'enregistrement vidéo en cours d'écriture ou de remplacement ne pourra pas être verrouillé.

 Pour déverrouiller un enregistrement vidéo, dans l'interface **Fichier verrouillé** (FILE LOCKED), sélectionnez le fichier correspondant, puis cliquez sur **Déverrouiller** (Unlock). Voir [Figure 4-103.](#page-143-0)

Figure 4-103

<span id="page-143-0"></span>

| <b>FILE LOCKED</b> |                |                          |              |             |                     |                     |          |        |
|--------------------|----------------|--------------------------|--------------|-------------|---------------------|---------------------|----------|--------|
|                    |                |                          |              |             |                     |                     |          |        |
|                    | $\overline{a}$ |                          |              | CH Type     | <b>Start Time</b>   | End Time            | Size(KB) |        |
|                    | $\mathbf{1}$   | $\vert \bigtriangledown$ |              | $\mathsf R$ | 2017-11-08 10:00:00 | 2017-11-08 11:00:00 | 1460416  |        |
|                    | $\overline{2}$ | m.                       | $\mathbf{1}$ | R           | 2017-10-21 00:00:00 | 2017-10-21 01:00:00 | 1919216  |        |
|                    |                |                          |              |             |                     |                     |          |        |
|                    |                |                          |              |             |                     |                     |          |        |
|                    |                |                          |              |             |                     |                     |          |        |
|                    |                |                          |              |             |                     |                     |          |        |
|                    |                |                          |              |             |                     |                     |          |        |
|                    |                |                          |              |             |                     |                     |          |        |
|                    |                |                          |              |             |                     |                     |          |        |
|                    |                |                          |              |             |                     |                     |          |        |
|                    |                |                          |              |             |                     |                     |          |        |
|                    |                |                          |              |             |                     |                     |          |        |
|                    |                |                          |              |             |                     |                     |          |        |
|                    |                |                          |              |             |                     |                     |          |        |
|                    |                |                          |              |             |                     |                     |          |        |
|                    |                |                          |              |             |                     |                     |          |        |
|                    |                |                          |              |             |                     |                     | Unlock   | Cancel |
|                    |                |                          |              |             |                     |                     |          |        |

## **4.6.8 Autres fonctions auxiliaires**

4.6.8.1 Zoom numérique

En mode de lecture à 1 fenêtre, faites un clic gauche pour sélectionner une zone quelconque sur l'écran afin de zoomer dans la zone actuelle. Cliquez avec le bouton droit de la souris pour quitter l'opération de zoom.

- 4.6.8.2 Changement de canal.
	- En mode de lecture, sélectionnez un élément de la liste déroulante pour changer de canal de lecture.
	- La recherche intelligente de canal ne prend pas en charge cette fonction.
	- Au cours de la lecture du fichier d'enregistrement, cliquez sur le bouton numérique situé dans le panneau frontal pour lancer la lecture du fichier d'enregistrement du canal sélectionné et créé à la même date.

# **4.7 IA**

## **4.7.1 Recherche IA**

Vous pouvez rechercher des fichiers d'enregistrement sur le NVR et filtrer les fichiers par des règles correspondantes. Cela vous permettra de lire plus aisément le fichier spécifié.

 $\mathbb{I}$   $\mathbb{I}$ 

- La fonction de lecture IA par fichier de caméra est prise en charge. Pour certaines séries de produits prenant en charge la fonction IA par NVR, vous pourrez réanalyser et résumer le fichier d'enregistrement.
- IA par caméra : Cette option exige des caméras IA particulières. La caméra effectue toutes les analyses par IA, puis transmet les résultats au NVR.
#### 4.7.1.1 Détection faciale

Vous pouvez rechercher des visages détectés et les afficher.

<span id="page-144-0"></span>Étape 1 : Sélectionnez **Menu principal > IA > RECHERCHE INTELLIGENTE > DÉTECTION FACIALE** (Main Menu > AI > SMART SEARCH > FACE DETECTION). L'interface **DÉTECTION FACIALE** (FACE DETECTION) s'affichera. Voir [Figure 4-104.](#page-144-0)

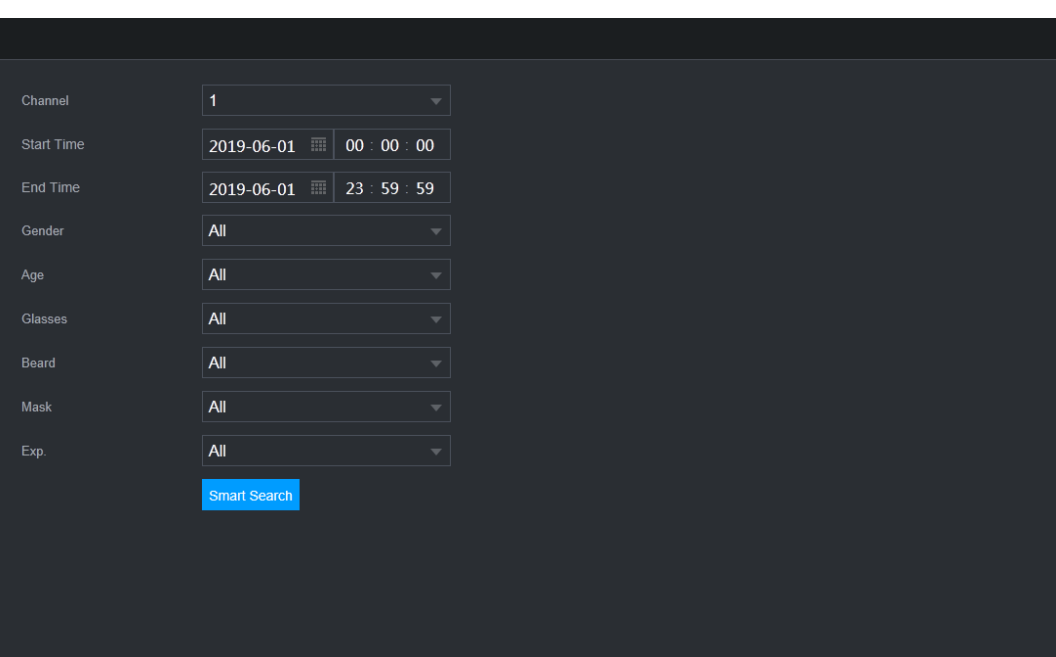

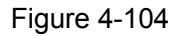

Étape 2 : Sélectionnez le canal, saisissez l'heure de début et l'heure de fin, puis définissez le sexe, l'âge, le port de lunettes, d'une barbe ou d'un masque. Cliquez sur **Recherche intelligente** (Smart Search). Les résultats de la recherche s'afficheront. Voir [Figure 4-105.](#page-145-0)  $\Box$ 

Pour des raisons de confidentialités, le visage de l'individu est pixelisé dans l'image. L'image réelle est nette.

Figure 4-105

<span id="page-145-0"></span>

| <b>Face Detect</b>                                       |                                                                   |                                                              |                                                             |    |
|----------------------------------------------------------|-------------------------------------------------------------------|--------------------------------------------------------------|-------------------------------------------------------------|----|
| All<br>Export<br>П                                       | Backup<br>Add Mark<br>Lock                                        |                                                              |                                                             |    |
| Age:Young<br>Gender:Female<br>Face:Normal<br>Glasses:Yes | Age:Middle-aged<br>Gender:Female<br>Face:Surprised<br>Glasses:Yes | Age:Teenager<br>Gender:Female<br>Face:Confused<br>Glasses:No | Age:Young<br>Gender:Female<br>Face:Disgusting<br>Glasses:No | п  |
| 2018-10-22 15:48:48                                      | 2018-10-22 16:11:04                                               | 2018-10-23 07:56:07                                          | 2018-10-23 07:56:17                                         | ■₺ |
| Age:Young<br>Gender:Female<br>Face:Normal<br>Glasses:No  | Age:Young<br>Gender:Female<br>Face:Normal<br>Glasses:No           | Age:Young<br>Gender:Female<br>Face:Laugh<br>Glasses:Yes      | Age:Young<br>Gender:Female<br>Face:Normal<br>Glasses:No     |    |
| 2018-10-23 07:56:43                                      | 2018-10-23 12:38:28                                               | 2018-10-23 12:39:20                                          | 2018-10-23 13:20:51                                         |    |
| Age:Young<br>Gender: Male<br>Face:Normal<br>Glasses:Yes  | Age:Young<br>Gender: Male<br>Face:Confused<br>Glasses:Yes         | Age:Young<br>Gender: Male<br>Face:Confused<br>Glasses:Yes    | Age:Young<br>Gender:Female<br>Face:Normal<br>Glasses:Yes    |    |
| 2018-10-23 14:45:06                                      | 2018-10-23 14:46:08                                               | 2018-10-23 14:47:05                                          | 2018-10-23 14:49:45                                         |    |
| Age:Young<br>Gender:Female<br>Face:Normal<br>Glasses:No  | Age:Young<br>Gender: Male<br>Face:Normal<br>Glasses:No            | Age:Young<br>Gender: Male<br>Face:Normal<br>Glasses:No       | Age:Young<br>Gender:Female<br>Face:Smile<br>Glasses:No      |    |
| 2018-10-23 15:19:40                                      | 2018-10-23 15:27:30                                               | 2018-10-23 15:29:42                                          | 2018-10-23 15:35:17                                         |    |
| Search Results:49                                        | 1/4                                                               | $\mathbf{1}$<br>∣>><br>$\,>\,$                               | Go To                                                       |    |

Étape 3 : Sélectionnez les images faciales que vous souhaitez afficher.

L'image et les informations renseignées s'afficheront.

Vous pouvez également effectuer les opérations suivantes sur les fichiers d'enregistrement.

<span id="page-145-1"></span> Pour sauvegarder les fichiers d'enregistrement sur un dispositif de stockage externe, sélectionnez les fichiers, puis cliquez sur **Sauvegarder** (Backup), ensuite sélectionnez le chemin d'enregistrement et le type de fichier, enfin cliquez sur **Démarrer** (Start). Voir [Figure 4-106.](#page-145-1)

| File Backup           |                    |                            |                 |                               |            |       |
|-----------------------|--------------------|----------------------------|-----------------|-------------------------------|------------|-------|
| Device Name           | sdb1(USB USB)<br>۷ |                            |                 | 14.92 GB/14.93 GB(Free/Total) |            |       |
| Path                  | XVR/2018-10-23/    |                            |                 | <b>Browse</b>                 |            |       |
| ☑ Video               | Picture<br>$\Box$  |                            |                 | File Type                     | <b>DAV</b> | ٠     |
| $\mathbf{1}$          |                    | $\vee$ Cha Type Start Time | <b>End Time</b> |                               | Size(KB)   |       |
| 1<br>$\sqrt{2}$       | $\mathsf{R}$       |                            |                 |                               | 4890       |       |
|                       |                    |                            |                 |                               |            |       |
|                       |                    |                            |                 |                               |            |       |
|                       |                    |                            |                 |                               |            |       |
|                       |                    |                            |                 |                               |            |       |
|                       |                    |                            |                 |                               |            |       |
|                       |                    |                            |                 |                               |            |       |
| 6.48 MB(Space Needed) |                    |                            |                 |                               |            | Start |
|                       |                    |                            |                 |                               |            |       |
|                       |                    |                            |                 |                               |            |       |
|                       |                    |                            |                 |                               |            |       |

Figure 4-106

- Pour verrouiller les fichiers afin d'éviter de les écraser, sélectionnez-les puis cliquez sur **Verrouiller** (Lock).
- Pour ajouter un repère au fichier, sélectionnez-le puis cliquez sur **Ajouter un repère** (Add Mark).
- Accédez à **Caractéristiques de visage** (Face Properties) et à **Détails de la personne** (Person Details) pour afficher des informations détaillées.
- 4.7.1.2 Reconnaissance faciale

Le système peut rechercher et comparer le visage de l'individu de la vidéo avec les images faciales de la base de données, puis reproduire le fichier d'enregistrement correspondant.

Deux méthodes de recherche IA sont possibles : Recherche par attributs et recherche par image.

 $\Box$ 

Cette fonction ne s'applique qu'à certaines séries de produits.

4.7.1.2.1 Recherche par attributs

Étape 1 : Sélectionnez **Menu principal > IA > RECHERCHE INTELLIGENTE > RECONNAISSANCE FACIALE > Recherche par attributs** (Main Menu > AI > SMART SEARCH > FACE DETECTION > Search by Attributes).

<span id="page-146-0"></span>L'interface **Recherche par attributs** (Search by Attributes) s'affichera. Voir [Figure 4-107.](#page-146-0)

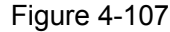

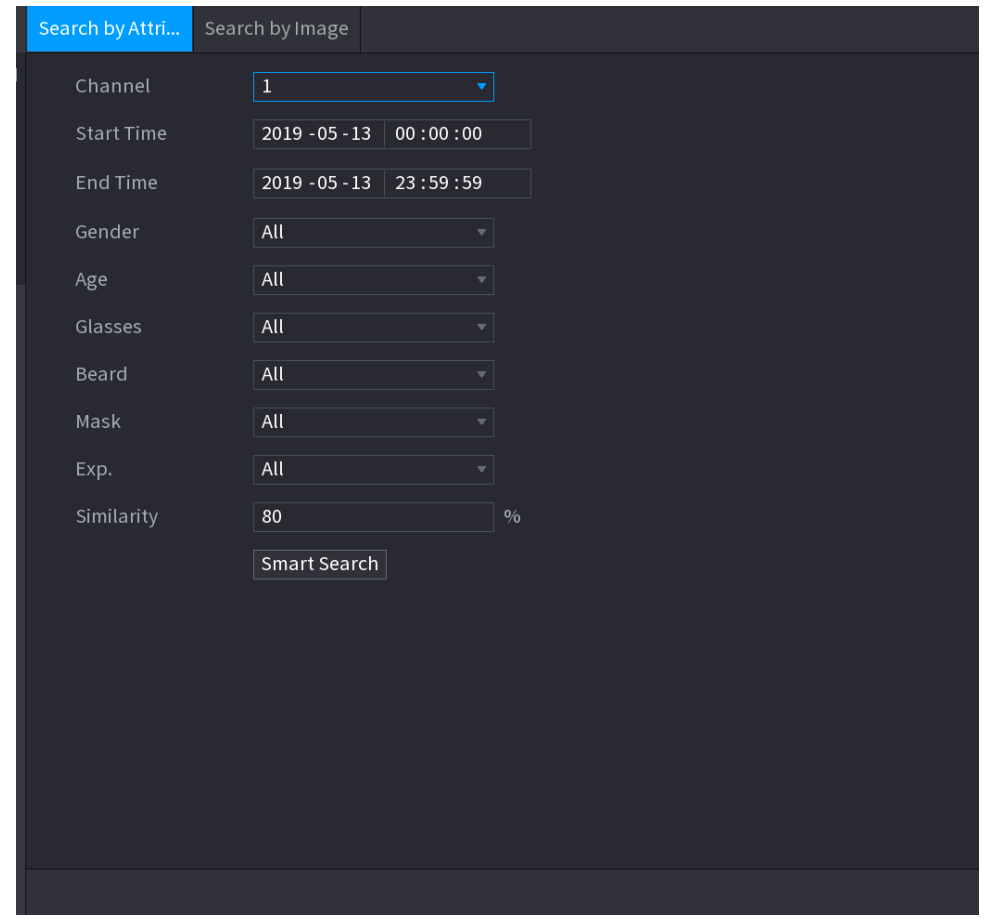

Étape 2 : Sélectionnez le canal et définissez les paramètres, tels que l'heure de début, l'heure de fin, le sexe, l'âge, le port de lunettes, d'une barbe ou d'un masque, et le degré de similitude en fonction de vos besoins.

Étape 3 : Cliquez sur **Recherche intelligente** (Smart Search).

Les résultat de la recherche s'afficheront. Voir [Figure 4-108.](#page-147-0)

Ш

<span id="page-147-0"></span>Le visage de l'individu est pixelisé dans l'image. L'image réelle est nette.

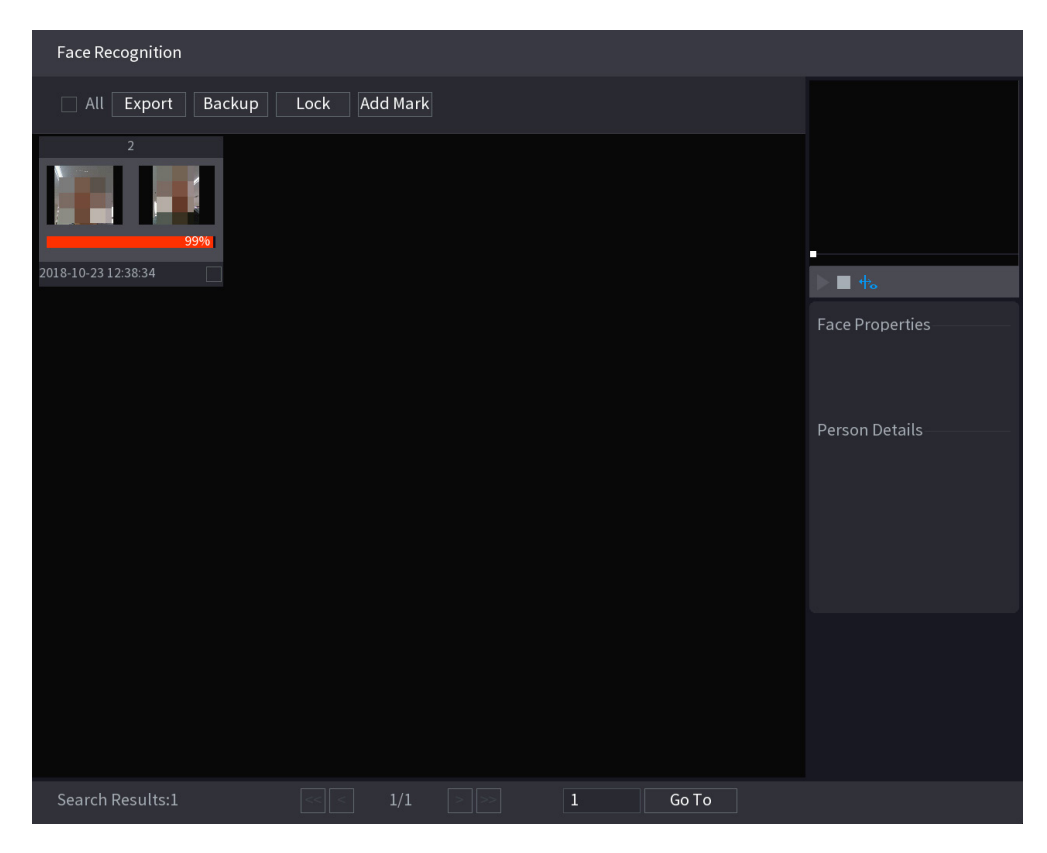

Figure 4-108

Étape 4 : Cliquez sur l'image que vous souhaitez afficher.

L'image et les informations renseignées s'afficheront.

Vous pouvez également effectuer les opérations suivantes sur les fichiers d'enregistrement.

- Pour sauvegarder les fichiers d'enregistrement sur un dispositif de stockage externe, sélectionnez les fichiers, puis cliquez sur **Sauvegarder** (Backup), ensuite sélectionnez le chemin d'enregistrement et le type de fichier, enfin cliquez sur **Démarrer** (Start).
- Pour verrouiller les fichiers afin d'éviter de les écraser, sélectionnez-les puis cliquez sur **Verrouiller** (Lock).
- Pour ajouter un repère au fichier, sélectionnez-le puis cliquez sur **Ajouter un repère** (Add Mark).
- Accédez à **Caractéristiques de visage** (Face Properties) et à **Détails de la personne** (Person Details) pour afficher des informations détaillées.

## 4.7.1.2.2 Recherche par Image

Étape 1 : Sélectionnez **Menu principal > IA > RECHERCHE INTELLIGENTE > RECONNAISSANCE FACIALE > Recherche par image** (Main Menu > AI > SMART SEARCH > FACE DETECTION > Search by Image).

L'interface **Recherche par image** (Search by Image) s'affichera. Voir [Figure 4-109.](#page-148-0)

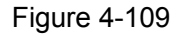

<span id="page-148-0"></span>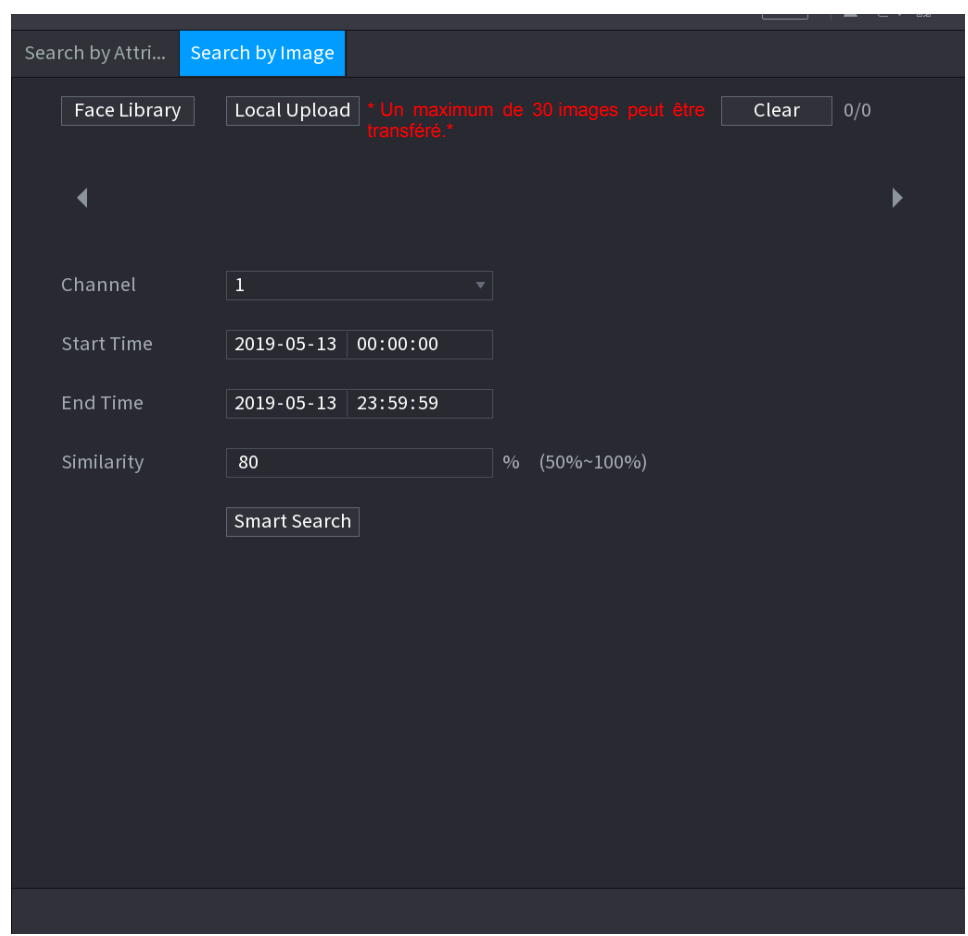

Étape 2 : Sélectionnez le canal et définissez les paramètres, tels que l'heure de début, l'heure de fin, le sexe, l'âge, le port de lunettes, d'une barbe ou d'un masque, et le degré de similitude en fonction de vos besoins.

Étape 3 : Cliquez sur **Recherche intelligente** (Smart Search).

Les résultat de la recherche s'afficheront. Voir [Figure 4-110.](#page-149-0)  $\Box$ 

Le visage de l'individu est pixelisé dans l'image. L'image réelle est nette.

Figure 4-110

<span id="page-149-0"></span>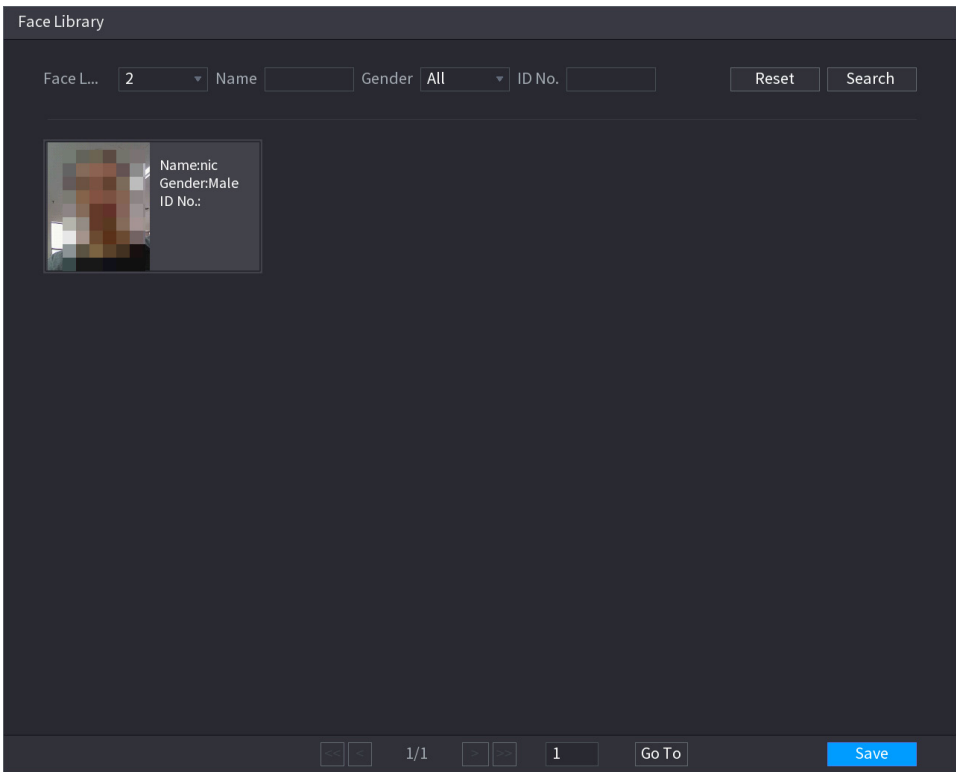

Étape 4 : Cliquez sur l'image que vous souhaitez afficher.

L'image et les informations renseignées s'afficheront.

Vous pouvez également effectuer les opérations suivantes sur les fichiers d'enregistrement.

- Pour sauvegarder les fichiers d'enregistrement sur un dispositif de stockage externe, sélectionnez les fichiers, puis cliquez sur **Sauvegarder** (Backup), ensuite sélectionnez le chemin d'enregistrement et le type de fichier, enfin cliquez sur **Démarrer** (Start). .
- Pour verrouiller les fichiers afin d'éviter de les écraser, sélectionnez-les puis cliquez sur **Verrouiller** (Lock).
- Pour ajouter un repère au fichier, sélectionnez-le puis cliquez sur **Ajouter un repère** (Add Mark).
- Accédez à **Caractéristiques de visage** (Face Properties) et à **Détails de la personne** (Person Details) pour afficher des informations détaillées.
- 4.7.1.3 Vidéosurveillance intelligente (IVS)

Vous pouvez rechercher et lire les fichiers d'enregistrement d'alarme.

Étape 1 : Sélectionnez **Menu principal > IA > RECHERCHE INTELLIGENTE > IVS** (Main Menu > AI > SMART SEARCH > IVS). L'interface **IVS** s'affichera. Voir [Figure 4-111.](#page-150-0)

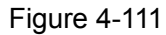

<span id="page-150-0"></span>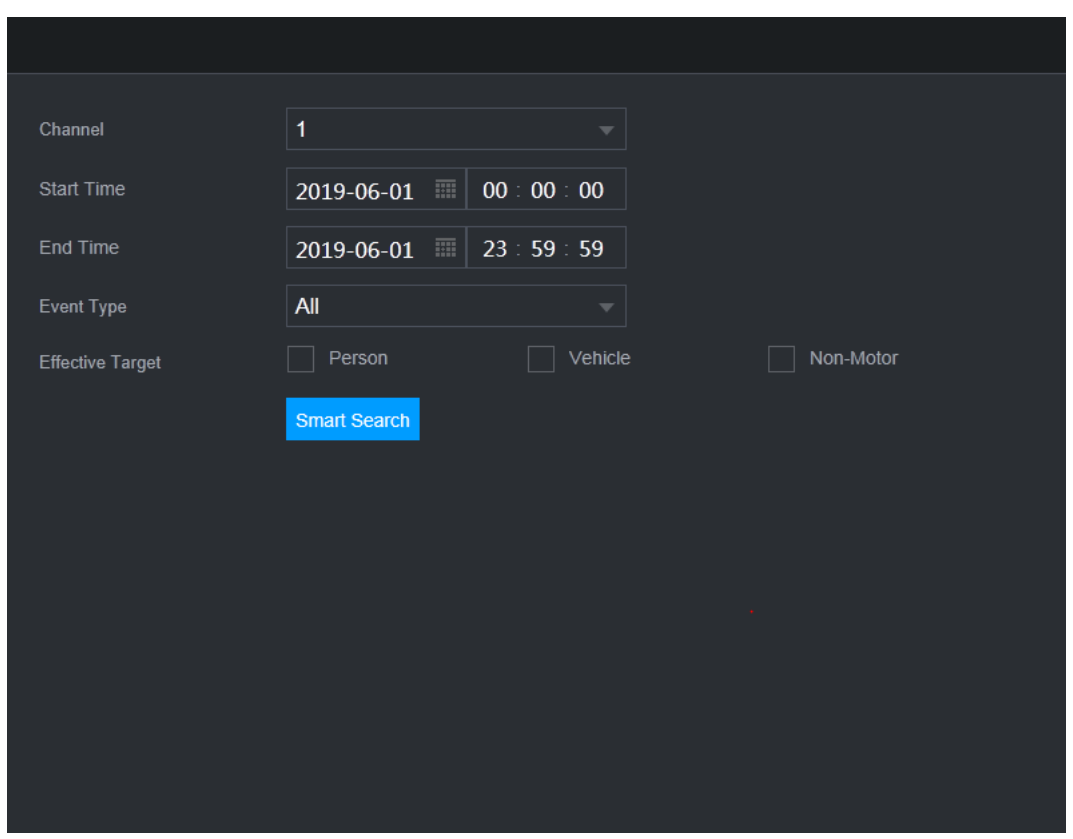

Étape 2 : Sélectionnez un canal, une heure de début, une heure de fin et un type d'événement, puis cliquez sur Recherche intelligente (Smart Search). Les résultat de la recherche s'afficheront.

Étape 3 : Cliquez sur l'image que vous souhaitez afficher.

Vous pouvez également effectuer les opérations suivantes sur les fichiers d'enregistrement.

- Pour sauvegarder les fichiers d'enregistrement sur un dispositif de stockage externe, sélectionnez les fichiers, puis cliquez sur **Sauvegarder** (Backup), ensuite sélectionnez le chemin d'enregistrement et le type de fichier, enfin cliquez sur **Démarrer** (Start).
- Pour verrouiller les fichiers afin d'éviter de les écraser, sélectionnez-les puis cliquez sur **Verrouiller** (Lock).
- Pour ajouter un repère au fichier, sélectionnez-le puis cliquez sur **Ajouter un repère** (Add Mark).
- Accédez à **Caractéristiques de visage** (Face Properties) et à **Détails de la personne** (Person Details) pour afficher des informations détaillées.
- 4.7.1.4 Détection de corps humain

Vous pouvez rechercher un individu (corps humain) et l'enregistrement d'alarme durant une période donnée.

Étape 1 : Sélectionnez **Menu principal > IA > RECHERCHE INTELLIGENTE > DÉTECTION DE CORPS HUMAIN** (Main Menu > AI > SMART SEARCH > HUMAN BODY DETECTION). L'interface **Détection de corps humain** (Human Body Detection) s'affichera. Voir [Figure 4-112.](#page-151-0)

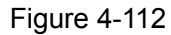

<span id="page-151-0"></span>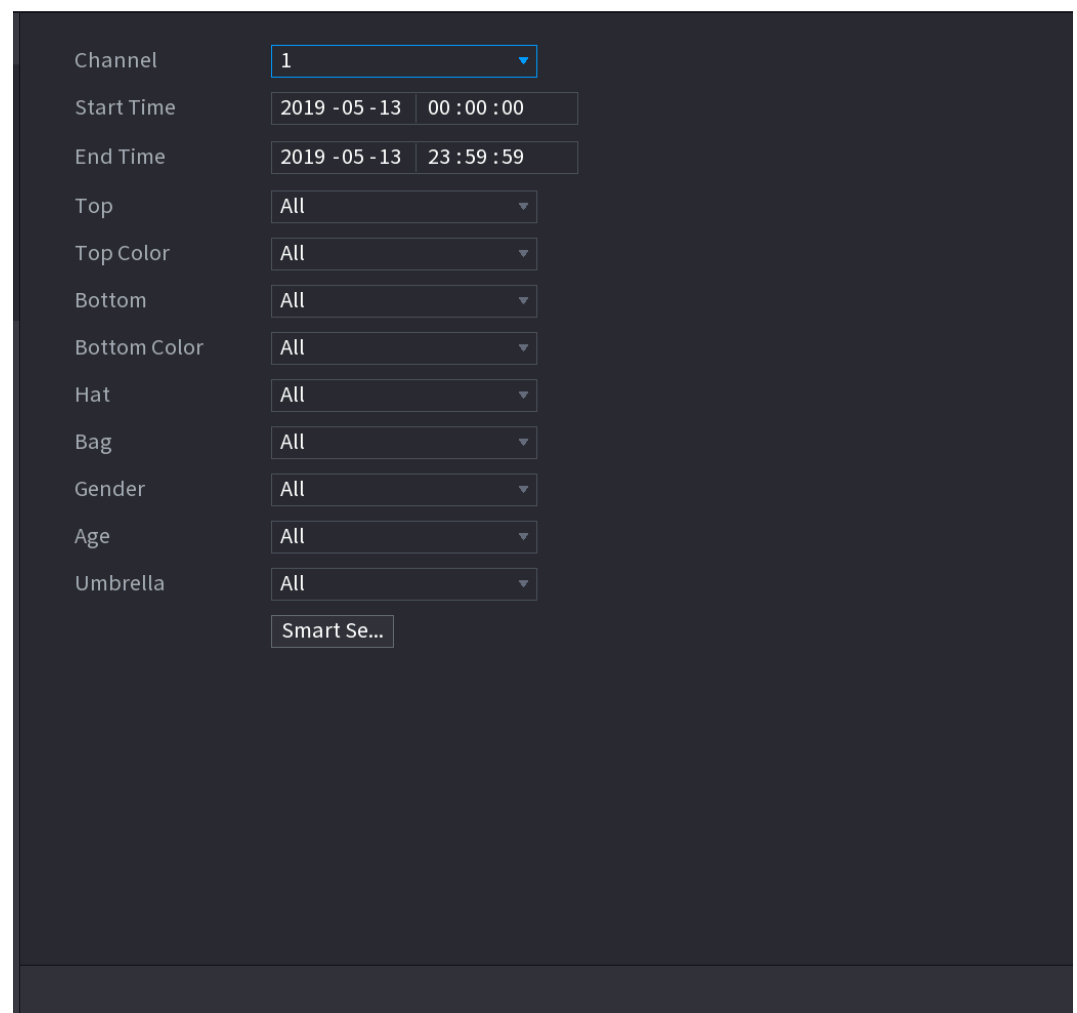

Étape 2 : Sélectionnez un canal, une heure de début et une heure de fin, puis définissez les paramètres correspondants.

Étape 3 : Cliquez sur **Recherche intelligente** (Smart Search).

Les résultat de la recherche s'afficheront. Voir [Figure 4-113.](#page-152-0)

Pour des raisons de confidentialités, le visage de l'individu est pixelisé dans l'image.

### Figure 4-113

<span id="page-152-0"></span>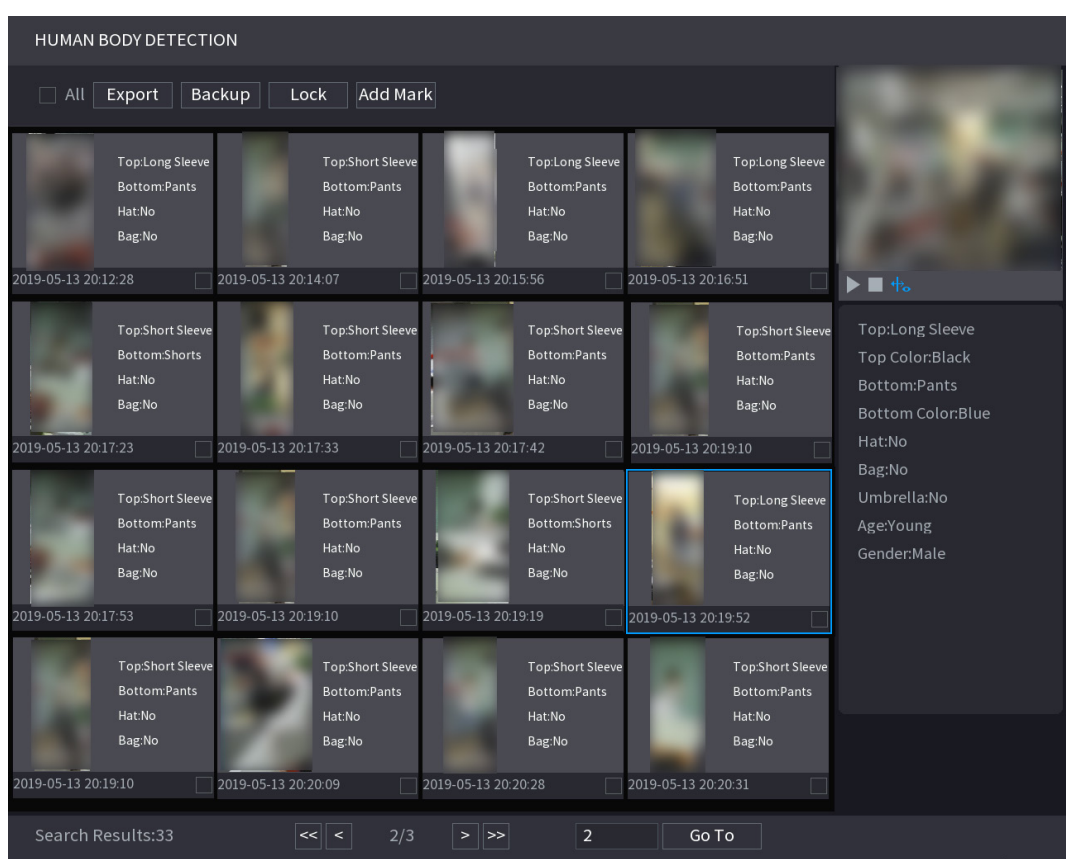

Étape 4 : Sélectionnez un ou plusieurs résultats pour :

- Pour sauvegarder les fichiers d'enregistrement sur un dispositif de stockage externe, sélectionnez les fichiers, puis cliquez sur **Sauvegarder** (Backup), ensuite sélectionnez le chemin d'enregistrement et le type de fichier, enfin cliquez sur **Démarrer** (Start).
- Pour verrouiller les fichiers afin d'éviter de les écraser, sélectionnez-les puis cliquez sur **Verrouiller** (Lock).
- Pour ajouter un repère au fichier, sélectionnez-le puis cliquez sur **Ajouter un repère** (Add Mark).
- Accédez à **Caractéristiques de visage** (Face Properties) et à **Détails de la personne** (Person Details) pour afficher des informations détaillées.

#### 4.7.1.5 Détection de véhicule

Vous pouvez effectuer une recherche en fonction des paramètres du véhicule et rechercher l'enregistrement d'alarme durant une période donnée.

 $\Box$ 

Cette fonction ne s'applique qu'à certaines séries de produits.

Étape 1 : Sélectionnez **Menu principal > IA > RECHERCHE INTELLIGENTE > DÉTECTION DE VÉHICULE** (Main Menu > AI > SMART SEARCH > VEHICLE DETECTION). L'interface **DÉTECTION DE VÉHICULE** (VEHICLE DETECTION) s'affichera. Voir [Figure 4-114.](#page-153-0)

Figure 4-114

<span id="page-153-0"></span>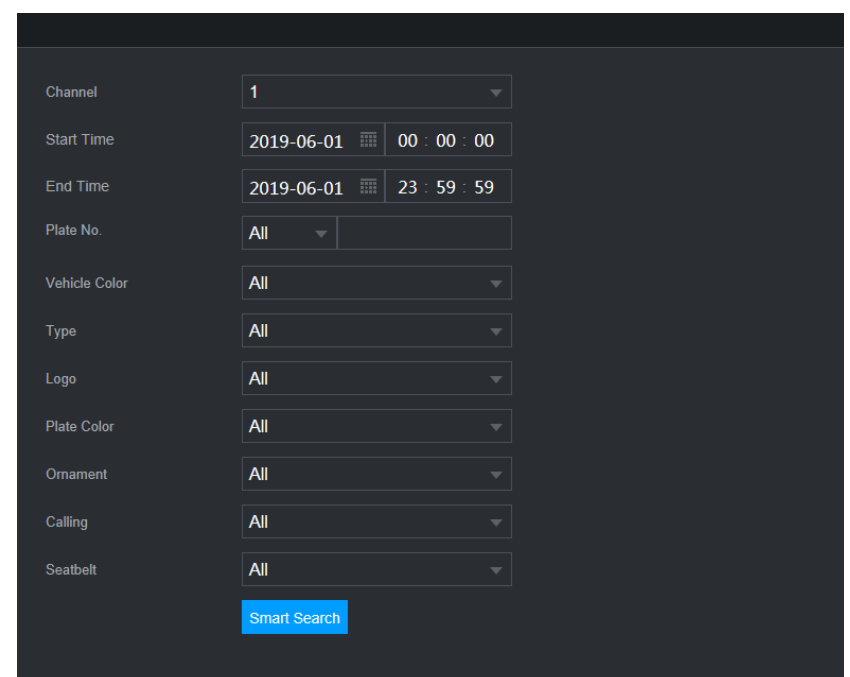

Étape 2 : Sélectionnez un canal, puis définissez les paramètres.

M

- Le système prend en charge la recherche partielle de plaques.
- Si vous n'avez pas défini un numéro de plaque, le système recherchera tous les numéros de plaque par défaut.

Étape 3 : Cliquez sur **Recherche intelligente** (Smart Search).

Les résultat de la recherche s'afficheront.

Étape 4 : Sélectionnez un ou plusieurs résultats pour :

- Pour sauvegarder les fichiers d'enregistrement sur un dispositif de stockage externe, sélectionnez les fichiers, puis cliquez sur **Sauvegarder** (Backup), ensuite sélectionnez le chemin d'enregistrement et le type de fichier, enfin cliquez sur **Démarrer** (Start).
- Pour verrouiller les fichiers afin d'éviter de les écraser, sélectionnez-les puis cliquez sur **Verrouiller** (Lock).
- Pour ajouter un repère au fichier, sélectionnez-le puis cliquez sur **Ajouter un repère** (Add Mark).
- 4.7.1.6 Détection de véhicule non motorisé

Vous pouvez effectuer une recherche en fonction des paramètres du véhicule non motorisé et rechercher l'enregistrement d'alarme durant une période donnée.

 $\blacksquare$ 

Cette fonction ne s'applique qu'à certaines séries de produits.

Étape 1 : Sélectionnez **Menu principal > IA > RECHERCHE INTELLIGENTE > DÉTECTION DE VÉHICULE NON MOTORISÉ** (Main Menu > AI > SMART SEARCH > NON-MOTOR VEHICLE DETECTION).

L'interface **DÉTECTION DE VÉHICULE NON MOTORISÉ** (NON-MOTOR VEHICLE DETECTION) s'affichera. Voir [Figure 4-115.](#page-154-0)

Figure 4-115

<span id="page-154-0"></span>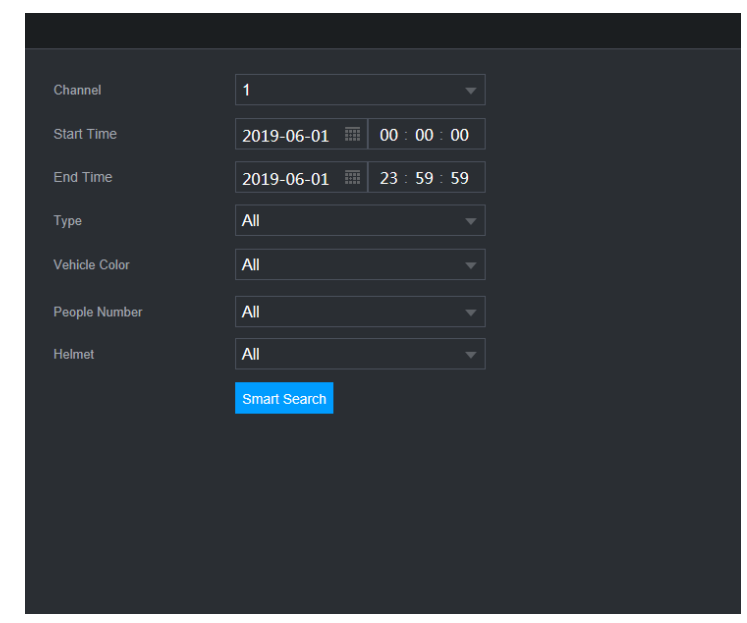

Étape 2 : Sélectionnez le canal et l'heure, puis une ou plusieurs caractéristiques parmi **Type** (Type), **Couleur du véhicule** (Vehicle Color), **Nombre de personnes** (People Number) ou **Casque** (Helmet).

Étape 3 : Cliquez sur **Recherche intelligente** (Smart Search).

<span id="page-154-1"></span>Les résultat de la recherche s'afficheront. Voir [Figure 4-116.](#page-154-1)

Figure 4-116

| NON-MOTOR VEHICLE DETECTION |                            |                      |                      |                     |
|-----------------------------|----------------------------|----------------------|----------------------|---------------------|
| Export<br>All<br>п          | Add Mark<br>Backup<br>Lock |                      |                      |                     |
| Vehicle Color:Blue          | Vehicle Color: White       | Vehicle Color:Blue   | Vehicle Color:Blue   | 韦。                  |
| Type:Two-wheel              | Type:Two-wheel             | Type:Two-wheel       | Type:Two-wheel       |                     |
| People Number:1             | People Number:1            | People Number:1      | People Number:1      |                     |
| Helmet:Yes                  | Helmet:Yes                 | Helmet:Yes           | Helmet:Yes           |                     |
| 2019-05-15 20:18:19         | 2019-05-15 20:19:05        | 2019-05-15 20:19:28  | 2019-05-15 20:20:14  |                     |
| Vehicle Color: White        | Vehicle Color:Blue         | Vehicle Color:Blue   | Vehicle Color: White | Type:Two-wheeled Ve |
| Type:Two-wheel              | Type:Two-wheel             | Type:Two-wheel       | Type:Two-wheel       | Vehicle Color:Blue  |
| People Number:1             | People Number:1            | People Number:1      | People Number:1      | People Number:1     |
| Helmet:Yes                  | Helmet:Yes                 | Helmet:Yes           | Helmet:Yes           | Helmet:Yes          |
| 2019-05-15 20:20:59         | 2019-05-15 20:21:24        | 2019-05-15 20:22:08  | 2019-05-15 20:22:54  |                     |
| Vehicle Color:Blue          | Vehicle Color:Blue         | Vehicle Color: White | Vehicle Color:Blue   |                     |
| Type:Two-wheel              | Type:Two-wheel             | Type:Two-wheel       | Type:Two-wheel       |                     |
| People Number:1             | People Number:1            | People Number:1      | People Number:1      |                     |
| Helmet:Yes                  | Helmet:Yes                 | Helmet:Yes           | Helmet:Yes           |                     |
| 2019-05-15 20:23:18         | 2019-05-15 20:24:03        | 2019-05-15 20:24:48  | 2019-05-15 20:25:11  |                     |
| Vehicle Color:Blue          | Vehicle Color: White       | Vehicle Color:Blue   | Vehicle Color:Blue   |                     |
| Type:Two-wheel              | Type:Two-wheel             | Type:Two-wheel       | Type:Two-wheel       |                     |
| People Number:1             | People Number:1            | People Number:1      | People Number:1      |                     |
| Helmet:Yes                  | Helmet:Yes                 | Helmet:Yes           | Helmet:Yes           |                     |
| 2019-05-15 20:25:56         | 2019-05-15 20:26:42        | 2019-05-15 20:27:06  | 2019-05-15 20:27:29  |                     |
| Search Results:184          | 1/12                       | $\mathbf{1}$<br> >>  | Go To                |                     |

Étape 4 : Sélectionnez un ou plusieurs résultats pour :

- Pour sauvegarder les fichiers d'enregistrement sur un dispositif de stockage externe, sélectionnez les fichiers, puis cliquez sur **Sauvegarder** (Backup), ensuite sélectionnez le chemin d'enregistrement et le type de fichier, enfin cliquez sur **Démarrer** (Start).
- Pour verrouiller les fichiers afin d'éviter de les écraser, sélectionnez-les puis cliquez sur **Verrouiller** (Lock).
- Pour ajouter un repère au fichier, sélectionnez-le puis cliquez sur **Ajouter un repère** (Add Mark).
- 4.7.1.7 Comptage de personnes

Vous pouvez détecter le nombre de personnes occupant une zone spécifiée et afficher l'image des statistiques.

Étape 1 : Sélectionnez **Menu principal > IA > RECHERCHE INTELLIGENTE > COMPTAGE DE PERSONNES** (Main Menu > AI > SMART SEARCH > PEOPLE COUNTING). L'interface **COMPTAGE DE PERSONNES** (PEOPLE COUNTING) s'affichera. Voir [Figure 4-117.](#page-155-0)

<span id="page-155-0"></span>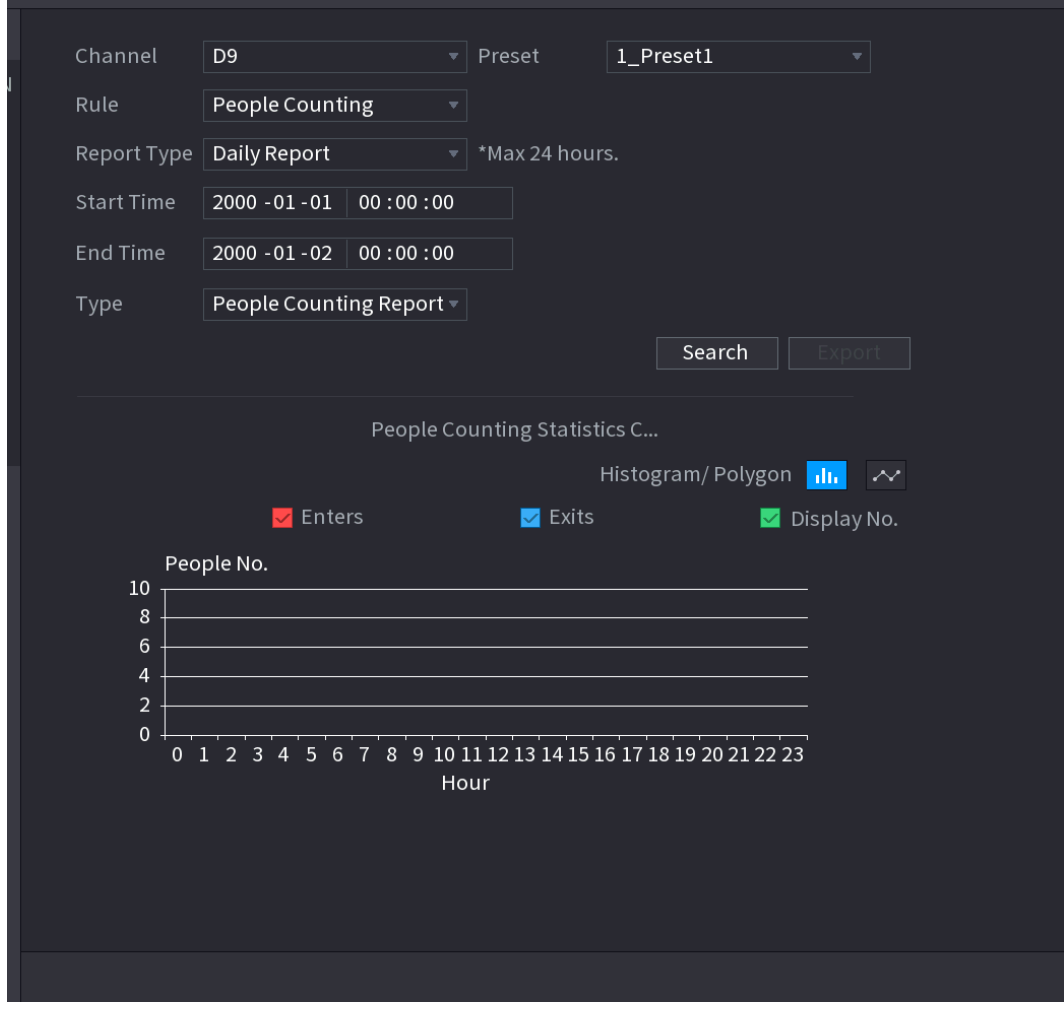

Figure 4-117

Étape 2 : Définissez les paramètres tels que le canal, le type de rapport, l'heure de début, l'heure de fin, etc. Voir [Tableau](#page-156-0) 4-25.

Tableau 4-25

<span id="page-156-0"></span>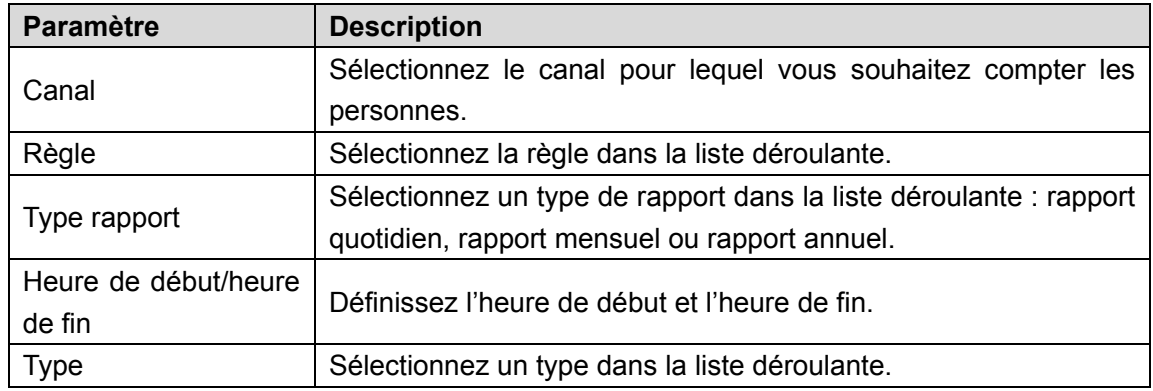

## 4.7.1.8 Heat Map

Vous pouvez détecter la distribution des objets actifs dans la zone surveillée durant la période donnée et utiliser différentes couleurs pour afficher le rapport d'imagerie thermique (Heat Map).

## 4.7.1.8.1 Normal

Étape 1 : Sélectionnez **Menu principal > IA > RECHERCHE INTELLIGENTE > HEAT MAP > NORMAL** (Main Menu > AI > SMART SEARCH > HEAT MAP > NORMAL). L'interface **Normal** (Normal) s'affichera. Voir [Figure 4-118.](#page-156-1)

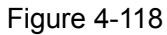

<span id="page-156-1"></span>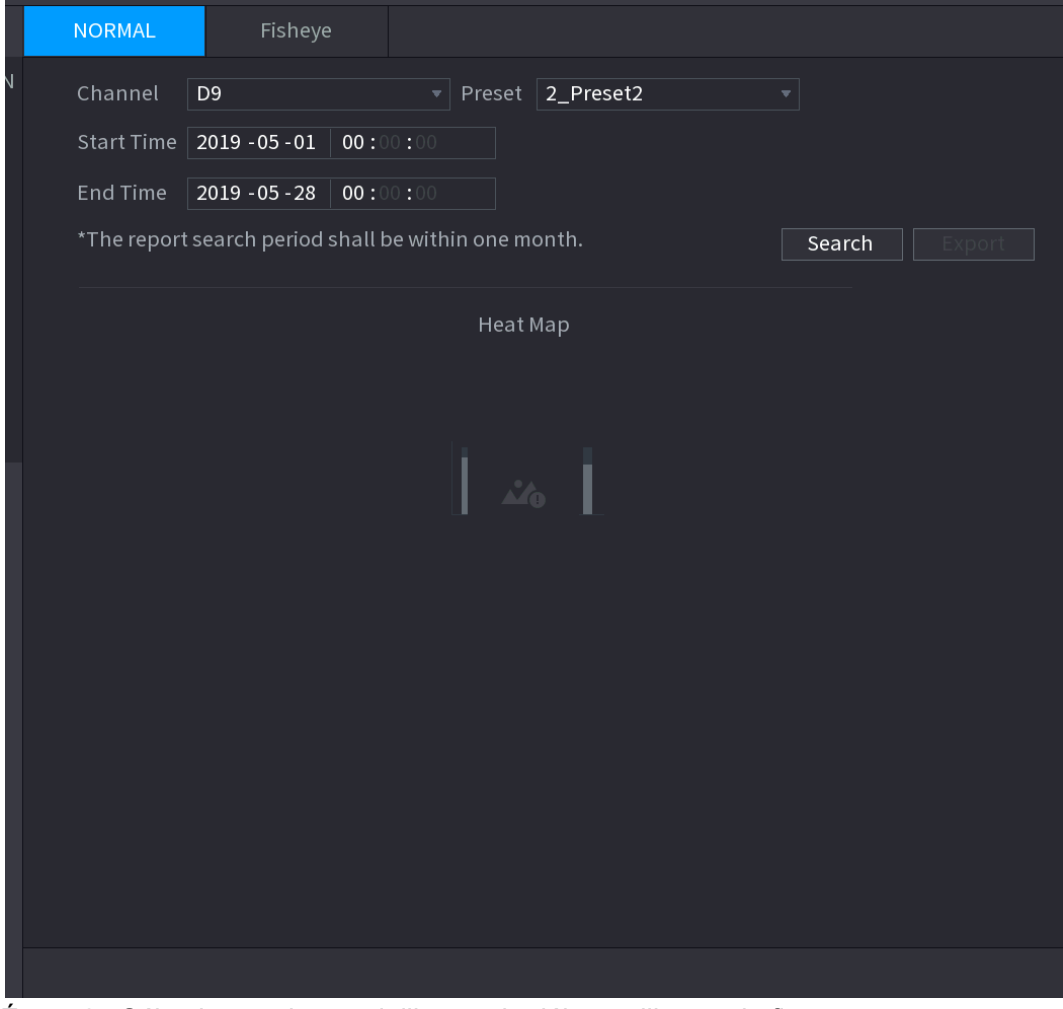

Étape 2 : Sélectionnez le canal, l'heure de début et l'heure de fin. Étape 3 : Cliquez sur **Rechercher** (Search).

Étape 4 : Le système affiche le rapport d'imagerie thermique (heat map).  $\Box$ 

Cliquez sur **Exporter** (Export), puis sélectionnez le chemin d'enregistrement. Cliquez sur **Enregistrer** (Save) pour enregistrer le rapport actuel sur le dispositif USB.

## 4.7.1.8.2 Fisheye

Étape 1 : Sélectionnez **Menu principal > IA > RECHERCHE INTELLIGENTE > HEAT MAP > Fisheye** (Main Menu > AI > SMART SEARCH > HEAT MAP > Fisheye).

<span id="page-157-0"></span>L'interface **Fisheye** (Fisheye) s'affiche. Voir [Figure 4-119.](#page-157-0)

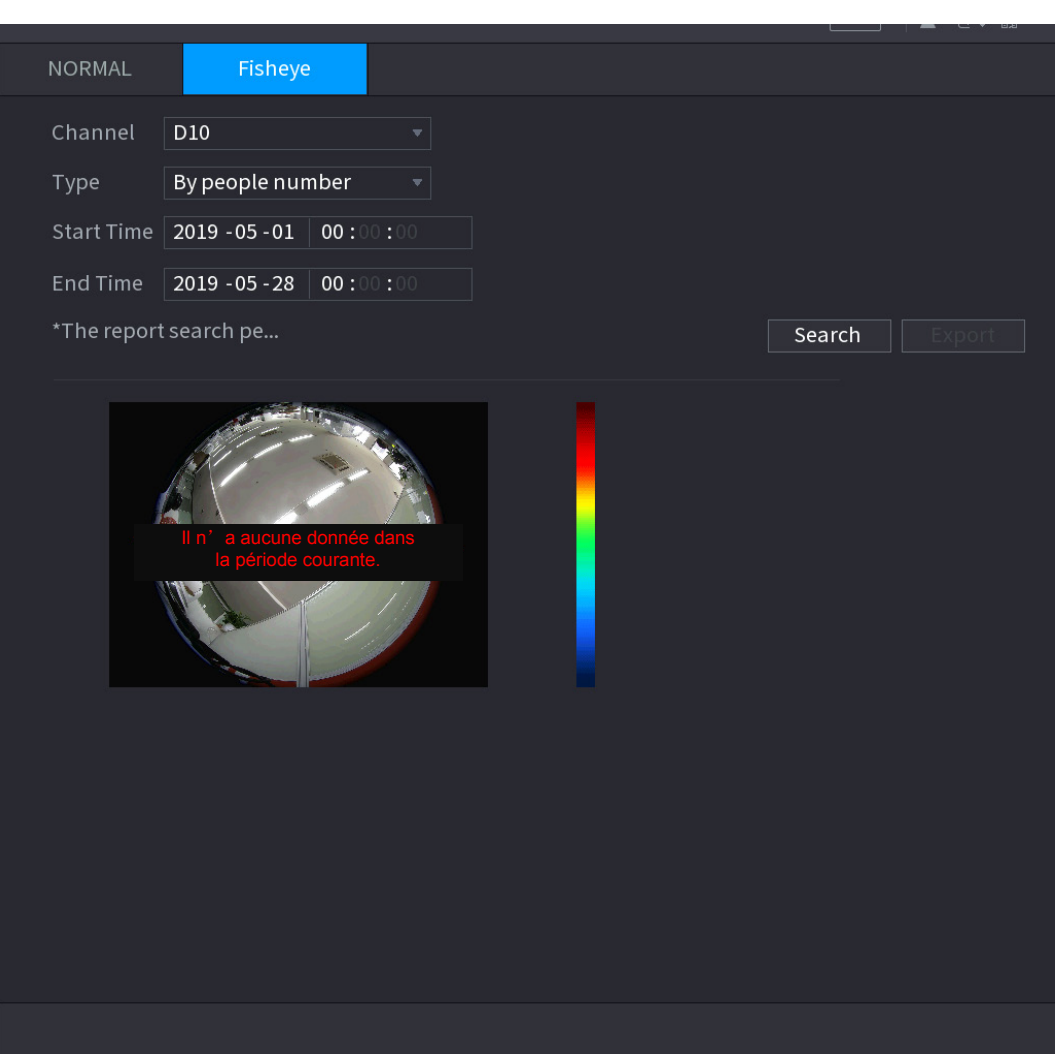

Figure 4-119

Étape 2 : Définissez les champs **Canal** (Channel), **Type** (Type), **Heure de début** (Start Time) et **Heure de fin** (End Time).

Étape 3 : Cliquez sur **Rechercher** (Search).

Étape 4 : Le système affiche le rapport d'imagerie thermique (heat map).

 $\Box$ 

Cliquez sur **Exporter** (Export), puis sélectionnez le chemin d'enregistrement, enfin cliquez sur **Enregistrer** (Save) pour enregistrer le rapport d'imagerie thermique sur le dispositif USB.

# **4.7.2 Caractéristiques**

## 4.7.2.1 Plan intelligent

Le plan intelligent ne concerne que les caméras réseau intelligentes. Il comprend la fonction IVS, la détection faciale, la reconnaissance faciale, la détection de corps humain, le comptage de personnes et l'imagerie thermique (Heat Map). Si vous ne définissez aucune règle à ce niveau, vous ne pourrez pas utiliser ces fonctions d'IA avancées quand vous vous connectez à une caméra réseau intelligente.

 $\Box$ 

IA par caméra : La caméra réseau intelligente doit prendre en charge des fonctions intelligentes. Seul un certain nombre de caméras prend en charge des fonctions intelligentes. Le NVR affiche simplement les informations d'alarme intelligente fournies par la caméra réseau intelligente, et permet de définir ou de lire les fichiers d'enregistrement.

Étape 1 : Sélectionnez **Menu principal > IA > PARAMÈTRES > PLAN INTELLIGENT** (Main Menu > AI > PARAMETERS > SMART PLAN).

<span id="page-158-0"></span>L'interface **PLAN INTELLIGENT** (SMART PLAN) s'affichera. Voir [Figure 4-120.](#page-158-0)

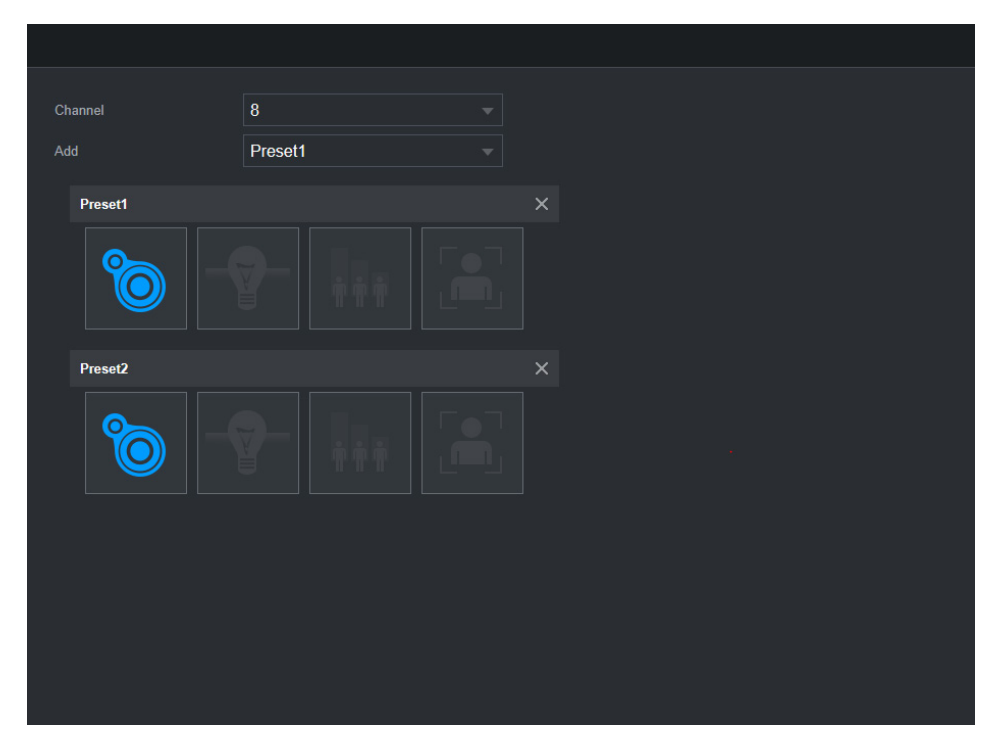

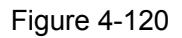

Étape 2 : Sélectionnez un numéro de canal.

Le système affiche différentes interfaces pour le plan intelligent, car le dispositif déporté peut prendre en charge différentes fonctions.

 L'interface illustrée dans la [Figure 4-121](#page-159-0) est celle relative à un dispositif distant prenant en charge la fonction de préréglage.

Figure 4-121

<span id="page-159-0"></span>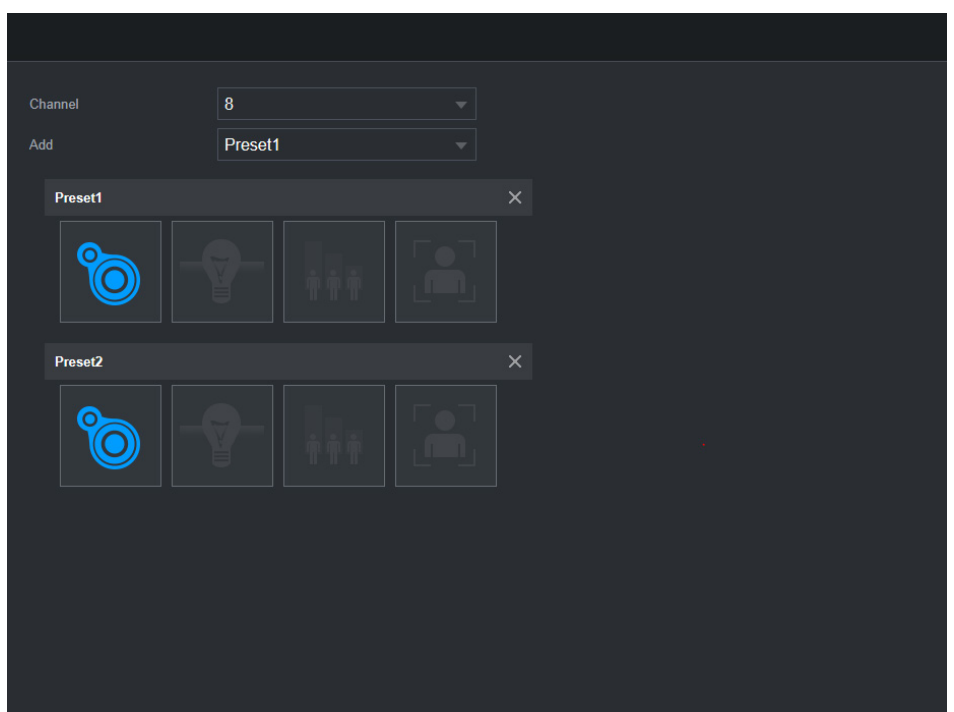

- 1) Sélectionnez un canal.
- 2) Sélectionnez un préréglage.
- 3) Cliquez sur l'icône du plan intelligent dans la partie inférieure gauche. L'icône sera mise en surbrillance.
- 4) Cliquez sur « **Appliquer** » (Apply).

 $\Box$ 

- $\bullet$  Cliquez sur  $\Box$  pour supprimer le préréglage.
- Cliquez sur **Ajouter** (Add) pour ajouter un préréglage.
- Par contre, si le dispositif déporté ne prend pas en charge la fonction de préréglage, l'interface est celle illustrée dans la [Figure 4-122.](#page-160-0)

Figure 4-122

<span id="page-160-0"></span>

| Channel $\boxed{D10}$<br>$\vert$ |                 |
|----------------------------------|-----------------|
|                                  |                 |
|                                  |                 |
|                                  |                 |
|                                  |                 |
|                                  |                 |
|                                  |                 |
| Refresh                          | Cancel<br>Apply |

- 1) Sélectionnez un canal.
- 2) Cliquez sur l'icône du plan intelligent. L'icône sera mise en surbrillance en bleu.
- 3) Cliquez sur « **Appliquer** » (Apply).
- <span id="page-160-1"></span>4.7.2.2 Détection faciale

L'appareil peut analyser les images capturées par la caméra pour y détecter des visages. Vous pouvez rechercher et filtrer les vidéo d'enregistrement de visages et les reproduire.

# Préparations

La caméra connecté doit prendre en charge la fonction de détection faciale.

Étape 1 : Sélectionnez **Menu principal > IA > PARAMÈTRES > DÉTECTION FACIALE** (Main Menu > AI > PARAMETERS > FACE DETECTION). L'interface **DÉTECTION FACIALE** (FACE DETECTION) s'affichera. Voir [Figure 4-123.](#page-161-0)

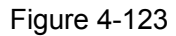

<span id="page-161-0"></span>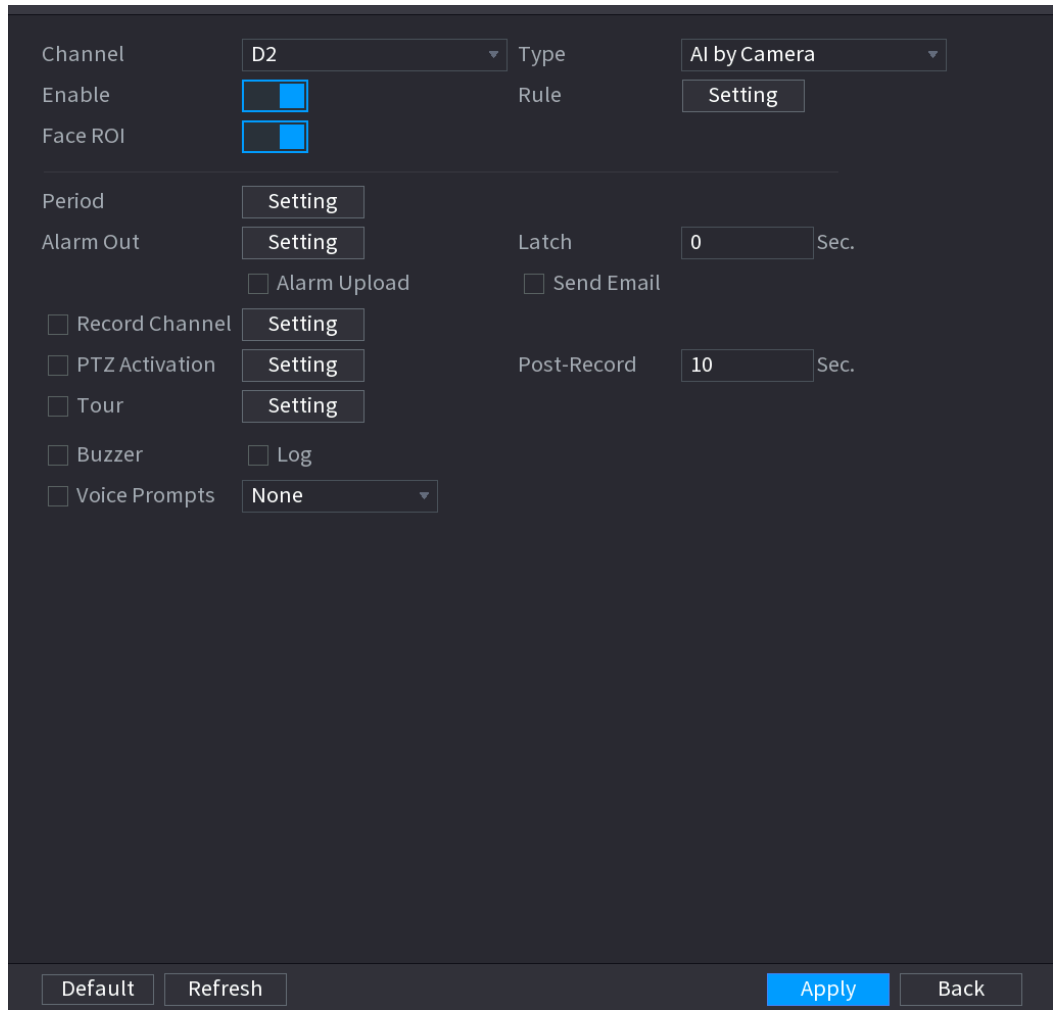

Étape 2 : Dans la liste **Canal** (Channel), sélectionnez le numéro du canal dont vous souhaitez configurer puis activer la fonction de détection faciale.

<span id="page-161-1"></span>Étape 3 : Configurez les paramètres. Voir [Tableau](#page-161-1) 4-26.

Tableau 4-26

| <b>Paramètre</b>              | <b>Description</b>                                                                                                    |
|-------------------------------|----------------------------------------------------------------------------------------------------|
|                               | Vous pouvez sélectionner entre IA par caméra (Al by Camera) et IA par<br>appareil (Al by device).                                                         |
| Type                          | IA par caméra : Cette option exige des caméras IA particulières. La<br>caméra effectue toutes les analyses par IA, puis transmet les résultats<br>au NVR. |
|                               | IA par appareil : La caméra ne transmet que le flux vidéo normal au<br>$\bullet$<br>NVR, puis le NVR effectuera toutes les analyses par IA.               |
| Région d'intérêt<br>de visage | Cochez la case pour activer la fonction Région d'intérêt de visage<br>(Face RoI) qui permettra d'afficher le visage humain de manière améliorée.          |
|                               | Cette fonction ne concerne que le type <b>IA par caméra</b> (AI by Camera).                                                                               |

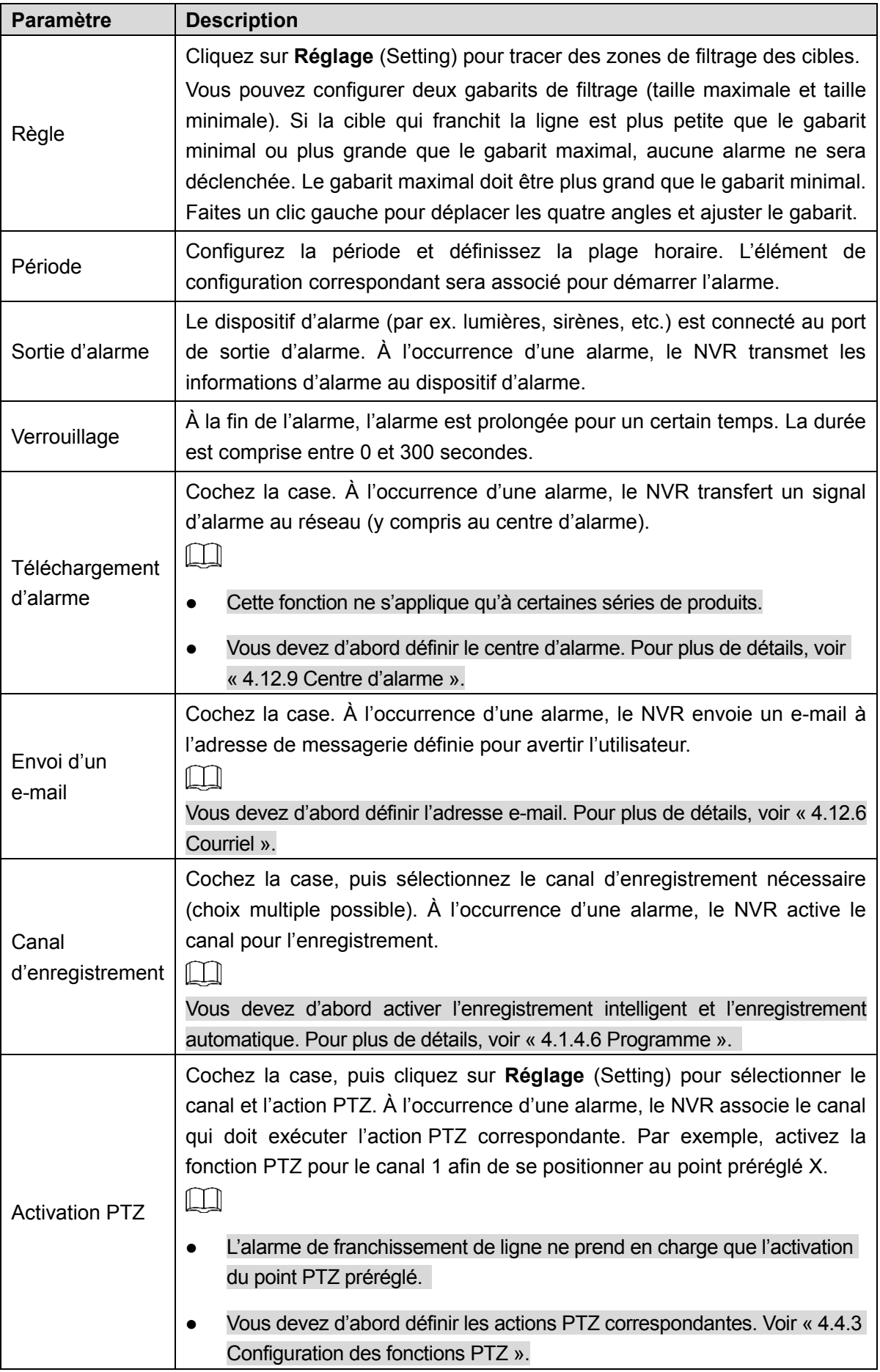

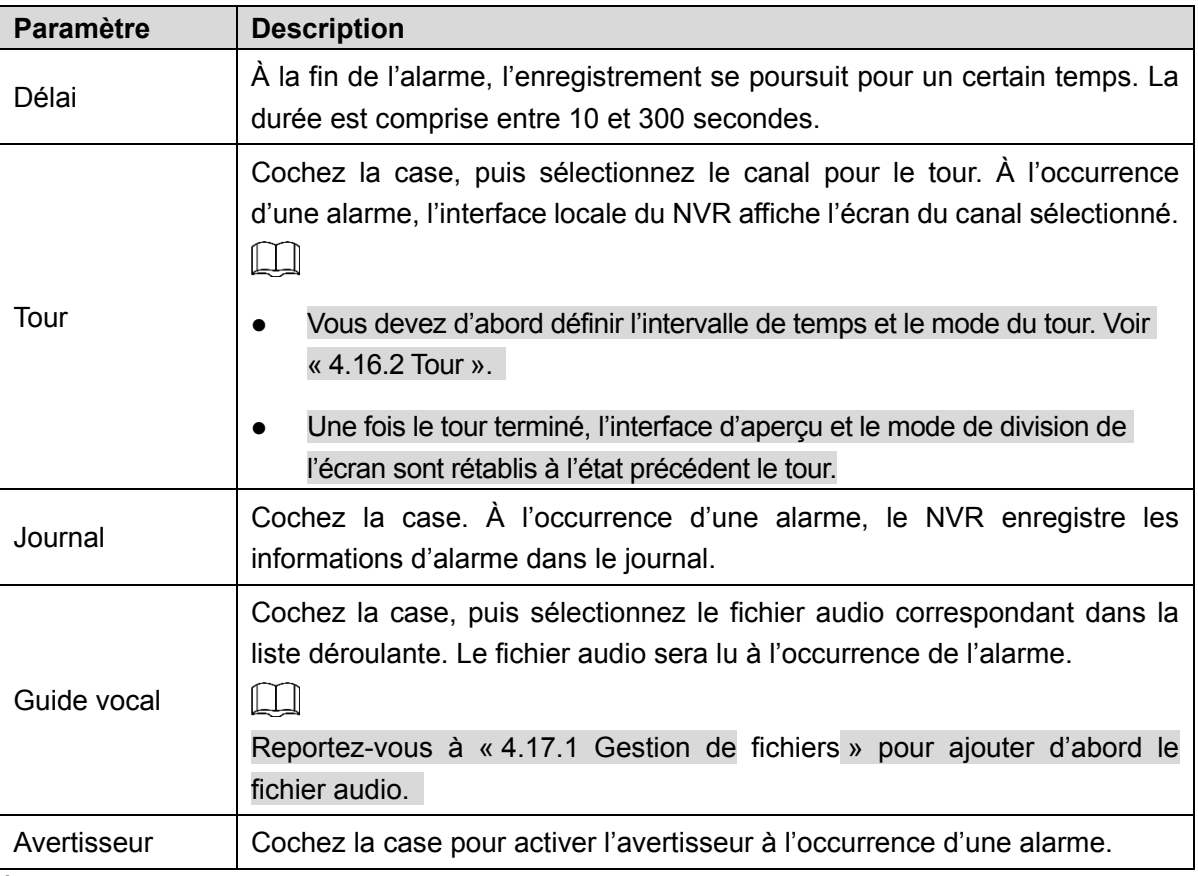

Étape 4 : Cliquez sur **Appliquer** (Apply) pour terminer les réglages.

### 4.7.2.3 Reconnaissance faciale

Vous pouvez comparer les visages détectés avec les images faciales de la bibliothèque pour déterminer si le visage détecté appartient à la bibliothèque. Le résultat de la comparaison sera affiché dans l'écran de la vue en temps réel en mode IA et dans l'interface de recherche intelligente, et l'alarme associée sera activée.

Le système peut activer simultanément les fonctions IA par caméra et IA par appareil. Cependant, la fonction IA par appareil prévaudra si les deux fonctions sont simultanément activées.

#### <span id="page-163-0"></span>4.7.2.3.1 IA par caméra

Vous pouvez utiliser la caméra connectée pour exécuter la fonction IA. Vérifiez que la caméra connectée prend en charge la fonction de détection faciale.

Étape 1 : Sélectionnez **Menu principal > IA > PARAMÈTRES > RECONNAISSANCE FACIALE** (Main Menu > AI > PARAMETERS > FACE RECOGNITION). L'interface **RECONNAISSANCE FACIALE** (FACE RECOGNITION) s'affichera. Voir [Figure 4-124.](#page-164-0)

Figure 4-124

<span id="page-164-0"></span>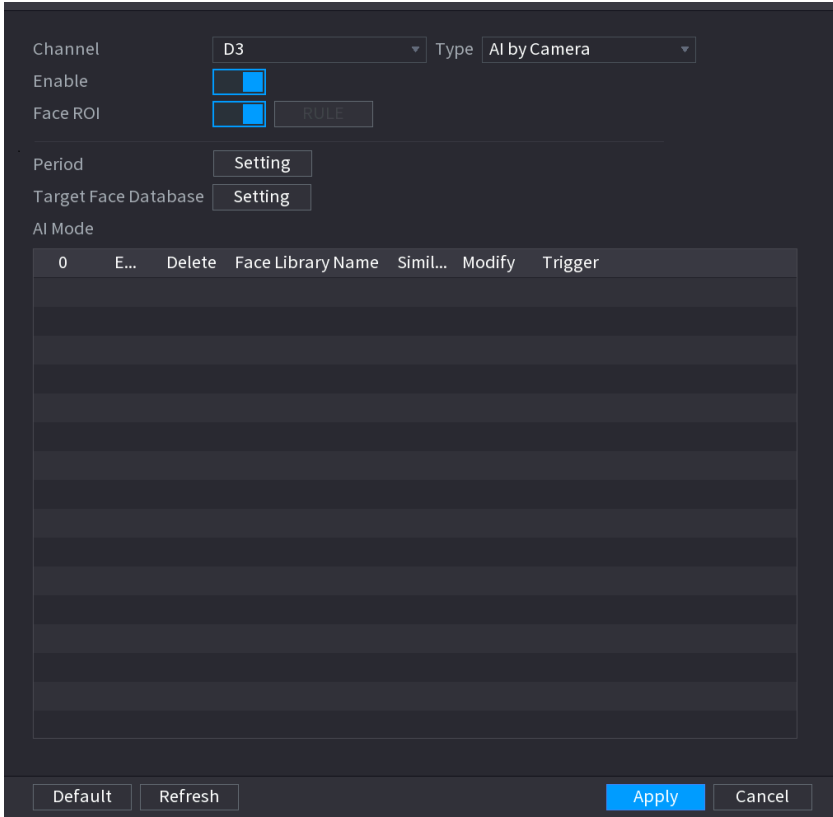

Étape 2 : Dans la liste **Canal** (Channel), sélectionnez le numéro du canal dont vous souhaitez configurer puis activer la fonction de reconnaissance faciale.

Étape 3 : Pour le champ **Type** (Type), sélectionnez **IA par caméra** (AI by Camera).

<span id="page-164-1"></span>Étape 4 : Réglez les paramètres. Voir [Tableau](#page-164-1) 4-27.

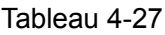

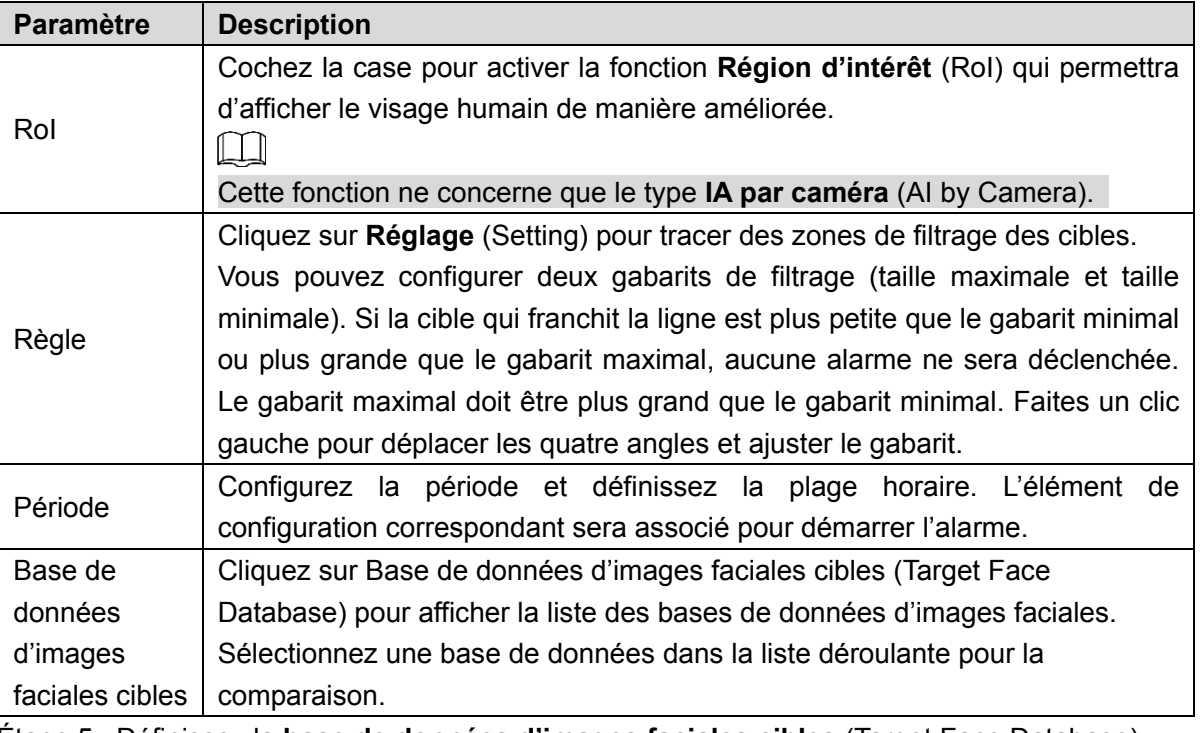

Étape 5 : Définissez la **base de données d'images faciales cibles** (Target Face Database).

Étape 6 : (Facultatif) Cliquez sur pour modifier le degré de similitude. Plus le degré est faible, plus l'alarme associée se déclenchera facilement.

Étape 7 : Cliquez sur **pour définir l'alarme associée. Voir [Figure 4-125.](#page-165-0)** 

m

<span id="page-165-0"></span>Reportez-vous à « [4.7.3](#page-207-0) Base [de données](#page-207-0) » pour des informations concernant les paramètres de base de données d'images faciales cibles.

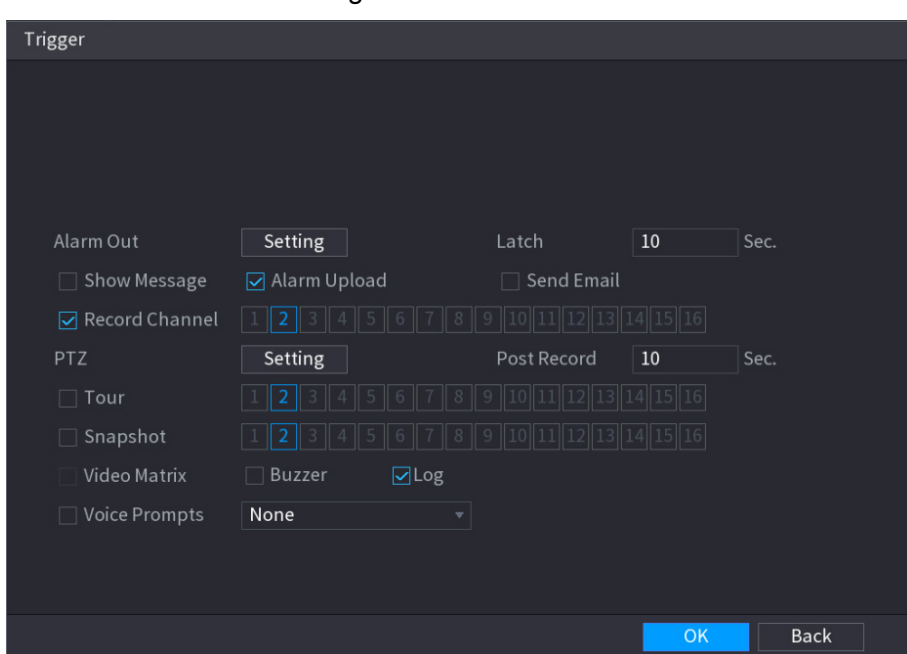

Figure 4-125

<span id="page-165-1"></span>Étape 8 : Configurez les paramètres. Voir [Tableau](#page-165-1) 4-28.

Tableau 4-28

| <b>Paramètre</b>           | <b>Description</b>                                                                                                    |  |  |  |  |  |  |
|----------------------------|----------------------------------------------------------------------------------------------------|--|--|--|--|--|--|
| Période                    | Configurez la période et définissez la plage horaire. L'élément de<br>configuration correspondant sera associé pour démarrer l'alarme.                                                                 |  |  |  |  |  |  |
| Sortie d'alarme            | Le dispositif d'alarme (par ex. lumières, sirènes, etc.) est connecté au port<br>de sortie d'alarme. À l'occurrence d'une alarme, le NVR transmet les<br>informations d'alarme au dispositif d'alarme. |  |  |  |  |  |  |
| Verrouillage               | À la fin de l'alarme, l'alarme est prolongée pour un certain temps. La durée<br>est comprise entre 0 et 300 secondes.                                                                                  |  |  |  |  |  |  |
| Téléchargement<br>d'alarme | Cochez la case. À l'occurrence d'une alarme, le NVR transfert un signal<br>d'alarme au réseau (y compris au centre d'alarme).                                                                          |  |  |  |  |  |  |
|                            | Cette fonction ne s' applique qu' à certaines séries de produits.<br>Vous devez d'abord définir le centre d'alarme. Pour plus de détails, voir<br>$\kappa$ 4.12.9 Centre d'alarme ».                   |  |  |  |  |  |  |

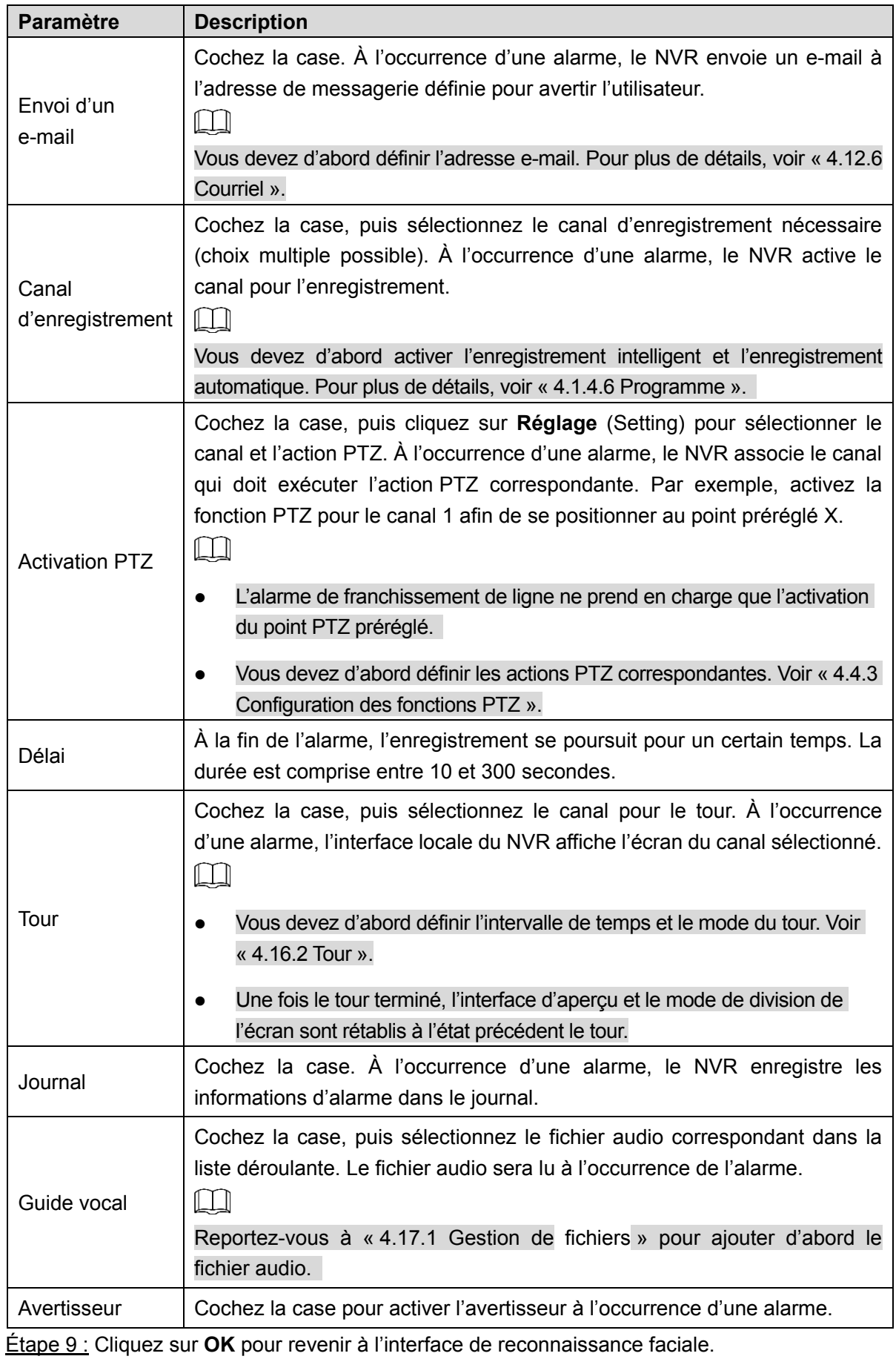

Étape 10 : Cliquez sur **Appliquer** (Apply) pour terminer les réglages.

L'interface illustrée dans la [Figure 4-126](#page-167-0) est celle affichant des résultats avec correspondance.

Figure 4-126

<span id="page-167-0"></span>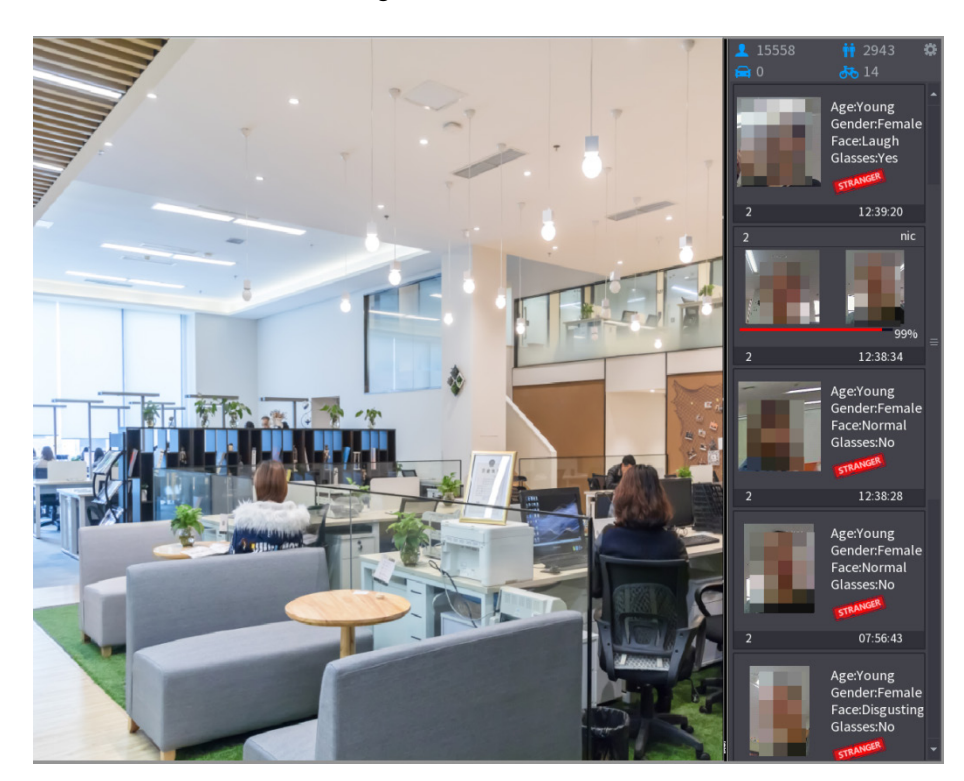

### 4.7.2.3.2 IA par appareil

Vous pouvez utiliser le NVR pour exécuter la fonction IA. Le système prend en charge le mode commun et le mode personne inconnue. Les modes sont indépendants du fait que le système soit connecté à une caméra IA ou non. Deux modes sont pris en charge simultanément : Mode général/Mode personne inconnue.

- **Mode commun** : Si le degré de similitude des visages humains détectés est supérieur à la valeur déterminée, le système déclenchera une alarme.
- **Alarme de personne inconnue** : Si les visages détectés n'appartiennent pas à la bibliothèque d'images faciales, le système les considérera comme « Personnes inconnues ».

### M

Activez la fonction de détection faciale du canal correspondant si vous souhaitez utiliser la fonction IA par appareil. Reportez-vous à « [4.7.2.2](#page-160-1) [Détection faciale](#page-160-1) » pour des informations détaillées.

Étape 1 : Sélectionnez **Menu principal > IA > PARAMÈTRES > RECONNAISSANCE FACIALE** (Main Menu > AI > PARAMETERS > FACE RECOGNITION).

L'interface **RECONNAISSANCE FACIALE** (FACE RECOGNITION) s'affichera.

Étape 2 : Sélectionnez un canal.

Étape 3 : Activez la fonction IA par appareil. Voir [Figure 4-127.](#page-168-0)

<span id="page-168-0"></span>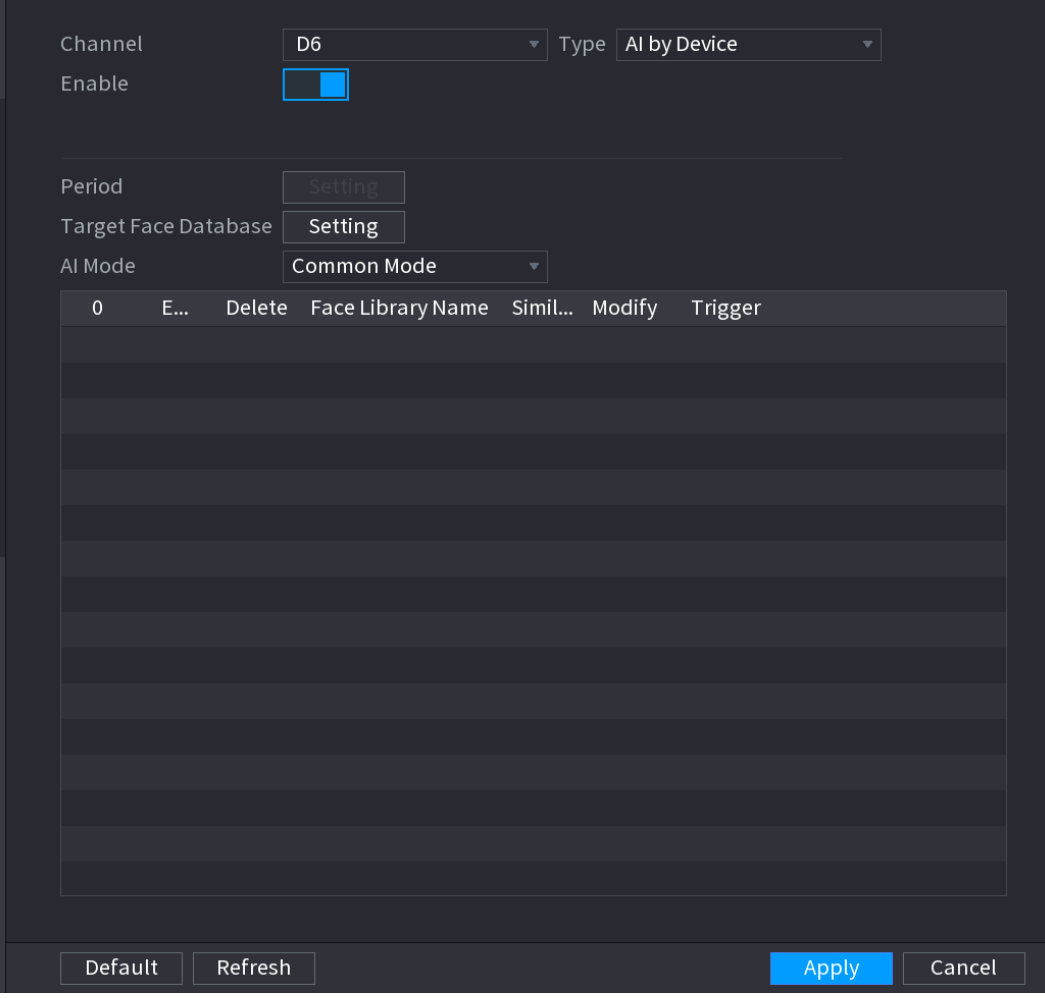

Figure 4-127

Étape 4 : Définissez le **mode commun/l'alarme de personne inconnue** (Common Mode/Stranger Alarm).

- **Mode commun**
- 1) Cliquez sur **Mode commun** (Common Mode). L'interface est illustrée à la [Figure 4-127.](#page-168-0)
- 2) Cliquez sur le bouton **Réglage** (Setting) de l'interface **Base de données d'images faciales cibles** (Target Face Database). Voir [Figure 4-128.](#page-169-0)

Figure 4-128

<span id="page-169-0"></span>

| Face Library   |           |                |      |                                                                            |              |
|----------------|-----------|----------------|------|----------------------------------------------------------------------------|--------------|
|                |           |                |      |                                                                            |              |
| $\overline{2}$ |           |                |      | Face Library Name Registered No. Failure people number Error people number |              |
| $\mathbf{1}$   | <b>FT</b> | $\mathbf{1}$   | 5175 | 4                                                                          | 0            |
| $\overline{2}$ |           | $\overline{2}$ | 1    | $\mathbf{0}$                                                               | $\mathbf 0$  |
|                |           |                |      |                                                                            |              |
|                |           |                |      |                                                                            |              |
|                |           |                |      |                                                                            |              |
|                |           |                |      |                                                                            |              |
|                |           |                |      |                                                                            |              |
|                |           |                |      |                                                                            |              |
|                |           |                |      |                                                                            |              |
|                |           |                |      |                                                                            |              |
|                |           |                |      |                                                                            |              |
|                |           |                |      |                                                                            |              |
|                |           |                |      |                                                                            |              |
|                |           |                |      |                                                                            |              |
|                |           |                |      |                                                                            |              |
|                |           |                |      |                                                                            |              |
|                |           |                |      |                                                                            | Cancel<br>OK |
|                |           |                |      |                                                                            |              |

- 3) Sélectionnez une bibliothèque d'images faciales, puis cliquez sur **OK**.
- 4) (Facultatif) Cliquez sur pour modifier le degré de similitude. Plus le degré est faible, plus l'alarme associée se déclenchera facilement.
- 5) Cliquez sur pour définir l'alarme associée. Voir [Figure 4-125.](#page-165-0)

### $\Box$

Reportez-vous à « [4.7.3](#page-207-0) Base [de données](#page-207-0) » pour des informations concernant les paramètres de base de données d'images faciales cibles.

- Alarme de personne inconnue
- 1) Cliquez sur **Alarme de personne inconnue** (Stranger Alarm). L'interface est illustrée ci-dessous. Voir [Figure 4-129.](#page-170-0)

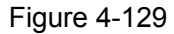

<span id="page-170-0"></span>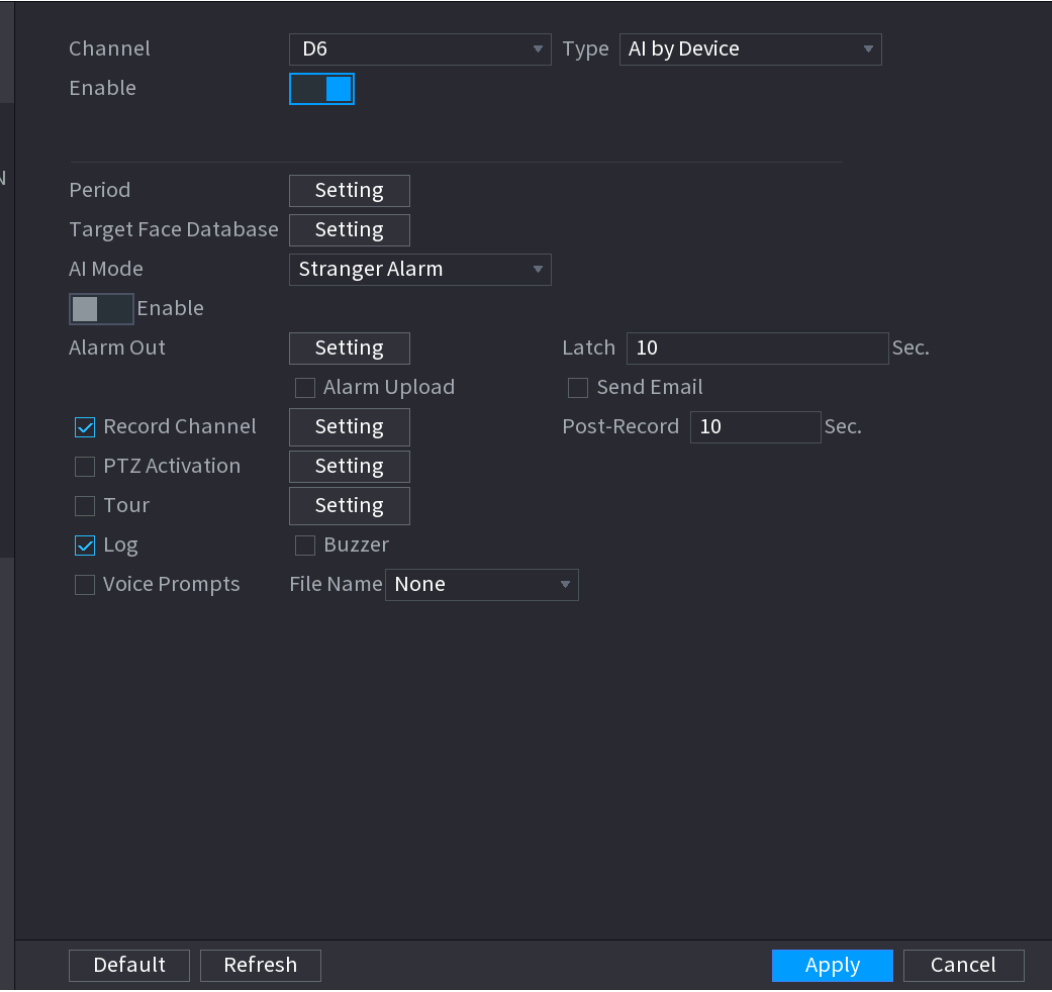

- 2) Cochez la case pour activer la fonction d'alarme de personne inconnue.
- 3) Réglez les paramètres. Reportez-vous à l'étape 8 de « [4.7.2.3.1](#page-163-0) [IA par caméra](#page-163-0) » pour obtenir des informations détaillées.
- 4) Cliquez sur **OK** ou **Appliquer** (Apply). Si le visage détecté n'appartient pas à la bibliothèque d'images faciales activée, le visage de l'instantané sera considérera comme « Personne inconnue ». Voir [Figure 4-130.](#page-171-0)

Figure 4-130

<span id="page-171-0"></span>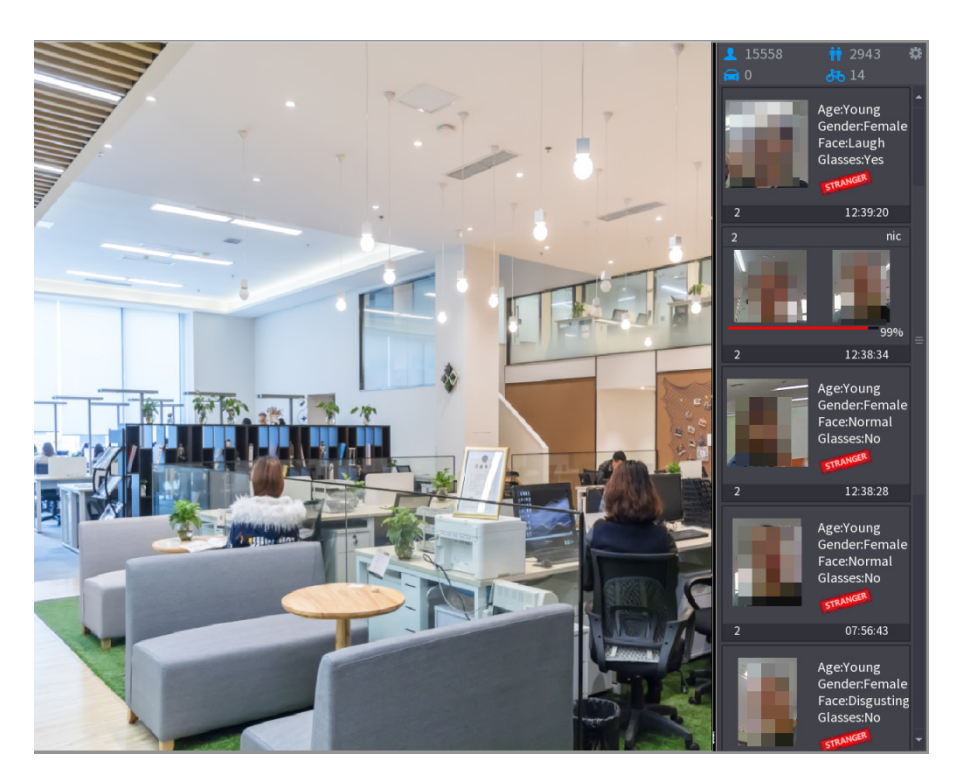

4.7.2.4 IVS (Analyse générale de comportement)

La fonction IVS traite et analyse les images pour extraire des informations essentielles à partir de règles spécifiées. Lorsqu'un comportement détecté correspond aux règles, le système déclenche une alarme.

 $\blacksquare$ 

- Cette fonction ne s'applique qu'à certaines séries de produits.
- La fonction IVS et la fonction de détection faciale ne peuvent pas être simultanément activées.

L'environnement de la fonction IVS doit répondre aux conditions requises suivantes :

- Les dimensions totales de l'objet ne doivent pas être supérieures à 10 % de la vidéo entière.
- Les dimensions de l'objet dans la vidéo ne doivent pas être supérieures à 10 × 10 pixels. Les dimensions de l'objet abandonné ne doivent pas être supérieures à 15 × 15 pixels (résolution CIF). La largeur de l'objet ne doit pas être supérieure à 1/3 de la hauteur et de la largeur de la vidéo. La hauteur recommandée doit être de 10 % de celle de la vidéo.
- La différence de luminosité entre l'objet et l'arrière-plan doit être supérieure à 10 niveaux de gris.
- L'objet doit rester dans la vidéo pendant plus de 2 secondes. La distance de déplacement doit être supérieure à sa propre largeur et non inférieure à 15 pixels (résolution CIF).
- L'environnement de surveillance ne doit pas être trop complexe. La fonction IVS n'est pas adaptée pour un environnement trop riche en objets ou en changement de lumière.
- L'environnement de surveillance ne doit pas contenir de vitres ou refléter la lumière par le sol ou une étendue d'eau. Il doit être exempt de branches d'arbres, d'ombres, de moustiques et d'insectes. N'utilisez pas la fonction IVS dans un environnement en contre-jour, évitez la lumière directe du soleil.

Étape 1 : Sélectionnez **Menu principal > IA > PARAMÈTRES > IVS** (Main Menu > AI > PARAMETERS > IVS).

<span id="page-172-0"></span>L'interface **IVS** s'affichera. Voir [Figure 4-131.](#page-172-0)

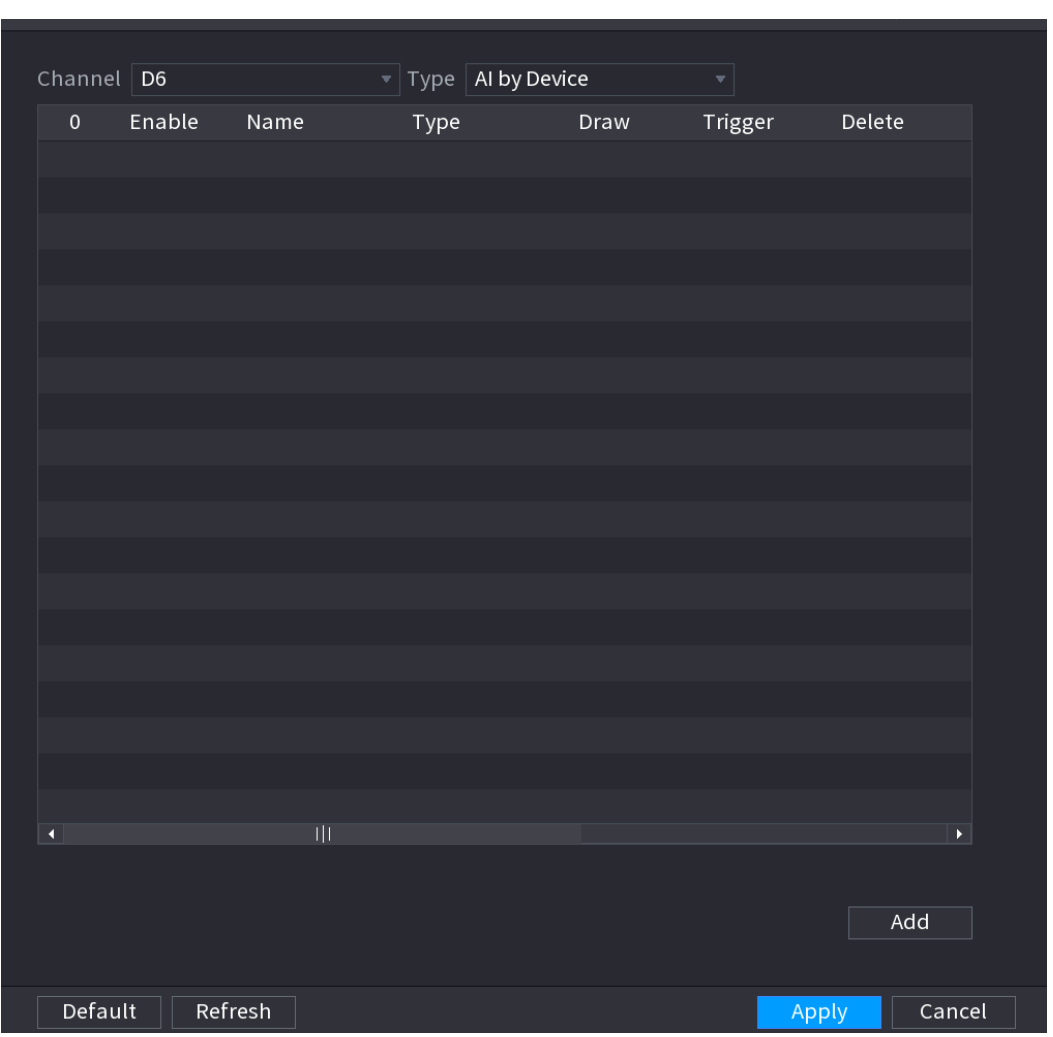

Figure 4-131

Étape 2 : sélectionnez un canal dans la liste déroulante.

Cliquez sur **Ajouter** (Add), puis définissez la règle correspondante. Voir [Figure 4-132.](#page-173-0)  $\Box$ 

Cliquez sur **de pour supprimer la règle sélectionnée**.

<span id="page-173-0"></span>Channel  $\boxed{D6}$  $\overline{\mathcal{F}}$  Type | Al by Device Enable  $\overline{1}$ Name Type Draw Trigger Delete  $\boxdot$ Rule1 Tripwire ₩  $\hat{\overline{\mathbf{m}}}$ Í Add Default **Refresh** Cancel Apply

Figure 4-132

Étape 3 : Définissez les paramètres correspondant.

Étape 4 : Cliquez sur « **Appliquer** » (Apply).

4.7.2.4.1 Franchissement de ligne

Quand la cible détectée franchit la ligne d'alerte dans la direction définie, le système exécute l'action d'alarme associée.

Étape 1 : Sélectionnez **Menu principal > IA > PARAMÈTRES > IVS** (Main Menu > AI > PARAMETERS > IVS).

Dans la liste déroulante **Type** (Type), sélectionnez **Franchissement de ligne** (Tripwire). Voir [Figure 4-133.](#page-174-0)

<span id="page-174-0"></span>

| Channel D6              |             |         | $\overline{\mathcal{F}}$ Type $\overline{\mathsf{A}}$ by Device |   |          | $\left  \cdot \right $ |        |                         |
|-------------------------|-------------|---------|-----------------------------------------------------------------|---|----------|------------------------|--------|-------------------------|
| $\,1$                   | Enable      | Name    | Type                                                            |   | Draw     | Trigger                | Delete |                         |
| $1\,$                   | $\boxtimes$ | Rule1   | Tripwire                                                        | ÷ | <b>A</b> | ₩                      | 面      |                         |
|                         |             |         |                                                                 |   |          |                        |        |                         |
|                         |             |         |                                                                 |   |          |                        |        |                         |
|                         |             |         |                                                                 |   |          |                        |        |                         |
|                         |             |         |                                                                 |   |          |                        |        |                         |
|                         |             |         |                                                                 |   |          |                        |        |                         |
|                         |             |         |                                                                 |   |          |                        |        |                         |
|                         |             |         |                                                                 |   |          |                        |        |                         |
|                         |             |         |                                                                 |   |          |                        |        |                         |
|                         |             |         |                                                                 |   |          |                        |        |                         |
|                         |             |         |                                                                 |   |          |                        |        |                         |
|                         |             |         |                                                                 |   |          |                        |        |                         |
|                         |             |         |                                                                 |   |          |                        |        |                         |
|                         |             |         |                                                                 |   |          |                        |        |                         |
|                         |             |         |                                                                 |   |          |                        |        |                         |
|                         |             |         |                                                                 |   |          |                        |        |                         |
| $\overline{\textbf{A}}$ |             |         |                                                                 |   |          |                        |        | $\overline{\mathbf{r}}$ |
|                         |             |         |                                                                 |   |          |                        |        |                         |
|                         |             |         |                                                                 |   |          |                        |        |                         |
|                         |             |         |                                                                 |   |          |                        |        | Add                     |
|                         |             |         |                                                                 |   |          |                        |        |                         |
| Default                 |             | Refresh |                                                                 |   |          |                        | Apply  | Cancel                  |

Figure 4-133

Étape 2 : Tracez la règle de détection.

- 1) Cliquez sur **pour tracer la règle dans la vidéo de surveillance**.
- ◇ Quand vous sélectionnez la fonction IA par caméra (AI by camera), le système affiche l'interface illustrée dans la [Figure 4-134.](#page-175-0)

Figure 4-134

<span id="page-175-0"></span>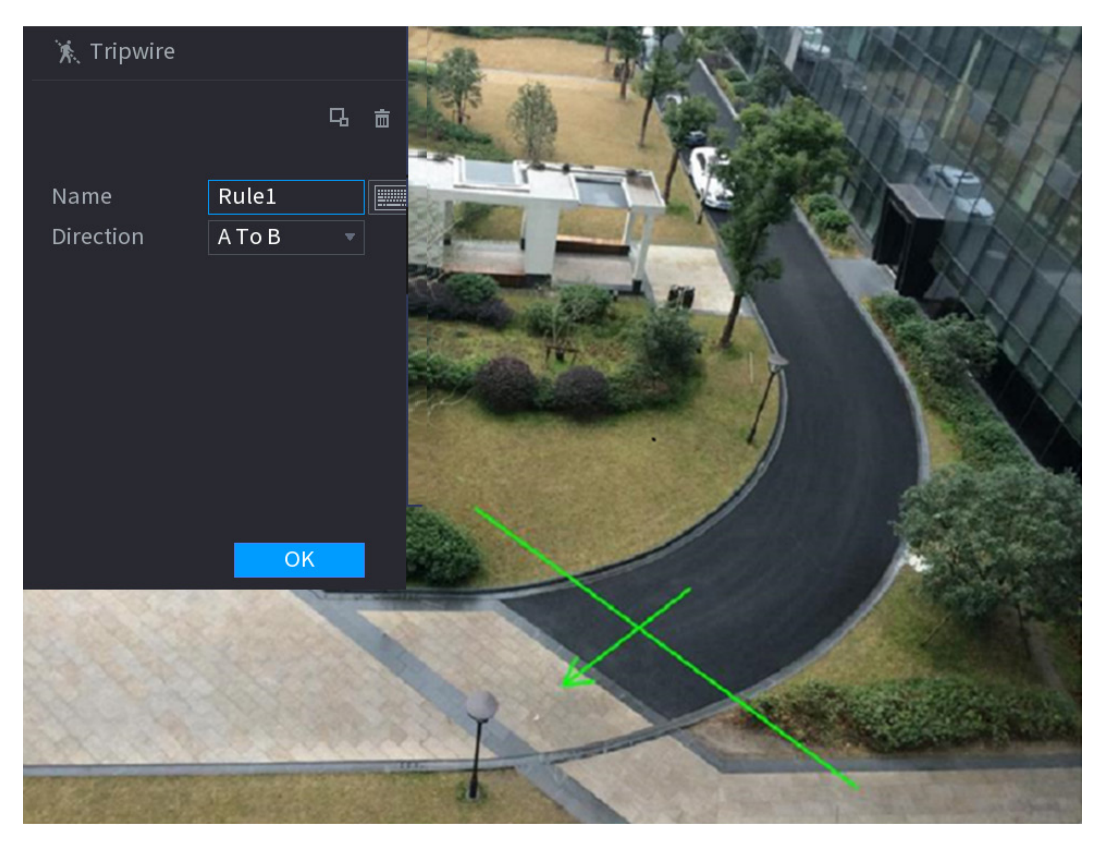

<span id="page-175-1"></span>◇ Quand vous sélectionnez la fonction IA par appareil, le système affiche l'interface illustrée dans la [Figure 4-135.](#page-175-1)

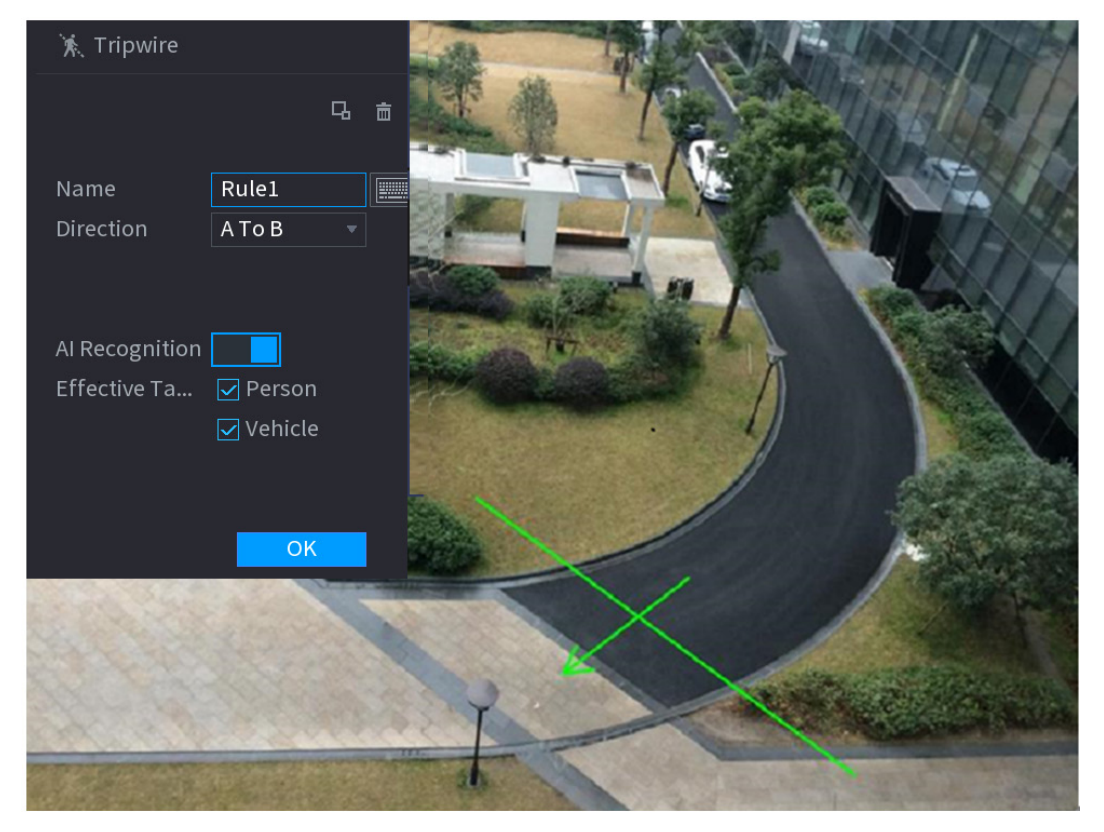

# Figure 4-135

2) Configurez les paramètres. Voir [Tableau](#page-176-0) 4-29.

Tableau 4-29

<span id="page-176-0"></span>

| <b>Paramètre</b>                                   | <b>Description</b>                                                                                                    |
|----------------------------------------------------|----------------------------------------------------------------------------------------------------|
| <b>Nom</b>                                         | Personnalisez le nom de la règle.                                                                                                    |
| <b>Direction</b>                                   | Définissez la direction de franchissement de ligne, parmi les options $A \rightarrow B$ ,<br>$B \rightarrow A$ ou $A \leftrightarrow B$ .                                                                                                    |
| Filtrage des<br>cibles                             | pour filtrer les cibles. Vérifiez l'objet en fil de fer bleu et<br>Cliquez sur<br>ajustez la taille de la zone à l'aide de la souris.<br>Chaque règle peut définir 2 filtres de cibles (gabarit maximal et gabarit<br>minimal), c'est-à-dire que, quand la cible en mouvement est plus petite que<br>le gabarit minimal ou plus grande que le gabarit maximal, aucune alarme<br>ne sera générée. Le gabarit maximal ne doit pas être plus petit que le<br>gabarit minimal.                                   |
| Reconnaissance<br>par intelligence<br>artificielle | Sélectionnez la reconnaissance par intelligence artificielle (IA) et le<br>système affichera la cible de l'alarme. La sélection par défaut est soit une<br>véhicule<br>motorisé. Le<br>système<br>personne,<br>soit<br>un<br>identifiera<br>automatiquement la personne et le véhicule motorisé apparaissant dans la<br>zone de surveillance.<br>Si vous sélectionnez I IVS de la fonction AI par caméra, la caméra connectée<br>doit prendre en charge la fonction de détection de franchissement de ligne. |

1) Appuyez longuement sur le bouton de gauche de la souris dans l'écran de surveillance pour tracer la ligne. La ligne doit être une ligne droite ou une courbe.

2) Cliquez sur **OK** pour terminer le réglage de la règle.

Étape 3 : Cliquez sur .

L'interface **Déclencheur** (Trigger) s'affichera. Voir [Figure 4-136.](#page-177-0)

Figure 4-136

<span id="page-177-0"></span>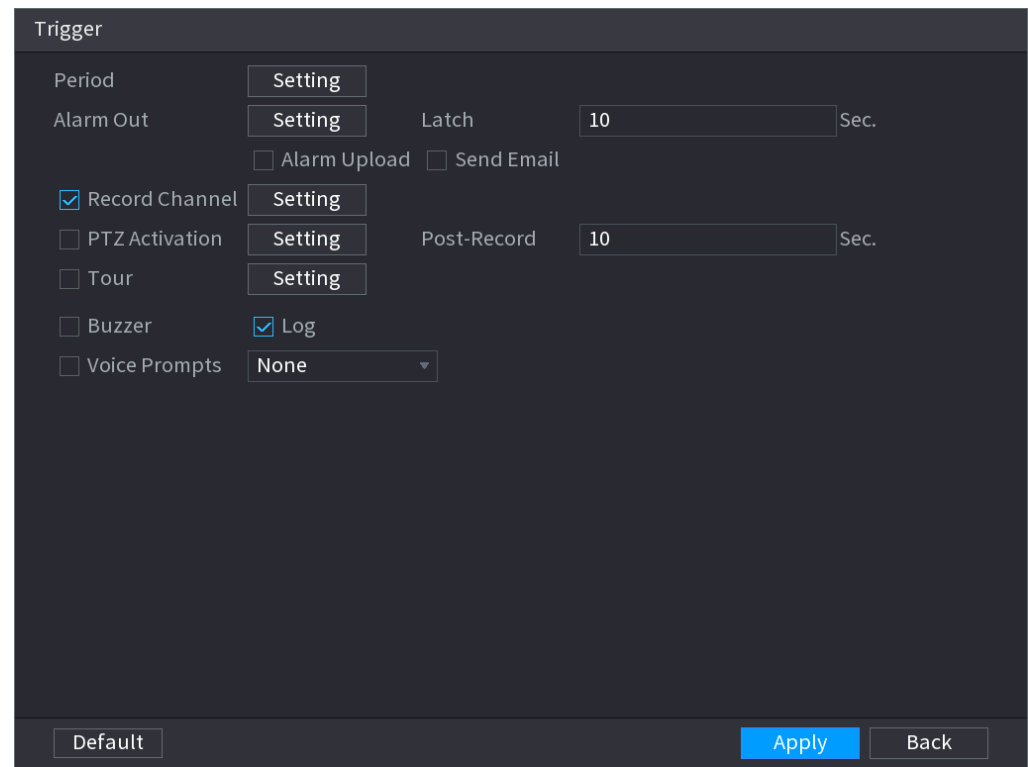

<span id="page-177-1"></span>Étape 4 : Configurez les paramètres. Voir [Tableau](#page-177-1) 4-30.

Tableau 4-30

| <b>Paramètre</b> | <b>Description</b>                                                               |  |  |  |  |  |  |
|------------------|----------------------------------------------------------------------------------|--|--|--|--|--|--|
| Période          | Configurez la période et définissez la plage horaire. L'élément de               |  |  |  |  |  |  |
|                  | configuration correspondant sera associé pour démarrer l'alarme.                 |  |  |  |  |  |  |
|                  | Le dispositif d'alarme (par ex. lumières, sirènes, etc.) est connecté au port    |  |  |  |  |  |  |
| Sortie d'alarme  | de sortie d'alarme. À l'occurrence d'une alarme, le NVR transmet les             |  |  |  |  |  |  |
|                  | informations d'alarme au dispositif d'alarme.                                    |  |  |  |  |  |  |
|                  | À la fin de l'alarme, l'alarme est prolongée pour un certain temps. La durée     |  |  |  |  |  |  |
| Verrouillage     | est comprise entre 0 et 300 secondes.                                            |  |  |  |  |  |  |
|                  | Cochez la case. À l'occurrence d'une alarme, le NVR transfert un signal          |  |  |  |  |  |  |
|                  | d'alarme au réseau (y compris au centre d'alarme).                               |  |  |  |  |  |  |
|                  |                                                                                  |  |  |  |  |  |  |
| Téléchargement   |                                                                                  |  |  |  |  |  |  |
| d'alarme         | Cette fonction ne s'applique qu'à certaines séries de produits.                  |  |  |  |  |  |  |
|                  | Vous devez d'abord définir le centre d'alarme. Pour plus de détails, voir        |  |  |  |  |  |  |
|                  | « 4.12.9 Centre d'alarme ».                                                      |  |  |  |  |  |  |
|                  | Cochez la case. À l'occurrence d'une alarme, le NVR envoie un e-mail à           |  |  |  |  |  |  |
|                  | l'adresse de messagerie définie pour avertir l'utilisateur.                      |  |  |  |  |  |  |
| Envoi d'un       |                                                                                  |  |  |  |  |  |  |
| e-mail           | Vous devez d'abord définir l'adresse e-mail. Pour plus de détails, voir « 4.12.6 |  |  |  |  |  |  |
|                  | Courriel ».                                                                      |  |  |  |  |  |  |

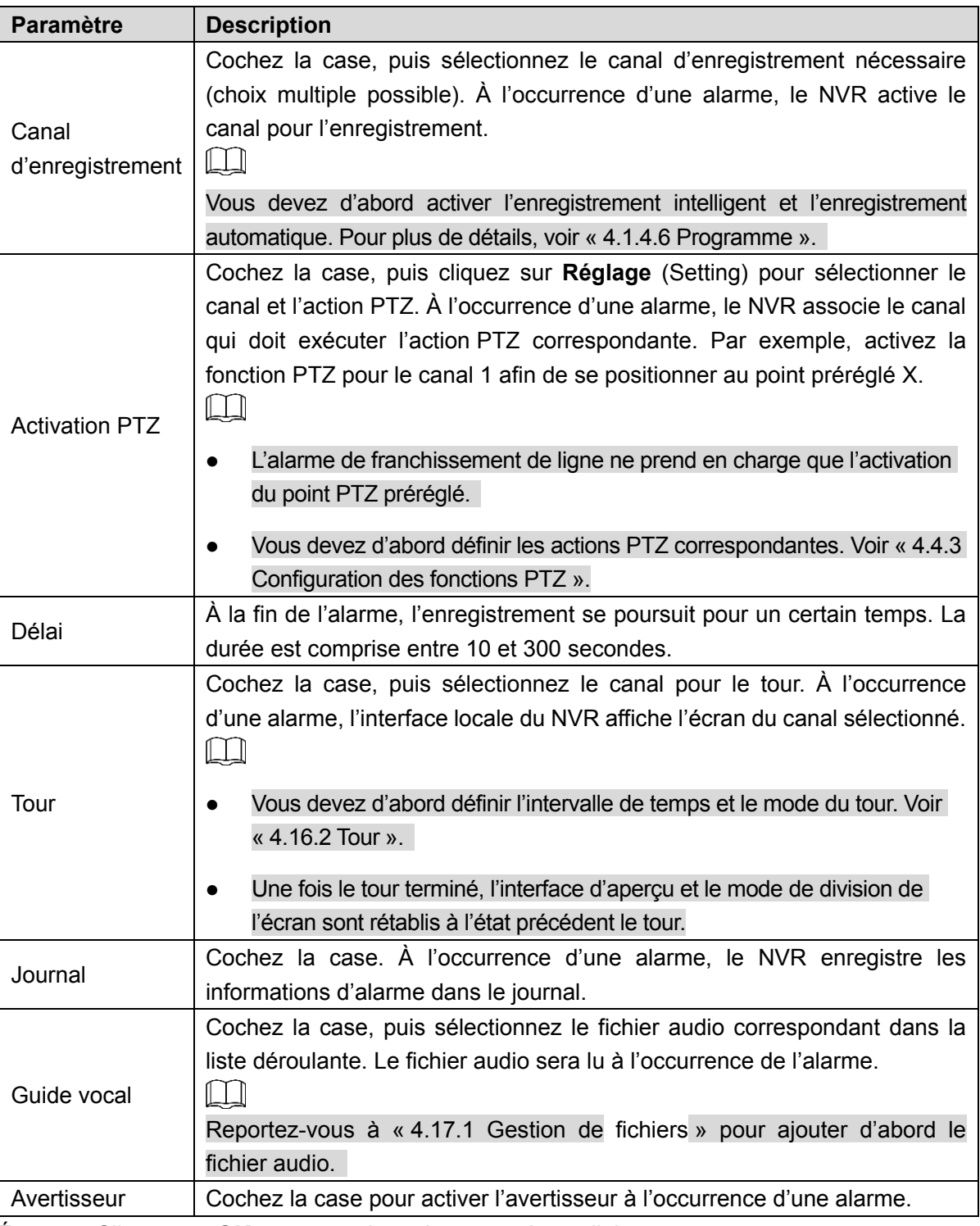

Étape 5 : Cliquez sur **OK** pour enregistrer les paramètres d'alarme.

L'interface **IVS** (IVS) s'affichera.

Étape 6 : Cochez la case **Activer** (Enable), puis cliquez sur **Appliquer** (Apply) pour terminer le réglage des paramètres de franchissement de ligne.

## 4.7.2.4.2 Intrusion

Quand la cible détectée franchit le bord, entre, sort ou traverse la zone de surveillance, le système exécute l'action d'alarme associée.

Étape 1 : Dans la liste déroulante **Type** (Type), sélectionnez **Intrusion** (Intrusion). Voir [Figure 4-137.](#page-179-0)

<span id="page-179-0"></span>

| Channel $\boxed{D6}$ |        |                         |           | $\overline{\mathcal{F}}$ Type $\overline{\mathsf{A}}$ I by Camera |               | Y              |                               |
|----------------------|--------|-------------------------|-----------|-------------------------------------------------------------------|---------------|----------------|-------------------------------|
| $\mathbf 1$          | Enable | Name                    | Type      |                                                                   | Draw          | Trigger        | Delete                        |
| $\,1\,$              | ☑      | Rule1                   | Intrusion | $\overline{\mathbf{v}}$                                           | $\mathcal{S}$ | $\pmb{\alpha}$ | $\hat{\overline{\mathbf{m}}}$ |
|                      |        |                         |           |                                                                   |               |                |                               |
|                      |        |                         |           |                                                                   |               |                |                               |
|                      |        |                         |           |                                                                   |               |                |                               |
|                      |        |                         |           |                                                                   |               |                |                               |
|                      |        |                         |           |                                                                   |               |                |                               |
|                      |        |                         |           |                                                                   |               |                |                               |
|                      |        |                         |           |                                                                   |               |                |                               |
|                      |        |                         |           |                                                                   |               |                |                               |
|                      |        |                         |           |                                                                   |               |                |                               |
|                      |        |                         |           |                                                                   |               |                |                               |
|                      |        |                         |           |                                                                   |               |                |                               |
|                      |        |                         |           |                                                                   |               |                |                               |
|                      |        |                         |           |                                                                   |               |                |                               |
|                      |        |                         |           |                                                                   |               |                |                               |
|                      |        |                         |           |                                                                   |               |                |                               |
|                      |        |                         |           |                                                                   |               |                |                               |
|                      |        |                         |           |                                                                   |               |                |                               |
| $\blacktriangleleft$ |        | $\overline{\mathbb{H}}$ |           |                                                                   |               |                | $\blacktriangleright$         |
|                      |        |                         |           |                                                                   |               |                |                               |
|                      |        |                         |           |                                                                   |               |                | Add                           |
|                      |        |                         |           |                                                                   |               |                |                               |
| Default              |        | Refresh                 |           |                                                                   |               | Apply          | Cancel                        |

Figure 4-137

Étape 2 : Tracez la règle de détection.

- 1) Cliquez sur pour tracer la règle dans la vidéo de surveillance.
- ◇ Quand vous sélectionnez la fonction **IA par caméra** (AI by camera), le système affiche l'interface illustrée dans la [Figure 4-138.](#page-180-0)
杰 Intrusion 马亩  $\sqrt{\mathsf{Rule1}}$ Action zone1  $\Box$  Appear  $\boxed{\phantom{1}}$  Cross Direction Both OK

Figure 4-138

<span id="page-180-0"></span>◇ Quand vous sélectionnez la fonction **IA par appareil** (AI by Device), le système affiche l'interface illustrée dans la [Figure 4-139.](#page-180-0)

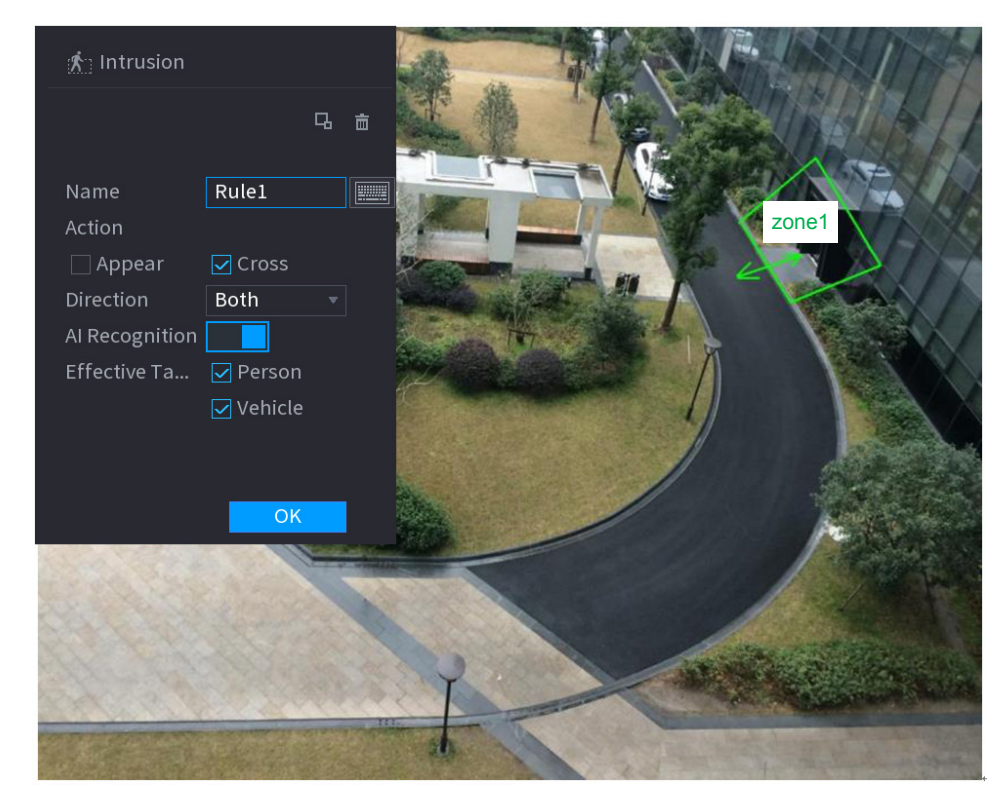

Figure 4-139

2) Configurez les paramètres. Voir [Tableau](#page-181-0) 4-31.

Tableau 4-31

<span id="page-181-0"></span>

| <b>Paramètre</b>    | <b>Description</b>                                                                     |
|---------------------|----------------------------------------------------------------------------------------|
| <b>Nom</b>          | Personnalisez le nom de la règle.                                                      |
| Action              | Définissez l'action d'intrusion, y compris la zone d'apparition et de                  |
|                     | franchissement.                                                                        |
| Direction           | Définissez la direction de franchissement de la zone, y compris en entrant,            |
|                     | en sortant ou les deux.                                                                |
|                     | Cliquez sur <b>Le pour filtrer les cibles</b> . Vérifiez l'objet en fil de fer bleu et |
| Filtrage des        | ajustez la taille de la zone à l'aide de la souris.                                    |
| cibles              | Chaque règle peut définir 2 filtres de cibles (gabarit maximal et gabarit              |
|                     | minimal), c'est-à-dire que, quand la cible en mouvement est plus petite que le         |
|                     | gabarit minimal ou plus grande que le gabarit maximal, aucune alarme ne sera           |
|                     | générée. Le gabarit maximal ne doit pas être plus petit que le gabarit minimal.        |
|                     | Sélectionnez la reconnaissance par intelligence artificielle (IA) et le                |
| Reconnaissance      | système affichera la cible de l'alarme. La sélection par défaut est soit une           |
| intelligence<br>par | personne, soit un véhicule motorisé. Le système identifiera                            |
| artificielle        | automatiquement la personne et le véhicule motorisé apparaissant dans la               |
|                     | zone de surveillance.                                                                  |

3) Appuyez longuement sur le bouton de gauche de la souris dans l'écran de surveillance pour tracer la zone de surveillance.

4) Cliquez sur **OK** pour terminer le réglage de la règle.

Étape 3 : Cliquez sur . Reportez-vous à « [4.7.2.4.1](#page-173-0) [Franchissement de ligne](#page-173-0) » pour régler les autres paramètres.

Étape 4 : Cochez la case **Activer** (Enable), puis cliquez sur **Appliquer** (Apply) pour terminer le réglage des paramètres d'intrusion.

### 4.7.2.4.3 Détection objet abandonné

Une alarme se produit dès qu'un objet est abandonné dans la zone spécifiée.

Étape 1 : Dans la liste déroulante **Type** (Type), sélectionnez **Objet abandonné** (Abandoned Object).

L'interface est illustrée à la [Figure 4-140.](#page-182-0)

<span id="page-182-0"></span>

| $9\,$          | Enable                      | Name                    | Type                                | Draw | Trigger | Delete |
|----------------|-----------------------------|-------------------------|-------------------------------------|------|---------|--------|
| $1\,$          | ☑                           | Rule 1                  | Abandoned =                         | Ž.   | ۰       | 亩      |
| $\overline{2}$ | ☑                           | Rule <sub>2</sub>       | Intrusion<br>v                      | ◢    | ۰       | 亩      |
| $\overline{3}$ | ☑                           | Rule 3                  | Loitering<br>$\overline{\mathbf v}$ | ◢    | ۰       | 亩      |
| $\overline{4}$ | $\overline{\mathbf{z}}$     | Rule 4                  | Parking<br>$\overline{\mathbf{v}}$  | ◢    | ۰       | 面      |
| $\overline{5}$ | ☑                           | Rule 5                  | Fast-Moving =                       | ◢    | ۰       | 面      |
| $\,6$          | ☑                           | Rule 6                  | Abandoned =                         | ◢    | ۰       | 面      |
| $\overline{7}$ | $\overline{\mathbf{z}}$     | Rule 7                  | Missing<br>$\overline{\mathbf v}$   | ╱    | ۰       | 面      |
| $\,$ 8         | $\boxtimes$                 | Rule 8                  | Crowd Ga =                          | ◢    | ۰       | 亩      |
| 9              | $\overline{\triangleright}$ | Rule1                   | Cross Virt $\overline{v}$           | ◢    | ۰       | 亩      |
|                |                             |                         |                                     |      |         |        |
|                |                             |                         |                                     |      |         |        |
|                |                             |                         |                                     |      |         |        |
|                |                             |                         |                                     |      |         |        |
|                |                             |                         |                                     |      |         |        |
|                |                             |                         |                                     |      |         |        |
|                |                             |                         |                                     |      |         |        |
|                |                             |                         |                                     |      |         |        |
|                |                             |                         |                                     |      |         |        |
|                |                             |                         |                                     |      |         |        |
| К              |                             | $\overline{\mathbf{u}}$ |                                     |      |         | ¥.     |
|                |                             |                         |                                     |      |         |        |
|                |                             |                         |                                     |      |         | Add    |
|                |                             |                         |                                     |      |         |        |

Figure 4-140

Étape 2 : Tracez la règle de détection.

<span id="page-182-1"></span>1) Cliquez sur pour tracer la règle dans la vidéo de surveillance. Voir [Figure 4-141.](#page-182-1)

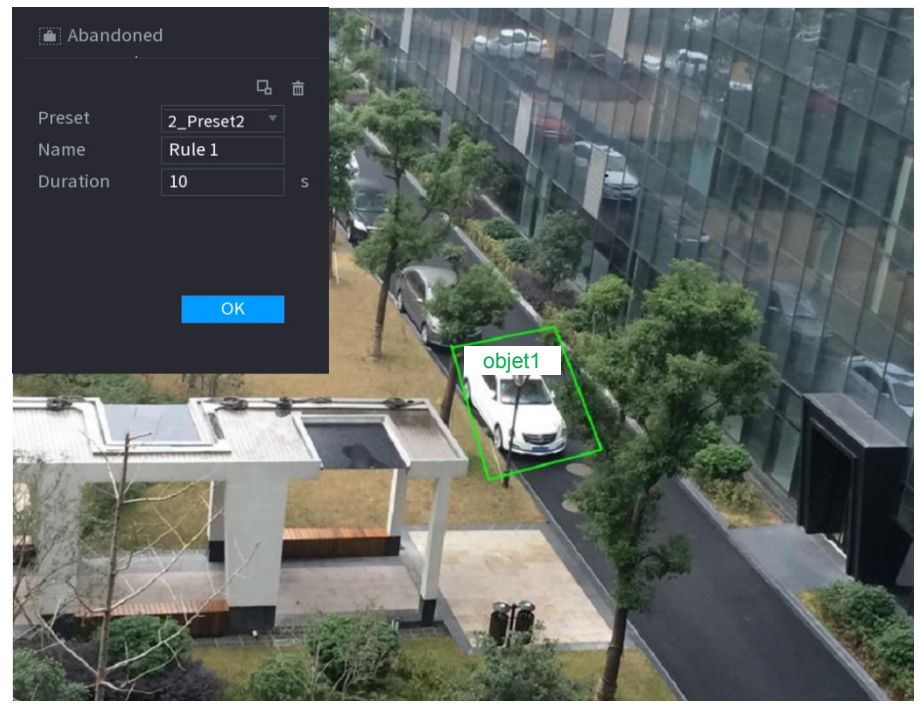

Figure 4-141

2) Réglez les paramètres. Voir [Tableau](#page-183-0) 4-32.

#### Tableau 4-32

<span id="page-183-0"></span>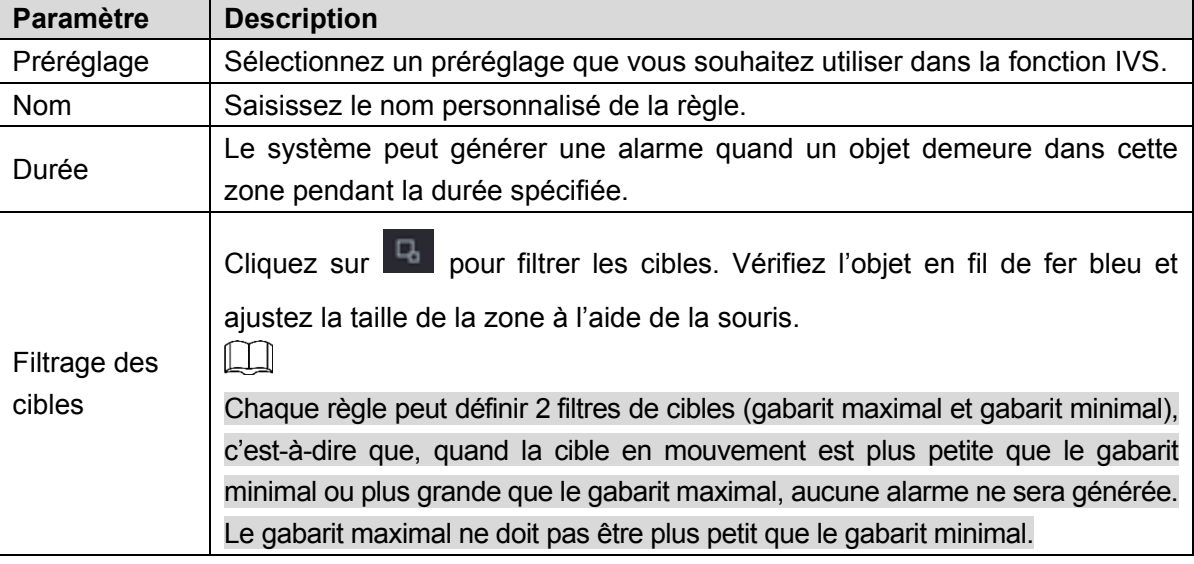

- 3) Tracez une règle. Cliquez avec le bouton gauche de la souris pour tracer un rectangle complet délimitant une zone. Cliquez avec le bouton droit de la souris pour terminer.
- 4) Cliquez sur **OK** pour terminer le réglage de la règle.

Étape 3 : Cliquez sur . Reportez-vous à « [4.7.2.4.1](#page-173-0) [Franchissement de ligne](#page-173-0) » pour régler les autres paramètres.

Étape 4 : Cliquez sur **Apply** (Appliquer) pour terminer la configuration.

### 4.7.2.4.4 Mouvement rapide

Vous pouvez détecter un objet en mouvement rapide dans une zone spécifiée.

Étape 1 : Dans la liste déroulante **Type** (Type), sélectionnez **Mouvement rapide** (Fast moving). L'interface est illustrée ci-dessous. Voir [Figure 4-142.](#page-184-0)

Figure 4-142

<span id="page-184-0"></span>

| Channel D8      |                         |                   | $\overline{\mathcal{F}}$ Type <b>AI by Camera</b> |      | $\mathbf{v}$ |                       |
|-----------------|-------------------------|-------------------|---------------------------------------------------|------|--------------|-----------------------|
| 8               | Enable                  | Name              | Type                                              | Draw | Trigger      | Delete                |
| $\mathbf{1}$    | ☑                       | Rule 1            | Fast-Moving =                                     | X    | $\bullet$    | 亩                     |
| $\overline{2}$  | $\triangleright$        | Rule <sub>2</sub> | Intrusion<br>$\overline{\mathbf{v}}$              | ◢    | ۰            | 面                     |
| $\mathbf{3}$    | $\overline{\mathbf{z}}$ | Rule 3            | Loitering<br>$\boldsymbol{\mathrm{v}}$            | ∕    | ۰            | 面                     |
| $\overline{4}$  | $\triangleright$        | Rule 4            | Parking<br>v                                      | ╱    | ۰            | 亩                     |
| $\overline{5}$  | $\boxdot$               | Rule 5            | Fast-Moving =                                     | ◢    | ۰            | 亩                     |
| $6\phantom{1}6$ | $\overline{\mathbf{S}}$ | Rule 6            | Abandoned =                                       | ∕    | ۰            | 面                     |
| $\overline{7}$  | ☑                       | Rule 7            | Missing<br>v                                      | ◢    | ۰            | 面                     |
| $\,$ 8          | $\boxdot$               | Rule 8            | Crowd Ga =                                        | ◢    | ۰            | 面                     |
|                 |                         |                   |                                                   |      |              |                       |
|                 |                         |                   |                                                   |      |              |                       |
|                 |                         |                   |                                                   |      |              |                       |
|                 |                         |                   |                                                   |      |              |                       |
|                 |                         |                   |                                                   |      |              |                       |
|                 |                         |                   |                                                   |      |              |                       |
|                 |                         |                   |                                                   |      |              |                       |
|                 |                         |                   |                                                   |      |              |                       |
|                 |                         |                   |                                                   |      |              |                       |
|                 |                         |                   |                                                   |      |              |                       |
|                 |                         |                   |                                                   |      |              |                       |
| $\blacksquare$  |                         | ЩT                |                                                   |      |              | $\blacktriangleright$ |
|                 |                         |                   |                                                   |      |              |                       |
|                 |                         |                   |                                                   |      |              | Add                   |
|                 |                         |                   |                                                   |      |              |                       |
| Default         |                         | Refresh           |                                                   |      |              | Apply<br>Cancel       |

Étape 2 : Tracez la règle de détection.

<span id="page-184-1"></span>1) Cliquez sur **pour tracer la règle dans la vidéo de surveillance**. Voir [Figure 4-143.](#page-184-1)

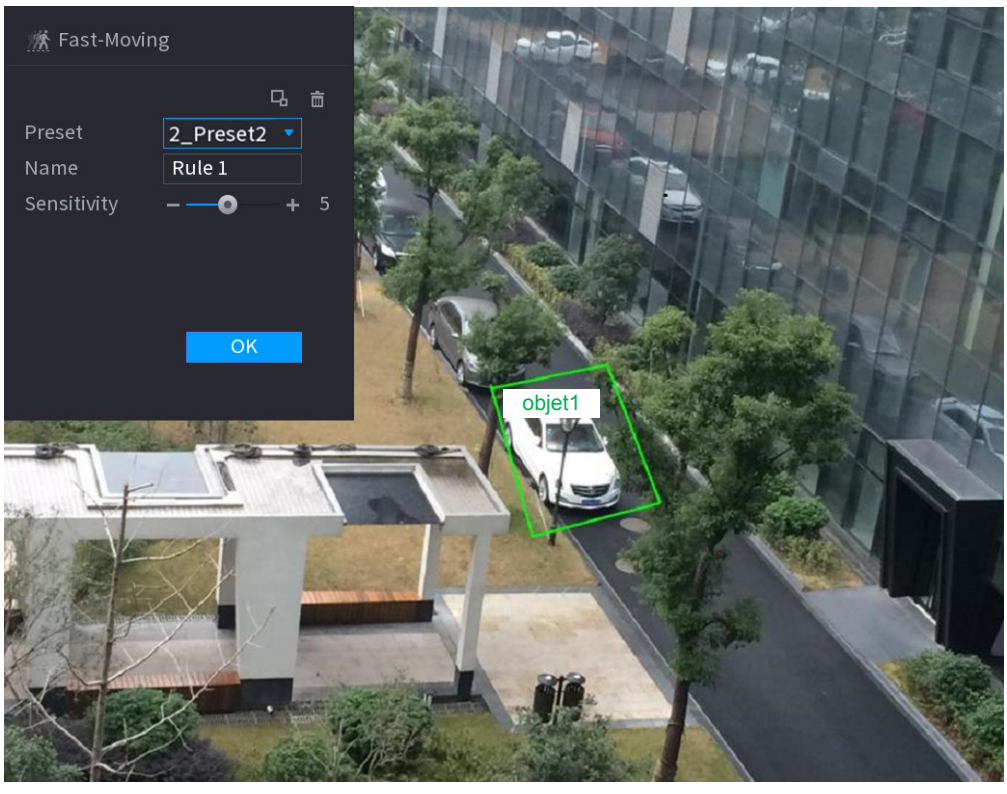

Figure 4-143

2) Réglez les paramètres. Voir [Tableau](#page-185-0) 4-33.

#### Tableau 4-33

<span id="page-185-0"></span>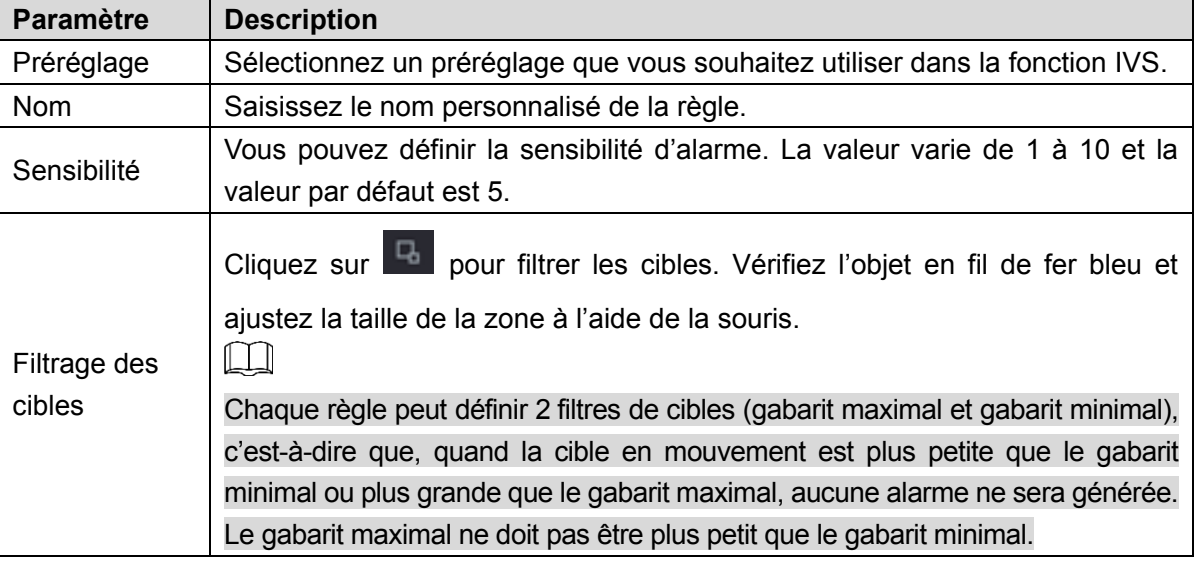

- 3) Tracez une règle. Cliquez avec le bouton gauche de la souris pour tracer un rectangle complet délimitant une zone. Cliquez avec le bouton droit de la souris pour terminer.
- 4) Cliquez sur **OK** pour terminer le réglage de la règle.

Étape 3 : Cliquez sur . Reportez-vous à « [4.7.2.4.1](#page-173-0) [Franchissement de ligne](#page-173-0) » pour régler les autres paramètres.

Étape 4 : Cliquez sur **Apply** (Appliquer) pour terminer la configuration.

### 4.7.2.4.5 Rassemblement de personnes

Le système peut générer une alarme quand un certain nombre de personnes supérieur au seuil défini se rassemble dans une zone spécifiée.

Étape 1 : Dans la liste déroulante **Type** (Type), sélectionnez **Estimation de rassemblement de personnes** (Crowd Gathering Estimation).

L'interface est illustrée ci-dessous. Voir [Figure 4-144.](#page-186-0)

<span id="page-186-0"></span>

| Channel $\n  D8\n$   |                         |                   | Type   Al by Camera<br>$\mathbf{v}$ . |                                          | $\blacktriangledown$ |                       |
|----------------------|-------------------------|-------------------|---------------------------------------|------------------------------------------|----------------------|-----------------------|
| 8                    | Enable                  | Name              | Type                                  | Draw                                     | Trigger              | Delete                |
| $\mathbf{1}$         | ☑                       | Rule 1            | Crowd Ga $\sqrt{ }$                   | K.                                       | 券                    | 亩                     |
| $\overline{2}$       | $\triangleright$        | Rule <sub>2</sub> | Intrusion<br>$\overline{\mathbf{v}}$  | ◢                                        | ₩                    | 亩                     |
| 3                    | $\triangleright$        | Rule 3            | Loitering<br>$\overline{\mathbf{v}}$  | ◢                                        | ₩                    | 亩                     |
| $\overline{4}$       | $\boxtimes$             | Rule 4            | Parking<br>$\overline{\mathbf{v}}$    | $\mathcal{S}$                            | $\ddot{\mathbf{u}}$  | 靣                     |
| 5                    | $\boxtimes$             | Rule 5            | Fast-Moving =                         | ◢                                        | $\bullet$            | 亩                     |
| $6\,$                | $\overline{\mathbf{S}}$ | Rule 6            | Abandoned =                           | ◢                                        | $\bullet$            | 靣                     |
| $\overline{7}$       | $\boxdot$               | Rule 7            | Missing<br>$\mathcal{A}$              | $\begin{matrix} \mathbf{r} \end{matrix}$ | ₩                    | 面                     |
| $\bf 8$              | $\boxdot$               | Rule 8            | Crowd Ga v                            | ◢                                        | ₩                    | 面                     |
|                      |                         |                   |                                       |                                          |                      |                       |
|                      |                         |                   |                                       |                                          |                      |                       |
|                      |                         |                   |                                       |                                          |                      |                       |
|                      |                         |                   |                                       |                                          |                      |                       |
|                      |                         |                   |                                       |                                          |                      |                       |
|                      |                         |                   |                                       |                                          |                      |                       |
|                      |                         |                   |                                       |                                          |                      |                       |
|                      |                         |                   |                                       |                                          |                      |                       |
|                      |                         |                   |                                       |                                          |                      |                       |
|                      |                         |                   |                                       |                                          |                      |                       |
|                      |                         |                   |                                       |                                          |                      |                       |
| $\blacktriangleleft$ |                         | 山                 |                                       |                                          |                      | $\blacktriangleright$ |
|                      |                         |                   |                                       |                                          |                      |                       |
|                      |                         |                   |                                       |                                          |                      | Add                   |
|                      |                         |                   |                                       |                                          |                      |                       |
| Default              |                         | Refresh           |                                       |                                          |                      | Cancel<br>Apply       |

Figure 4-144

Étape 2 : Tracez la règle de détection.

<span id="page-186-1"></span>1) Cliquez sur pour tracer la règle dans la vidéo de surveillance. Voir [Figure 4-145.](#page-186-1)

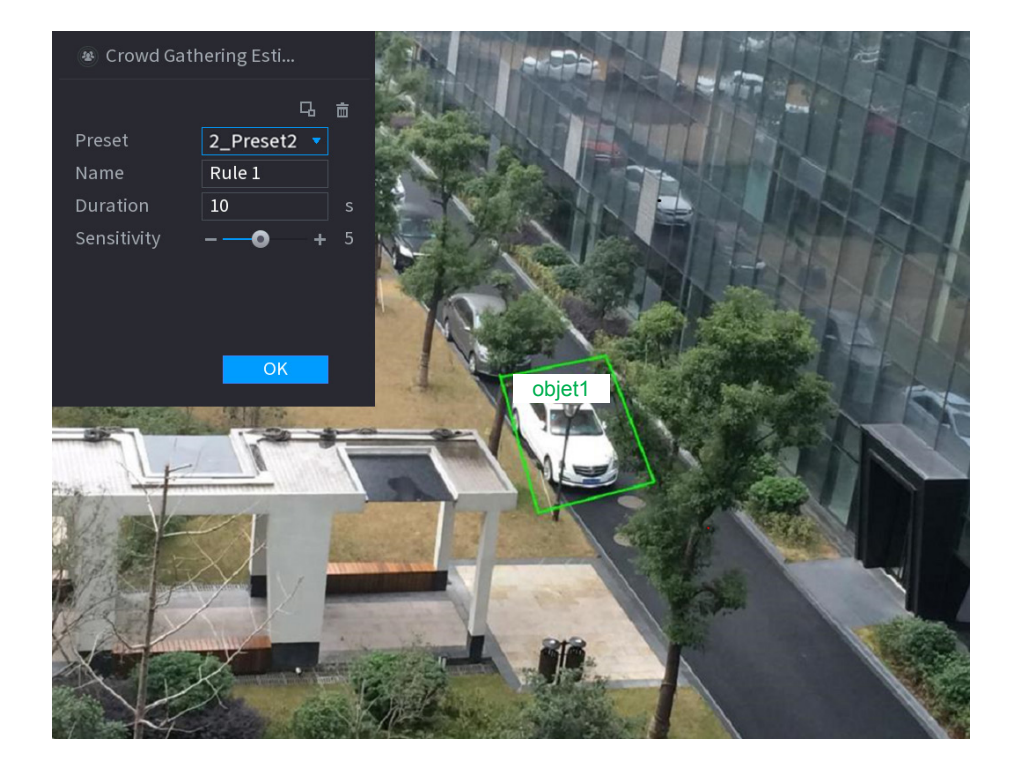

Figure 4-145

<span id="page-187-0"></span>2) Réglez les paramètres. Voir [Tableau](#page-187-0) 4-34.

Tableau 4-34

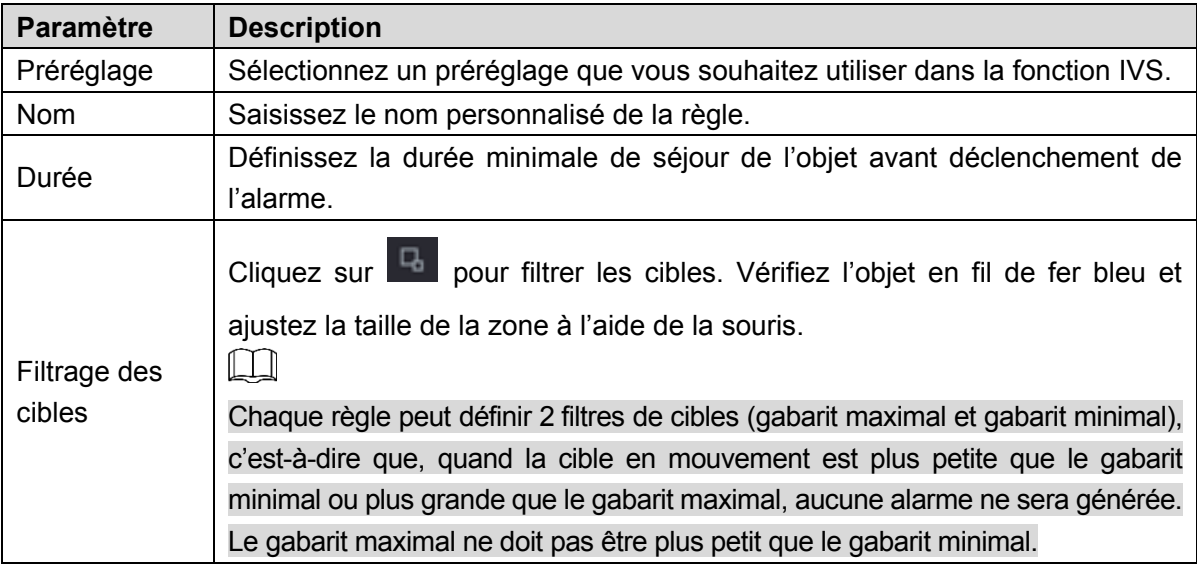

3) Tracez une règle. Cliquez avec le bouton gauche de la souris pour tracer un rectangle complet délimitant une zone. Cliquez avec le bouton droit de la souris pour terminer.

4) Cliquez sur **OK** pour terminer le réglage de la règle.

Étape 3 : Cliquez sur Reportez-vous à « [4.7.2.4.1](#page-173-0) [Franchissement de ligne](#page-173-0) » pour régler les autres paramètres.

Étape 4 : Cliquez sur **Apply** (Appliquer) pour terminer la configuration.

### 4.7.2.4.6Parking

Quand la cible détectée s'attarde dans la zone de surveillance plus longtemps que pour la durée définie, le système exécute l'action d'alarme associée.

Étape 1 : Dans la liste déroulante **Type** (Type), sélectionnez **Parking** (Stationnement). L'interface est illustrée ci-dessous. Voir [Figure 4-146.](#page-188-0)

<span id="page-188-0"></span>

| Channel $\boxed{D8}$ |                                  |                   | Type AI by Camera<br>▾⊹              |               | $\overline{\mathbf{v}}$ |                       |
|----------------------|----------------------------------|-------------------|--------------------------------------|---------------|-------------------------|-----------------------|
| $\bf 8$              | Enable                           | Name              | Type                                 | Draw          | Trigger                 | Delete                |
| $\overline{1}$       | ⊡                                | Rule 1            | Parking<br>$\mathbf{v}$              | $\mathcal{S}$ | 券                       | 亩                     |
| $\overline{2}$       | $\boxdot$                        | Rule 2            | Intrusion<br>$\overline{\mathbf{v}}$ | ◢             | ₩                       | 亩                     |
| $\mathsf{3}$         | $\boxdot$                        | Rule 3            | Loitering $\sqrt{ }$                 | ◢             | ₩                       | 面                     |
| $\overline{4}$       | $\overline{\mathbf{S}}$          | Rule 4            | Parking<br>Δ                         | Î.            | ₩                       | 亩                     |
| 5                    | $\boxed{\textcolor{blue}{\sum}}$ | Rule 5            | Fast-Moving v                        | Ž             | ₩                       | 亩                     |
| $\,$ 6 $\,$          | $\boxtimes$                      | Rule 6            | Abandoned v                          | ◢             | ₩                       | 面                     |
| $\sqrt{7}$           | $\boxtimes$                      | Rule <sub>7</sub> | Missing<br>$\sim$ $\!\pi$            | $\mathcal{S}$ | ₩                       | 靣                     |
| $\,$ 8               | $\boxed{\textcolor{blue}{\sum}}$ | Rule 8            | Crowd Ga v                           | ◢             | ₩                       | 亩                     |
|                      |                                  |                   |                                      |               |                         |                       |
|                      |                                  |                   |                                      |               |                         |                       |
|                      |                                  |                   |                                      |               |                         |                       |
|                      |                                  |                   |                                      |               |                         |                       |
|                      |                                  |                   |                                      |               |                         |                       |
|                      |                                  |                   |                                      |               |                         |                       |
|                      |                                  |                   |                                      |               |                         |                       |
|                      |                                  |                   |                                      |               |                         |                       |
|                      |                                  |                   |                                      |               |                         |                       |
|                      |                                  |                   |                                      |               |                         |                       |
|                      |                                  |                   |                                      |               |                         |                       |
| $\blacktriangleleft$ |                                  |                   |                                      |               |                         | $\blacktriangleright$ |
|                      |                                  |                   |                                      |               |                         |                       |
|                      |                                  |                   |                                      |               |                         | Add                   |
|                      |                                  |                   |                                      |               |                         |                       |
| Default              |                                  | Refresh           |                                      |               |                         | Cancel<br>Apply       |

Figure 4-146

Étape 2 : Tracez la règle de détection.

1) Cliquez sur pour tracer la règle dans la vidéo de surveillance. Voir [Figure 4-147.](#page-189-0)

### Figure 4-147

<span id="page-189-0"></span>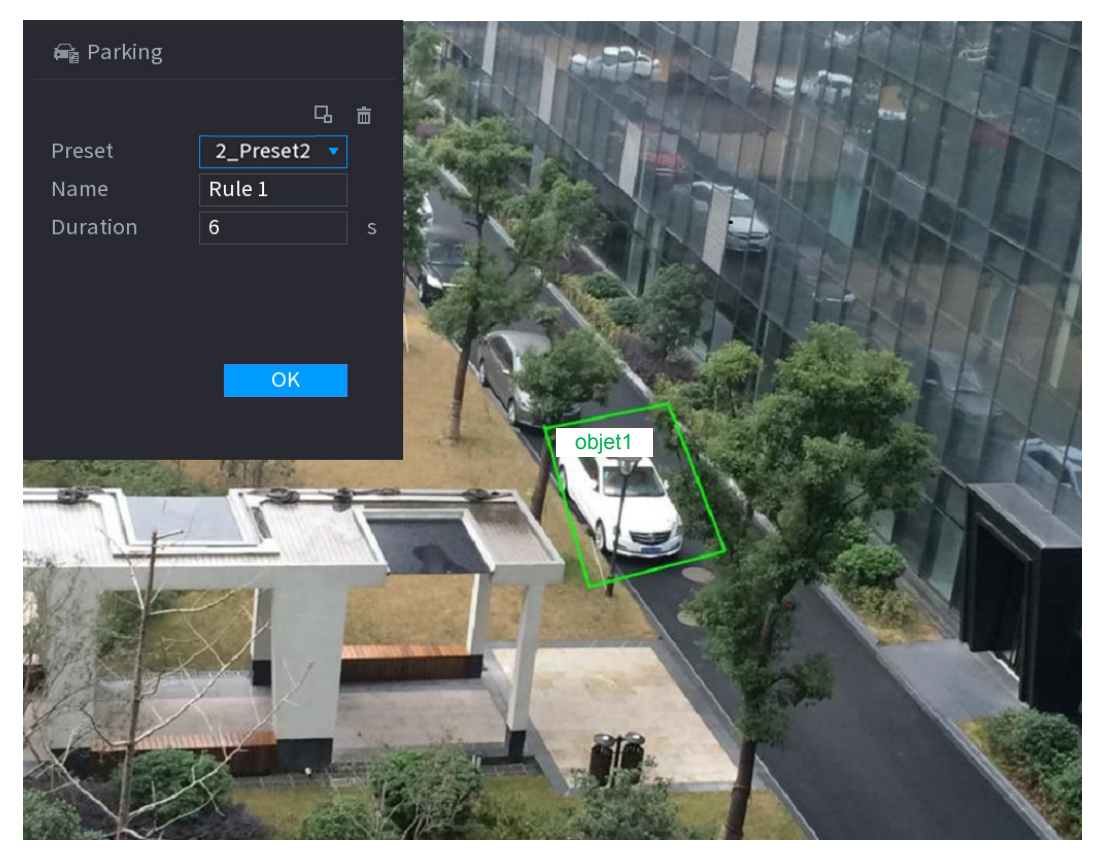

<span id="page-189-1"></span>2) Réglez les paramètres. Voir [Tableau](#page-189-1) 4-35.

Tableau 4-35

| <b>Paramètre</b>       | <b>Description</b>                                                                                                    |
|------------------------|----------------------------------------------------------------------------------------------------|
| Préréglage             | Définissez un préréglage pour la détection IVS en fonction de vos besoins réels.                                                                                                    |
| <b>Nom</b>             | Personnalisez le nom de la règle.                                                                                                    |
| Durée                  | Définissez la durée minimale de séjour de l'objet avant déclenchement de                                                                                                    |
|                        | l'alarme.                                                                                                    |
| Filtrage des<br>cibles | Cliquez sur <b>La</b> pour filtrer les cibles. Vérifiez l'objet en fil de fer bleu et<br>ajustez la taille de la zone à l'aide de la souris.<br>Chaque règle peut définir 2 filtres de cibles (gabarit maximal et gabarit minimal), |
|                        | c'est-à-dire que, quand la cible en mouvement est plus petite que le gabarit                                                                                                    |
|                        | minimal ou plus grande que le gabarit maximal, aucune alarme ne sera générée.<br>Le gabarit maximal ne doit pas être plus petit que le gabarit minimal.                                                                             |

3) Tracez une règle. Cliquez avec le bouton gauche de la souris pour tracer un rectangle complet délimitant une zone. Cliquez avec le bouton droit de la souris pour terminer.

4) Cliquez sur **OK** pour terminer le réglage de la règle.

Étape 3 : Cliquez sur . Reportez-vous à « [4.7.2.4.1](#page-173-0) [Franchissement de ligne](#page-173-0) » pour régler les autres paramètres.

Étape 4 : Cliquez sur **Apply** (Appliquer) pour terminer la configuration.

#### 4.7.2.4.7 Détection objet oublié

Une alarme se produit dès qu'un objet est manquant dans la zone spécifiée.

<span id="page-190-0"></span>Étape 1 : Dans la liste déroulante **Type** (Type), sélectionnez **Objet manquant** (Missing Object). L'interface est illustrée ci-dessous. Voir [Figure 4-148.](#page-190-0)

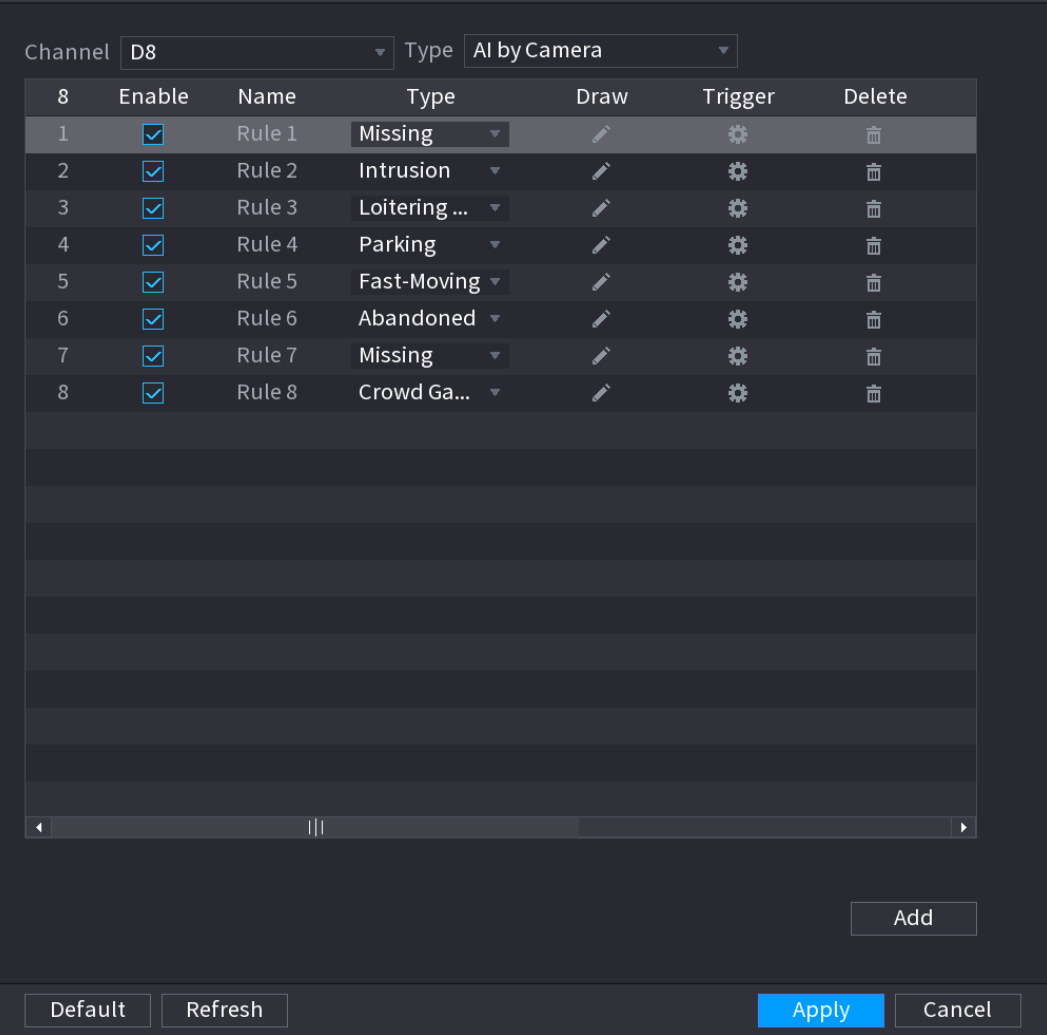

Figure 4-148

Étape 2 : Tracez la règle de détection.

1) Cliquez sur pour tracer la règle dans la vidéo de surveillance. Voir [Figure 4-149.](#page-191-0)

### Figure 4-149

<span id="page-191-0"></span>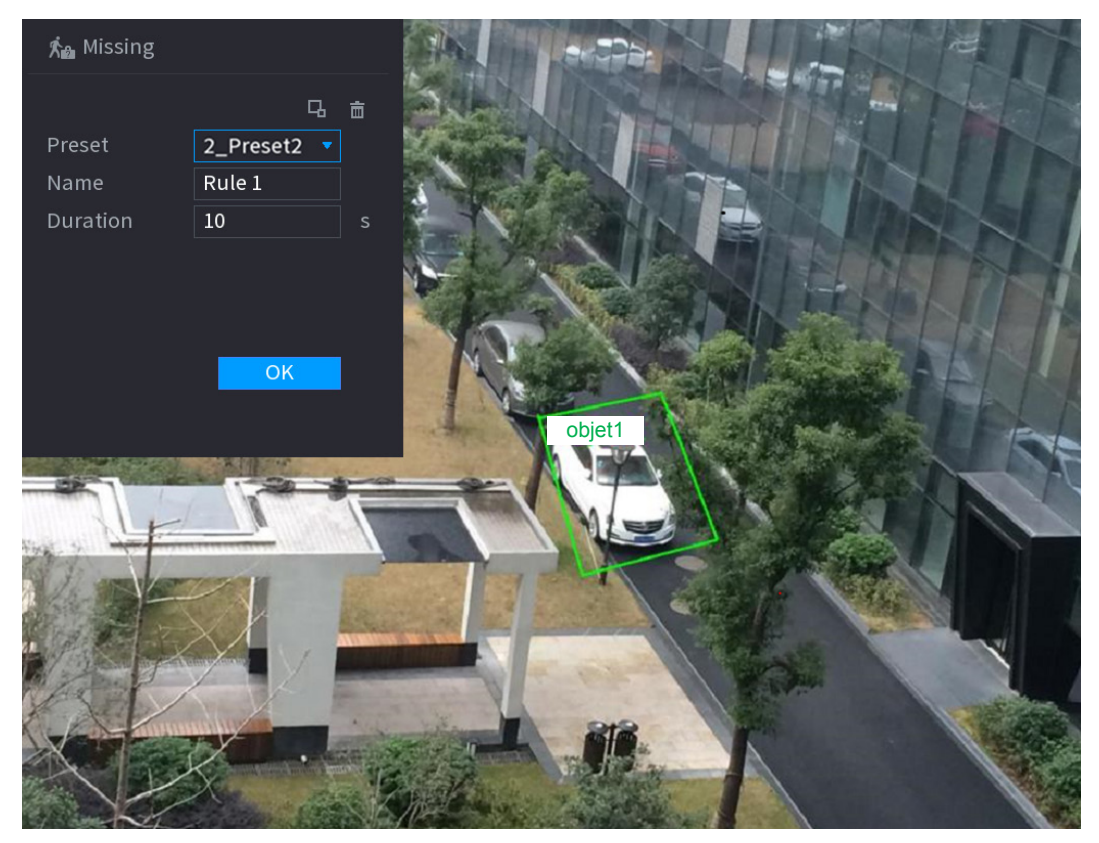

<span id="page-191-1"></span>2) Réglez les paramètres. Voir [Tableau](#page-191-1) 4-36.

Tableau 4-36

| <b>Paramètre</b>       | <b>Description</b>                                                                                                    |
|------------------------|----------------------------------------------------------------------------------------------------|
| Préréglage             | Définissez un préréglage pour la détection IVS en fonction de vos besoins réels.                                                             |
| <b>Nom</b>             | Personnalisez le nom de la règle.                                                                                                    |
| Durée                  | Définissez la durée minimale de séjour de l'objet avant déclenchement de                                                                     |
|                        | l'alarme.                                                                                                    |
| Filtrage des<br>cibles | Cliquez sur <b>La</b> pour filtrer les cibles. Vérifiez l'objet en fil de fer bleu et<br>ajustez la taille de la zone à l'aide de la souris. |
|                        | Chaque règle peut définir 2 filtres de cibles (gabarit maximal et gabarit minimal),                                                          |
|                        | c'est-à-dire que, quand la cible en mouvement est plus petite que le gabarit                                                                 |
|                        | minimal ou plus grande que le gabarit maximal, aucune alarme ne sera générée.                                                                |
|                        | Le gabarit maximal ne doit pas être plus petit que le gabarit minimal.                                                                       |

3) Tracez une règle. Cliquez avec le bouton gauche de la souris pour tracer un rectangle complet délimitant une zone. Cliquez avec le bouton droit de la souris pour terminer.

4) Cliquez sur **OK** pour terminer le réglage de la règle.

Étape 3 : Cliquez sur . Reportez-vous à « [4.7.2.4.1](#page-173-0) [Franchissement de](#page-173-0) ligne » pour régler les autres paramètres.

Étape 4 : Cliquez sur **Apply** (Appliquer) pour terminer la configuration.

#### 4.7.2.4.8 Détection de vagabondage

Le système peut générer une alarme quand l'objet reste dans la zone spécifiée plus longtemps que le seuil défini.

Étape 1 : Dans la liste déroulante **Type** (Type), sélectionnez **Détection de vagabondage** (Loitering Detection).

<span id="page-192-0"></span>L'interface est illustrée ci-dessous. Voir [Figure 4-150.](#page-192-0)

| Channel $\boxed{D8}$     |                                                     |         | $\overline{\mathcal{F}}$ Type   Al by Camera |                          |               | $\overline{\mathbf{v}}$ |                               |
|--------------------------|-----------------------------------------------------|---------|----------------------------------------------|--------------------------|---------------|-------------------------|-------------------------------|
| $\bf 8$                  | Enable                                              | Name    | Type                                         |                          | Draw          | Trigger                 | Delete                        |
| $\mathbf{1}$             | $\overline{\mathbf{z}}$                             | Rule 1  | Loitering $\sqrt{ }$                         |                          | $\mathbf{r}$  | 券                       | $\hat{\overline{\mathbf{m}}}$ |
| $\overline{2}$           | $\boxed{\textcolor{blue}{\boldsymbol{\mathsf{c}}}}$ | Rule 2  | Intrusion                                    | $\overline{\mathbf v}$   | $\mathcal{L}$ | ₩                       | 亩                             |
| $\mathsf 3$              | $\overline{\mathbf{z}}$                             | Rule 3  | Loitering $\sqrt{ }$                         |                          | ◢             | ₩                       | $\hat{\mathbb{m}}$            |
| $\overline{\mathcal{A}}$ | $\overline{\mathbf{z}}$                             | Rule 4  | Parking                                      | $\overline{\mathbf{v}}$  | ◢             | ₩                       | $\hat{\overline{\mathbf{m}}}$ |
| $\overline{5}$           | $\boxed{\textcolor{blue}{\boldsymbol{\mathsf{c}}}}$ | Rule 5  | Fast-Moving $\overline{\phantom{a}}$         |                          | ◢             | ₩                       | 亩                             |
| $\,$ 6 $\,$              | $\boxed{\textcolor{blue}{\sum}}$                    | Rule 6  | Abandoned v                                  |                          | ╱             | ₩                       | $\hat{\mathbb{m}}$            |
| $\overline{7}$           | $\boxtimes$                                         | Rule 7  | Missing                                      | $\langle \nabla \rangle$ | ◢             | ₩                       | 亩                             |
| 8                        | $\boxed{\textcolor{blue}{\sum}}$                    | Rule 8  | Crowd Ga $\sqrt{ }$                          |                          | ◢             | ₩                       | 亩                             |
|                          |                                                     |         |                                              |                          |               |                         |                               |
|                          |                                                     |         |                                              |                          |               |                         |                               |
|                          |                                                     |         |                                              |                          |               |                         |                               |
|                          |                                                     |         |                                              |                          |               |                         |                               |
|                          |                                                     |         |                                              |                          |               |                         |                               |
|                          |                                                     |         |                                              |                          |               |                         |                               |
|                          |                                                     |         |                                              |                          |               |                         |                               |
|                          |                                                     |         |                                              |                          |               |                         |                               |
|                          |                                                     |         |                                              |                          |               |                         |                               |
|                          |                                                     |         |                                              |                          |               |                         |                               |
|                          |                                                     |         |                                              |                          |               |                         | $\blacktriangleright$         |
| $\overline{\mathbf{A}}$  |                                                     |         |                                              |                          |               |                         |                               |
|                          |                                                     |         |                                              |                          |               |                         |                               |
|                          |                                                     |         |                                              |                          |               |                         | Add                           |
|                          |                                                     |         |                                              |                          |               |                         |                               |
| Default                  |                                                     | Refresh |                                              |                          |               |                         | Cancel<br>Apply               |
|                          |                                                     |         |                                              |                          |               |                         |                               |

Figure 4-150

Étape 2 : Tracez la règle de détection.

1) Cliquez sur pour tracer la règle dans la vidéo de surveillance. Voir [Figure 4-151.](#page-193-0)

### Figure 4-151

<span id="page-193-0"></span>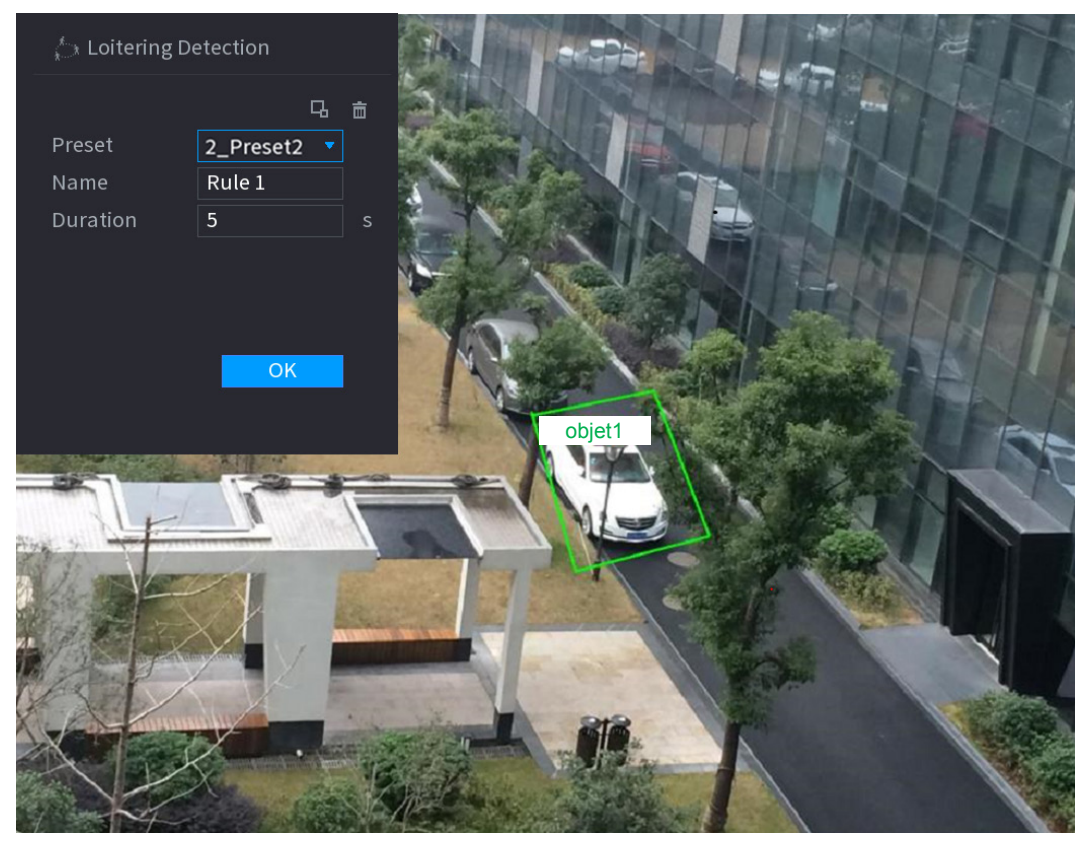

<span id="page-193-1"></span>2) Réglez les paramètres. Voir [Tableau](#page-193-1) 4-37.

Tableau 4-37

| <b>Paramètre</b> | <b>Description</b>                                                                                                    |
|------------------|----------------------------------------------------------------------------------------------------|
| Préréglage       | Définissez un préréglage pour la détection IVS en fonction de vos besoins réels.                                                            |
| <b>Nom</b>       | Personnalisez le nom de la règle.                                                                                                    |
| Durée            | Définissez la durée minimale de séjour de l'objet avant déclenchement de                                                                    |
|                  | l'alarme.                                                                                                    |
| Filtrage des     | Cliquez sur <b>B</b> pour filtrer les cibles. Vérifiez l'objet en fil de fer bleu et<br>ajustez la taille de la zone à l'aide de la souris. |
| cibles           | Chaque règle peut définir 2 filtres de cibles (gabarit maximal et gabarit minimal),                                                         |
|                  | c'est-à-dire que, quand la cible en mouvement est plus petite que le gabarit                                                                |
|                  | minimal ou plus grande que le gabarit maximal, aucune alarme ne sera générée.                                                               |
|                  | Le gabarit maximal ne doit pas être plus petit que le gabarit minimal.                                                                      |

3) Tracez une règle. Cliquez avec le bouton gauche de la souris pour tracer un rectangle complet délimitant une zone. Cliquez avec le bouton droit de la souris pour terminer.

4) Cliquez sur **OK** pour terminer le réglage de la règle.

Étape 3 : Cliquez sur . Reportez-vous à « [4.7.2.4.1](#page-173-0) [Franchissement de](#page-173-0) ligne » pour régler les autres paramètres.

Étape 4 : Cliquez sur **Apply** (Appliquer) pour terminer la configuration.

### 4.7.2.5 Structuration de vidéos (métadonnées)

L'appareil peut détecter et extraire les caractéristiques principales de l'individu (corps humain), du véhicule motorisé ou non motorisé, présent dans la vidéo, puis construire une base de données structurée. Vous pouvez rechercher toute cible que vous souhaitez grâce à ces caractéristiques.

Après avoir activé la fonction de structuration de vidéos, le plan intelligent correspondant deviendra actif.

### Préparations

Vérifiez que la caméra connectée prend en charge la fonction de structuration de vidéos (métadonnées).

Étape 1 : Sélectionnez **Menu principal > IA > PARAMÈTRES > STRUCTURATION DE VIDÉOS** (Main Menu > AI > PARAMETERS > VIDEO STRUCTURING).

<span id="page-194-0"></span>L'interface **STRUCTURATION DE VIDÉOS** (VIDEO STRUCTURING) s'affichera. Voir [Figure 4-152.](#page-194-0)

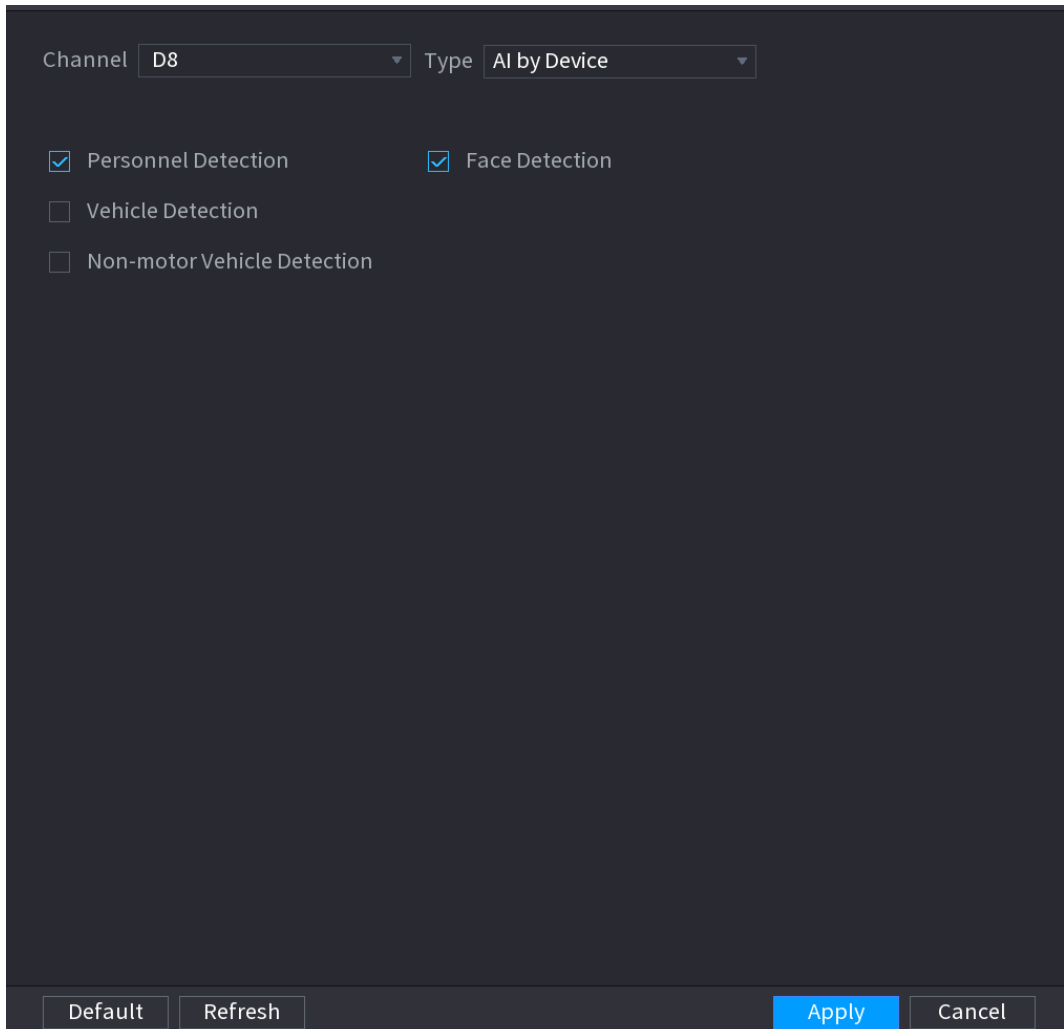

Figure 4-152

Étape 2 : Dans la liste **Canal** (Channel), sélectionnez le numéro du canal dont vous souhaitez configurer puis activer la fonction de structuration de vidéos. Voir [Tableau](#page-195-0) 4-38.

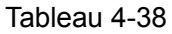

<span id="page-195-0"></span>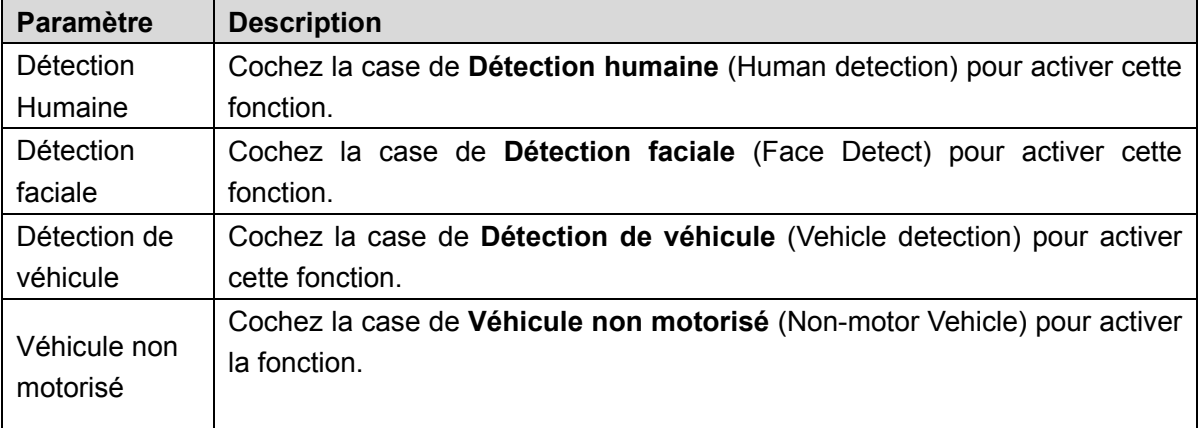

Étape 3 : Cliquez sur « **Appliquer** » (Apply).

4.7.2.6 Distribution de la foule

En connectant un appareil frontal prenant en charge la fonction de détection de distribution de la foule, le système peut exploiter cette fonction. Des fonctions de réception et d'adhésion à des événements de distribution de la foule sont à disposition. Des fonctions de réglage des paramètres de densité globale et régionale de distribution de la foule, d'association d'alarme et d'activation du stockage vidéo ou de transfert de données vers la plateforme sont également disponibles. Après avoir connecté une caméra réseau générale, le système exécutera l'algorithme d'analyse de la densité de la foule et déclenchera les actions correspondantes.

Étape 1 : Sélectionnez **Menu principal > IA > PARAMÈTRES > DISTRIBUTION DE LA FOULE** (Main Menu > AI > PARAMETERS > CROWD DISTRIBUTION).

L'interface **DISTRIBUTION DE LA FOULE** (CROWD DISTRIBUTION) s'affichera. Voir [Figure 4-153.](#page-196-0)

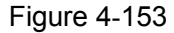

<span id="page-196-0"></span>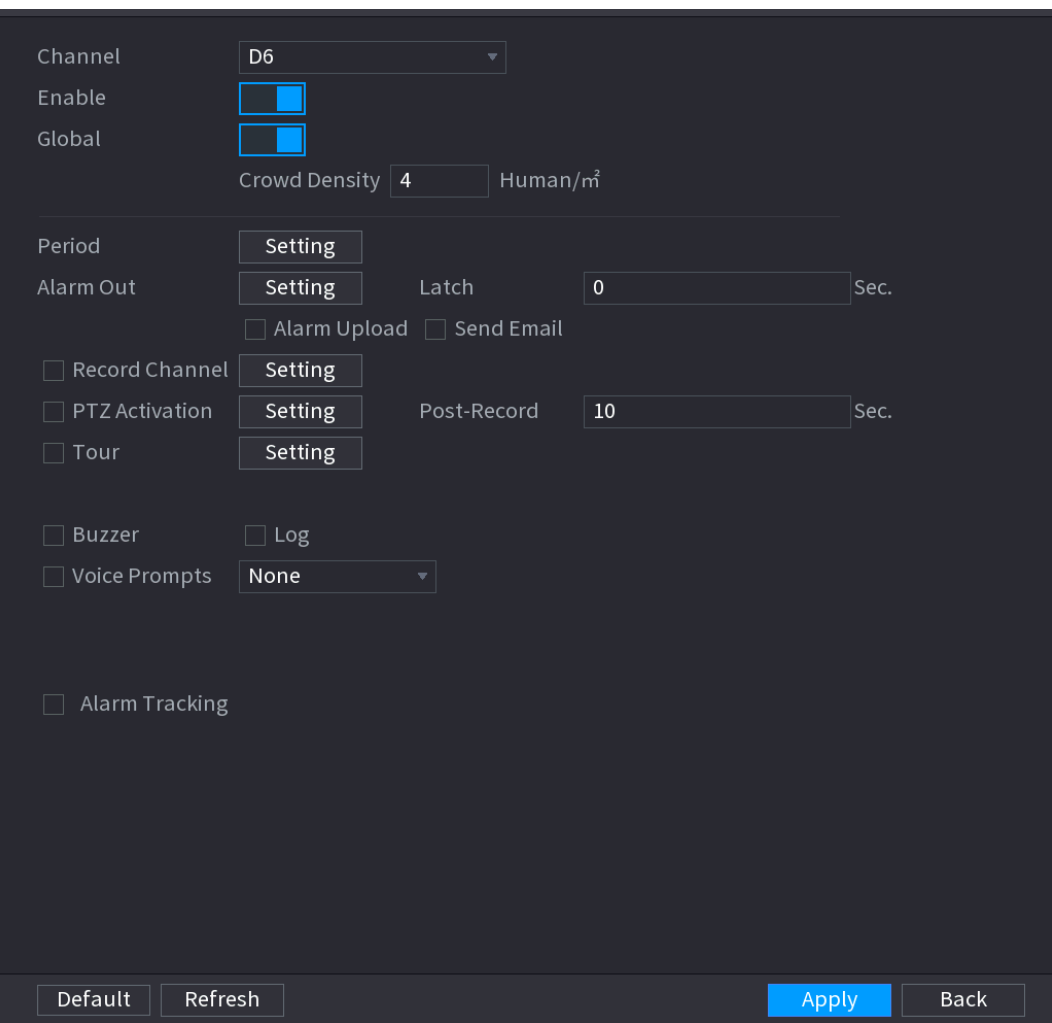

<span id="page-196-1"></span>Étape 2 : configurez les paramètres. Voir [Tableau](#page-196-1) 4-39.

Tableau 4-39

| <b>Paramètre</b>           | <b>Description</b>                                                                                                    |  |  |  |  |  |
|----------------------------|----------------------------------------------------------------------------------------------------|--|--|--|--|--|
| Canal                      | sélectionnez un canal dans la liste déroulante.                                                                                                    |  |  |  |  |  |
| Activer                    | Cochez la case pour activer la fonction.                                                                                                    |  |  |  |  |  |
| Global                     | Cochez la case pour activer l'alarme globale de distribution de la foule.                                                                                                    |  |  |  |  |  |
| Densité de la              | Configurez le seuil d'alarme. La valeur par défaut est de 4 personnes/m <sup>2</sup> .                                                                                                    |  |  |  |  |  |
| foule                      | Les valeurs sont comprises entre 2 et 10.                                                                                                    |  |  |  |  |  |
| Période                    | Configurez la période et définissez la plage horaire. L'élément de                                                                                                    |  |  |  |  |  |
|                            | configuration correspondant sera associé pour démarrer l'alarme.                                                                                                    |  |  |  |  |  |
| Sortie d'alarme            | Le dispositif d'alarme (par ex. lumières, sirènes, etc.) est connecté au port<br>de sortie d'alarme. À l'occurrence d'une alarme, le NVR transmet les<br>informations d'alarme au dispositif d'alarme. |  |  |  |  |  |
| Verrouillage               | A la fin de l'alarme, l'alarme est prolongée pour un certain temps. La durée<br>est comprise entre 0 et 300 secondes.                                                                                  |  |  |  |  |  |
| Téléchargement<br>d'alarme | Cochez la case. À l'occurrence d'une alarme, le NVR transfert un signal<br>d'alarme au réseau (y compris au centre d'alarme).                                                                          |  |  |  |  |  |

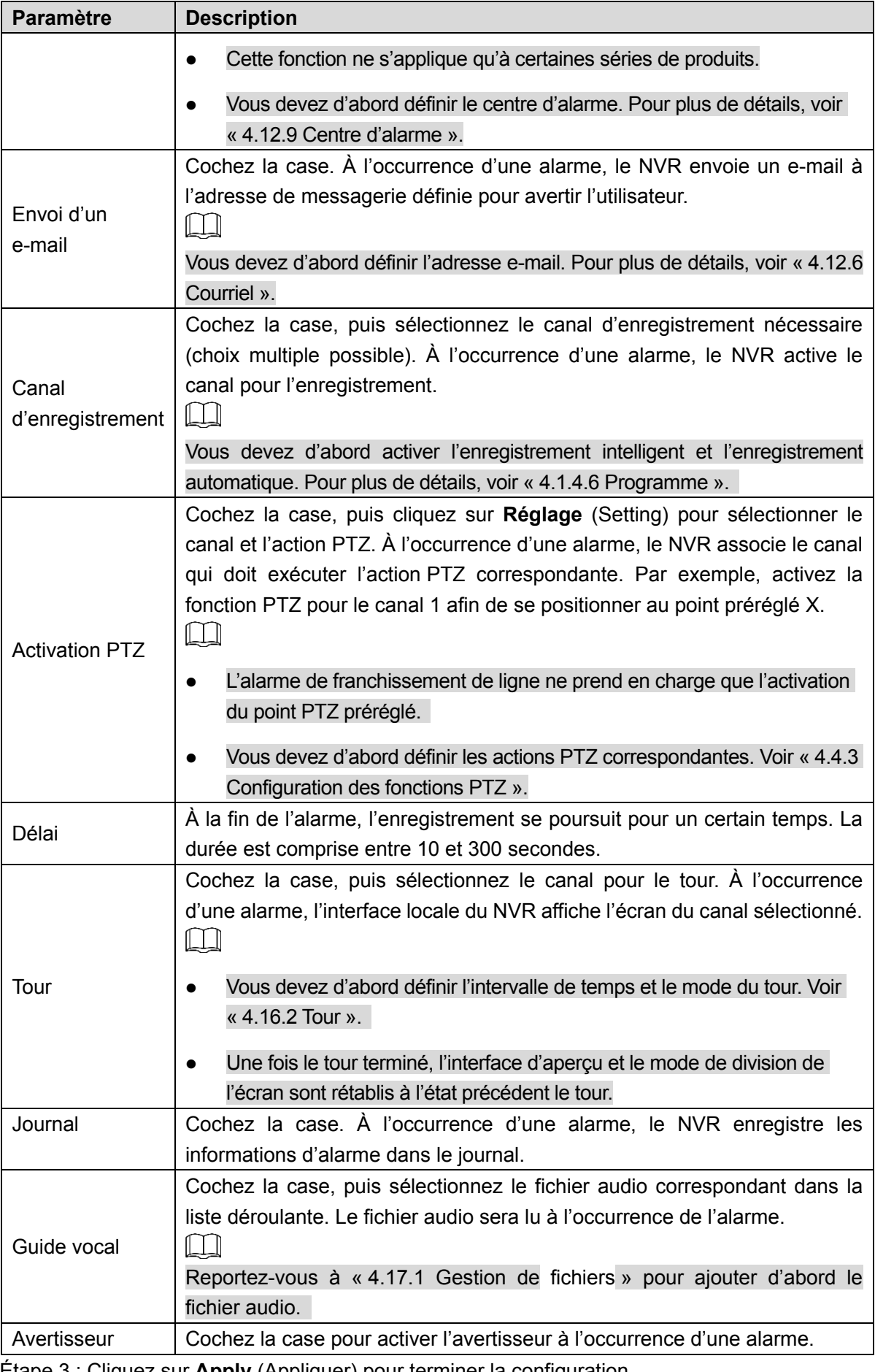

Étape 3 : Cliquez sur **Apply** (Appliquer) pour terminer la configuration.

### 4.7.2.7 Comptage de personnes

Le système adopte la technologie d'analyse graphique et de l'image vidéo. Le système est en mesure de calculer le nombre de personnes entrantes/sortantes dans une zone spécifiée de la vidéo. Il peut générer une alarme quand le nombre de personnes est supérieur au seuil défini.

### 4.7.2.7.1 Comptage de personnes

Étape 1 : Sélectionnez **Menu principal > IA > PARAMÈTRES > COMPTAGE DE PERSONNES > COMPTAGE DE PERSONNES** (Main Menu > AI > PARAMETERS > PEOPLE COUNTING > PEOPLE COUNTING).

<span id="page-198-0"></span>L'interface **COMPTAGE DE PERSONNES** (PEOPLE COUNTING) s'affichera. Voir [Figure 4-154.](#page-198-0)

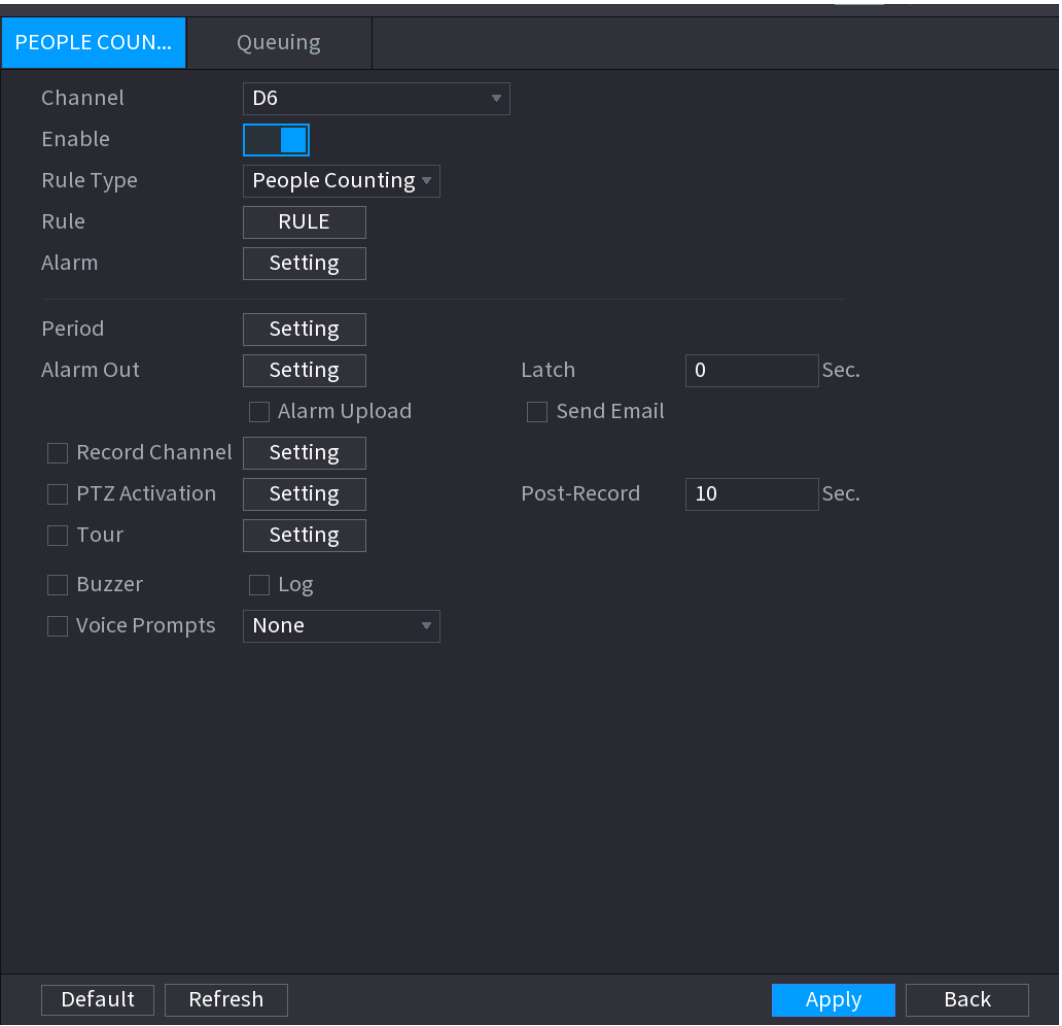

Figure 4-154

<span id="page-198-1"></span>Étape 2 : configurez les paramètres. Voir [Tableau](#page-198-1) 4-40.

Tableau 4-40

| <b>Paramètre</b> | <b>Description</b>                                                       |
|------------------|--------------------------------------------------------------------------|
| Canal            | sélectionnez un canal dans la liste déroulante.                          |
| Activer          | Cochez la case pour activer la fonction.                                 |
| Type règle       | Sélectionnez un type de règle de comptage de personnes.                  |
| Règle            | Cliquez sur RÈGLE (RULE) pour définir les statistiques de région, le nom |
|                  | et la direction.                                                         |

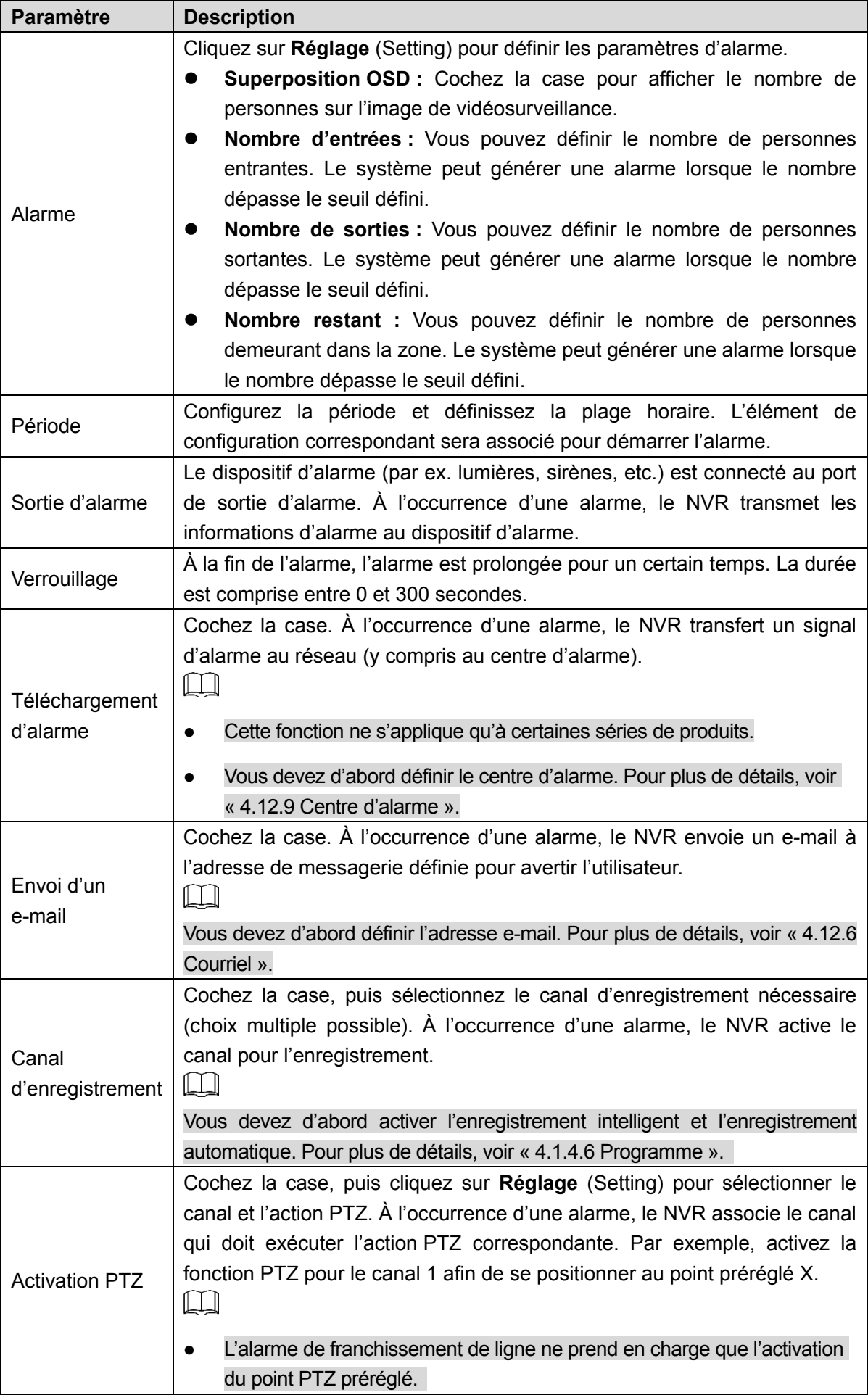

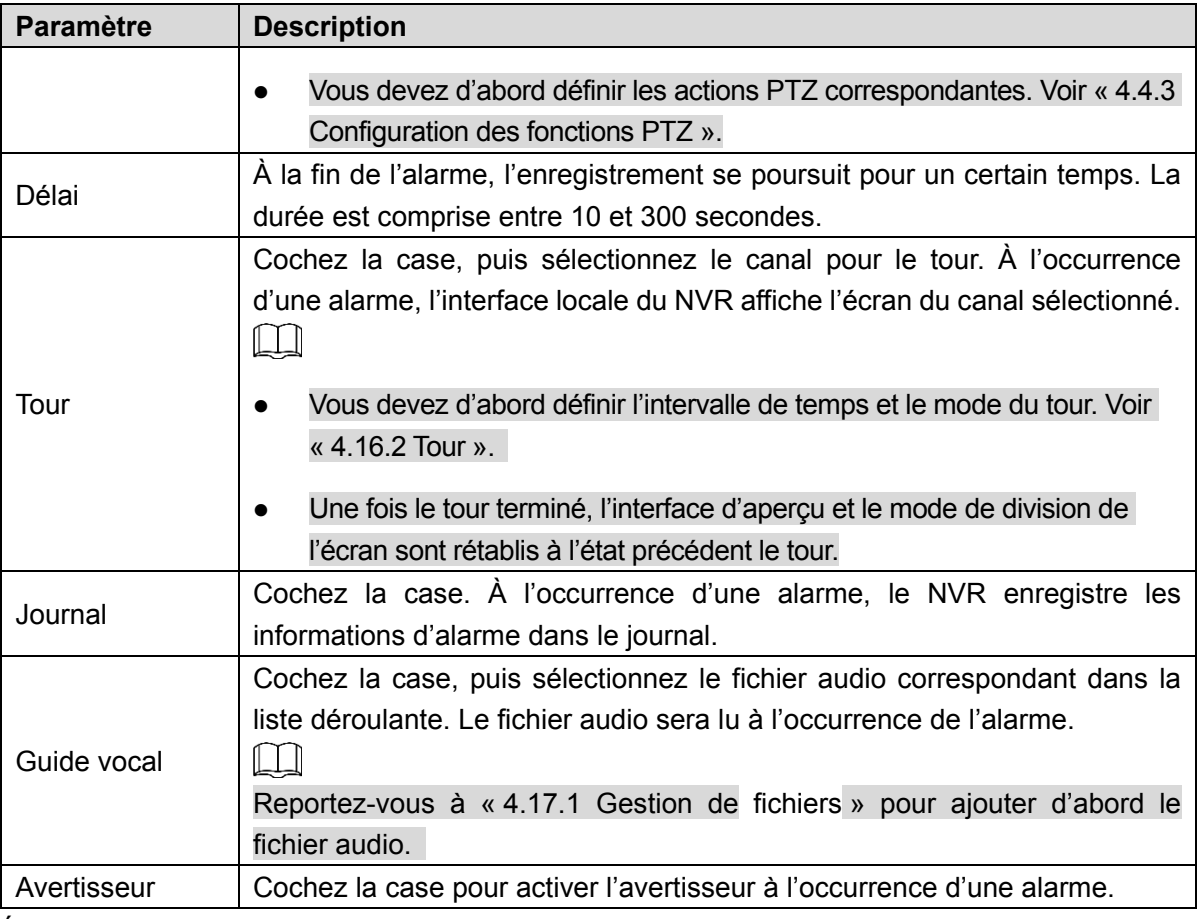

Étape 3 : Cliquez sur **Apply** (Appliquer) pour terminer la configuration.

### 4.7.2.7.2 File d'attente

Une fois que vous êtes connecté à la caméra fisheye IA prenant en charge la gestion de mise en file d'attente, le système peut effectuer les actions associées correspondantes lorsque le nombre de personnes dans la file d'attente ou le temps d'attente a déclenché une alarme. Sélectionnez d'abord une région pour définir les actions correspondantes. Pour la même ligne, l'alarme de nombre de personnes dans la file d'attente et l'alarme de temps d'attente ont les mêmes actions associées.

### Étape 1 : Sélectionnez **Menu principal > IA > PARAMÈTRES > COMPTAGE DE**

**PERSONNES > File d'attente** (Main Menu > AI > PARAMETERS > PEOPLE COUNTING > Queuing).

L'interface **File d'attente** (Queing) s'affichera. Voir [Figure 4-155.](#page-201-0)

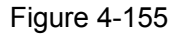

<span id="page-201-0"></span>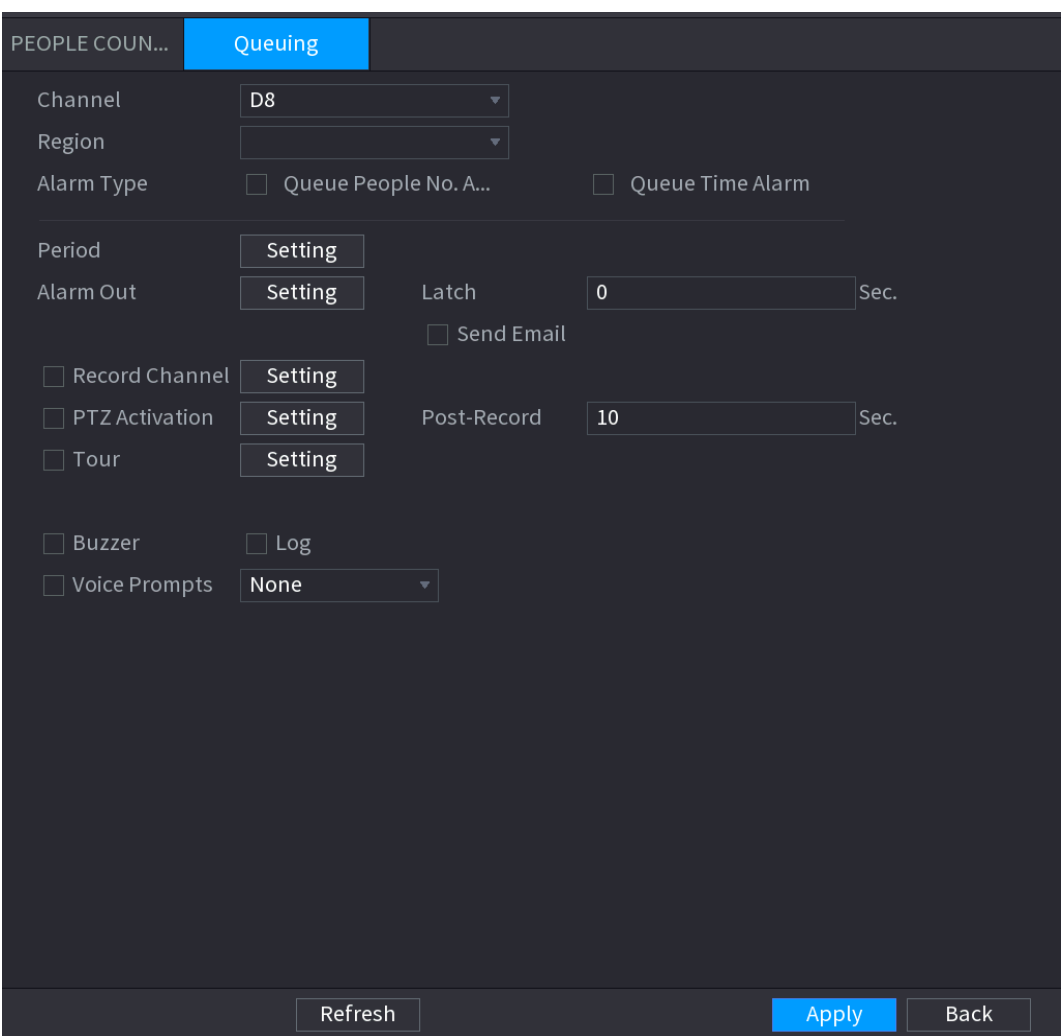

<span id="page-201-1"></span>Étape 2 : configurez les paramètres. Voir [Tableau](#page-201-1) 4-41.

Tableau 4-41

| <b>Paramètre</b>           | <b>Description</b>                                                            |  |  |  |  |  |
|----------------------------|-------------------------------------------------------------------------------|--|--|--|--|--|
| Canal                      | sélectionnez un canal dans la liste déroulante.                               |  |  |  |  |  |
| Région                     | Configurez la région de détection de la file d'attente.                       |  |  |  |  |  |
|                            | Sélectionnez Alarme de nombre de personnes dans la file d'attente             |  |  |  |  |  |
| Type alarme                | (Queue People No. Alarm) ou Alarme de temps d'attente (Queue Time             |  |  |  |  |  |
|                            | Alarm).                                                                       |  |  |  |  |  |
|                            | Configurez la période et définissez la plage horaire. L'élément de            |  |  |  |  |  |
| Période                    | configuration correspondant sera associé pour démarrer l'alarme.              |  |  |  |  |  |
|                            | Le dispositif d'alarme (par ex. lumières, sirènes, etc.) est connecté au port |  |  |  |  |  |
| Sortie d'alarme            | de sortie d'alarme. À l'occurrence d'une alarme, le NVR transmet les          |  |  |  |  |  |
|                            | informations d'alarme au dispositif d'alarme.                                 |  |  |  |  |  |
|                            | A la fin de l'alarme, l'alarme est prolongée pour un certain temps. La durée  |  |  |  |  |  |
| Verrouillage               | est comprise entre 0 et 300 secondes.                                         |  |  |  |  |  |
|                            | Cochez la case. À l'occurrence d'une alarme, le NVR transfert un signal       |  |  |  |  |  |
| Téléchargement<br>d'alarme | d'alarme au réseau (y compris au centre d'alarme).                            |  |  |  |  |  |
|                            |                                                                               |  |  |  |  |  |

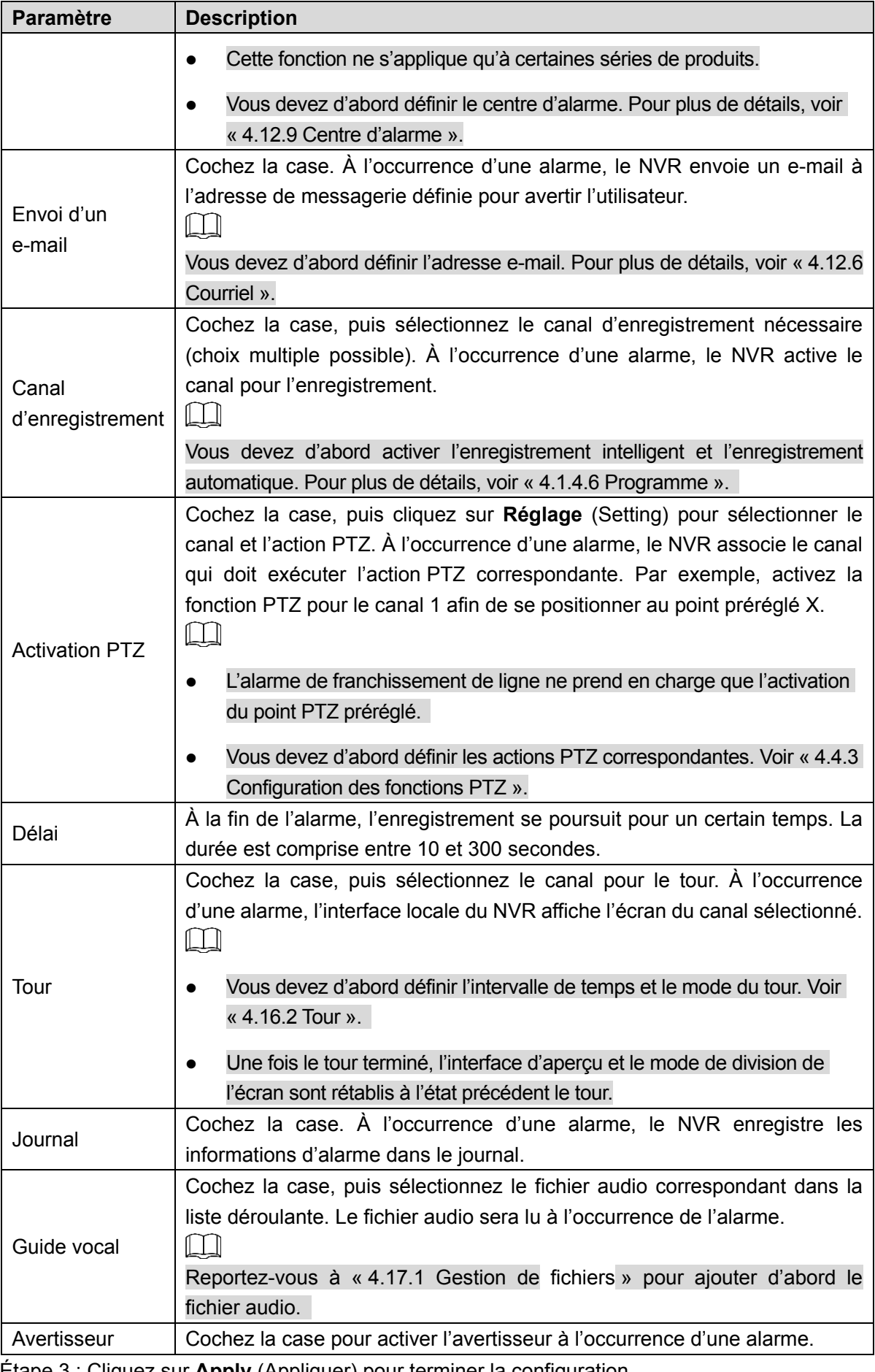

Étape 3 : Cliquez sur **Apply** (Appliquer) pour terminer la configuration.

### 4.7.2.8 Heat Map

La technologie Heat Map (carte thermique) permet de surveiller l'état de la distribution des objets actifs dans une zone spécifique pendant une période donnée, ainsi que d'utiliser différentes couleurs pour l'affichage sur la carte thermique.

Étape 1 : sélectionnez **Menu principal > IA > PARAMÈTRES > HEAT MAP** (Main Menu > AI > PARAMETERS > HEAT MAP).

<span id="page-203-0"></span>L'interface **HEAT MAP** (HEAT MAP) s'affichera. Voir [Figure 4-156.](#page-203-0)

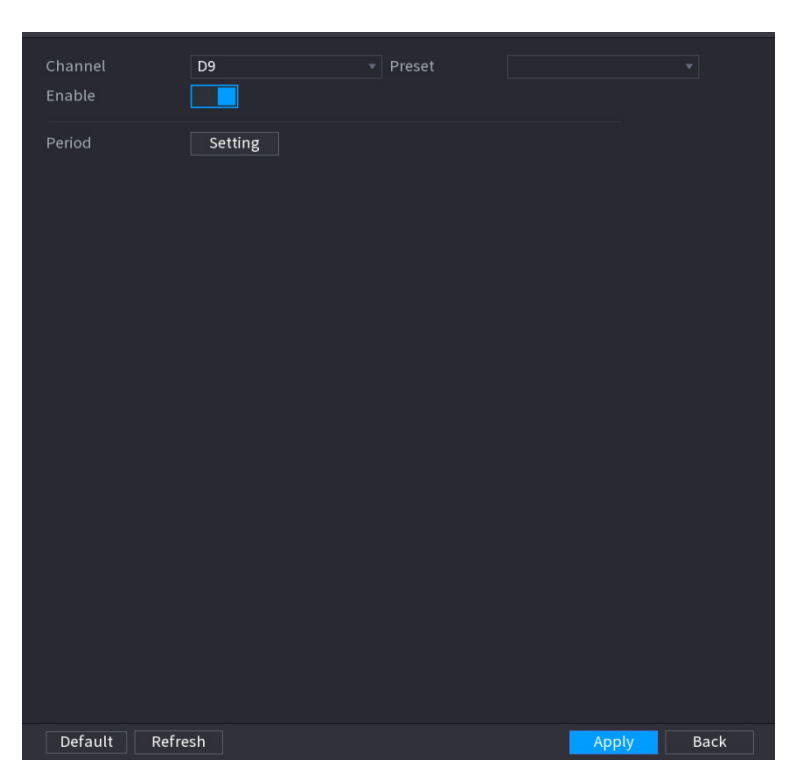

Figure 4-156

Étape 2 : Sélectionnez un numéro de canal, puis cochez la case pour activer la fonction. Étape 3 : Cliquez sur **Réglage** (Setting).

<span id="page-203-1"></span>L'interface de **réglage** (Setting) s'affichera. Voir [Figure 4-157.](#page-203-1)

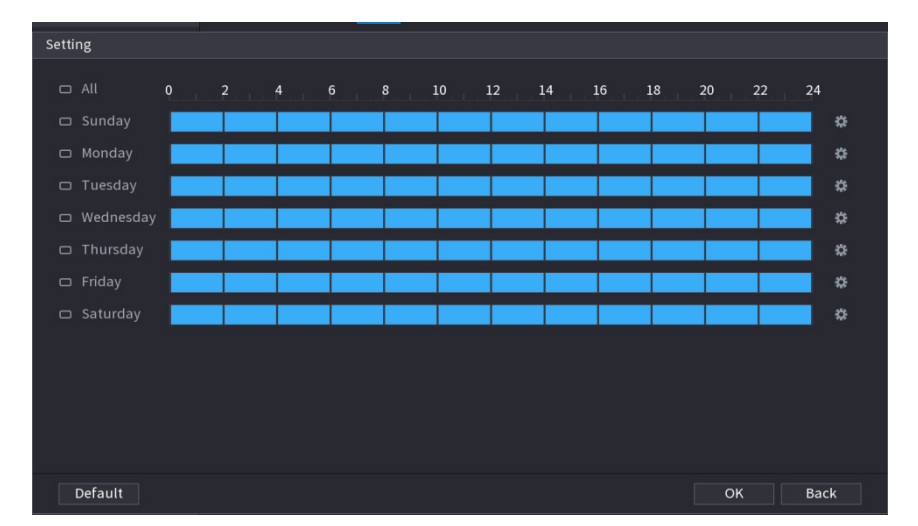

Figure 4-157

Étape 4 : Définissez la période d'armement/de désarmement. Deux modes sont disponibles à cet effet, afin que le système puisse détecter la zone spécifiée.

Définissez la période en la traçant.

Sélectionnez la date correspondante, puis utilisez la souris pour déplacer la barre et définir la période. .

 $\Diamond$  Définissez une semaine complète : Cliquez sur  $\Box$  en regard de **Tous** (All), toutes les

icônes deviendront <sup>co</sup>. Vous pourrez définir simultanément la période pour tous les jours.

 $\Diamond$  Définissez plusieurs jours par semaine : cliquez sur  $\Box$  en regard de chaque jour l'un

après l'autre, l'icône deviendra  $\infty$ . Vous pouvez définir simultanément la période pour les

différents jours sélectionnés.

- Définissez la période en la modifiant.
	- 1) Cliquez sur l'icône **de** la date correspondante pour définir la période dans l'interface qui s'affiche. Cliquez sur **OK** pour enregistrer.
	- $\Diamond$  Six périodes peuvent être définies par jour.
	- Sous **Copier** (Copy), sélectionnez **Tous** (All) pour appliquer les paramètres à tous les jours de la semaine ou sélectionnez des jours spécifiques auxquels vous souhaitez les appliquer.
	- 2) Cliquez sur **Appliquer** (Apply) pour enregistrer les paramètres.

Étape 5 : Cliquez sur **Appliquer** (Apply) pour terminer la configuration.

 $\Box$ 

Une fois les paramètres de la Heat Map définis, accédez à **Menu principal > INFORMATIONS > ÉVÉNEMENT > HEAT MAP** (Main Menu > INFO > EVENT > HEAT MAP) pour afficher le rapport de la Heat Map. Reportez-vous à « [4.7.1.8](#page-156-0) [Heat Map](#page-156-0) » pour obtenir des informations détaillées sur la configuration.

### 4.7.2.9 ANPR

Le système utilise la technologie de reconnaissance vidéo pour extraire les numéros de plaques d'immatriculation sur les vidéos de surveillance et les comparer aux informations spécifiées relatives aux plaques d'immatriculation. Le système peut déclencher une alarme en cas de correspondance.

Vous pouvez définir différentes règles de lecture des plaques d'immatriculation et différentes actions associées d'alarme dans divers environnements (liste noire, liste blanche et régulier).

Étape 1 : Sélectionnez **Menu principal > IA > PARAMÈTRES > LAPI** (Main Menu > AI > PARAMETERS > ANPR).

L'interface **LAPI** (ANPR) s'affichera. Voir [Figure 4-158.](#page-205-0)

### Figure 4-158

<span id="page-205-0"></span>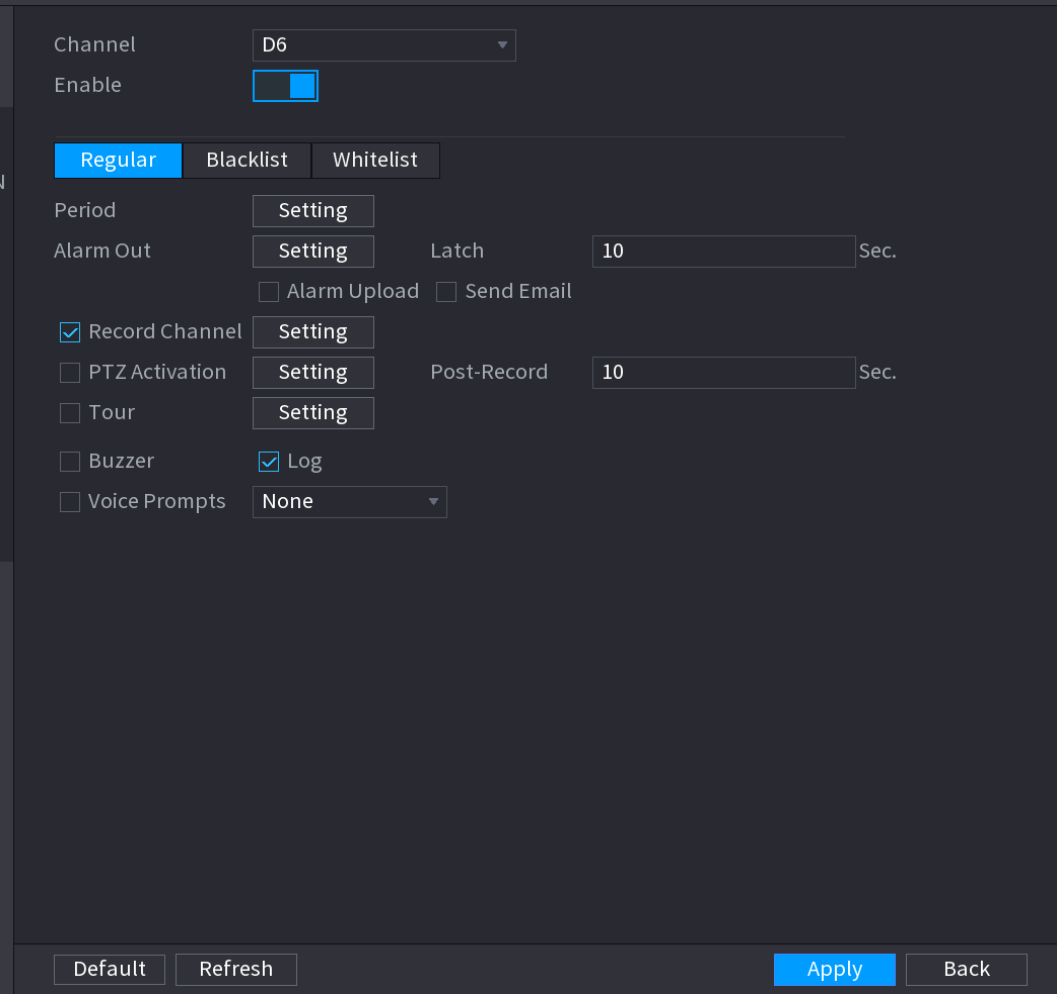

Étape 2 : Cochez la case Activer (Enable) pour activer la fonction LAPI (ANPR).

Étape 3 : Cliquez sur l'onglet **Régulier** (Regular) (par défaut), **Liste noire** (Blacklist) ou **Liste blanche** (Whitelist) pour configurer celui désiré.

 $\Box$ 

Avant d'activer l'alarme de liste noire ou de liste blanche, vous devez ajouter les informations correspondantes relatives aux plaques d'immatriculation. Veuillez vous référer à la section [4.7.3.2](#page-213-0) [Liste noire/liste blanche](#page-213-0) pour des informations détaillées.

- Régulier : L'appareil déclenche une alarme en cas de détection de n'importe quel numéro de plaque d'immatriculation.
- Liste noire : L'appareil déclenche une alarme en cas de détection d'un numéro de plaque d'immatriculation figurant dans la liste noire.
- Liste blanche : L'appareil déclenche une alarme en cas de détection d'un numéro de plaque d'immatriculation figurant dans la liste blanche.

Étape 4 : Réglez les paramètres. Voir [Tableau](#page-206-0) 4-42.

Tableau 4-42

<span id="page-206-0"></span>

| Paramètre                  | <b>Description</b>                                                                                                    |  |  |
|----------------------------|----------------------------------------------------------------------------------------------------|--|--|
| Période                    | Configurez la période et définissez la plage horaire. L'élément de<br>configuration correspondant sera associé pour démarrer l'alarme.                                                                                                    |  |  |
| Sortie d'alarme            | Le dispositif d'alarme (par ex. lumières, sirènes, etc.) est connecté au port<br>de sortie d'alarme. À l'occurrence d'une alarme, le NVR transmet les<br>informations d'alarme au dispositif d'alarme.                                                                                                    |  |  |
| Verrouillage               | À la fin de l'alarme, l'alarme est prolongée pour un certain temps. La durée<br>est comprise entre 0 et 300 secondes.                                                                                                    |  |  |
| Téléchargement<br>d'alarme | Cochez la case. À l'occurrence d'une alarme, le NVR transfert un signal<br>d'alarme au réseau (y compris au centre d'alarme).<br>$\Box$<br>Cette fonction ne s'applique qu'à certaines séries de produits.<br>$\bullet$<br>Vous devez d'abord définir le centre d'alarme. Pour plus de détails, voir<br>$\bullet$ |  |  |
|                            | « 4.12.9 Centre d'alarme ».                                                                                                    |  |  |
| Envoi d'un<br>e-mail       | Cochez la case. À l'occurrence d'une alarme, le NVR envoie un e-mail à<br>l'adresse de messagerie définie pour avertir l'utilisateur.                                                                                                    |  |  |
|                            | Vous devez d'abord définir l'adresse e-mail. Pour plus de détails, voir « 4.12.6<br>Courriel ».                                                                                                    |  |  |
| Canal<br>d'enregistrement  | Cochez la case, puis sélectionnez le canal d'enregistrement nécessaire<br>(choix multiple possible). À l'occurrence d'une alarme, le NVR active le<br>canal pour l'enregistrement.<br>LЦ                                                                                                    |  |  |
|                            | Vous devez d'abord activer l'enregistrement intelligent et l'enregistrement<br>automatique. Pour plus de détails, voir « 4.1.4.6 Programme ».                                                                                                    |  |  |
| <b>Activation PTZ</b>      | Cochez la case et cliquez sur Réglage (Setting) pour sélectionner le canal<br>et l'action PTZ. À l'occurrence d'une alarme, le NVR associe le canal qui<br>doit exécuter l'action PTZ correspondante. Par exemple, activez la<br>fonction PTZ pour le canal 1 afin de se positionner au point préréglé X.         |  |  |
|                            | L'alarme de franchissement de ligne ne prend en charge que l'activation<br>du point PTZ préréglé.<br>Vous devez d'abord définir les actions PTZ correspondantes. Voir « 4.4.3<br>$\bullet$                                                                                                    |  |  |
| Délai                      | Configuration des fonctions PTZ ».<br>A la fin de l'alarme, l'enregistrement se poursuit pour un certain temps. La<br>durée est comprise entre 10 et 300 secondes.                                                                                                    |  |  |

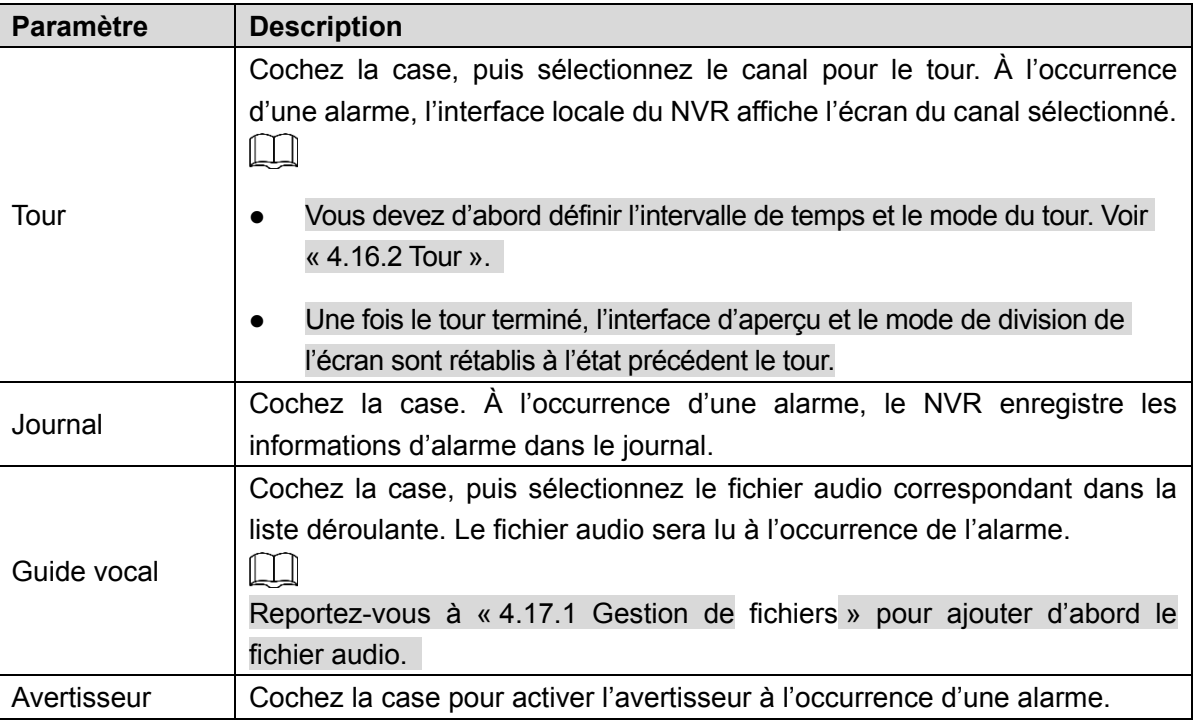

Étape 5 : Cliquez sur « **Appliquer** » (Apply).

### **4.7.3 Base de données**

Une fois la bibliothèque d'images faciales définie avec succès, le système compare le visage humain détecté avec l'image faciale contenue dans la bibliothèque. Les paramètres de la bibliothèque d'images faciales incluent la création d'une bibliothèque d'images faciales, l'ajout d'images faciales et la modélisation d'images faciales.

 $\Box$ 

Pour des raisons de confidentialité, les images faciales sont pixélisées.

4.7.3.1 Créer une bibliothèque d'images faciales

Étape 1 : sélectionnez **Menu principal > IA > BASE DE DONNÉES > BIBLIOTHÈQUE D'IMAGES FACIALES** (Main Menu > AI > DATABASE > FACE LIBRARY).

L'interface **BIBLIOTHÈQUE D'IMAGES FACIALES** (FACE LIBRARY) s'affichera. Voir [Figure 4-159.](#page-208-0)

<span id="page-208-0"></span>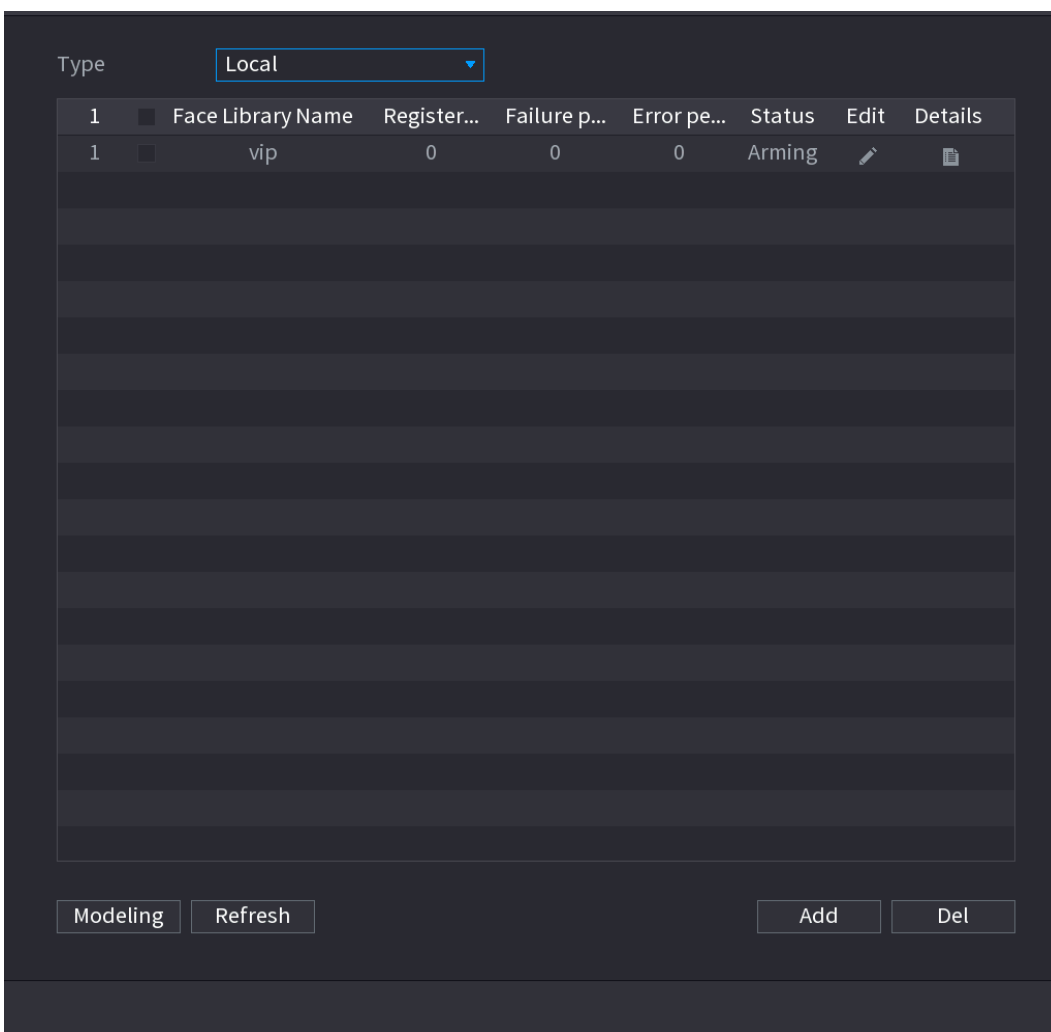

Figure 4-159

<span id="page-208-1"></span>Étape 2 : Sélectionnez un canal, puis cliquez sur **Ajouter** (Add). L'interface **Ajouter** (Add) s'affichera. Voir [Figure 4-160.](#page-208-1)

Figure 4-160

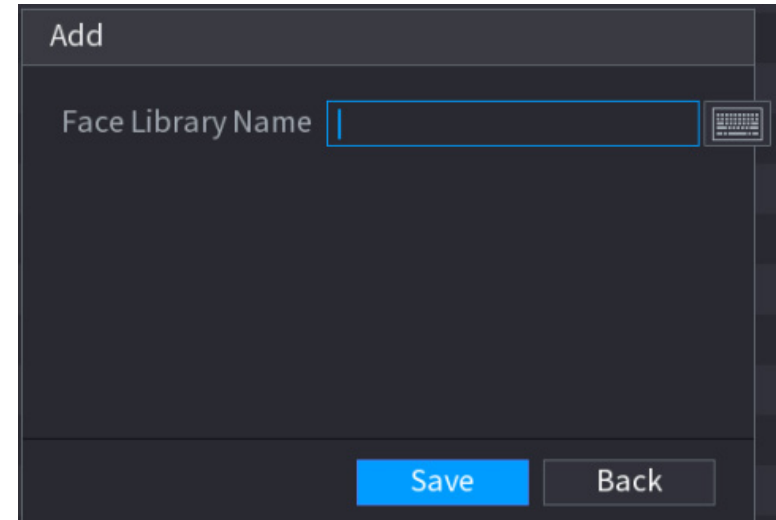

Étape 3 : Saisissez le nom de la bibliothèque d'images faciales, puis cliquez sur **Enregistrer** (Save).

Le système enregistre la bibliothèque d'images faciales.

# Ajouter une image faciale

Vous pouvez ajouter une par une ou par lots des images faciales dans des bibliothèques d'images faciales existantes. Vous pouvez également en ajouter à partir des visages humains détectés.

 $\Box$ 

Pour un ajout individuel ou par lots d'images faciales, vous devez copier les images depuis un dispositif de stockage USB. La taille des images doit être inférieure à 256 ko, et la résolution comprise entre 200 × 200 et 6 000 × 5 000.

# Ajouter une image faciale

Vous pouvez ajouter une image faciale dans la base de données. Cette option est valable lorsque le nombre d'images faciales humaines enregistrées est réduit.

Étape 1 : sélectionnez **Menu principal > IA > BASE DE DONNÉES > BIBLIOTHÈQUE D'IMAGES FACIALES** (Main Menu > AI > DATABASE > FACE LIBRARY). L'interface **BIBLIOTHÈQUE D'IMAGES FACIALES** (FACE LIBRARY) s'affichera.

 $Étape 2 : Cliquez sur l'icône$  de la bibliothèque à configurer.

<span id="page-209-0"></span>L'interface **Détails** s'affichera. Voir [Figure 4-161.](#page-209-0)

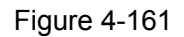

| Details                 |                                                    |                       |        |
|-------------------------|----------------------------------------------------|-----------------------|--------|
| Name                    | Gender $\overline{All}$ v ID No.                   | Modeli All v<br>Reset | Search |
| Register ID<br>Batch re | Modeling<br>$\hfill \square$ All<br>Delete         |                       |        |
|                         |                                                    |                       |        |
|                         |                                                    |                       |        |
|                         |                                                    |                       |        |
|                         |                                                    |                       |        |
|                         |                                                    |                       |        |
|                         |                                                    |                       |        |
|                         |                                                    |                       |        |
|                         |                                                    |                       |        |
|                         |                                                    |                       |        |
|                         |                                                    |                       |        |
|                         |                                                    |                       |        |
|                         |                                                    |                       |        |
|                         |                                                    |                       |        |
|                         |                                                    |                       |        |
|                         | $1/\enspace 1$<br>$\mathbb{R} \setminus \boxed{1}$ | GoTo                  |        |

Étape 3 : Cliquez sur **Enregistrer une identité** (Register ID).

### <span id="page-210-0"></span>L'interface **Enregistrer une identité** (Register ID) s'affichera. Voir [Figure 4-162.](#page-210-0)

Figure 4-162

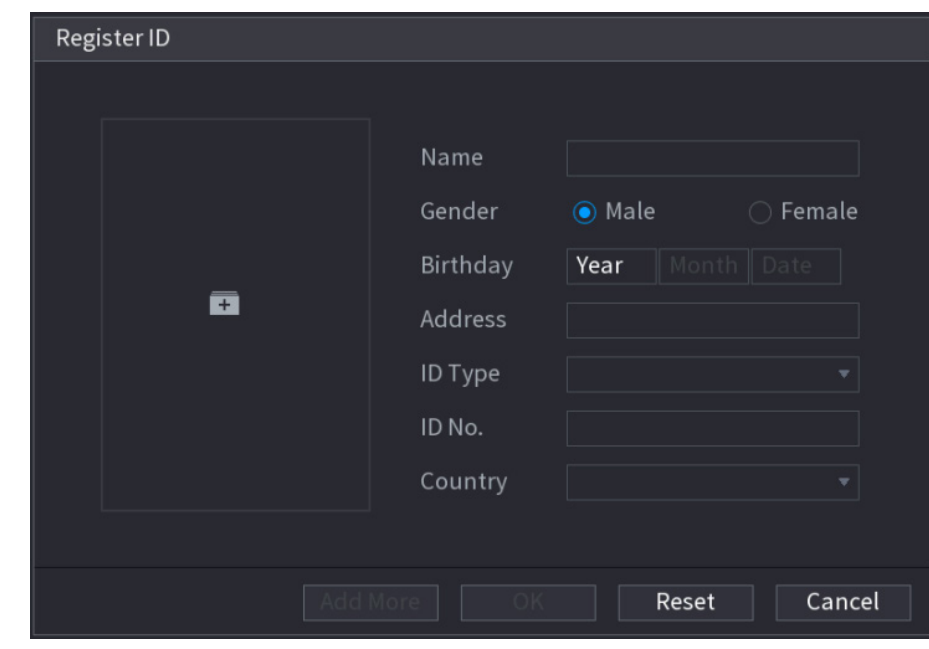

 $E$ tape 4 : Cliquez sur  $F$  pour ajouter une image faciale.

<span id="page-210-1"></span>L'interface **Parcourir** (Browse) s'affichera. Voir [Figure 4-163.](#page-210-1)

Figure 4-163

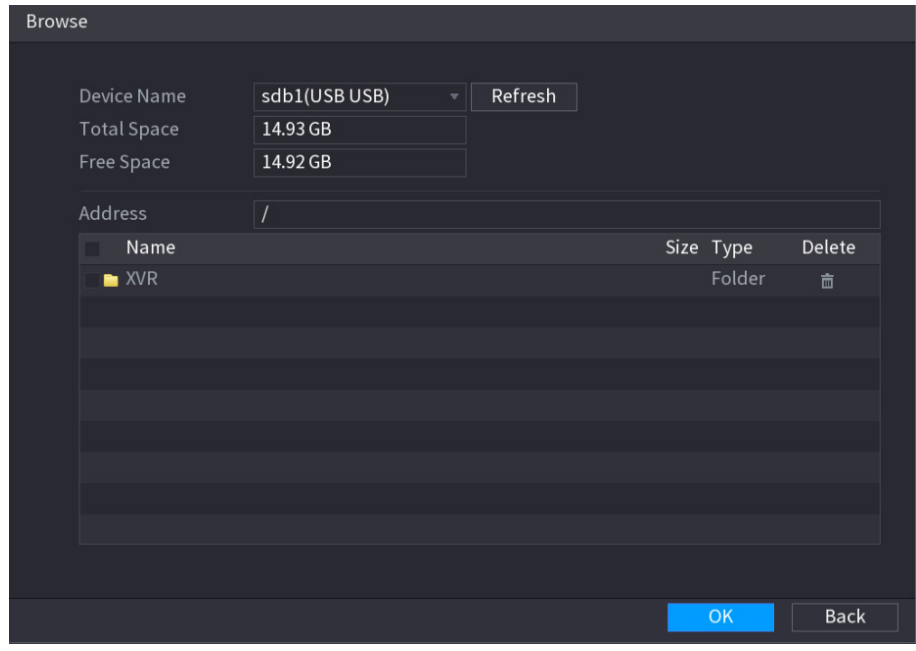

Étape 5 : Sélectionnez une image faciale et saisissez ses informations d'enregistrement. Voir [Figure 4-164.](#page-211-0)

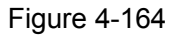

<span id="page-211-0"></span>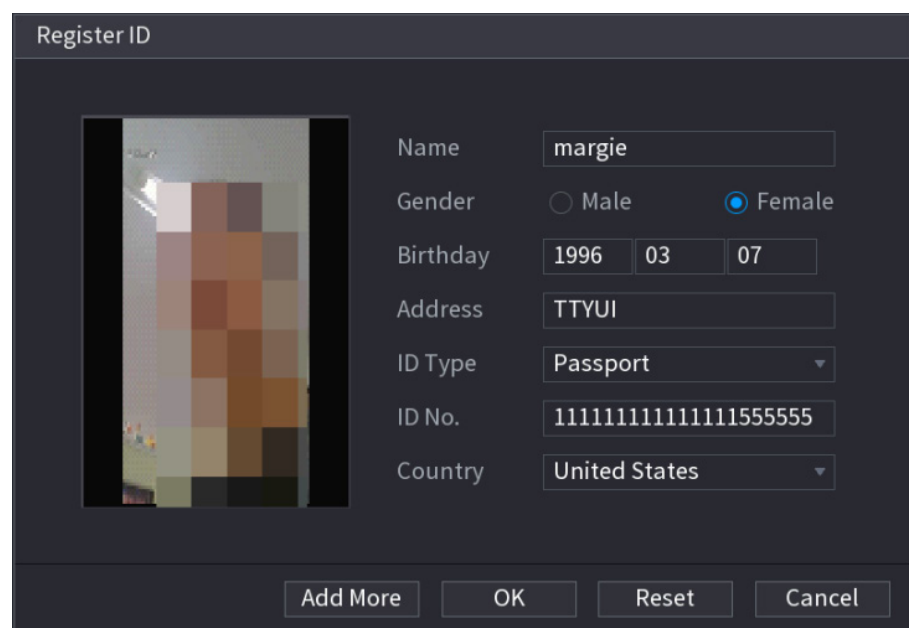

### Étape 6 : Cliquez sur **OK**.

Le système affiche un message pour confirmer l'enregistrement réussi.

Étape 7 : Dans l'interface **Détails** (Details), cliquez sur **Rechercher** (Search).

Le système affiche un message pour confirmer la réussite de la modélisation. Voir [Figure 4-165.](#page-212-0)  $\Box$ 

Si le système affiche un message indiquant que la modélisation est en cours, patientez un instant, puis cliquez à nouveau sur **Recherche** (Search). En cas d'échec de la modélisation, l'image faciale enregistrée ne pourra pas être utilisée à des fins de reconnaissance faciale.

Figure 4-165

<span id="page-212-0"></span>

| Details                                                                                                    |
|----------------------------------------------------------------------------------------------------|
| Gender $\overline{All}$ $\overline{\phantom{nnn}}$<br>Modeli All<br>Name<br>ID No.<br>Search<br>Reset<br>$\mathbf{v}$ |
|                                                                                                    |
| Register ID<br>Batch re<br>Modeling<br>$\Box$ All<br>Delete                                                           |
| Name: nic<br>Name: margie<br>Gender: Male<br>Gender: Female<br>ID No.:<br>ID No.:<br>111111111111                     |
| Modeling Successful<br>✔ Modeling Successful ✔                                                                        |
|                                                                                                    |
|                                                                                                    |
|                                                                                                    |
|                                                                                                    |
|                                                                                                    |
|                                                                                                    |
|                                                                                                    |
|                                                                                                    |
|                                                                                                    |
|                                                                                                    |
|                                                                                                    |
|                                                                                                    |
|                                                                                                    |
|                                                                                                    |
| $1/\hskip 1mm 1$<br>¢                                                                                                 |

# Ajouter des images faciales par lots

Le système prend en charge l'ajout groupé en cas d'importation simultanée de plusieurs images faciales humaines.

Étape 1 : Nommez l'image faciale en vous référant au tableau ci-dessous. Voir [Tableau](#page-212-1) 4-43.

<span id="page-212-1"></span>

| Détails de nommage  | <b>Description</b>                                                 |
|---------------------|--------------------------------------------------------------------|
| <b>Nom</b>          | Saisissez le nom.                                                  |
| Sexe                | Saisissez 1 ou 2. $1 =$ homme, $2 =$ femme.                        |
| Date naissance      | Saisissez les chiffres suivant le format aaaa-mm-jj.               |
|                     | Saisissez l'abréviation du nom du pays. Par exemple, CN pour       |
| Pays                | Chine.                                                             |
| Type d'ID           | $1 =$ carte d'identité, $2 =$ passeport, $3 =$ carte de militaire. |
| N° d'identification | Saisissez le numéro d'identification.                              |
| Adresse             | Saisissez l'adresse.                                               |

Tableau 4-43

Étape 1 : sélectionnez **Menu principal > IA > BASE DE DONNÉES > BIBLIOTHÈQUE D'IMAGES FACIALES** (Main Menu > AI > DATABASE > FACE LIBRARY).

L'interface **BIBLIOTHÈQUE D'IMAGES FACIALES** (FACE LIBRARY) s'affichera.

 $E$ tape 2 : Cliquez sur l'icône  $E$  de la bibliothèque à configurer.

L'interface **Détails** s'affichera. Voir [Figure 4-161.](#page-209-0)

<span id="page-213-1"></span>Étape 3 : Dans l'interface **Détails** (Details), cliquez sur **Enregistrer par lots** (Batch Register). L'interface **Enregistrer par lots** (Batch Register) s'affichera. Voir [Figure 4-166.](#page-213-1)

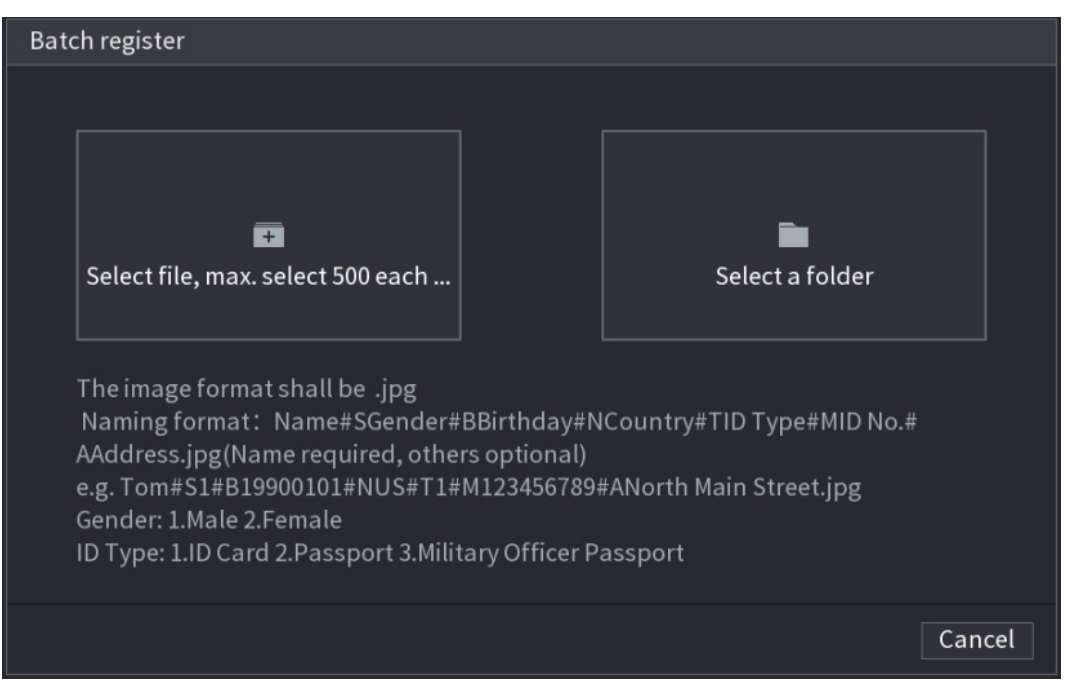

Figure 4-166

Étape 5 : Cliquez sur **Sélectionner un fichier comportant 500 images faciales max.** (Select file, max select 500 each time) ou sur **Sélectionner un dossier** (Select a folder) pour importer les images faciales par lots.

Étape 6 : Cliquez sur **OK** pour terminer l'enregistrement groupé.

<span id="page-213-0"></span>4.7.3.2 Liste noire/liste blanche

Pour assurer la gestion des véhicules, vous pouvez ajouter le numéro de plaque d'immatriculation correspondant sur une liste noire ou une liste blanche. Le système compare les informations relatives à la plaque d'immatriculation détectée avec celles inscrites sur la plaque figurant dans la liste noire/blanche, puis déclenche l'alarme associée correspondante.

Une fois la liste noire/blanche activée, dans l'interface d'aperçu, le numéro de la plaque d'immatriculation figurant dans la liste noire s'affiche en rouge sur la liste des numéros de plaques d'immatriculation, et celui figurant dans la liste blanche en vert. Les numéros de plaques d'immatriculation ne figurant ni sur la liste noire ni sur la liste blanche s'affichent en blanc.

Ajout de numéros de plaques d'immatriculation dans la liste noire/blanche

Étape 1 : Sélectionnez **Menu principal > IA > BASE DE DONNÉES > LISTE NOIRE/BLANCHE** (Main Menu > AI > PARAMETERS > B/W List). L'interface **Liste noire/blanche** (B/W List) s'affichera. Voir [Figure 4-167.](#page-214-0)

Figure 4-167

<span id="page-214-0"></span>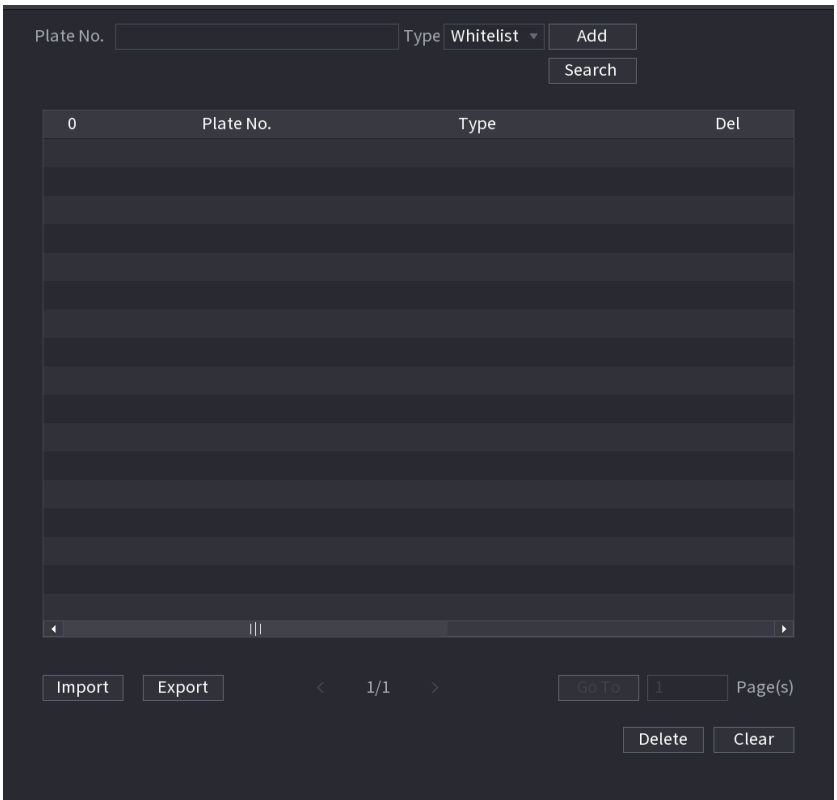

Étape 2 : Définissez les informations relatives à la plaque d'immatriculation, puis sélectionnez **Liste noire** (Blacklist) ou **Liste blanche** (Whitelist). Étape 3 : Cliquez sur « **Ajouter** » (Add).

## Suppression d'une liste noire/liste blanche

Sélectionnez le type **Liste blanche, Liste noire** (Whitelist, Blacklist) ou **Tout** (All), puis cliquez sur **Rechercher** (Search). Le système affiche les informations relatives à la liste noire/liste blanche. Voir [Figure 4-168.](#page-215-0)

Dans la liste des résultats de recherche, cochez la case en regard du numéro de plaque

d'immatriculation, puis cliquez sur **Supprimer** (Delete), ou cliquez sur l'icône du

numéro de plaque d'immatriculation correspondant pour supprimer les informations relatives à la plaque d'immatriculation dans la liste noire/blanche.

 Cliquez sur **Effacer** (Clear) pour supprimer toutes les informations relatives à la plaque d'immatriculation dans la liste noire/blanche.

Figure 4-168

<span id="page-215-0"></span>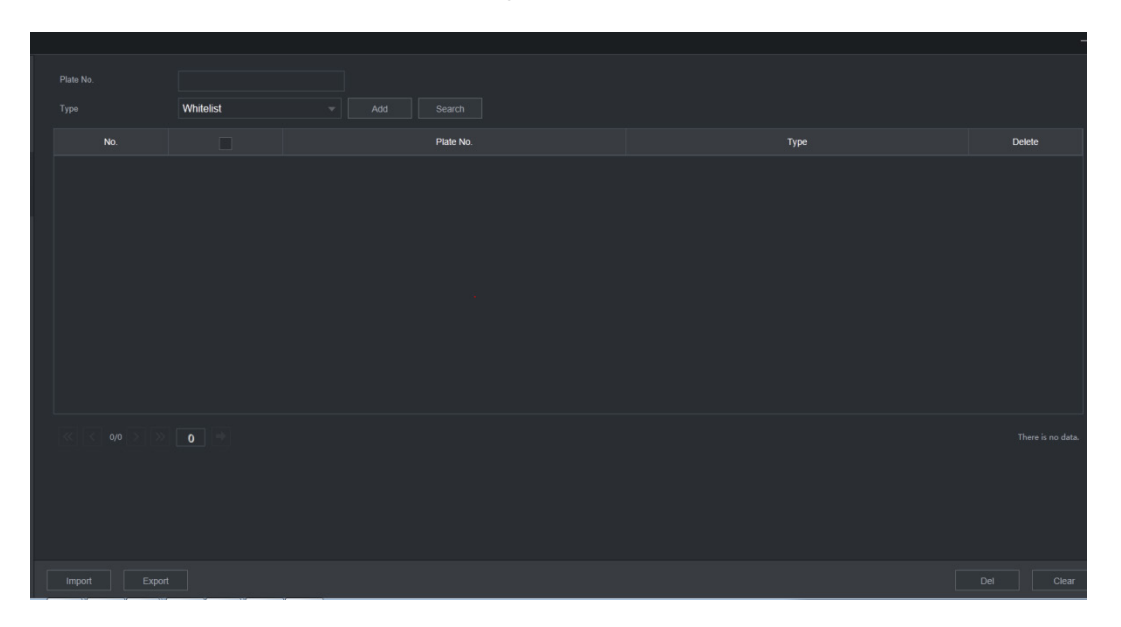

# Importation/exportation d'une liste noire/liste blanche

Le système prend en charge l'exportation et l'importation de liste noire/blanche vers et depuis le dispositif USB, respectivement. Le système prend en charge les formats de fichiers .csv ou .xlsx. Le format du fichier d'exportation est .csv.

- Importer une liste noire/liste blanche : Cliquez sur **Importer** (Import), puis sélectionnez le fichier correspondant, ensuite cliquez sur **Parcourir** (Browse) pour importer le fichier.
- Exporter une liste noire/liste blanche : Cliquez sur **Exporter** (Export), puis sélectionnez le chemin de stockage du fichier, ensuite cliquez sur **Enregistrer** (Save).

## **4.8 Gestion événement**

### **4.8.1 Infos d'alarme**

Vous pouvez rechercher, afficher et enregistrer des informations d'alarme.

Étape 1 : sélectionnez **Menu principal > ALARME > INFORMATIONS D'ALARME** (Main Menu > ALARM > ALARM INFO). L'interface **INFORMATIONS D'ALARME** (ALARM INFO) s'affichera. Voir [Figure 4-169.](#page-216-0)
Figure 4-169

| Type              |          | All              |                                                                |                       |            |                |
|-------------------|----------|------------------|----------------------------------------------------------------|-----------------------|------------|----------------|
| <b>Start Time</b> |          | $2000 - 01 - 01$ | 00:00:00                                                       |                       |            |                |
| <b>End Time</b>   |          | $2000 - 01 - 02$ | 00:00:00                                                       |                       |            | Search         |
| 100               | Log Time | Event            |                                                                |                       | Playback   |                |
| $\mathbf{1}$      |          |                  | 2000-01-01 20:59:48 Illegal Login : <172.12.12.221,admin>      |                       | $^{\circ}$ |                |
| $\overline{2}$    |          |                  | 2000-01-01 20:43:25 Illegal Login: <172.12.12.221,admin>       |                       | D)         | ≡              |
| 3                 |          |                  | 2000-01-01 19:22:27 Illegal Login : <172.12.12.221,admin>      |                       |            |                |
| $\overline{4}$    |          |                  | 2000-01-01 15:58:59 Illegal Login: <172.12.12.221,admin>       |                       | œ          |                |
| 5                 |          |                  | 2000-01-01 15:42:35 Illegal Login : <172.12.12.221,admin>      |                       |            |                |
| 6                 |          |                  | 2000-01-01 14:26:13 Illegal Login: <172.12.12.221,admin>       |                       |            |                |
| $\overline{7}$    |          |                  | 2000-01-01 14:09:54 Illegal Login: <172.12.12.221,admin>       |                       |            |                |
| 8                 |          |                  | 2000-01-01 12:55:49 Illegal Login : <172.12.12.221,admin>      |                       |            |                |
| 9                 |          |                  | 2000-01-01 05:50:38 <vehicle 6="" detection:=""></vehicle>     |                       |            |                |
| 10                |          |                  | 2000-01-01 05:50:38 <vehicle 6="" :="" detection=""></vehicle> |                       |            |                |
| 11                |          |                  | 2000-01-01 05:50:38 <vehicle 6="" :="" detection=""></vehicle> |                       |            |                |
| 12                |          |                  | 2000-01-01 05:50:38 <vehicle 6="" detection:=""></vehicle>     |                       |            |                |
| 13                |          |                  | 2000-01-01 05:50:36 <vehicle 6="" :="" detection=""></vehicle> |                       |            |                |
| 14                |          |                  | 2000-01-01 05:50:36 <vehicle 6="" detection:=""></vehicle>     |                       |            |                |
| 15                |          |                  | 2000-01-01 05:50:36 <vehicle 6="" detection:=""></vehicle>     |                       |            |                |
|                   |          |                  |                                                                |                       |            |                |
|                   |          |                  | 1/9                                                            | Go To<br>$\mathbf{1}$ | Backup     | <b>Details</b> |
|                   |          |                  |                                                                |                       |            |                |
|                   |          |                  |                                                                |                       |            |                |
|                   |          |                  |                                                                |                       |            |                |

Étape 2 : Dans la liste **Type**, sélectionnez le type d'événement. Dans les champs **Heure de début** (Start Time) et **Heure de fin** (End Time), saisissez les heures spécifiques. Étape 3 : Cliquez sur **Rechercher** (Search).

Les résultat de la recherche s'afficheront.

Étape 4 : Cliquez sur **Sauvegarder** (Backup) pour sauvegarder les résultats de recherche dans le dispositif de stockage USB.

## **LU**REMARQUE

- Sélectionnez un journal d'événements d'alarme, puis cliquez sur **Sauvegarder** (Backup) pour le sauvegarder dans le dispositif de stockage USB.
- Sélectionnez un journal d'événements d'alarme, puis cliquez sur **O** pour lire la vidéo

enregistrée de l'événement d'alarme. Double-cliquez sur un journal ou cliquez sur Détails (Details) pour afficher les informations détaillées de l'événement.

### **4.8.2 État des alarmes**

Vous pouvez afficher l'événement d'alarme du NVR et l'événement d'alarme du canal distant.

Sélectionnez **Menu Principal > ALARME > ÉTAT DES ALARMES** (Main Menu > ALARM > ALARM STATUS). L'interface **ÉTAT DES ALARMES** (ALARM STATUS) s'affichera. Voir [Figure 4-170.](#page-217-0)

Figure 4-170

<span id="page-217-0"></span>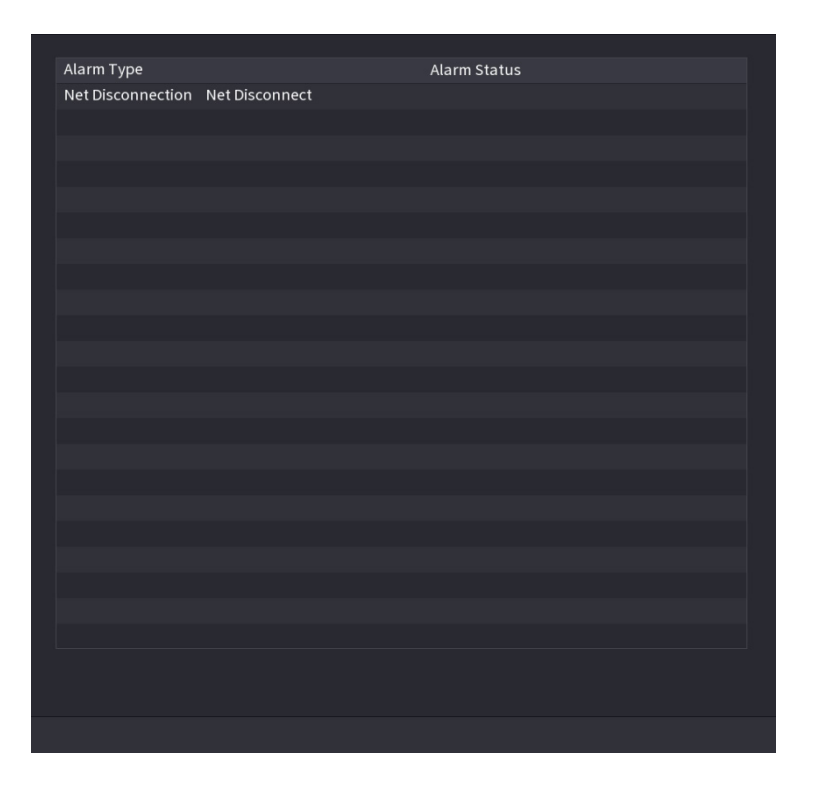

## **4.8.3 Entrée d'alarme**

Étape 1 : Sélectionnez **Menu principal > ALARME > ENTRÉE D'ALARME** (Main Menu > ALARM > ALARM INPUT).

L'interface **ENTRÉE D'ALARME** (ALARM INPUT) s'affichera. Voir [Figure 4-171.](#page-218-0) Étape 2 : Il existe quatre types d'alarme.

- Alarme locale (Local alarm) : Une fois l'appareil d'alarme connecté au port d'entrée d'alarme du NVR, le système peut déclencher les opérations d'alarme correspondantes lorsqu'un signal d'alarme est émis du port d'entrée d'alarme vers le NVR.
- Alarme réseau (Network alarm) : Le NVR déclenche les opérations d'alarme correspondantes lorsqu'il reçoit le signal d'alarme par transmission réseau.
- Alarme externe de caméra IP (IPC external alarm) : Lorsque la caméra réseau connectée à l'appareil périphérique déclenche une alarme, elle peut transférer le signal d'alarme vers le NVR par tramission réseau. Le système peut déclencher les opérations d'alarme correspondantes.
- Alarme de caméra IP hors ligne (IPC offline alarm) : En cas de désactivation de la connexion réseau entre le NVR et la caméra réseau, le système peut déclencher les opérations d'alarme correspondantes.

<span id="page-218-0"></span>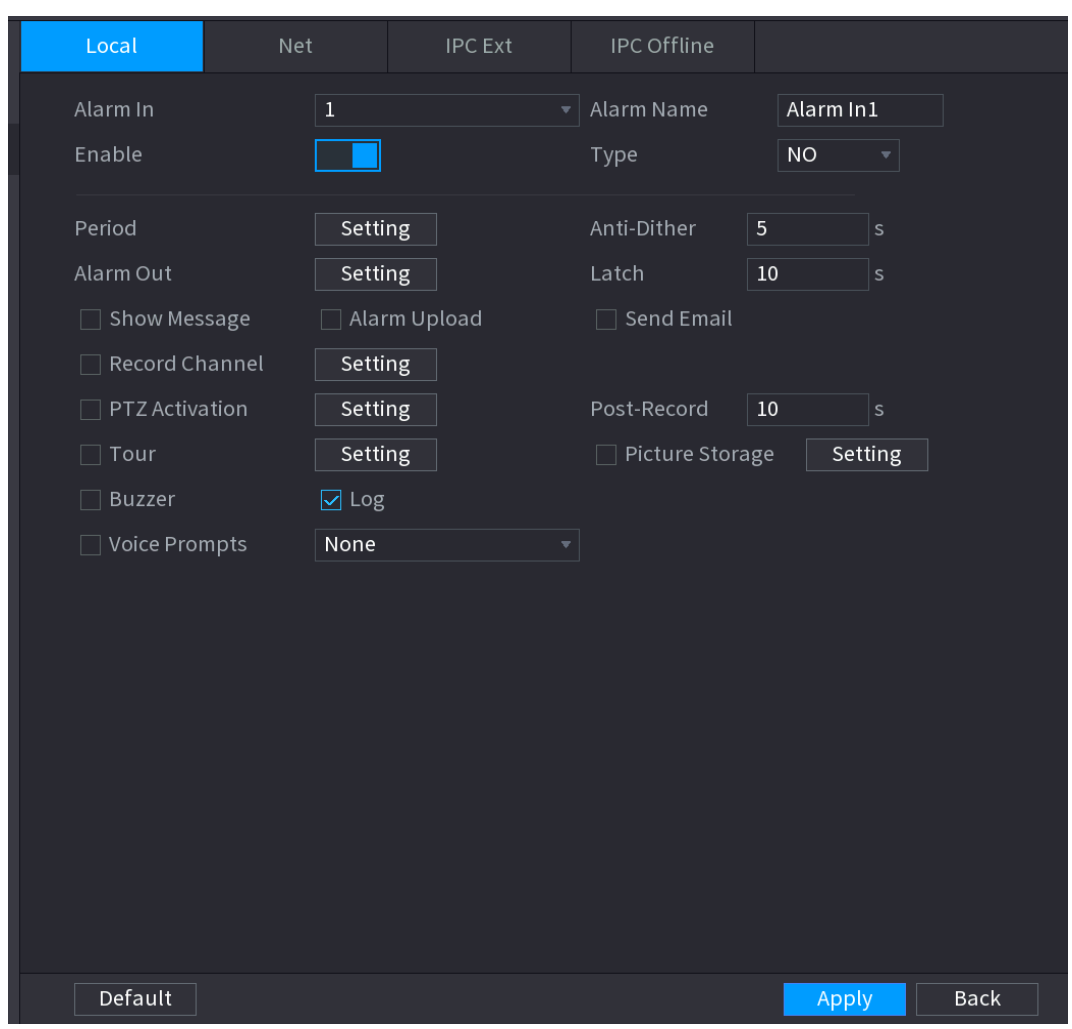

Figure 4-171

Étape 3 : Définissez le numéro de canal **Entrée d'alarme** (Alarm In), puis cochez la case **Activer** (Enable) pour activer la fonction.

<span id="page-218-1"></span>Étape 4 : configurez les paramètres. Voir [Tableau](#page-218-1) 4-44.

Tableau 4-44

| <b>Paramètre</b> | <b>Description</b>                                                            |  |  |  |
|------------------|-------------------------------------------------------------------------------|--|--|--|
| Entrée d'alarme  | Sélectionnez un canal pour définir l'alarme.                                  |  |  |  |
| Activer          | Cochez la case $\Box$ pour activer la fonction.                               |  |  |  |
| Nom d'alarme     | Saisissez un nom d'alarme.                                                    |  |  |  |
| <b>Type</b>      | NO (normalement ouvert) ou NF (normalement fermé).                            |  |  |  |
|                  | Définissez la période pendant laquelle l'alarme est active. Pour les détails, |  |  |  |
| Période          | consultez la section « Définir une période dans 4.8.5.1 Détection de          |  |  |  |
|                  | mouvement ».                                                                  |  |  |  |
|                  | Le dispositif d'alarme (par ex. lumières, sirènes, etc.) est connecté au port |  |  |  |
| Sortie d'alarme  | de sortie d'alarme. À l'occurrence d'une alarme, le NVR transmet les          |  |  |  |
|                  | informations d'alarme au dispositif d'alarme.                                 |  |  |  |
|                  | À la fin de l'alarme, l'alarme est prolongée pour un certain temps. La durée  |  |  |  |
| Verrouillage     | est comprise entre 0 et 300 secondes.                                         |  |  |  |

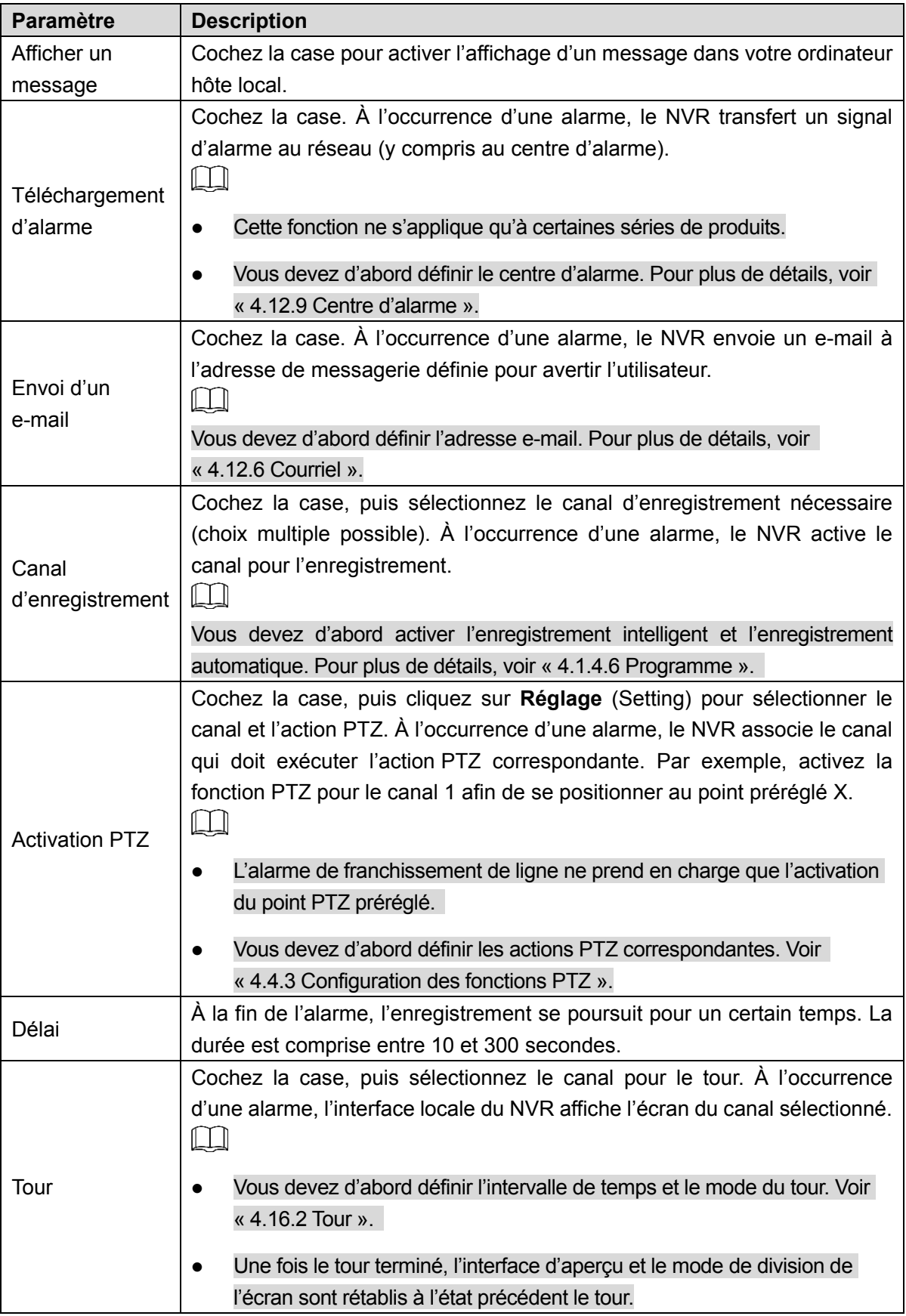

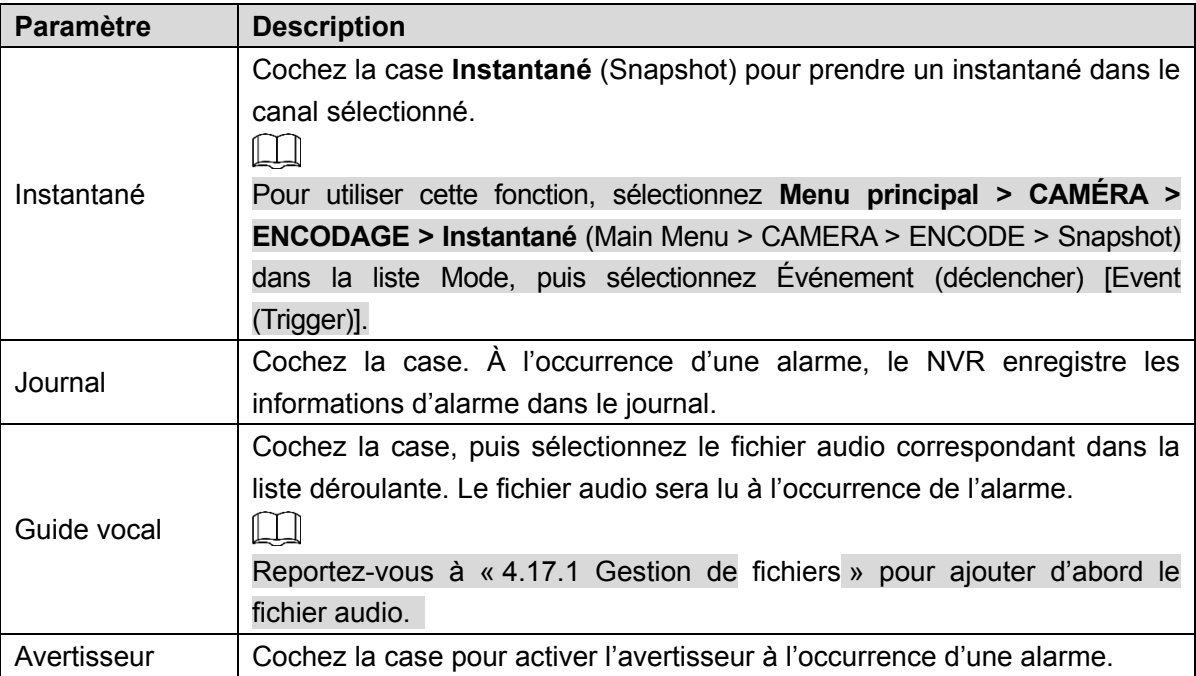

Étape 5 : Cliquez sur « **Appliquer** » (Apply).

## **4.8.4 Contrôle d'alarme**

Vous pouvez définir la sortie d'alarme appropriée parmi les options suivantes : Automatique, Manuel et Désactivé (Auto/Manual/Off). Connectez l'appareil d'alarme au port de sortie d'alarme du système et réglez le mode sur Automatique (Auto). Le système déclenchera alors les actions correspondantes en cas d'alarme.

- Automatique : En cas d'événement d'alarme, le système peut déclencher une alarme.
- Manuel : L'appareil d'alarme est toujours en mode d'alarme.
- Arrêt : La fonction de sortie d'alarme est désactivée.

Étape 1 : Sélectionnez **Menu principal > ALARME > SORTIE D'ALARME** (Main Menu > ALARM > ALARM OUTPUT).

L'interface **SORTIE D'ALARME** (ALARM OUTPUT) s'affichera. Voir [Figure 4-172.](#page-221-1)

<span id="page-221-1"></span>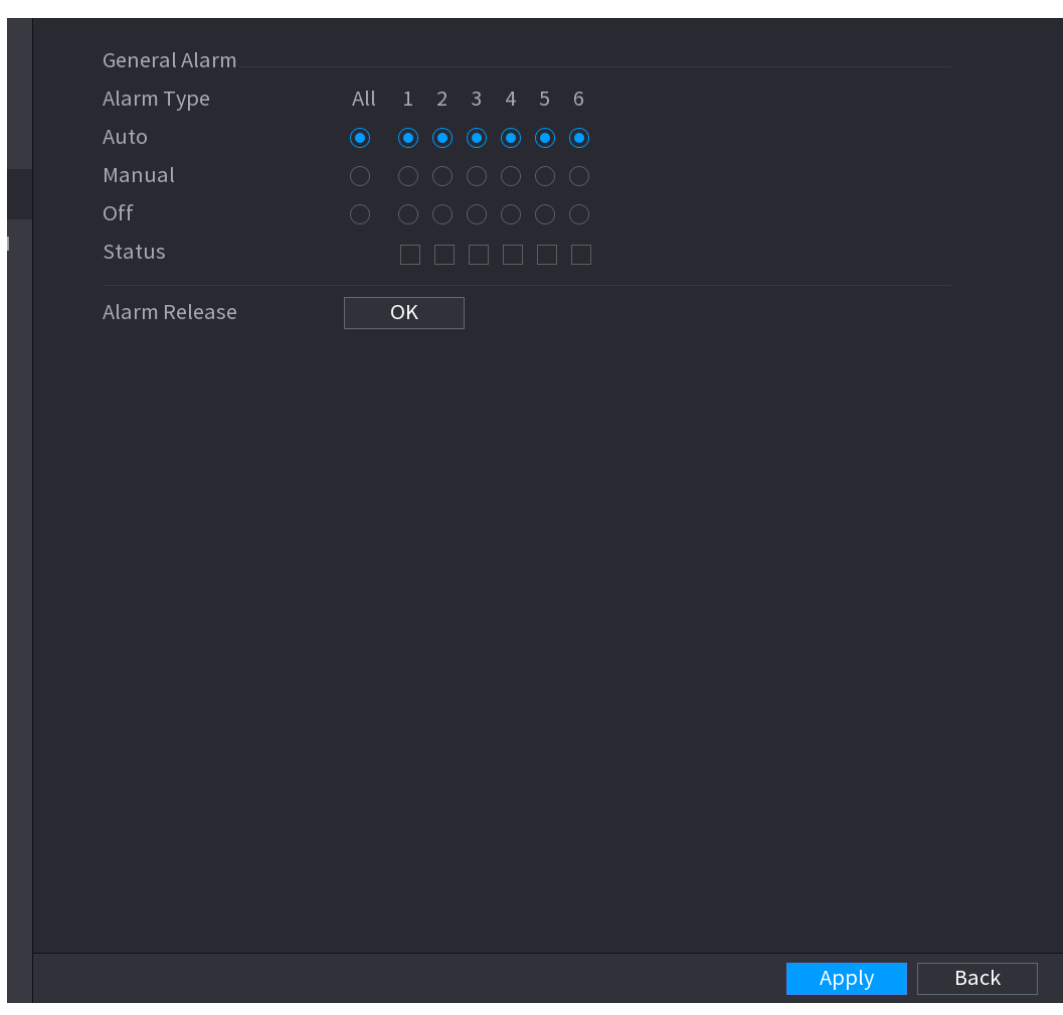

Figure 4-172

Étape 2 : Sélectionnez le mode d'alarme du canal de sortie d'alarme.

- Cliquez sur le bouton **OK** de **Arrêt d'alarme** (Alarm Release) pour annuler tous les états de sortie d'alarme.
- L'état de sortie d'alarme s'affiche dans la colonne **État** (Status). Étape 3 : Cliquez sur « **Appliquer** » (Apply).

## **4.8.5 Détection vidéo**

La fonction de détection vidéo utilise l'image de l'ordinateur et la technologie de traitement graphique. Elle peut analyser la vidéo et vérifier si oui ou non des changements significatifs ont été effectués. En cas de modification significative de la vidéo, par exemple un objet mobile ou une image vidéo déformée, le système peut déclencher l'opération d'activation d'alarme correspondante.

## Sélectionnez **Menu principal > ALARME > DÉTECTION VIDÉO > DÉTECTION DE MOUVEMENT** (Main menu > ALARM > VIDEO DETECTION >MOTION DETECT) pour afficher l'interface de détection de mouvement. Voir [Figure 4-175.](#page-225-0) Le système comporte cinq types de détection : la détection de mouvement, la perte vidéo, le sabotage, le changement de scène et l'alarme PIR.

<span id="page-221-0"></span>4.8.5.1 Détection de mouvement

Si un objet en déplacement apparaît et se déplace suffisamment rapidement pour atteindre la valeur de sensibilité prédéfinie, le système déclenchera une alarme.

<span id="page-222-0"></span>Étape 1 : sélectionnez **Menu principal > ALARME > DÉTECTION VIDÉO > Détection de mouvement** (Main Menu > ALARM > VIDEO DETECTION > Motion Detect). L'interface **Détection de mouvement** (Motion Detect) s'affichera. Voir [Figure 4-173.](#page-222-0)

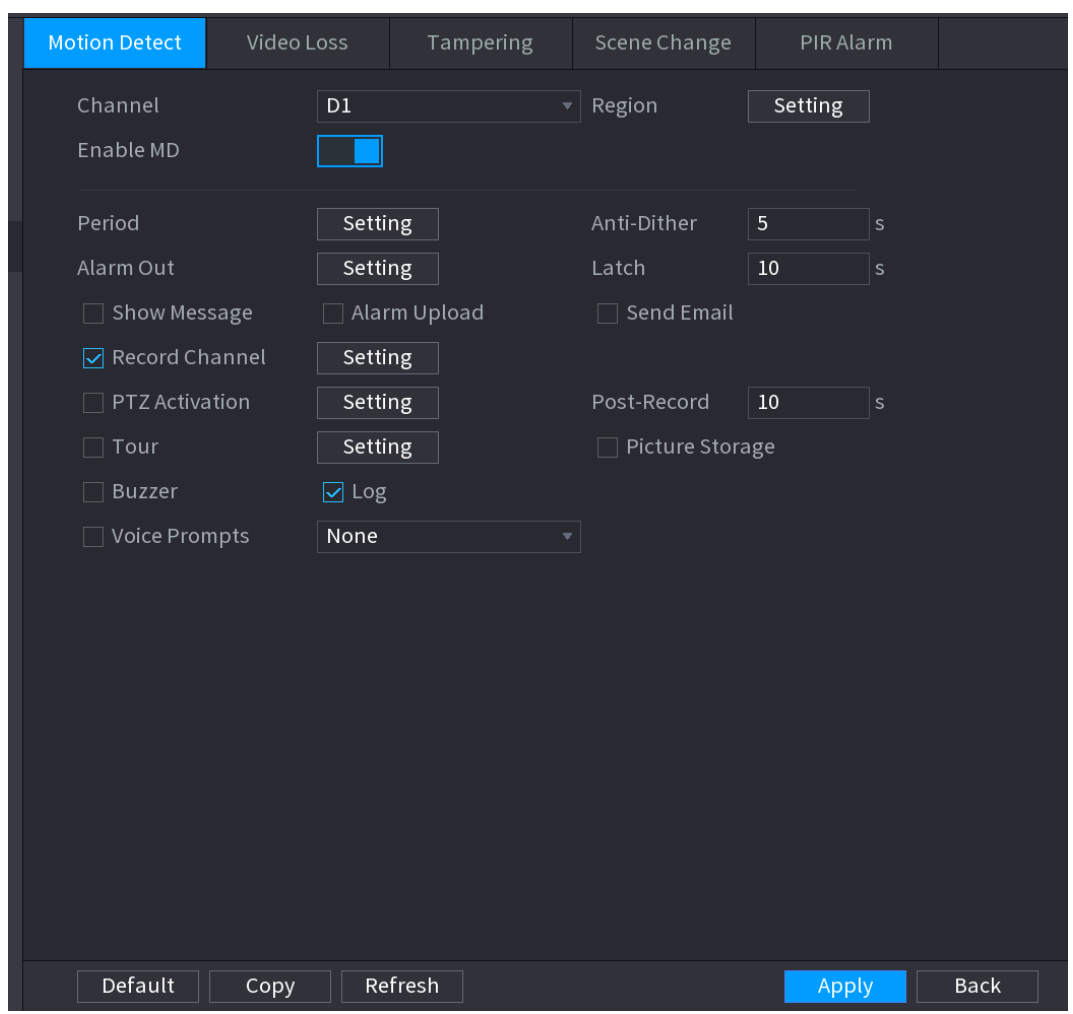

Figure 4-173

<span id="page-222-1"></span>Étape 2 : Configurez les paramètres de la détection de mouvement. Voir [Tableau](#page-222-1) 4-45.

Tableau 4-45

| <b>Paramètre</b>  | <b>Description</b>                                                             |
|-------------------|--------------------------------------------------------------------------------|
| Canal             | Dans la liste Canal (Channel), sélectionnez un canal pour configurer la        |
|                   | détection de mouvement.                                                        |
| Région            | Cliquez sur Réglage (Setting) pour définir la région de détection.             |
|                   | Activez ou désactivez la fonction de détection de mouvement. Cochez la         |
| <b>Activer DM</b> | pour activer la fonction.<br>$case$ $\blacksquare$                             |
| Période           | Définissez une période pendant laquelle la détection de mouvement sera active. |
|                   | Plus la valeur est élevée, plus il sera probable de déclencher une alarme.     |
| Sensibilité       | Cependant, le système peut déclencher de fausses alarmes. La valeur par        |
|                   | défaut est recommandée.                                                        |
|                   | Le dispositif d'alarme (par ex. lumières, sirènes, etc.) est connecté au port  |
| Sortie d'alarme   | de sortie d'alarme. À l'occurrence d'une alarme, le NVR transmet les           |
|                   | informations d'alarme au dispositif d'alarme.                                  |

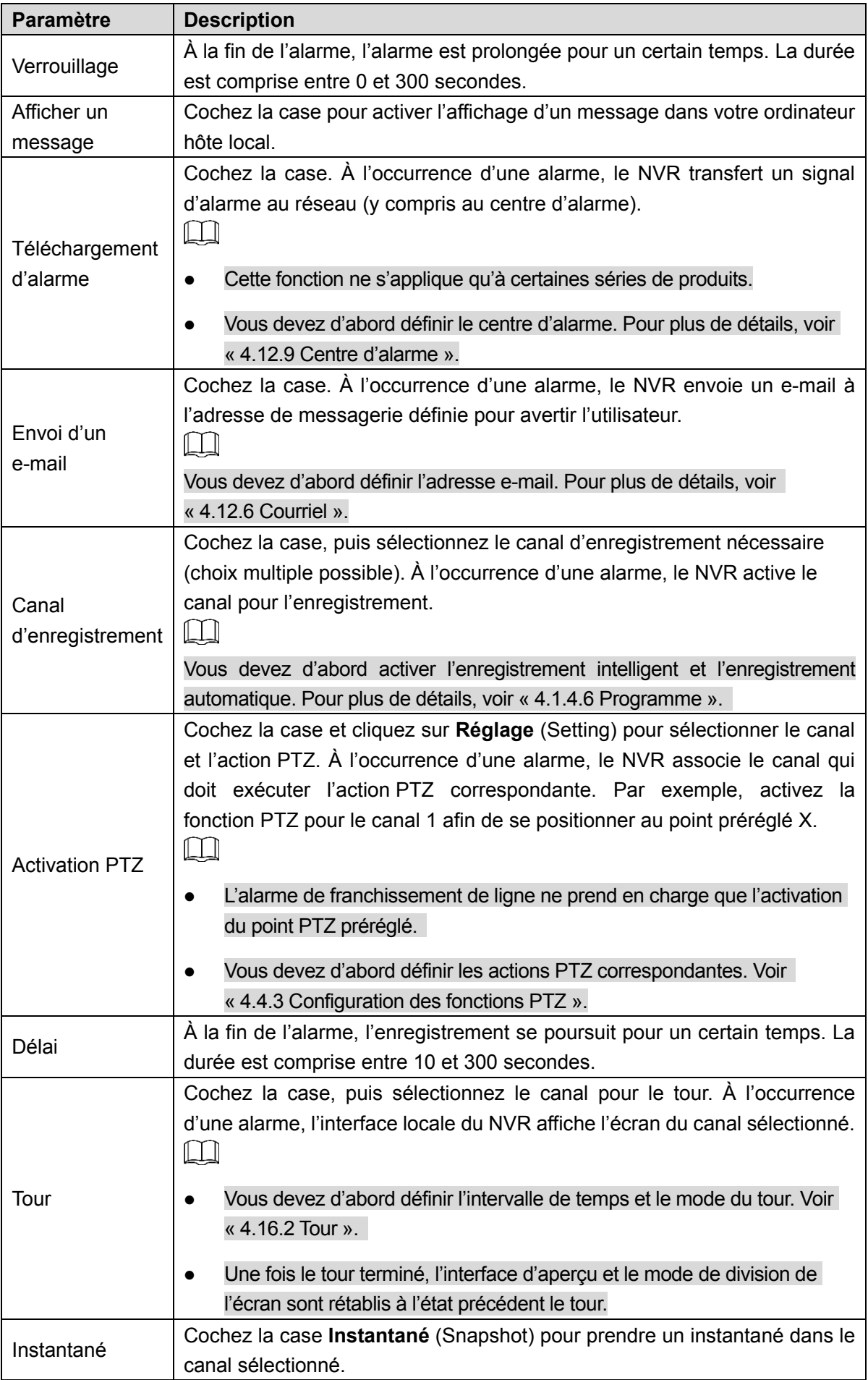

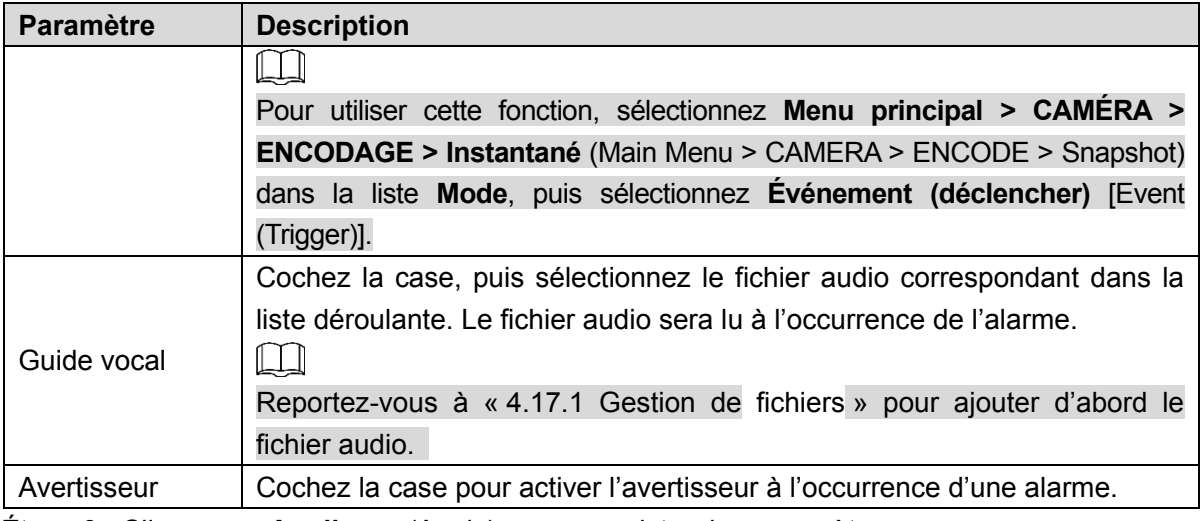

Étape 3 : Cliquez sur **Appliquer** (Apply) pour enregistrer les paramètres.  $\Box$ 

- Cliquez sur **Défaut** (Default) pour restaurer tous les réglages par défaut.
- Cliquez sur **Copier** (Copy). Dans la boîte de dialogue **Copier** (Copy) qui s'affiche, sélectionnez les canaux supplémentaires vers lesquels vous souhaitez copier les paramètres de la détection de mouvement, puis cliquez sur **Appliquer** (Apply).
- Cliquez sur **Test** pour tester les réglages.

## **Configuration de la région de détection de mouvement**

Étape 1 : En regard de **Région** (Region), cliquez sur **Réglage** (Setting). L'écran de réglage de la région s'affichera.

<span id="page-224-0"></span>Étape 2 : Placez le pointeur dans la partie supérieure centrale de l'interface. L'interface de réglage (Setting) s'affichera. Voir [Figure 4-174.](#page-224-0)

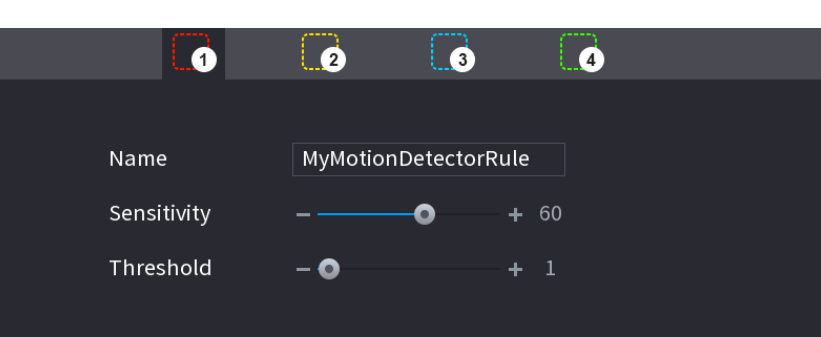

Figure 4-174

Étape 3 : Configurez les paramètres de la région de détection. Il est possible de configurer un total de quatre régions.

1) Sélectionnez une région. Par exemple, cliquez sur 0.

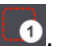

- 2) Faites glisser la sélection sur l'écran pour définir la région de détection.
- 3) La zone sélectionnée sera indiquée par la couleur représentant la région.
- 4) Configurez les paramètres. Voir [Tableau](#page-225-1) 4-46.

Tableau 4-46

<span id="page-225-1"></span>

| <b>Paramètre</b> | <b>Description</b>                                                |
|------------------|-------------------------------------------------------------------|
| <b>Nom</b>       | Saisissez un nom pour la région.                                  |
|                  | Chaque région de chaque canal peut avoir une sensibilité propre.  |
| Sensibilité      | Plus la valeur est grande, plus il sera probable qu'une alarme se |
|                  | déclenchera.                                                      |
| Limite           | Ajustez le seuil de la détection de mouvement. Chaque région de   |
|                  | chaque canal peut avoir son seuil propre.                         |

 $\Box$ 

Lorsqu'une des quatre régions déclenche une alarme de détection de mouvement, le canal auquel cette région appartient déclenchera une alarme de détection de mouvement. Étape 4 : Effectuez un clic droit sur l'écran pour quitter l'interface de réglage de la région. Étape 5 : Dans l'interface **Détection de mouvement** (Motion Detect), cliquez sur **Appliquer** (Apply) pour terminer les réglages.

# **Configurer une période**

 $\Box$ 

Les alarmes ne seront actives que pendant la période définie.

Étape 1 : En regard de **Période** (Period), cliquez sur **Réglage** (Setting).

<span id="page-225-0"></span>L'interface de **réglage** (Setting) s'affichera. Voir [Figure 4-175.](#page-225-0)

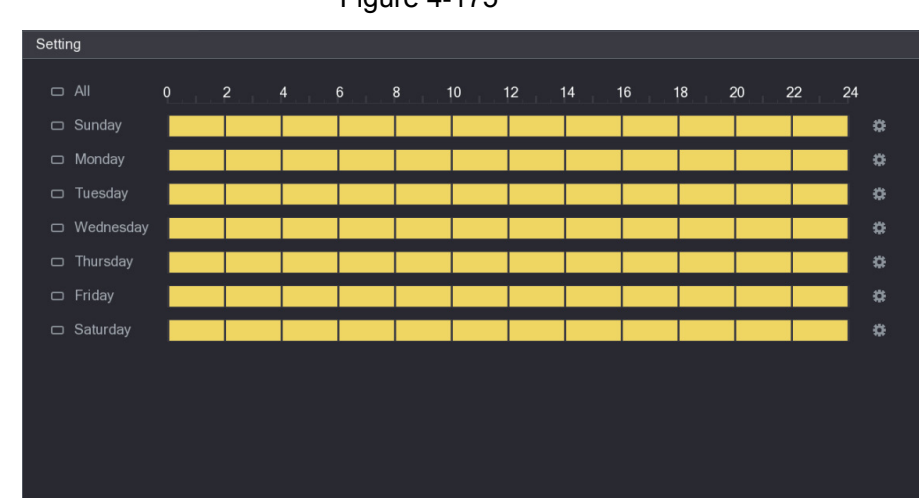

Figure 4-175

Étape 2 : Définissez la période de détection de mouvement. Par défaut, elle est active en permanence.

Définissez la période en la traçant.

Default

- $\Diamond$  Précisez un jour de la semaine : sur l'échelle chronologique, cliquez sur les blocs d'une demi-heure pour sélectionner la période d'activité.
- $\Diamond$  Définissez plusieurs jours par semaine : cliquez sur  $\Box$  devant chaque jour et l'icône

deviendra  $\overline{\text{co}}$ . Dans l'échelle chronologique d'un jour quelconque, cliquez sur les blocs

Back

d'une demi-heure pour sélectionner les périodes d'activité. Tous les jours avec le symbole

seront configurés avec les mêmes paramètres.

 $\Box$ Définissez tous les jours de la semaine : Cliquez sur **Tous** (All) et tous les symboles

deviendront **ou .** Dans l'échelle chronologique d'un jour quelconque, cliquez sur les blocs d'une demi-heure pour sélectionner les périodes d'activité. Tous les jours seront configurés avec les mêmes paramètres.

- Définissez la période en la modifiant. Prenons, comme exemple, le dimanche.
- 1) Cliquez sur  $\mathbf{L}$

<span id="page-226-0"></span>L'interface **Période** (Period) s'affichera. Voir [Figure 4-176.](#page-226-0)

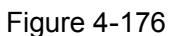

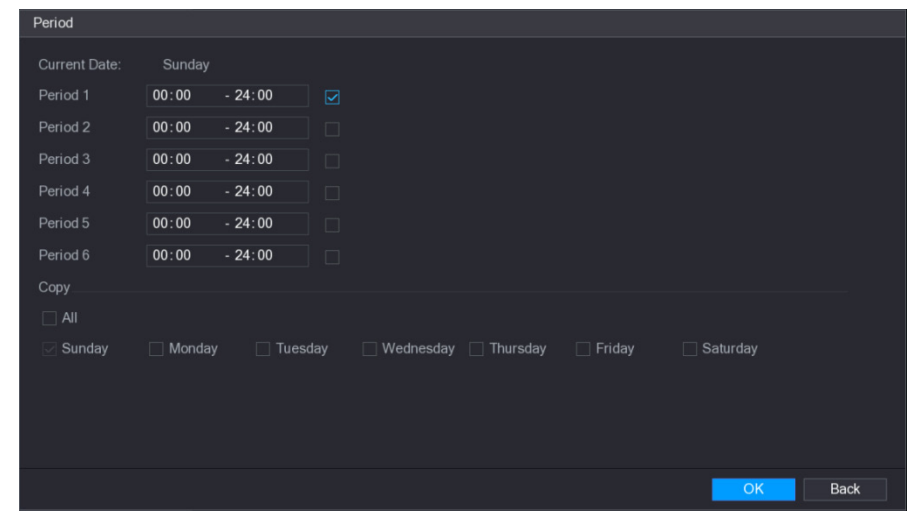

- 2) Entrez la période, puis cochez la case pour activer les réglages.
	- $\Diamond$  Six périodes peuvent être définies par jour.
	- Sous **Copier** (Copy), sélectionnez **Tous** (All) pour appliquer les paramètres à tous les jours de la semaine ou sélectionnez des jours spécifiques auxquels vous souhaitez les appliquer.
- 3) Cliquez sur **OK** pour enregistrer les réglages.

Étape 3 : Dans l'interface **Détection de mouvement** (Motion Detect), cliquez sur **Appliquer** (Apply) pour terminer les réglages.

4.8.5.2 Sabotage

Lorsque l'objectif de la caméra est couvert ou que la vidéo s'affiche dans une seule couleur en raison des conditions d'ensoleillement, la surveillance connaît des dysfonctionnements. Pour éviter de telles situations, vous pouvez configurer les paramètres de l'alarme de sabotage.

Étape 1 : sélectionnez **Menu principal > ALARME > DÉTECTION VIDÉO > Sabotage** (Main Menu > ALARM > VIDEO DETECTION > Tampering).

L'interface **Sabotage** (Tampering) s'affichera. Voir [Figure 4-177.](#page-227-0)

<span id="page-227-0"></span>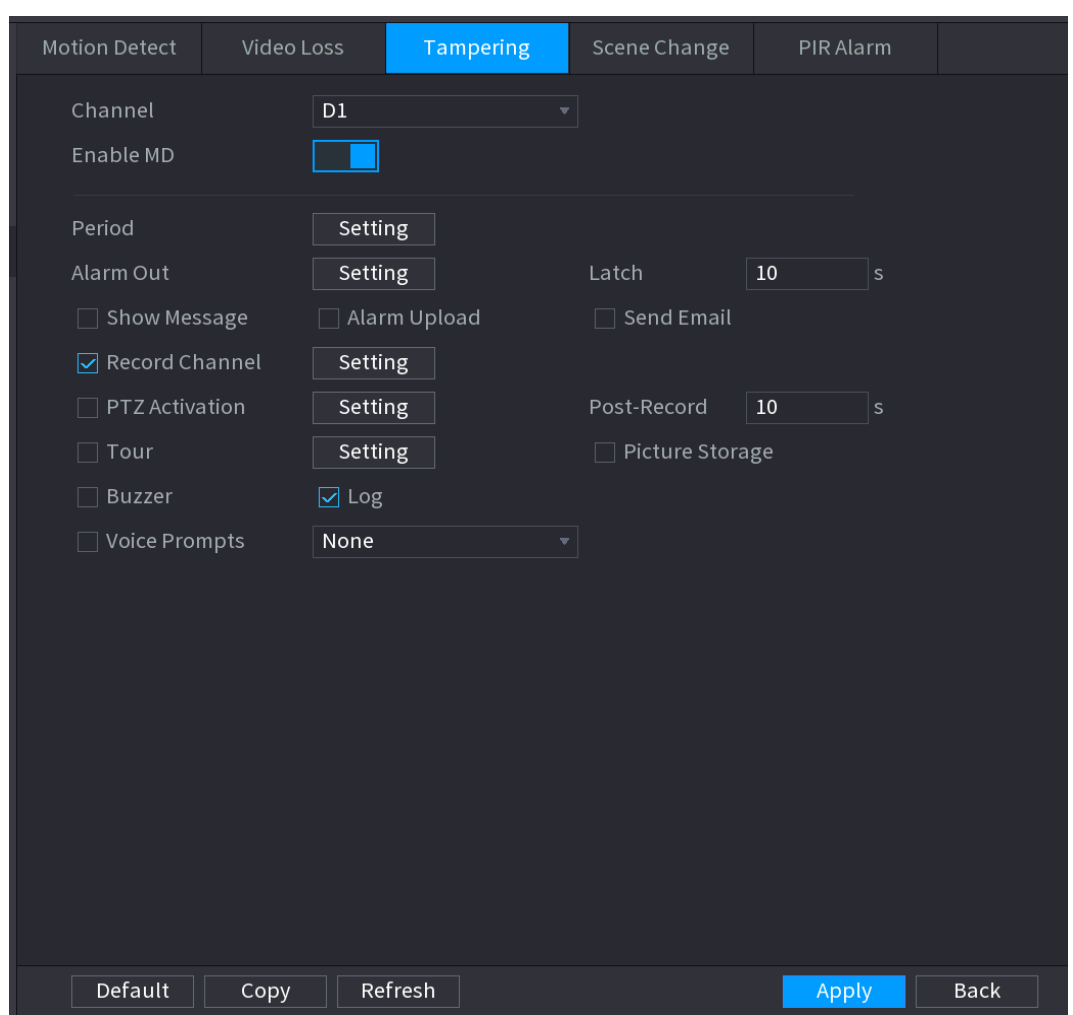

Figure 4-177

Étape 2 : Pour configurer les paramètres de la détection de sabotage, voir « [4.8.5.1](#page-221-0) [Détection](#page-221-0)  de [mouvement](#page-221-0) ».

La fonction de sabotage ne comporte pas d'éléments relatifs à la région ou à la sensibilité. Étape 3 : Cliquez sur **Appliquer** (Apply) pour terminer les réglages.  $\Box$ 

- Cliquez sur **Défaut** (Default) pour restaurer tous les réglages par défaut.
- Cliquez sur **Copier** (Copy). Dans la boîte de dialogue **Copier** (Copy) qui s'affiche, sélectionnez les canaux supplémentaires vers lesquels vous souhaitez copier les paramètres de la détection de mouvement, puis cliquez sur **Appliquer** (Apply).
- 4.8.5.3 Perte vidéo

Si le signal vidéo est perdu, le système déclenchera une alarme.

Étape 1 : sélectionnez **Menu principal > ALARME > DÉTECTION VIDÉO > Perte vidéo** (Main Menu > ALARM > VIDEO DETECTION > Video Loss).

L'interface **Perte vidéo** (Video Loss) s'affichera. Voir [Figure 4-178.](#page-228-0)

<span id="page-228-0"></span>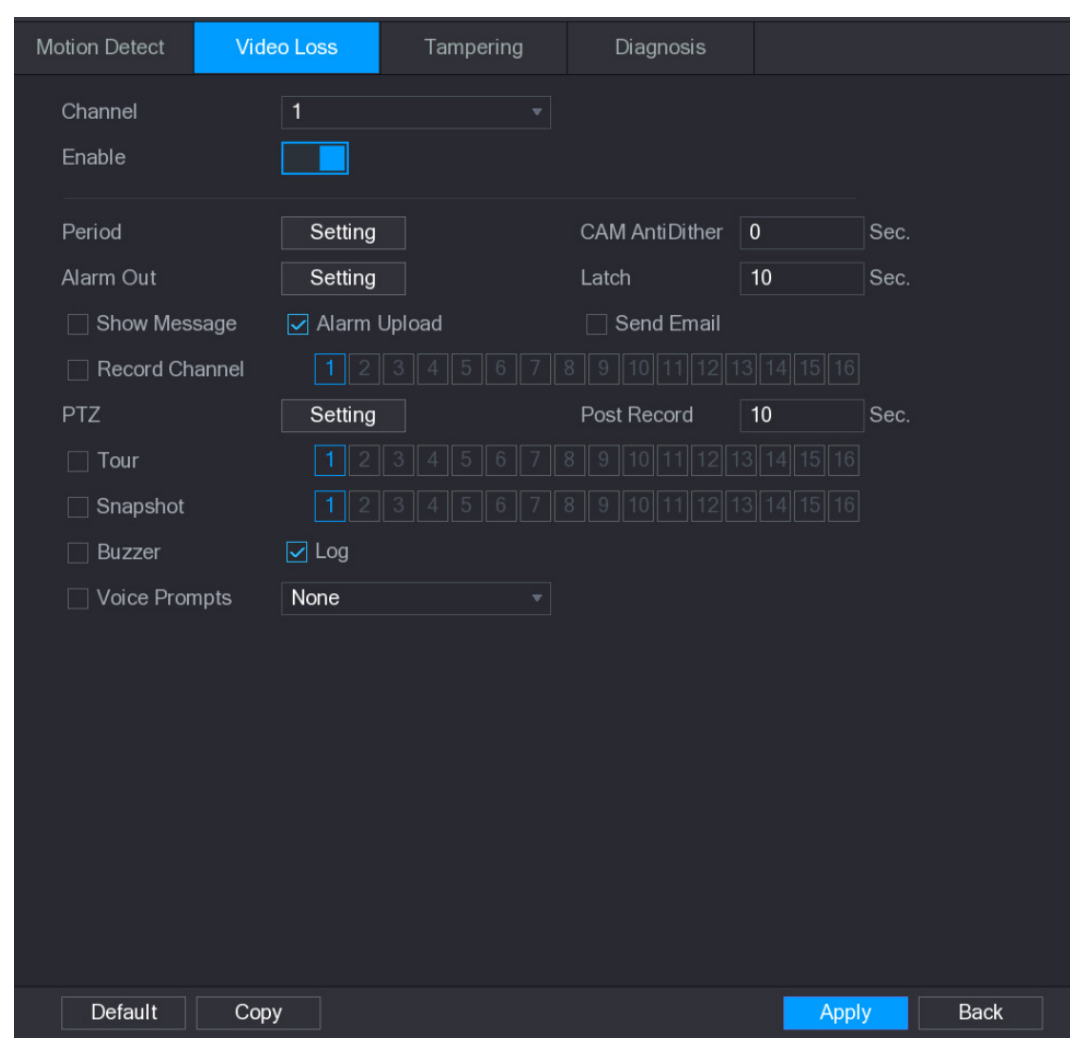

Figure 4-178

Étape 2 : Pour configurer les paramètres de la détection de perte de signal vidéo, voir « [4.8.5.1](#page-221-0) [Détection de](#page-221-0) mouvement ».

La fonction de perte vidéo ne comporte pas d'éléments relatifs à la région ou à la sensibilité. Étape 3 : Cliquez sur **Appliquer** (Apply) pour terminer les réglages.  $\Box$ 

- Cliquez sur **Défaut** (Default) pour restaurer tous les réglages par défaut.
- Cliquez sur **Copier** (Copy). Dans la boîte de dialogue **Copier** (Copy) qui s'affiche, sélectionnez les canaux supplémentaires vers lesquels vous souhaitez copier les paramètres de la détection de mouvement, puis cliquez sur **Appliquer** (Apply).

#### 4.8.5.4 Changement de scène

En cas de changement de la scène détectée, le système peut générer une alarme.

Étape 1 : Sélectionnez **Menu principal > ALARME > DÉTECTION VIDÉO > CHANGEMENT DE SCÈNE** (Main Menu > ALARM > VIDEO DETECTION > SCENE CHANGE). L'interface **Changement de scène** (Scene Change) s'affichera. Voir [Figure 4-179.](#page-229-0)

<span id="page-229-0"></span>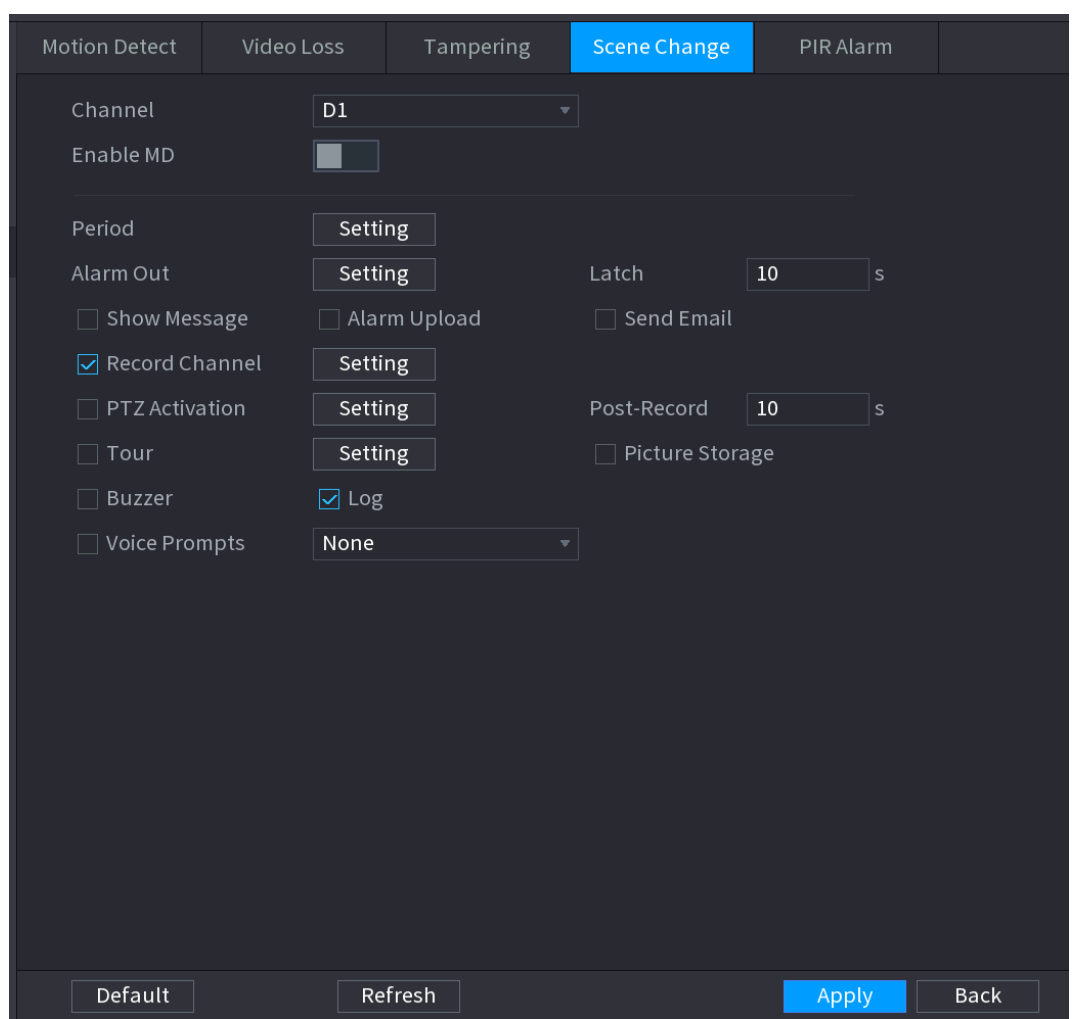

Figure 4-179

Étape 2 : Pour configurer les paramètres de changement de scène, voir « [4.8.5.1](#page-221-0) [Détection de](#page-221-0) [mouvement](#page-221-0) ».

La fonction de changement de scène ne comporte pas d'éléments relatifs à la région ou à la sensibilité.

Étape 3 : Cliquez sur **Appliquer** (Apply) pour terminer les réglages.

 $\Box$ 

- Cliquez sur **Défaut** (Default) pour restaurer tous les réglages par défaut.
- Cliquez sur **Copier** (Copy). Dans la boîte de dialogue **Copier** (Copy) qui s'affiche, sélectionnez les canaux supplémentaires vers lesquels vous souhaitez copier les paramètres de la détection de mouvement, puis cliquez sur **Appliquer** (Apply).

#### 4.8.5.5 Alarme PIR

En cas de changement de la scène détectée, le système peut générer une alarme.

La fonction PIR permet d'améliorer la précision et la validité de la détection de mouvement. Elle permet de filtrer les alarmes moins significatives déclenchées par des objets, tels que des feuilles qui tombent, des papillons, etc. La plage de détection PIR est moins importante que celle par angle de champ.

La fonction PIR sera activée par défaut si elle est prise en charge par les caméras. En activant la fonction PIR, la détection de mouvement sera automatiquement activée pour générer des alarmes de détection de mouvement. Si la fonction PIR n'est pas activée, la détection de mouvement capturera simplement l'effet général.

Étape 1 : Sélectionnez **Menu principal > ALARME > DÉTECTION VIDÉO > ALARME PIR** (Main Menu > ALARM > VIDEO DETECTION > PIR ALARM). L'interface **Alarme PIR** (PIR Alarm) s'affichera. Voir [Figure 4-180.](#page-230-0)

<span id="page-230-0"></span>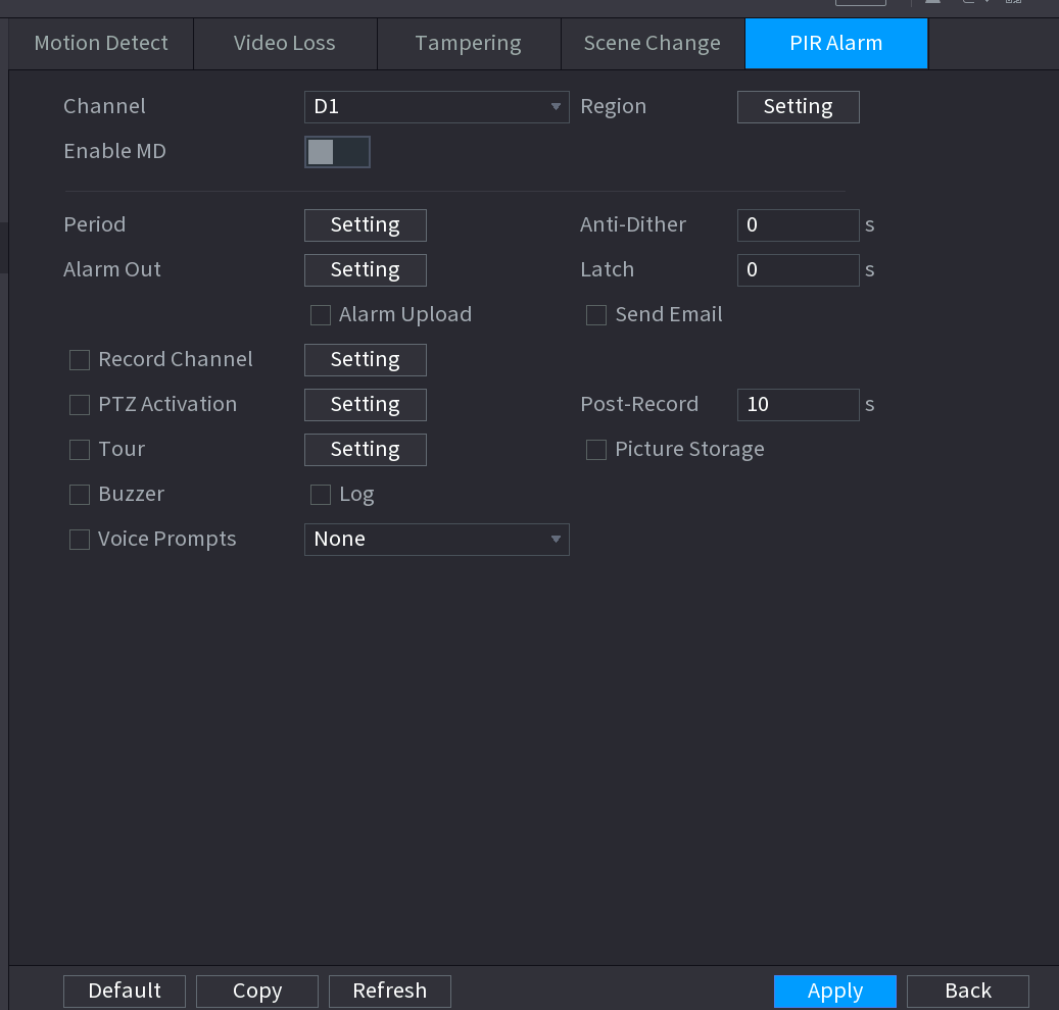

## Figure 4-180

Étape 2 : Pour configurer les paramètres d'alarme PIR, voir « [4.8.5.1](#page-221-0) [Détection de](#page-221-0) [mouvement](#page-221-0) ».

Étape 3 : Cliquez sur **Appliquer** (Apply) pour terminer les réglages.

 $\Box$ 

- Cliquez sur **Défaut** (Default) pour restaurer tous les réglages par défaut.
- Cliquez sur **Copier** (Copy). Dans la boîte de dialogue **Copier** (Copy) qui s'affiche, sélectionnez les canaux supplémentaires vers lesquels vous souhaitez copier les paramètres de la détection de mouvement, puis cliquez sur **Appliquer** (Apply).

## **4.8.6 Détection audio**

Le système peut déclencher une alarme lorsqu'il détecte un manque de clarté du signal audio, un changement du timbre sonore, une anomalie du signal audio ou une modification du volume audio.

Étape 1 : sélectionnez **Menu principal > ALARME > DÉTECTION AUDIO** (Main Menu > ALARM > AUDIO DETECT).

<span id="page-231-0"></span>L'interface **DÉTECTION AUDIO** (AUDIO DETECT) s'affichera. Voir [Figure 4-181.](#page-231-0)

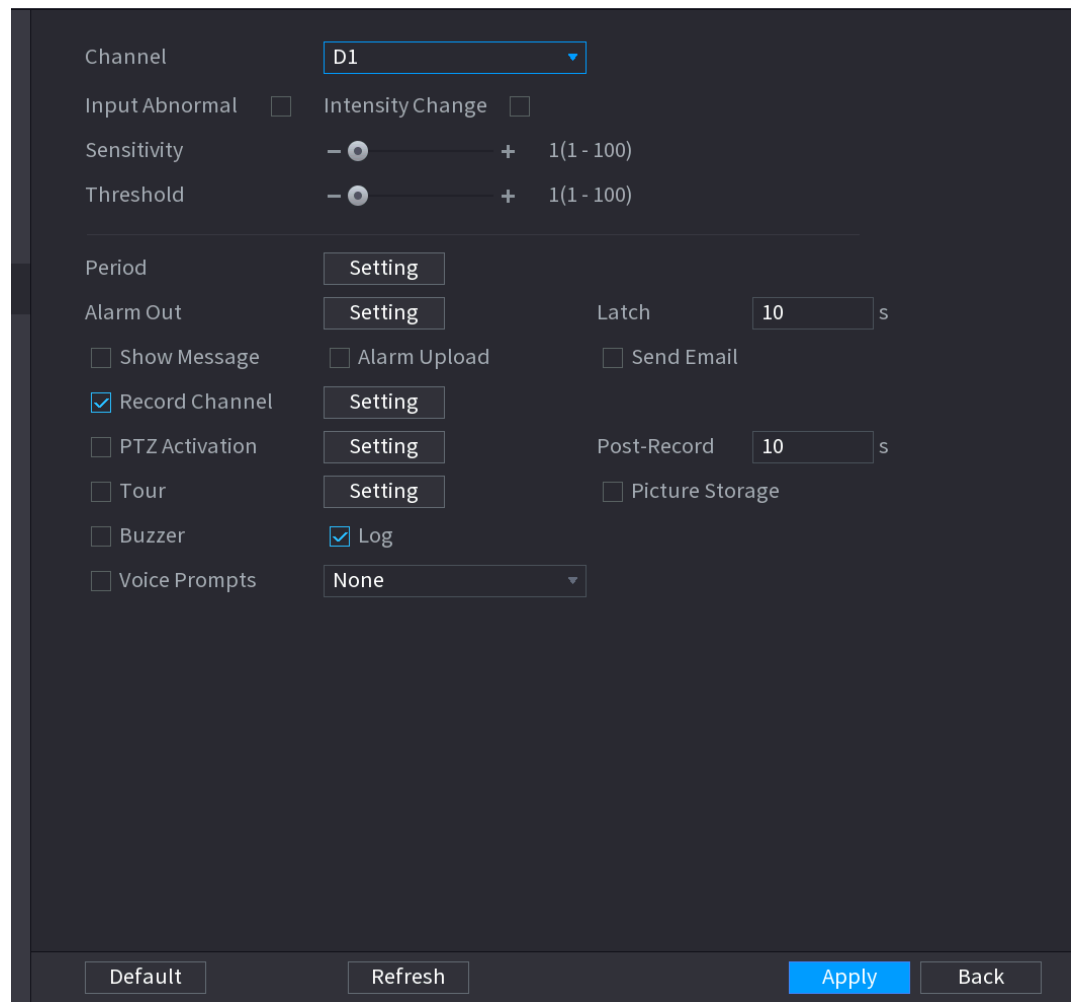

Figure 4-181

<span id="page-231-1"></span>Étape 2 : configurez les paramètres. Voir [Tableau](#page-231-1) 4-47.

Tableau 4-47

| <b>Paramètre</b> | <b>Description</b>                                                         |
|------------------|----------------------------------------------------------------------------|
| Canal            | Dans la liste Canal (Channel), sélectionnez un canal à configurer.         |
| Anomalie en      |                                                                            |
| entrée           | cochez cette case et une alarme se produira si un son anormal est détect   |
| Variation        | cochez cette case et une alarme se produira si le volume sonore devient    |
| d'intensité      | fort.                                                                      |
| Période          | Définissez une période pendant laquelle la fonction est active.            |
|                  | Plus la valeur est élevée, plus il sera probable de déclencher une alarme. |
| Sensibilité      | Cependant, le système peut déclencher de fausses alarmes. La valeur par    |
|                  | défaut est recommandée.                                                    |
| Limite           | Vous pouvez définir le seuil de changement d'intensité. Plus la valeur est |
|                  | petite, plus la sensibilité est élevée.                                    |

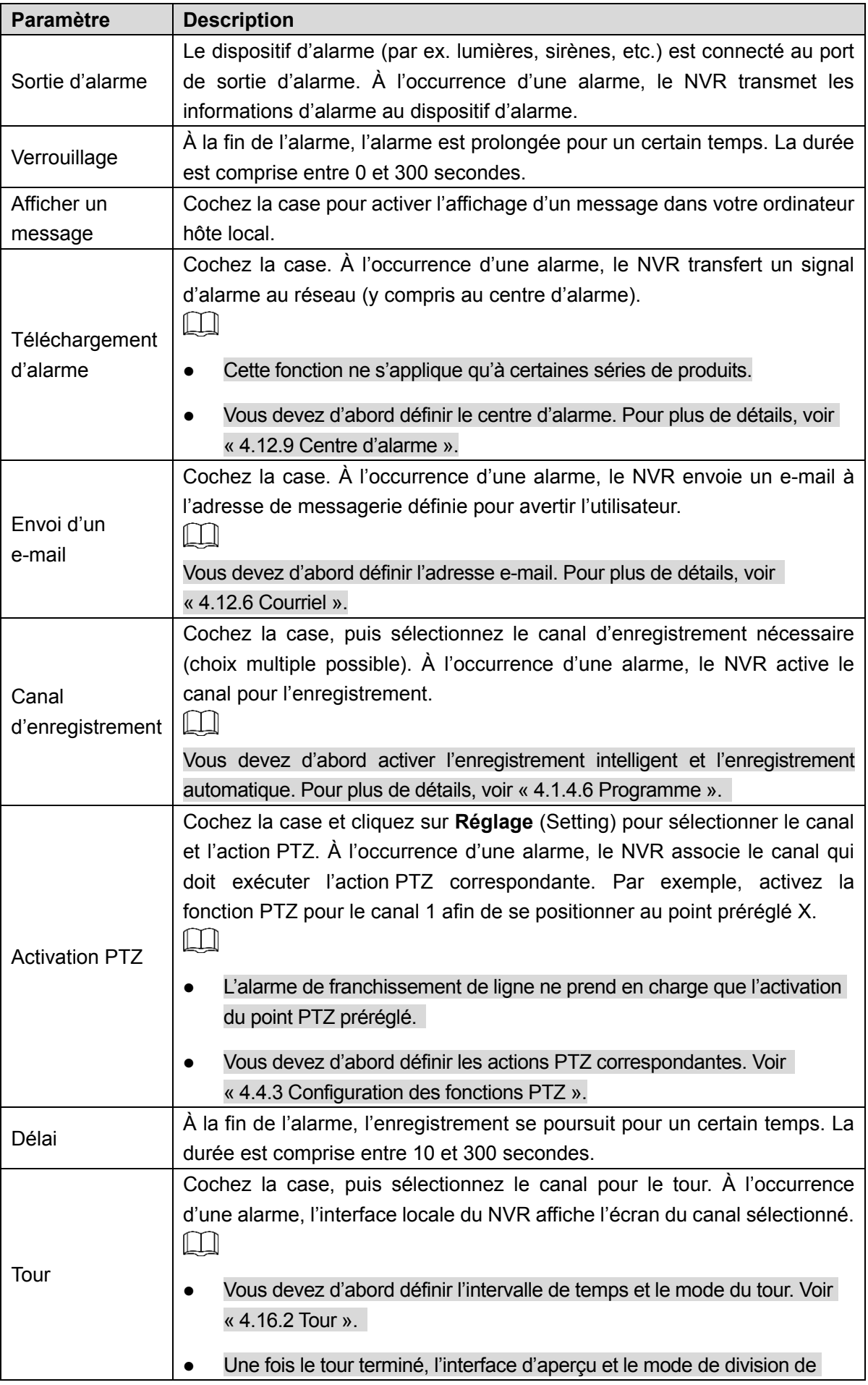

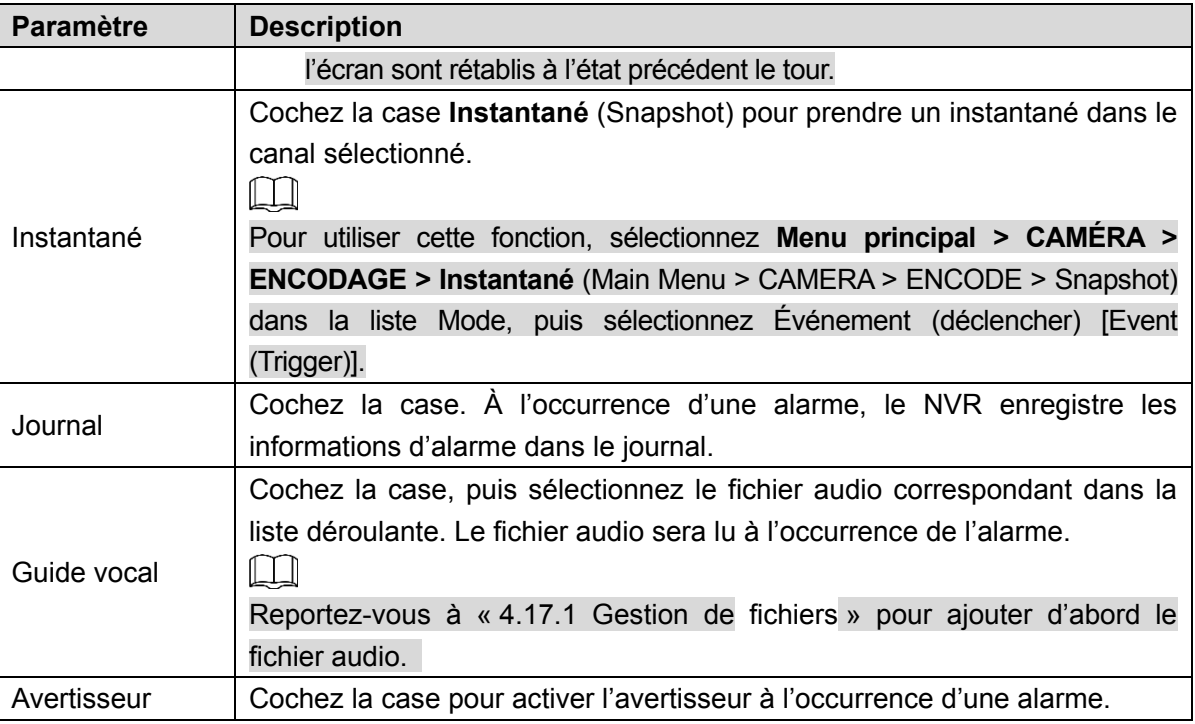

Étape 3 : Cliquez sur **Appliquer** (Apply) pour terminer les réglages.

## **4.8.7 Alarme thermique**

Le système prend en charge les appareils thermiques et la réception du signal d'alarme émis par ces derniers. Il peut reconnaître le type d'alarme, puis déclencher les actions d'alarme correspondantes.

Le système prend en charge l'alarme incendie, l'alarme de différence de température et l'alarme froid/chaud.

- Alarme incendie : Le système génère une alarme lorsqu'il détecte un incendie. Les modes d'alarme incendie sont : Préréglage (Preset) et Zone exclue (Excluded Zone).
- Alarme de différence de température : Le système déclenche une alarme lorsque la différence de température entre deux positions est élevée ou inférieure au seuil défini.
- Alarme froid/chaud : Le système déclenche une alarme lorsque la température détectée d'une position est élevée ou inférieure au seuil défini.

 $\Box$ 

- Le canal connecté doit prendre en charge la fonction de test de température.
- Cette fonction ne s'applique qu'à certaines séries de produits. Le système ne prend en charge que la fonction activer/désactiver. Accédez à l'appareil frontal pour définir les paramètres correspondants.

Étape 1 : Sélectionnez **Menu principal > ALARME > ALARME THERMIQUE** (Main Menu > ALARM > THERMAL ALARM).

L'interface **ALARME THERMIQUE** (THERMAL ALARM) s'affichera. Voir [Figure 4-182.](#page-234-0)

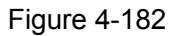

<span id="page-234-0"></span>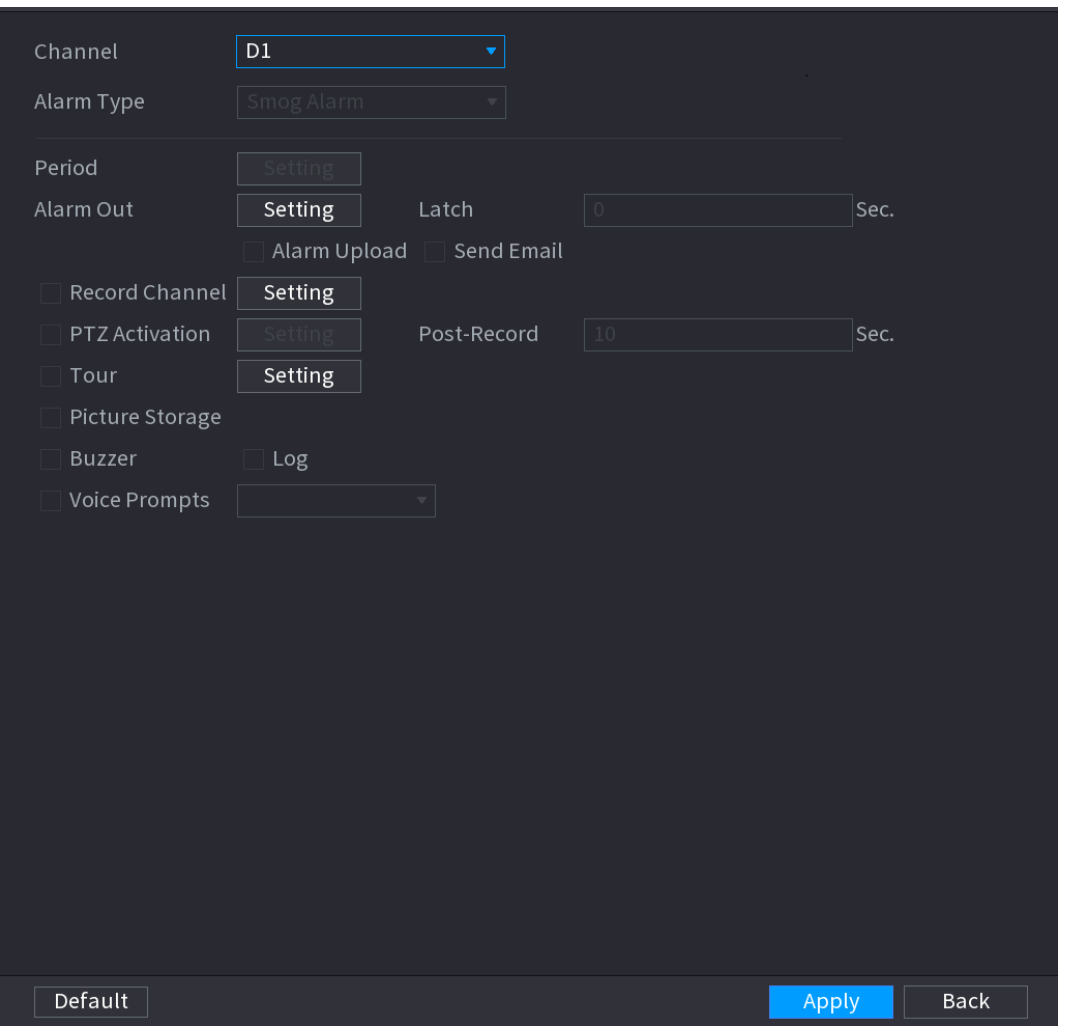

Étape 2 : Sélectionnez un canal et un type d'alarme, puis activez la fonction d'alarme thermique. Étape 3 : sélectionnez le mode incendie, puis activez cette fonction (si le type d'alarme est **Alarme incendie** (Fire Alarm). Le système prend en charge les modes Préréglage (Preset) et Zone exclue (Excluded Zone).

- **Préréglage :** Sélectionnez un préréglage, puis activez la fonction. Le système génère une alarme lorsqu'il détecte un incendie.
- **Global :** Le système filtre la zone spécifiée ayant une température élevée. Le système génère une alarme lorsqu'il détecte un incendie dans le reste de la zone.

<span id="page-234-1"></span>Étape 4 : Réglez les paramètres. Voir [Tableau](#page-234-1) 4-48.

| <b>Paramètre</b> | <b>Description</b>                                                            |
|------------------|-------------------------------------------------------------------------------|
|                  | Le dispositif d'alarme (par ex. lumières, sirènes, etc.) est connecté au port |
| Sortie d'alarme  | de sortie d'alarme. À l'occurrence d'une alarme, le NVR transmet les          |
|                  | informations d'alarme au dispositif d'alarme.                                 |
|                  | À la fin de l'alarme, l'alarme est prolongée pour un certain temps. La durée  |
| Verrouillage     | est comprise entre 0 et 300 secondes.                                         |
| Afficher un      | Cochez la case pour activer l'affichage d'un message dans votre ordinateur    |
| message          | hôte local.                                                                   |

Tableau 4-48

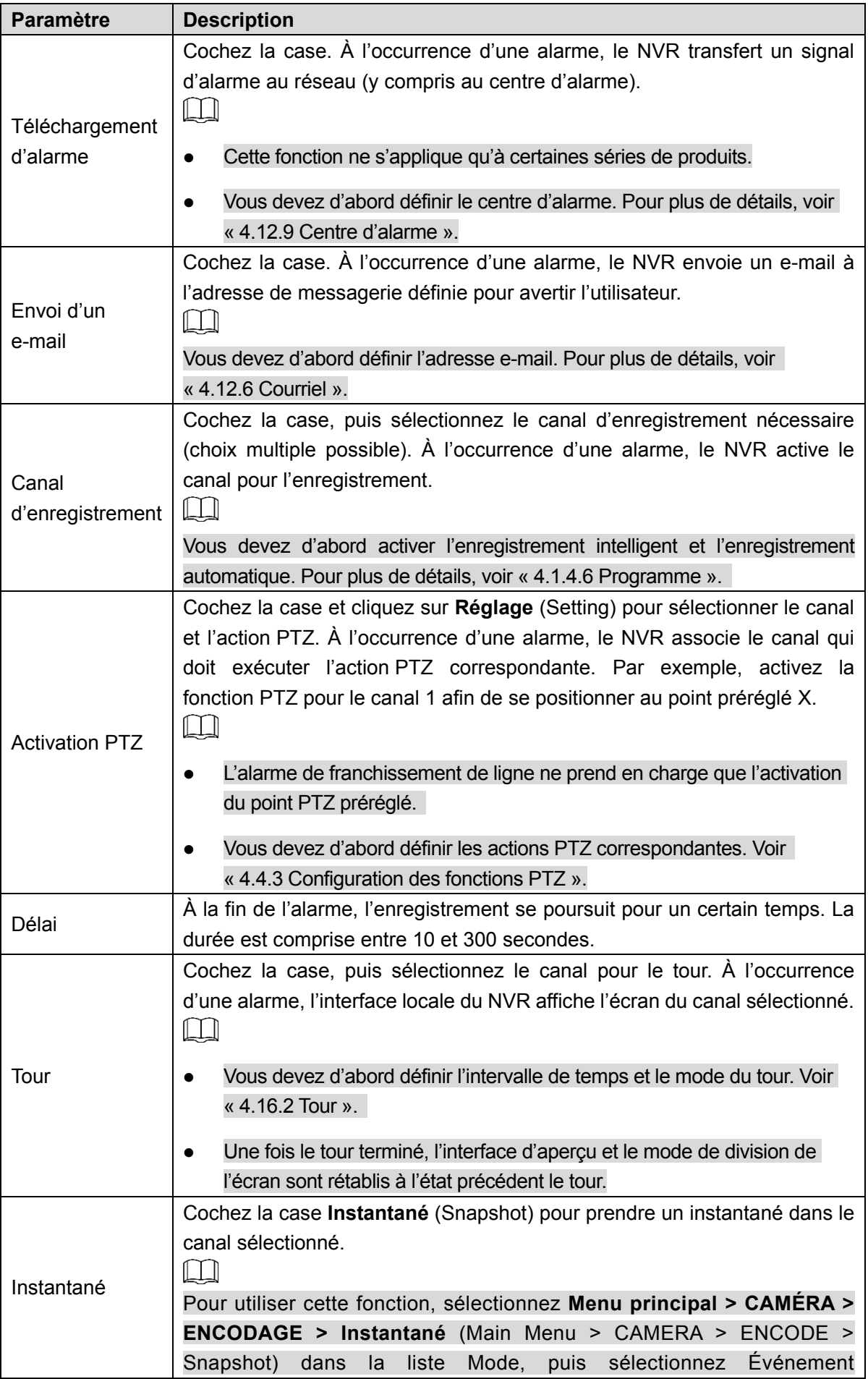

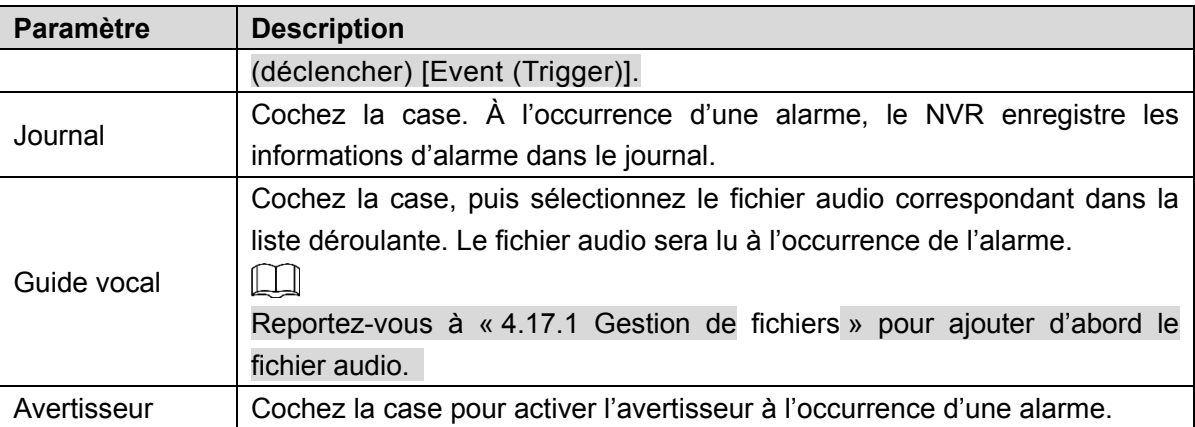

Étape 5 : Cliquez sur « **Appliquer** » (Apply).

## **4.8.8 Anomalie**

Étape 1 : Sélectionnez **Menu principal > ALARME > ANOMALIE** (Main Menu > ALARM > ABNORMALITY).

<span id="page-236-0"></span>L'interface **Anomalie** (Abnormality) s'affichera. Voir [Figure 4-183.](#page-236-0)

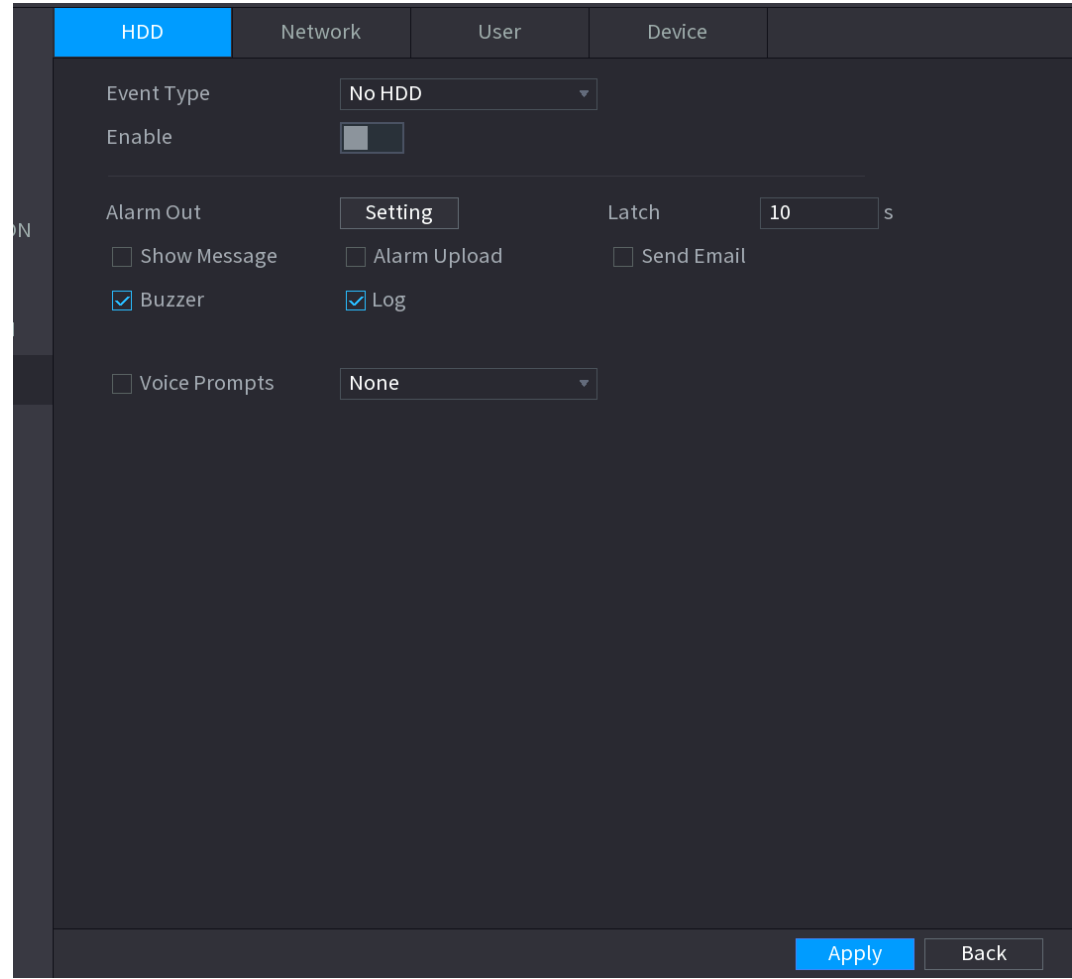

Figure 4-183

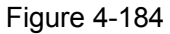

<span id="page-237-0"></span>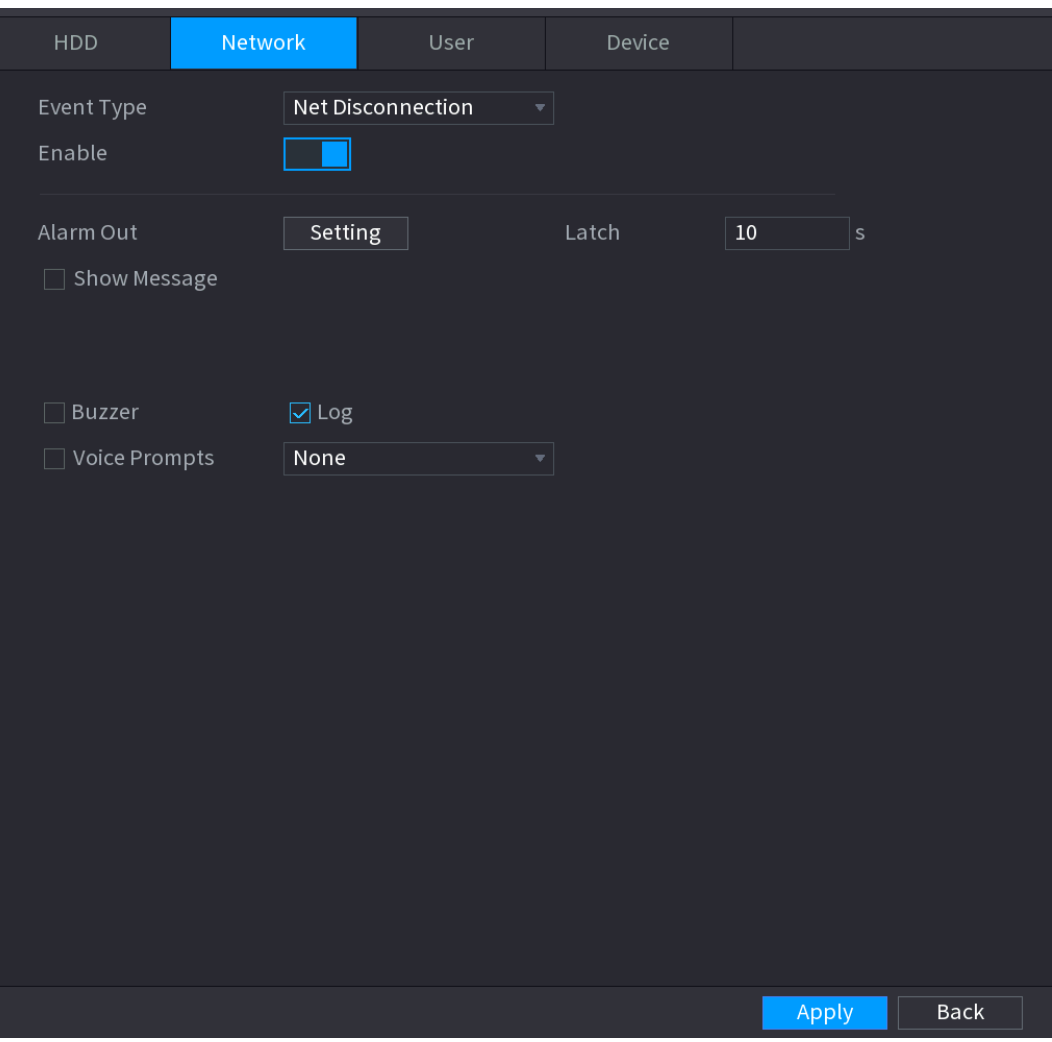

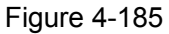

<span id="page-238-0"></span>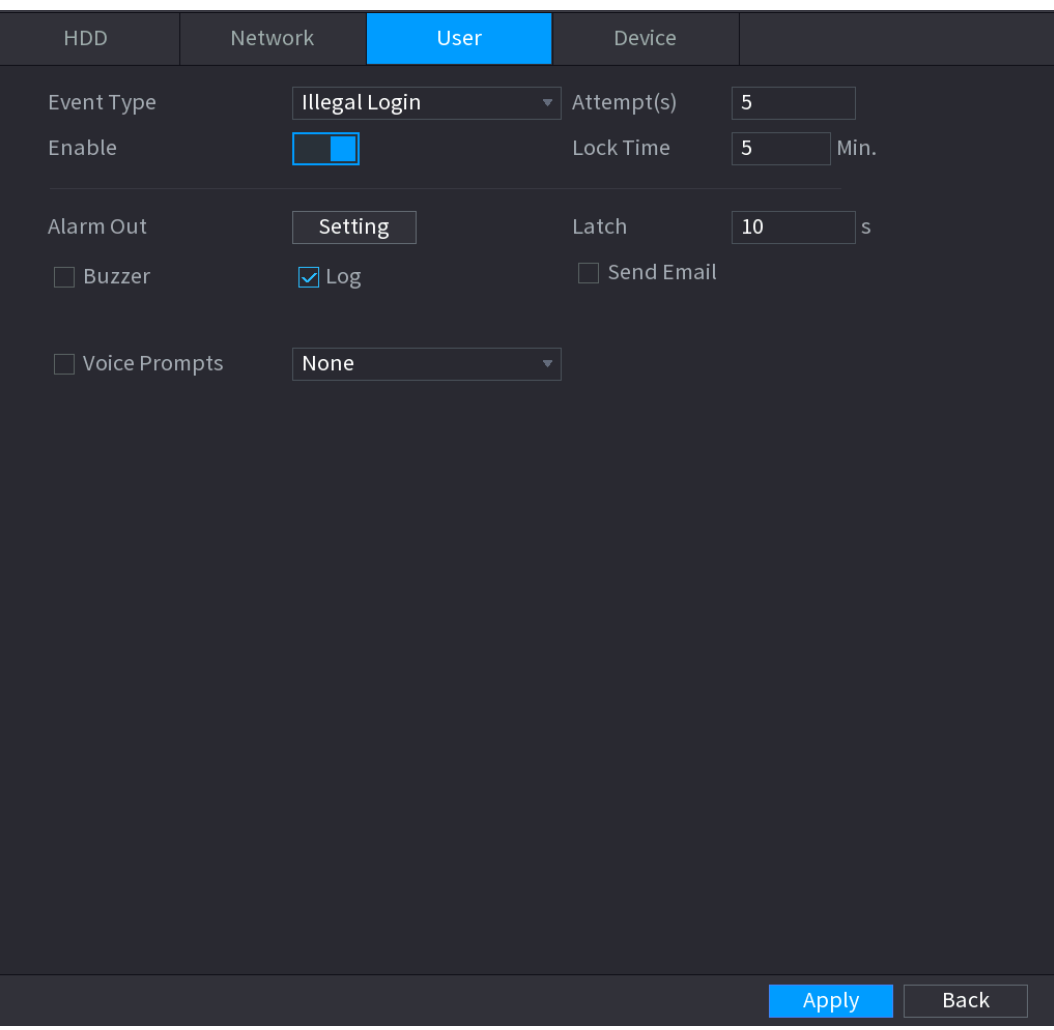

## Figure 4-186

<span id="page-239-1"></span>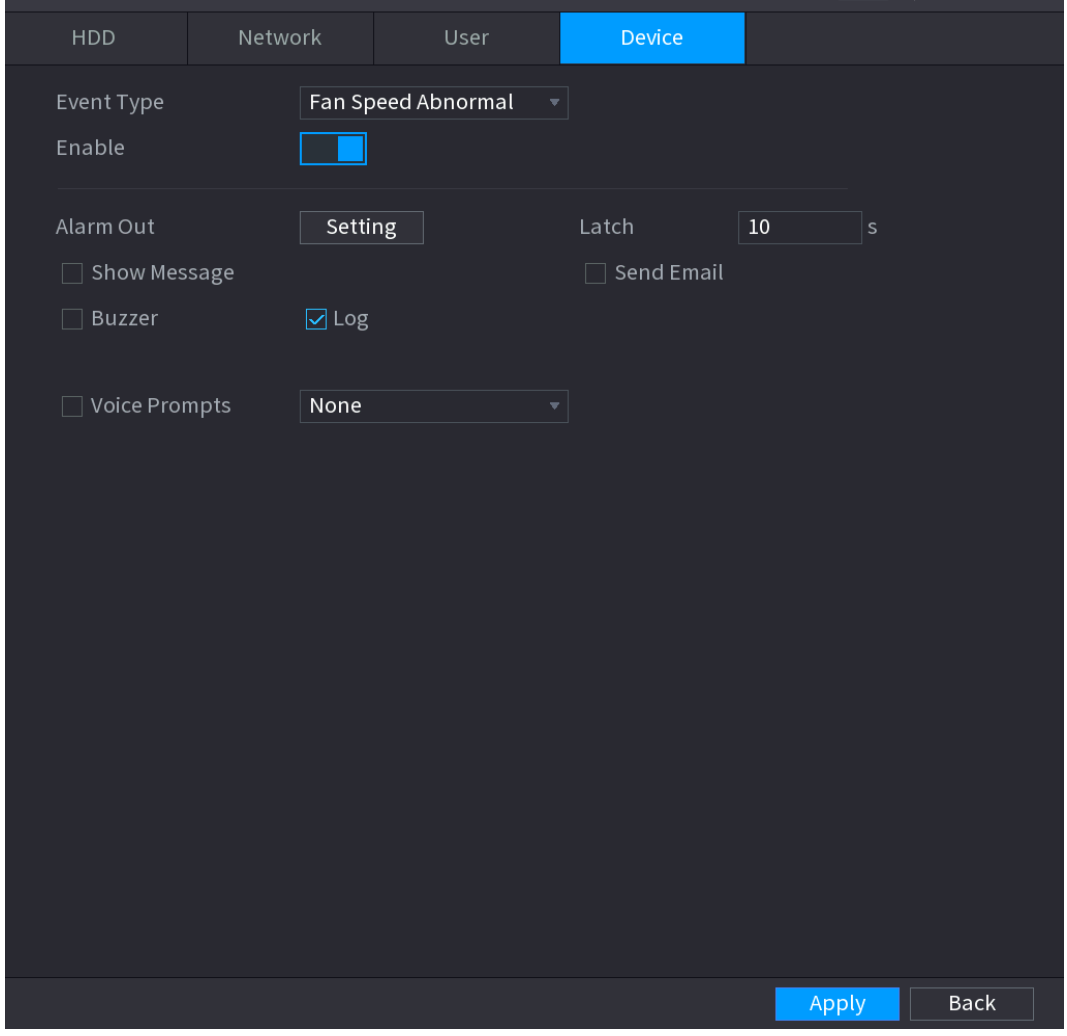

<span id="page-239-0"></span>Étape 2 : configurez les paramètres. Voir [Tableau](#page-239-0) 4-49.

Tableau 4-49

| <b>Paramètre</b>           | <b>Description</b>                                                                                                    |
|----------------------------|----------------------------------------------------------------------------------------------------|
|                            | Cliquez sur l'onglet correspondant pour définir différents événements<br>d'anomalie.<br>Disque dur (HDD) : Permet de définir le processus à suivre en cas<br>d'événement de disque dur, par exemple une erreur de disque dur ou<br>le message « Disque dur absent » (No HDD) ou « Pas d'espace sur le<br>disque dur » (No space). Voir Figure 4-183.                                                                                                    |
| <b>Type</b><br>d'événement | Réseau (Network) : Permet de définir le processus à suivre en cas<br>$\bullet$<br>d'événement réseau, par exemple une déconnexion ou un conflit<br>d'adresse IP ou MAC. Voir Figure 4-184.<br>Utilisateur (User) : Permet de définir le processus à suivre en cas<br>$\bullet$<br>d'événement de connexion non autorisée. Voir Figure 4-185.<br>Appareil : Permet de définir le processus à suivre en cas d'anomalie<br>de vitesse du ventilateur ou d'événement de sécurité réseau. Voir<br>Figure 4-186. |

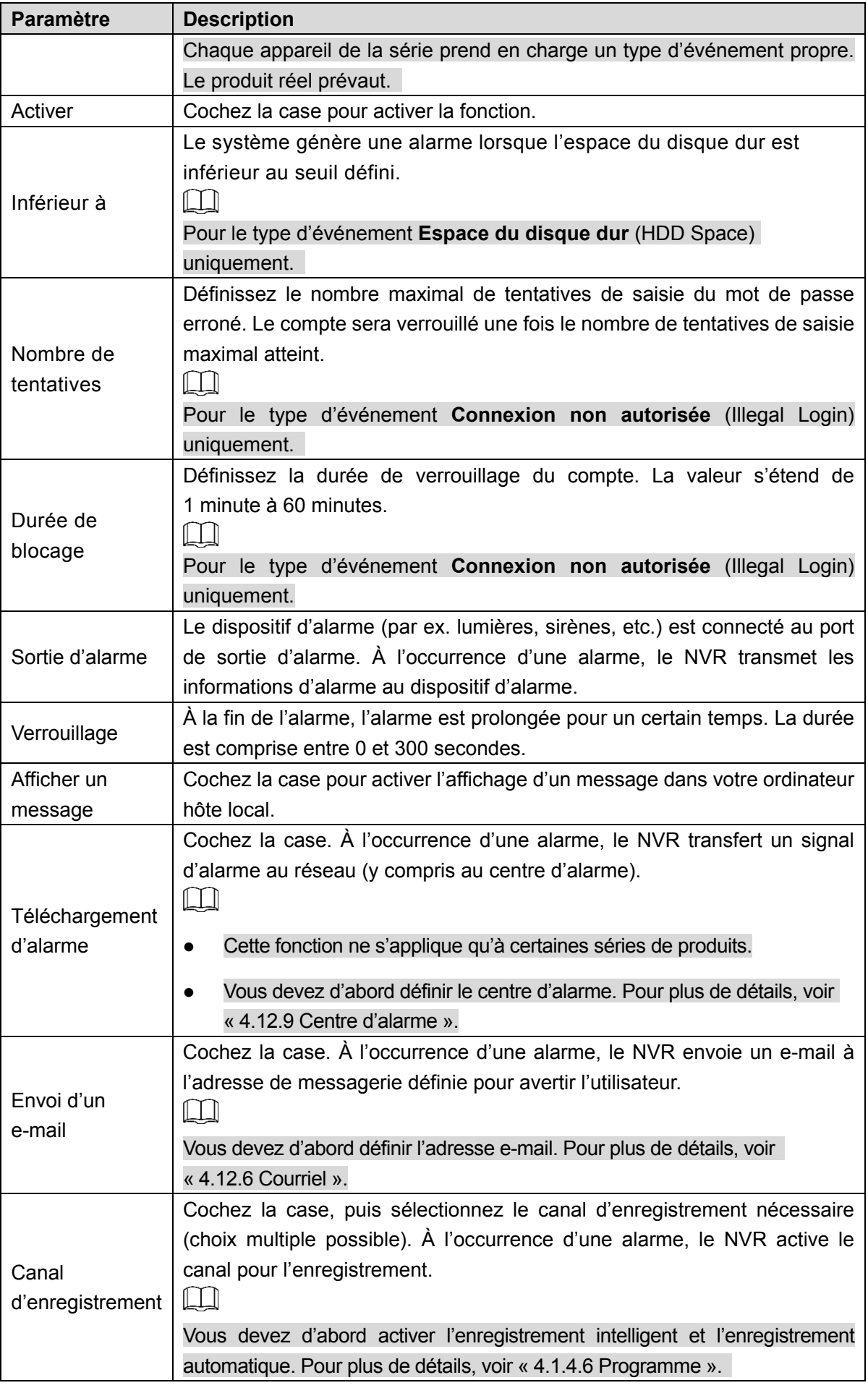

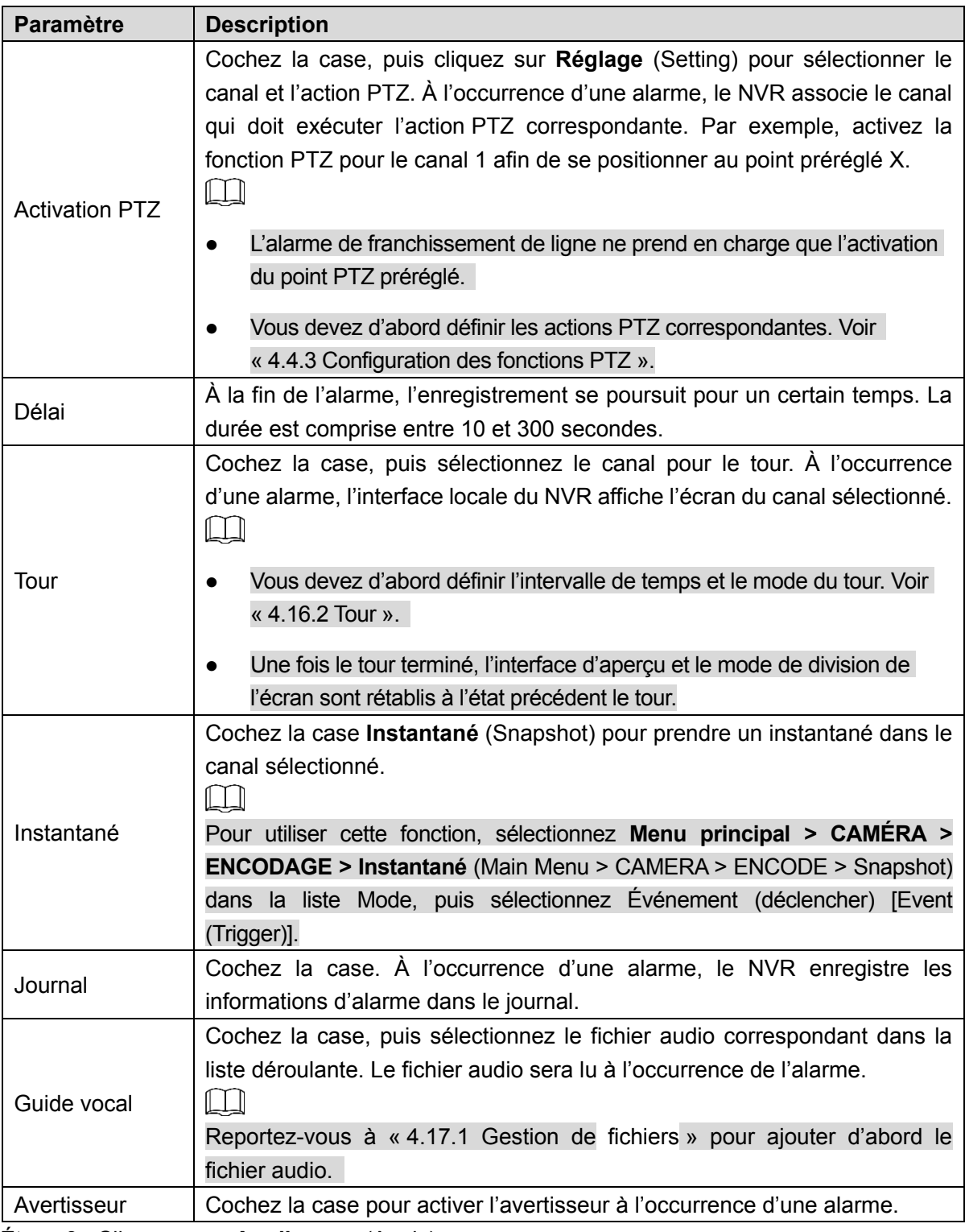

Étape 3 : Cliquez sur « **Appliquer** » (Apply).

## **4.9 PDV**

vous pouvez connecter l'appareil à un terminal de point de vente (POS) et recevoir ses informations. Cette fonction s'applique aux scénarios qui incluent des dispositifs PDV de supermarché. Une fois la connexion établie, l'appareil pourra accéder aux informations PDV et les afficher en superposition dans la fenêtre du canal.

 $\Box$ 

La lecture des informations PDV dans la lecture locale et l'affichage des informations PDV dans l'écran de vue en direct prennent en charge les modes monocanal et quadricanal. L'affichage de l'écran de surveillance et la lecture via Web prend en charge le mode multicanal.

## **4.9.1 Recherche**

Ш

Le système prend en charge la recherche floue.

Étape 1 : Sélectionnez **Menu principal > PDV > Recherche PDV** (Main Menu > POS > POS SEARCH).

<span id="page-242-0"></span>L'interface **RECHERCHE PDV** (POS SEARCH) s'affichera. Voir [Figure 4-187.](#page-242-0)

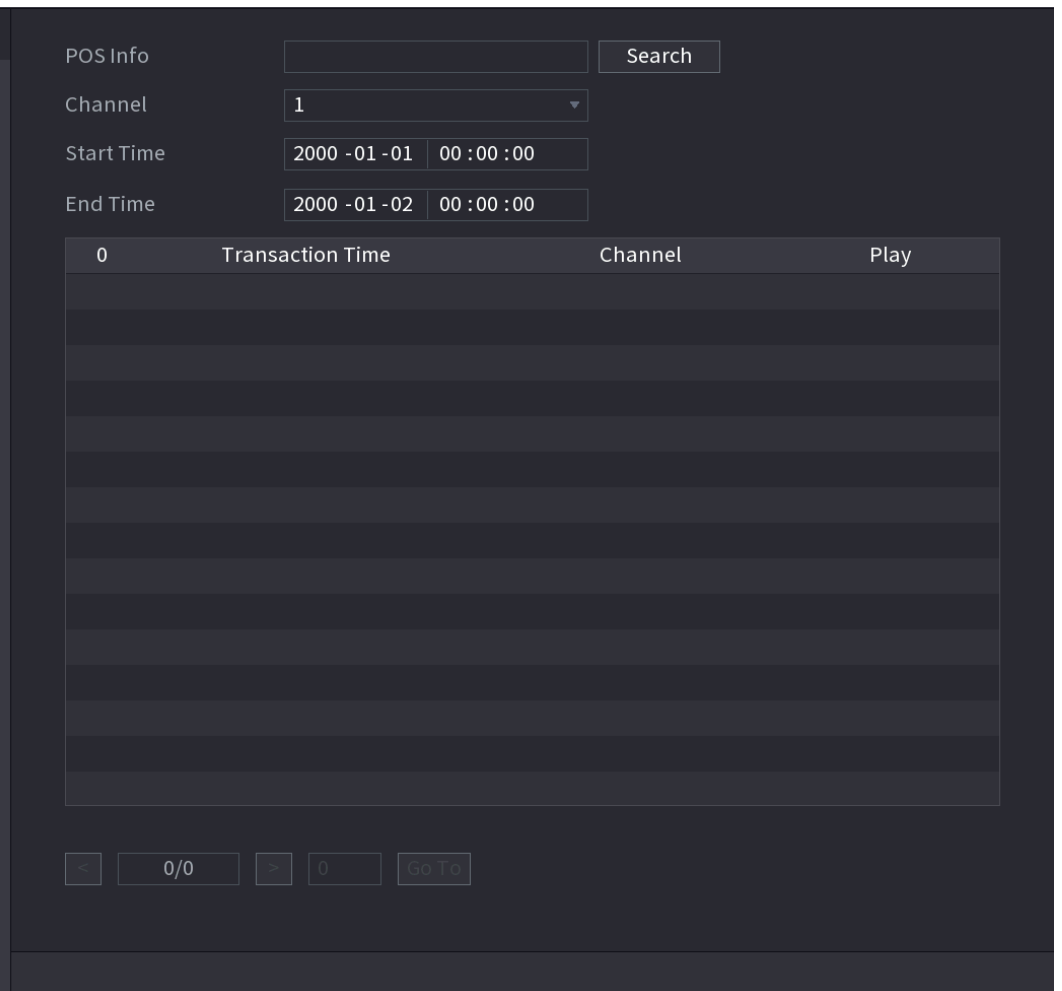

Figure 4-187

Étape 2 : Dans le champ **RECHERCHE PDV** (POS SEARCH), saisissez les informations telles que le numéro de transaction figurant sur le reçu, le montant et le nom du produit.

Étape 3 : Dans les zones **Heure de début** (Start Time) et **Heure de fin** (End time), saisissez la plage horaire de la recherche des informations de transaction PDV.

Étape 4 : Cliquez sur **Rechercher** (Search).

Les résultats de la recherche des transactions s'afficheront dans le tableau.

## **4.9.2 Paramètres**

Étape 1 : Sélectionnez **Menu principal > PDV > Configuration PDV** (Main Menu > POS > POS SETUP).

L'interface **Configuration PDV** (POS SETUP) s'affichera. Voir [Figure 4-188.](#page-243-0)

<span id="page-243-0"></span>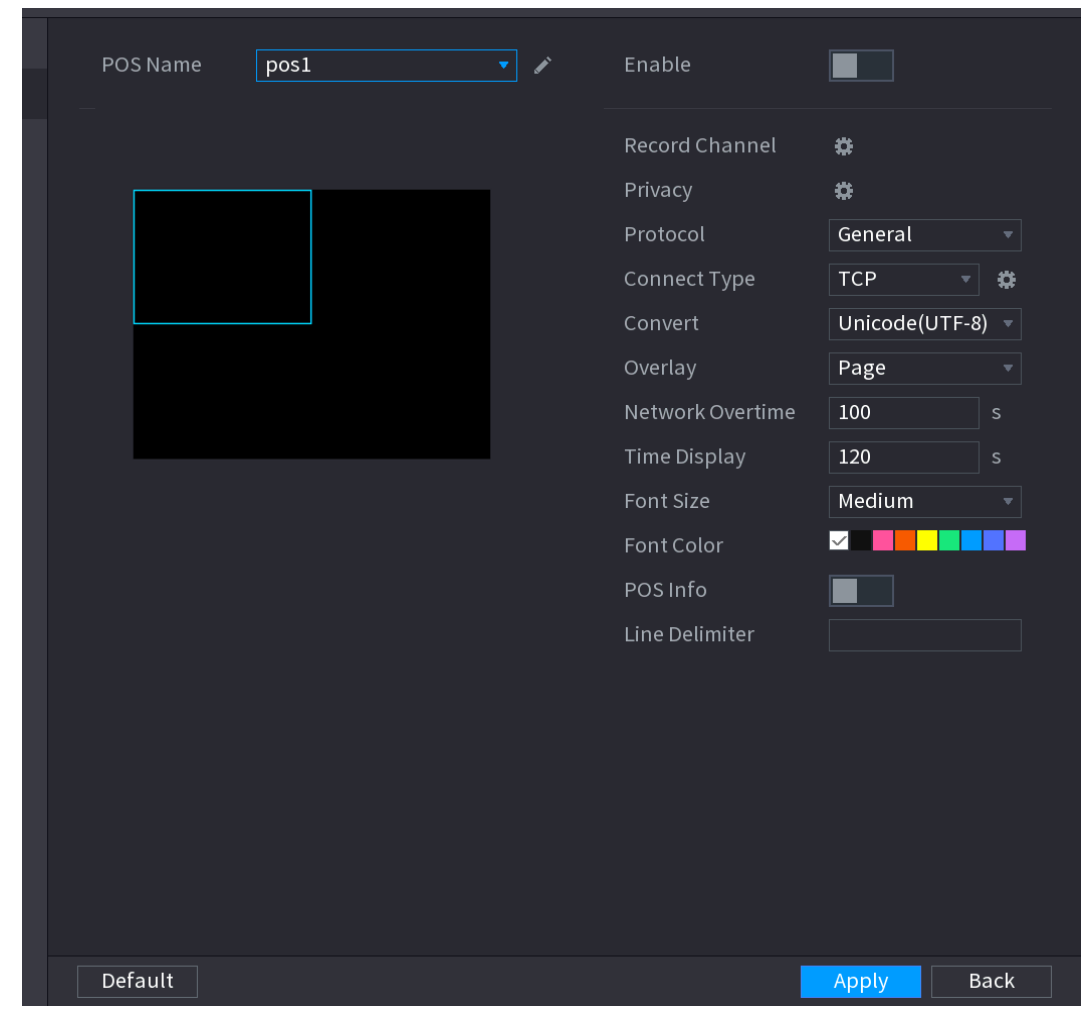

Figure 4-188

<span id="page-243-1"></span>Étape 2 : Configurez les paramètres PDV. Voir [Tableau](#page-243-1) 4-50.

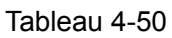

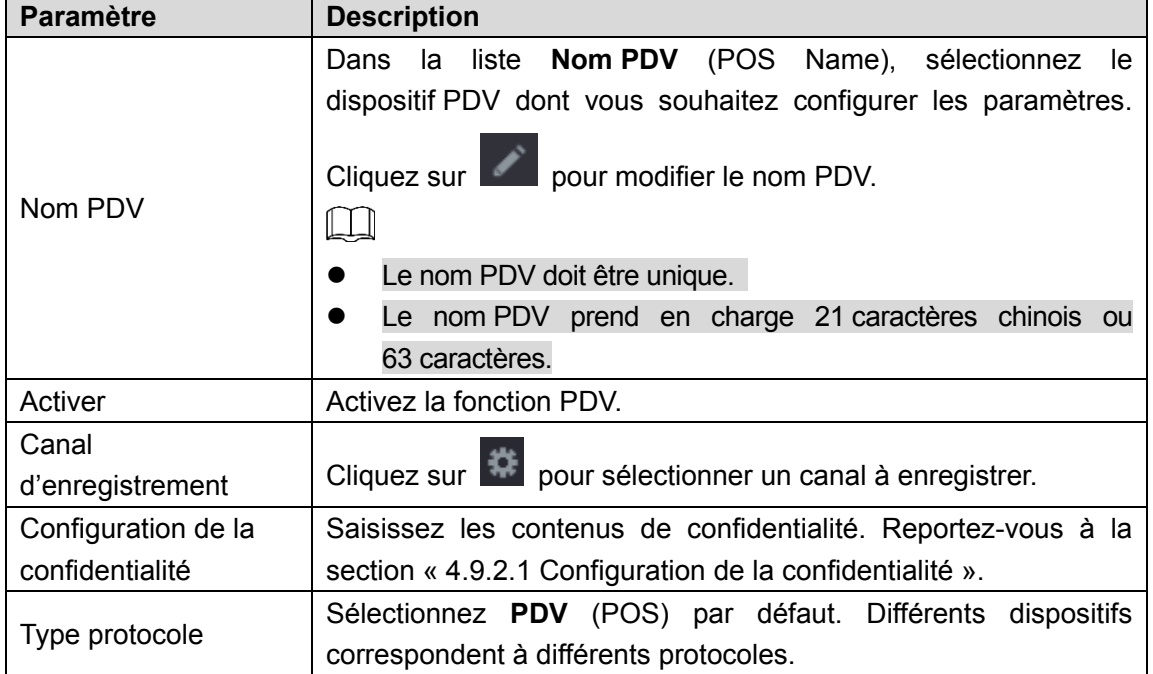

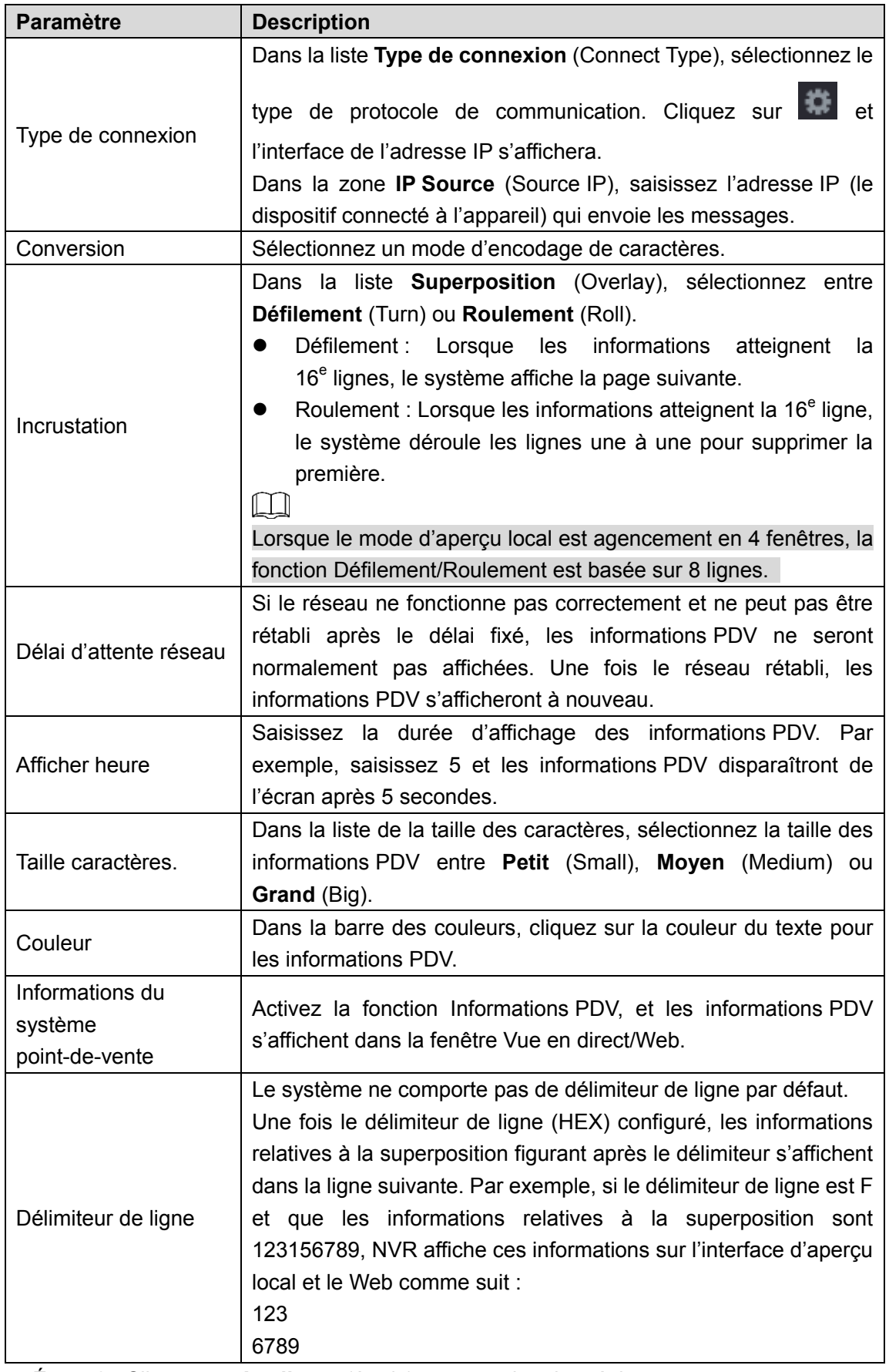

Étape 2 : Cliquez sur **Appliquer** (Apply) pour terminer les réglages.

<span id="page-244-0"></span>4.9.2.1 Configuration de la confidentialité

Étape 1 : Cliquez sur **Configuration** (Setup).

L'interface **Confidentialité** (Privacy) s'affichera. Voir [Figure 4-189.](#page-245-0)

#### Figure 4-189

<span id="page-245-0"></span>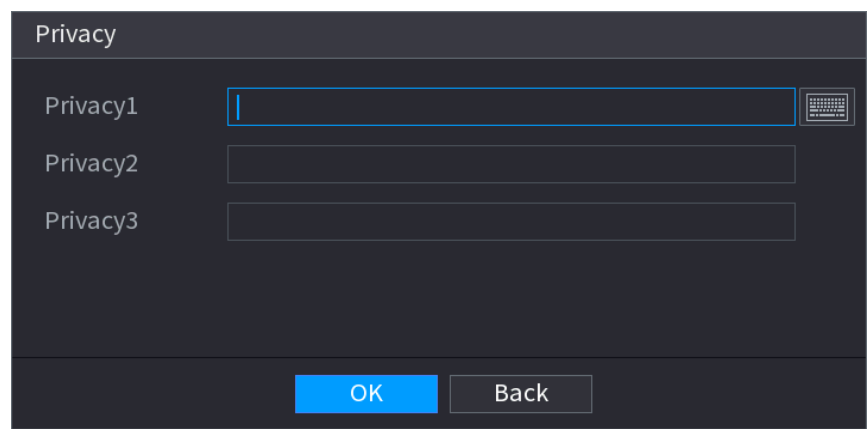

Étape 2 : Configurez les informations relatives à la confidentialité.

Étape 3 : Cliquez sur le bouton **OK**.

### 4.9.2.2 Type de connexion

#### **Les types de connexion disponibles sont UDP et TCP.**

Étape 1 : Réglez le **Type de connexion** (Connect Type) sur **UDP**, **TCP\_CLINET** ou **TCP**.

Étape 2 : Cliquez sur

<span id="page-245-1"></span>L'interface **Adresse IP** (IP Address) s'affichera. Voir [Figure 4-190.](#page-245-1)

Figure 4-190

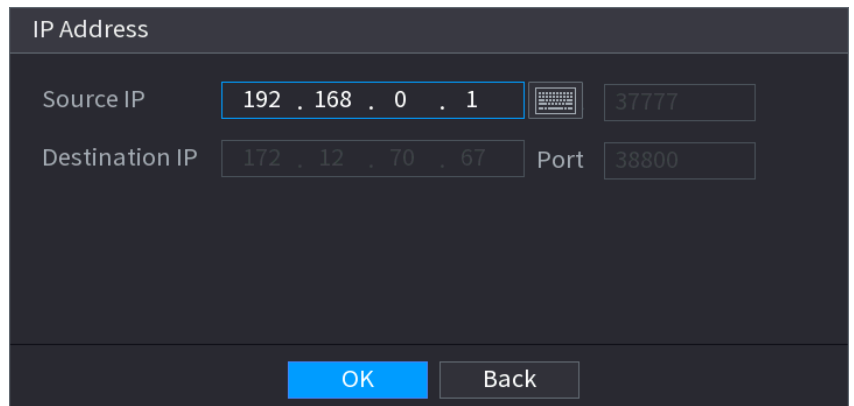

Étape 3 : **Adresse IP source** (Source IP) et **Port** (Port). Ces informations renvoient à l'adresse IP et au port du PDV.

Étape 4 : Cliquez sur **OK** pour terminer la configuration.

## **4.10Fonctionnement et entretien**

## **4.10.1 Journal**

Vous pouvez afficher et rechercher des informations de journal, ainsi que sauvegarder le journal sur le dispositif USB.

Étape 1 : Sélectionnez **Menu principal > FONCTIONNEMENT > JOURNAL** (Main Menu > OPERATION > LOG).

L'interface **JOURNAL** (Log) s'affichera. Voir [Figure 4-191.](#page-246-0)

Figure 4-191

<span id="page-246-0"></span>

| Type              |          | All                                                     |                  |
|-------------------|----------|---------------------------------------------------------|------------------|
| <b>Start Time</b> |          | $2000 - 01 - 01$<br>00:00:00                            |                  |
| <b>End Time</b>   |          | $2000 - 01 - 02$<br>00:00:00                            | Search           |
| 64                | Log Time | Event                                                   |                  |
| $\mathbf{1}$      |          | 2000-01-01 21:08:54 System Upgrade: Start Upgrade       |                  |
| 2                 |          | 2000-01-01 20:59:48 titles.loginFailure <admin></admin> |                  |
| 3                 |          | 2000-01-01 20:57:50 Change Working HDD to <td></td>     |                  |
| $\overline{4}$    |          | 2000-01-01 20:43:25 titles.loginFailure <admin></admin> |                  |
| 5                 |          | 2000-01-01 19:51:13 User logged out. <local></local>    |                  |
| 6                 |          | 2000-01-01 19:34:27 User logged in. <local></local>     |                  |
| $\overline{7}$    |          | 2000-01-01 19:34:27 User logged in. <local></local>     |                  |
| 8                 |          | 2000-01-01 19:22:27 titles.loginFailure <admin></admin> |                  |
| 9                 |          | 2000-01-01 17:32:41 Change Working HDD to <td></td>     |                  |
| 10                |          | 2000-01-01 15:58:59 titles.loginFailure <admin></admin> |                  |
| 11                |          | 2000-01-01 15:44:33 Change Working HDD to <td></td>     |                  |
| 12                |          | 2000-01-01 15:42:35 titles.loginFailure <admin></admin> |                  |
| 13                |          | 2000-01-01 14:26:13 titles.loginFailure <admin></admin> |                  |
| 14                |          | 2000-01-01 14:09:54 titles.loginFailure <admin></admin> |                  |
| 15                |          | 2000-01-01 12:57:36 System Upgrade:Start Upgrade        |                  |
|                   |          | Backup<br>1/1                                           | Details<br>Clear |

<span id="page-246-1"></span>Étape 2 : Dans la liste **Type** (Type), sélectionnez le type de journal à afficher (**Journal système, Journal de configuration, Journal d'enregistrement, Journal de compte, Journal de suppression, Journal de lecture** (System, Config, Storage, Record, Account, Clear, Playback) ou **Journal de connexion**) (Connection), ou sélectionnez **Tout** (All) pour afficher tous les journaux. Étape 3 : Dans les zones **Heure de début** (Start Time) et **Heure de fin** (End time), saisissez la plage horaire de la recherche, puis cliquez sur **Rechercher** (Search). Les résultat de la recherche s'afficheront. Voir [Figure 4-192.](#page-246-1)

| Type              | All<br>v.                                                |                |
|-------------------|----------------------------------------------------------|----------------|
| <b>Start Time</b> | $2018 - 01 - 30$<br>00:00:00                             |                |
| End Time          | $2018 - 01 - 31$<br>00:00:00                             | Search         |
| Log Time<br>39    | Event                                                    |                |
| 25                | 2018-01-30 14:51:11 Save <network> config!</network>     |                |
| 26                | 2018-01-30 14:51:21 HDD Amount<1>, Current Working HDD   |                |
| 27                | 2018-01-30 14:51:22 Save <p2p> config!</p2p>             |                |
| 28                | 2018-01-30 14:51:22 Save <p2p> config!</p2p>             |                |
| 29                | 2018-01-30 14:51:31 Save <pir alarm=""> config!</pir>    |                |
| 30                | 2018-01-30 14:51:56 S.M.A.R.T INFO                       |                |
| 31                | 2018-01-30 14:51:56 S.M.A.R.T INFO                       |                |
| 32                | 2018-01-30 14:52:31 Add Group <admin></admin>            |                |
| 33                | 2018-01-30 14:52:31 Add Group <user></user>              |                |
| 34                | 2018-01-30 14:52:31 Add User <onvif:admin></onvif:admin> |                |
| 35                | 2018-01-30 14:52:31 User logged in <aadmin></aadmin>     |                |
| 36                | 2018-01-30 14:52:35 Save <general> config!</general>     | ≡              |
| 37                | 2018-01-30 14:52:36 Save <network> config!</network>     |                |
| 38                | 2018-01-30 14:52:39 Save <general> config!</general>     |                |
| 39                | 2018-01-30 14:53:10 User logged in <127.0.0.1>           |                |
|                   |                                                          |                |
|                   | $G$ o To   1<br>1/1<br>Backup<br>$\epsilon$              | <b>Details</b> |
|                   |                                                          |                |
|                   |                                                          | Clear          |
|                   |                                                          |                |
|                   |                                                          |                |

Figure 4-192

m

- Cliquez sur **Détails** (Details) ou double-cliquez sur le journal que vous souhaitez afficher et l'interface **Informations détaillées** (Detailed Information) s'affichera. Cliquez sur **Suivant** (Next) ou **Précédent** (Previous) pour afficher davantage d'informations sur le journal.
- Cliquez sur **Sauvegarder** (Backup) pour sauvegarder les journaux sur un dispositif de stockage USB.
- Cliquez sur **Supprimer** (Clear) pour supprimer tous les journaux.

## **4.10.2 Système**

### 4.10.2.1 Version

Sélectionnez **Menu principal > SYSTÈME > VERSION** (Main Menu > SYSTEM > VERSION) pour afficher l'interface **VERSION** (VERSION).

Vous pouvez afficher les informations relatives à la version NVR. De légères différences peuvent être présentes dans l'interface utilisateur.

4.10.2.2 Informations relatives au disque dur

Vous pouvez visualiser le nombre de disques durs, le type de disque dur, l'espace total, l'espace libre, l'état et les informations S.M.A.R.T.

Sélectionnez **Menu Principal > FONCTIONNEMENT > INFORMATIONS > DISQUE DUR** (Main Menu > OPERATION > INFORMATION > HDD). L'interface **DISQUE DUR** (HDD) s'affichera. Voir [Figure 4-193.](#page-248-0) Veuillez vous référer au Chapitre [Tableau](#page-248-1) 4-51 pour obtenir des informations détaillées.

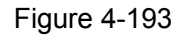

<span id="page-248-0"></span>

|                      |             |                          |               |                    | <b>LIVE</b><br>쯢<br>ビー |
|----------------------|-------------|--------------------------|---------------|--------------------|------------------------|
| VERSION              | HDD         | <b>BPS</b>               | <b>STATUS</b> |                    | HDD Health Det         |
| $1^{\star}$          | Device Name | <b>Physical Position</b> | Type          | <b>Total Space</b> | Free Space             |
| All                  |             |                          |               | 2.72 TB            | 2.01 TB                |
| $1^{\star}$          | sda         | main board-3             | Read/Write    | 2.72 TB            | $2.01$ TB              |
|                      |             |                          |               |                    |                        |
|                      |             |                          |               |                    |                        |
|                      |             |                          |               |                    |                        |
|                      |             |                          |               |                    |                        |
|                      |             |                          |               |                    |                        |
|                      |             |                          |               |                    |                        |
|                      |             |                          |               |                    |                        |
|                      |             |                          |               |                    |                        |
|                      |             |                          |               |                    |                        |
|                      |             |                          |               |                    |                        |
| $\blacktriangleleft$ |             | 11                       |               |                    | $\blacktriangleright$  |
|                      |             |                          |               |                    |                        |
|                      |             |                          |               |                    |                        |

Tableau 4-51

<span id="page-248-1"></span>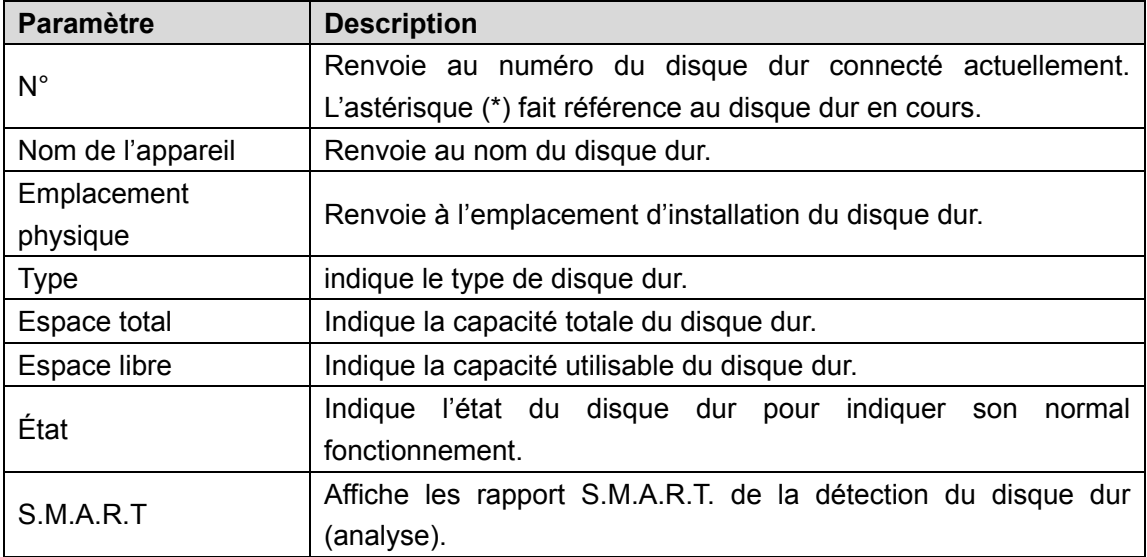

## 4.10.2.3 BPS

Vous pouvez consulter ici le débit vidéo courant (en kbit/s) et la résolution.

<span id="page-249-0"></span>Sélectionnez **Menu principal > FONCTIONNEMENT > INFORMATIONS > BPS** (Main Menu > OPERATION > INFORMATION > BPS). L'interface **BPS** (BPS) s'affichera. Voir [Figure 4-194.](#page-249-0)

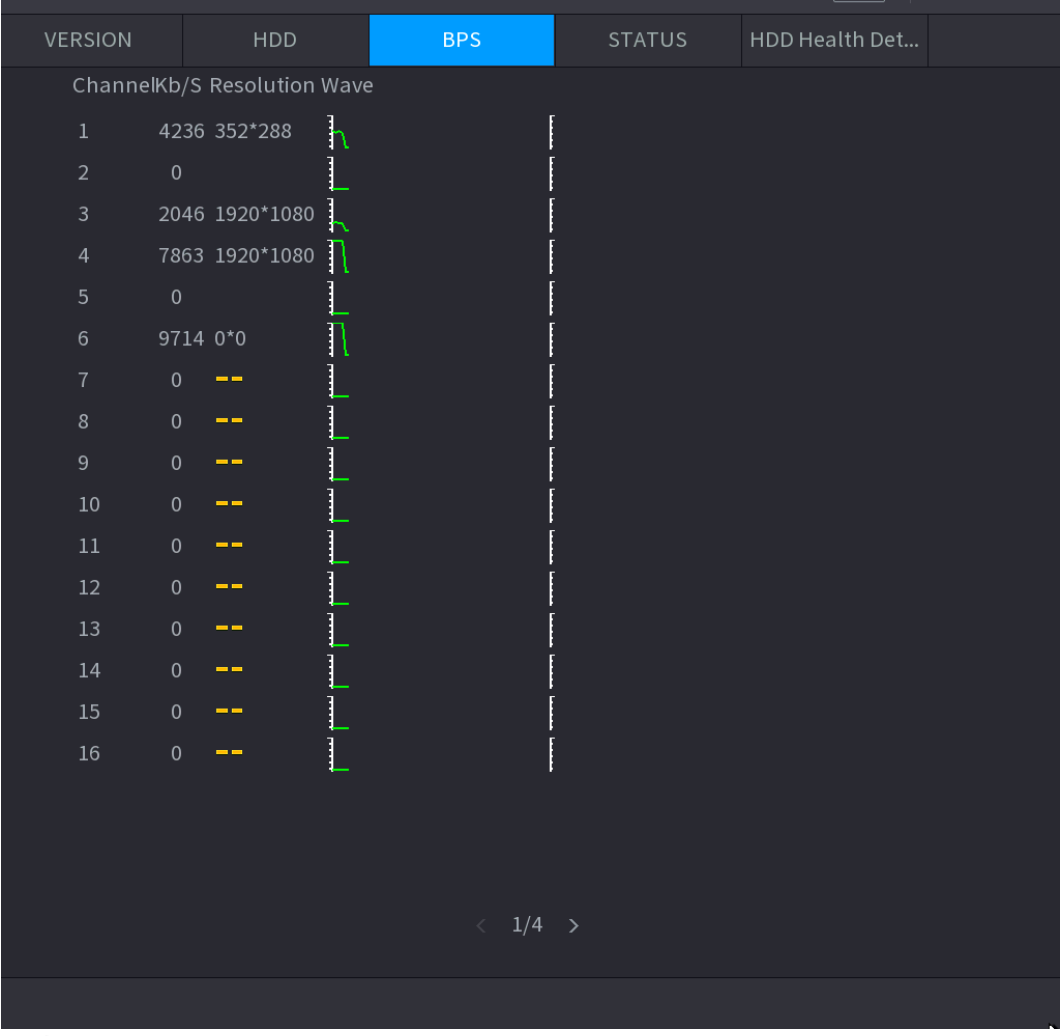

Figure 4-194

#### 4.10.2.4 État des appareils

Vous pouvez afficher l'état de fonctionnement du ventilateur, y compris la vitesse, la température du processeur et la mémoire.

Sélectionnez **Menu principal > FONCTIONNEMENT > INFORMATIONS > État** (Main Menu > OPERATION > INFORMATION > Status). L'interface **État** (Status) s'affichera. Voir [Figure 4-195.](#page-250-0)

Figure 4-195

<span id="page-250-0"></span>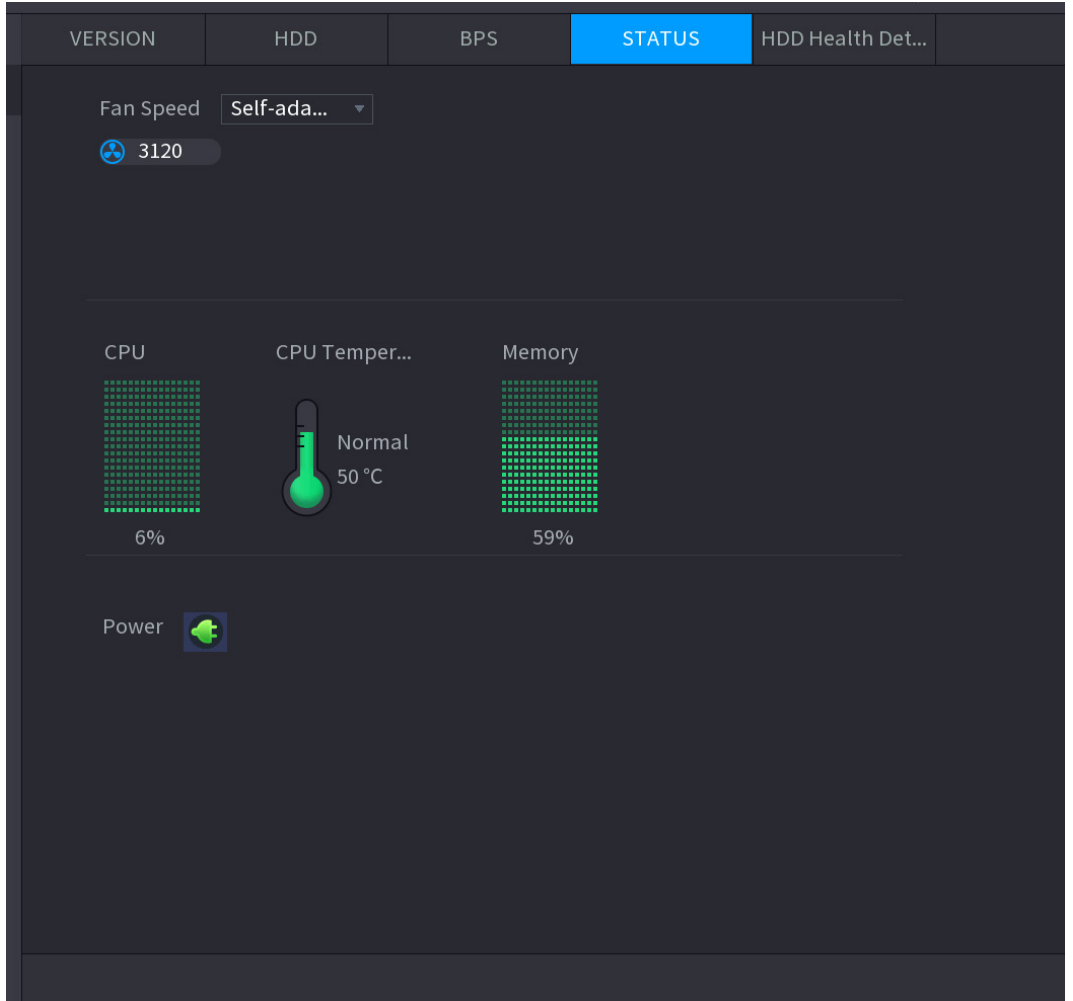

### 4.10.2.5 Détection de l'intégrité du disque dur

Vous pouvez afficher l'intégrité du disque dur. Le système prend en charge la série Seagate SKYHAWK 4T et les versions supérieures de disques durs. Il affiche le nom, l'espace, le fabricant, le numéro de série et l'état d'intégrité du disque dur.

Étape 1 : Sélectionnez **Menu principal >FONCTIONNEMENT > INFORMATIONS > Détection de l'intégrité du disque dur** (Main Menu > OPERATION > INFORMATION > HDD Health Detection).

L'interface **Détection de l'intégrité du disque dur** (HDD Health Detection) s'affichera. Voir [Figure 4-196.](#page-251-0)

#### Figure 4-196

<span id="page-251-0"></span>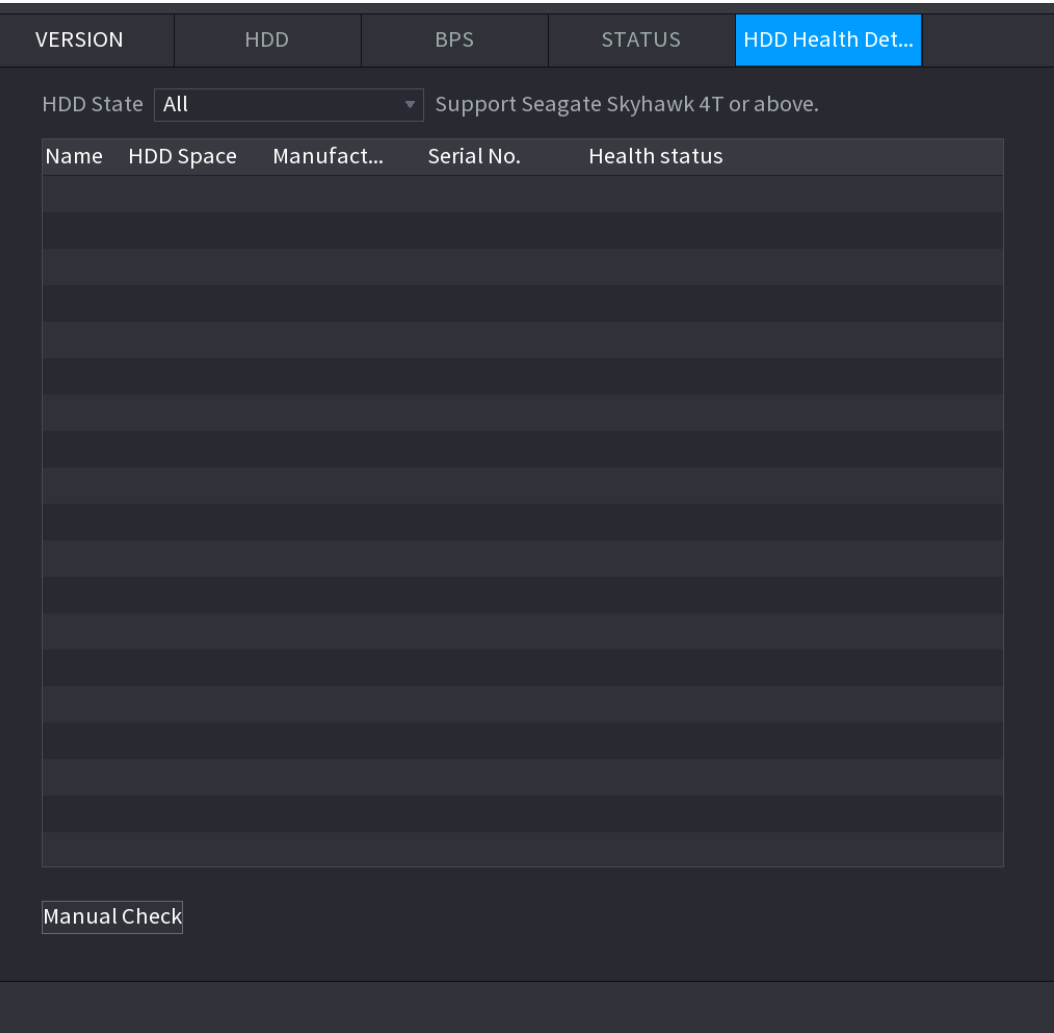

Étape 2 : Double-cliquez sur le disque dur dans la liste pour afficher le rapport de détection. Étape 3 : sélectionnez un élément dans la liste pour afficher le rapport correspondant. Le système affiche le rapport de courbe de la semaine précédente par défaut.

#### **4.10.3 Réseau**

## 4.10.3.1 Utilisateur connecté

Vous pouvez afficher les informations de l'utilisateur connecté ou bloquer n'importe quel

utilisateur pendant une période donnée. Pour bloquer un utilisateur en ligne, cliquez sur se

puis saisissez le temps de blocage de cette utilisateur. La valeur maximale que vous pouvez définir est 65 535.

Le système détectera toutes les 5 secondes si un utilisateur a été ajouté ou supprimé, et mettra à jour opportunément la liste des utilisateurs.

Sélectionnez **Menu principal > FONCTIONNEMENT > RÉSEAU > UTILISATEURS CONNECTÉS** (Main Menu > OPERATION > NETWORK> ONLINE USERS). L'interface **Utilisateurs connectés** (Online Users) s'affichera. Voir [Figure 4-197.](#page-252-0)
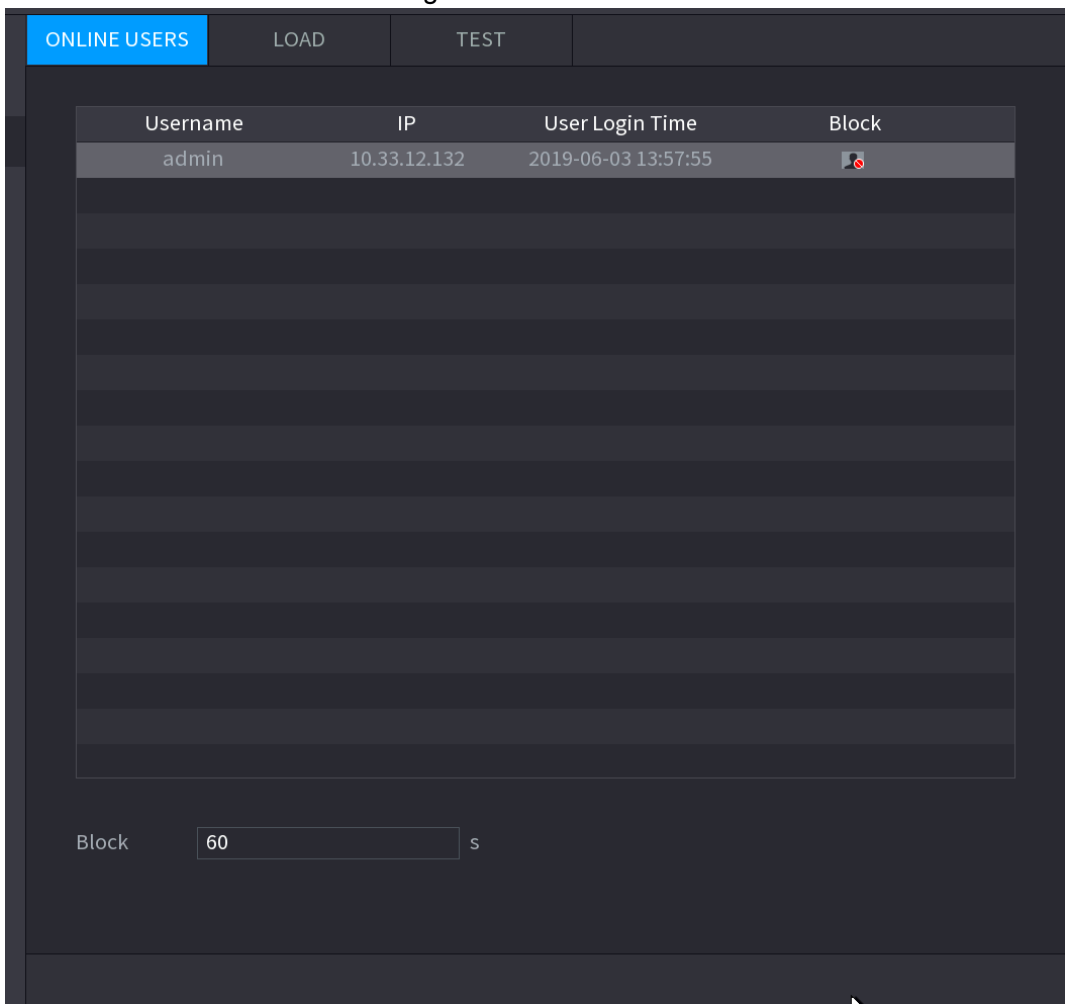

Figure 4-197

#### 4.10.3.2 Charge réseau

La charge du réseau se réfère au flux de données qui mesurent la capacité de transmission. Vous pouvez afficher des informations, telles que la vitesse de réception ou d'envoi des données.

Étape 1 : sélectionnez **Menu principal > INFORMATIONS > RÉSEAU > CHARGE** (Main Menu > INFO > NETWORK > LOAD).

L'interface **CHARGE** (LOAD) s'affichera. Voir [Figure 4-198.](#page-253-0)

#### Figure 4-198

<span id="page-253-0"></span>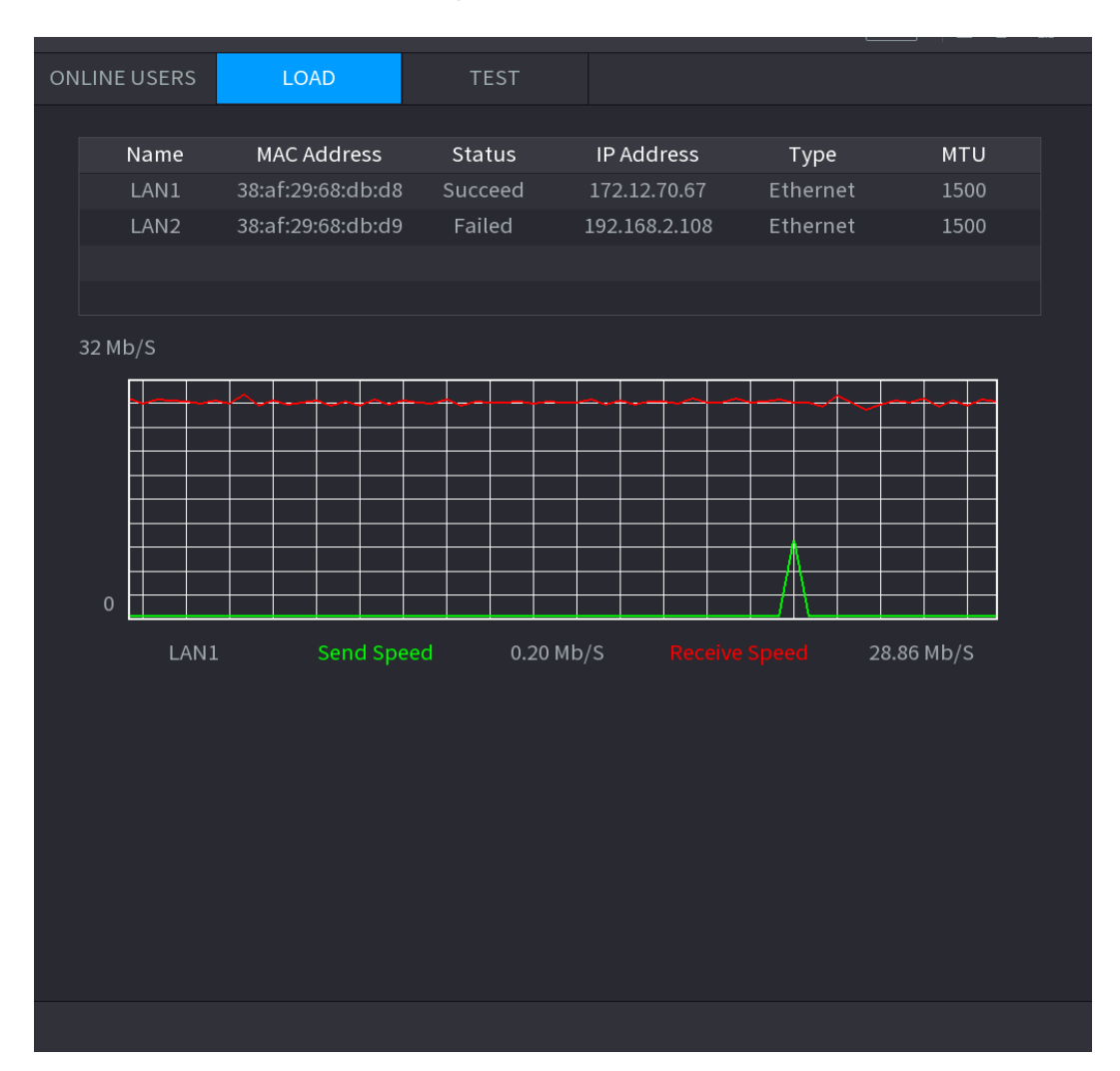

Étape 2 : Cliquez sur le nom LAN à afficher, par exemple **LAN1**.

Le système affichera les informations de vitesse de réception ou d'envoi des données.  $\Box$ 

- Le système affiche la charge LAN1 par défaut.
- Seule une charge de réseau local (LAN) peut être affichée à la fois.

4.10.3.3 Test réseau

Vous pouvez tester l'état de la connexion réseau entre l'appareil et d'autres dispositifs.

Étape 1 : Sélectionnez **Menu principal > Infos > Réseau > Test** (Main Menu > INFO > NETWORK > Test).

L'interface **TEST** (TEST) s'affichera. Voir [Figure 4-199.](#page-254-0)

<span id="page-254-0"></span>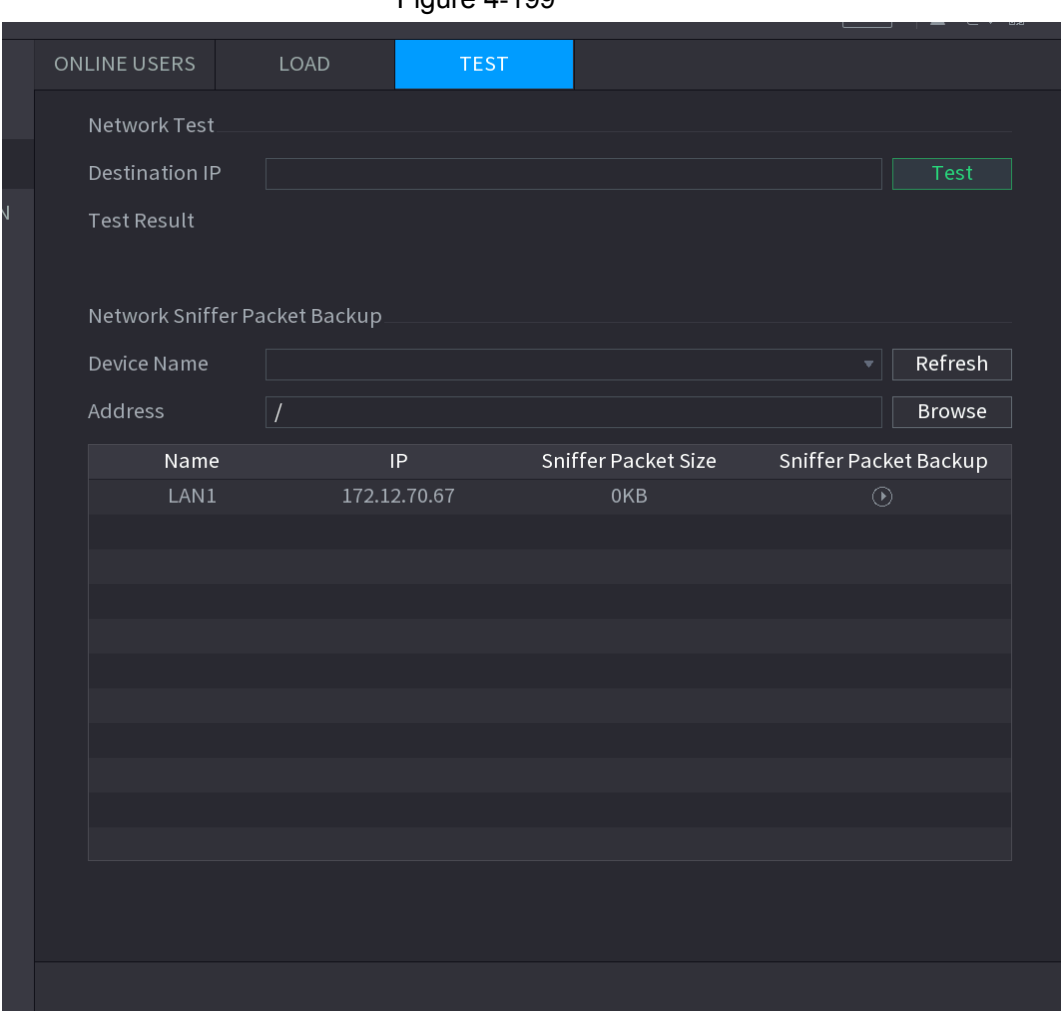

 $Finura A-100$ 

Étape 2 : Dans la zone **IP destination** (Destination IP), saisissez l'adresse IP. Étape 3 : Cliquez sur **Test**.

Une fois le test terminé, les résultats du test s'afficheront. Vous pouvez vérifier les délais moyens estimés, la perte de paquets et l'état du réseau.

### **4.10.4 Maintenance et gestion**

4.10.4.1 Maintenance de l'appareil

Lorsque l'appareil fonctionne pendant des périodes prolongées, il est possible de configurer un redémarrage automatique de l'appareil au moment où celui-ci n'exécute aucune activité. Il est également possible de configurer le mode de fonctionnement du ventilateur du boîtier pour réduire le niveau sonore et prolonger sa durée de vie utile.

Étape 1 : sélectionnez **Menu principal > FONCTIONNEMENT > MAINTENANCE SYSTÈME > MAINTENANCE AUTOMATIQUE** (Main Menu > OPERATION > SYSTEM MAINTAIN > AUTO MAINTAIN).

L'interface **MAINTENANCE AUTOMATIQUE** (AUTO MAINTAIN) s'affichera. Voir [Figure 4-200.](#page-255-0)

<span id="page-255-0"></span>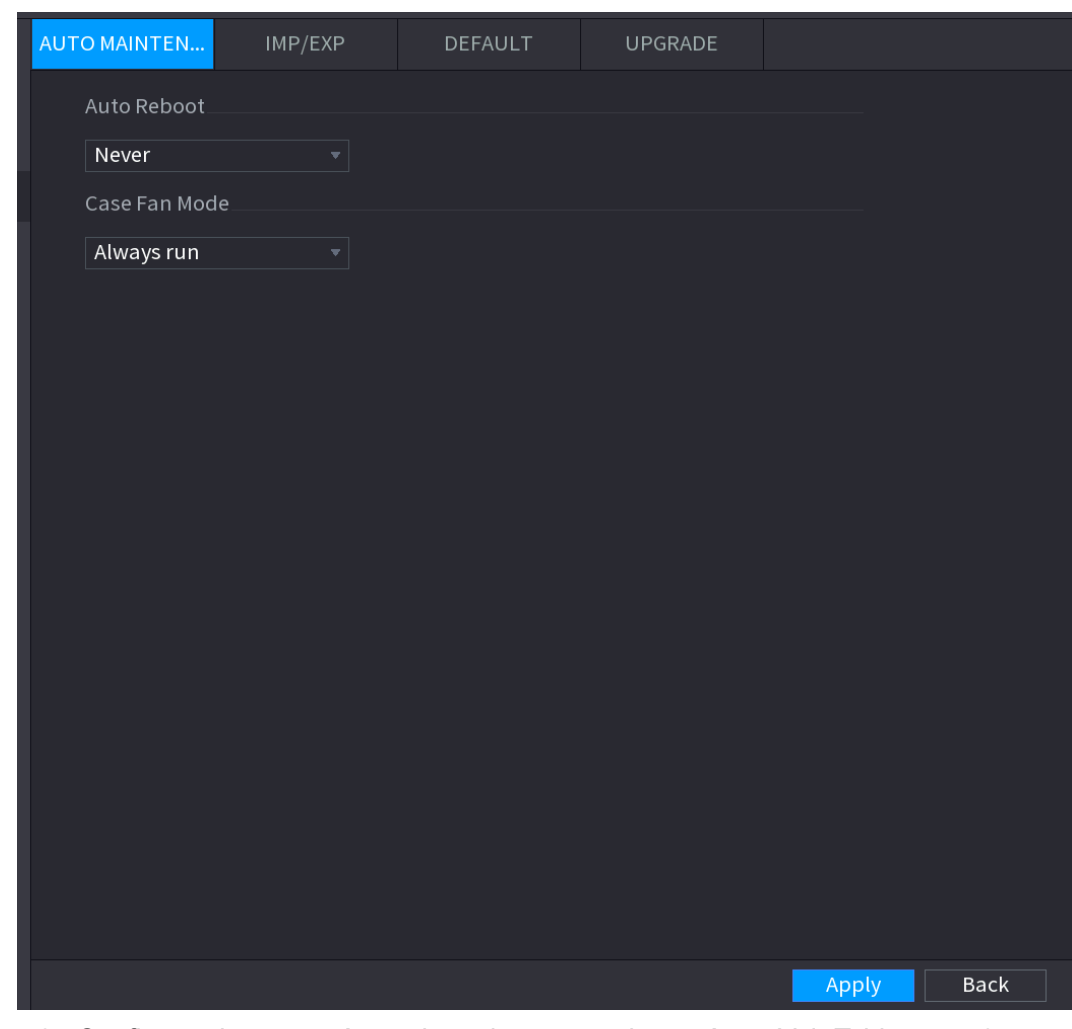

Figure 4-200

Étape 2 : Configurez les paramètres de maintenance du système. Voir [Tableau](#page-255-1) 4-52.

Tableau 4-52

<span id="page-255-1"></span>

| <b>Paramètre</b>                  | <b>Description</b>                                               |  |  |
|-----------------------------------|------------------------------------------------------------------|--|--|
|                                   | Dans la liste Redémarrage automatique (Auto Reboot),             |  |  |
| Redémarrage auto                  | sélectionnez l'heure de redémarrage.                             |  |  |
|                                   | Dans la liste Mode du ventilateur du boîtier (Case Fan Mode),    |  |  |
|                                   | vous pouvez sélectionner entre Toujours en fonction (Always      |  |  |
|                                   | run) ou Automatique (Auto). Si vous sélectionnez Automatique     |  |  |
|                                   | (Auto), le ventilateur s'arrêtera ou démarrera en fonction des   |  |  |
| Mode du ventilateur<br>du boîtier | conditions externes de température de l'appareil.                |  |  |
|                                   |                                                                  |  |  |
|                                   | Cette fonction ne s'applique qu'à certaines séries de produits.  |  |  |
|                                   | Elle n'est prise en charge que dans l'interface de configuration |  |  |
|                                   | locale.                                                          |  |  |

Étape 3 : Cliquez sur **Appliquer** (Apply) pour terminer les réglages.

4.10.4.2 IMPORTER/EXPORTER

Vous pouvez exporter ou importer les réglages système de l'appareil si vous possédez plusieurs appareils qui ont besoin de la même configuration.

m

- L'interface **IMP/EXP** ne s'ouvrira pas si l'opération de sauvegarde est en cours sur d'autres interfaces.
- Quand vous ouvrez l'interface **IMP/EXP**, le système actualise les dispositifs et configure le répertoire actuel comme le premier répertoire racine.
- Cliquez sur **Formater** (Format) pour formater le dispositif de stockage USB.

# Exportation des réglages du système

<span id="page-256-0"></span>Étape 1 : sélectionnez **Menu principal > FONCTIONNEMENT > MAINTENANCE SYSTÈME > IMPORTER/EXPORTER** (Main Menu > OPERATION > SYSTEM MAINTAIN > IMP/EXP). L'interface **IMP/EXP** s'affichera. Voir [Figure 4-201.](#page-256-0)

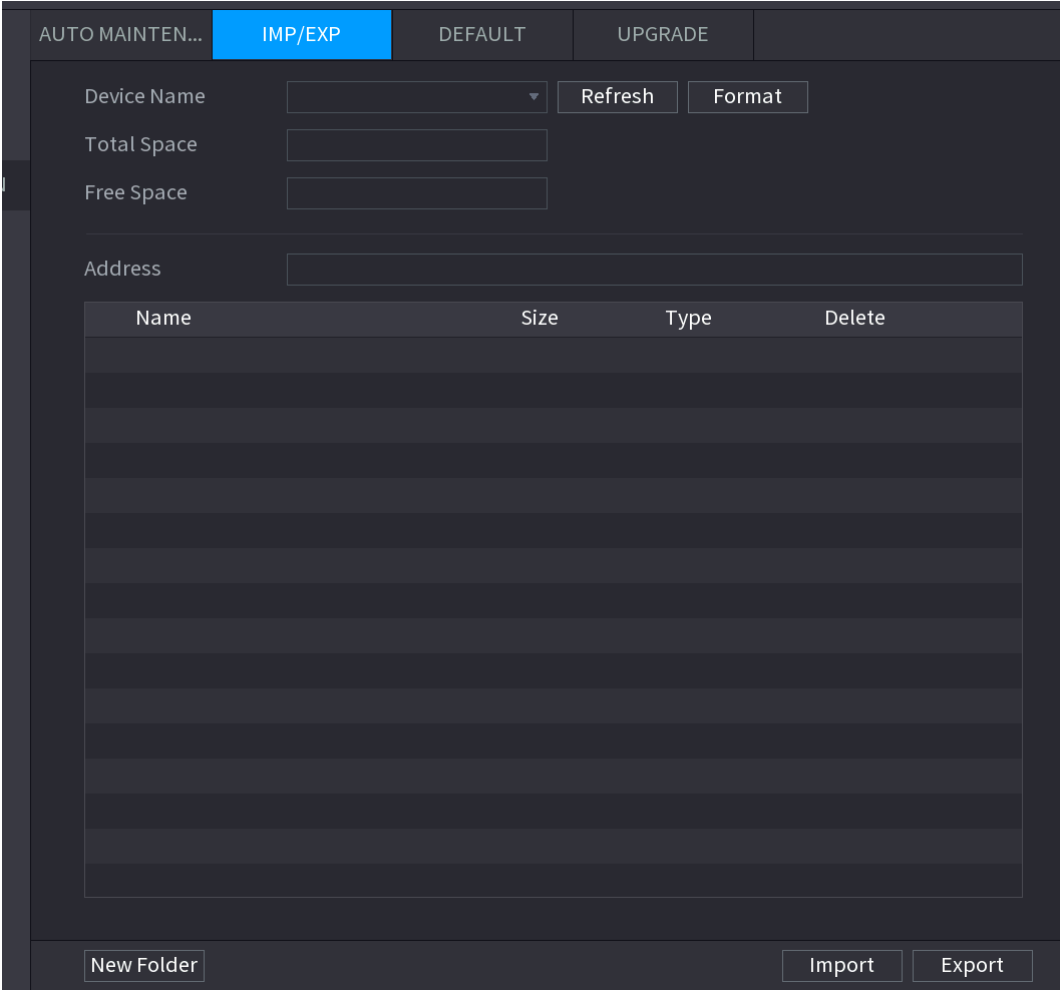

Figure 4-201

Étape 2 : Insérez le dispositif de stockage USB dans le port USB de l'appareil. Étape 3 : Cliquez sur **Actualiser** (Refresh) pour actualiser l'interface. Le dispositif de stockage USB connecté s'affichera. Voir [Figure 4-202.](#page-257-0)

<span id="page-257-0"></span>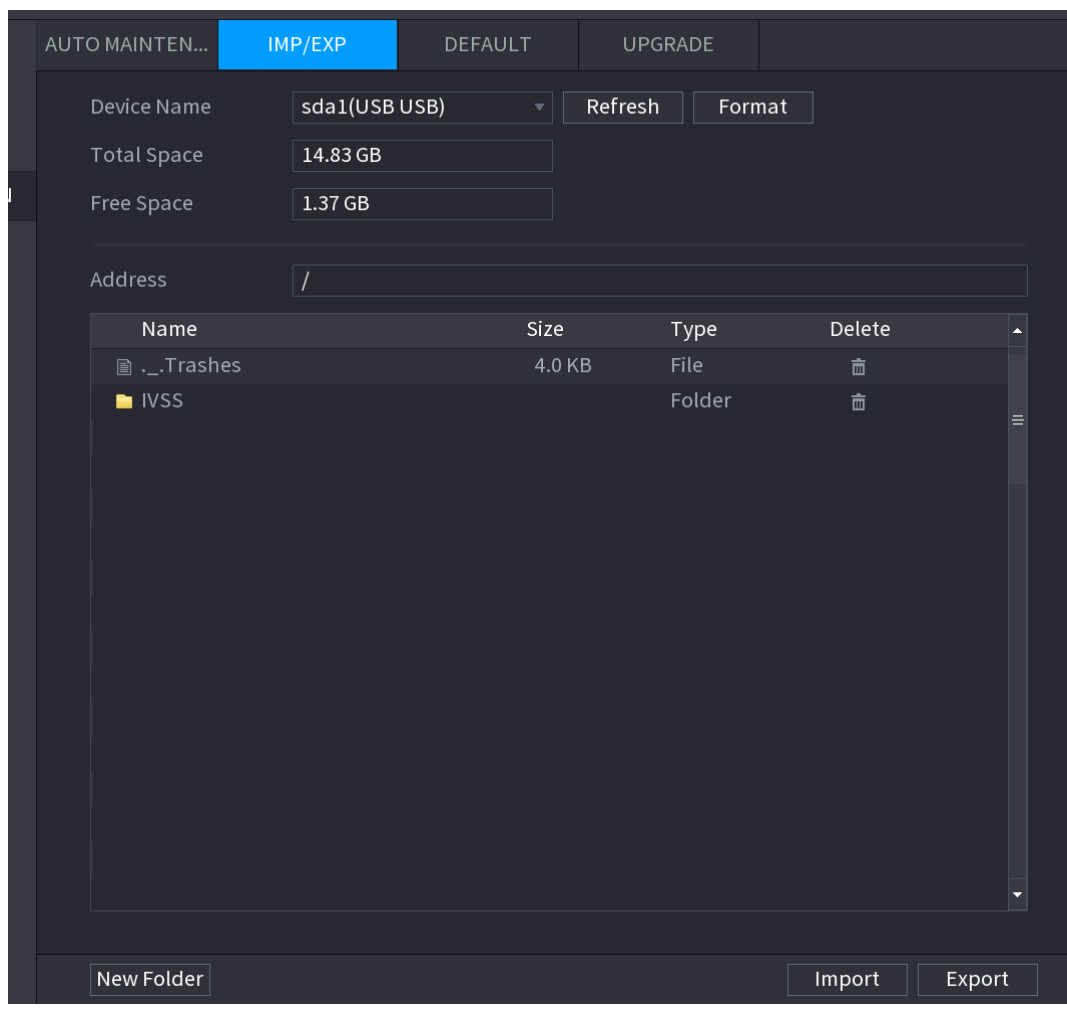

Figure 4-202

#### Étape 4 : Cliquez sur **Exporter** (Export).

Le dossier portera un nom du style « Config\_[AAAAMMJJhhmmss] ». Double-cliquez sur ce dossier pour visualiser les fichiers de sauvegarde.

4.10.4.3 Par défaut.

### $\Box$

Cette fonction n'est prise en charge que par le compte administrateur.

Vous pouvez sélectionner les réglages que vous souhaitez restaurer aux paramètres par défaut d'usine.

Étape 1 : Sélectionnez **Menu principal > FONCTIONNEMENT > MAINTENANCE SYSTÈME > PAR DÉFAUT** (Main Menu > OPERATION > SYSTEM MAINTAIN > DEFAULT). L'interface **Défaut** (DEFAULT) s'affichera. Voir [Figure 4-203.](#page-258-0)

#### Figure 4-203

<span id="page-258-0"></span>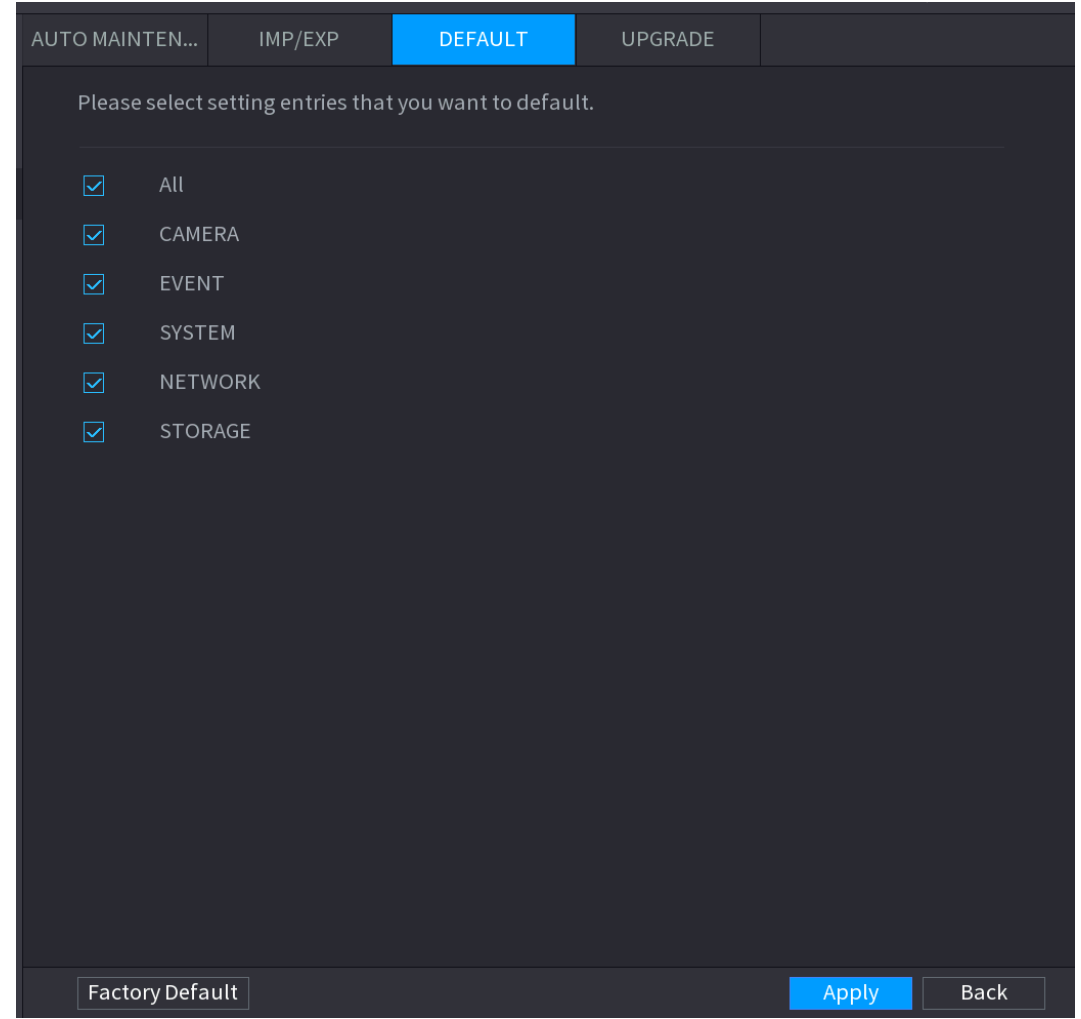

Étape 2 : Restaurez les paramètres d'usine.

- Sélectionnez les réglages que vous souhaitez restaurer, puis cliquez sur **Appliquer** (Apply). Le système démarrera la restauration des réglages sélectionnés.
- Cliquez sur **Défauts d'usine** (Factory default), puis sur **OK**. Le système démarrera la restauration de tous les réglages.

#### 4.10.4.4 M.à.j. système

4.10.4.4.1 Fichier de mise à niveau

Étape 1 : Insérez le dispositif de stockage USB contenant les fichiers de mise à niveau dans le port USB de l'appareil.

Étape 2 : Sélectionnez **Menu principal > FONCTIONNEMENT > MAINTENANCE** 

**SYSTÈME >MISE À NIVEAU** (Main Menu > OPERATION > SYSTEM MAINTAIN > UPGRADE).

L'interface **Mise à niveau** (UPGRADE) s'affichera. Voir [Figure 4-204.](#page-259-0)

#### Figure 4-204

<span id="page-259-0"></span>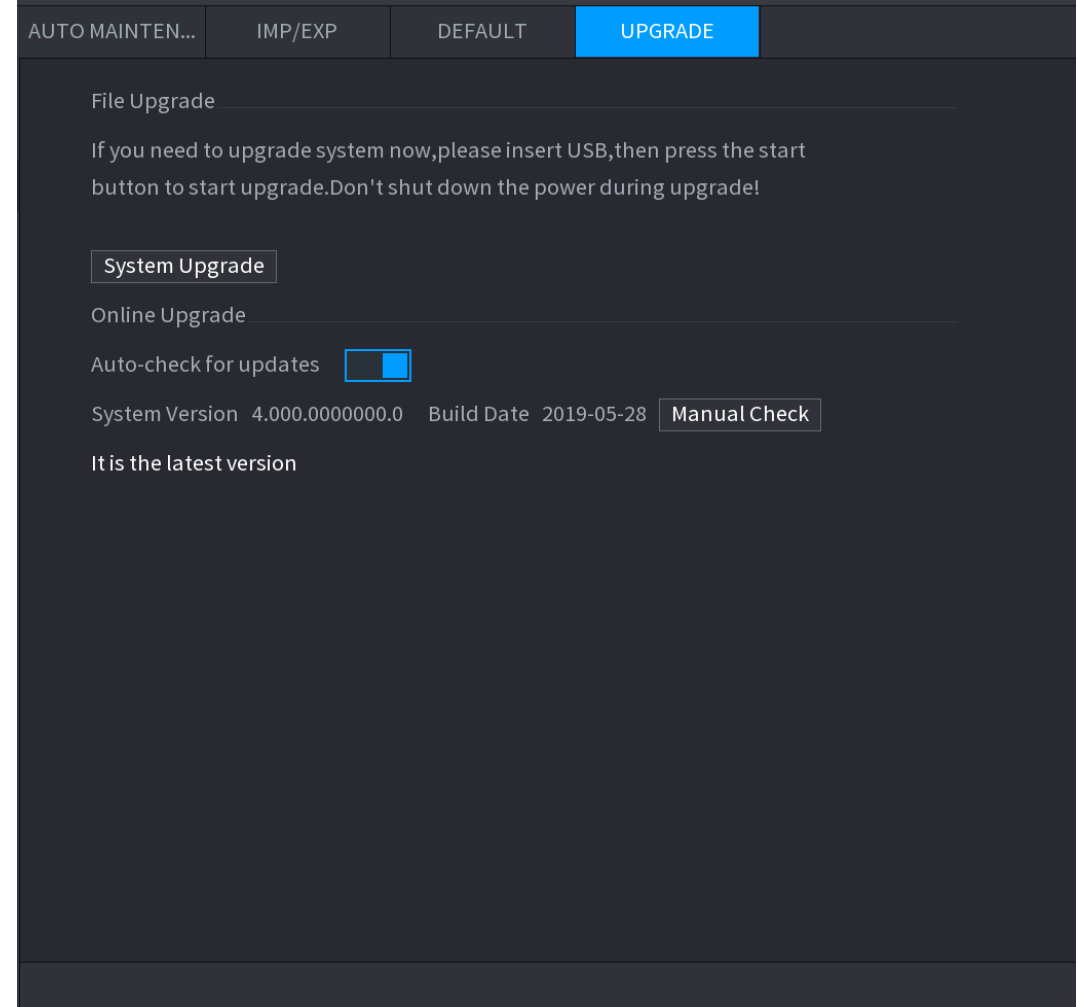

Étape 3 : Cliquez sur « **Mise à niveau du système** » (System Upgrade). L'interface **Mise à niveau du système** (System Upgrade) s'affichera. Voir [Figure 4-205.](#page-260-0)

Figure 4-205

<span id="page-260-0"></span>

| System Upgrade                    |                                  |              |              |               |
|-----------------------------------|----------------------------------|--------------|--------------|---------------|
| <b>Device Name</b>                | sdb5(USB DISK)                   | Refresh<br>٧ |              |               |
| <b>Total Space</b>                | 15.60 GB                         |              |              |               |
| Free Space                        | 15.60 GB                         |              |              |               |
| <b>Address</b>                    | $\overline{1}$                   |              |              |               |
| Name                              |                                  | Size         | Type         | <b>Delete</b> |
| $\blacksquare$ IP                 |                                  |              | Folder       | 面             |
| ■ RemoteConfig_20171103141044.csv |                                  | 464 B        | File         | 靣             |
|                                   | ■ printf_20171105172349.txt      |              | File         | 面             |
|                                   | ■ kmsg_printf_20171105172349.txt |              | File         | 靣             |
|                                   | ■ LAN1-20171107135215.pcap       |              | File         | 亩             |
|                                   |                                  |              |              |               |
|                                   |                                  |              |              |               |
| <b>Update File</b>                |                                  |              |              |               |
|                                   |                                  |              |              |               |
|                                   |                                  |              | <b>Start</b> | <b>Back</b>   |

Étape 4 : Cliquer sur le fichier de mise à niveau que vous souhaitez. Le fichiers sélectionné s'affichera dans la zone **Fichier de mise à jour** (Update File).

Étape 5 : cliquez sur **Démarrer** (Start).

#### 4.10.4.4.2 Mise à niveau en ligne

Lorsque l'appareil est connecté à Internet, vous pouvez utiliser la fonction de mise à niveau pour mettre à niveau le système.

Avant d'utiliser cette fonction, vous devrez vérifier la disponibilité d'une nouvelle version par contrôle automatique ou manuel.

- Contrôle automatique : l'appareil vérifie la disponibilité d'une nouvelle version à intervalles.
- Contrôle manuel : Permet de vérifier en temps réel la disponibilité de nouvelles versions.

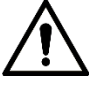

Vérifiez que l'appareil est correctement alimenté et que la connexion au réseau est correctement établie ; sinon la mise à niveau risque d'échouer.

Étape 1 : Sélectionnez **Menu principal > FONCTIONNEMENT > MAINTENANCE SYSTÈME > MISE À NIVEAU** (Main Menu > OPERATION > SYSTEM MAINTAIN > UPGRADE). L'interface **Mise à niveau** (UPGRADE) s'affichera. Voir [Figure 4-206.](#page-261-0)

#### Figure 4-206

<span id="page-261-0"></span>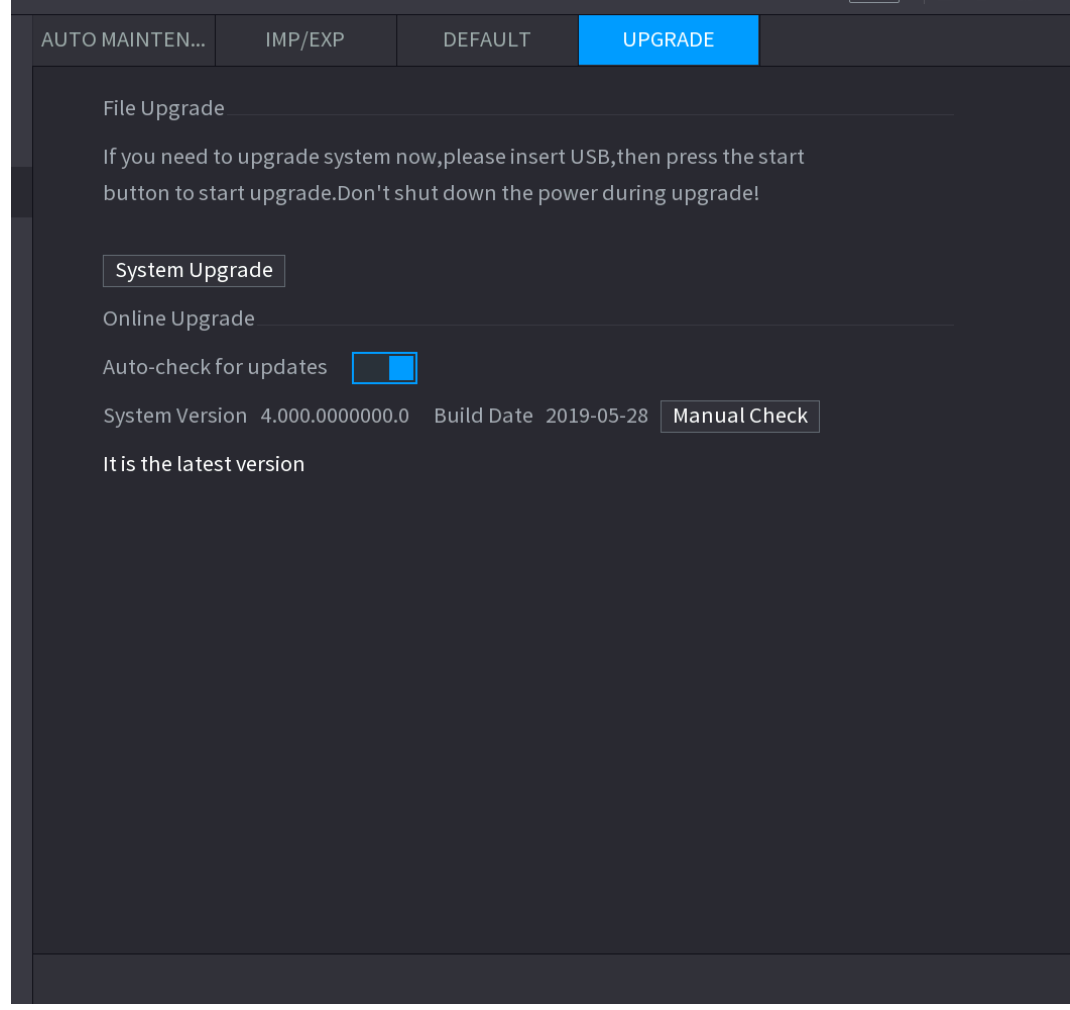

Étape 2 : Vérifiez la disponibilité de nouvelles versions.

- Contrôle automatique des mises à jour : Activez le contrôle automatique pour les mises à jour.
- Contrôle manuel : cliquez sur « Contrôle manuel » (Manual Check).

Le système vérifiera immédiatement la disponibilité de nouvelles versions. Une fois la vérification terminée, les résultats s'afficheront.

 Si le message « La version actuelle est la plus récente » (It is the latest version) s'affiche, vous n'aurez pas besoin d'effectuer la mise à niveau.

 Si le message indique qu'une nouvelle version est disponible, alors allez à l'étape 3. . Étape 3 : Cliquez sur **Mettre à niveau maintenant** (Upgrade now) pour mettre à jour le système.

#### 4.10.4.4.3 Mise à niveau Uboot

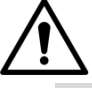

- Dans le dispositif de stockage USB sous le dossier racine, des fichiers « u-boot.bin.img » et « update.img » doivent être enregistrés et le dispositif de stockage USB doit être formaté au format FAT32.
- Vérifiez que le dispositif de stockage USB est inséré ; sinon la mise à niveau ne pourra pas être effectuée.

Au démarrage de l'appareil, le système vérifiera automatiquement que le dispositif de stockage USB est connecté et si un fichier de mise à niveau est présent. Si c'est le cas et que le fichier de mise à niveau est correct, le système sera automatiquement mise à niveau. La mise à niveau Uboot permet d'éviter des situations où vous devez effectuer la mise à niveau via le protocole +TFTP alors que l'appareil est arrêté.

# **4.11Sauvegarde de fichier**

Vous pouvez sauvegarder le fichier d'enregistrement sur le dispositif USB.

<span id="page-262-0"></span>Étape 1 : Connectez le graveur USB, le dispositif USB ou le disque dur externe sur l'appareil. Étape 2 : Sélectionnez **Menu Principal > SAUVEGARDER** (Main Menu >BACKUP). L'interface **Sauvegarder** (Backup) s'affichera. Voir [Figure 4-207.](#page-262-0)

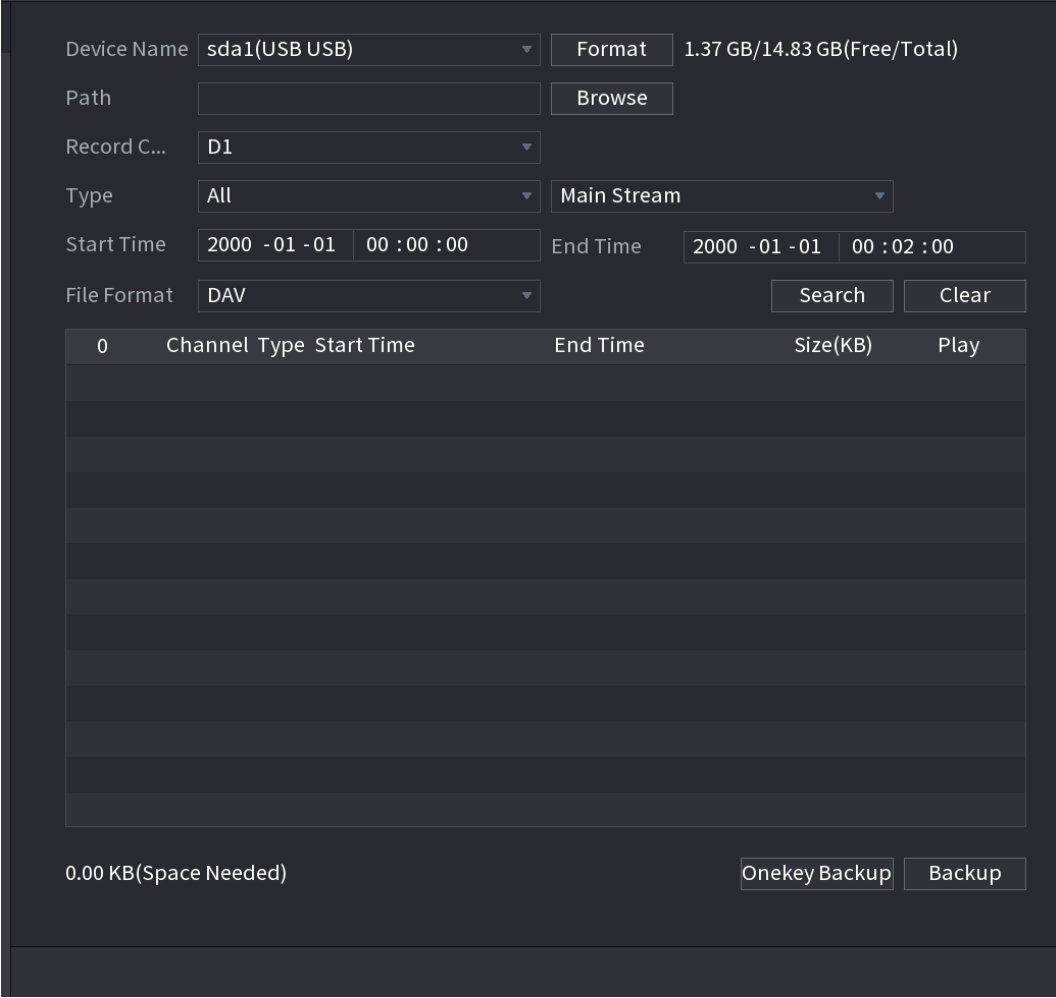

Figure 4-207

Étape 3 : Sélectionnez l'appareil de sauvegarde, puis définissez le canal, l'heure de début et l'heure de fin.

Étape 4 : Cliquez sur **Recherche** (Search), et le système démarre la recherche. Tous les fichiers correspondants sont répertoriés dans la partie du bas. Le système calcule automatiquement l'espace nécessaire et restant.

Étape 5 : Le système ne sauvegarde que les fichiers avec un symbole √ devant le nom de canal. Utilisez le bouton Fn ou d'annulation pour effacer le symbole √ après le numéro de série du fichier.

Étape 6 : Cliquez sur le bouton Sauvegarder (Backup) pour sauvegarder les fichiers sélectionnés. Une barre de progression vous renseignera sur la progression du processus. Étape 7 : À la fin de la sauvegarde, une boîte de dialogue s'affichera pour confirmer la fin de la sauvegarde.

Étape 8 : Cliquez sur le bouton **Sauvegarder** (Backup) pour que le système commence la gravure. Parallèlement, le bouton **Sauvegarder** (Backup) devient **Arrêt** (Stop). Le temps restant s'affichera dans la barre de progression en bas à gauche.

# f T T

- Pendant le processus de sauvegarde, vous pouvez appuyer sur la touche **ESC** pour sortir de l'interface courante afin d'effectuer d'autres opérations (pour certaines séries seulement). Le système n'interrompra pas la sauvegarde. (Cette fonction ne s'applique qu'à certaines séries de produits.)
- Le système affiche la boîte de dialogue correspondante en cas d'absence de dispositif de sauvegarde, de fichier de sauvegarde ou en cas d'erreur lors de la sauvegarde.
- Le nom du fichier est formé généralement comme suit : Numéro de canal + Type d'enregistrement + Date/heure. La date et l'heure du nom de fichier sont dans le format  $A + M + J + H + M + S$ . L'extension du nom de fichier est .dav.
- Cliquez sur **Sauvegarde rapide** (Onekey Backup) pour sauvegarder tous les fichiers requis.

# **4.12 Réseau**

Vous pouvez configurer les paramètres réseau du NVR pour permettre au NVR de communiquer avec des appareils se trouvant dans le même LAN.

# **4.12.1 TCP/IP**

Sélectionnez **Menu Principal > Réseau > TCP/IP** (Main Menu > NETWORK > TCP/IP) et l'interface **TCP/IP** s'affichera. Voir [Figure 4-208.](#page-264-0)

Figure 4-208

<span id="page-264-0"></span>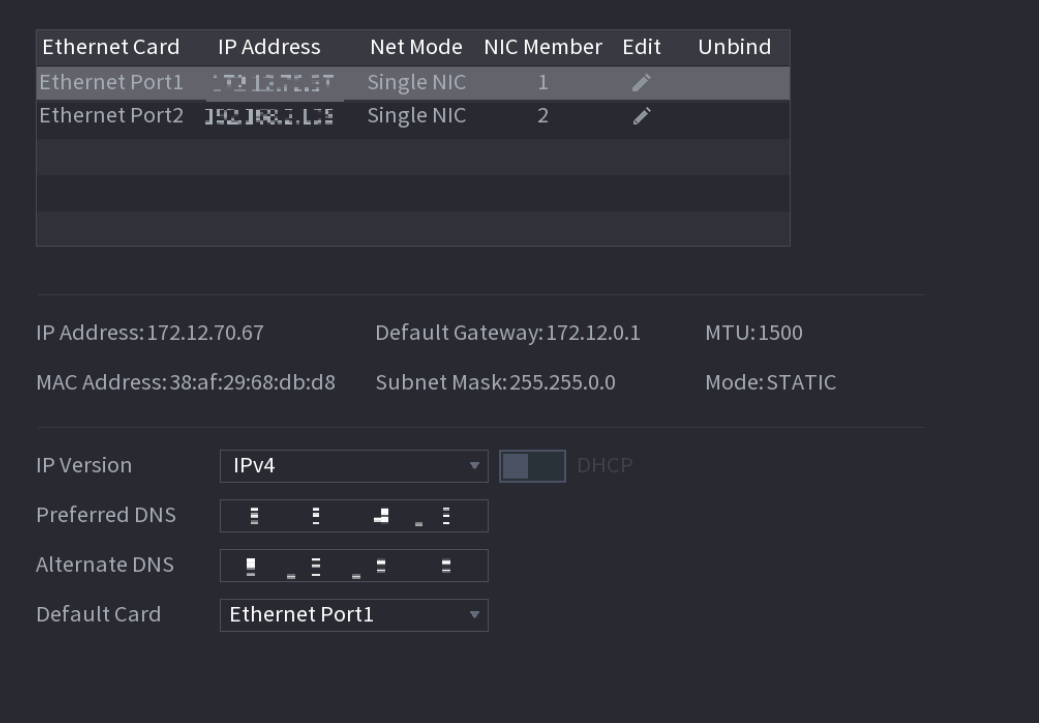

Tableau 4-53

| <b>Paramètre</b> | <b>Description</b>                                                                                                    |  |  |
|------------------|----------------------------------------------------------------------------------------------------|--|--|
|                  | Multi-adresse : les deux ports Ethernet fonctionnent séparément via<br>$\bullet$<br>lesquels vous pouvez envoyer vos requêtes de services pour votre |  |  |
|                  | appareil, tels que HTTP et RTSP. Vous devez configurer un port                                                                                       |  |  |
|                  | Ethernet par défaut (le port Ethernet 1 est défini normalement par                                                                                   |  |  |
|                  | défaut) pour envoyer vos requêtes de services pour votre appareil,                                                                                   |  |  |
|                  | tels que DHCP, messagerie électronique et FTP. Si un des deux ports                                                                                  |  |  |
|                  | Ethernet est déconnecté (par le test de détection réseau), l'état du                                                                                 |  |  |
|                  | réseau du système sera considéré comme hors ligne.                                                                                                   |  |  |
|                  | Tolérance aux pannes : les deux ports Ethernet partagent la                                                                                          |  |  |
|                  | même adresse IP. Seul un port Ethernet fonctionne normalement,                                                                                       |  |  |
|                  | mais si ce port est défaillant, l'autre port sera automatiquement                                                                                    |  |  |
| Mode Net         | utilisé pour garantir la connexion au réseau.                                                                                                    |  |  |
|                  | Lors de la détection de l'état du réseau, le réseau sera considéré                                                                                   |  |  |
|                  | hors ligne uniquement si les deux ports Ethernet sont                                                                                                |  |  |
|                  | déconnectés. Les deux ports Ethernet sont utilisés sous le même                                                                                      |  |  |
|                  | réseau local (LAN).                                                                                                    |  |  |
|                  | <b>Équilibrage de charge</b> : les deux cartes partagent la même                                                                                     |  |  |
|                  | adresse IP et elles fonctionnent simultanément pour partager de                                                                                      |  |  |
|                  | manière pondérée la charge du réseau. Si l'un des ports est                                                                                          |  |  |
|                  | défaillant, l'autre continuera de fonctionner normalement.                                                                                           |  |  |
|                  | Lors de la détection de l'état du réseau, le réseau sera considéré hors                                                                              |  |  |
|                  | ligne uniquement si les deux ports Ethernet sont déconnectés. Les                                                                                    |  |  |
|                  | deux ports Ethernet sont utilisés sous le même réseau local (LAN).                                                                                   |  |  |

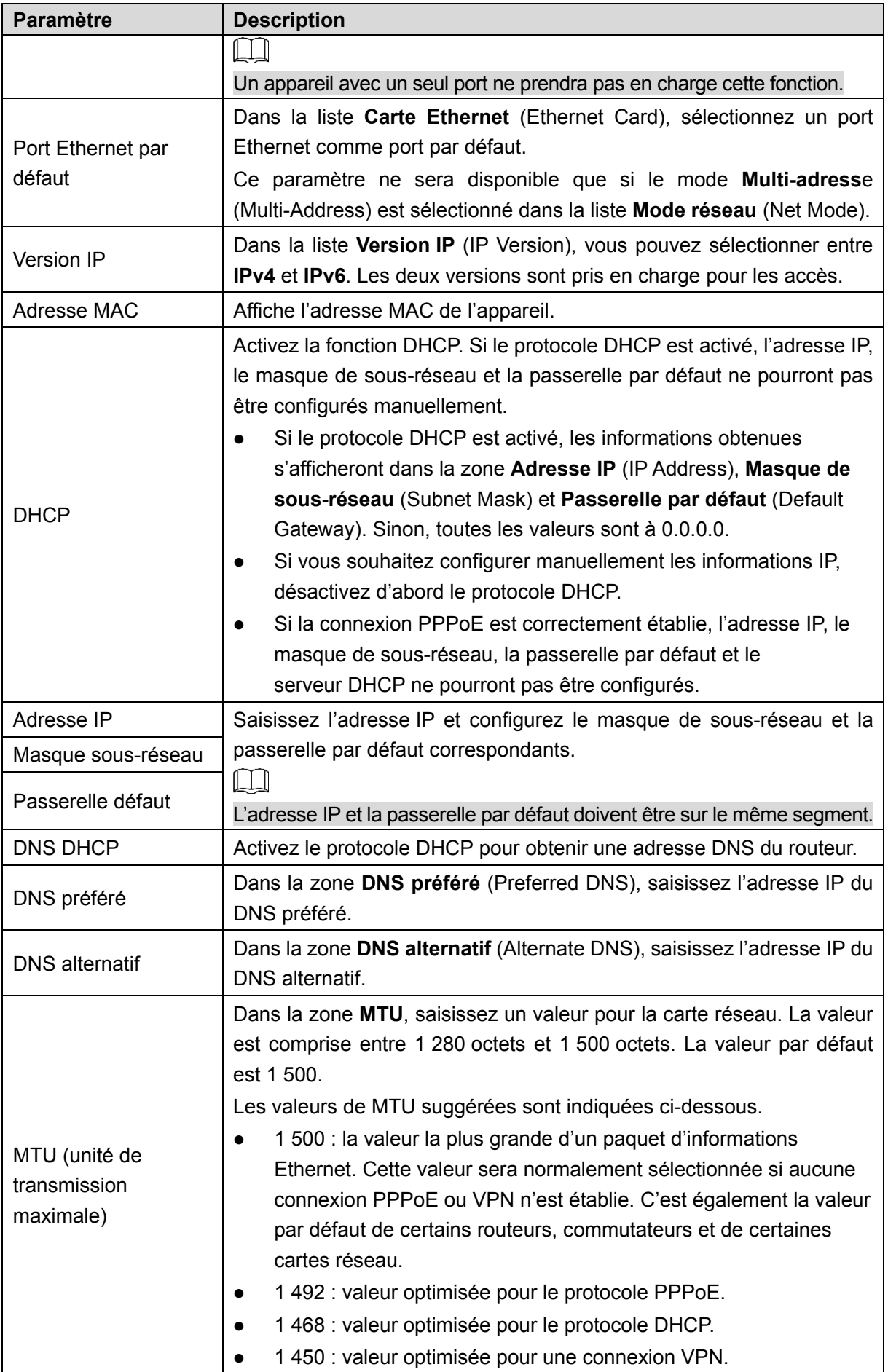

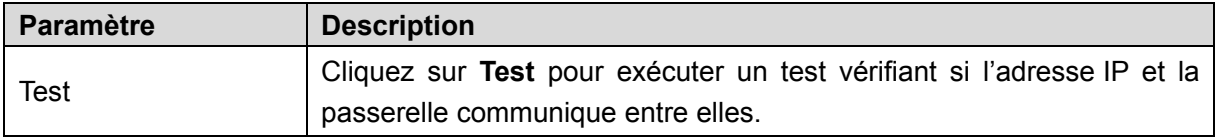

#### **4.12.2 Port**

Vous pouvez configurer le nombre maximum de connexions d'accès client à l'appareil, pour la plateforme Web ou le client de téléphonie mobile, et configurer les paramètres de chaque port.

Étape 1 : Sélectionnez **Menu principal > RÉSEAU > PORT** (Main Menu > NETWORK > PORT).

<span id="page-266-0"></span>L'interface **PORT** (PORT) s'affichera. Voir [Figure 4-209.](#page-266-0)

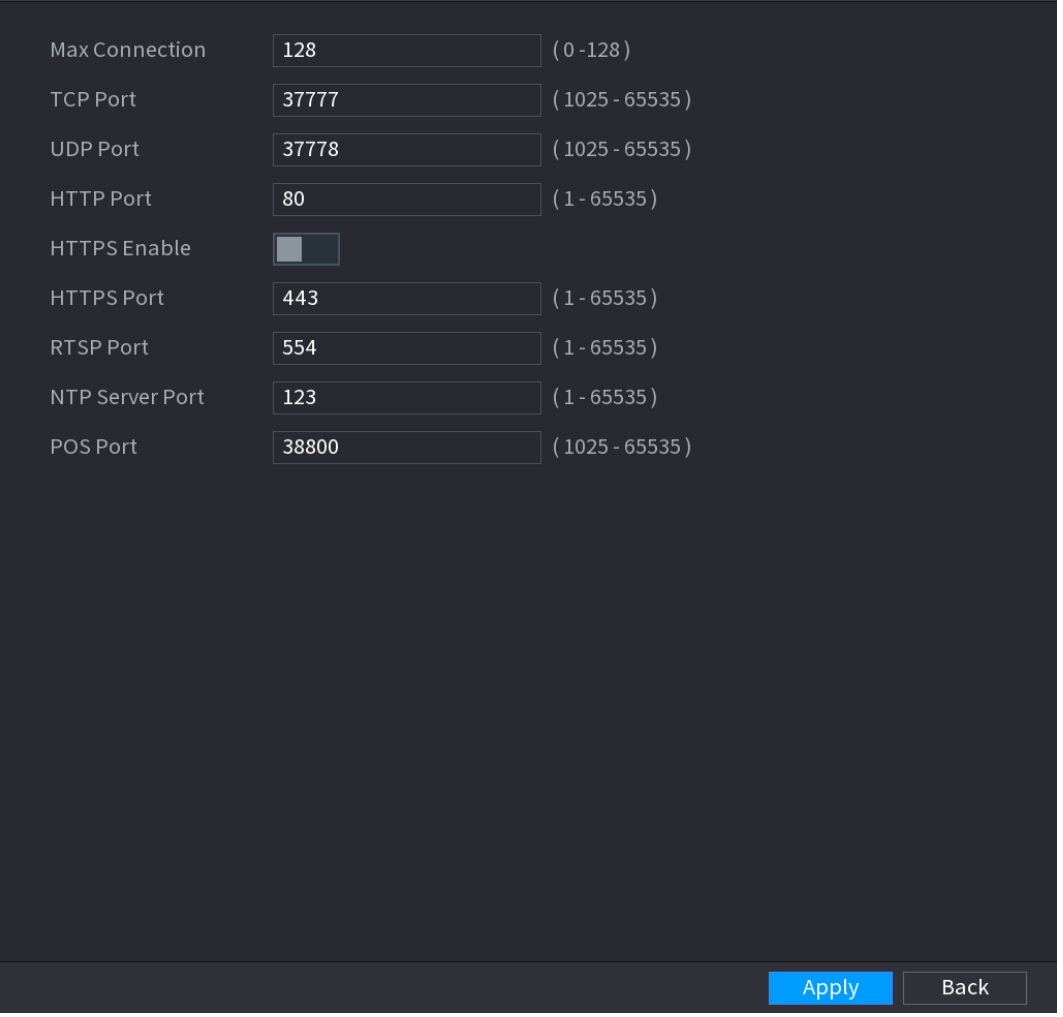

Figure 4-209

Étape 2 : Configurez les paramètres de connexion. Voir [Tableau](#page-267-0) 4-54.  $\Box$ 

Les paramètres de connexion à l'exception du nombre maximum de connexions ne seront effectifs qu'après avoir redémarré l'appareil.

Tableau 4-54

<span id="page-267-0"></span>

| <b>Paramètre</b> | <b>Description</b>                                                   |
|------------------|----------------------------------------------------------------------|
|                  | Le nombre maximum d'accès simultanés des clients à l'appareil,       |
|                  | pour la plateforme Web ou le client de téléphonie mobile.            |
| Connexion max    | Sélectionnez une valeur entre 1 et 128. La valeur définie par        |
|                  | défaut est 128.                                                      |
| Port TCP         | La valeur définie par défaut est 37777. Saisissez une valeur en      |
|                  | fonction de votre situation réelle.                                  |
| Port UDP         | La valeur définie par défaut est 37778. Saisissez une valeur en      |
|                  | fonction de votre situation réelle.                                  |
|                  | Le port par défaut est 80. Saisissez une valeur en fonction de votre |
|                  | situation réelle.                                                    |
| Port HTTP        | Si vous saisissez une autre valeur (par exemple, 70) vous devrez     |
|                  | alors saisir 70 après l'adresse IP pour vous connecter au dispositif |
|                  | via le navigateur Internet.                                          |
| Port RSTP        | Le port par défaut est 554. Saisissez une valeur en fonction de      |
|                  | votre situation réelle.                                              |
|                  | Transmission des données. La valeur est comprise entre 1 et          |
| Port PDV         | 65 535. La valeur par défaut est 38800.                              |
| HTTPs activé     | Activez le protocole HTTPS.                                          |
|                  | Port de communication HTTPS. La valeur définie par défaut est        |
| Port HTTPS       | 443. Saisissez une valeur en fonction de votre situation réelle.     |
| $\overline{ }$   |                                                                      |

Étape 4 : Cliquez sur **Appliquer** (Apply) pour terminer les réglages.

### **4.12.3 PPPoE**

Le protocole PPPoE est une autre méthode d'accès au réseau pour l'appareil. Vous pouvez établir une connexion réseau en configurant les paramètres PPPoE afin d'allouer une adresse IP dynamique à l'appareil sur le réseau étendu (WAN). Pour utiliser cette fonction, vous devez d'abord obtenir un nom d'utilisateur et un mot de passe auprès du fournisseur d'accès Internet.

Étape 1 : Sélectionnez **Menu principal > Réseau > PPPoE** (Main Menu > NETWORK > PPPoE).

L'interface **PPPoE** s'affichera. Voir [Figure 4-210.](#page-268-0)

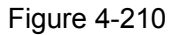

<span id="page-268-0"></span>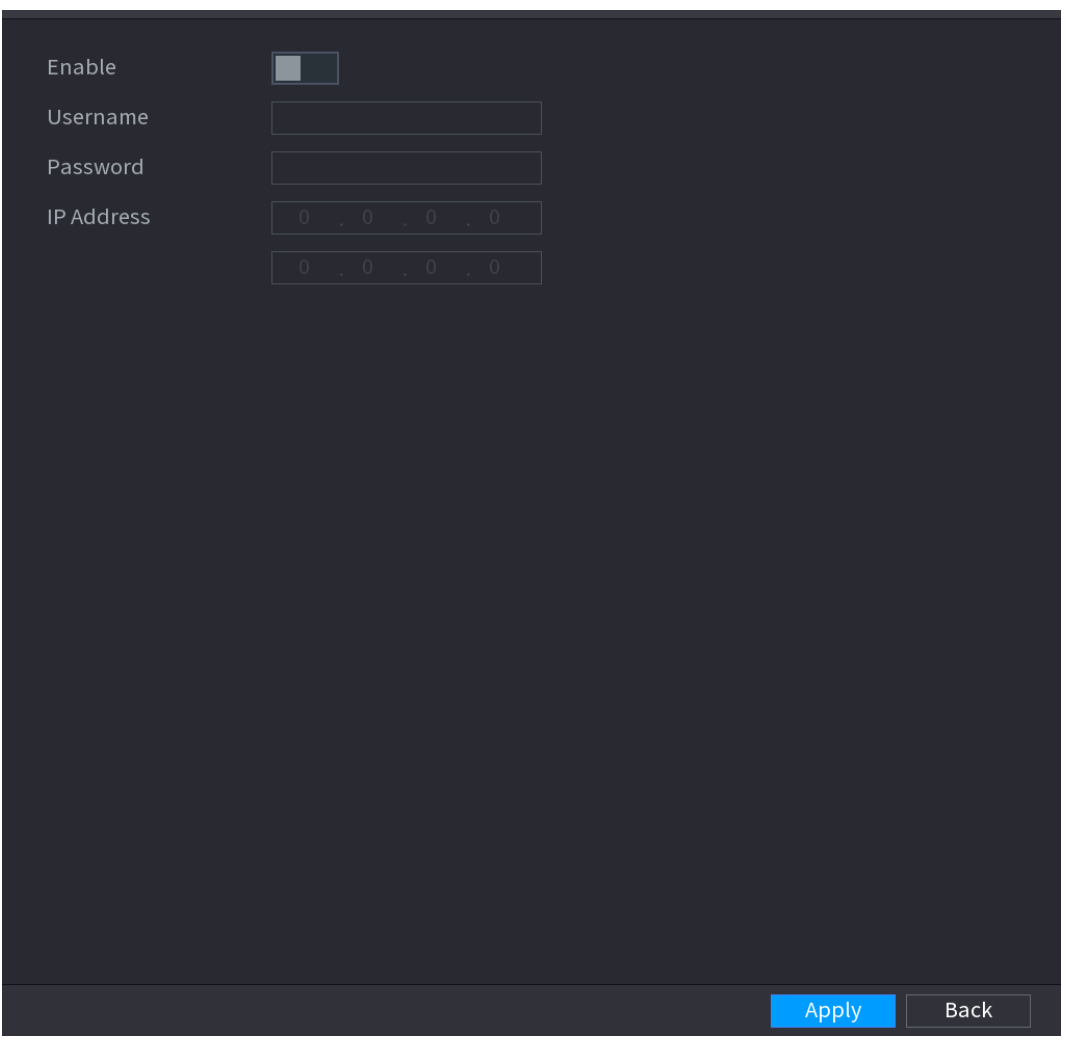

Étape 2 : Activez la fonction PPPoE.

Étape 3 : Dans les zones **Nom d'utilisateur** (User Name) et **Mot de passe** (Password), saisissez respectivement le nom d'utilisateur et le mot de passe donnés par votre fournisseur d'accès Internet.

Étape 4 : Cliquez sur **Appliquer** (Apply) pour terminer les réglages.

Un message contextuel indiquant que l'enregistrement a réussi apparaîtra. L'adresse IP apparaîtra dans l'interface PPPoE. Vous pouvez utiliser cette adresse IP pour accéder à l'appareil.  $\Box$ 

Lorsque la fonction PPPoE est activée, l'adresse IP ne peut pas être modifiée dans l'interface **TCP/IP**.

## **4.12.4 DDNS**

Lorsque l'adresse IP de l'appareil change souvent, la fonction DDNS peut actualiser dynamiquement la relation entre le nom de domaine du serveur DNS et l'adresse IP, ce qui vous garantit l'accès à l'appareil via le domaine.

# Préparations

Assurez-vous que l'appareil prend en charge le type DDNS. Connectez-vous au site Web fourni par le fournisseur de service DDNS pour enregistrer des informations telles que le domaine de l'ordinateur situé dans le WAN.

 $\Box$ 

Une fois inscrit et connecté correctement au site Web du service DDNS, vous pouvez visualiser les informations de tous les dispositifs connectés sous le nom de l'utilisateur.

<span id="page-269-0"></span>Étape 1 : Sélectionnez **Menu principal > Réseau > DDNS** (Main Menu > NETWORK > DDNS). L'interface **DDNS** s'affichera. Voir [Figure 4-211.](#page-269-0)

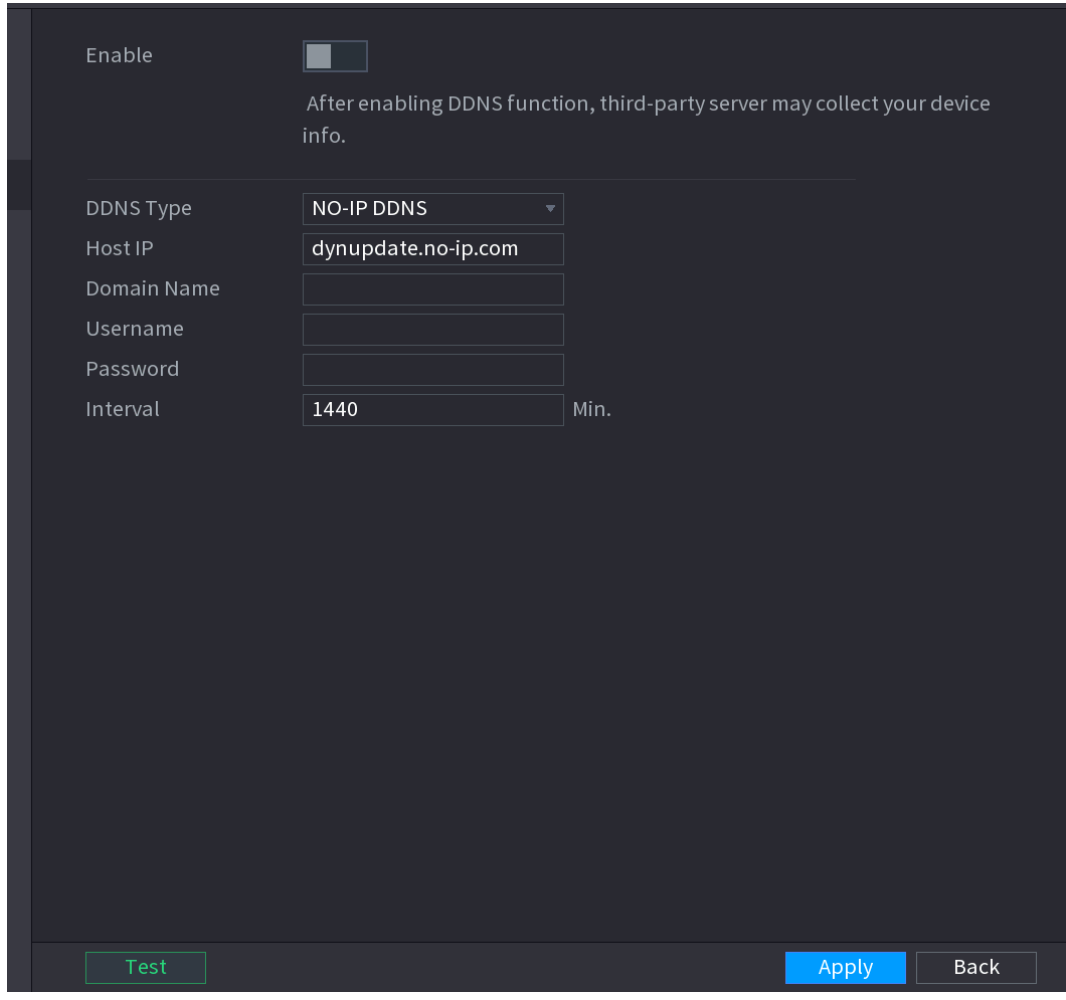

Figure 4-211

Étape 2 : Configurez les paramètres DDNS. Voir [Tableau](#page-269-1) 4-55.

Tableau 4-55

<span id="page-269-1"></span>

| Paramètre | <b>Description</b>                                                     |
|-----------|------------------------------------------------------------------------|
| Activer   | Activez la fonction DDNS.<br>محيطات                                    |
|           | Une fois la fonction DDNS activée, le serveur tiers peut collecter les |
|           | informations relatives à l'appareil.                                   |

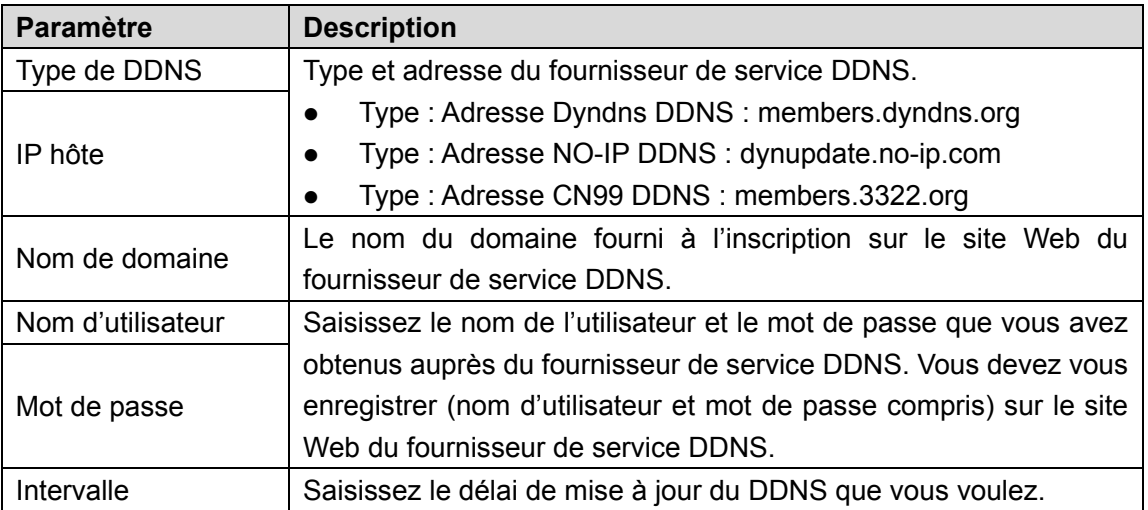

Étape 3 : Cliquez sur **Appliquer** (Apply) pour terminer les réglages.

Saisissez le nom du domaine dans le navigateur de votre ordinateur, puis appuyez sur **Entrée** (Enter).

Si l'interface Web de l'appareil s'affiche, la configuration a réussi. Dans le cas contraire, la configuration a échoué.

#### **4.12.5 UPnP**

Vous pouvez établir la relation entre le réseau local (LAN) et le réseau étendu (WAN) afin d'accéder à l'appareil sur le réseau local via l'adresse IP sur le réseau étendu.

## Préparations

Connectez-vous au routeur afin de configurer le port WAN pour établir l'adresse IP de connexion au réseau étendu.

Activez la fonction UPnP au niveau du routeur.

Connectez l'appareil au port du réseau local sur le routeur pour établir la connexion au réseau local.

Sélectionnez **Menu Principal > Réseau > TCP/IP** (Main Menu > NETWORK > TCP/IP), configurez l'adresse IP avec une adresse de la plage IP du routeur ou activez la fonction DHCP pour obtenir automatiquement une adresse IP.

# Procédure de configuration

Étape 1 : Sélectionnez **Menu principal > RÉSEAU > UPnP** (Main Menu > NETWORK> UPnP). L'interface **UPnP** s'affichera. Voir [Figure 4-212.](#page-271-0)

Figure 4-212

<span id="page-271-0"></span>

| PAT            |              |         |                           |                |          |       |             |
|----------------|--------------|---------|---------------------------|----------------|----------|-------|-------------|
| Status         |              | Offline |                           |                |          |       |             |
| LAN IP         |              | $\circ$ | $\circ$<br>$\circ$        | $\circledcirc$ |          |       |             |
| WAN IP         |              | $\circ$ | $\circ$<br>$\circledcirc$ | $\circ$        |          |       |             |
| PAT Table      |              |         |                           |                |          |       |             |
|                |              |         |                           |                |          |       |             |
| 7 <sup>1</sup> | Service Name |         | Protocol                  | Int.Port       | Ext.Port | Edit  |             |
| $\mathbf{1}$   | <b>HTTP</b>  |         | TCP                       | 80             | 80       | ◢     |             |
| $\overline{2}$ | <b>TCP</b>   |         | <b>TCP</b>                | 37777          | 37777    | ◢     |             |
| $\overline{3}$ | <b>UDP</b>   |         | <b>UDP</b>                | 37778          | 37778    | ◢     |             |
| $\overline{4}$ | <b>RTSP</b>  |         | <b>UDP</b>                | 554            | 554      | ◢     |             |
| 5 <sup>5</sup> | <b>RTSP</b>  |         | <b>TCP</b>                | 554            | 554      | ◢     |             |
| 6 <sup>1</sup> | SNMP         |         | <b>UDP</b>                | 161            | 161      | ◢     |             |
| 7 <sup>1</sup> | <b>HTTPS</b> |         | <b>TCP</b>                | 443            | 443      | ◢     |             |
|                |              |         |                           |                |          |       |             |
|                |              |         |                           |                |          |       |             |
|                |              |         |                           |                |          |       |             |
|                |              |         |                           |                |          |       |             |
|                |              |         |                           |                |          |       |             |
|                |              |         |                           |                |          |       |             |
|                |              |         |                           |                |          |       |             |
|                |              |         |                           |                |          |       |             |
|                |              |         |                           |                |          |       |             |
|                |              |         |                           |                |          |       |             |
|                |              |         |                           |                |          |       |             |
|                |              |         |                           |                |          | Apply | <b>Back</b> |

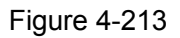

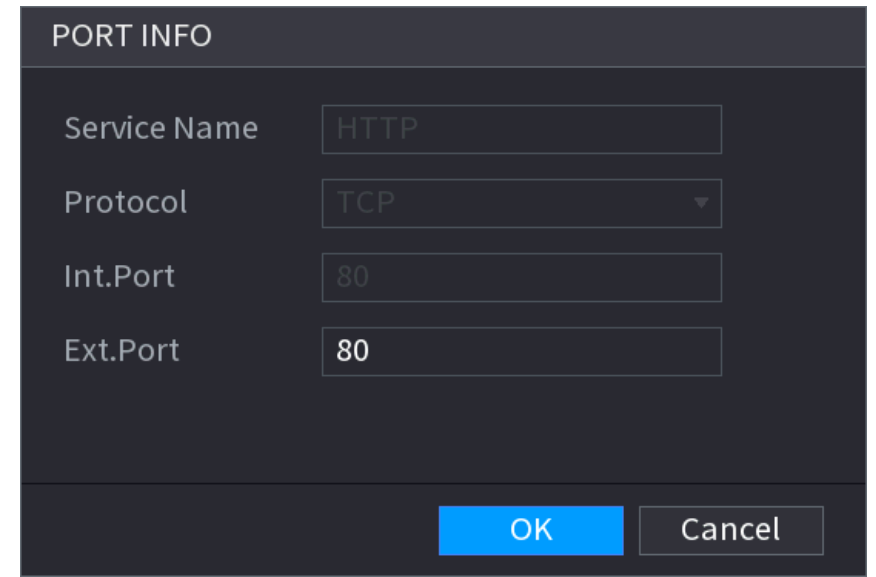

Étape 2 : Configurez les paramètres UPnP. Voir [Tableau](#page-271-1) 4-56.

Tableau 4-56

<span id="page-271-1"></span>

| Paramètre  | <b>Description</b>                  |  |
|------------|-------------------------------------|--|
| <b>PAT</b> | Activez la fonction UPnP.           |  |
|            | Indique l'état de la fonction UPnP. |  |
| État       | Hors cnx : échec.                   |  |
|            | EnLigne : succès.                   |  |

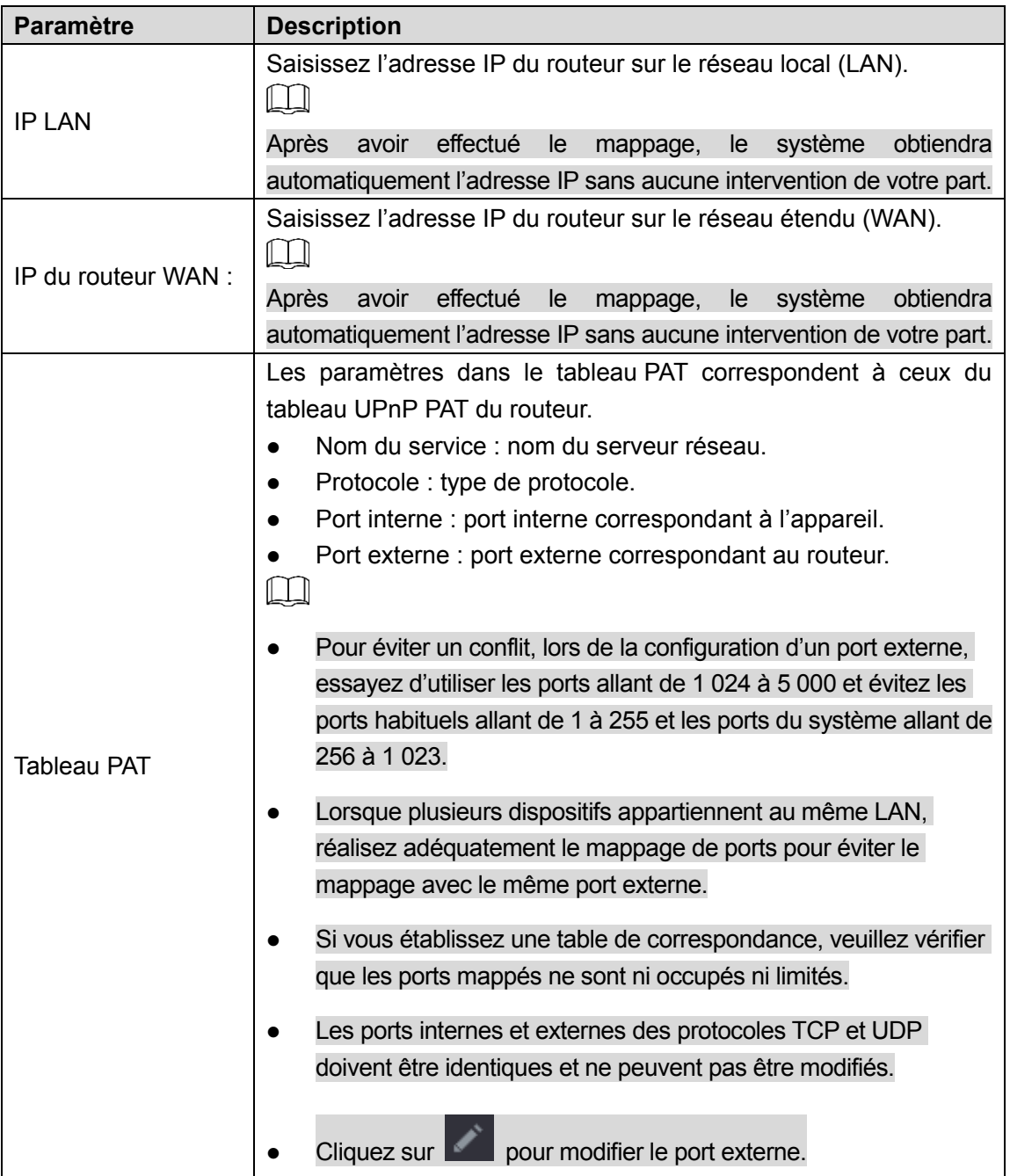

Étape 3 : Cliquez sur **Appliquer** (Apply) pour terminer les réglages.

Dans le navigateur, saisissez [http://WAN](http://wan/) IP: port IP externe. Vous pouvez accéder au dispositif du réseau local.

### **4.12.6 Courriel**

Vous pouvez configurer les paramètres de messagerie électronique pour permettre au système d'envoyer une notification par e-mail à l'occurrence d'un événement d'alarme.

Étape 1 : Sélectionnez **Menu principal > Réseau > E-mail** (Main Menu > NETWORK > EMAIL). L'interface **E-mail** (EMAIL) s'affichera. Voir [Figure 4-214.](#page-273-0)

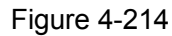

<span id="page-273-0"></span>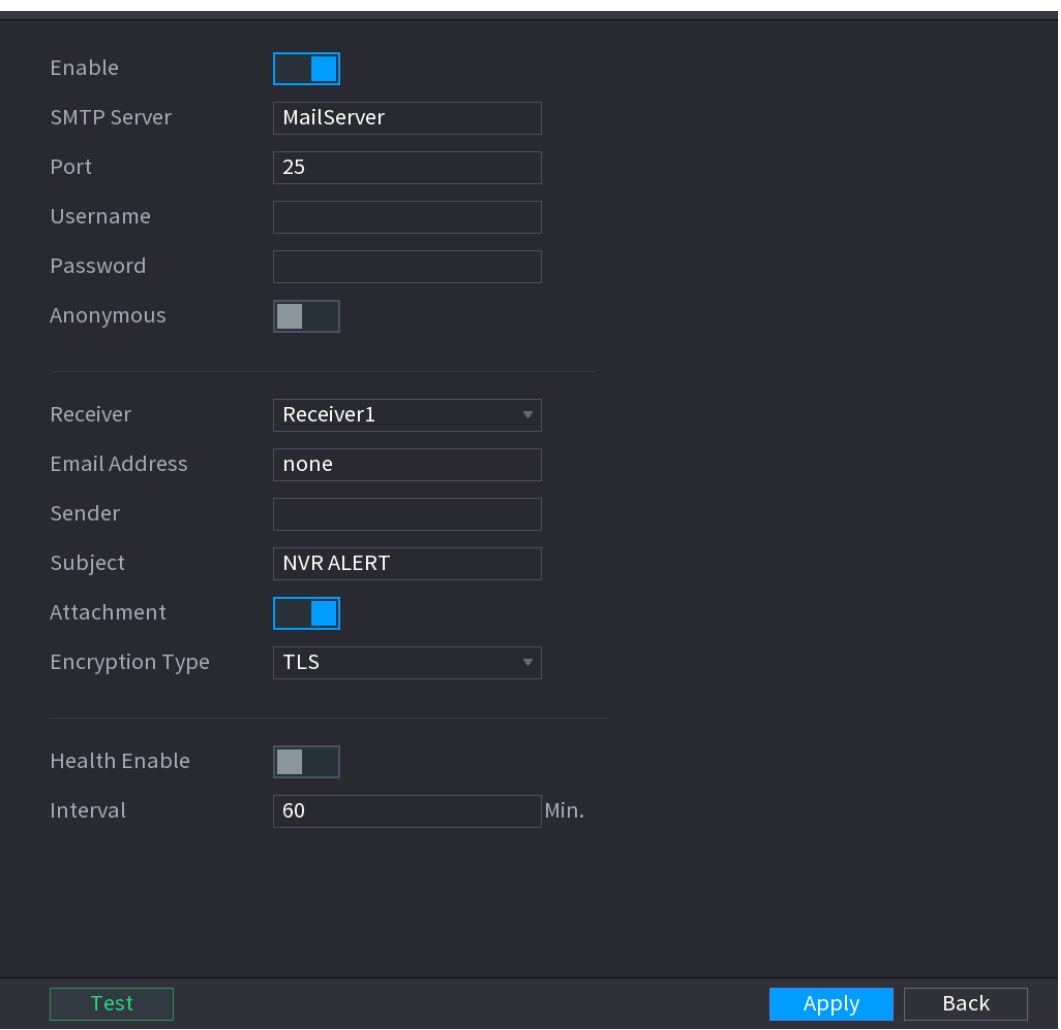

Étape 2 : Configurez les paramètres de messagerie électronique. Voir [Tableau](#page-273-1) 4-57.

Tableau 4-57

<span id="page-273-1"></span>

| <b>Paramètre</b>   | <b>Description</b>                                                 |  |  |
|--------------------|--------------------------------------------------------------------|--|--|
| Activer            | Activez la fonction de messagerie électronique.                    |  |  |
|                    | Saisissez l'adresse du serveur SMTP du compte expéditeur de        |  |  |
| Serveur SMTP       | l'e-mail.                                                          |  |  |
|                    | Saisissez la valeur du port du serveur SMTP. La valeur définie par |  |  |
| Port               | défaut est 25. Saisissez une valeur en fonction de votre situation |  |  |
|                    | réelle.                                                            |  |  |
| Nom d'utilisateur  | Saisissez le nom d'utilisateur et le mot de passe du compte        |  |  |
| Mot de passe       | expéditeur de l'e-mail.                                            |  |  |
| Anonymat           | Si la fonction de connexion anonyme est activée, vous pourrez      |  |  |
|                    | vous connecter de façon anonyme.                                   |  |  |
|                    | Dans la liste Destinataire e-mail (Mail Receiver), sélectionnez le |  |  |
| Destinataire email | destinataire qui recevra les notifications. L'appareil prend en    |  |  |
|                    | charge un maximum de 3 destinataires pour le courrier              |  |  |
|                    | électronique.                                                      |  |  |
| Adresse e-mail     | Saisissez l'adresse e-mail du ou des destinataires.                |  |  |

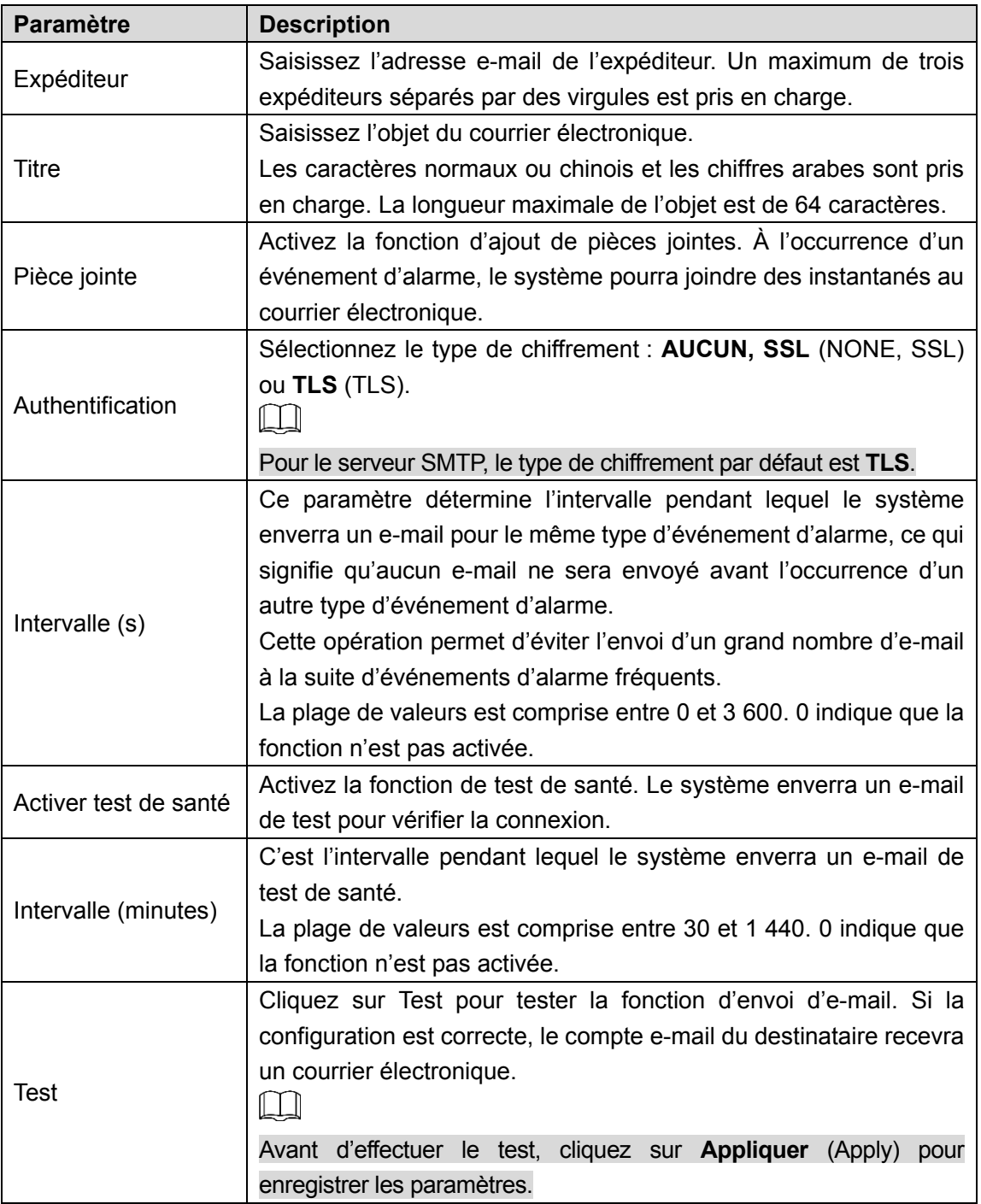

Étape 3 : Cliquez sur **Appliquer** (Apply) pour terminer les réglages.

# **4.12.7 SNMP**

 $\boxed{1}$ 

Cette fonction n'est disponible que pour certaines séries.

Vous pouvez vous connecter à l'appareil à l'aide d'un logiciel, tel que MIB Builder et MG-SOFT MIB Browser, pour gérer et contrôler l'appareil.

# Préparations

 Installez le logiciel qui permet la gestion et le contrôle SNMP, tel que MIB Builder et MG-SOFT MIB Browser.

 Obtenez les fichiers MIB qui correspondent à la version actuelle auprès de l'assistance technique.

# Procédure de configuration

<span id="page-275-0"></span>Étape 1 : Sélectionnez **Menu principal > Réseau > SNMP** (Main Menu > NETWORK > SNMP). L'interface **SNMP** s'affichera. Voir [Figure 4-215.](#page-275-0)

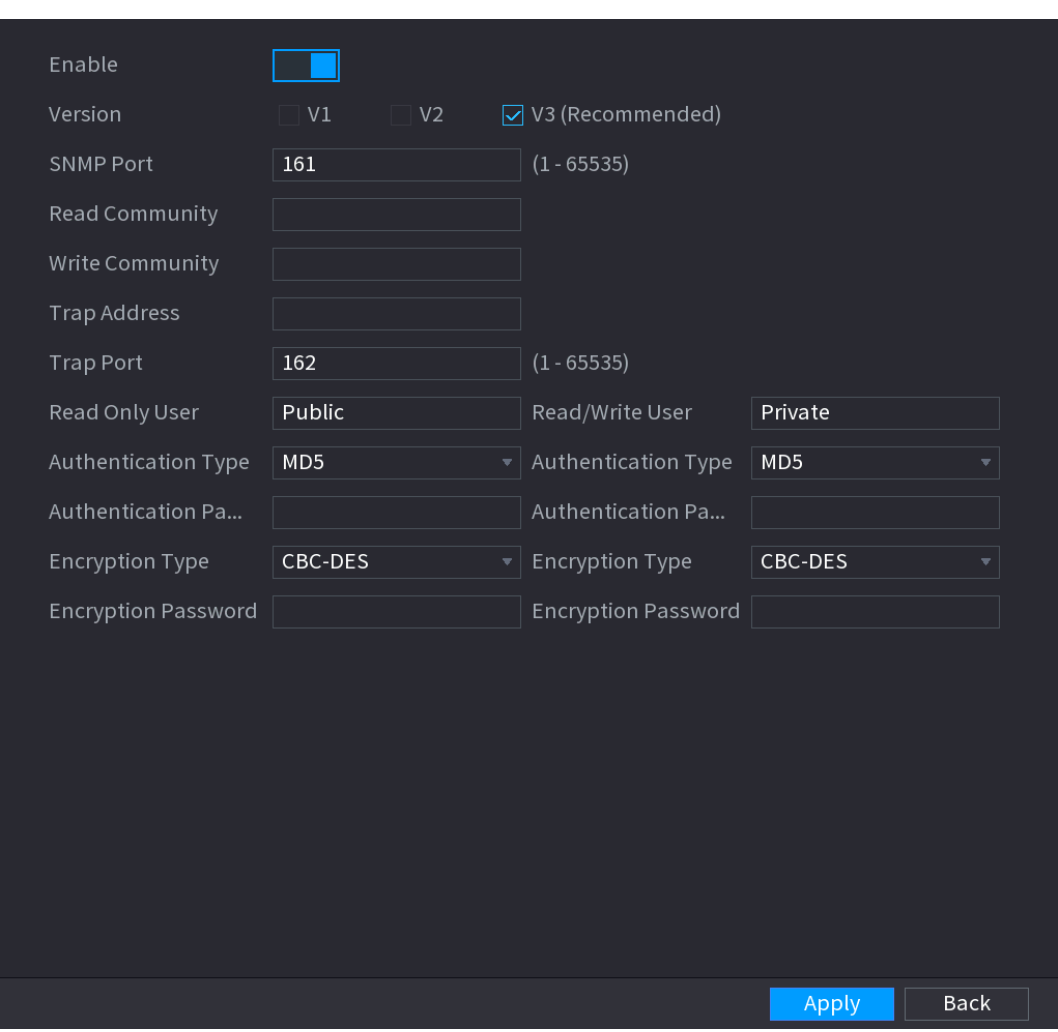

Figure 4-215

Étape 2 : Configurez les paramètres SNMP. Voir [Tableau](#page-275-1) 4-58.

Tableau 4-58

<span id="page-275-1"></span>

| <b>Paramètre</b>  | <b>Description</b>                                               |  |  |
|-------------------|------------------------------------------------------------------|--|--|
| Activer           | Activez la fonction SNMP.                                        |  |  |
| Version           | Cochez la case de la version SNMP que vous utilisez.             |  |  |
|                   | La version par défaut est V3. La sélection des versions V1 ou V2 |  |  |
|                   | comporte des risques.                                            |  |  |
| Port SNMP         | Indique le port de monitorage de l'agent logiciel.               |  |  |
| Lire Communauté   | Indique les mots de lecture/écriture pris en charge par l'agent  |  |  |
| Écrire communauté | logiciel.                                                        |  |  |

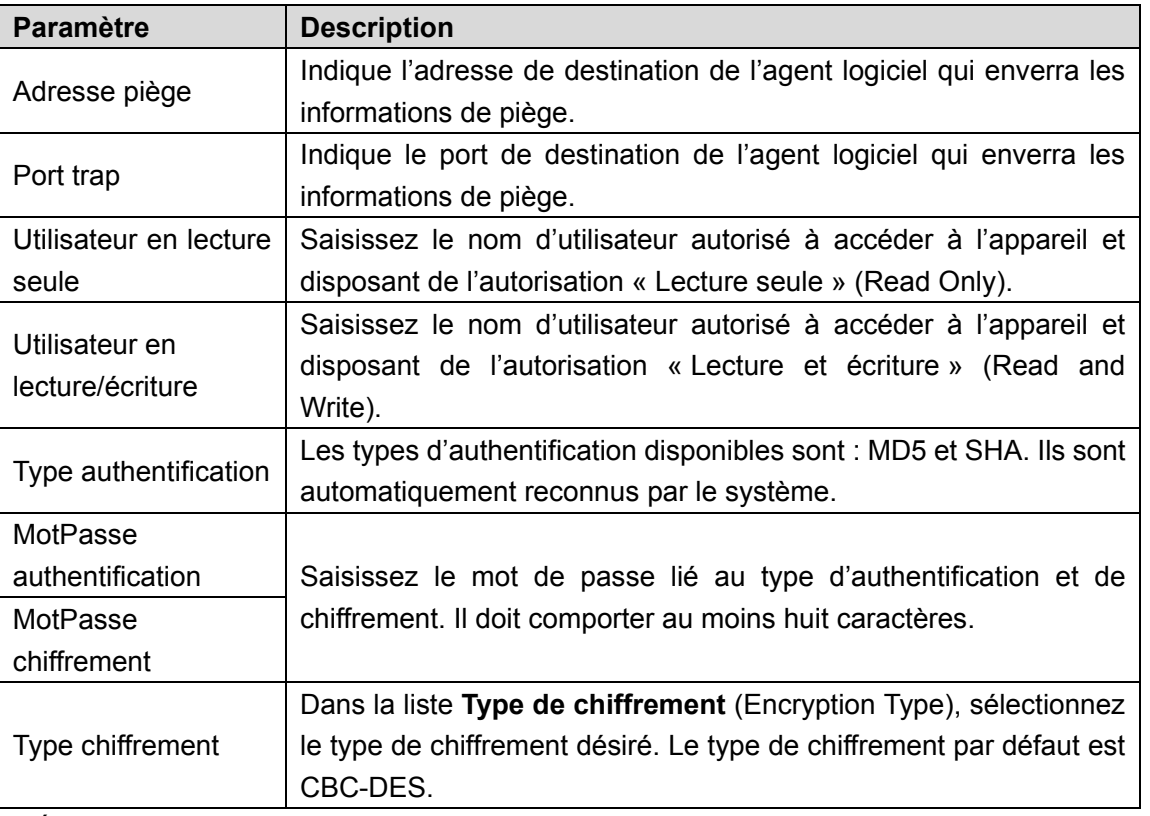

Étape 3 : Compilez les deux fichiers MIB fournis par le programme MIB Builder.

Étape 4 : Exécutez le programme MG-SOFT MIB Browser pour charger le module issu de la compilation.

Étape 5 : Dans le programme MG-SOFT MIB Browser, saisissez l'adresse IP de l'appareil que vous voulez gérer, puis sélectionnez le numéro de version pour la requête.

Étape 6 : Dans le programme MG-SOFT MIB Browser, développez l'arborescence pour obtenir la configuration de l'appareil, telle que le nombre de canaux et la version logicielle.

### **4.12.8 Multidiffusion**

Lorsque vous accédez à l'appareil depuis le réseau pour visionner la vidéo, si l'accès est limité, la vidéo ne s'affichera pas. Vous pouvez utiliser la fonction de multidiffusion pour grouper des adresses IP afin de résoudre le problème.

Étape 1 : Sélectionnez **Menu principal > Réseau > Multidiffusion** (Main Menu > NETWORK > MULTICAST).

L'interface **Multidiffusion** (MULTICAST) s'affichera. Voir [Figure 4-216.](#page-277-0)

Figure 4-216

<span id="page-277-0"></span>

| Enable     |               |                                 |             |
|------------|---------------|---------------------------------|-------------|
| IP Address | 239.255.42.42 | $(224.0.0.0 - 239.255.255.255)$ |             |
| Port       | 36666         | $(1025 - 65000)$                |             |
|            |               |                                 |             |
|            |               |                                 |             |
|            |               |                                 |             |
|            |               |                                 |             |
|            |               |                                 |             |
|            |               |                                 |             |
|            |               |                                 |             |
|            |               |                                 |             |
|            |               |                                 |             |
|            |               |                                 |             |
|            |               |                                 |             |
|            |               |                                 |             |
|            |               |                                 |             |
|            |               |                                 |             |
|            |               |                                 |             |
|            |               | Apply                           | <b>Back</b> |

<span id="page-277-1"></span>Étape 2 : Configurez les paramètres de multidiffusion. Voir [Tableau](#page-277-1) 4-59.

#### Tableau 4-59

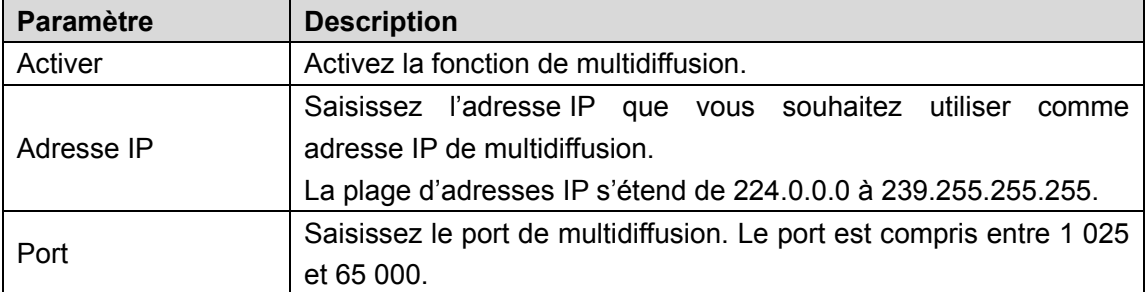

Étape 3 : Cliquez sur **Appliquer** (Apply) pour terminer les réglages.

Vous pouvez utiliser l'adresse IP de multidiffusion pour la connexion Web.

Dans la boîte de dialogue de connexion Web, sélectionnez **Multidiffusion** (MULTICAST) dans la liste **Type**. Le site Web obtiendra automatiquement l'adresse IP de multidiffusion et de connexion. Ensuite, vous pourrez visionner la vidéo via la fonction de multidiffusion.

### **4.12.9 Centre d'alarme**

Vous pouvez configurer le serveur du centre d'alarme pour recevoir les informations d'alarme transférées. Pour utiliser cette fonction, la case **Transfert d'alarme** (Alarm Upload) doit être cochée.

Étape 1 : Sélectionnez **Menu principal > Réseau > Centre d'alarme** (Main Menu > NETWORK > ALARM CENTER).

<span id="page-278-0"></span>L'interface **Centre d'alarme** (ALARM CENTER) s'affichera. Voir [Figure 4-217.](#page-278-0)

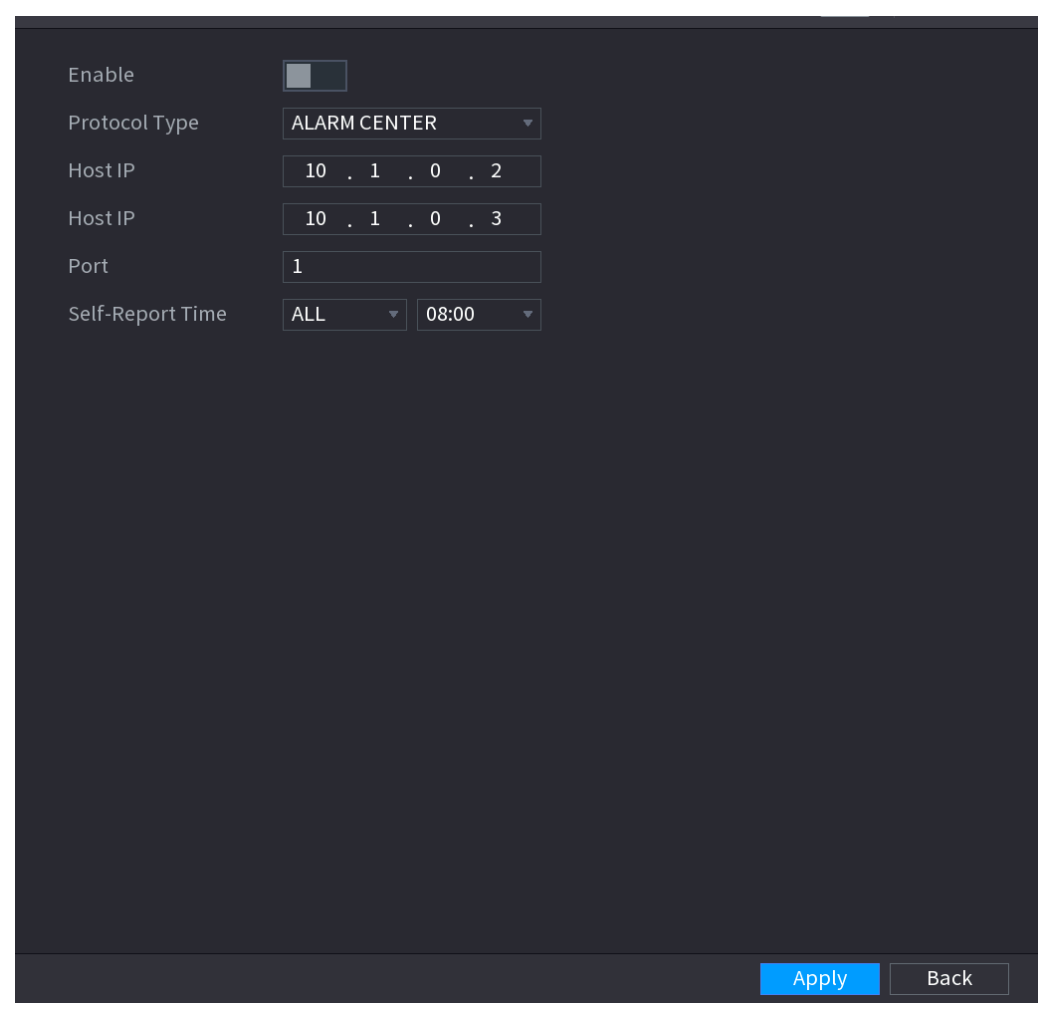

Figure 4-217

Tableau 4-60

<span id="page-278-1"></span>

| <b>Paramètre</b>                | <b>Description</b>                                                    |  |
|---------------------------------|-----------------------------------------------------------------------|--|
| Activer                         | Activez la fonction du centre d'alarme.                               |  |
| Type protocole                  | Dans la liste Type de protocole (Protocole Type), sélectionnez le     |  |
|                                 | type de protocole. La valeur par défaut est Centre d'alarme           |  |
|                                 | (ALARM CENTER).                                                       |  |
| IP hôte                         | L'adresse IP et le port de communication de l'ordinateur où le client |  |
| Port                            | d'alarme est installé.                                                |  |
| Heure de rapport<br>automatique | Dans la liste <b>Heure de rapport automatique</b> (Self-Report Time), |  |
|                                 | sélectionnez une durée du cycle et une heure spécifique pour le       |  |
|                                 | transfert d'alarme.                                                   |  |

Étape 3 : Cliquez sur **Appliquer** (Apply) pour terminer les réglages.

Étape 2 : Configurez les paramètres du centre d'alarme. Voir [Tableau](#page-278-1) 4-60.

### **4.12.10 S'inscrire**

Vous pouvez enregistrer l'appareil à un serveur proxy dédié qui agira en tant qu'intermédiaire pour faciliter l'accès à l'appareil à partir du logiciel client.

Étape 1 : Sélectionnez **Menu principal > Réseau > Inscription** (Main Menu > NETWORK > REGISTER).

<span id="page-279-0"></span>L'interface **Inscription** (REGISTER) s'affichera. Voir [Figure 4-218.](#page-279-0)

Figure 4-218

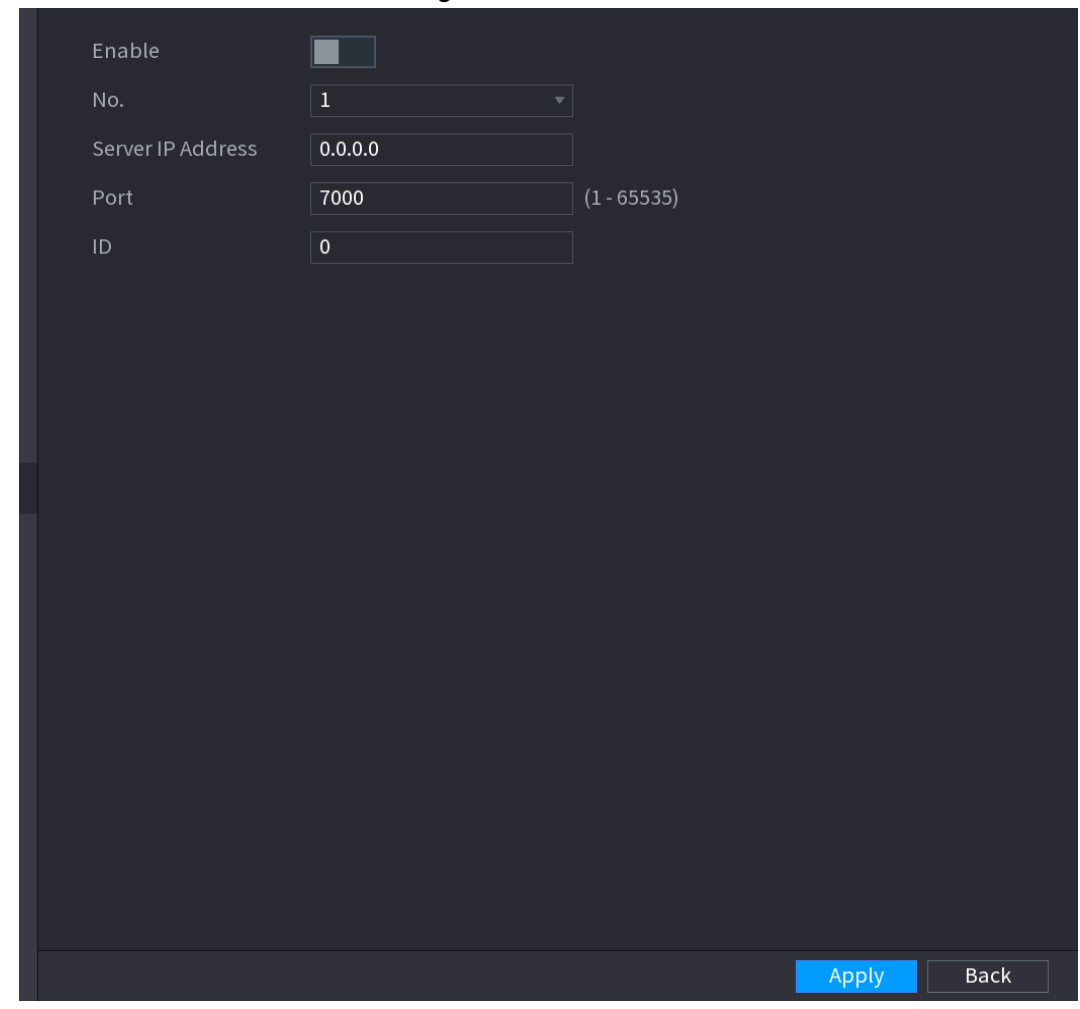

<span id="page-279-1"></span>Étape 2 : Configurez les paramètres de l'inscription. Voir [Tableau](#page-279-1) 4-61.

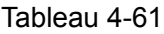

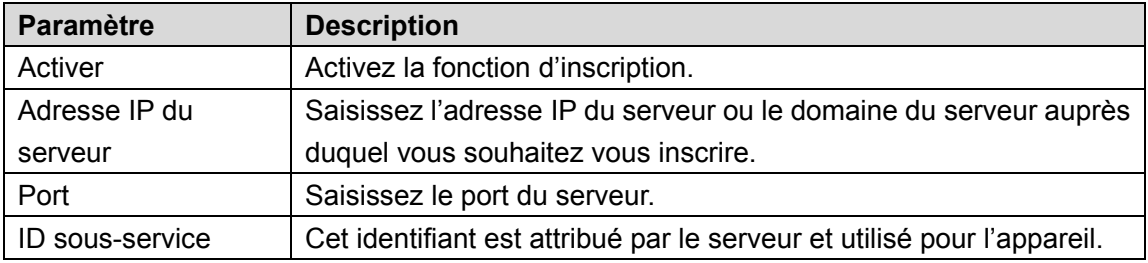

Étape 3 : Cliquez sur **Appliquer** (Apply) pour terminer les réglages.

### **4.12.11 P2P**

P2P est un type pratique de technologie d'accès au réseau privé. Il ne nécessite ni l'application d'un nom de domaine dynamique, ni un mappage de ports ni le déploiement d'un serveur de transit. Vous pouvez ajouter des appareils NVR via la procédure ci-dessous pour mapper simultanément plusieurs appareils NVR.

- Scannez le code QR, téléchargez l'application mobile et enregistrez un compte. Pour plus de détails, voir la section Utilisation de l'application mobile.
- Connectez-vous sur [www.gotop2p.com,](http://www.gotop2p.com/) enregistrez un compte et ajoutez l'appareil à partir de son numéro de série. Pour plus de détails, voir la section Présentation des fonctions P2P.

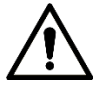

Connectez l'appareil NVR à Internet, sinon la fonction P2P ne fonctionnera pas correctement.

Étape 1 : sélectionnez **Menu principal > RÉSEAU > P2P** (Main Menu > NETWORK > P2P). L'interface **P2P** s'affichera. Voir [Figure 4-219.](#page-280-0)

<span id="page-280-0"></span>Figure 4-219

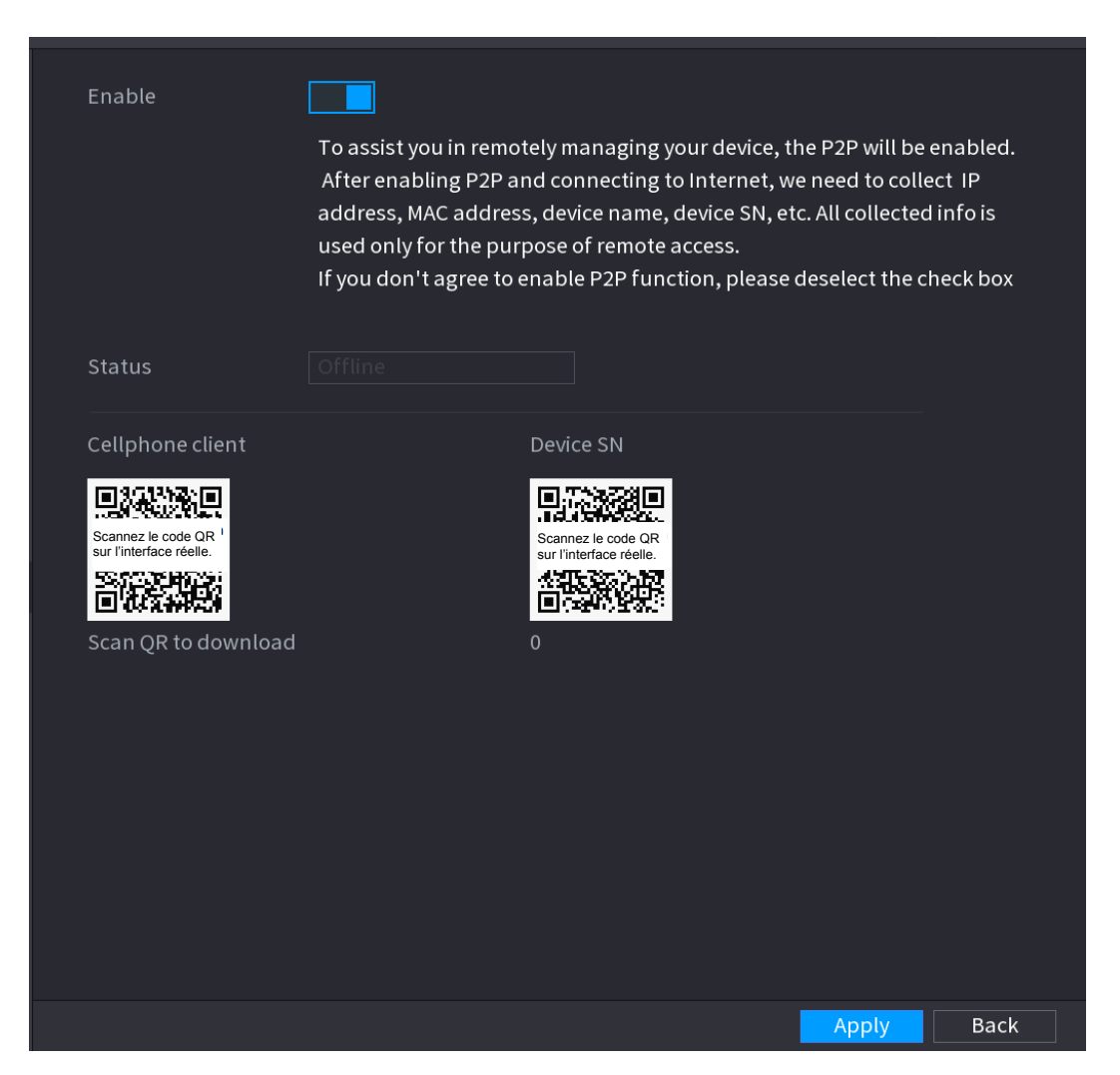

Étape 2 : Activez la fonction P2P.

# M

Après avoir activé la fonction P2P et après connexion à Internet, le système collectera vos informations pour l'accès distant. Les principales informations comprennent l'adresse e-mail, l'adresse MAC et le numéro de série de l'appareil. Vous pourrez commencer par ajouter l'appareil.

- Client de téléphone mobile : utilisez votre téléphone mobile pour numériser le code QR afin d'ajouter l'appareil dans le client du téléphone mobile, puis vous pourrez commencer à accéder à l'appareil.
- Plateforme : obtenez le numéro de série de l'appareil en numérisant le code QR. Accédez à la plateforme de gestion P2P et ajoutez le numéro de série de l'appareil dans la plateforme. Ensuite, vous pourrez accéder et gérer l'appareil via le réseau étendu (WAN). Pour plus de détails, reportez-vous au guide d'utilisation de la fonction P2P.

Vous pouvez également saisir le code QR du client du téléphone mobile et le numéro

de série de l'appareil en cliquant sur dans la partie supérieure droite des

interfaces après avoir accédé au menu principal.

Pour utiliser cette fonction, prenez comme exemple l'ajout de l'appareil dans le client du téléphone mobile.

# Utilisation de l'application mobile

 $\Box$ 

La section ci-dessous illustre le fonctionnement de l'application mobile.

 $Étape 1$  : Scannez le code QR pour télécharger et installer l'application mobile.

Étape 2 : Sélectionnez Caméra (Camera) et accédez à l'interface principale.

Étape 3 : Enregistrez l'appareil dans l'application mobile.

1) Cliquez sur **et sélectionnez Gestionnaire d'appareil (Device Manager).** Voir [Figure 4-220.](#page-282-0)

#### Figure 4-220

<span id="page-282-0"></span>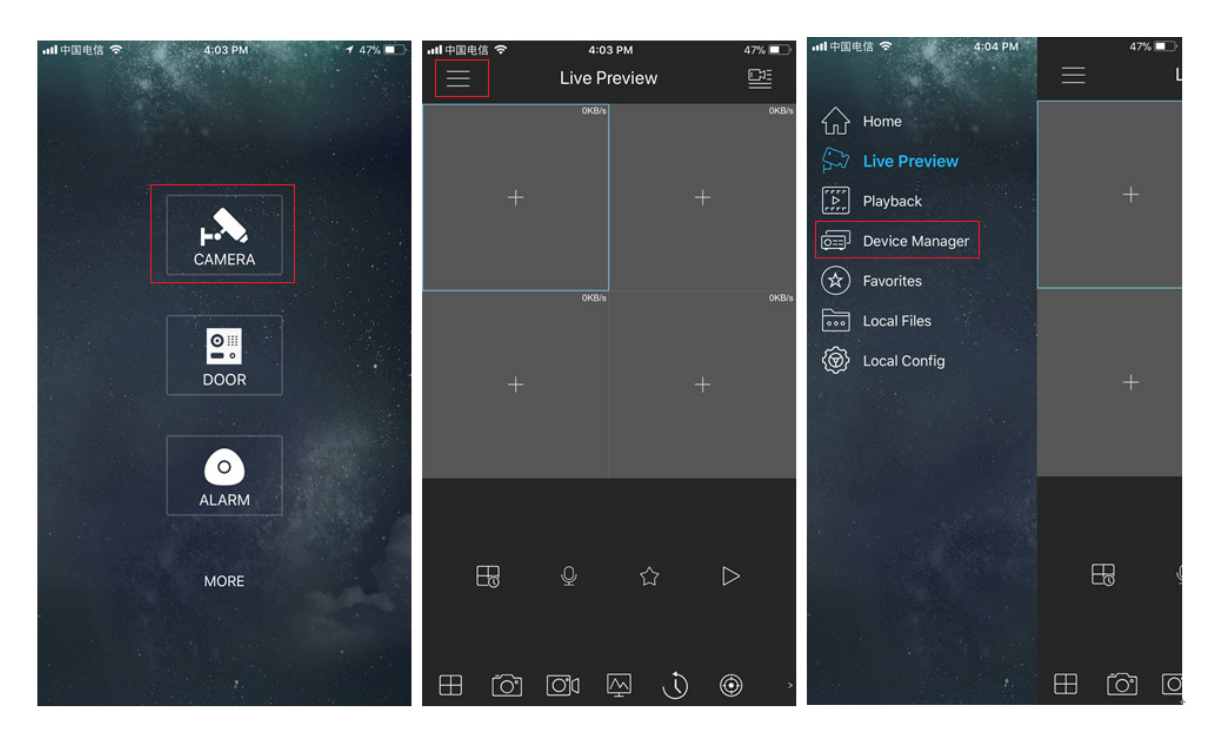

2) Cliquez sur  $\mathbb{F}$  et accédez à l'interface Ajouter un appareil (Add Device).  $\square$ 

L'application mobile prend en charge l'initialisation de l'appareil.

- 3) Sélectionnez **Appareil filaire > P2P** (Wired Device > P2P) pour accéder à l'interface P2P.
- 4) Cliquez sur l'icône du code QR située à côté du numéro de série pour accéder à l'interface de scannage du code QR.
- 5) Scannez l'étiquette de l'appareil ou le code QR accompagnant le numéro de série en sélectionnant **Menu principal > Réseau > P2P** (Main Menu > Network > P2P). Lorsque le scannage est réussi, le numéro de série de l'appareil s'affiche dans le champ dédié.
- 6) Saisissez le nom et le mot de passe.

Étape 4 : Après l'enregistrement de l'appareil sur l'application mobile, cliquez sur Démarrer l'aperçu (Start Preview) pour afficher l'écran du moniteur.

#### **4.12.12 802.1x**

L'appareil doit passer la certification 802.1X pour accéder au LAN.

Étape 1 : Sélectionnez **Menu principal > RÉSEAU > 802.1x** (Main Menu > NETWORK> 802.1x).

L'interface **802.1x** s'affichera. Voir [Figure 4-221](#page-283-0) ou [Figure 4-222.](#page-283-1)

Figure 4-221

<span id="page-283-0"></span>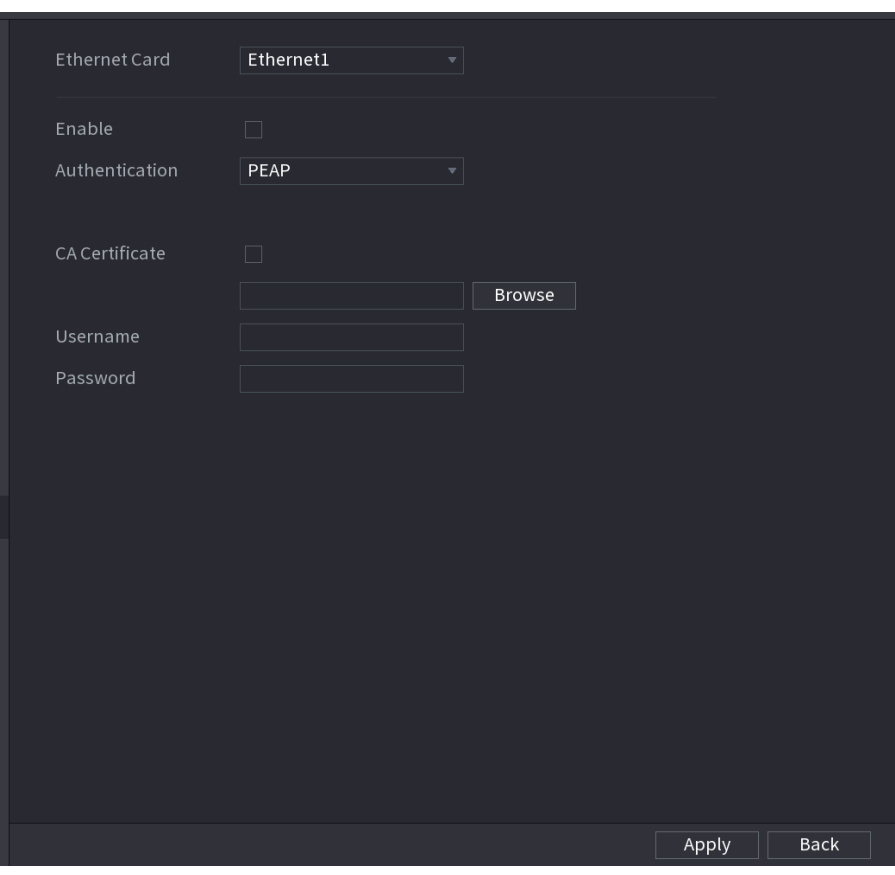

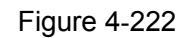

<span id="page-283-1"></span>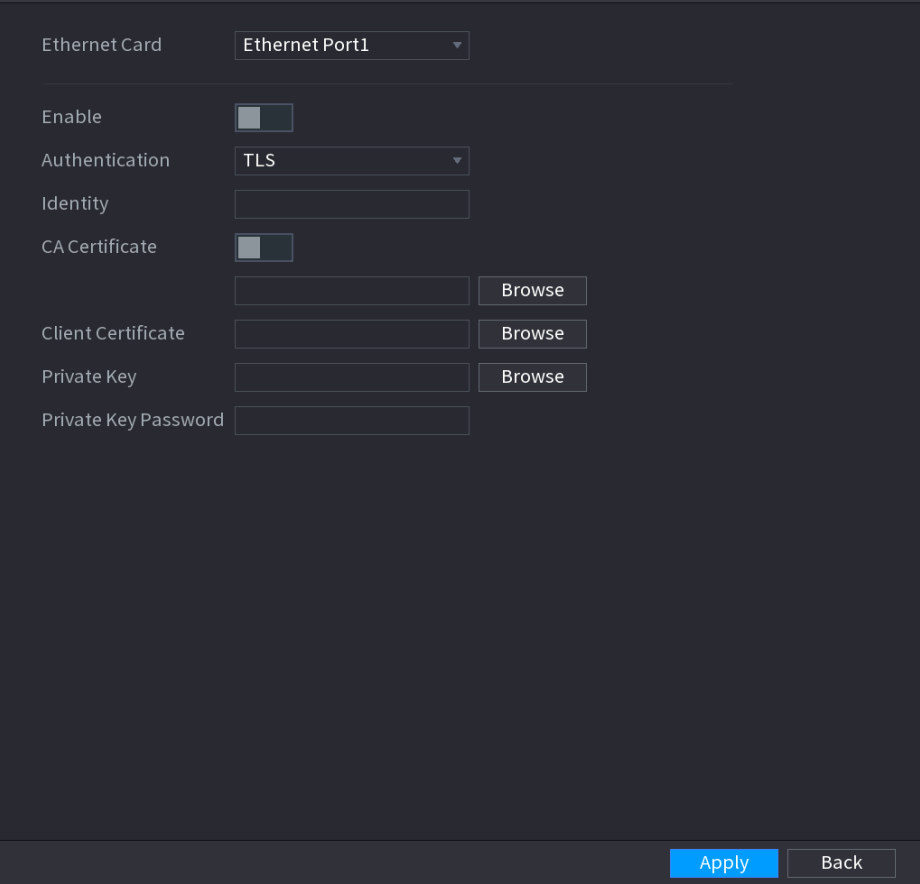

Étape 4 : Sélectionnez la carte Ethernet à certifier.

<span id="page-284-0"></span>Étape 5 : Sélectionnez **Activer** (Enable) et configurez les paramètres. Voir [Tableau](#page-284-0) 4-62.

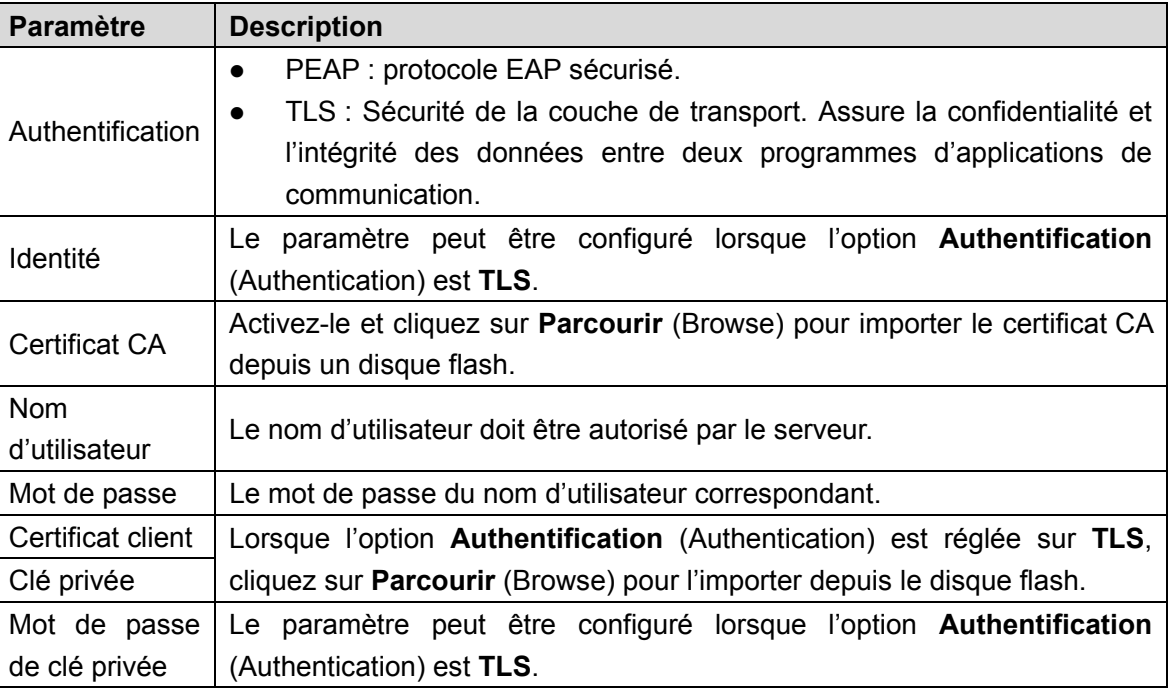

Tableau 4-62

Étape 6 : Cliquez sur **Appliquer** (Apply) pour terminer les réglages.

# **4.13Stockage**

Vous pouvez gérer les ressources de stockage, par exemple le fichier d'enregistrement, et l'espace de stockage afin de simplifier et d'améliorer l'utilisation de l'espace de stockage.

### **4.13.1 De base**

Vous pouvez définir les paramètres de stockage de base.

Étape 1 : Sélectionnez **Menu principal > Stockage > Base** (Main Menu > STORAGE > BASIC). L'interface **De base** (Basic) s'affichera. Voir [Figure 4-223.](#page-285-0)

Figure 4-223

<span id="page-285-0"></span>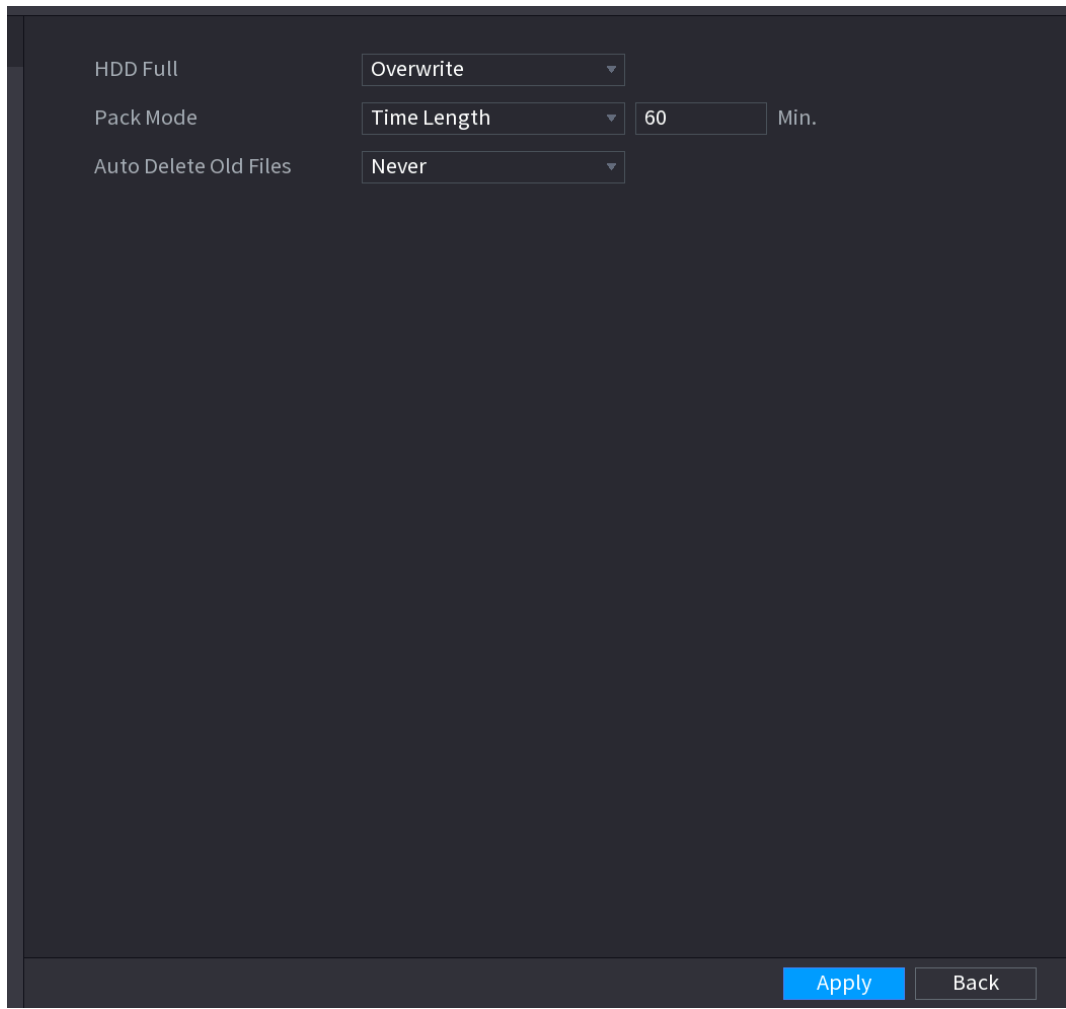

Étape 2 : Réglez les paramètres. Voir [Tableau](#page-285-1) 4-63.

Tableau 4-63

<span id="page-285-1"></span>

| <b>Paramètre</b>                                     | <b>Description</b>                                                               |  |  |  |
|------------------------------------------------------|----------------------------------------------------------------------------------|--|--|--|
|                                                      | Configurez des paramètres pour des situations où tous les                        |  |  |  |
|                                                      | disques en lecture/écriture sont pleins ou encore si les disques                 |  |  |  |
|                                                      | sont tous pleins.                                                                |  |  |  |
| Disque plein                                         | Sélectionnez Arrêter l'enregistrement (Stop Recording)<br>$\bullet$              |  |  |  |
|                                                      | pour cesser d'enregistrer.                                                       |  |  |  |
|                                                      | Sélectionnez <b>Écraser</b> (Overwrite) pour remplacer les fichiers<br>$\bullet$ |  |  |  |
|                                                      | vidéo d'enregistrement les plus anciens par les nouveaux.                        |  |  |  |
|                                                      | Configurez la longueur et la durée de chaque fichier vidéo                       |  |  |  |
| Mode paquet                                          | d'enregistrement.                                                                |  |  |  |
|                                                      | Configurez la suppression ou non des anciens fichiers. Si oui,                   |  |  |  |
|                                                      | configurez le nombre de jours au bout duquel a lieu la                           |  |  |  |
| Supprimer<br>automatiquement les<br>anciens fichiers | suppression.                                                                     |  |  |  |
|                                                      | fichiers supprimés automatiquement ne peuvent être<br>Les                        |  |  |  |
|                                                      | récupérés !                                                                      |  |  |  |

Étape 3 : Cliquez sur **Appliquer** (Apply) ou **Enregistrer** (Save) pour terminer la configuration.

## **4.13.2 Programme**

Vous pouvez configurer l'enregistrement programmé et l'instantané programmé. NVR peut effectuer un enregistrement ou prendre un instantané suivant votre programmation. Pour plus d'informations, reportez-vous aux sections « [4.1.4.6.1](#page-73-0) [Programme d'enregistrement](#page-73-0) » et « [4.1.4.6.2](#page-79-0) [Planif. instantané](#page-79-0) ».

#### **4.13.3 Disque dur**

Vous pouvez afficher et définir les propriétés du disque dur, ainsi que le formater.

Vous pouvez afficher le type, l'état, la capacité, etc. du disque dur en cours. Les opérations incluent : formater le disque dur et modifier les propriétés du disque dur (lecture et écriture, lecture seule, redondance).

- Pour éviter l'écrasement ultérieur de fichiers, vous pouvez définir le disque comme lecture seule.
- Pour sauvegarder le fichier vidéo enregistré, vous pouvez définir le disque dur comme disque dur redondant.

Étape 1 : Sélectionnez **Menu principal > Stockage > Gestionnaire de disque dur** (Main Menu > Storage > HDD MANAGER).

<span id="page-286-0"></span>L'interface **Gestionnaire de disque dur** (HDD MANAGER) s'affichera. Voir [Figure 4-224.](#page-286-0)

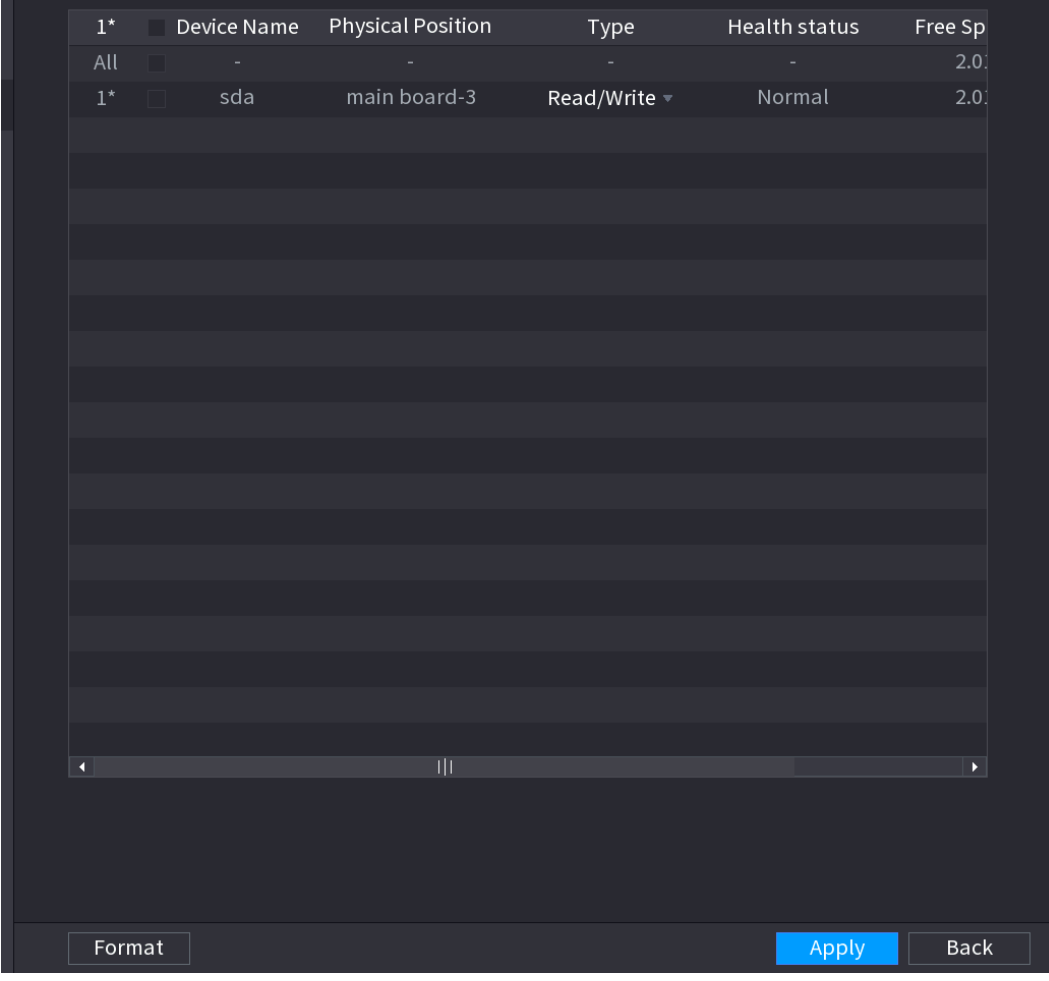

Figure 4-224

Étape 2 : Sélectionnez le disque dur, puis l'heure, dans la liste déroulante.

Étape 3 : Cliquez sur **Appliquer** (Apply) pour terminer la configuration. Le système doit redémarrer afin d'activer la configuration en cours si vous souhaitez formater le disque dur.

### **4.13.4 Contrôle d'enregistrement**

Une fois les fonctions d'enregistrement programmé et d'instantané programmé configurées, réglez la fonction d'enregistrement/instantané automatique pour que le NVR puisse effectuer un enregistrement ou un instantané automatiques. Pour plus d'informations, reportez-vous à la section « [4.1.4.6.3](#page-81-0) [Contrôle d'enregistrement](#page-81-0) ».

## **4.13.5 Paramètres avancés (groupe de disques durs)**

Vous pouvez configurer un groupe de disques durs et les paramètres du groupe de disques durs pour les opérations du flux principal, du flux secondaire et d'instantané.

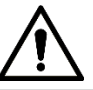

Pour configurer un groupe de disques durs, définissez un disque dur pour chaque canal, sinon le NVR ne pourra pas enregistrer la configuration en cours.

Étape 1 : Sélectionnez **Menu principal > STOCKAGE > PARAMÈTRES AVANCÉS** (Main Menu > STORAGE > ADVANCED).

<span id="page-287-0"></span>L'interface **PARAMÈTRES AVANCÉS** (Advanced) s'affichera. Voir [Figure 4-225.](#page-287-0)

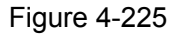

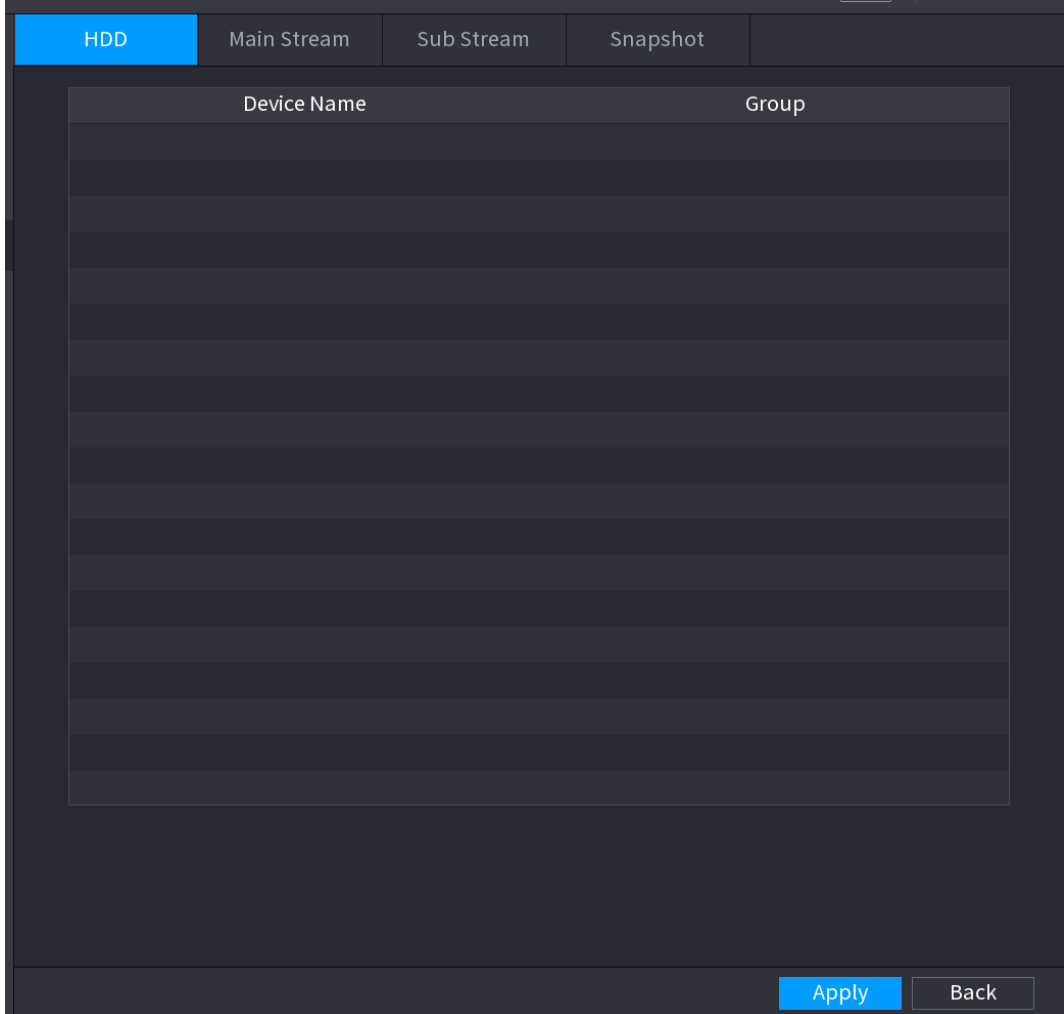
Étape 2 : Sélectionnez un groupe pour chaque disque, puis cliquez sur **Enregistrer** (Save) pour enregistrer les réglages.

Après avoir configuré un groupe de disques durs, sous les onglets **Flux principal** (Main Stream), **Flux secondaire** (Sub Stream) et **Instantané** (Snapshot), configurez les réglages pour enregistrer respectivement le flux principal, le flux secondaire et les instantanés sur un groupe différent de disques durs, préalablement sélectionné.

**4.13.6 Détection de disque**   $\square$ 

### Cette fonction ne s'applique qu'à certaines séries de produits.

La fonction de détection de disque permet de récupérer l'état du disque actuel afin de connaître ses performances ou de le remplacer en cas de mauvais fonctionnement.

Il existe deux types de détection :

- La détection rapide (Quick Detect) permet de détecter par les fichiers systèmes universels. Le système peut terminer rapidement le balayage du disque dur. Si vous voulez utiliser cette fonction, veuillez vous assurer que le disque dur est à présent en usage. Si vous retirez le disque dur d'un autre appareil, assurez-vous que ce disque dur stockera les fichiers d'enregistrement en cas d'installation sur l'appareil actuel.
- La détection globale (Global detect) adopte le mode de balayage de Windows. Elle peut prendre longtemps et peut affecter un disque dur en enregistrement.
- 4.13.6.1 Détection manuel
	- Étape 1 : sélectionnez **Menu principal > STOCKAGE > DÉTECTION DE DISQUE DUR > Détection manuelle** (Main Menu > STORAGE > HDD DETECTION > Manual Detect). L'interface **Détection manuelle** (Manual Detect) s'affichera. Voir [Figure 4-226.](#page-289-0)

<span id="page-289-0"></span>**Manual Detect** Detect Report Key Area Detect  $\overline{\mathbf{r}}$  HDD Select HDD(s) Start Detect Type **Block** Good **Bad**  $= 0 MB$ Detected HDD No. 0 Total Space  $0.00$  GB Error Current HDD Detect Speed Process Detect Time Remaining Time

Figure 4-226

Étape 2 : Dans la liste **Type** (Type), sélectionnez **Détection de zone clé** (Key Area Detect) ou **Détection globale** (Global Detect). Dans la liste **Disque dur** (HDD), sélectionnez le disque dur à détecter.

Étape 3 : Cliquez sur **Démarrer la détection** (Start Detect).

Le système démarre la détection du disque dur et affiche les informations relatives à la détection.

```
\Box
```
Pendant la détection du disque dur, cliquez sur **Arrêter la détection** (Stop Detect) pour arrêter la détection en cours. Cliquez sur **Démarrer la détection** (Start Detect) pour reprendre la détection.

# 4.13.6.2 Rapport de détection

Une fois la détection terminée, accédez au rapport de détection pour consulter les informations correspondantes. Remplacez le disque dur en dysfonctionnement en cas de perte de données.

Étape 1 : sélectionnez **Menu principal > STOCKAGE > DÉTECTION DE DISQUE DUR > Rapport de détection** (Main Menu > STORAGE > HDD DETECTION > Detect Report). L'interface **Rapport de détection** (Detect Report) s'affichera. Voir [Figure 4-227.](#page-290-0)

Figure 4-227

<span id="page-290-0"></span>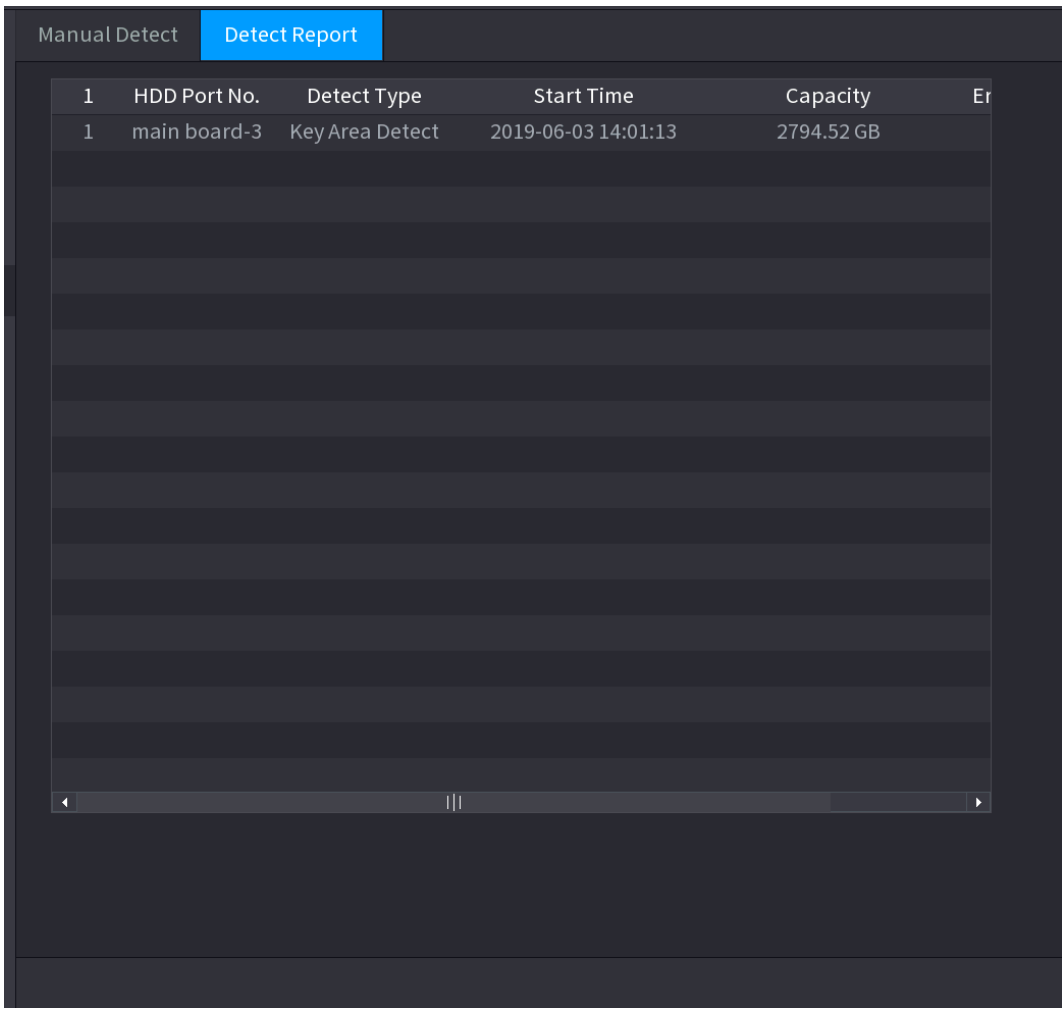

Étape 2 : Cliquez sur

L'interface **Détails** s'affichera. Vous pouvez afficher les résultats de la détection (analyse) et les rapports S.M.A.R.T. Voir [Figure 4-228](#page-291-0) et [Figure 4-229.](#page-291-1)

Figure 4-228

<span id="page-291-0"></span>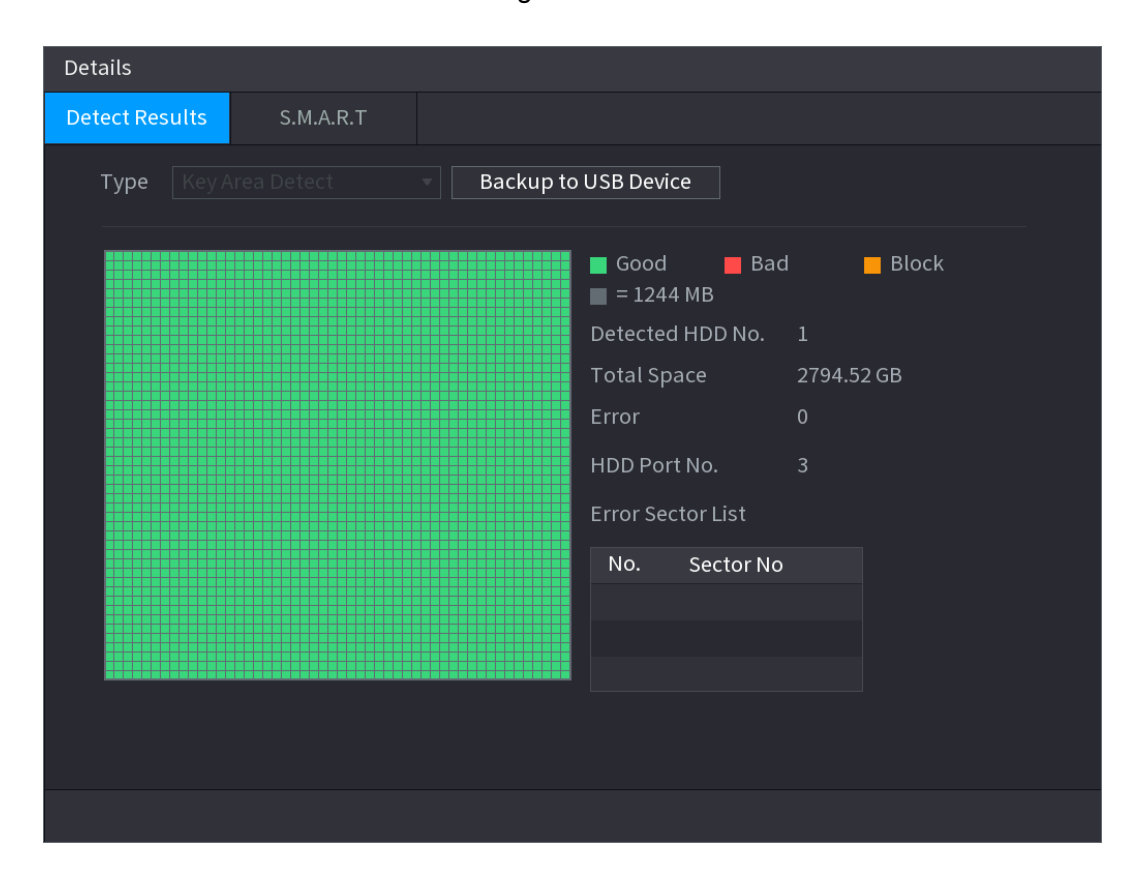

Figure 4-229

<span id="page-291-1"></span>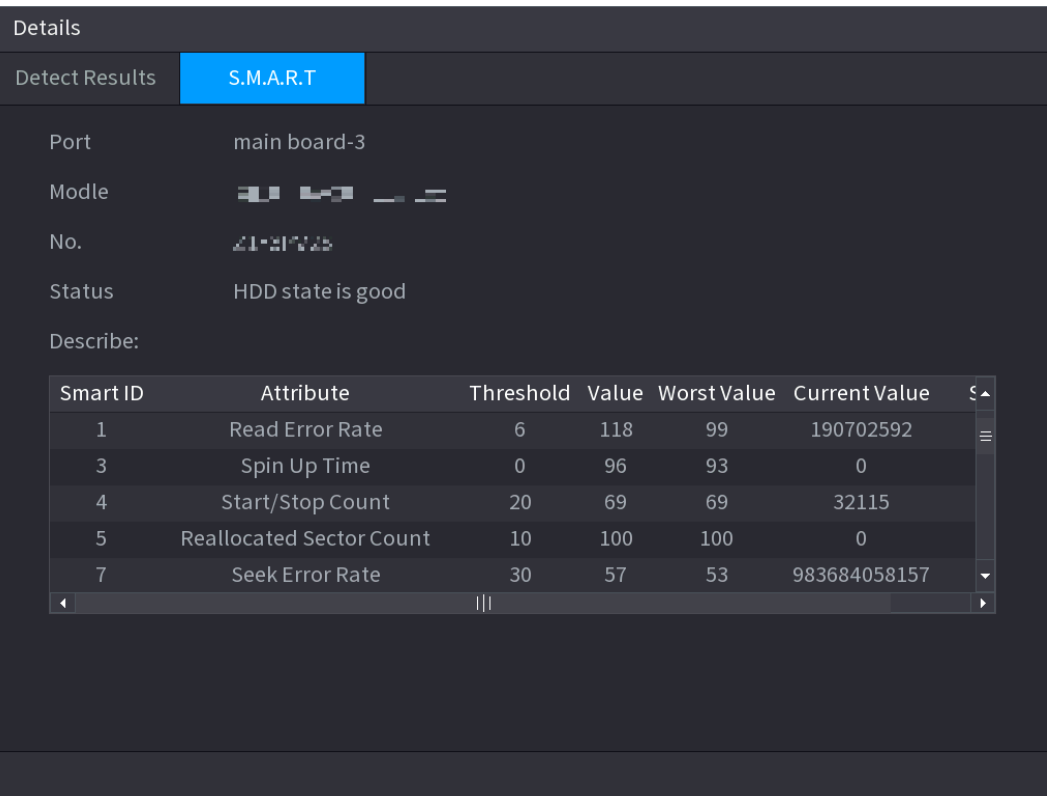

# **4.13.7 RAID**

Le RAID (Réseau redondant de disques indépendants) est une technologie de virtualisation du stockage de données qui associe plusieurs composants de disque dur physique dans une unité logique unique aux fins d'une redondance des données, d'une amélioration des performances, ou les deux.

 $\mathbb{M}$ 

- La fonction RAID n'est prise en charge que par certains produits de la série. De légères différences peuvent être présentes dans l'interface utilisateur.
- Le NVR prend en charge RAID0, RAID1, RAID5, RAID6 et RAID10. Le disque de secours local prend en charge RAID1, RAID5, RAID6 et RAID10.

<span id="page-292-0"></span>Pour le nombre de disques requis pour chaque type d'ensemble RAID. Voir [Tableau](#page-292-0) 4-64.

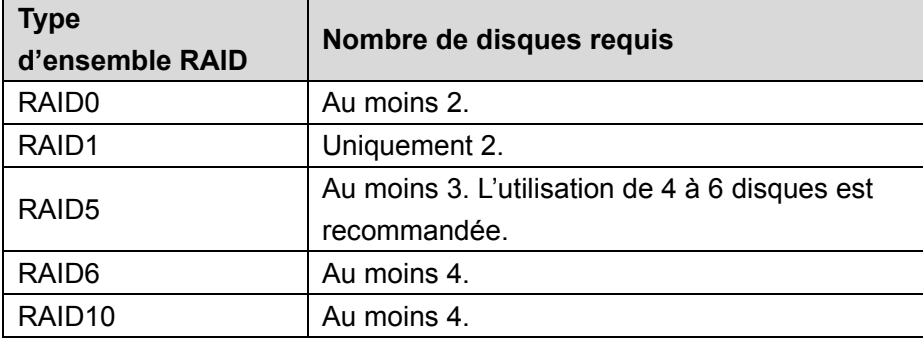

#### Tableau 4-64

### 4.13.7.1 Gestionnaire de créations

L'ensemble RAID comporte différents niveaux, par exemple RAID5 et RAID6. Chaque niveau possède une catégorie distincte de protection des données, de disponibilité des données et de performances.

Vous pouvez créer un ensemble RAID manuellement ou par la procédure de création en un clic. Pour créer un ensemble RAID, sélectionnez un disque physique qui n'est pas dans le groupe RAID ou l'ensemble RAID existant afin de créer un ensemble RAID5. Reportez-vous aux situations suivantes :

- Aucun ensemble RAID, aucun disque de secours : le système crée directement un ensemble RAID5 et crée simultanément un disque de secours.
- Aucun ensemble RAID, mais un disque de secours existe : le système crée uniquement un ensemble RAID5. Le disque de secours existant sera utilisé.
- Un ensemble RAID existe : le système supprimera l'ensemble RAID existant, puis créera un nouvel ensemble RAID5. Le système créera un disque de secours s'il n'existe pas. Sinon, le système utilisera le disque de secours existant.
- Le disque virtuel sera formaté en tâche de fond.

Vous pouvez créer autant de types d'ensembles RAID différents que nécessaire.

Étape 1 : Sélectionnez **Menu principal > STOCKAGE > RAID > RAID** (Main Menu > STORAGE > RAID > RAID).

L'interface **RAID** s'affichera. Voir [Figure 4-230.](#page-293-0)

<span id="page-293-0"></span>

| <b>RAID</b>    |                    | RAID Info |           | Hotspare Disk |                                                 |                           |                        |  |
|----------------|--------------------|-----------|-----------|---------------|-------------------------------------------------|---------------------------|------------------------|--|
|                | $Type   \text{id5$ |           |           |               | $\blacktriangledown$ Working Mode Self-adaptive | $\boldsymbol{\mathrm{v}}$ |                        |  |
| $\overline{3}$ | Name               |           | Capacity  | Type          |                                                 | Disk members              | Delete                 |  |
| $\mathbf{1}$   | $Dist_1$           |           | 931.46 GB | General HDD   |                                                 |                           |                        |  |
| $\overline{2}$ | $Disk_2$           |           | 2.72 TB   | General HDD   |                                                 |                           |                        |  |
| $\mathsf 3$    | Disk_3             |           | 2.72 TB   | General HDD   |                                                 |                           |                        |  |
|                |                    |           |           |               |                                                 |                           |                        |  |
|                |                    |           |           |               |                                                 |                           |                        |  |
|                |                    |           |           |               |                                                 |                           |                        |  |
|                |                    |           |           |               |                                                 |                           |                        |  |
|                |                    |           |           |               |                                                 |                           |                        |  |
|                |                    |           |           |               |                                                 |                           |                        |  |
|                |                    |           |           |               |                                                 |                           |                        |  |
|                |                    |           |           |               |                                                 |                           |                        |  |
|                |                    |           |           |               |                                                 |                           |                        |  |
|                |                    |           |           |               |                                                 |                           |                        |  |
|                |                    |           |           |               |                                                 |                           |                        |  |
|                |                    |           |           |               |                                                 |                           |                        |  |
|                |                    |           |           |               |                                                 |                           |                        |  |
| $\blacksquare$ |                    |           |           | ΠJ            |                                                 |                           | $\blacktriangleright$  |  |
|                |                    |           |           |               |                                                 |                           |                        |  |
|                |                    |           |           |               |                                                 |                           |                        |  |
|                |                    |           |           |               |                                                 |                           |                        |  |
|                |                    |           |           |               |                                                 | Create RAID               | <b>Create Manually</b> |  |

Figure 4-230

Étape 2 : En cliquant sur **Créer un RAID** (Create RAID) ou **Créer manuellement**, tous les disques concernés seront formatés.

- Cliquez sur **Créer un RAID** (Create RAID) pour créer automatiquement un regroupement redondant de disques indépendants (RAID).
	- $\Diamond$  Si aucun RAID ni aucun disque de secours n'existe, un RAID5 et un disque de secours seront automatiquement créés.
	- $\Diamond$  S'il existe un disque de secours mais aucun RAID, seul le RAID5 sera créé et le disque de secours existant sera utilisé automatiquement.
	- $\diamond$  S'il existe un RAID et un disque de secours, le RAID d'origine sera supprimé, un nouveau RAID5 sera créé avec tous les disques et le disque de secours existant sera utilisé automatiquement.
- Cliquez sur **Créer manuellement** (Create manually).
- 1) Sélectionnez le type de RAID et les disques, comme indiqué par le système.
- 2) Cliquez sur **Créer manuellement** (Create manually). Le système vous avertira que les disques seront formatés.
- 3) Cliquez sur **OK**.

Étape 3 : Après avoir créé le RAID, les disques devront se synchroniser entre eux pour terminer la procédure. Pour le RAID5 et le RAID6, vous pouvez sélectionner un mode de fonctionnement différent.

 **Autoadaptatif** : La vitesse de synchronisation du RAID est automatiquement ajustée en fonction de l'état d'activité.

- $\Diamond$  En cas d'inactivité, la vitesse de synchronisation est maximale.
- $\Diamond$  En cas d'activité, la vitesse de synchronisation est minimale.
- **Synchronisation d'abord** : La priorité des ressources est assignée à la synchronisation du RAID.
- **Activité d'abord** : La priorité des ressources est assignée à l'exécution des activités.
- **Équilibrage** : Les ressources sont réparties de manière homogène à la synchronisation du RAID et à l'exécution des activités.

### 4.13.7.2 Info RAID

Vous pouvez afficher les informations relatives à l'ensemble RAID existant, notamment le type, l'espace du disque, le disque de secours et l'état.

Sélectionnez **Menu principal > STOCKAGE > RAID > Info RAID** (Main Menu > STORAGE > RAID > RAID Info).

<span id="page-294-0"></span>L'interface **Info RAID** (RAID Info) s'affichera. Voir [Figure 4-231.](#page-294-0)

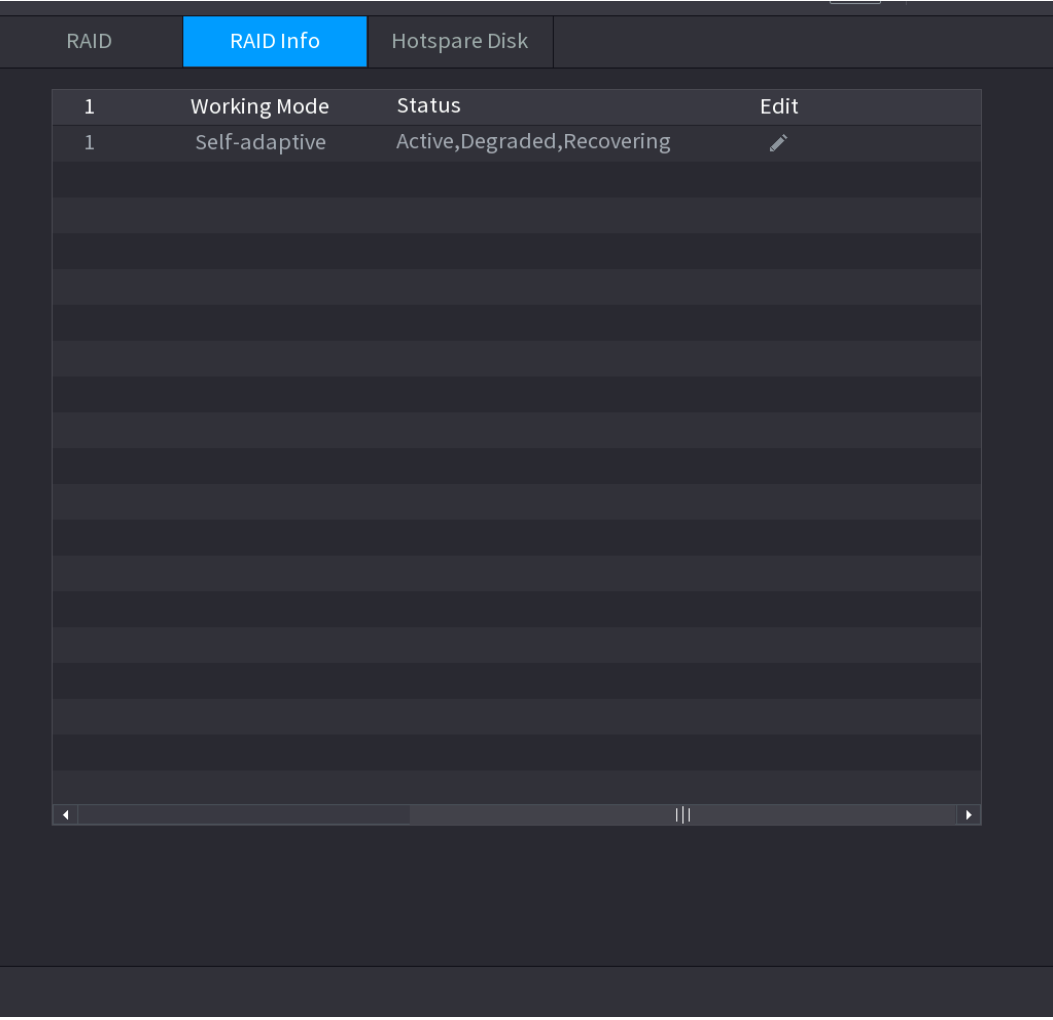

#### Figure 4-231

### 4.13.7.3 Disque de secours

Vous pouvez ajouter un disque de secours à un disque spécifique dans l'ensemble RAID ou à l'ensemble RAID. Ainsi, le disque de secours entre en fonctionnement en cas de panne d'un disque.

Étape 1 : sélectionnez **Menu principal > STOCKAGE > RAID > Disque de secours** (Main Menu > STORAGE > RAID > Hotspare Disk).

<span id="page-295-0"></span>L'interface **Disque de secours** (Hotspare Disk) s'affichera. Voir [Figure 4-232.](#page-295-0)

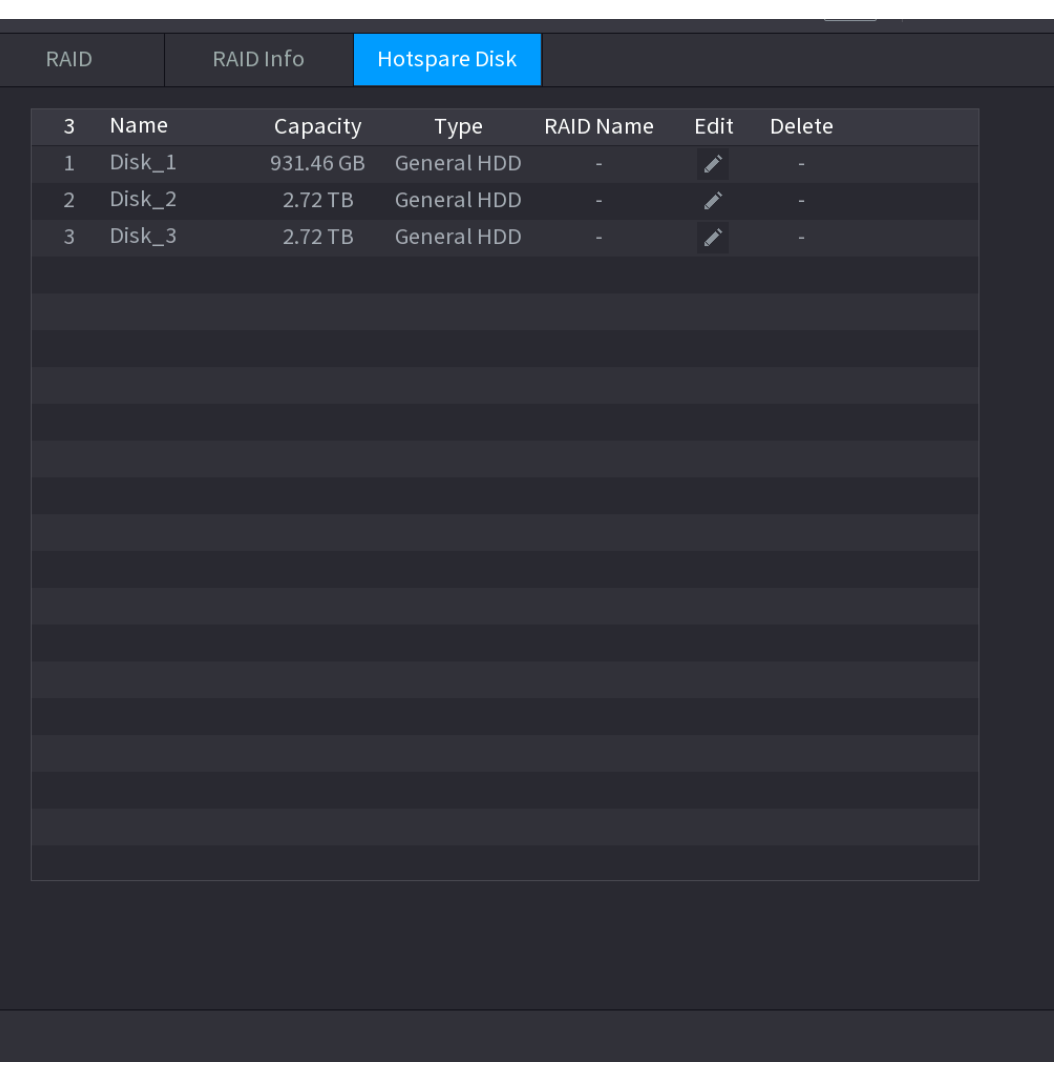

### Figure 4-232

 $Étape 2: Cliquez sur l'icône$  située en regard d'un disque.

<span id="page-295-1"></span>Étape 3 : L'interface **Nouveau disque de secours** (New Hotspare) s'affichera. Voir [Figure 4-233](#page-295-1) (Nouveau disque de secours (local)) ou [Figure 4-234](#page-296-0) (Nouveau disque de secours (global)).

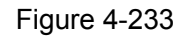

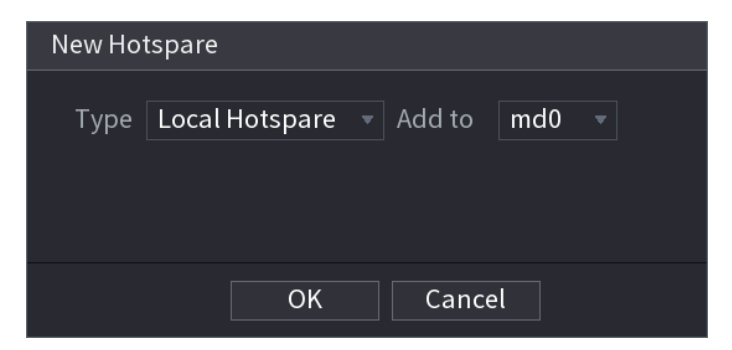

#### Figure 4-234

<span id="page-296-0"></span>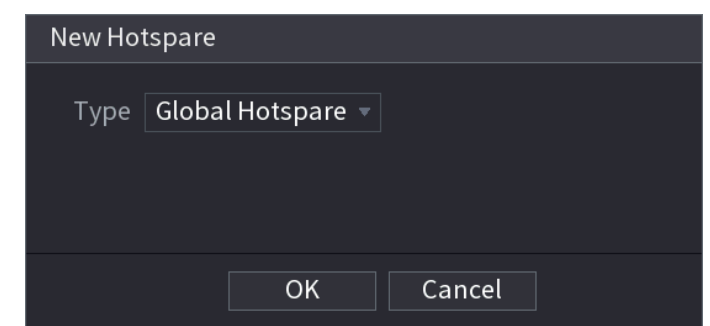

Étape 4 : Sélectionnez Disque de secours local (Local Hotspare) ou Disque de secours global (Global Hotspare).

- **Disque de secours local :** Sélectionnez le disque cible. Ainsi, le nouveau disque servira de disque de secours pour le disque ainsi sélectionné.
- **Secours global (Global hotspare) :** Le nouveau disque servira de disque de secours pour l'ensemble RAID.

Étape 5 : Cliquez sur **OK**.

 $\Box$ 

Cliquez sur l'icône **de la contrate de secours** pour le supprimer.

### **4.13.8 Enregistrement estimé**

Cette fonction permet de calculer la durée d'enregistrement vidéo en fonction de la capacité du disque dur ou de calculer la capacité de disque dur nécessaire en fonction de la durée d'enregistrement.

Étape 1 : Sélectionnez **Menu principal > Stockage > Enregistrement estimé** (Main Menu > STORAGE > REC ESTIMATE).

L'interface **Enregistrement estimé** (REC ESTIMATE) s'affichera. Voir [Figure 4-235.](#page-297-0)

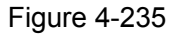

<span id="page-297-0"></span>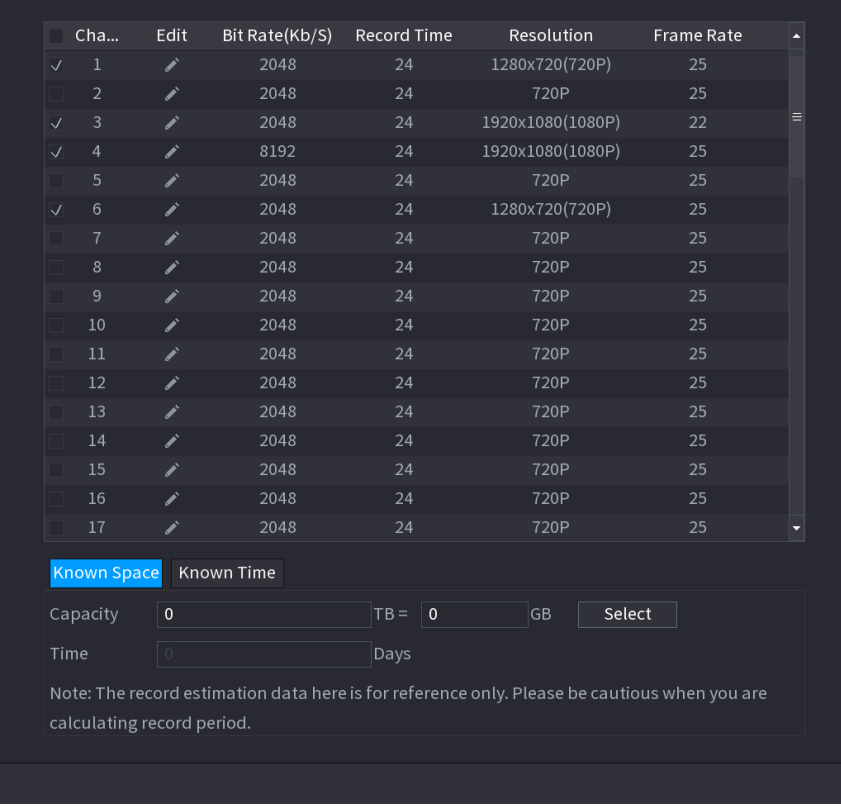

Étape 2 : Cliquez sur

La boîte de dialogue **Modifier** (Edit) s'affichera. Voir [Figure 4-236.](#page-297-1)

<span id="page-297-1"></span>Vous pouvez configurer les options **Résolution, Fréquence d'images, Débit binaire** (Resolution, Frame Rate, Bit Rate) et **Durée d'enregistrement** (Record Time) du canal sélectionné.

Figure 4-236

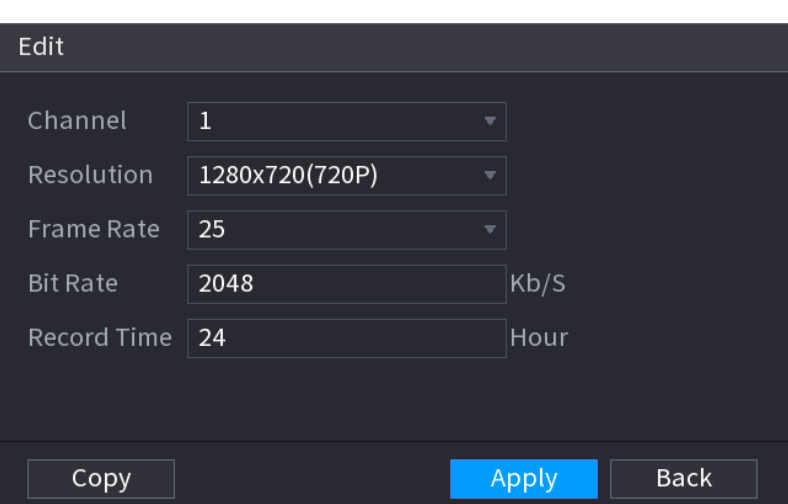

Étape 3 : Cliquez sur **Appliquer** (Apply) pour enregistrer les paramètres.

Le système calculera alors la durée d'enregistrement possible pour le stockage en fonction des paramètres des canaux et de la capacité du disque dur.

Cliquez sur **Copier** (Copy) pour copier les paramètres pour d'autres canaux.

# Calcul de la durée d'enregistrement

Étape 1 : Dans l'interface **Enregistrement estimé** (REC ESTIMATE), cliquez sur l'onglet **Espace connu** (Known Space).

<span id="page-298-0"></span>L'interface **Espace connu** (Known Space) s'affichera. Voir [Figure 4-237.](#page-298-0)

Figure 4-237

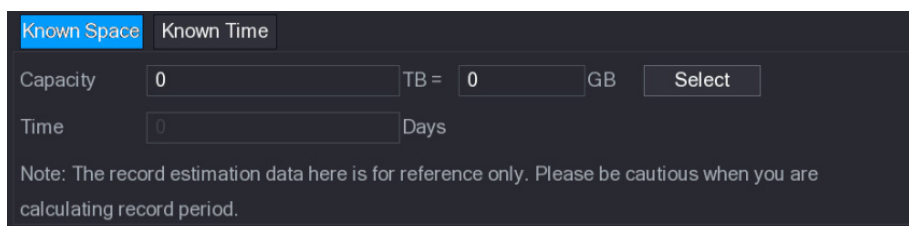

Étape 2 : Cliquez sur **Sélectionner** (Select).

L'interface **Sélection des disques durs** (Select HDDs) s'affichera.

Étape 3 : Cochez la case du disque dur que vous souhaitez pour le calcul.

<span id="page-298-1"></span>Dans l'onglet **Espace connu** (Known Space), la durée d'enregistrement s'affichera dans la zone **Durée** (Time). Voir [Figure 4-238.](#page-298-1)

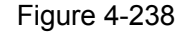

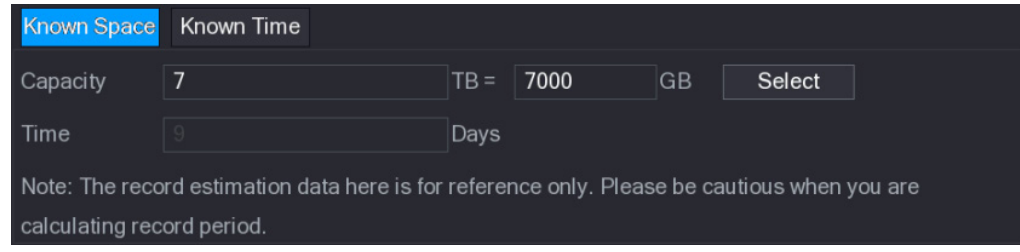

Calcul de la capacité de disque dur pour le stockage

Étape 1 : Dans l'interface **Enregistrement estimé** (REC ESTIMATE), cliquez sur l'onglet **Durée connue** (Known Time).

<span id="page-298-2"></span>L'interface **Durée connue** (Known Time) s'affichera. Voir [Figure 4-239.](#page-298-2)

Figure 4-239

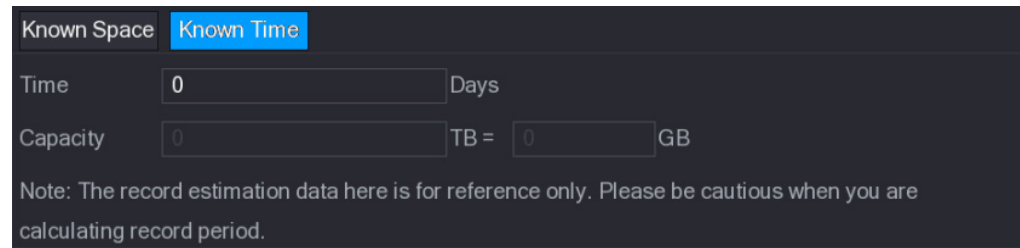

Étape 2 : Dans la zone **Durée** (Time), saisissez la durée d'enregistrement que vous souhaitez. La capacité du disque dur nécessaire s'affichera dans la zone **Capacité** (Capacity).

## **4.13.9 FTP**

Vous pouvez stocker et visualiser les vidéos et les instantanés enregistrés sur un serveur FTP.

# Préparations

Achetez ou téléchargez un serveur FTP (File Transfer Protocol) et installez-le sur votre ordinateur.

 $\Box$ 

Avec la création de l'utilisateur FTP, vous devez configurer l'autorisation d'écriture, sinon le transfert des vidéos et des instantanés enregistrés échouera.

<span id="page-299-0"></span>Étape 1 : Sélectionnez **Menu principal > Stockage > FTP** (Main Menu > STORAGE > FTP). L'interface **FTP** s'affichera. Voir [Figure 4-240.](#page-299-0)

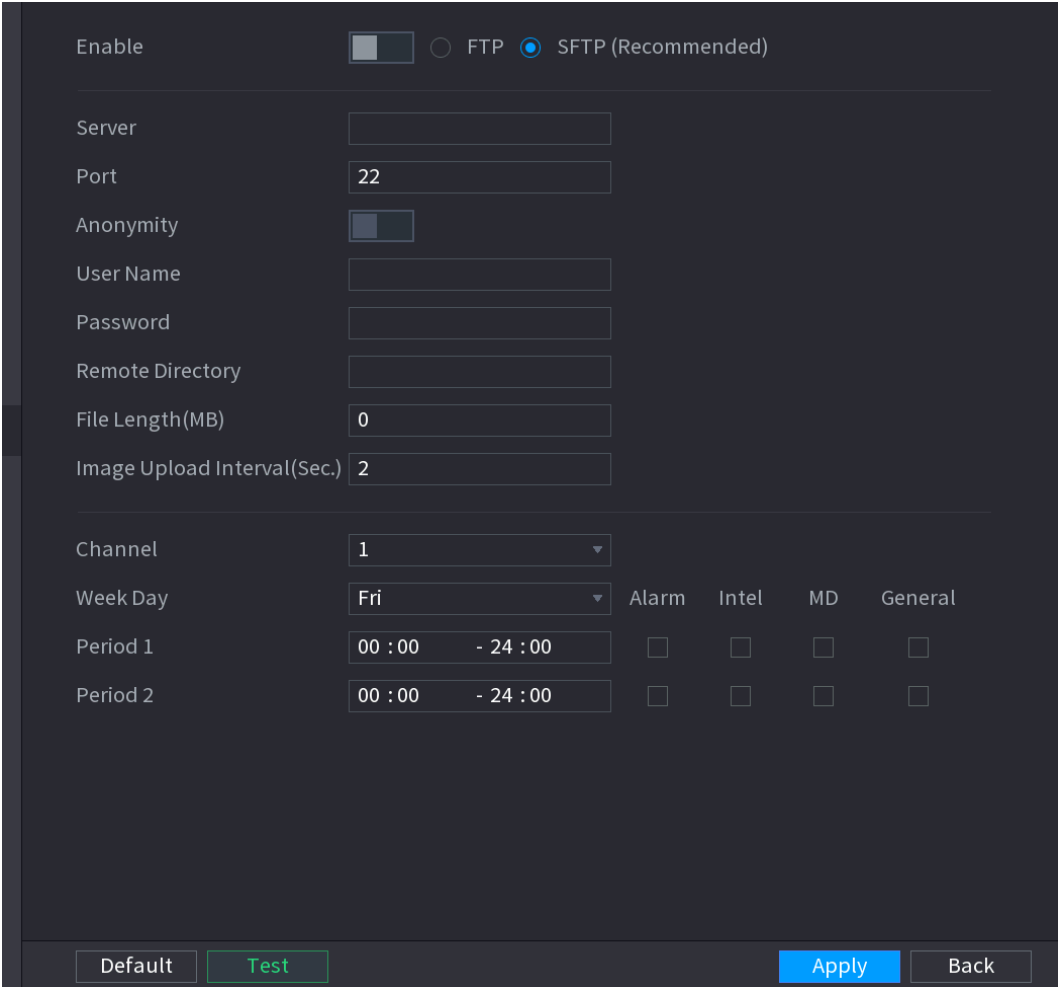

Figure 4-240

Étape 2 : Configurez les paramètres du protocole FTP. Voir [Tableau](#page-299-1) 4-65.

Tableau 4-65

<span id="page-299-1"></span>

| <b>Paramètre</b> | <b>Description</b>                    |
|------------------|---------------------------------------|
| Activer          | Activez la fonction de transfert FTP. |
| Type FTP         | Sélectionnez le type FTP.             |

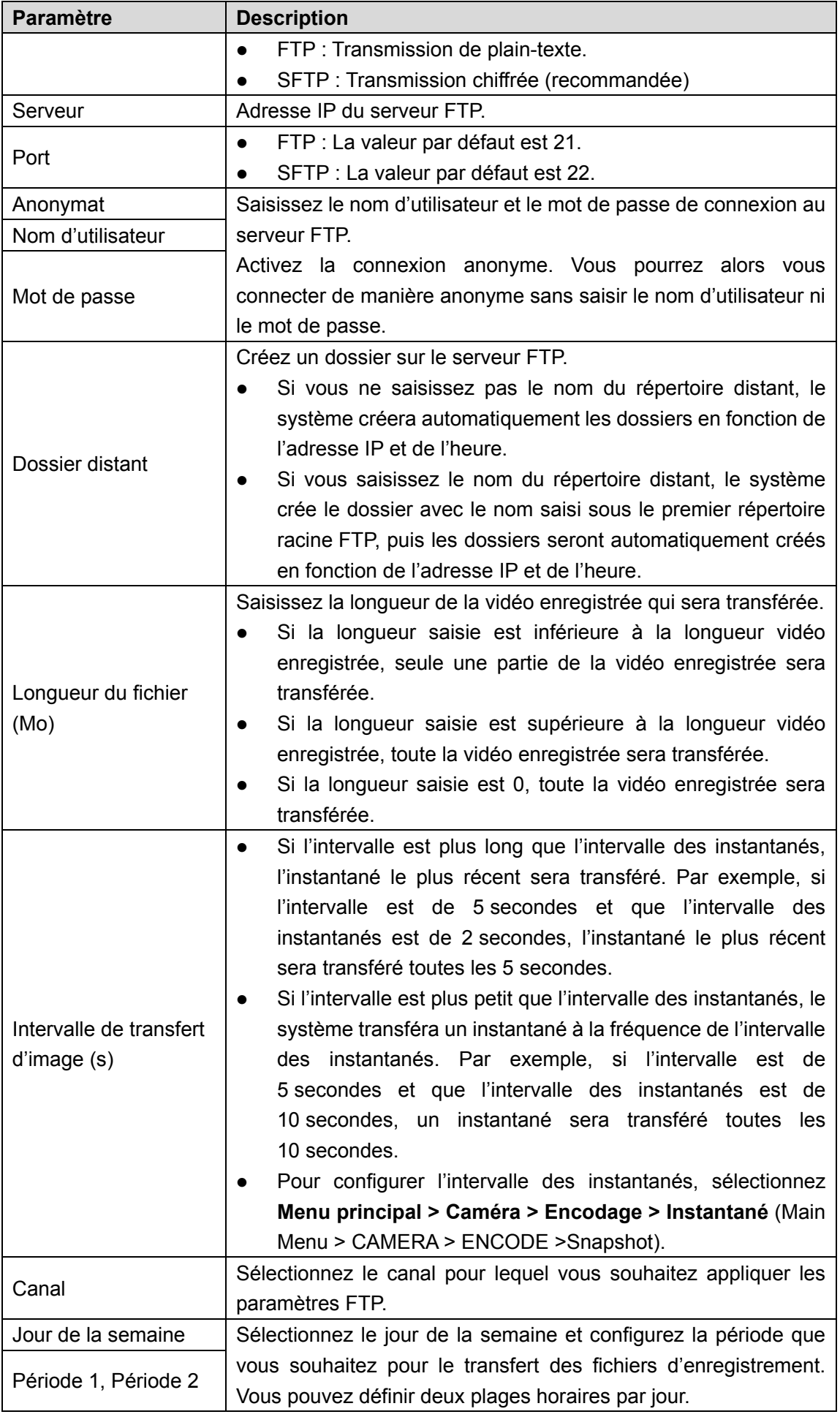

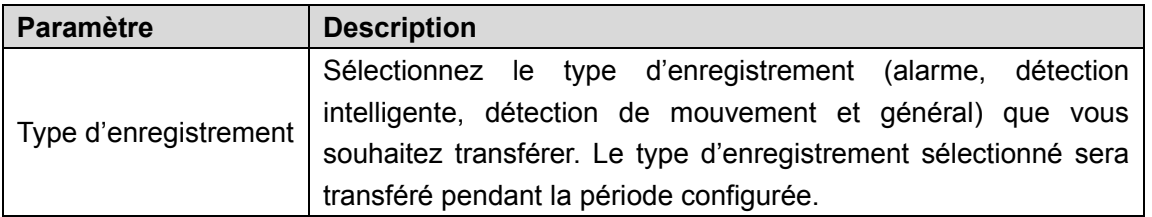

Étape 3 : Cliquez sur **Test**.

Un message contextuel indiquera que l'opération a réussi ou échoué. En cas d'échec, vérifiez la connexion ou la configuration réseau.

Étape 4 : Cliquez sur **Appliquer** (Apply) pour terminer les réglages.

# **4.14 Système**

# **4.14.1 Général**

Permet de définir les informations d'ordre général de l'appareil, notamment les informations relatives à l'appareil et la date système. Veuillez vous référer à la section [4.1.4.1](#page-54-0) [Général](#page-54-0) pour des informations détaillées.

## **4.14.2 RS232**

Une fois les paramètres RS-232 configurés, le NVR peut utiliser le port COM pour se connecter à un autre appareil aux fins de débogage et de fonctionnement.

Étape 1 : sélectionnez **Menu principal > SYSTÈME > RS232** (Main Menu > SYSTEM > RS232).

L'interface **RS232** s'affichera. Voir [Figure 4-241.](#page-302-0)

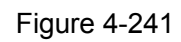

<span id="page-302-0"></span>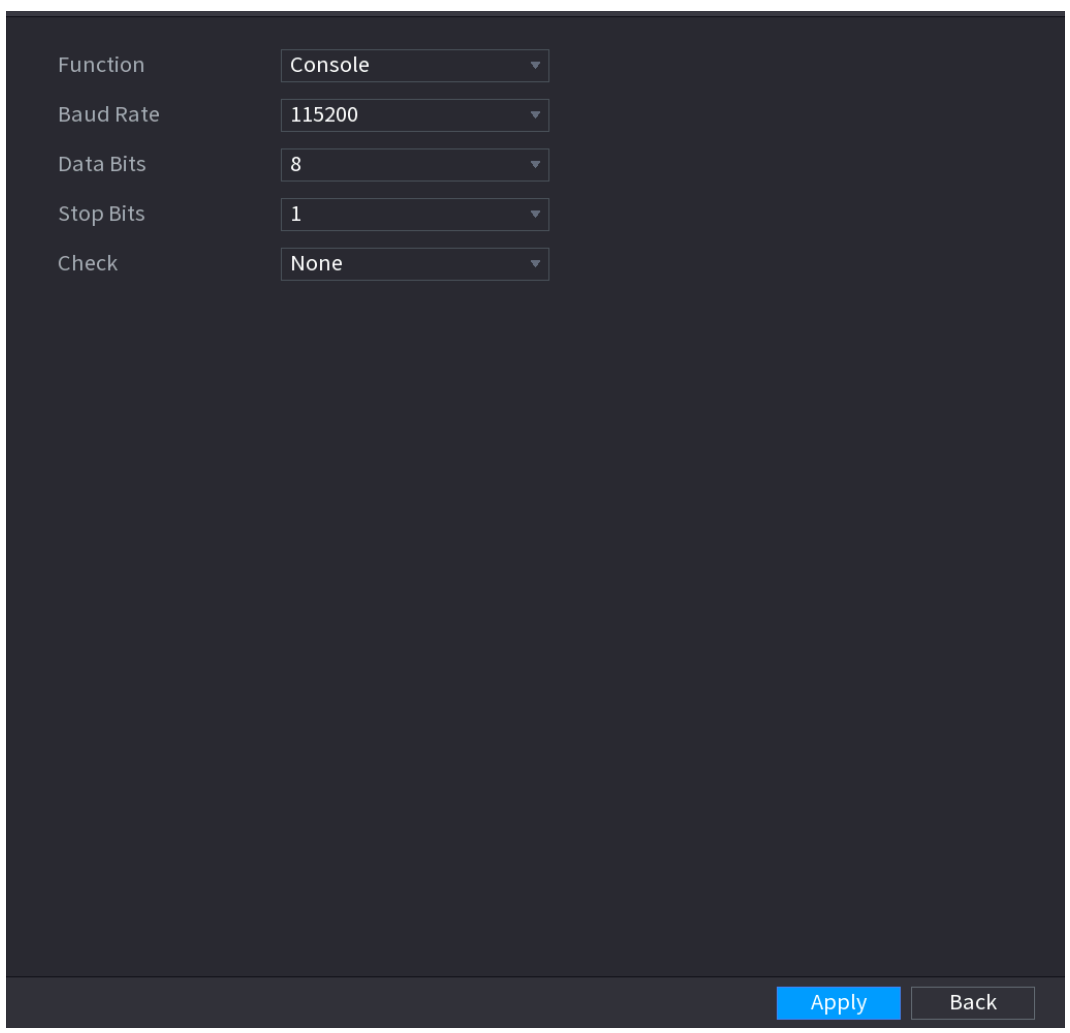

Étape 2 : configurez les paramètres. Voir [Tableau](#page-302-1) 4-66.

Tableau 4-66

<span id="page-302-1"></span>

| <b>Paramètre</b>      | <b>Description</b>                                                            |  |  |  |  |  |
|-----------------------|-------------------------------------------------------------------------------|--|--|--|--|--|
|                       | Sélectionnez le protocole de contrôle du port série.                          |  |  |  |  |  |
|                       | Console : Mettez à niveau le programme et procédez au                         |  |  |  |  |  |
|                       | débogage via la console et le logiciel du miniterminal.                       |  |  |  |  |  |
|                       | Clavier : Permet de contrôler l'appareil via un clavier spécial.<br>$\bullet$ |  |  |  |  |  |
|                       | Adaptateur : Permet une connexion directe à l'ordinateur                      |  |  |  |  |  |
|                       | pour une transmission transparente des données.                               |  |  |  |  |  |
| Fonction              | Protocole COM: Permet de configurer la fonction du<br>$\bullet$               |  |  |  |  |  |
|                       | protocole COM afin de superposer le numéro de carte.                          |  |  |  |  |  |
|                       | Matrice PTZ : Permet de se connecter au système de<br>$\bullet$               |  |  |  |  |  |
|                       | contrôle de la matrice.                                                       |  |  |  |  |  |
|                       |                                                                               |  |  |  |  |  |
|                       | Chaque<br>de la<br>série<br>des<br>prend<br>appareil<br>en<br>charge          |  |  |  |  |  |
|                       | fonctions RS232 différentes. Le produit réel prévaut.                         |  |  |  |  |  |
| Débit de transmission | Sélectionnez le débit de transmission. Il est de 115 200 par                  |  |  |  |  |  |
|                       | défaut.                                                                       |  |  |  |  |  |

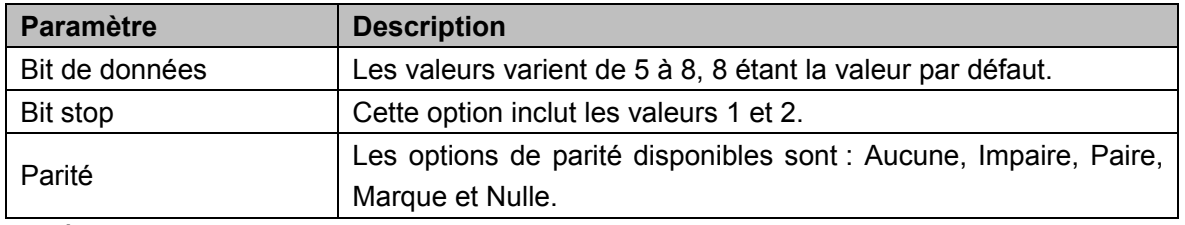

Étape 3 : Cliquez sur « **Appliquer** » (Apply).

# **4.14.3 Sécurité**

4.14.3.1 Pare-feu

Étape 1 : sélectionnez **Menu principal > SYSTÈME > SÉCURITÉ > Pare-feu** (Main Menu > SYSTEM > SECURITY > Firewall).

<span id="page-303-0"></span>L'interface **Pare-feu** (Firewall) s'affichera. Voir [Figure 4-242.](#page-303-0)

Figure 4-242

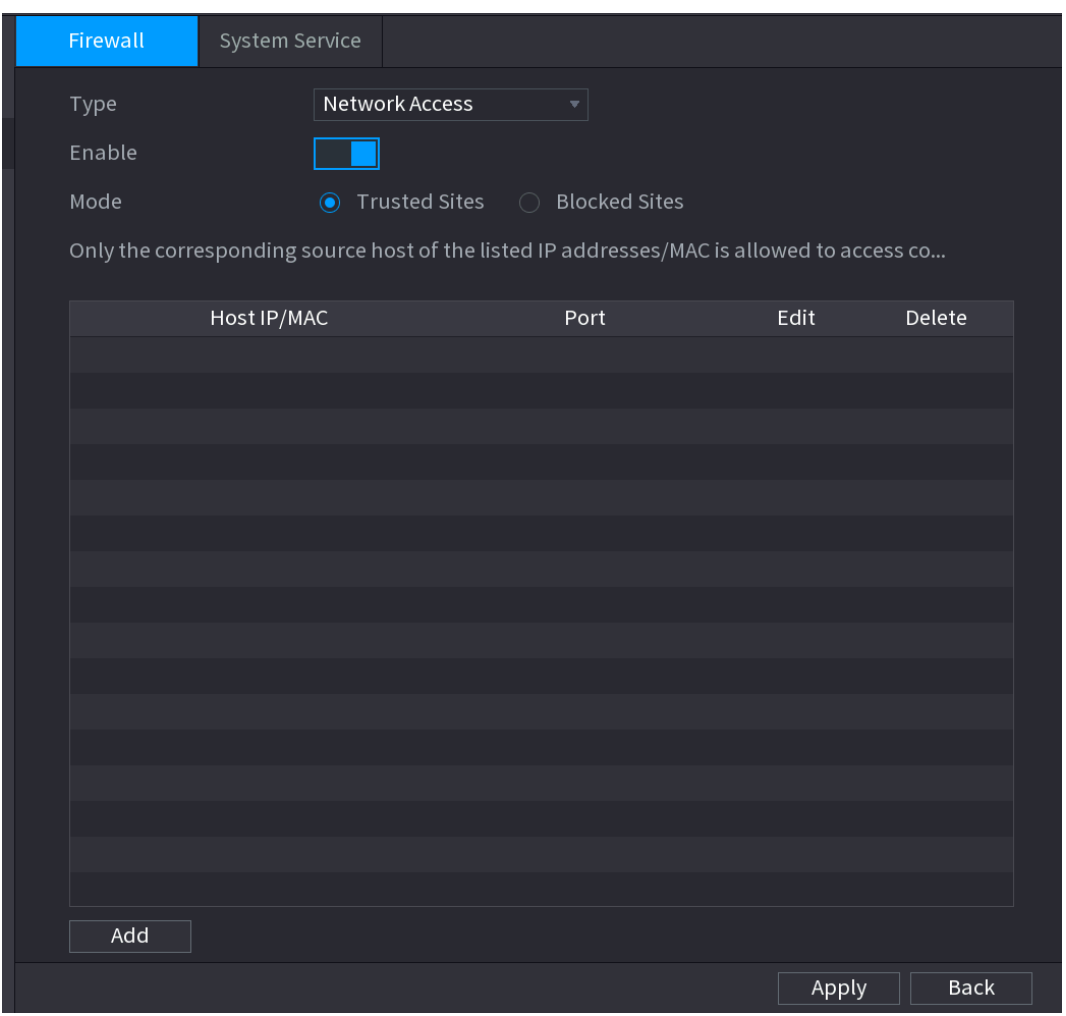

Étape 2 : cochez la case **Activer** (Enable) pour activer la fonction dans la liste **Type** (Type). Étape 3 : Configurez les paramètres. Voir [Tableau](#page-304-0) 4-67.

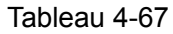

<span id="page-304-0"></span>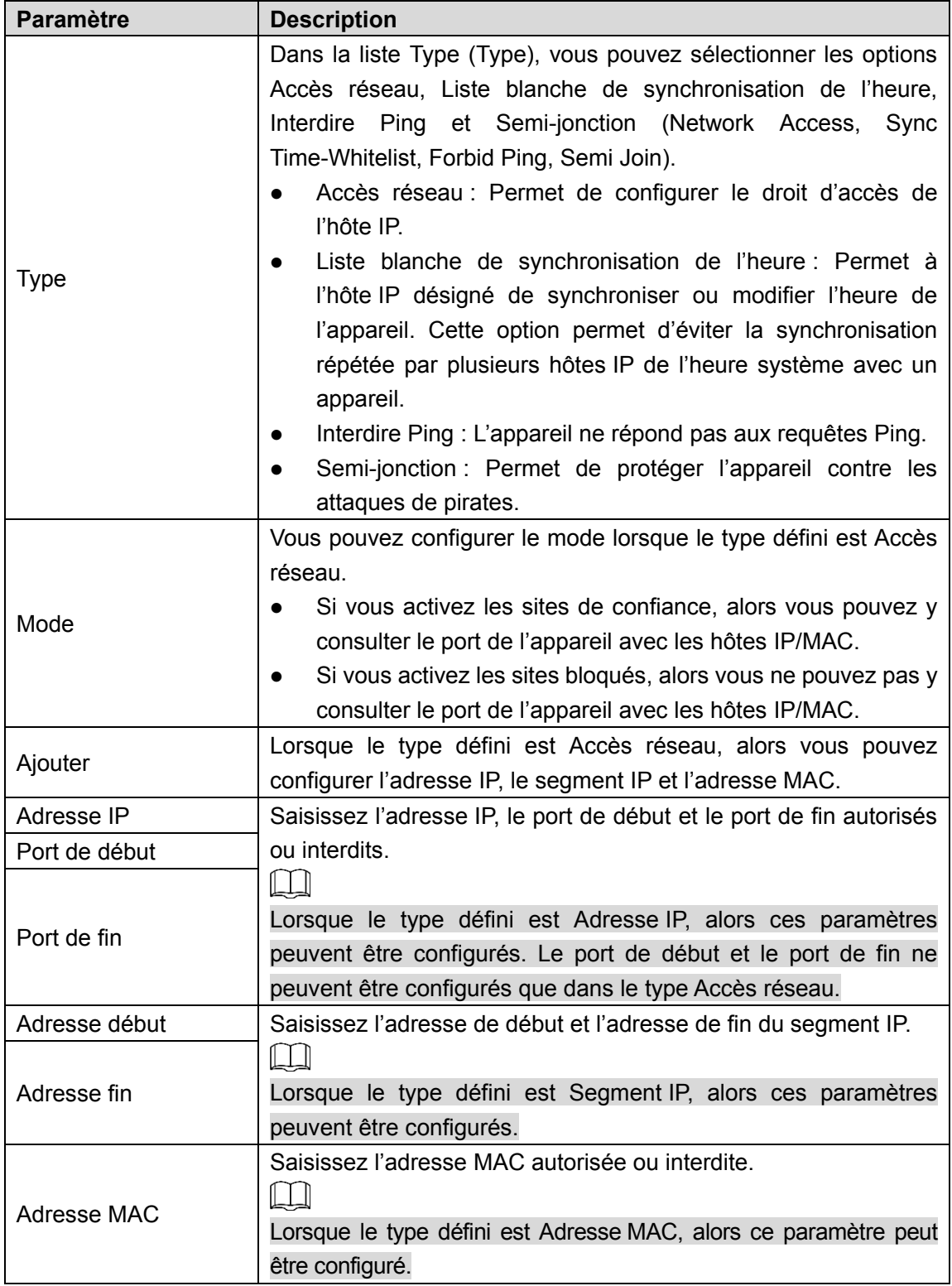

Étape 4 : Cliquez sur **Appliquer** (Apply) pour terminer les réglages.

# 4.14.3.2 Service système

Vous pouvez activer ou désactiver les services système internes.

Étape 1 : sélectionnez **Menu principal > SYSTÈME > SÉCURITÉ > Service système** (Main Menu > SYSTEM > SECURITY > System Service).

L'interface **Service système** (System Service) s'affichera. Voir [Figure 4-243.](#page-305-0)

### Figure 4-243

<span id="page-305-0"></span>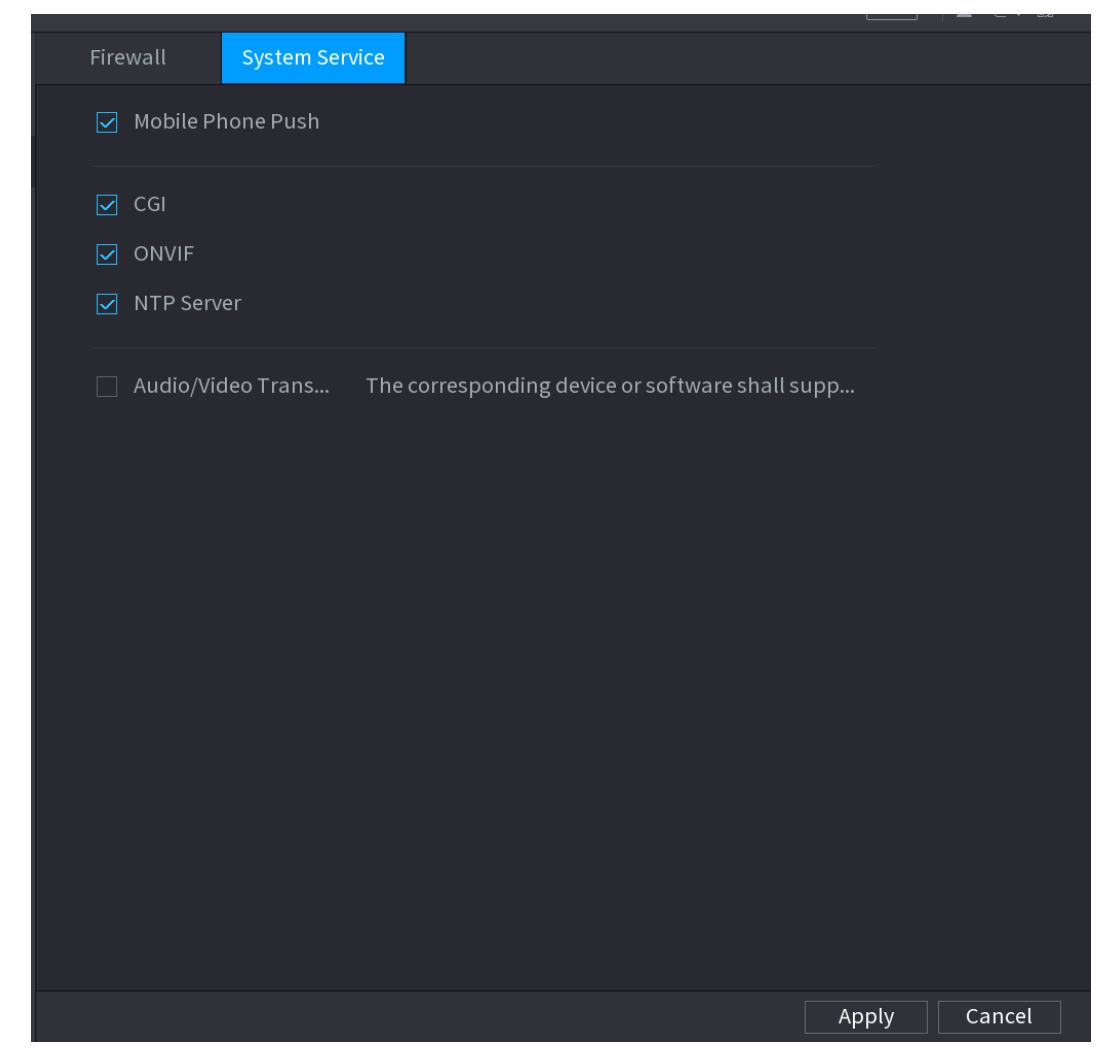

Étape 2 : Cochez la case **Activer** (Enable) pour activer la fonction dans la liste **Type** (Type). Étape 3 : Configurez les paramètres. Voir [Tableau](#page-305-1) 4-68.

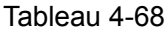

<span id="page-305-1"></span>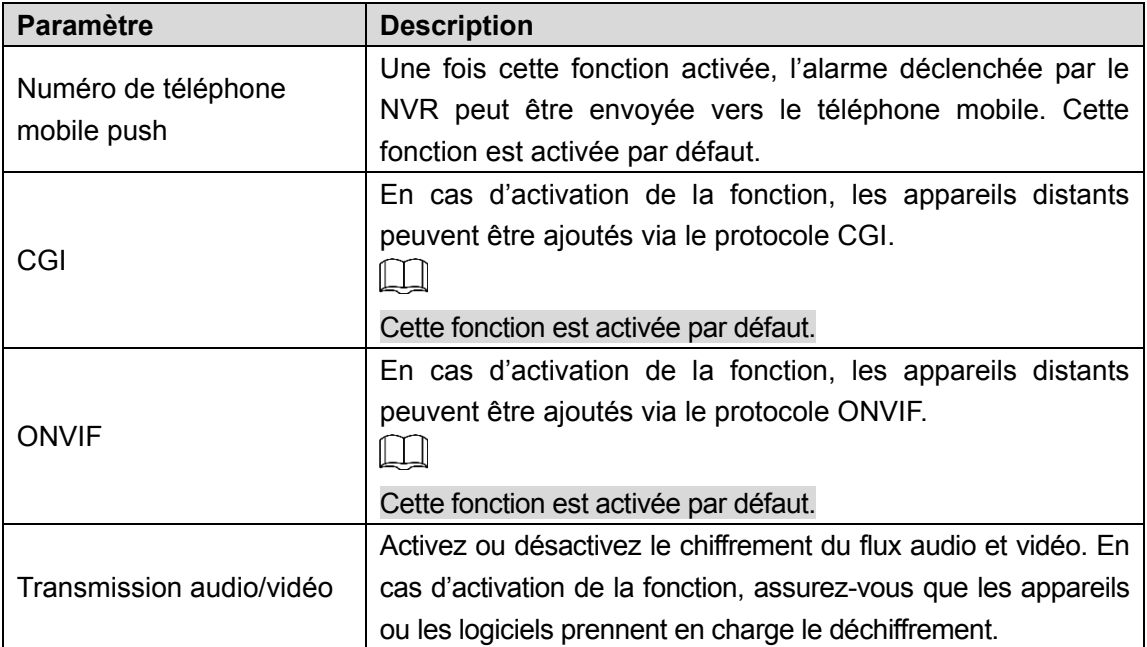

Étape 4 : Cliquez sur **Appliquer** (Apply) pour terminer les réglages.

# **4.15 Compte**

Vous pouvez gérer les utilisateurs, le groupe d'utilisateurs et l'utilisateur ONVIF, mais aussi définir les questions de sécurité de l'administrateur.

- La longueur maximale de la chaîne est de 31 octets pour le nom d'utilisateur et de 15 octets pour le groupe d'utilisateurs. Le nom d'utilisateur doit contenir uniquement des lettres anglaises, des chiffres et les symboles « \_ », « @ », et « . ».
- Le nombre d'utilisateurs par défaut est de 64 et le nombre de groupe par défaut est de 20. Deux hiérarchies sont prises en charge : le groupe et l'utilisateur. Les autorisations d'utilisateur doivent être inférieures à celles de groupes (les autorisations de l'utilisateur administrateur sont définies par défaut).
- Pour la gestion des utilisateurs et des groupes, deux rôles existent : administrateur et utilisateur. Le nom d'utilisateur doit être unique, et un utilisateur ne doit appartenir qu'à un seul groupe.

# **4.15.1 Utilisateur**

4.15.1.1 Ajouter un utilisateur

Étape 1 : Sélectionnez **Menu principal > Compte > Utilisateur** (Main Menu > ACCOUNT > User).

L'interface **Utilisateur** (User) s'affichera. Voir [Figure 4-244.](#page-307-0)

Figure 4-244

<span id="page-307-0"></span>

| $\mathbf 1$          | Username | <b>Group Name</b> |                             | Edit Delete                   | Status    | MAC Address | Mem                   |
|----------------------|----------|-------------------|-----------------------------|-------------------------------|-----------|-------------|-----------------------|
| $\,1\,$              | admin    | admin             | $\mathcal{S}_{\mathcal{S}}$ | $\hat{\overline{\mathbb{m}}}$ | Login Net |             | admin 's a            |
|                      |          |                   |                             |                               |           |             |                       |
|                      |          |                   |                             |                               |           |             |                       |
|                      |          |                   |                             |                               |           |             |                       |
|                      |          |                   |                             |                               |           |             |                       |
|                      |          |                   |                             |                               |           |             |                       |
|                      |          |                   |                             |                               |           |             |                       |
|                      |          |                   |                             |                               |           |             |                       |
|                      |          |                   |                             |                               |           |             |                       |
|                      |          |                   |                             |                               |           |             |                       |
|                      |          |                   |                             |                               |           |             |                       |
|                      |          |                   |                             |                               |           |             |                       |
|                      |          |                   |                             |                               |           |             |                       |
|                      |          |                   |                             |                               |           |             |                       |
|                      |          |                   |                             |                               |           |             |                       |
|                      |          |                   |                             |                               |           |             |                       |
|                      |          |                   |                             |                               |           |             |                       |
| $\blacktriangleleft$ |          |                   |                             |                               |           |             | $\blacktriangleright$ |
|                      |          |                   |                             |                               |           |             |                       |
|                      |          |                   |                             |                               |           |             |                       |
|                      | Add User |                   |                             |                               |           |             |                       |
|                      |          |                   |                             |                               |           |             |                       |
|                      |          |                   |                             |                               |           |             |                       |
|                      |          |                   |                             |                               |           |             |                       |
|                      |          |                   |                             |                               |           |             |                       |
|                      |          |                   |                             |                               |           |             |                       |

Étape 2 : Cliquez sur **Ajouter un utilisateur** (Add User) dans la [Figure 4-244.](#page-307-0) L'interface **Ajout d'un utilisateur** (Add User) s'affichera. Voir [Figure 4-245.](#page-307-1)

Figure 4-245

<span id="page-307-1"></span>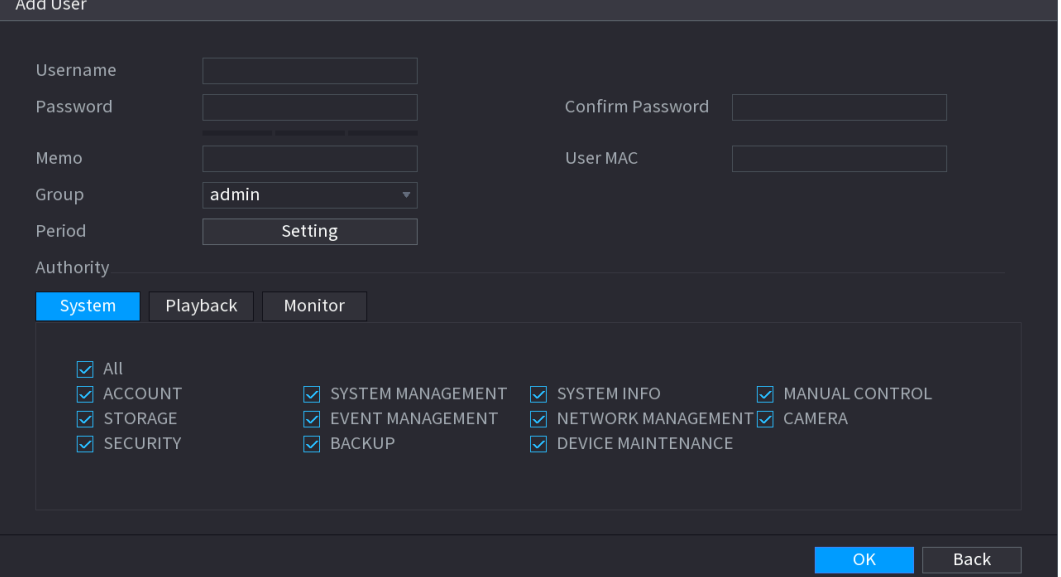

Étape 3 : Veuillez saisir le nom d'utilisateur, le mot de passe, sélectionner un groupe d'appartenance dans la liste déroulante. Ensuite, il est possible de vérifier les droits effectifs de l'utilisateur correspondant. Voir [Tableau](#page-308-0) 4-69.

<span id="page-308-0"></span>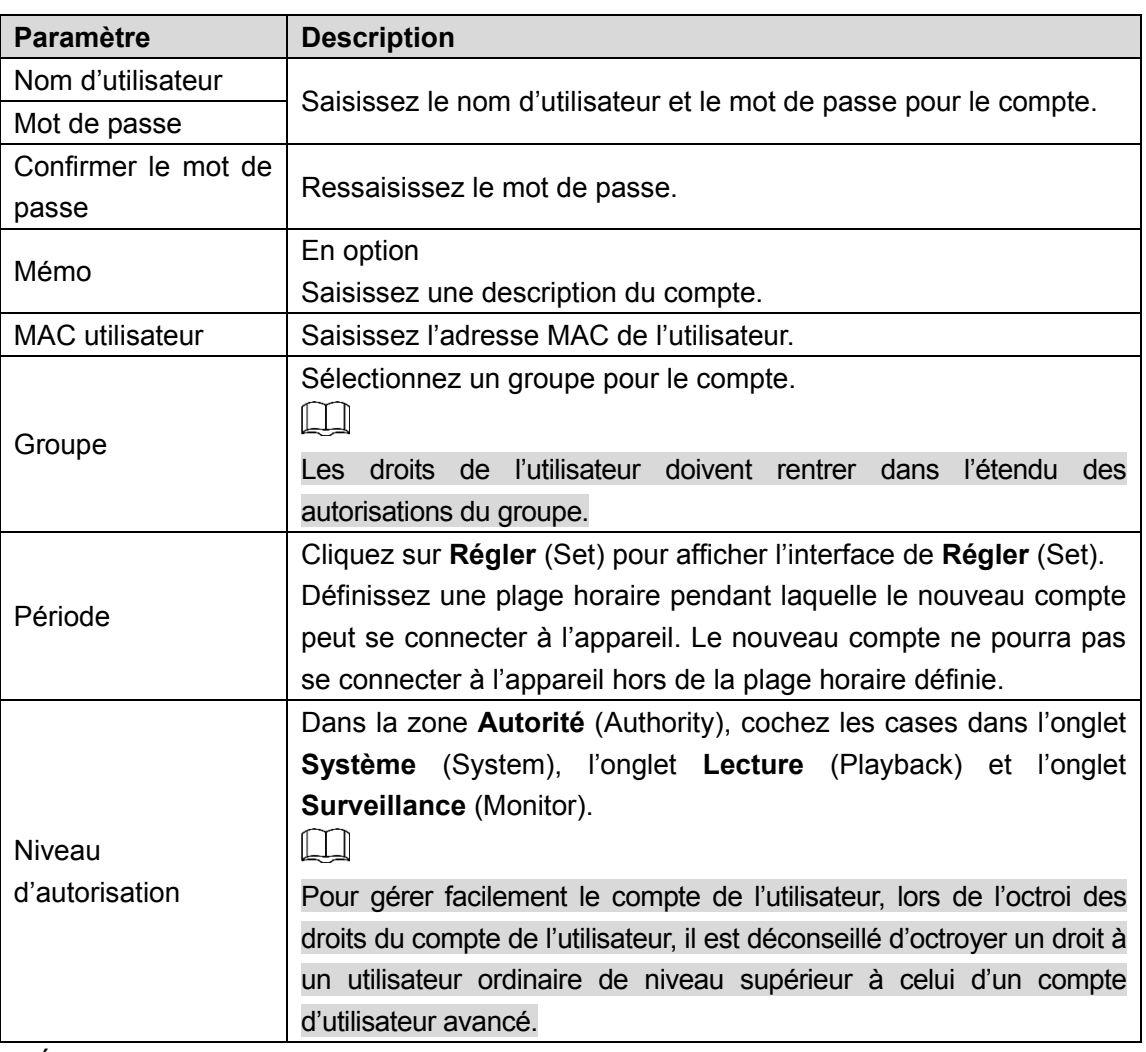

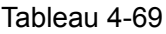

Étape 4 : Cliquez sur le bouton **OK**. M

靣 Cliquez sur **pour modifier les informations de l'utilisateur correspondant, et sur l'icône** pour supprimer l'utilisateur.

4.15.1.2 Modifier mot de passe

Étape 1 : Sélectionnez **Menu principal > COMPTE > Utilisateur** (Main Menu > ACCOUNT >

User), puis cliquez sur l'icône de l'utilisateur correspondant.

L'interface **Modifier un utilisateur** (Modify User) s'affichera. Voir [Figure 4-246.](#page-309-0)

#### Figure 4-246

<span id="page-309-0"></span>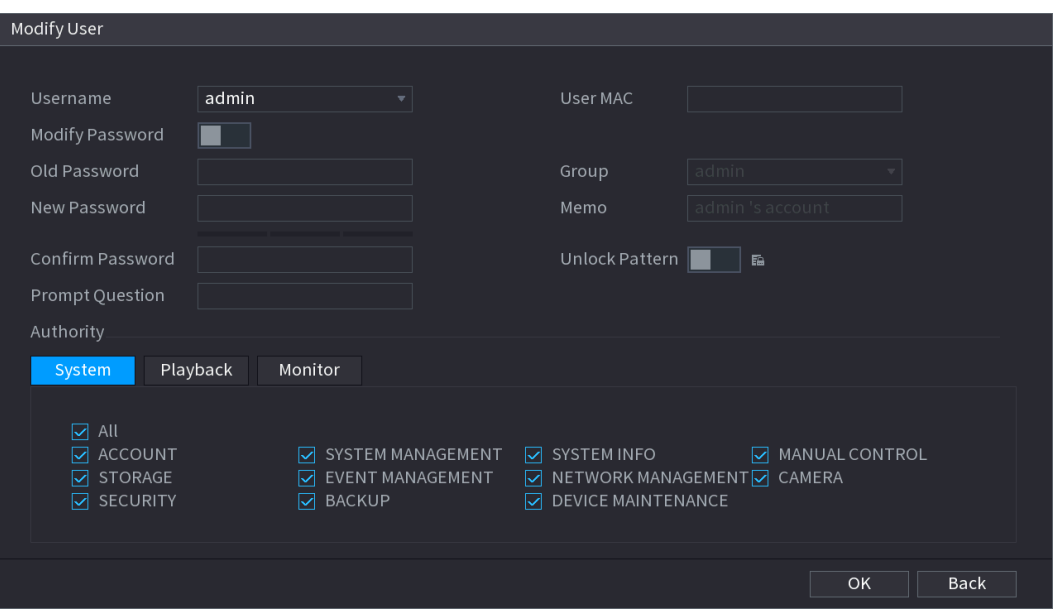

Étape 2 : Cochez la case pour activer la fonction **Modifier le mot de passe** (Modify Password). Saisissez l'ancien mot de passe, puis deux fois le nouveau.

 $\Box$ 

- Mot de passe/Confirmer le mot de passe : Le mot de passe contient entre 8 à 32 caractères. Il peut comporter des lettres, des chiffres et des caractères spéciaux, à l'exception des suivants : « ' », « " », « ; », « : » et « & ». Il doit contenir au moins deux catégories. En général, nous recommandons un mot de passe fort.
- L'utilisateur disposant de l'autorité de compte peut modifier le mot de passe des autres utilisateurs.
- MOT DE PASSE FORT RECOMMANDÉ Par mesure de sécurité de votre appareil, il vous est recommandé de créer un mot de passe fort. Il est également recommandé de modifier périodiquement votre mot de passe, en particulier dans un système haute sécurité.
- Cochez la case pour activer la fonction Séquence de déverrouillage (Unlock Pattern), puis

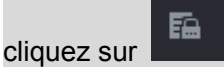

Étape 3 : Accédez à l'interface **Séquence de déverrouillage** (Unlock Pattern) pour configurer la séquence. Voir [Figure 4-247.](#page-310-0)

<span id="page-310-0"></span>Figure 4-247

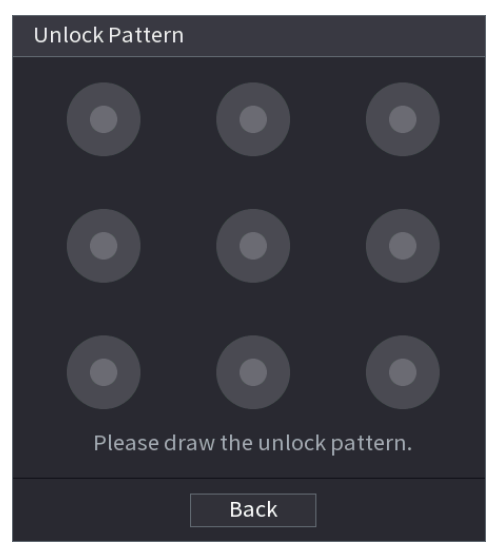

Étape 4 : Cliquez sur **Retour** (Back).

# **4.15.2 Groupe**

Étape 1 : Sélectionnez **Menu principal > Compte > Groupe** (Main Menu > ACCOUNT > Group).

<span id="page-310-1"></span>L'interface **Groupe** (Group) s'affichera. Voir [Figure 4-248.](#page-310-1)

Figure 4-248

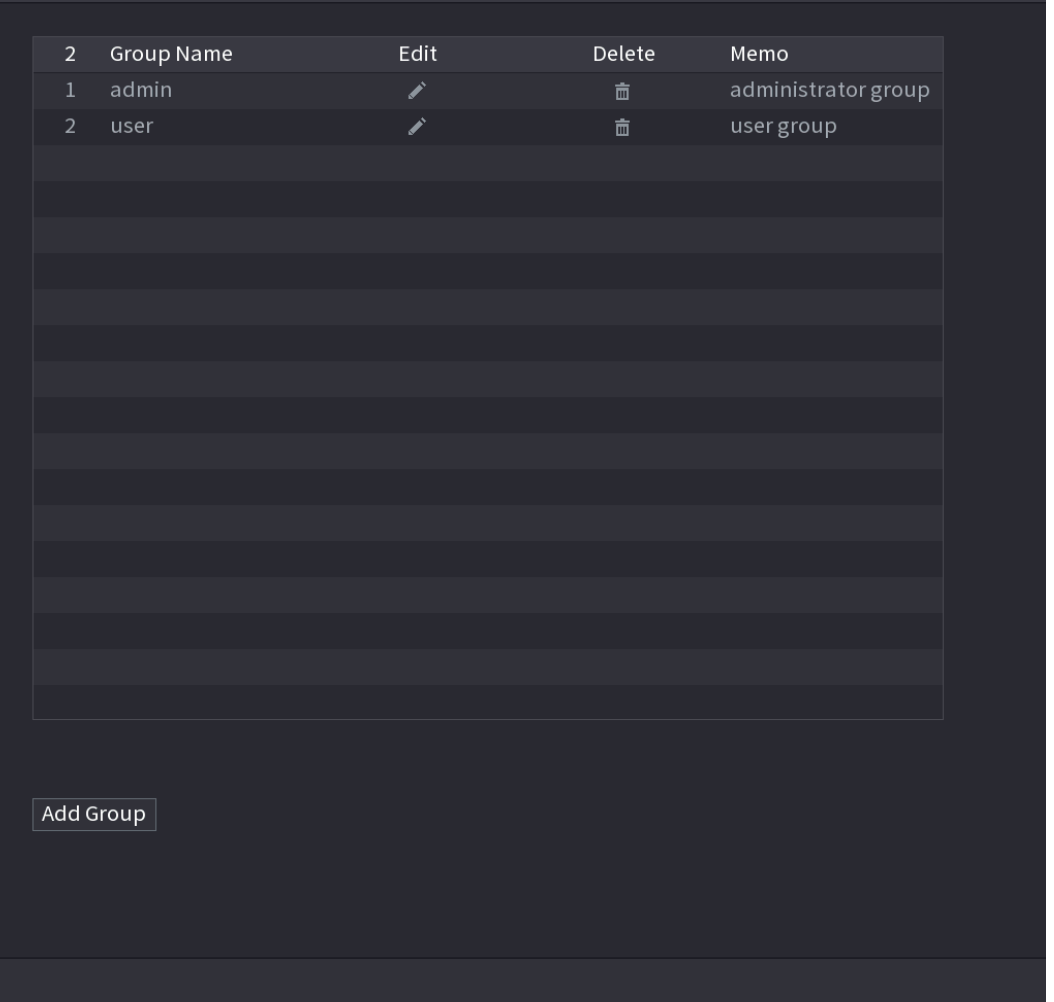

Étape 2 : Cliquez sur **Ajouter un groupe** (Add Group) dans la [Figure 4-248.](#page-310-1)

L'interface **Ajouter un groupe** (Add Group) s'affichera. Voir [Figure 4-249.](#page-311-0)

<span id="page-311-0"></span> $Étape 3 :$  Saisissez le nom du groupe, et, si nécessaire, certaines informations relatives au mémo. Cochez la case pour sélectionner les autorisations.

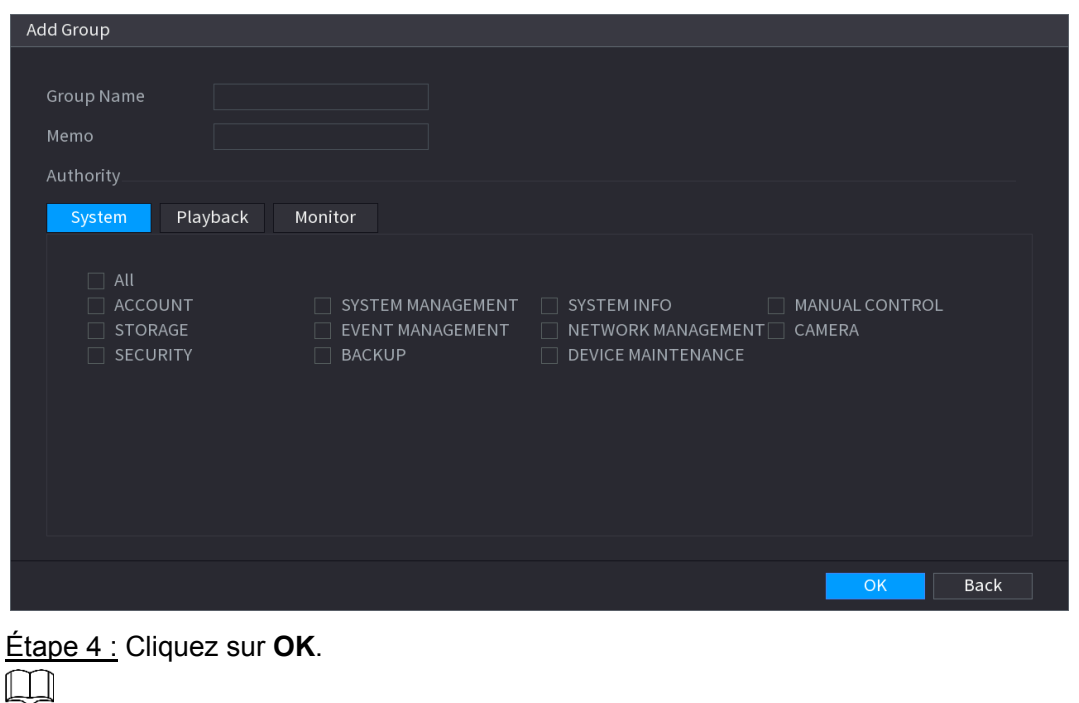

Figure 4-249

靣 Cliquez sur **pour modifier les informations du groupe correspondant**, et sur l'icône pour supprimer le groupe.

### **4.15.3 Réinitialiser le mot de passe**

Vous pouvez définir les questions et réponses de sécurité. Lorsque vous répondez correctement aux questions de sécurité, vous pouvez réinitialiser le mot de passe du compte administrateur.

 $\Box$ 

Cette fonction est uniquement destinée à l'utilisateur **administrateur** (admin).

Étape 1 : Sélectionnez **Menu principal > Compte > Réinitialiser le mot de passe** (Main Menu > ACCOUNT > PASSWORD RESET).

L'interface **Réinitialiser le mot de passe** (PASSWORD RESET) s'affichera. Voir [Figure 4-250.](#page-312-0)

### Figure 4-250

<span id="page-312-0"></span>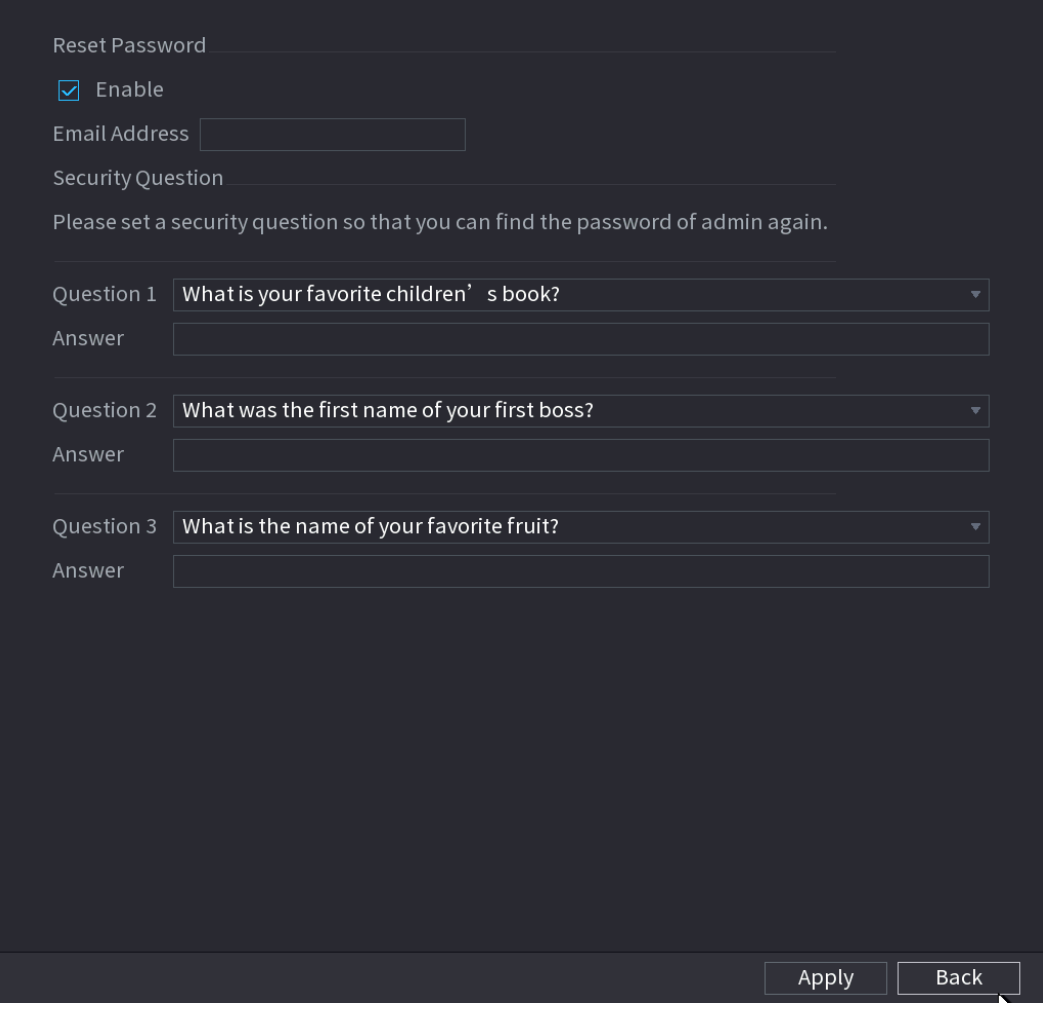

Étape 2 : Cochez la case pour activer la fonction Réinitialiser le mot de passe (Reset Password).

 $\Box$ 

Cette fonction est activée par défaut.

Étape 3 : Entrez les questions et les réponses de sécurité appropriées.

Étape 4 : Cliquez sur **OK**.

Une fois les questions de sécurité définies avec succès, vous pouvez répondre comme il se doit pour réinitialiser le mot de passe **administrateur** (admin).

## **4.15.4 Utilisateur ONVIF**

Lorsque la caméra de la tierce partie est connectée au NVR via l'utilisateur ONVIF, utilisez le compte ONVIF vérifié pour vous connecter au NVR. Vous pouvez alors ajouter, supprimer ou modifier un utilisateur.

 $\Box$ 

- L'utilisateur ONVIF par défaut est **admin** (admin). Le système le crée après l'initialisation du NVR.
- Pour des produits de certaines séries, le mot de passe de l'utilisateur ONVIF est modifié lors de l'initialisation du mot de passe de l'administrateur.

Étape 1 : Sélectionnez **Menu principal > Compte > Utilisateur ONVIF** (Main Menu > ACCOUNT > ONVIF User).

<span id="page-313-0"></span>L'interface **Utilisateur ONVIF** (ONVIF User) s'affichera. Voir [Figure 4-251.](#page-313-0)

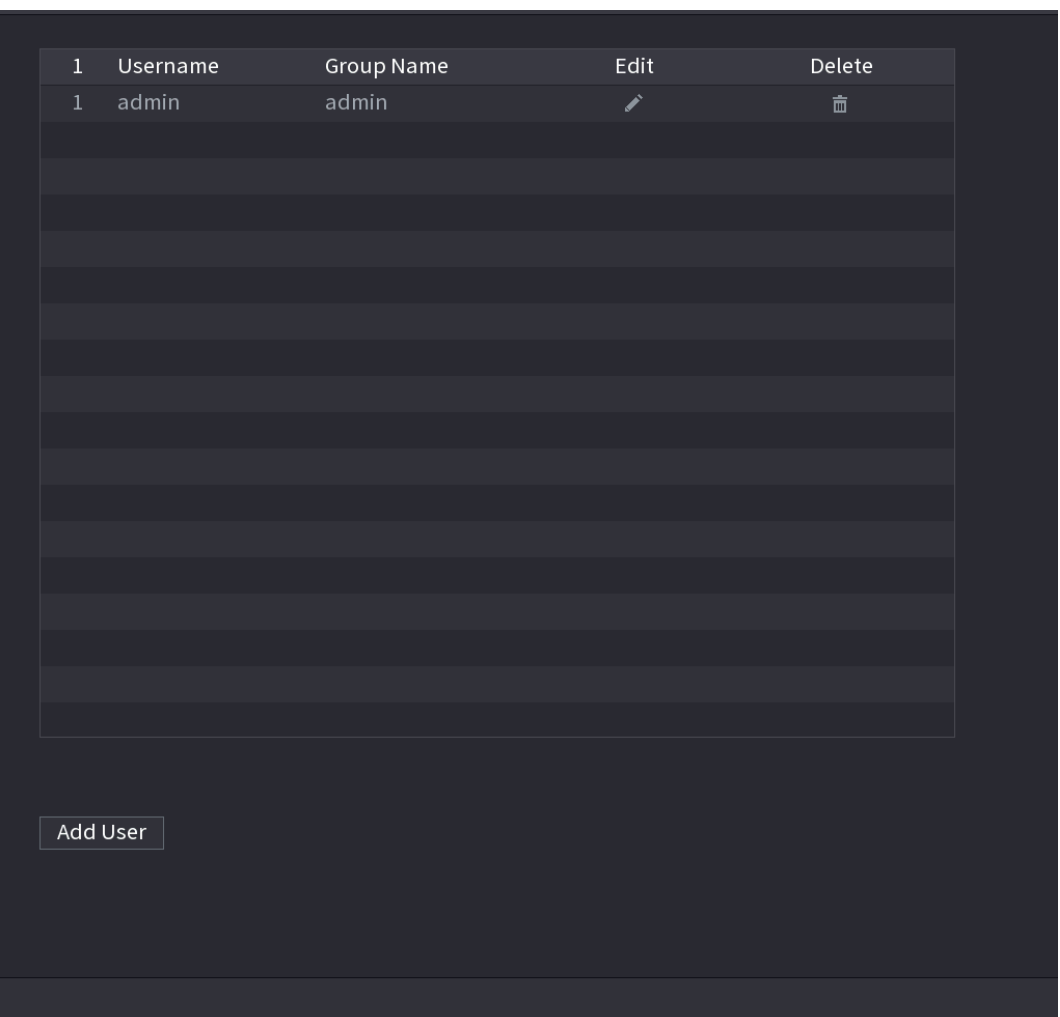

Figure 4-251

Étape 2 : Cliquez sur **Ajout d'un utilisateur** (Add User). L'interface **Ajout d'un utilisateur** (Add User) s'affichera. Voir [Figure 4-252.](#page-314-0)

#### Figure 4-252

<span id="page-314-0"></span>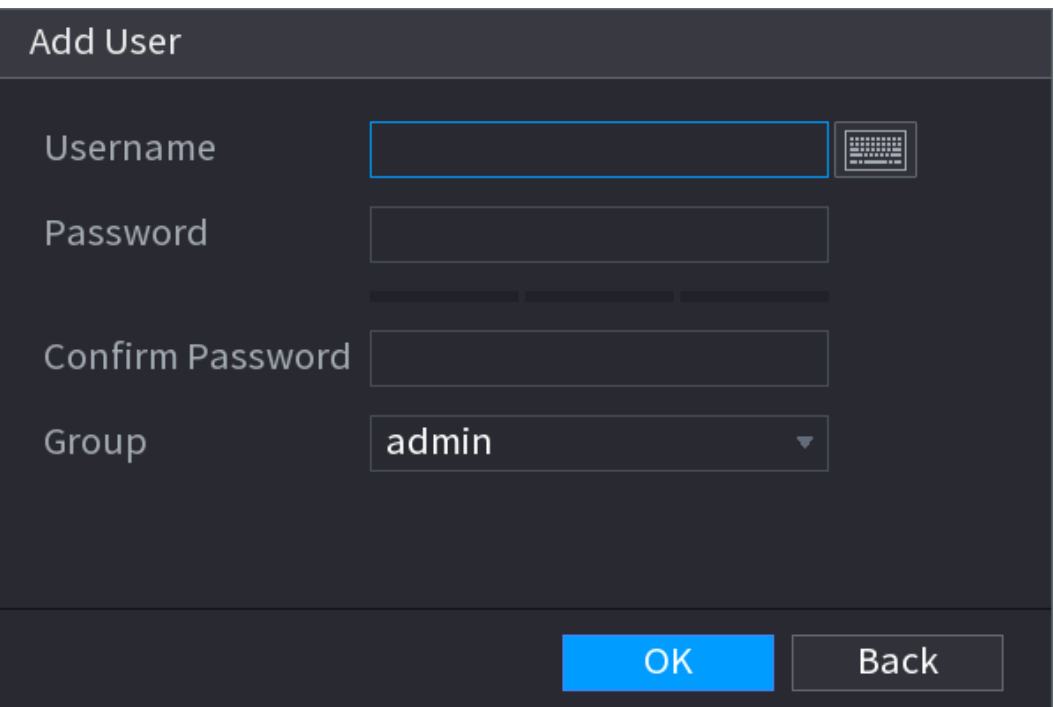

Étape 3 : Définissez le nom d'utilisateur et le mot de passe, puis sélectionnez le groupe dans le menu déroulant.

Étape 4 : Cliquez sur **OK** pour terminer la configuration.  $\Box$ 

Cliquez sur pour modifier les informations de l'utilisateur correspondant, et sur l'icône

 $\Box$ pour supprimer l'utilisateur actuel.

# **4.16Sortie et affichage**

### **4.16.1 Affichage**

Vous pouvez configurer les effets d'affichage, tels que l'affichage de la zone de l'heure et du titre de canal, l'ajustement de la transparence de l'image et la sélection de la résolution.

Étape 1 : Sélectionnez **Menu principal > Affichage > Affichage** (Main Menu > DISPLAY > Display).

L'interface **Affichage** (Display) s'affichera. Voir [Figure 4-253.](#page-315-0)

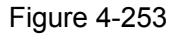

<span id="page-315-0"></span>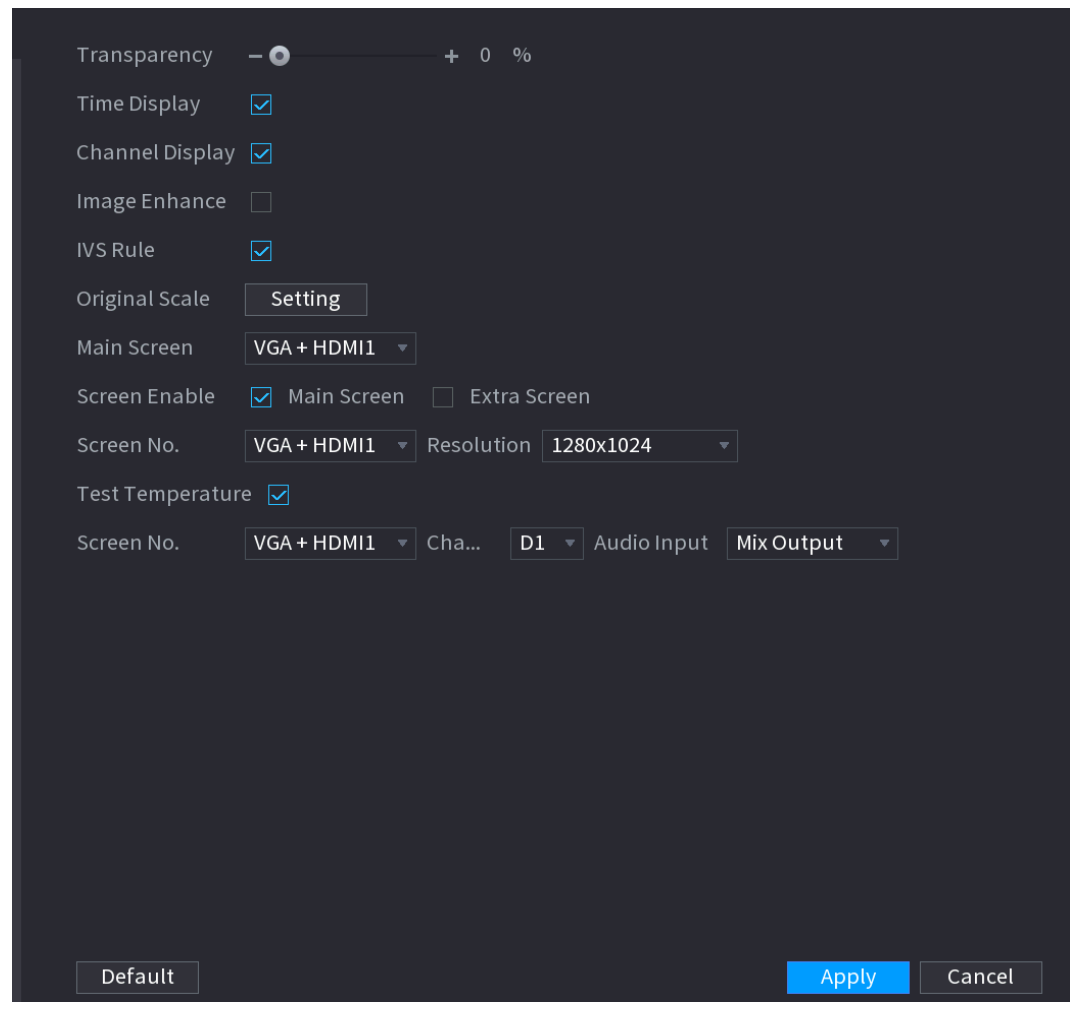

<span id="page-315-1"></span>Étape 2 : Configurez les paramètres d'affichage. Voir [Tableau](#page-315-1) 4-70.

Tableau 4-70

| <b>Paramètre</b>         | <b>Description</b>                                                           |  |  |  |  |
|--------------------------|------------------------------------------------------------------------------|--|--|--|--|
| Transparence             | Définissez la transparence du menu local de l'appareil NVR. Plus la          |  |  |  |  |
|                          | valeur de transparence est élevée, plus le menu local est transparent.       |  |  |  |  |
| Affichage de             | Cochez la case, et la date et l'heure du système s'affichent dans l'écran    |  |  |  |  |
| l'heure/des canaux       | d'aperçu.                                                                    |  |  |  |  |
| Amélioration de          | Cochez la case pour optimiser les bordures de l'image en aperçu.             |  |  |  |  |
| l'image                  |                                                                              |  |  |  |  |
| Règle IVS                | Cochez la case pour afficher les règles IVS dans l'interface d'aperçu.       |  |  |  |  |
|                          |                                                                              |  |  |  |  |
|                          | Cette fonction ne s'applique qu'à certaines séries de produits.<br>$\bullet$ |  |  |  |  |
| <b>Échelle originale</b> | Cliquez sur Réglage (Setting) et sélectionnez le canal pour rétablir         |  |  |  |  |
|                          | l'échelle originale de l'image correspondante du canal.                      |  |  |  |  |
| Écran principal          | Sélectionnez VGA+HDMI1 ou HDMI2.                                             |  |  |  |  |
|                          |                                                                              |  |  |  |  |
|                          | Les contenus affichés varient suivant les appareils. Le contenu affiché sur  |  |  |  |  |
|                          | votre appareil fait foi.                                                     |  |  |  |  |

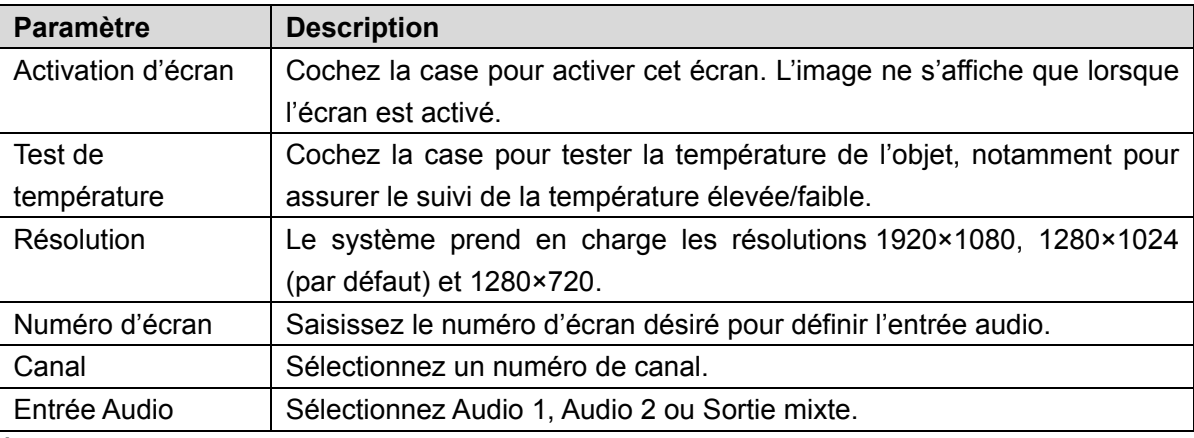

Étape 3 : Cliquez sur « **Appliquer** » (Apply).

### **4.16.2 Tour**

 $\overline{\bigodot}$  and

Vous pouvez configurer un tour des canaux sélectionnés pour répéter la reproduction des images. Les vidéos s'afficheront tour à tour (comme une ronde) en fonction du groupe de canaux configuré dans les paramètres de tour. Un groupe de canaux puis un autre sera affiché automatiquement pendant une certaine période.

<span id="page-316-0"></span>Étape 1 : Sélectionnez **Menu principal > Affichage > Tour** (Main Menu > DISPLAY > TOUR). L'interface **Tour** (Tour) s'affichera. Voir [Figure 4-254.](#page-316-0)

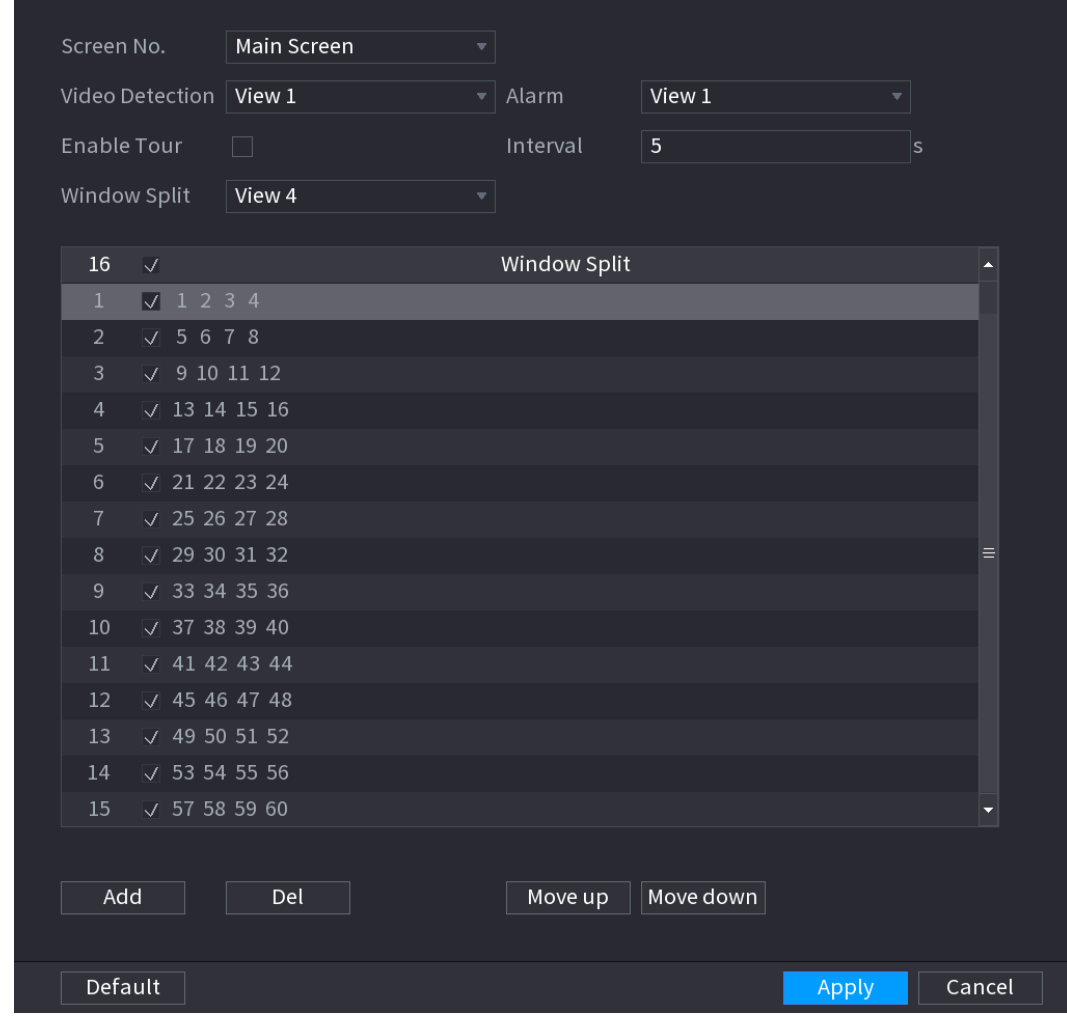

Figure 4-254

Dans la partie supérieure droite de l'écran de la vue en temps réel, utilisez le bouton de gauche de

la souris ou appuyez sur « Shift » pour basculer entre (canagement d'image est autorisé) et

(le changement d'image n'est pas autorisé) pour activer/désactiver la fonction de tour.

Dans la barre de navigation, cliquez sur **pour activer le tour et sur** pour le pour le désactiver.

Étape 2 : Configurez les paramètres de tour. Voir [Tableau](#page-317-0) 4-71.

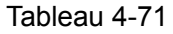

<span id="page-317-0"></span>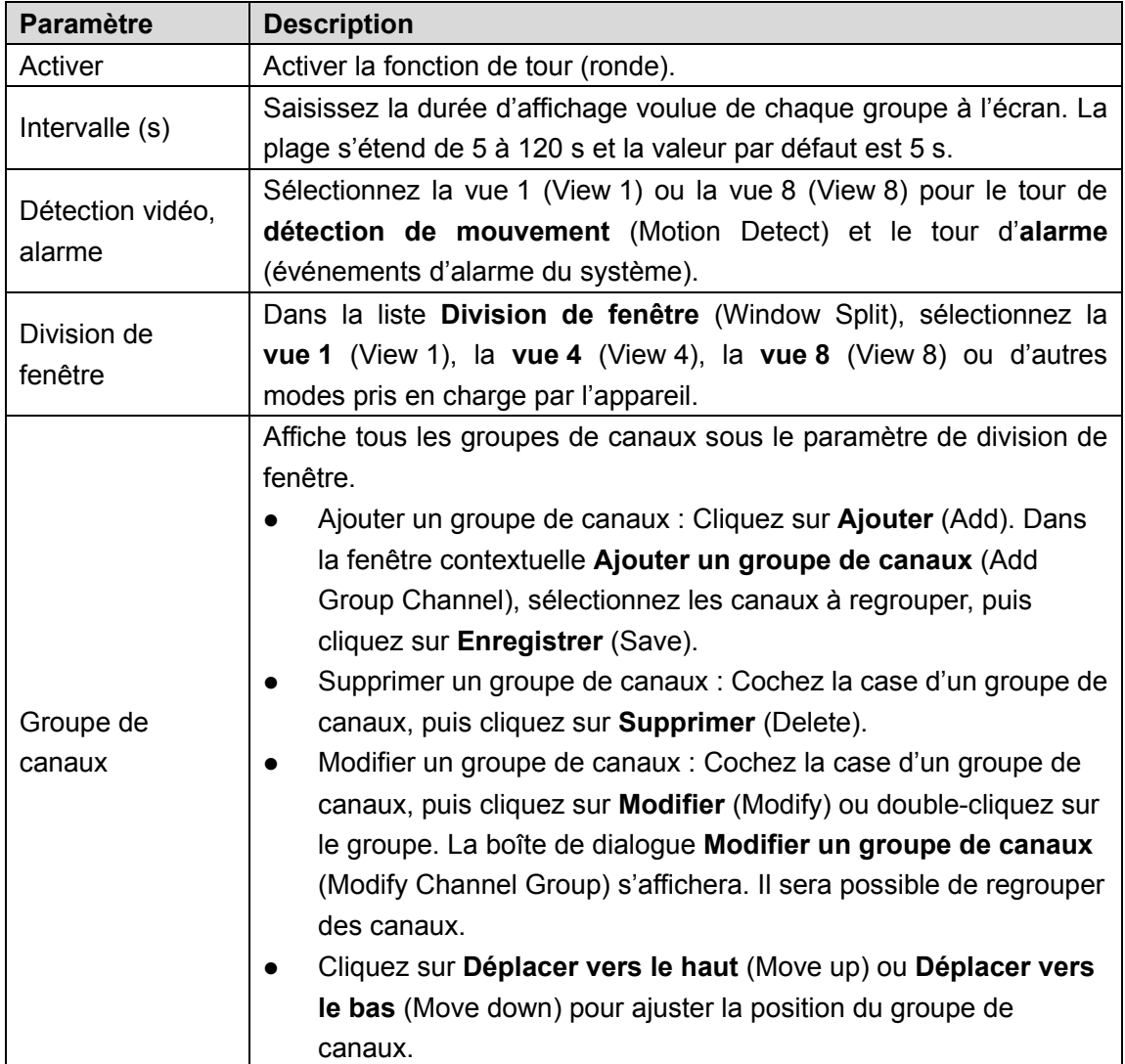

Étape 3 : Cliquez sur **Appliquer** (Apply) pour enregistrer les paramètres.

## **4.16.3 Affichage personnalisé**

Vous pouvez définir le mode d'agencement vidéo personnalisé.

 $\Box$ 

- La fonction n'est prise en charge que par certains produits de la série. Référez-vous au produit réel pour obtenir des informations détaillées.
- L'appareil prend en charge au plus 5 vidéos personnalisées.

Étape 1 : Sélectionnez **Menu principal > AFFICHAGE > Agencement personnalisé** (Main Menu > DISPLAY > Custom Split).

<span id="page-318-0"></span>L'interface **Agencement personnalisé** (Custom Split) s'affichera. Voir [Figure 4-255.](#page-318-0)

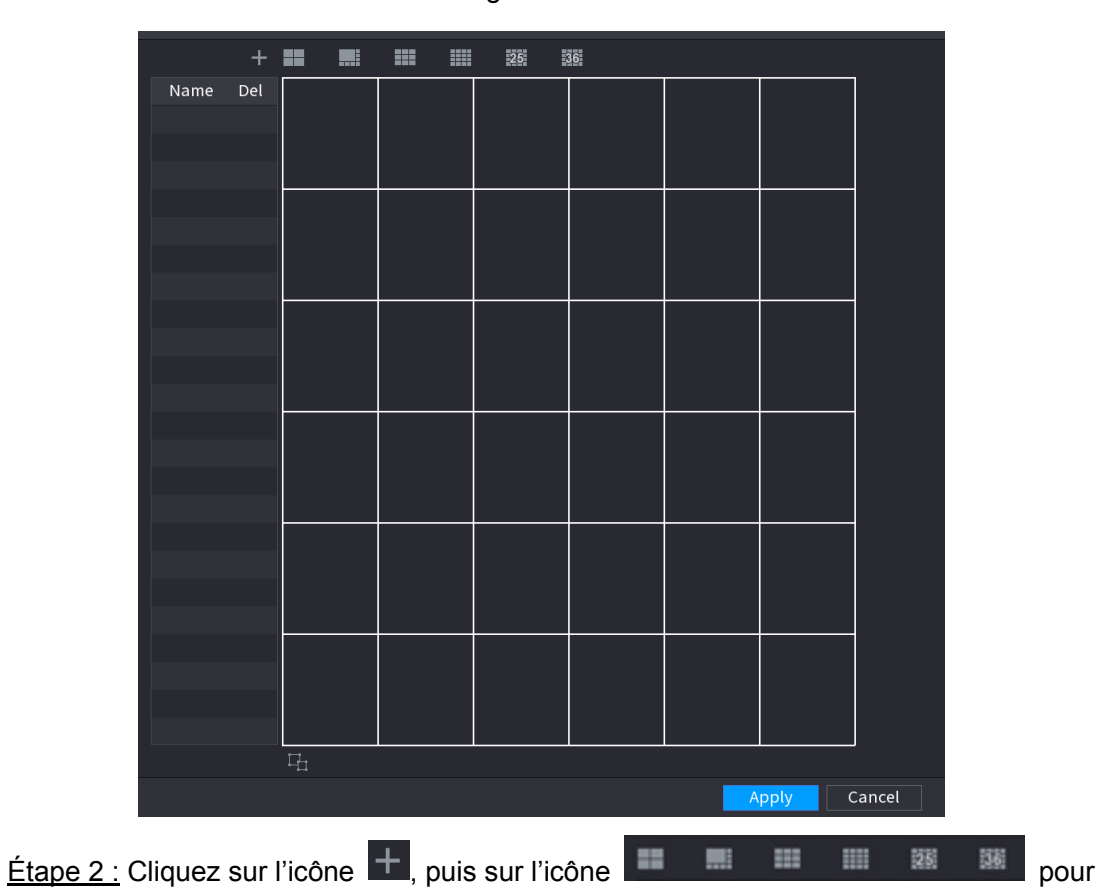

Figure 4-255

sélectionner le mode de base.

Le système adopte le mode de fenêtre de base comme nouveau nom de la fenêtre. Par exemple, si vous sélectionnez le mode 8 écrans, le nom par défaut est Split8.

En mode régulier, déplacez la souris dans le cadre d'aperçu. Vous pouvez fusionner plusieurs petites fenêtres en une seule fenêtre afin d'obtenir le mode de division désiré. Voir [Figure 4-256.](#page-319-0)  $\square$ 

- Après la fusion des fenêtres, le système adopte le nombre de fenêtres restantes comme nouveau nom, par exemple Split6.
- Sélectionnez la fenêtre à fusionner (marquée en rouge). Cliquez sur l'icône **de la pour** annuler la fusion et rétablir le mode de base.
- Cliquez sur l'icône **pour supprimer le mode de fenêtre personnalisé.**

<span id="page-319-0"></span>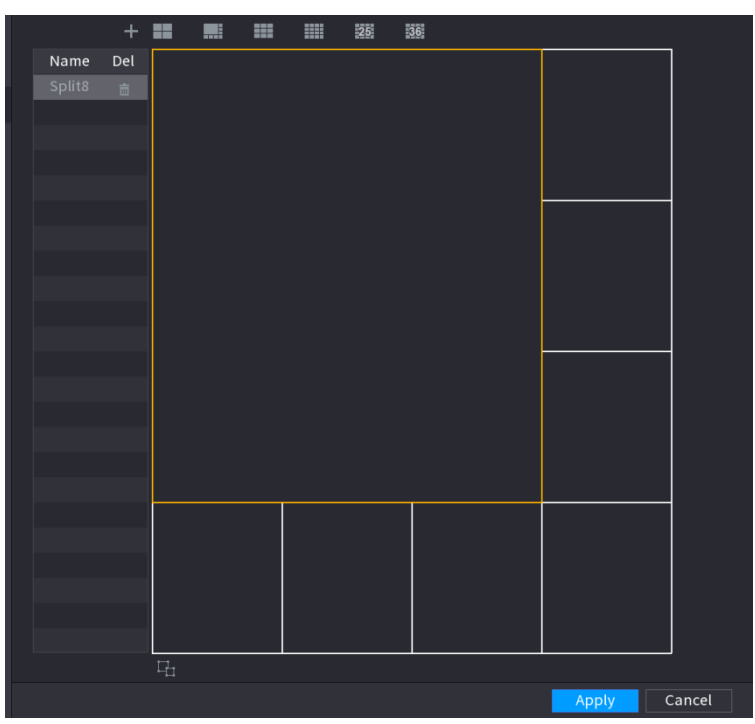

Figure 4-256

Étape 3 : Cliquez sur **Appliquer** (Apply) pour quitter.

<span id="page-319-1"></span>Après la configuration, allez à la fenêtre d'aperçu, faites un clic droit et sélectionnez **Agencement personnalisé** (Custom Split). Voir [Figure 4-257.](#page-319-1)

Figure 4-257

| Main Menu<br>夼                    |   |        |  |
|-----------------------------------|---|--------|--|
| $\mathrel{\mathsf{a}}\,$ Search   |   |        |  |
| PTZ                               |   |        |  |
| View 1                            | Þ |        |  |
| View 4<br>₩                       | ь |        |  |
| <b>■ View 8</b>                   | Þ |        |  |
| View 9<br>₩                       | Þ |        |  |
| III View 16                       | Þ |        |  |
| 图 View 25                         | Þ |        |  |
| View 36<br>36                     | Þ |        |  |
|                                   |   |        |  |
| <u>≣↓</u> Sequence                |   |        |  |
| Z<br><b>Custom Split</b>          |   | Split8 |  |
| ◎ Smart Tracking                  | Þ |        |  |
| Camera Registration<br><b>SQL</b> |   |        |  |
| 8<br>Manual                       | Þ |        |  |
| $\Box$ Preview Mode               | ь |        |  |
| <b>Crowd Distribution</b><br>畹    | ь |        |  |
| [+] Auto Focus                    |   |        |  |
| ீ<br>Image                        |   |        |  |

# **4.17 Audio**

L'interface permet de gérer les fichiers audio et de définir la fonction de lecture planifiée. Elle permet d'activer la fonction de diffusion audio.

 $\square$ 

Cette fonction ne s'applique qu'à certaines séries de produits.

### **4.17.1 Gestion de fichiers**

Vous pouvez ajouter, écouter, renommer et supprimer des fichiers audio, et configurer le volume audio.

Étape 1 : Sélectionnez **Menu principal > AUDIO > Gestionnaire de fichiers** (Main Menu > AUDIO > FILE MANAGER).

<span id="page-320-0"></span>L'interface **Gestionnaire de fichiers** (File Manager) s'affichera. Voir [Figure 4-258.](#page-320-0)

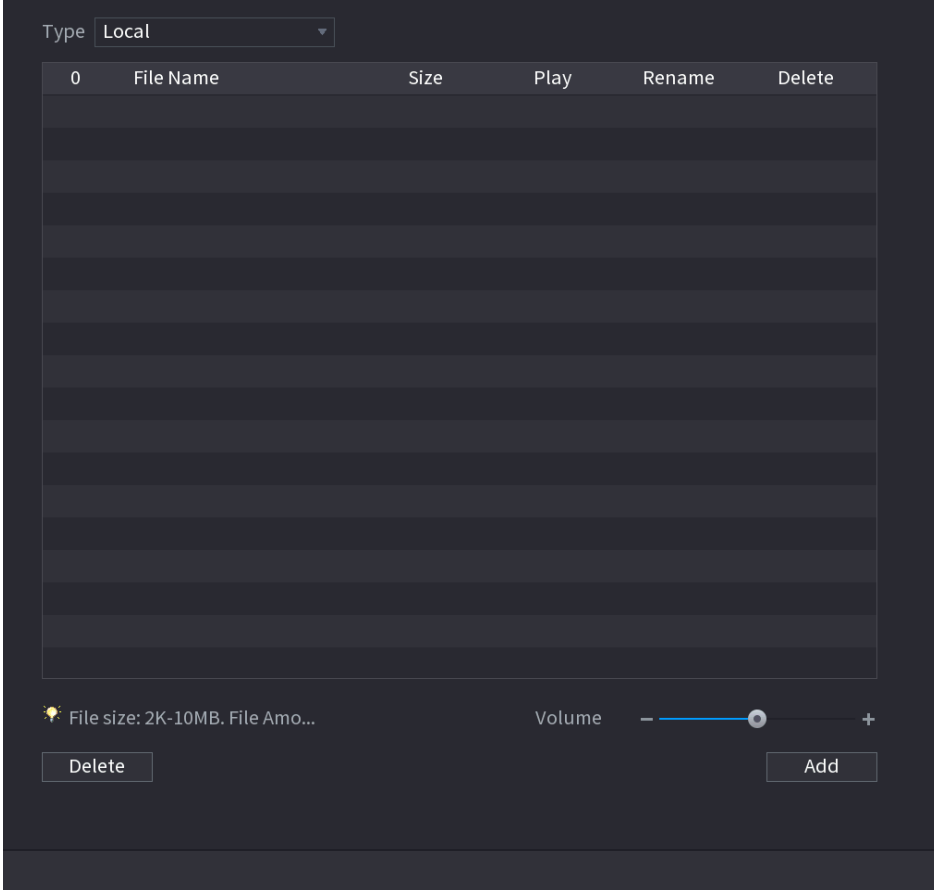

Figure 4-258

Étape 2 : Cliquez sur « **Ajouter** » (Add).

L'interface **Ajout** (Add) s'affichera. Voir [Figure 4-259.](#page-321-0)

 $\Box$ 

Le NVR prend en charge le port USB pour importer les fichiers audio uniquement.

<span id="page-321-0"></span>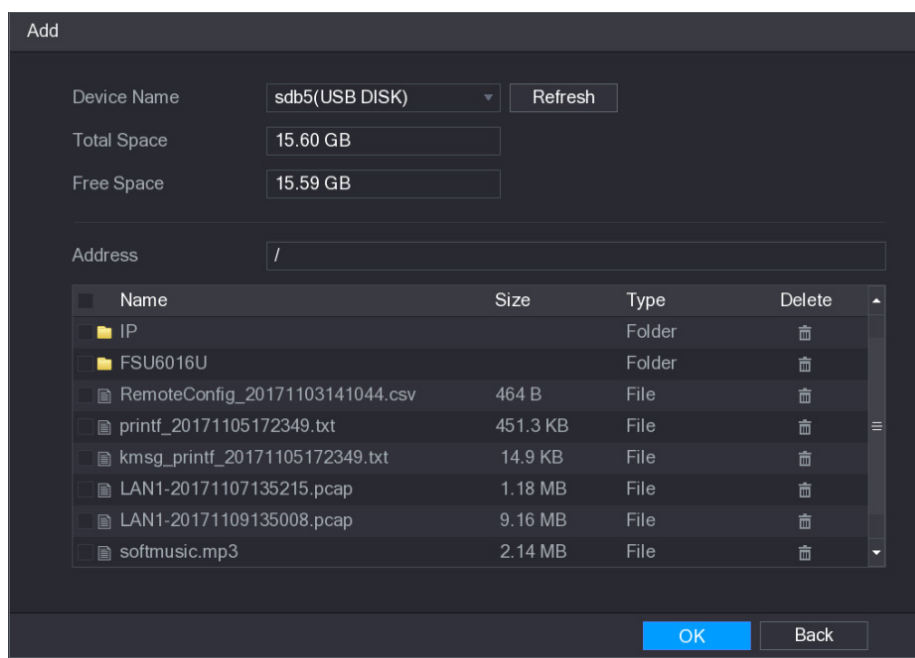

Figure 4-259

Étape 3 : Sélectionnez le fichier audio et cliquez sur **Importer** (Import).

Le système prend en charge le format audio MP3 et PCM.

Étape 4 : Cliquez sur **OK** pour démarrer l'importation des fichiers audio à partir du dispositif de stockage USB.

Si l'importation réussit, les fichiers audio seront affichés dans l'interface **Gestionnaire de fichiers** (File Manager).

## **4.17.2 Programme**

Vous pouvez configurer les paramètres de lecture des fichiers audio pendant une période prédéfinie.

Étape 1 : Sélectionnez **Menu principal > Audio > Programme** (Main Menu > AUDIO > Schedule).

L'interface **Programme** (Schedule) s'affichera. Voir [Figure 4-260.](#page-322-0)

<span id="page-322-0"></span>

| Period                      | File Name                         | Interval       | Repeat Output           |                                  |
|-----------------------------|-----------------------------------|----------------|-------------------------|----------------------------------|
| 00:00<br>$\Box$<br>$-24:00$ | None<br>$\boldsymbol{\mathrm{v}}$ | Min.<br>60     | $\pmb{0}$               | Mic<br>$\boldsymbol{\mathrm{v}}$ |
| 00:00<br>$-24:00$<br>$\Box$ | None<br>$\mathbf{v}$              | Min.<br>60     | $\pmb{0}$               | Mic<br>$\overline{\mathbf{v}}$   |
| 00:00<br>$\Box$<br>$-24:00$ | None<br>$\overline{\mathbf{v}}$   | Min.<br>60     | $\pmb{0}$               | Mic<br>$\overline{\mathbf{v}}$   |
| 00:00<br>$\Box$<br>$-24:00$ | None<br>$\overline{\mathbf{v}}$   | Min.<br>60     | $\pmb{0}$               | Mic<br>$\boldsymbol{\mathrm{v}}$ |
| 00:00<br>$\Box$<br>$-24:00$ | None<br>$\overline{\mathbf v}$    | $ $ Min.<br>60 | $\pmb{0}$               | Mic<br>$\boldsymbol{\mathrm{v}}$ |
| 00:00<br>$\Box$<br>$-24:00$ | None<br>$\overline{\mathbf{v}}$   | $ $ Min.<br>60 | $\overline{\mathbf{0}}$ | Mic<br>$\overline{\mathbf{v}}$   |
|                             |                                   |                |                         |                                  |
|                             |                                   |                |                         |                                  |
|                             |                                   |                | Apply                   | <b>Back</b>                      |

Figure 4-260

<span id="page-322-1"></span>Étape 2 : Configurez les paramètres de la programmation. Voir [Tableau](#page-322-1) 4-72.

Tableau 4-72

| <b>Paramètre</b> | <b>Description</b>                                                       |  |  |  |  |  |  |
|------------------|--------------------------------------------------------------------------|--|--|--|--|--|--|
|                  | Dans la zone Période (Period), saisissez la plage horaire.               |  |  |  |  |  |  |
| Période          | Cochez la case pour activer les réglages.                                |  |  |  |  |  |  |
|                  | Vous pouvez configurer jusqu'à 6 plages horaires.                        |  |  |  |  |  |  |
|                  | Dans la liste Nom de fichier (File Name), sélectionnez le fichier        |  |  |  |  |  |  |
| Nom de fichier   | audio que vous souhaitez reproduire pendant la période                   |  |  |  |  |  |  |
|                  | configurée.                                                              |  |  |  |  |  |  |
| Intervalle       | Dans la zone <b>Intervalle</b> (Interval), saisissez la durée en minutes |  |  |  |  |  |  |
|                  | de répétition de la lecture.                                             |  |  |  |  |  |  |
|                  | Configurez le nombre de fois que vous souhaitez répéter la               |  |  |  |  |  |  |
| Répéter          | lecture dans la période définie.                                         |  |  |  |  |  |  |
|                  | Deux options sont possibles : Micro (MIC) et Audio (Audio). La valeur    |  |  |  |  |  |  |
|                  | par défaut est « Micro » (MIC). Le microphone partage le même port       |  |  |  |  |  |  |
| Sortie           | que la fonction de conversation et cette dernière est prioritaire.       |  |  |  |  |  |  |
|                  | Certains produits de la série ne disposent pas de port audio. Le         |  |  |  |  |  |  |
|                  | produit réel prévaut.                                                    |  |  |  |  |  |  |

m

- L'heure de fin de la lecture audio varie selon la taille du fichier audio et l'intervalle défini.
- Priorité de lecture : Événement d'alarme > Conversation audio > Écoute d'essai > Fichier audio programmé (Alarm event > Audio talk > Trial listening > Schedule audio file). Étape 3 : Cliquez sur **Appliquer** (Apply) pour terminer les réglages.

## **4.17.3 Diffusion**

Le système peut diffuser son contenu sur la caméra ou un groupe de canaux.

# Étape 1 : Sélectionnez **Menu principal > AUDIO > Diffusion** (Main Menu > AUDIO > BROADCAST).

<span id="page-323-0"></span>L'interface **DIFFUSION** (BROADCAST) s'affichera. Voir [Figure 4-261.](#page-323-0)

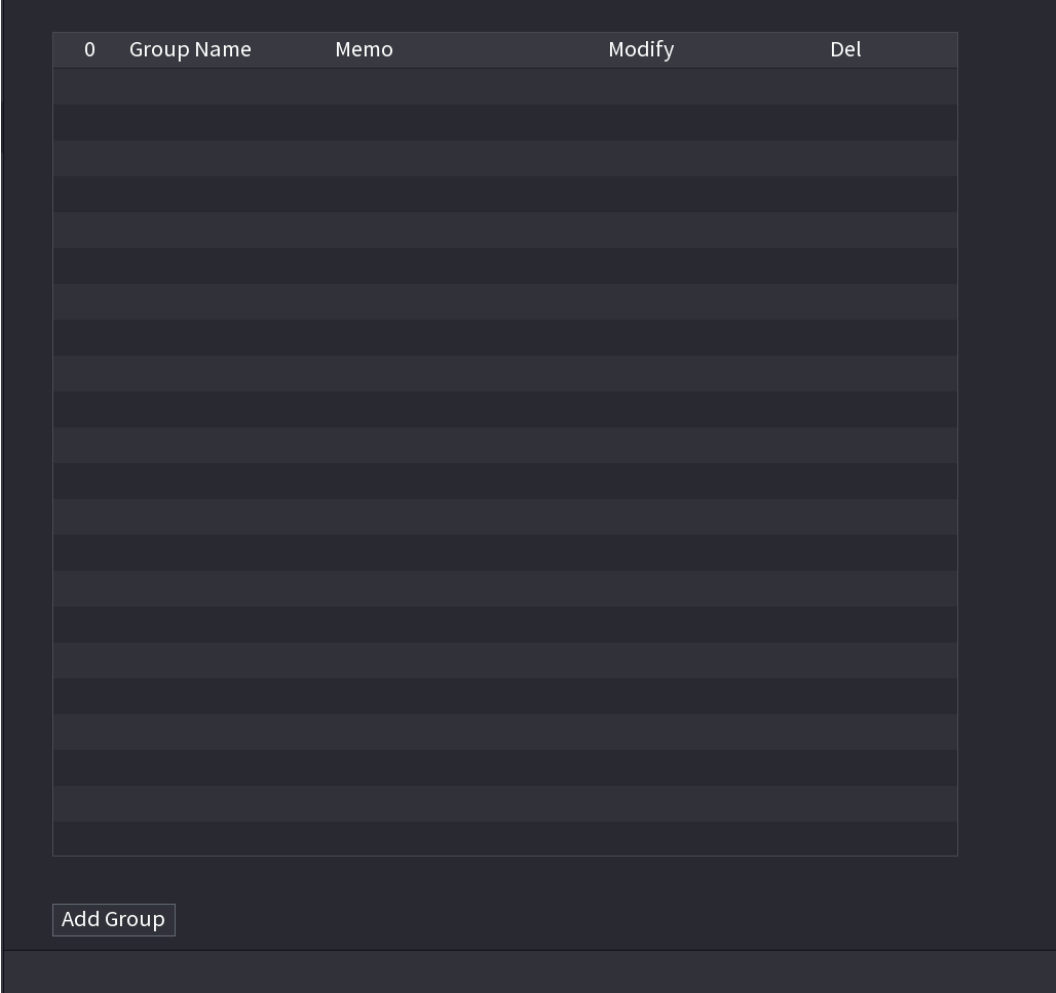

#### Figure 4-261

Étape 2 : Cliquez sur **Ajouter un groupe** (Add Group).

L'interface **Ajouter un groupe** (Add Group) s'affichera. Voir [Figure 4-262.](#page-324-0)
Figure 4-262

| Add Group |                          |                                   |                          |                       |                      |                     |                           |                     |  |  |
|-----------|--------------------------|-----------------------------------|--------------------------|-----------------------|----------------------|---------------------|---------------------------|---------------------|--|--|
|           | Group Name               |                                   |                          | $\boxed{=}$           |                      |                     |                           |                     |  |  |
|           | Cha                      | $\Box$ All                        |                          |                       |                      |                     |                           |                     |  |  |
|           | □.<br>D <sub>1</sub>     | D <sub>2</sub><br>H               | D <sub>3</sub><br>$\Box$ | П<br>D <sub>4</sub>   | D <sub>5</sub><br>П  | П<br>D <sub>6</sub> | П.<br>D7                  | П<br>D <sub>8</sub> |  |  |
|           | D <sub>9</sub><br>$\Box$ | $\Box$ D10                        | $\Box$ D11               | D12<br>п              | D13<br>$\Box$        | $\Box$ D14          | D15<br>П                  | $\Box$ D16          |  |  |
|           | D17<br>П                 | $\Box$ D18                        | $\Box$ D19               | D <sub>20</sub><br>П. | $\Box$ D21           | $\Box$ D22          | $\Box$ D23                | $\Box$ D24          |  |  |
|           | $\Box$ D25               | $\Box$ D26                        | $\Box$ D27               | $\Box$ D28            | $\Box$ D29           | $\Box$ D30          | $\Box$ D31                | $\Box$ D32          |  |  |
|           | П.<br>D33                | $\Box$ D34                        | $\Box$ D35               | $\Box$ D36            | $\Box$ D37           | $\Box$ D38          | $\Box$ D39                | $\Box$ D40          |  |  |
|           | $\Box$ D41               | $\Box$ D42                        | $\Box$ D43               | $\Box$ D44            | $\Box$ D45           | $\Box$ D46          | $\Box$ D47                | $\Box$ D48          |  |  |
|           | $\Box$ D49               | D <sub>50</sub><br>H              | D51<br>П                 | D <sub>52</sub><br>П  | D <sub>53</sub><br>П | $\Box$ D54          | D <sub>55</sub><br>$\Box$ | $\Box$ D56          |  |  |
|           | D57<br>$\Box$            | D <sub>58</sub><br><b>Talling</b> | $\Box$ D59               | D60<br>ш              | D61<br>П             | $\Box$ D62          | D63<br>$\Box$             | $\Box$ D64          |  |  |
|           |                          |                                   |                          |                       |                      |                     |                           |                     |  |  |
|           |                          |                                   |                          | Save                  | Cancel               |                     |                           |                     |  |  |
|           |                          |                                   |                          |                       |                      |                     |                           |                     |  |  |
|           |                          |                                   |                          |                       |                      |                     |                           |                     |  |  |
|           |                          |                                   |                          |                       |                      |                     |                           |                     |  |  |

Étape 3 : Saisissez le nom du groupe, puis sélectionnez un ou plusieurs canaux.

Étape 4 : Cliquez sur **Enregistrer** (Save) pour terminer la configuration du groupe de diffusion.  $\Box$ 

Dans l'interface de diffusion, cliquez sur l'icône pour modifier la configuration du

groupe, et sur l'icône  $\overline{\mathbb{I}}$  pour supprimer le groupe.

Une fois la configuration de la diffusion terminée, allez sur l'interface d'aperçu et cliquez sur

l'icône de dans la barre de navigation. Le système affiche la boîte de dialogue de

diffusion. Sélectionnez un nom de groupe et cliquez sur  $\blacksquare$   $\blacksquare$  pour démarrer la diffusion. Voir [Figure 4-263.](#page-325-0)

Figure 4-263

<span id="page-325-0"></span>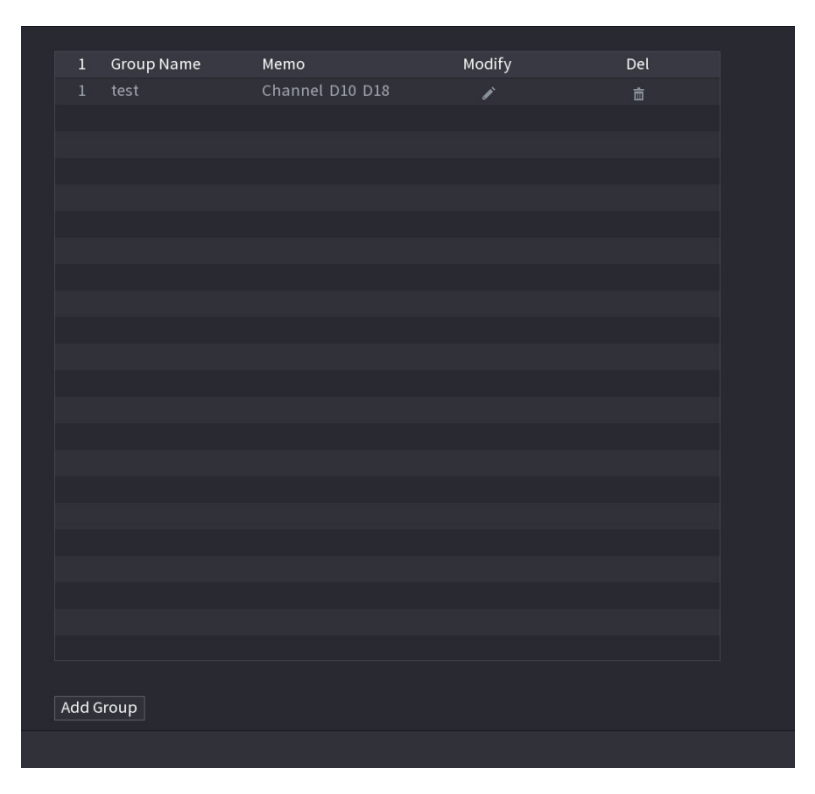

## **4.18 Fenêtre de détection automatique de dispositif USB**

Lorsque vous insérez un dispositif USB, il sera automatiquement détecté par le système qui affichera la boîte de dialogue suivante. Elle vous permettra d'exécuter une sauvegarde d'un fichier, de configurer la sauvegarde ou de mettre à jour le système de manière conviviale. Voir [Figure 4-264.](#page-325-1)

<span id="page-325-1"></span>Veuillez vous référer aux sections « [4.17.1](#page-320-0) [Gestion de fichiers](#page-320-0) », « [4.10.1](#page-245-0) [Journal](#page-245-0) », « [4.10.4.2](#page-255-0) [IMPORTER/EXPORTER](#page-255-0) » et « [4.10.4.4](#page-258-0) [M.à.j. système](#page-258-0) » pour des informations détaillées.

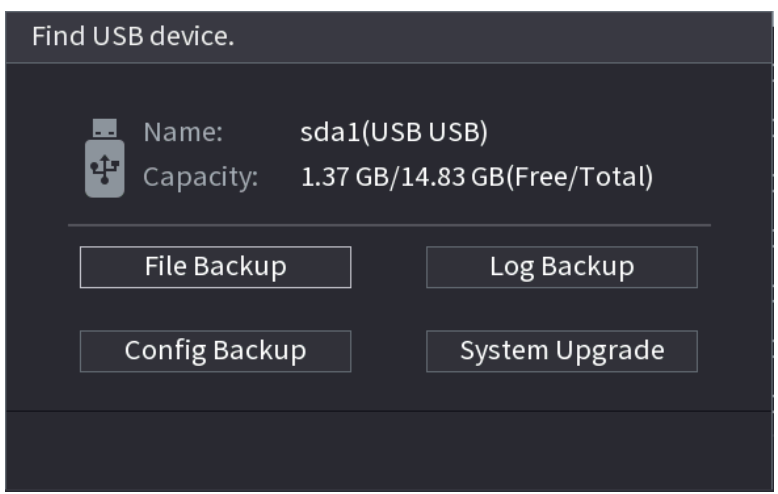

Figure 4-264

## **4.19 Arrêt**

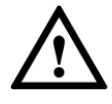

- Lorsque la boîte de dialogue « Le système est en cours d'arrêt... » (System is shutting down...) est affichée, n'appuyez pas tout de suite sur le bouton marche-arrêt.
- Ne débranchez pas le câble d'alimentation et n'appuyez pas sur le bouton marche/arrêt pour éteindre directement l'appareil lorsqu'il est en fonctionnement (particulièrement lorsqu'il enregistre.)
- Arrêtez l'appareil et débranchez le câble d'alimentation avant de remplacer le disque dur.

### Opérations

À partir du menu principal (recommandé)

Étape 1 : cliquez sur  $\overline{C}$  dans le coin supérieur droit. Voir [Figure 4-265.](#page-326-0)

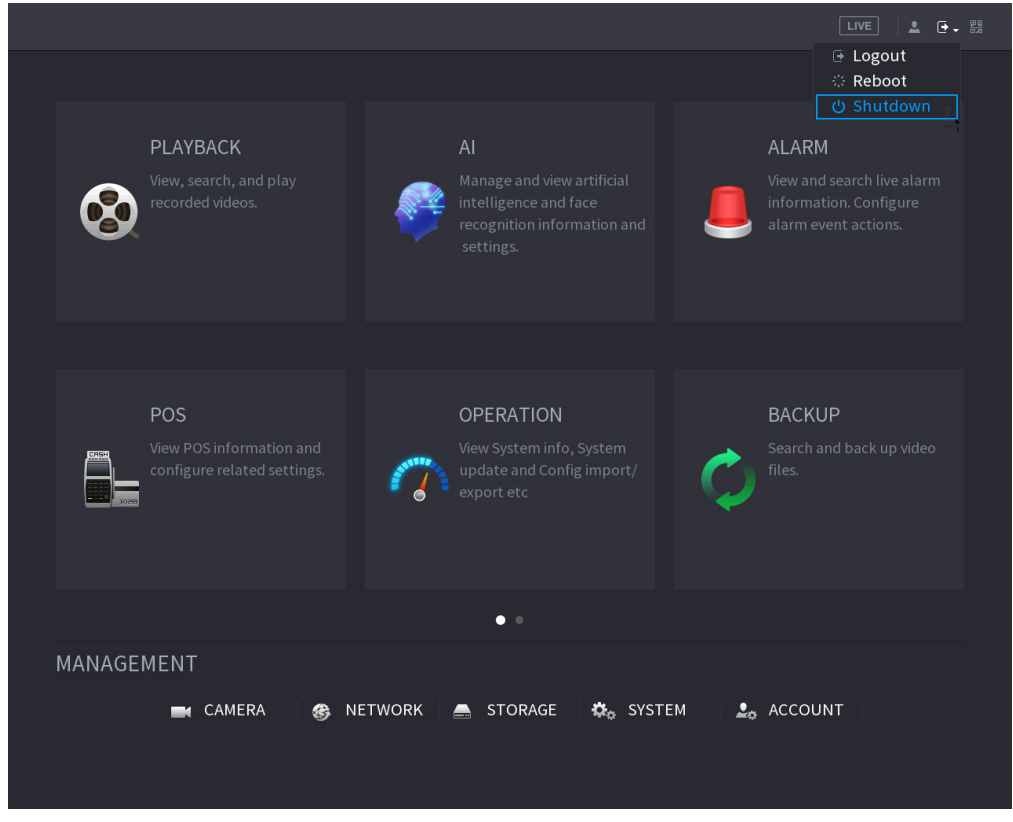

Figure 4-265

<span id="page-326-0"></span>Étape 2 : Sélectionnez **Arrêt** (Shutdown).

Dessinez la séquence de déverrouillage ou saisissez d'abord le mot de passe si vous ne disposez pas d'autorisation d'arrêt. Voir [Figure 4-266](#page-327-0) ou [Figure 4-267.](#page-327-1)

<span id="page-327-0"></span>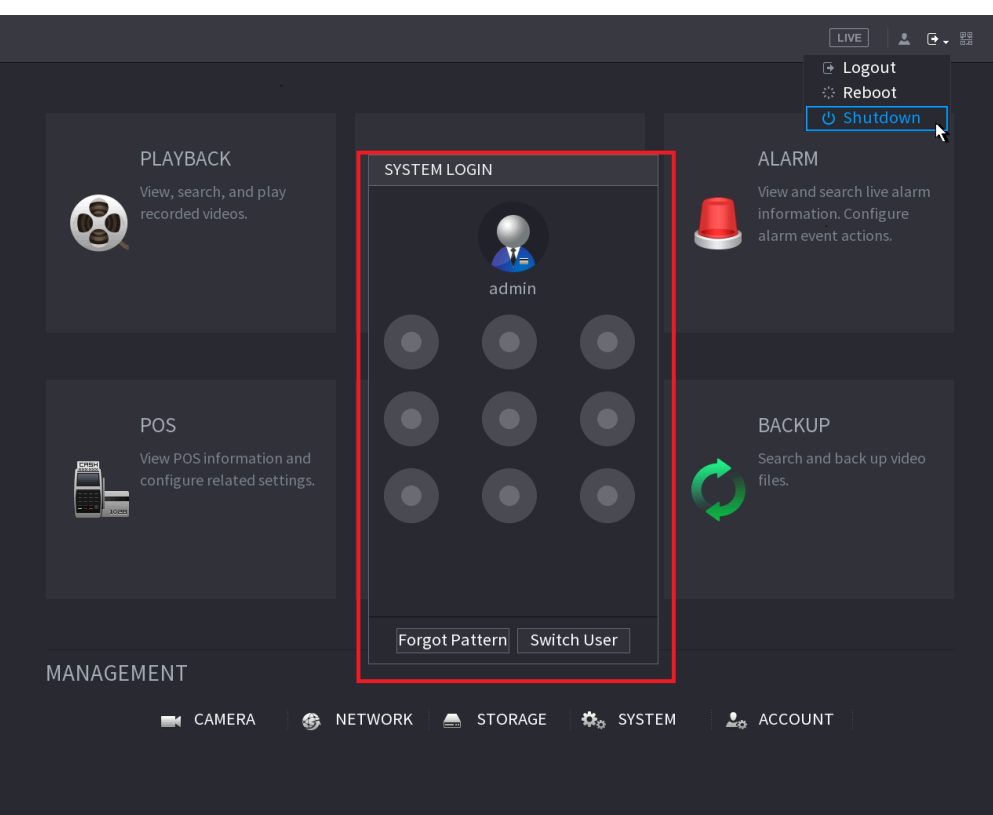

Figure 4-267

<span id="page-327-1"></span>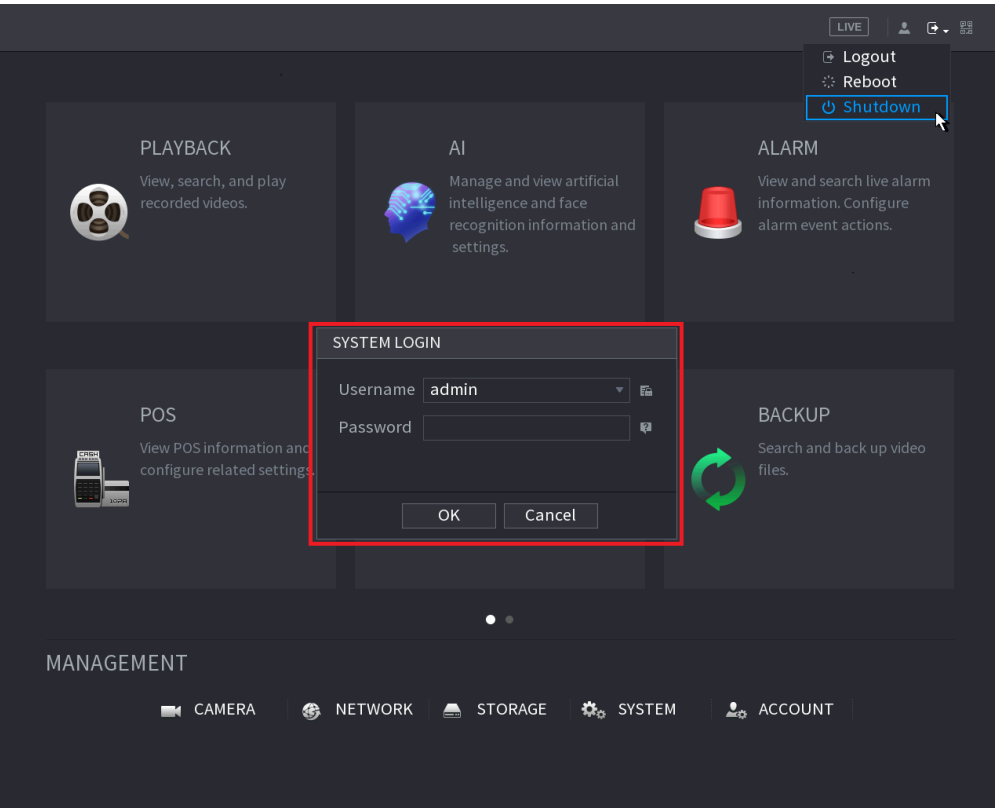

#### Télécommande

Appuyez pendant au moins 3 secondes sur le bouton d'alimentation de la télécommande.

Figure 4-266

Appuyez sur le bouton d'alimentation situé sur le panneau arrière de l'appareil.

## Reprise automatique après une panne électrique

Le système peut sauvegarder automatiquement le fichier vidéo et rétablir l'état de fonctionnement précédent après une panne électrique.

## $\Box$

- Les interfaces illustrées dans ce manuel décrivent le fonctionnement de l'appareil et ne sont données qu'à titre indicatif. Les interfaces réelles dépendent du modèle que vous avez acheté. Si des inconsistances existent entre le manuel et le produit réel, vous devrez tenir compte du produit réel.
- Le manuel décrit de manière générale le produit. Par conséquent, des fonctions décrites dans ce manuel peuvent ne pas s'appliquer au modèle d'appareil que vous avez acheté.
- Au lieu d'utiliser l'interface Web, vous pouvez utiliser notre logiciel Smart PSS pour vous connecter à l'appareil. Pour plus d'informations détaillées, veuillez consulter le manuel d'utilisation de Smart PSS.

## **5.1 Connexion réseau**

 $\Box$ 

- L'adresse IP de l'appareil par défaut d'usine est 192.168.1.108.
- L'appareil prend en charge la surveillance sur différents navigateurs, notamment Safari, Firefox et Google, pour exécuter des fonctions telles que la surveillance multicanal, le contrôle PTZ et la configuration de l'appareil.

Étape 1 : Vérifiez que l'appareil est connecté au réseau.

Étape 2 : Configurez l'adresse IP, le masque de sous-réseau et la passerelle de l'ordinateur et de l'appareil. Pour en savoir plus sur la configuration réseau de l'appareil, veuillez vous reporter à la section « [4.12](#page-263-0) [Réseau](#page-263-0) ».

Étape 3 : Sur votre ordinateur, vérifiez la connexion au réseau de l'appareil à l'aide de la commande « ping \*\*\*.\*\*\*.\*\*\*.\*\*\* ». La durée de vie (TTL) de retour est habituellement 255.

## **5.2 Connexion Web**

Étape 1 : ouvrez le navigateur, saisissez l'adresse IP de l'appareil et appuyez sur Entrée (Enter).

La boîte de dialogue de connexion s'affichera. Voir [Figure 5-1.](#page-330-0)

<span id="page-330-0"></span>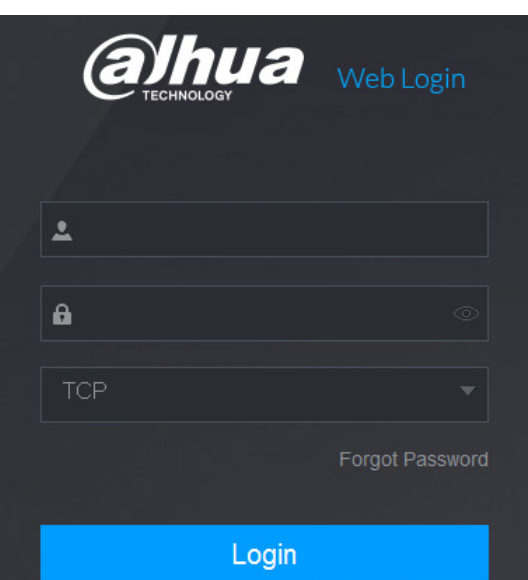

Étape 2 : Saisissez le nom d'utilisateur et le mot de passe.

 $\top$   $\top$   $\top$ 

- Le compte d'administration par défaut est **admin**. Le mot de passe est celui configuré pendant les réglages initiaux. Pour sécuriser votre compte, il est recommandé de conserver correctement le mot de passe et de le modifier régulièrement.
- Cliquez sur **pour afficher le mot de passe.**
- Si vous avez oublié le mot de passe, cliquez sur **Mot de passe oublié** (Forgot password) pour réinitialiser le mot de passe. Pour en savoir plus sur la réinitialisation du mot de passe, reportez-vous à la section « [5.3](#page-330-1) [Réinitialiser le mot de passe](#page-330-1) ».

Étape 3 : Cliquez sur **Connexion** (Login).

## <span id="page-330-1"></span>**5.3 Réinitialiser le mot de passe**

En cas d'oubli du mot de passe du compte administrateur, vous pouvez utiliser l'une des méthodes ci-dessous pour réinitialiser le mot de passe.

- En cas d'activation de la fonction de réinitialisation du mot de passe, utilisez un téléphone mobile pour scanner le code QR figurant sur l'interface locale ou l'interface Web pour réinitialiser le mot de passe.
- En cas de désactivation de la fonction de réinitialisation du mot de passe, le système affiche un message l'indiquant. Pour réinitialiser le mot de passe, utilisez l'une des méthodes ci-dessous :
	- $\Diamond$  Connectez-vous à l'interface Web via un autre compte utilisateur pour activer la fonction de réinitialisation du mot de passe.
	- $\Diamond$  Allez à l'interface locale pour réinitialiser le mot de passe. Pour plus de détails, reportez-vous à « [4.1.3](#page-46-0) [Réinitialiser le](#page-46-0) mot de passe ».

Étape 1 : Connectez-vous à l'interface Web de l'appareil.

La boîte de dialogue de connexion s'affichera. Voir [Figure 5-2.](#page-331-0)

<span id="page-331-0"></span>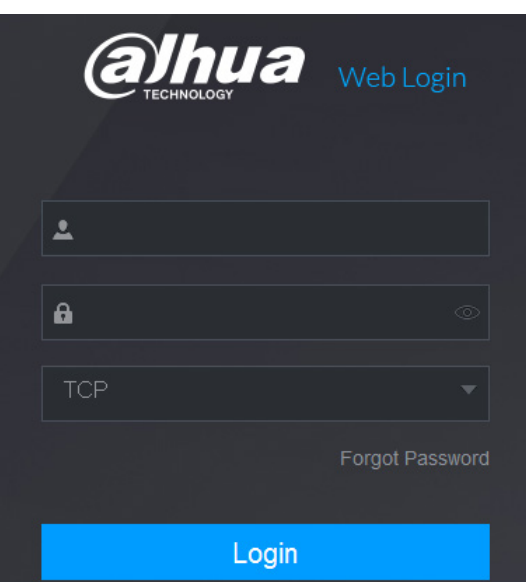

Étape 2 : Cliquez sur **Mot de passe oublié** (Forgot Password).

<span id="page-331-1"></span>L'interface **Réinitialiser le mot de passe** (Reset password) s'affichera. Voir [Figure 5-3.](#page-331-1)

Figure 5-3

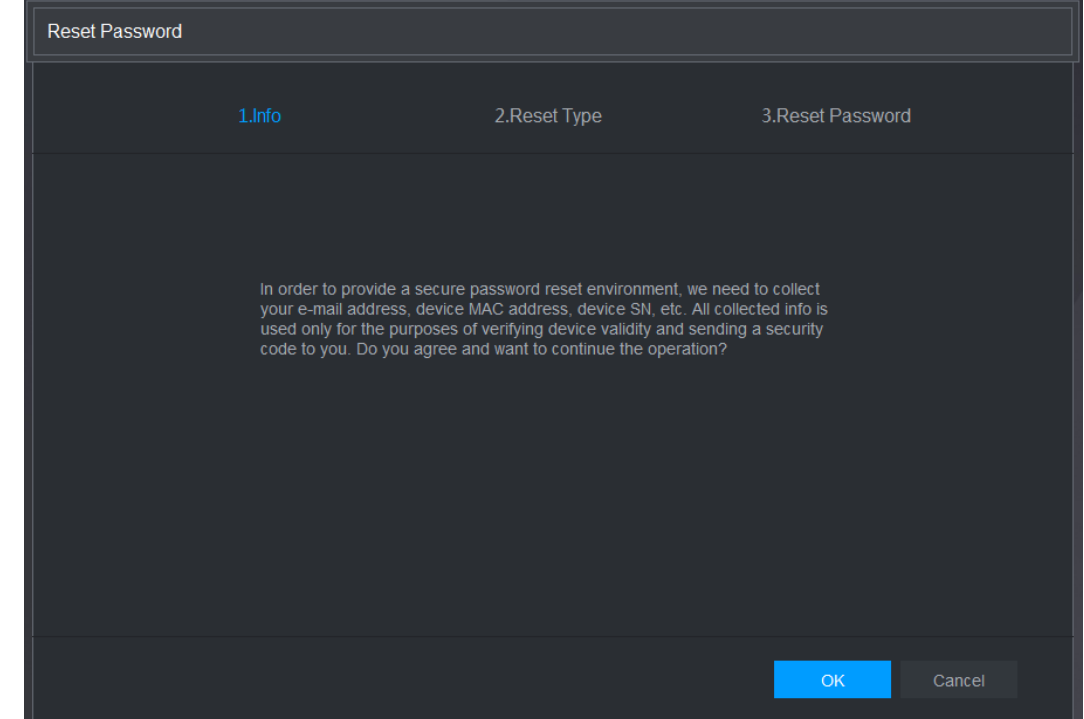

Étape 3 : Cliquez sur **OK**. L'interface du type de réinitialisation s'affichera. Voir [Figure 5-4.](#page-332-0)

<span id="page-332-0"></span>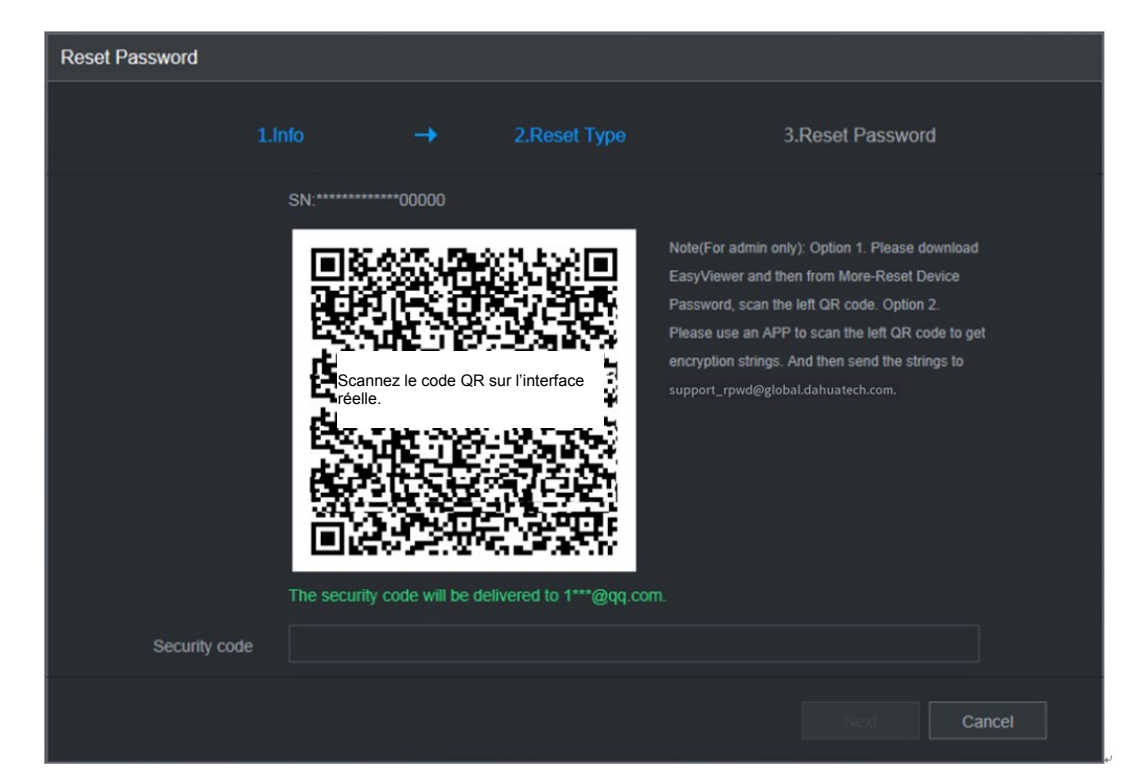

Étape 4 : Suivez les instructions qui s'affichent à l'écran pour numériser le code QR et obtenir le code de sécurité.

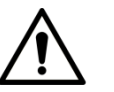

- Il est possible d'obtenir deux fois le code de sécurité en numérisant le code QR. Si vous avez besoin encore une fois du code de sécurité, veuillez actualiser l'interface.
- Veuillez utiliser le code de sécurité reçu dans votre messagerie électronique pour réinitialiser le mot de passe dans les 24 heures, sinon il ne sera plus valide.
- Cinq tentatives erronées de saisie du code de sécurité entraîneront son verrouillage pour cinq minutes. Après cinq minutes, vous pourrez continuer d'utiliser ce code de sécurité.

Étape 5 : Dans la zone **Code de sécurité** (Security code), saisissez le code de sécurité que vous avez reçu dans votre messagerie électronique réservée.

Étape 6 : Cliquez sur **Suivant** (Next).

L'interface de réinitialisation du nouveau mot de passe s'affichera. Voir [Figure 5-5.](#page-333-0)

Figure 5-5

<span id="page-333-0"></span>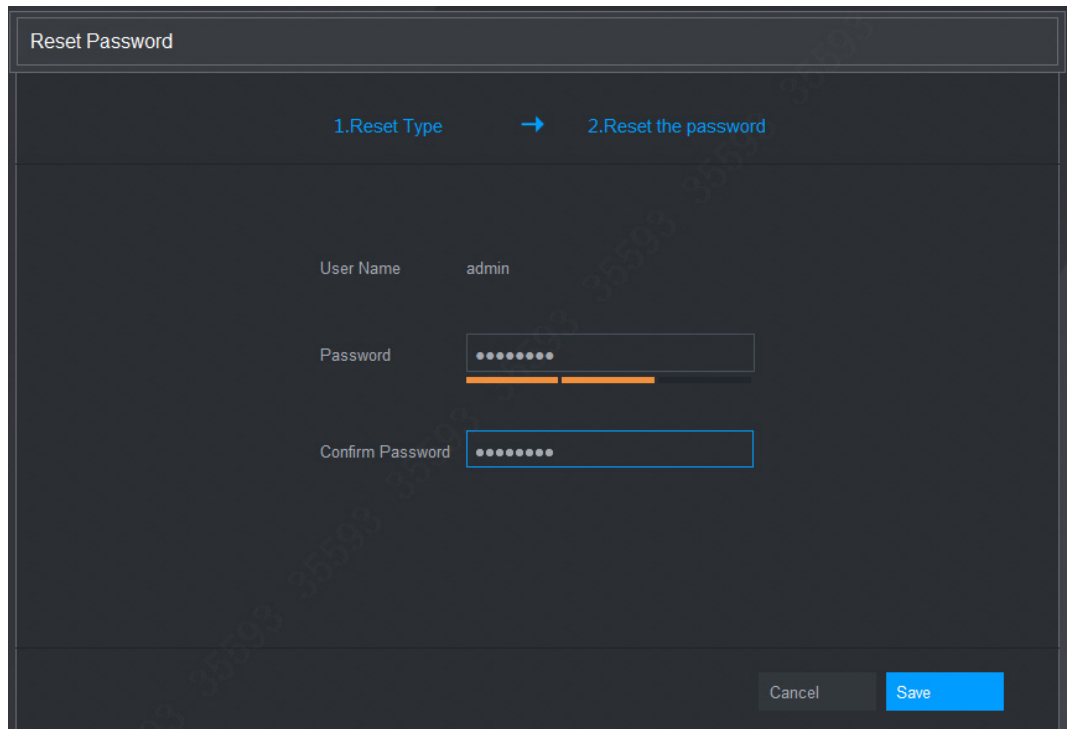

Étape 7 : Dans la zone **Mot de passe** (Password), saisissez le nouveau mot de passe et confirmez la saisie dans la zone **Confirmer le mot de passe** (Confirm Password).  $\Box$ 

Le nouveau mot de passe doit être formé de 8 à 32 caractères et contenir au moins deux types parmi des lettres, des chiffres et des caractères spéciaux (à l'exception de « ' », « " », « ; », « : » et « & »).

Étape 8 : Cliquez sur **Enregistrer** (Save). La réinitialisation du mot de passe commencera. Après réinitialisation, un message contextuel apparaîtra pour indiquer le résultat et l'interface de connexion s'affichera. Vous pourrez alors utiliser le nouveau mot de passe pour la connexion à l'interface Web.

## **5.4 Menu principal de l'interface Web**

Une fois connecté dans l'interface Web, le menu principal s'affichera. Voir [Figure 5-6.](#page-334-0)

Pour des opérations détaillées, reportez-vous à « [4](#page-41-0) [Utilisation de base locale](#page-41-0) ».

<span id="page-334-0"></span>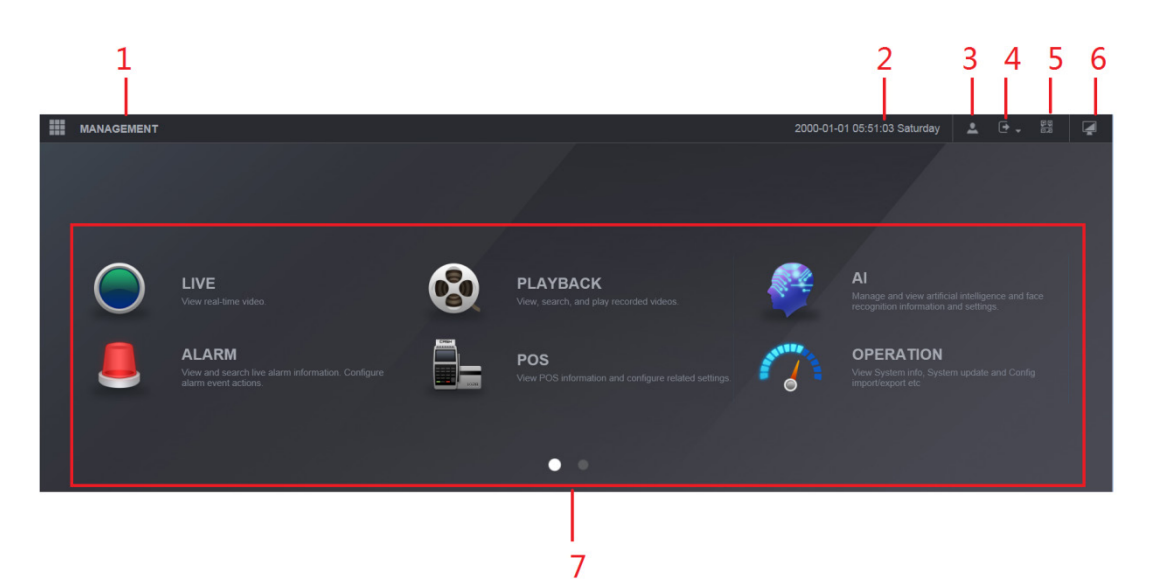

Tableau 5-1

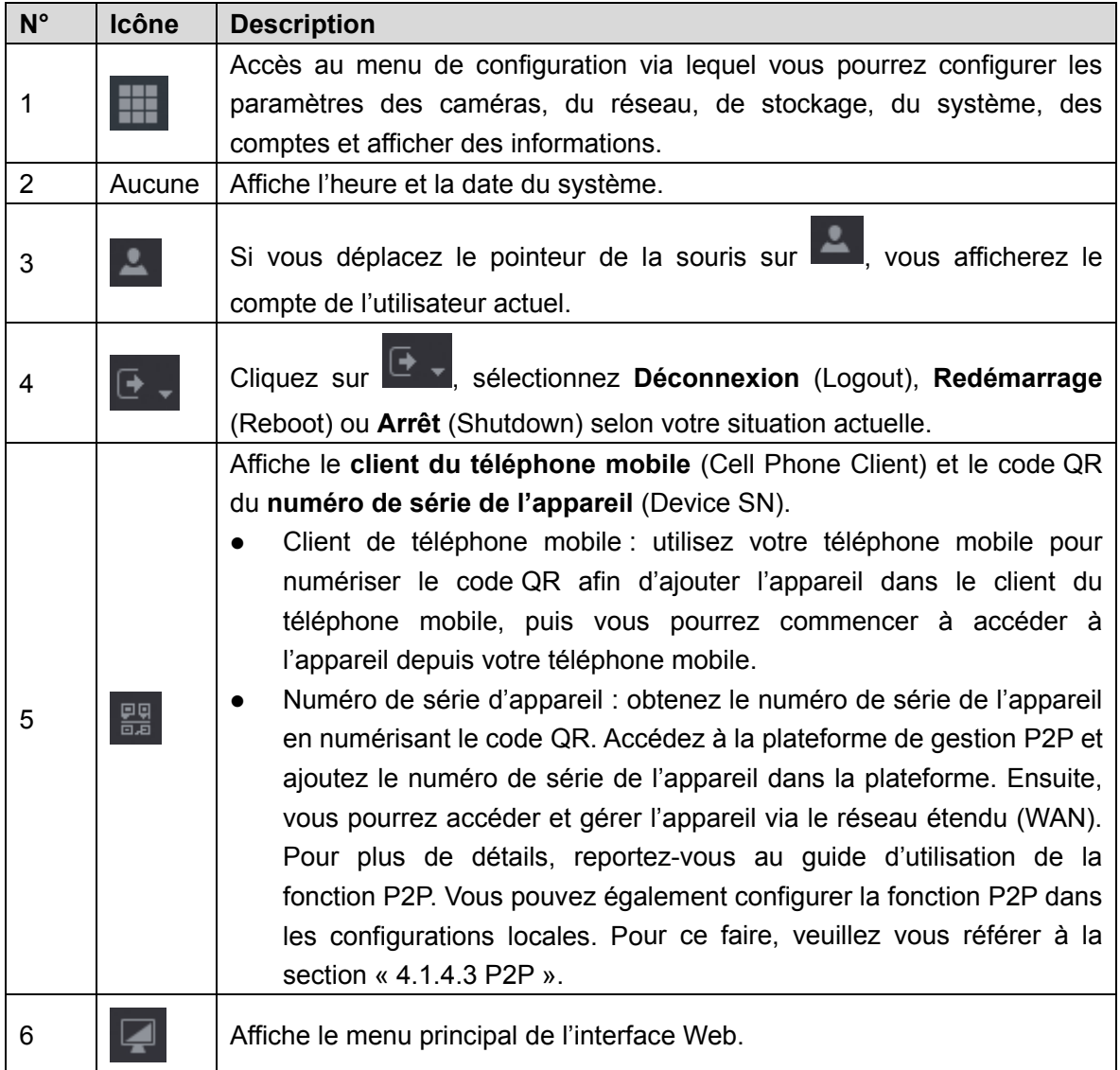

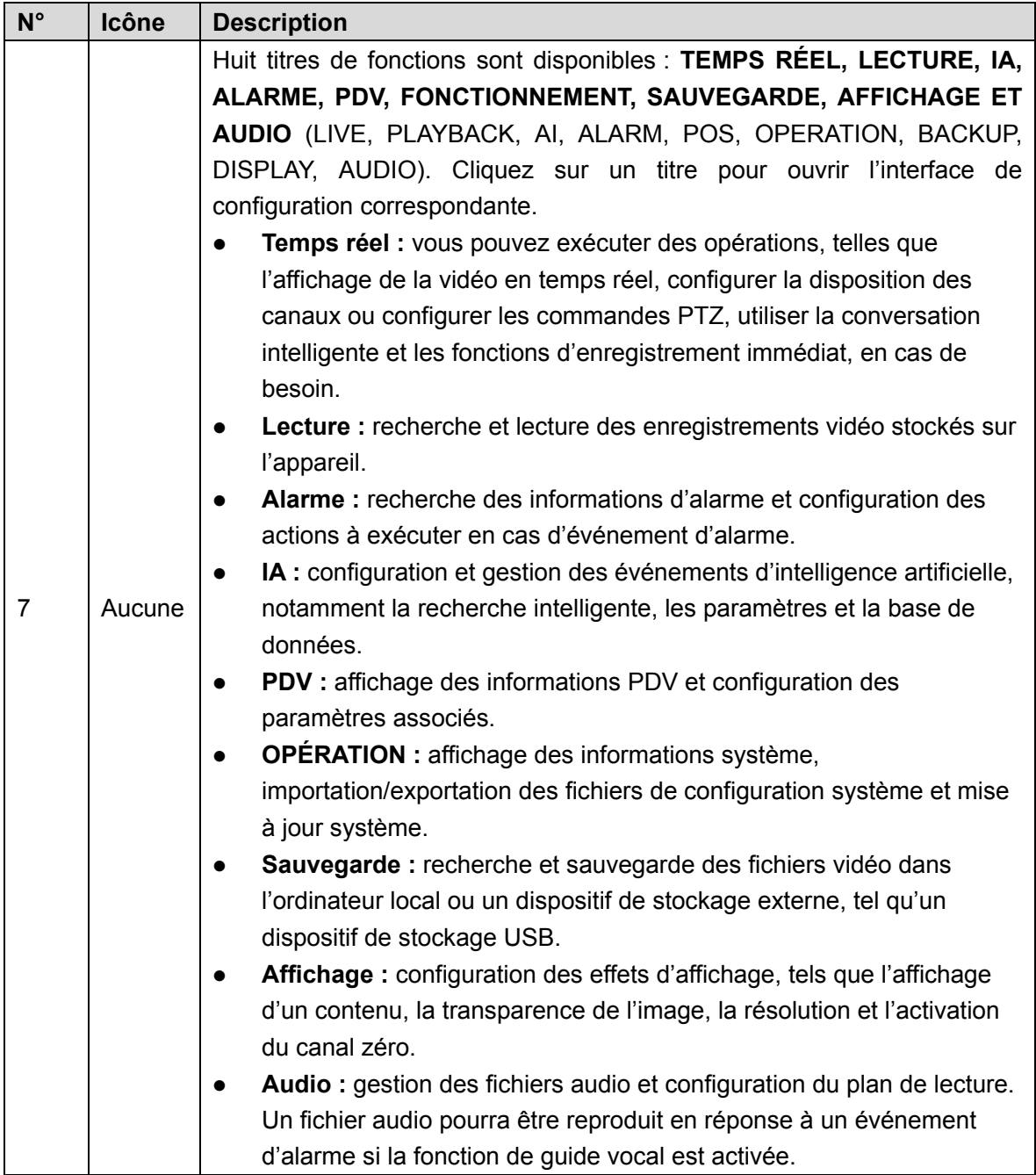

- **DHCP :** DHCP (Protocole dynamique de configuration d'hôte) est un protocole réseau. C'est un des éléments du protocole TCP/IP. Il est principalement utilisé pour affecter des adresses IP temporaires à des ordinateurs sur un réseau.
- **DDNS :** le DDNS (serveur de nom de domaine dynamique) est un service permettant de mapper les noms de domaines Internet avec des adresses IP. Ce service est très utile si vous souhaitez utiliser un serveur (serveur Web, serveur de messagerie, serveur FTP, etc.) connecté à Internet avec une adresse [IP dynamique](http://support.easydns.com/tutorials/DynamicDNS/glossary.php#dynamicip) ou si vous souhaitez utiliser un logiciel pour vous connecter à distance à un ordinateur ou un serveur de bureau.
- **eSATA :** eSATA (External Serial AT) est une interface utilisée pour le transfert rapide de données pour des appareils de stockage externes. Il s'agit des spécifications d'extension d'une interface SATA.
- **GPS :** le GPS (système de géopositionnement par satellite) est un système protégé par l'armée américaine et reposant sur des satellites qui gravitent en toute sécurité en orbite à des milliers de kilomètres au-dessus de la Terre.
- **PPPoE :** PPPoE (protocole point à point sur Ethernet) est une spécification permettant de connecter plusieurs utilisateurs d'ordinateurs à un réseau local Ethernet sur un site distant. L'ADSL est le mode fréquemment utilisé aujourd'hui. Il utilise le protocole PPPoE.
- **Double flux :** la technologie de double flux utilise le flux binaire à haut débit pour le stockage local sur disque dur, par exemple le système d'encodage QCIF/CIF/2CIF/DCIF/4CIF, et le flux binaire à faible débit pour la transmission réseau, par exemple le système d'encodage QCIF/CIF. Le système peut équilibrer le stockage local et la transmission réseau à distance. La technologie de double flux peut satisfaire aux exigences de différence de bande passante relatives à la transmission locale et à la transmission à distance. Ainsi, la transmission locale via le flux binaire à haut débit permet d'effectuer le stockage sur disque dur, et la transmission réseau via le flux binaire à faible débit de répondre aux exigences de fluidité du réseau 3G, par exemple WCDMA, EVDO et TD-SCDMA..
- **Valeur Marche/Arrêt :** il s'agit de l'échantillonnage du signal non consécutif et de la sortie. Elle inclut l'échantillonnage et la sortie distants. Elle comporte deux états : 1/0.

# 7 FAQ

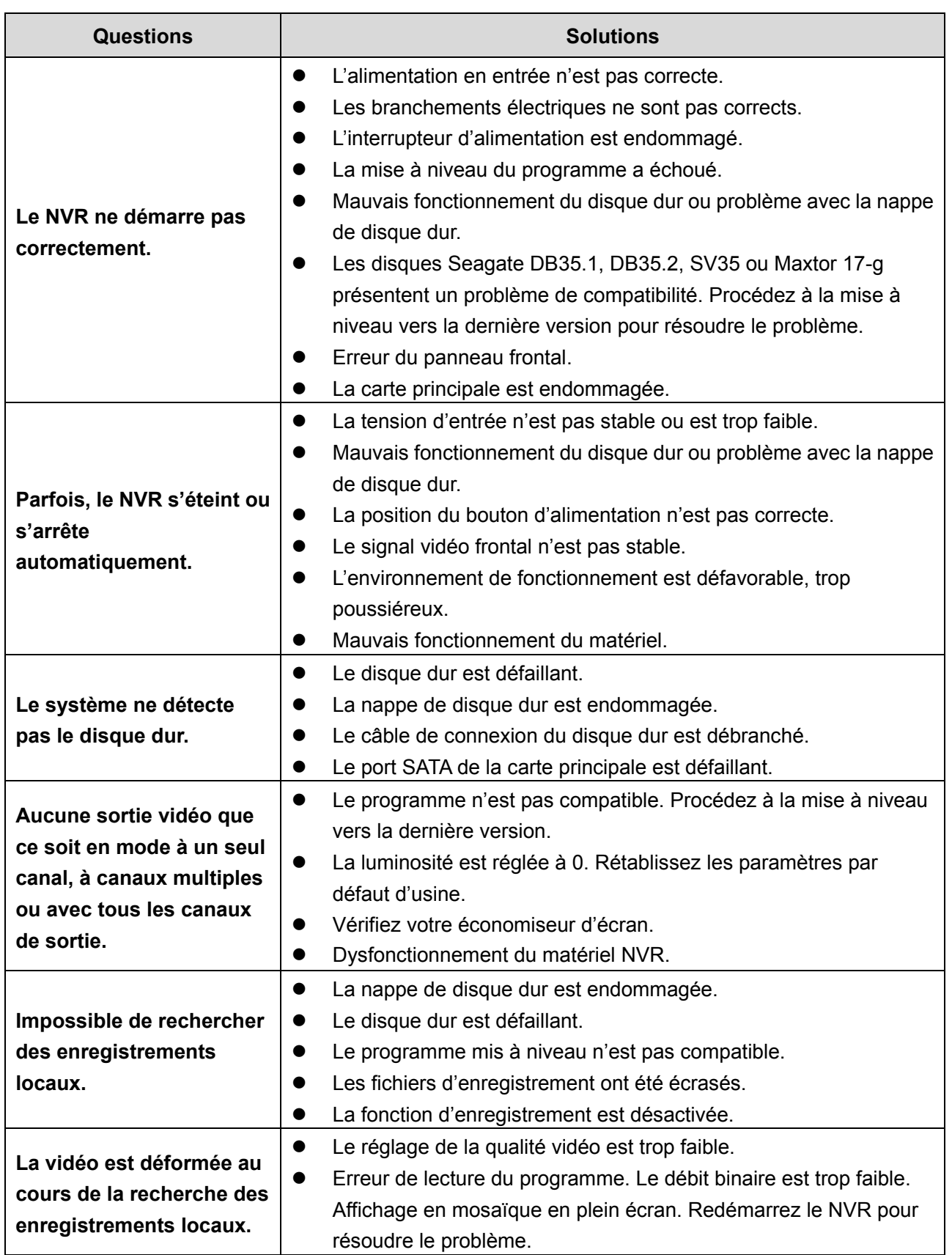

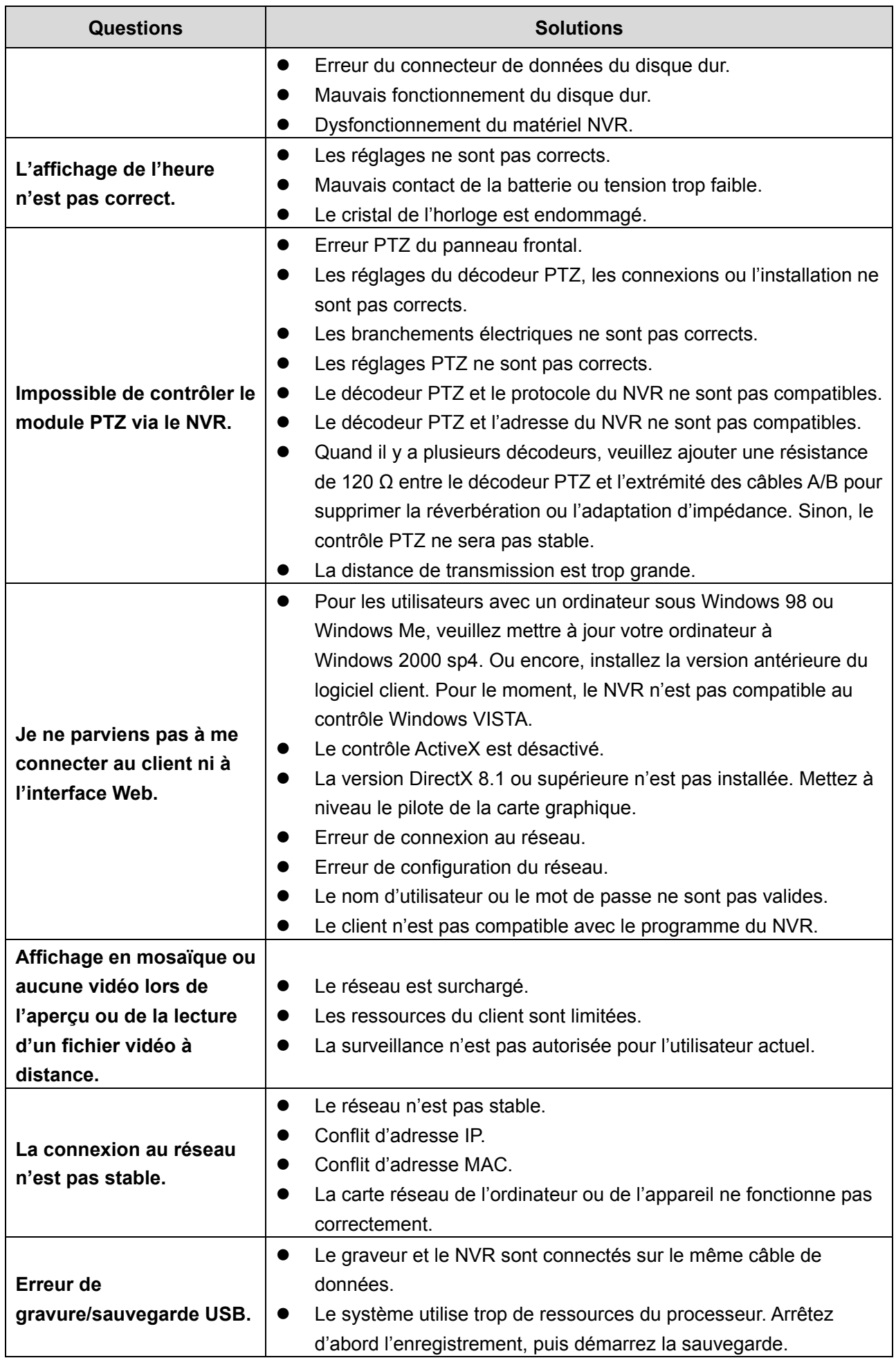

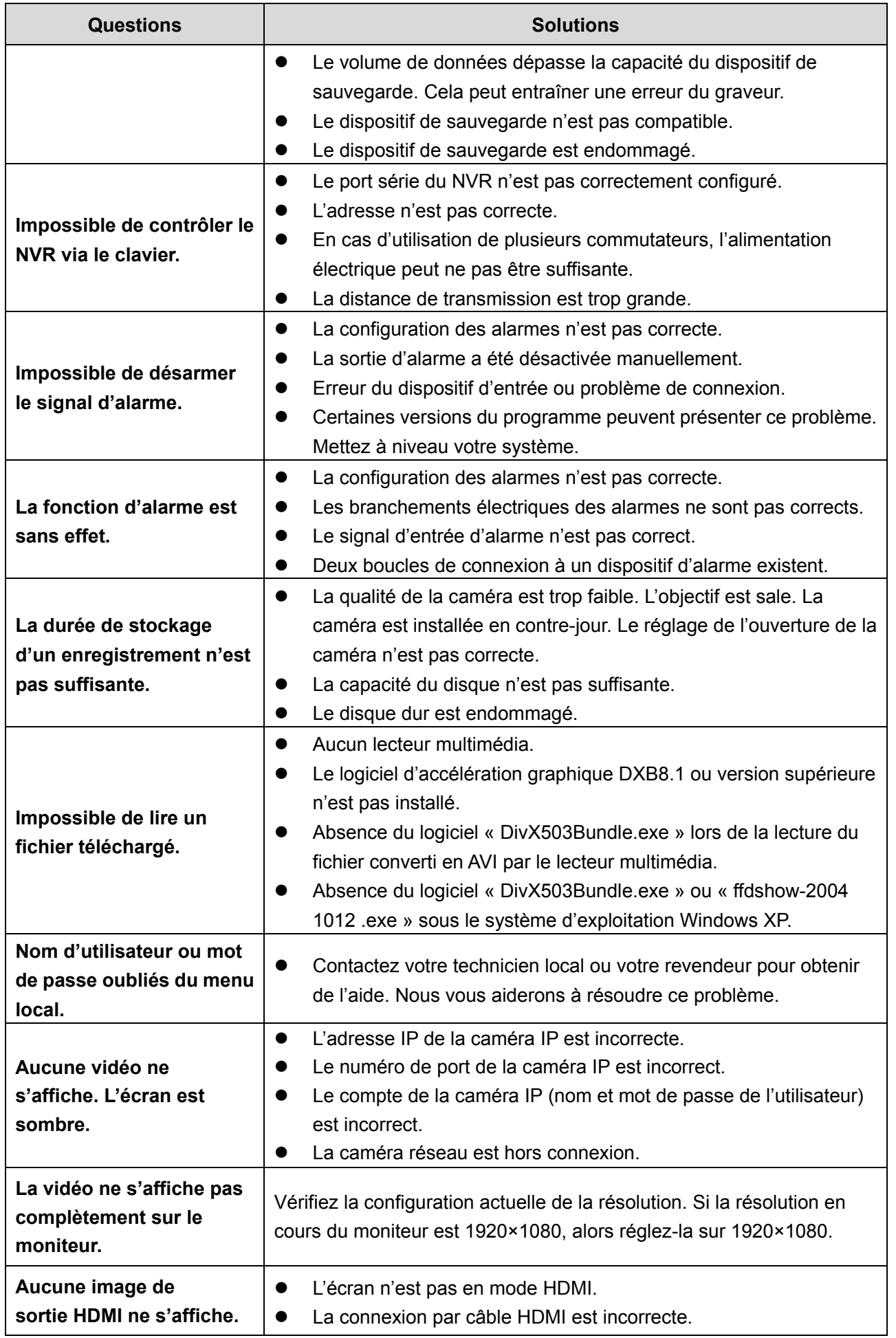

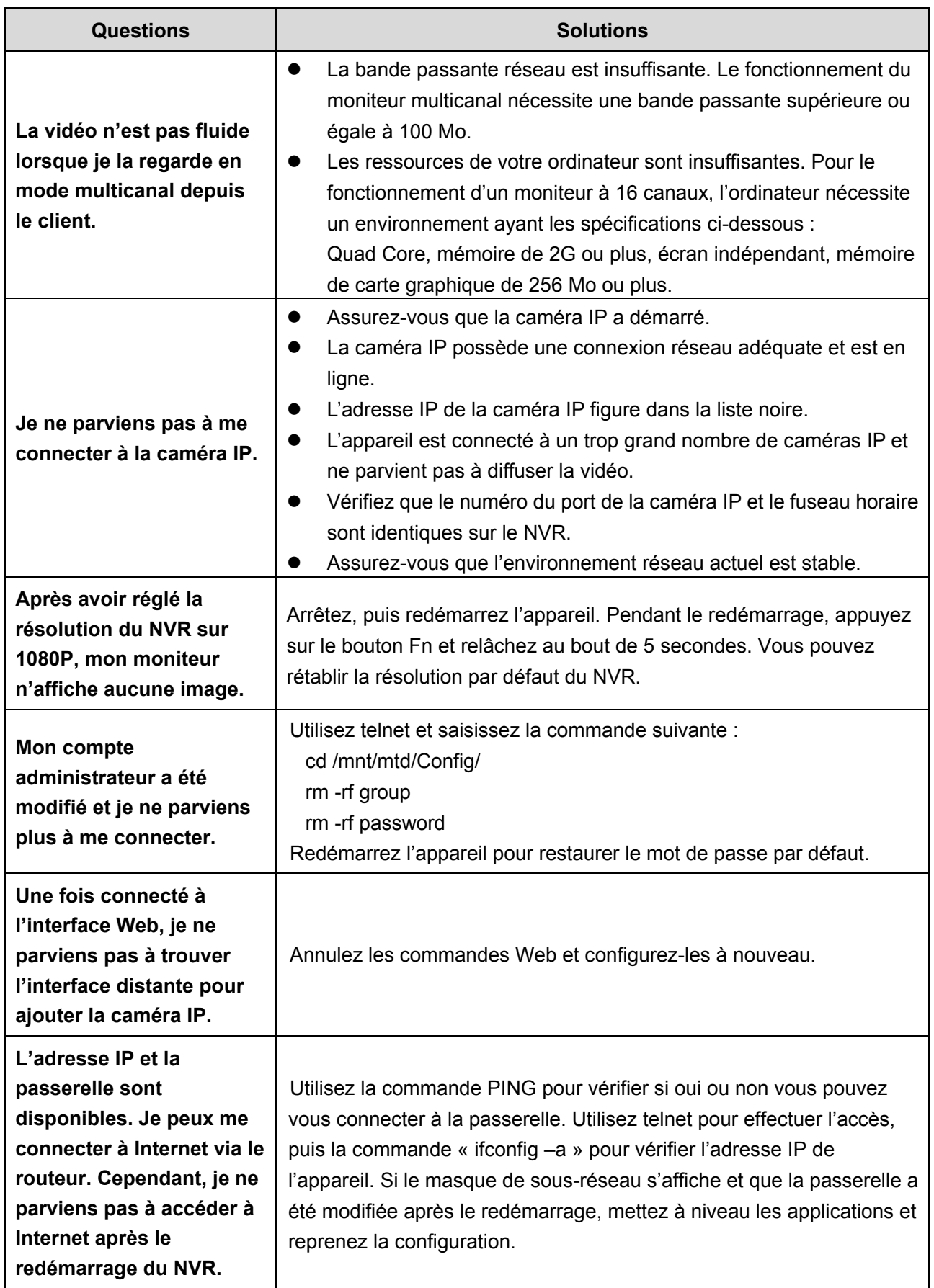

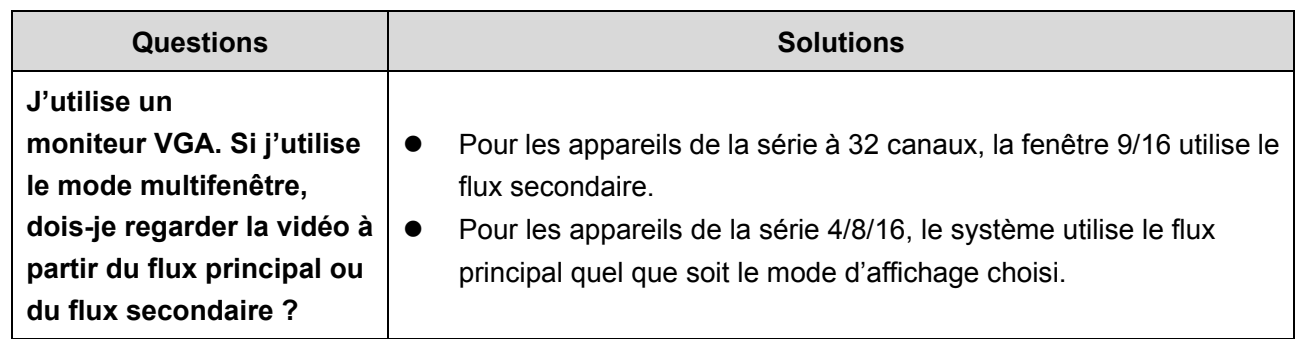

## **Entretien quotidien**

- Utilisez régulièrement une brosse pour nettoyer le panneau de commande, le connecteur de la prise et le châssis.
- L'appareil doit être correctement mis à la terre en cas d'interférences audio/vidéo. N'exposez pas l'appareil à des tensions statiques ou induites.
- Veuillez débrancher le câble d'alimentation avant de retirer les câbles RS232 or RS485 de signal audio/vidéo.
- Ne connectez bas le téléviseur au port de sortie vidéo local (VOUT). Cela peut entraîner un circuit de sortie vidéo.
- Arrêtez toujours correctement l'appareil. Utilisez la fonction d'arrêt disponible dans le menu ou appuyez pendant au moins 3 secondes sur le bouton d'alimentation situé sur le panneau arrière pour arrêter l'appareil. Sinon, un mauvais fonctionnement du disque dur peut se produire.
- Veuillez ne pas exposer directement l'appareil aux rayons du soleil ou à d'autres sources de chaleur. Maintenez une ventilation adéquate de l'appareil.
- Procédez régulièrement au contrôle et à la maintenance de l'appareil.

Calculez la capacité de stockage totale requise par chaque appareil selon l'enregistrement vidéo (type d'enregistrement vidéo et durée de stockage du fichier vidéo).

Étape 1 : À l'aide de la formule (1), calculez l'espace de stockage  $q_i$  qui est l'espace nécessaire par canal et par heure d'enregistrement, exprimé en mégaoctets.

$$
q_i = d_i \div 8 \times 3600 \div 1024 \tag{1}
$$

Dans cette formule :  $d_i$  représente le débit binaire, exprimé en Kbit/s.

Étape 2 : Une fois que vous savez combien d'heures d'enregistrement sont nécessaires, utilisez la formule (2) pour calculer l'espace de stockage  $m<sub>i</sub>$ , nécessaire pour chaque canal, exprimé en mégaoctets.

$$
m_i = q_i \times h_i \times D_i \tag{2}
$$

Dans cette formule :

 $\emph{h}_{i}^{\phantom{\dag}}$  représente la durée d'enregistrement quotidienne (en heures)

 $D_i^\top$  représente le nombre de jours pendant lesquels la vidéo doit être conservée.

Étape 3 : utilisez la formule (3) pour calculer la capacité de stockage totale (cumulée)  $q_T$  nécessaire pour tous les canaux de l'appareil pendant **l'enregistrement vidéo programmé**.

$$
q_T = \sum_{i=1}^{c} m_i \tag{3}
$$

Dans cette formule : *c* représente le nombre total de canaux dans un appareil.

Étape 4 : utilisez la formule (4) pour calculer la capacité de stockage totale (cumulée)  $q_{\scriptscriptstyle T}$  nécessaire pour tous les canaux de l'appareil pendant **l'enregistrement vidéo d'alarme, y compris la détection de mouvement**.

$$
q_T = \sum_{i=1}^{c} m_i \times \mathbf{a} \tag{4}
$$

Dans la formule :*a %* représente le taux d'occurrence de l'alarme.

## Annexe 2 Liste des caméras réseau compatibles

Tous les modèles figurant dans la liste ci-dessous sont fournis uniquement à titre de référence. Pour les produits non inclus dans cette liste, veuillez contacter votre distributeur local ou un technicien de support pour plus d'informations.

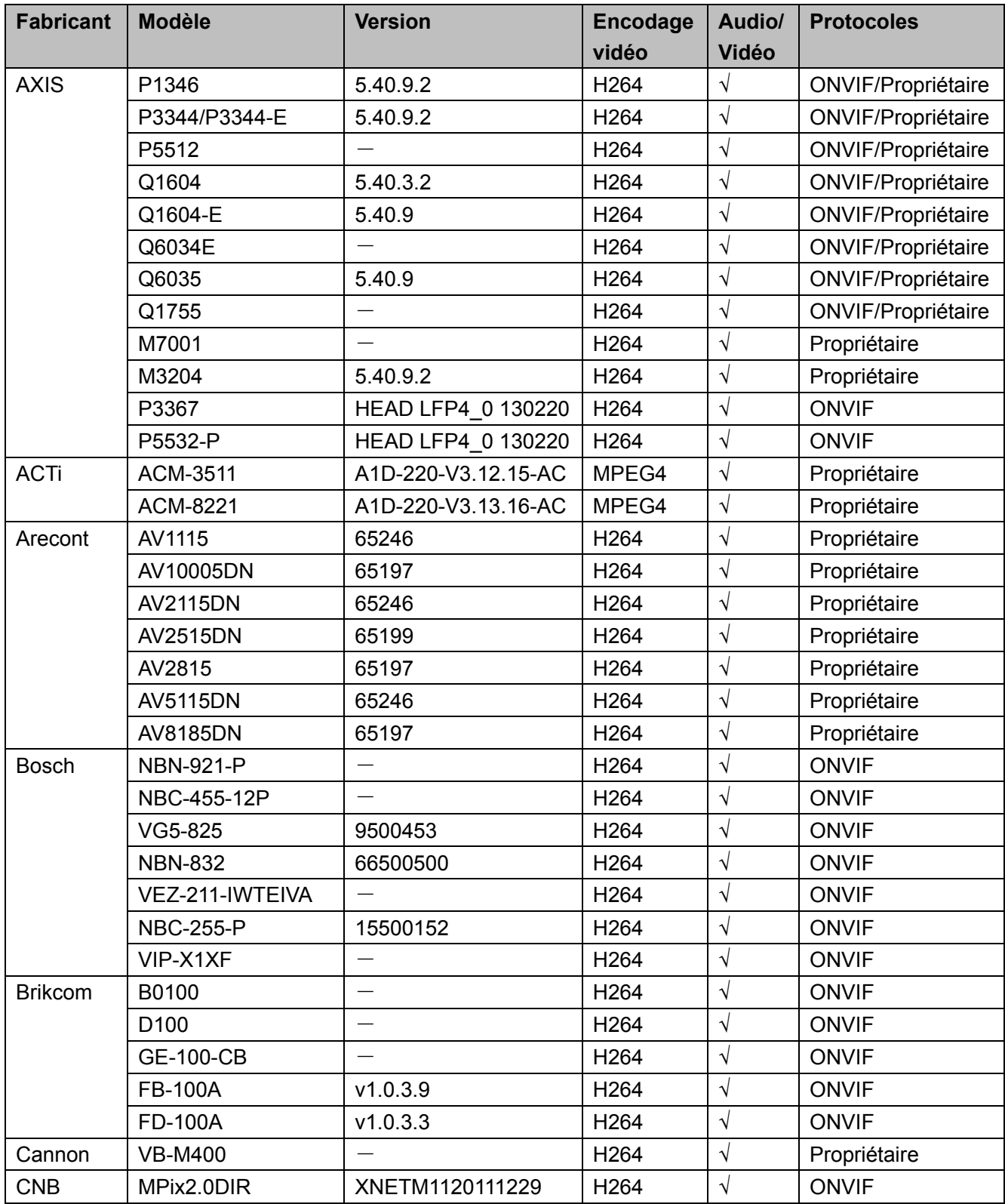

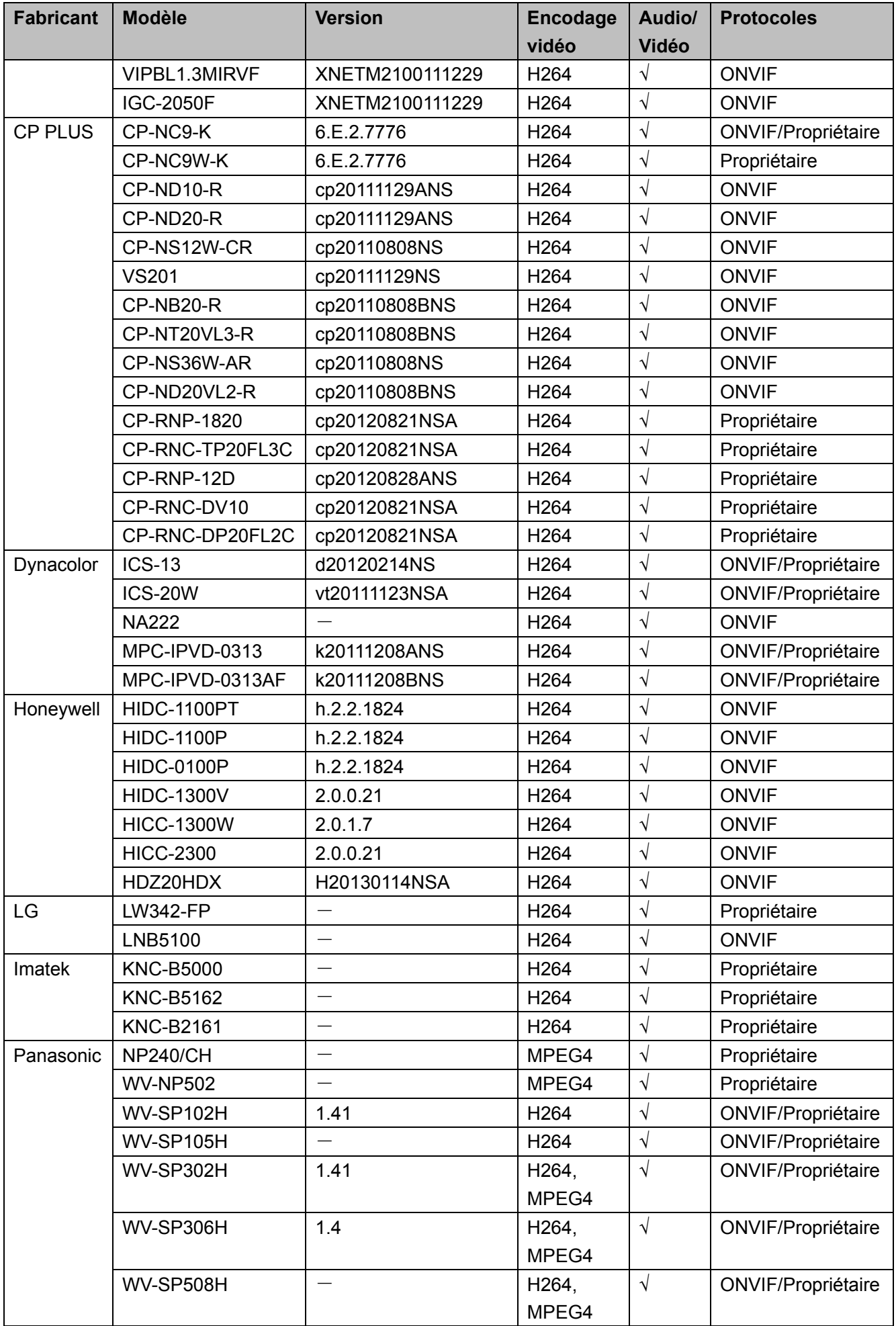

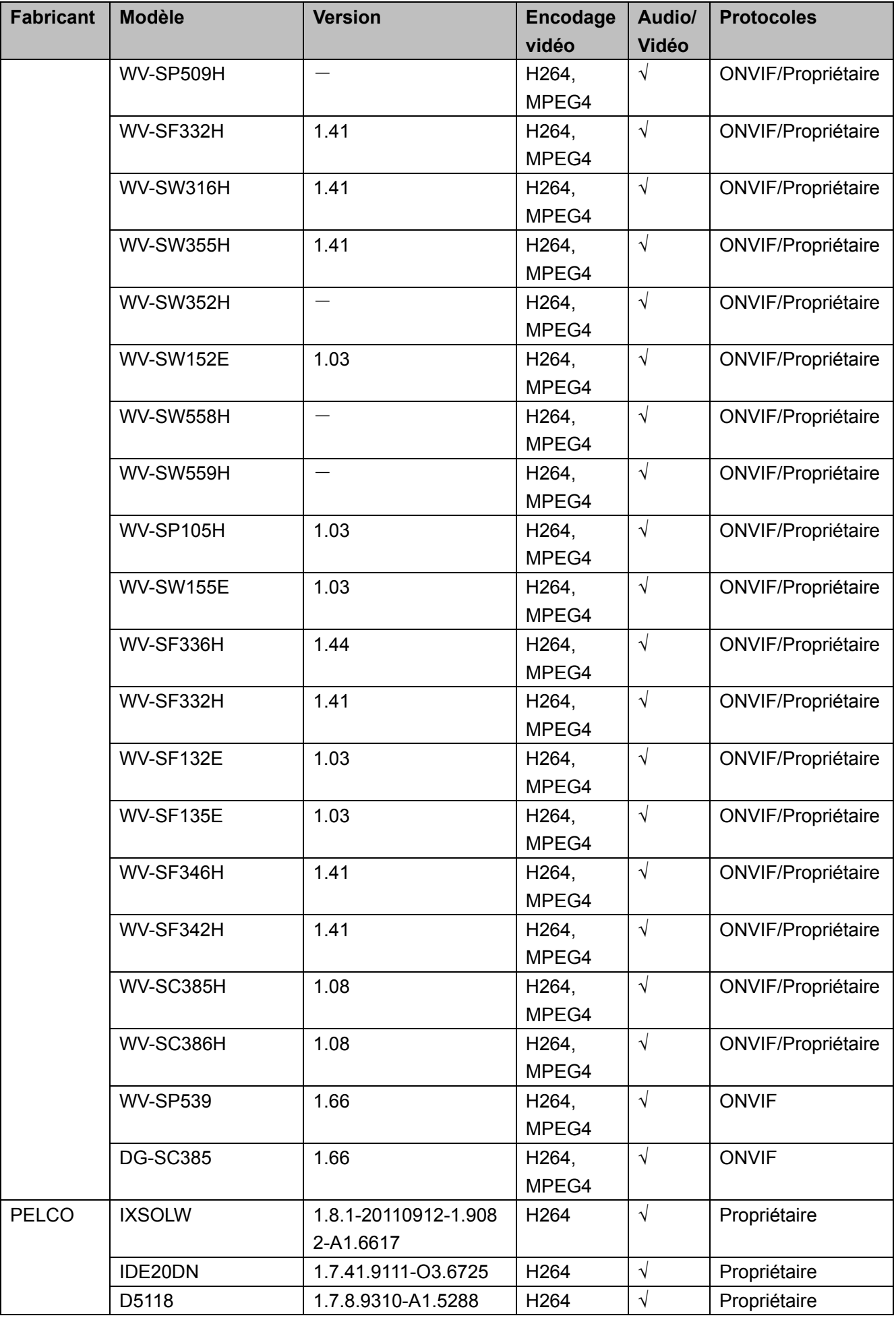

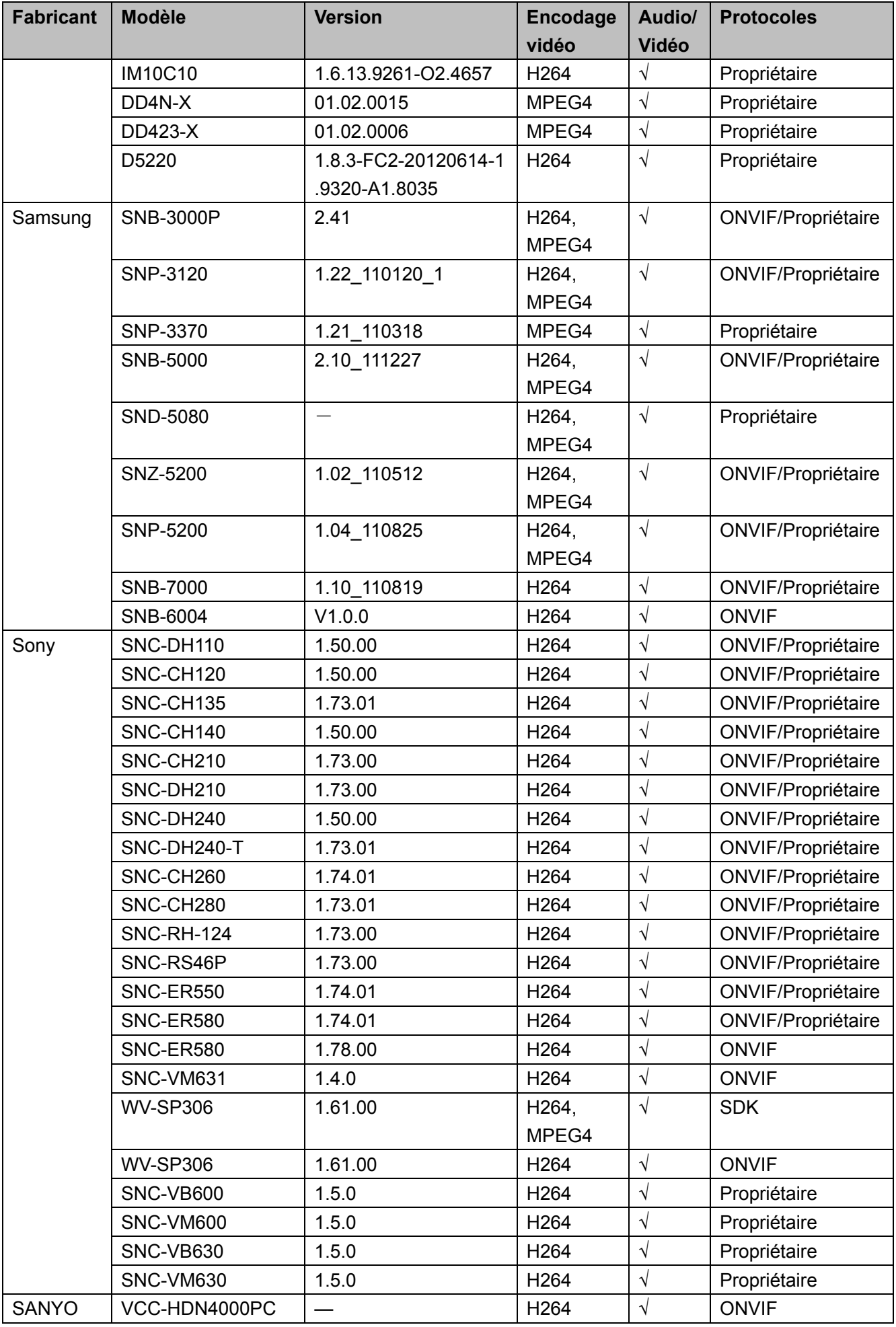

## Annexe 3 Recommandations en matière de cybersécurité

La cybersécurité est plus qu'un mot à la mode : c'est quelque chose qui concerne chaque appareil connecté à Internet. La vidéosurveillance sur IP n'est pas à l'abri des cyberrisques, mais la mise en place de mesures élémentaires pour protéger et renforcer les réseaux et les appareils en réseau les rendra moins vulnérables à des attaques. Nous donnons, ci-après, des conseils et des recommandations pour créer un système de sécurité plus sûr.

#### **Actions obligatoires à prendre pour la sécurité réseau d'équipements de base :**

#### **1. Utiliser des mots de passe robustes**

Veuillez vous référer aux recommandations suivantes pour définir les mots de passe :

- La longueur du mot de passe doit être d'au moins 8 caractères.
- Ils doivent être composés de deux types de caractères comprenant des lettres majuscules et minuscules, des chiffres et des symboles.
- Ils ne doivent pas être composés du nom du compte dans l'ordre normal ou inversé.
- Les caractères ne doivent pas se suivre, par ex. 123, abc, etc.
- Les caractères ne doivent pas se répéter, par ex. 111, aaa, etc.

#### **2. Mettre à jour le micrologiciel et le logiciel client à temps**

- Conformément à la procédure standard de l'industrie technologique, nous vous recommandons de maintenir à jour le micrologiciel de votre équipement (enregistreurs NVR et DVR, caméra IP, etc.) afin de garantir que votre système est doté des correctifs de sécurité les plus récents. Lorsque l'équipement est connecté au réseau public, il est recommandé d'activer la fonction de vérification automatique de la disponibilité de mises à jour afin d'obtenir rapidement les informations sur les mises à jour du micrologiciel fournies par le fabricant.
- Nous vous conseillons de télécharger et d'utiliser la version du logiciel client la plus récente.

#### **Recommandations à suivre pour améliorer la sécurité réseau de votre équipement :**

#### **1. Protection matérielle**

Nous vous suggérons de fournir une protection matérielle à vos équipements, en particulier les dispositifs de stockage. Par exemple, placez l'équipement dans une armoire ou une salle informatique spéciale, et appliquez des autorisations de contrôle d'accès et une gestion des clés sur mesure afin d'empêcher à tout personnel non autorisé d'entrer en contact physique avec les équipements pour éviter par ex. d'endommager le matériel, des connexions non autorisées à des équipements amovibles (disque flash USB, port série) etc.

#### **2. Modifier régulièrement votre mot de passe**

Nous vous conseillons de modifier régulièrement vos mots de passe pour réduire les risques qu'ils soient devinés ou déchiffrés.

### **3. Définir et mettre à jour les informations de réinitialisation des mots de passe à temps**

L'équipement prend en charge la fonction de réinitialisation du mot de passe. Veuillez définir les informations relatives à la réinitialisation du mot de passe à temps, y compris l'adresse électronique de l'utilisateur final et les questions de protection du mot de passe. Si les informations changent, veuillez les modifier à temps. Lors de la configuration des questions de protection du mot de passe, il est conseillé de ne pas utiliser des questions (réponses) trop faciles à deviner.

#### **4. Activer le blocage de compte**

La fonction de blocage de compte est activée par défaut. Nous vous recommandons de la laisser activée pour garantir la sécurité des comptes. Si un pirate tente de se connecter plusieurs fois avec un mot de passe incorrect, le compte concerné et l'adresse IP de la source seront bloqués.

#### **5. Modifier les ports par défaut des services HTTP et d'autres services**

Nous vous conseillons de modifier les ports par défaut du service HTTP et des autres services en les choisissant dans la plage numérique allant de 1 024 à 65 535, ce qui permet de réduire le risque que des étrangers puissent deviner les ports utilisés.

#### **6. Activer HTTPS**

Nous vous conseillons d'activer le protocole HTTPS. Vous accéderez ainsi au service Web au moyen d'un canal de communication sécurisé.

#### **7. Activer la liste blanche**

Nous vous conseillons d'activer la fonction de liste blanche pour empêcher tout le monde, à l'exception des adresses IP spécifiées, d'accéder au système. Par conséquent, veillez à ajouter l'adresse IP de votre ordinateur et l'adresse de l'équipement qui l'accompagne à la liste blanche.

#### **8. Liaison d'adresse MAC**

Nous vous recommandons de lier l'adresse IP et l'adresse MAC de la passerelle à l'équipement, réduisant ainsi le risque d'usurpation ARP.

#### **9. Assigner raisonnablement les comptes et les privilèges**

En fonction des besoins d'activité et de gestion, ajoutez de manière raisonnable des utilisateurs et leur assigner un ensemble d'autorisations minimales.

#### **10. Désactiver les services inutiles et choisir les modes sécurisés**

S'ils ne sont pas nécessaires et pour réduire les risques, désactivez certains services, tels que SNMP, SMTP, UPnP, etc.

En cas de besoin, il est fortement recommandé d'utiliser les modes sécurisés, y compris mais sans limitation, les services suivants :

- SNMP : choisissez SNMP v3 et configurez des mots de passe de chiffrement et d'authentification robustes.
- SMTP : choisissez le protocole TLS pour accéder aux serveurs de messagerie.
- FTP : choisissez le protocole SFTP et définissez des mots de passe robustes.
- Point d'accès : choisissez le mode de chiffrement WPA2-PSK et définissez des mots de passe robustes.

#### **11. Chiffrement de la transmission audio et vidéo**

Si vos contenus de données audio et vidéo sont très importants ou sensibles, nous vous recommandons d'utiliser la fonction de chiffrement de la transmission, afin de réduire les risques de vol des données audio et vidéo durant la transmission.

Rappel : le chiffrement de la transmission entraînera une certaine baisse de l'efficacité de la transmission.

#### **12. Contrôle sécurisé**

 Vérifier les utilisateurs connectés : nous vous conseillons de vérifier régulièrement les utilisateurs connectés afin de savoir si la connexion à l'appareil s'effectue sans autorisation.

 Consulter le journal de l'équipement : en examinant les journaux, vous pouvez connaître les adresses IP utilisées pour la connexion à vos appareils et les principales opérations effectuées.

#### **13. Journal réseau**

Comme la capacité de stockage de l'équipement est limitée, le journal stocké sera limité. Si vous devez conserver le journal pour longtemps, il est recommandé d'activer la fonction de journal réseau afin de veiller à ce que les journaux essentiels soient synchronisés avec le serveur de journal réseau pour suivi.

#### **14. Construire un environnement réseau sécurisé**

Afin de garantir au mieux la sécurité des équipements et de réduire les cyberrisques potentiels, nous vous recommandons de :

- Désactiver la fonction de mappage de ports du routeur pour éviter les accès directs aux appareils Intranet à partir du réseau externe.
- Compartimenter et isoler le réseau en fonction des besoins réseau réels. Si la communication n'est pas nécessaire entre deux sous-réseaux, il est conseillé d'utiliser les technologies de réseau VLAN, GAP et d'autres pour compartimenter le réseau de sorte à obtenir une isolation réseau effective.
- Mettre en place le système d'authentification d'accès 802.1x pour réduire le risque d'accès non autorisés aux réseaux privés.

#### **ZHEJIANG DAHUA VISION TECHNOLOGY CO., LTD.**

Adresse : No.1199, Bin'an Road, Binjiang District, Hangzhou, R.P. de Chine Code postal : 310053 Tél. : +86-571-87688883 Fax : +86-571-87688815 E-mail : overseas@dahuatech.com Site Web : www.dahuasecurity.com